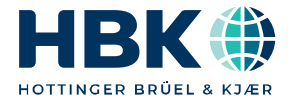

**ENGLISH DEUTSCH**

## **Operating Manual Bedienungsanleitung**

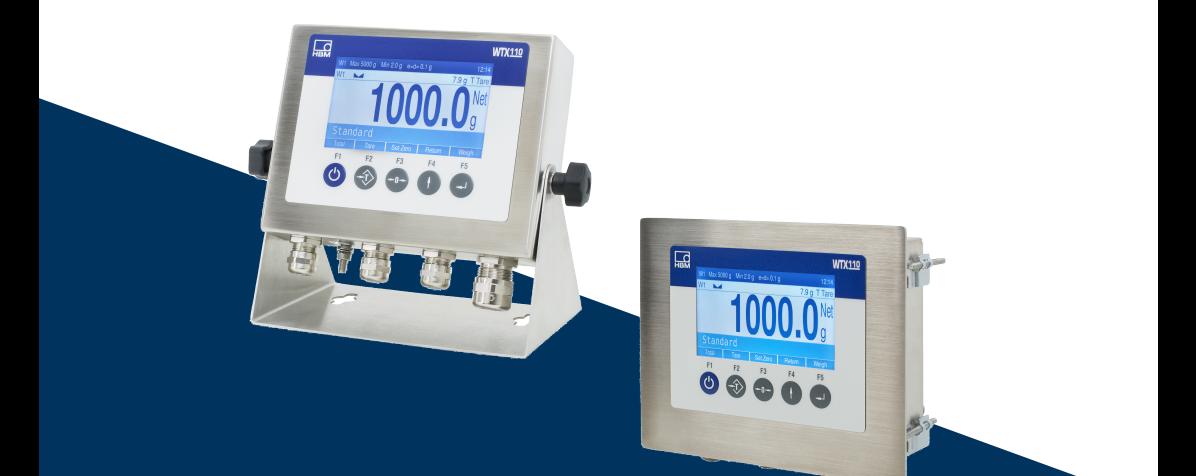

# **WTX110**

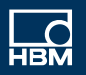

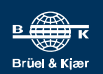

Hottinger Brüel & Kjaer GmbH Im Tiefen See 45 D-64293 Darmstadt Tel. +49 6151 803-0 Fax +49 6151 803-9100 info@hbkworld.com www.hbkworld.com

Mat.: DVS: A04774 02 X00 02 03.2023

© Hottinger Brüel & Kjaer GmbH

Subject to modifications.

All product descriptions are for general information only. They are not to be understood as a guarantee of quality or durability.

Änderungen vorbehalten. Alle Angaben beschreiben unsere Produkte in allgemeiner Form. Sie stellen keine Beschaffenheits- oder Haltbarkeitsgarantie dar.

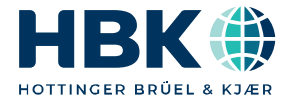

**ENGLISH DEUTSCH**

## **Operating Manual**

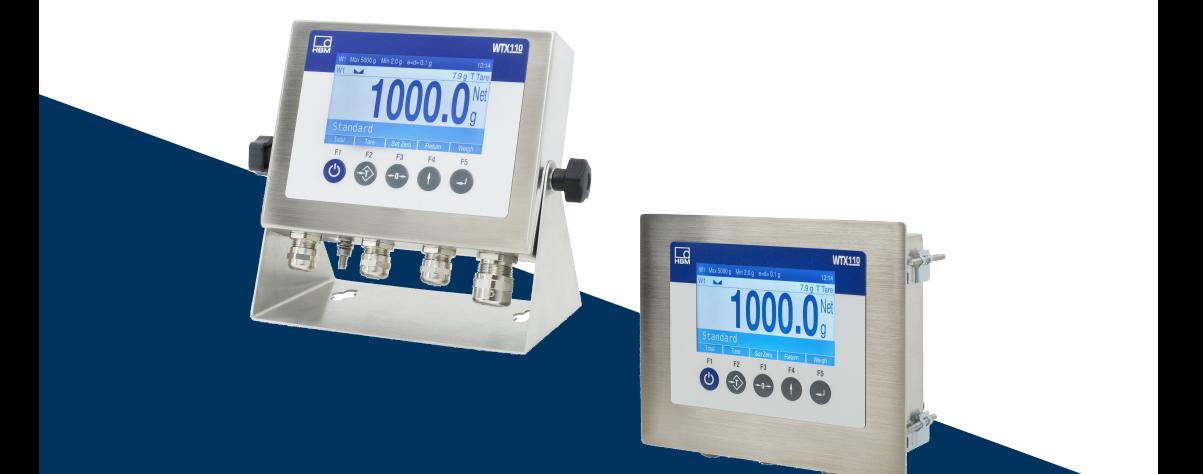

# **WTX110**

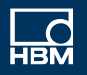

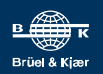

## **TABLE OF CONTENTS**

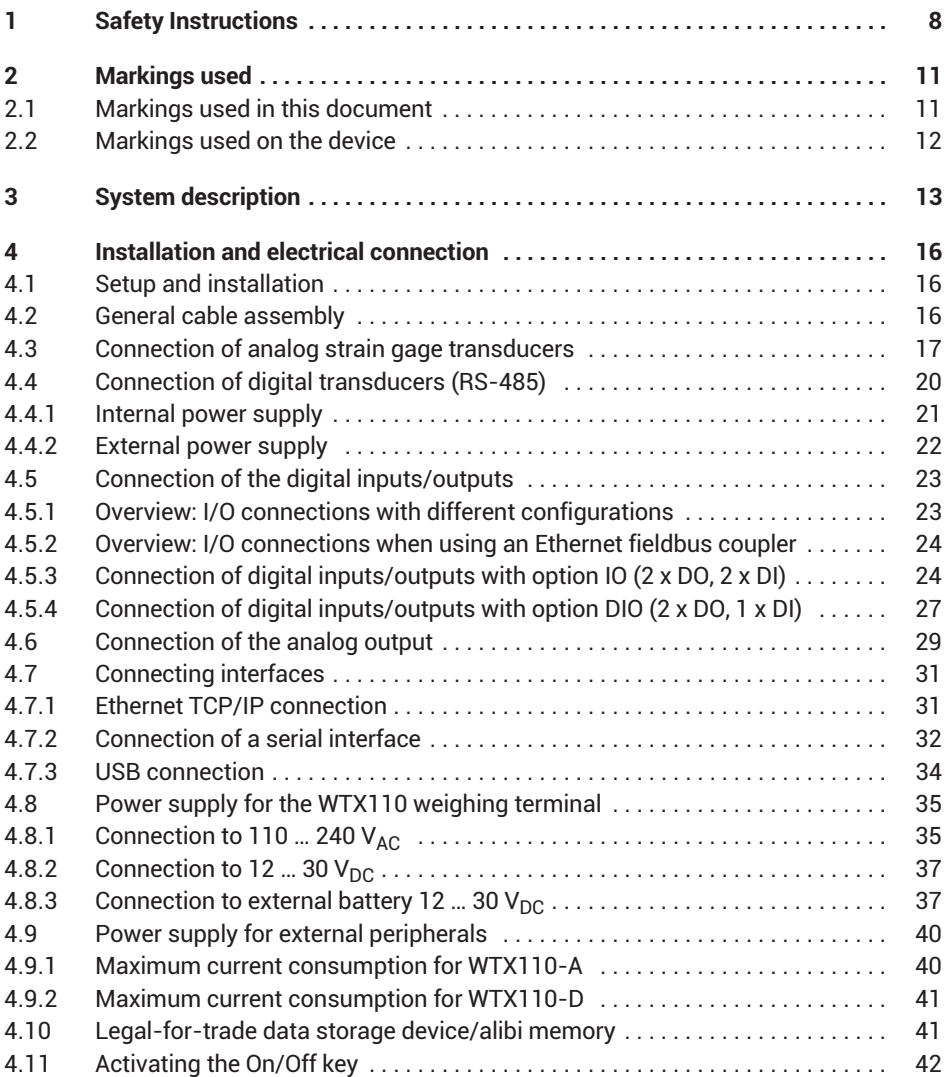

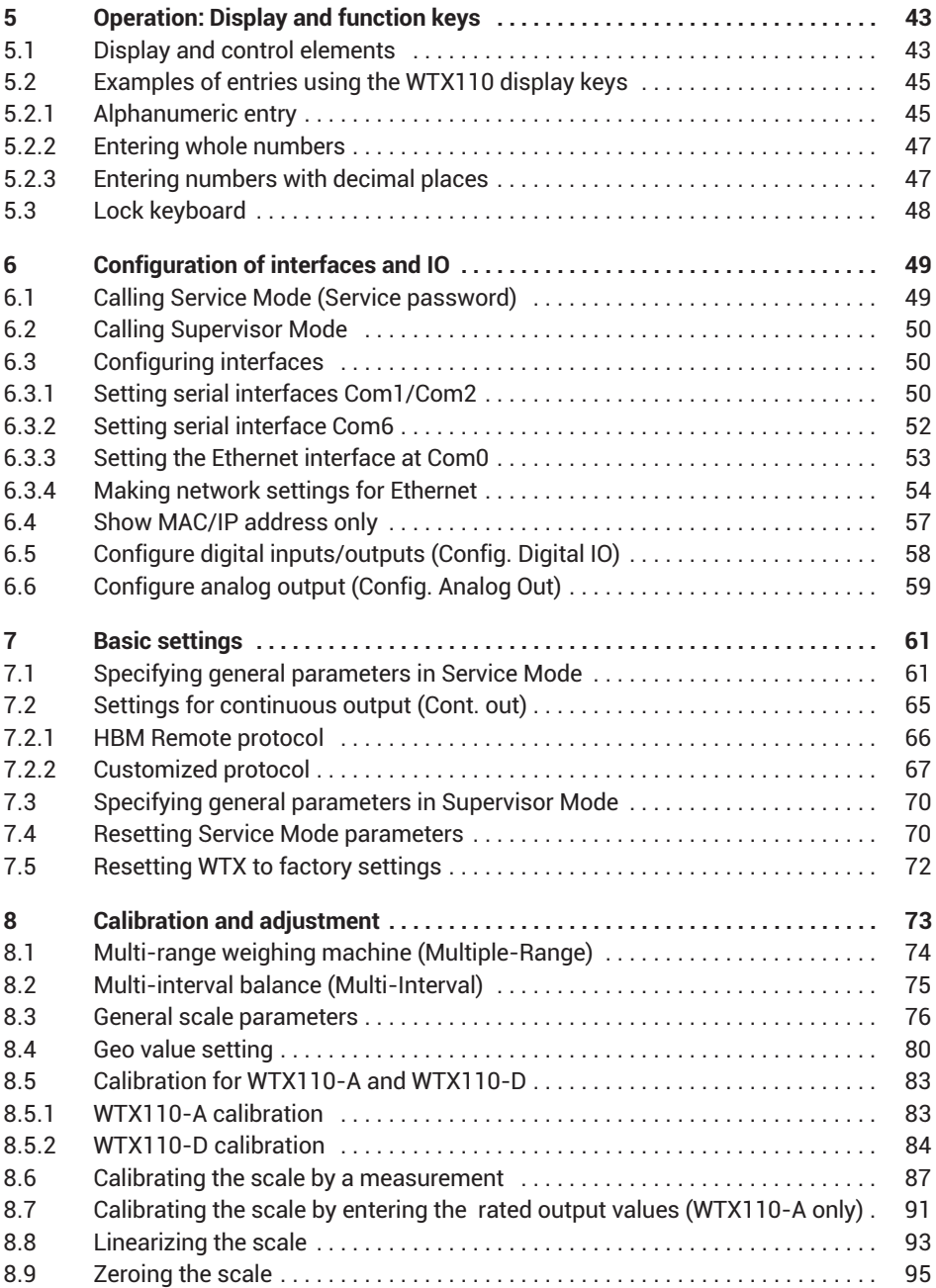

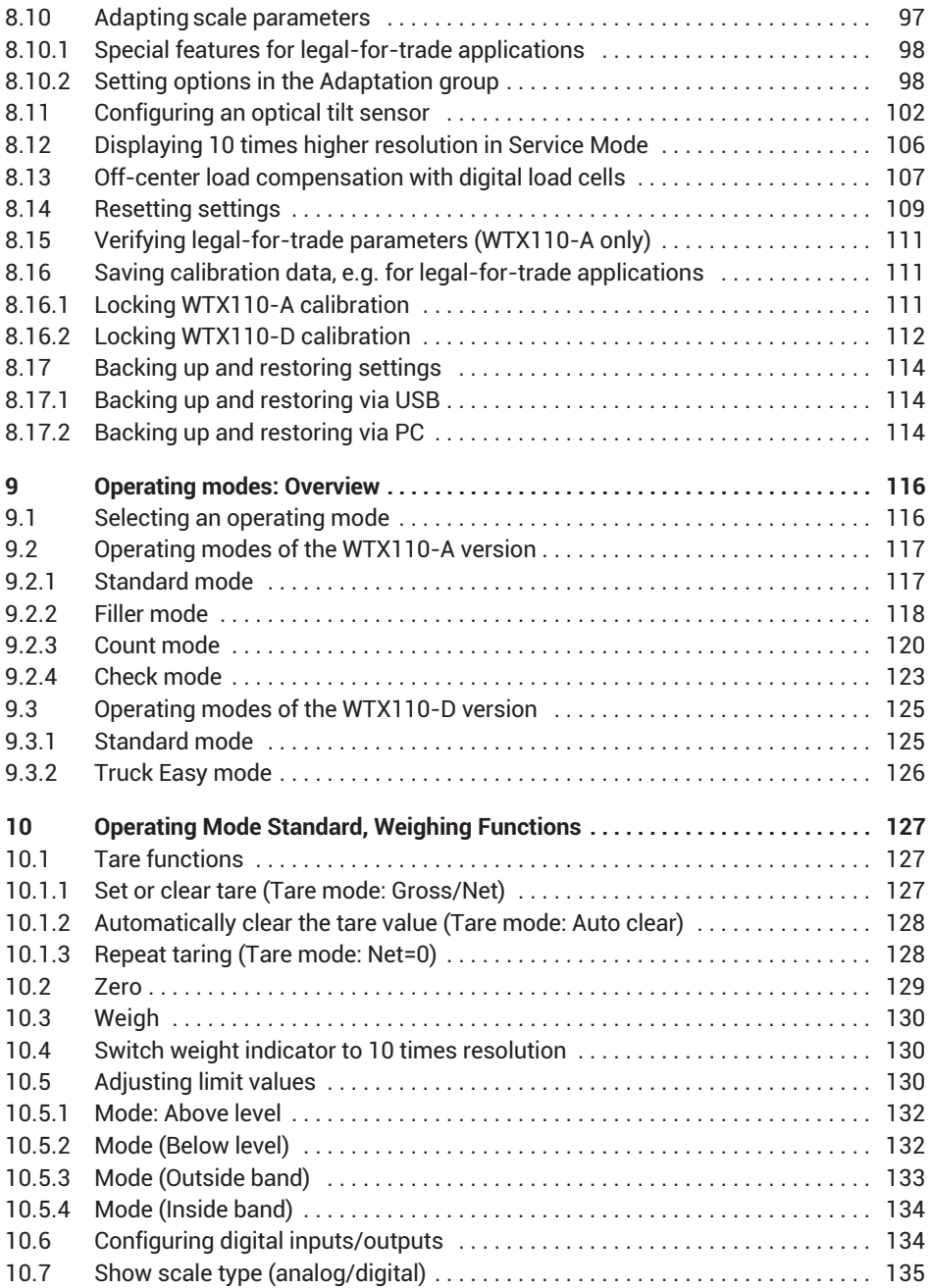

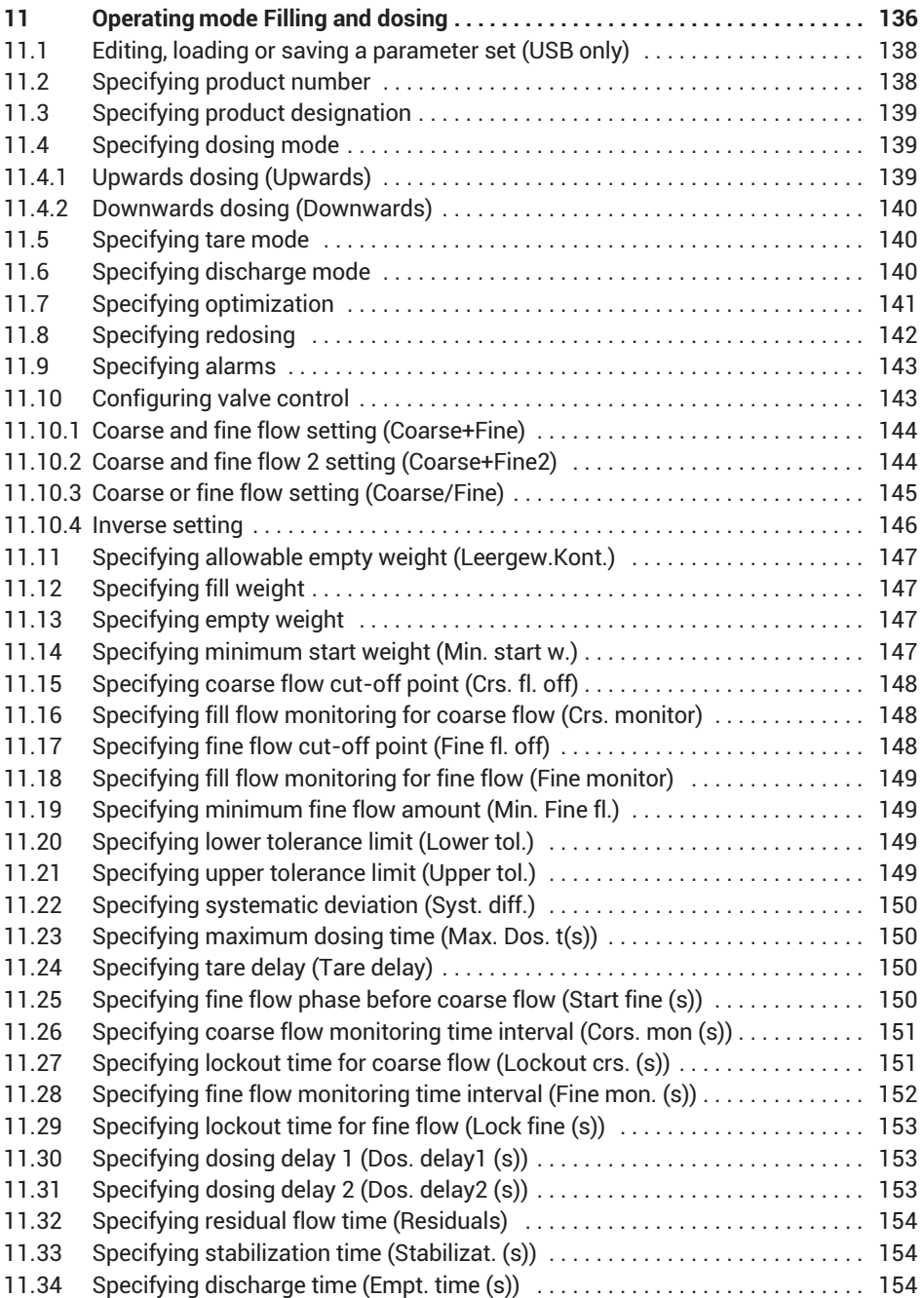

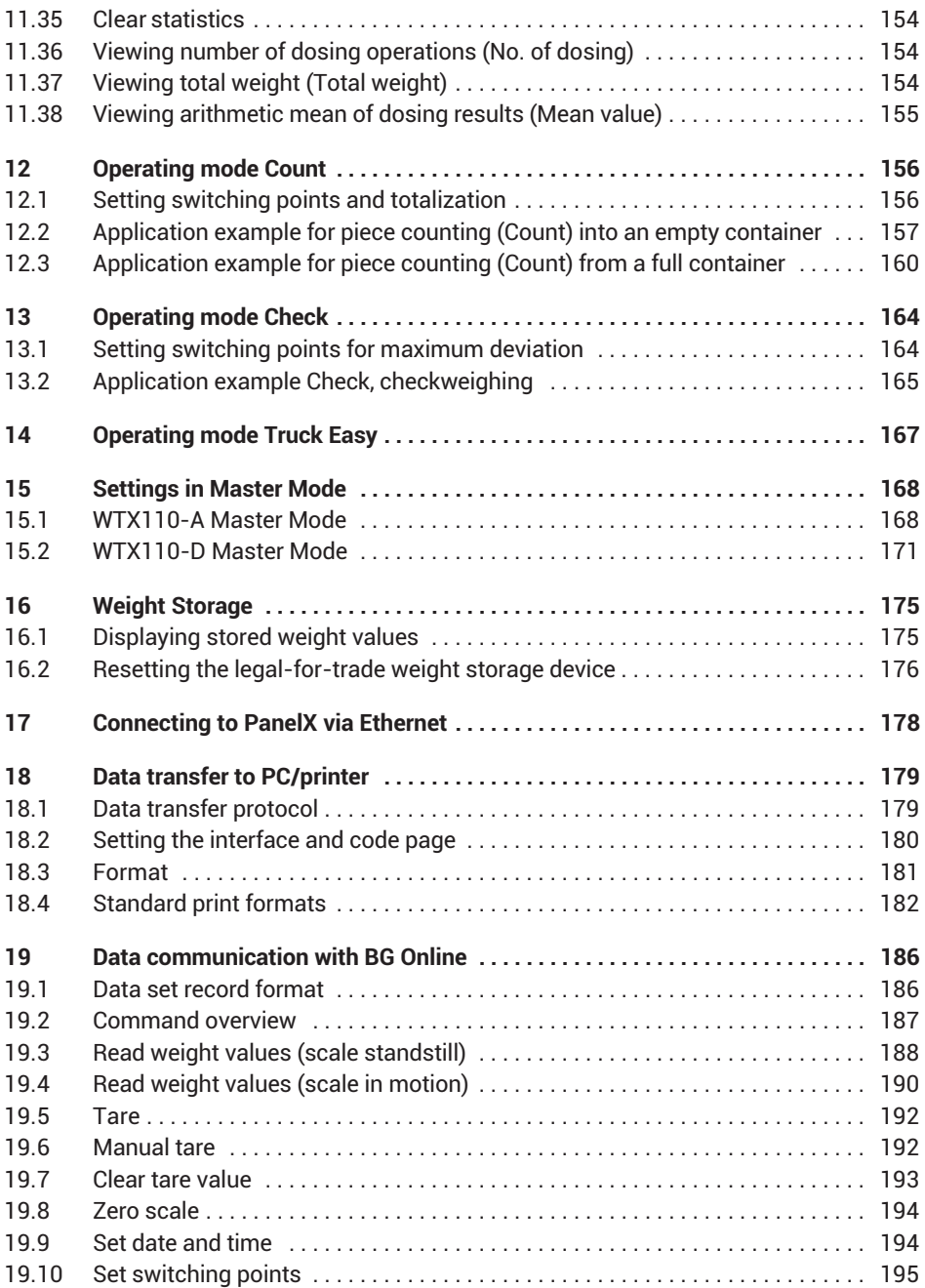

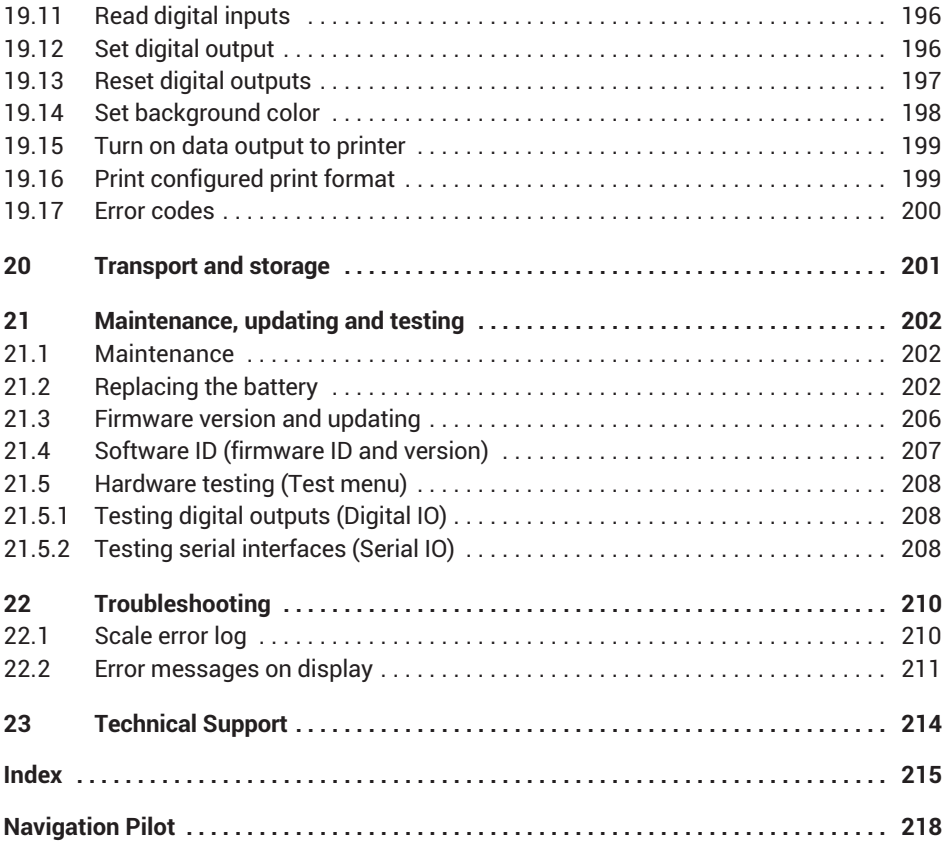

## <span id="page-9-0"></span>**1 SAFETY INSTRUCTIONS**

#### **Intended use**

The device is to be used exclusively for measurement tasks and directly related control tasks within the operating limits detailed in the specifications. Use for any purpose other than the above is deemed improper use.

Any person instructed to carry out installation, startup or operation of the device must have read and understood the operating manual and in particular the technical safety instructions. In the interests of safety, the device should only be operated by qualified personnel and as described in the Operating Manual.

The device is not intended for use as a safety component. Please also refer to the "Additional safety precautions" section. Proper and safe operation requires proper transportation, correct storage, siting and mounting, and careful operation.

#### **Operating conditions**

- . Do not expose the device to direct sunlight.
- . The equipment protection level (panel-frame: front only after installation) is IP69K (DIN EN 60529).
- . The device is designed for use in industrial environments and conforms with Class A in accordance with DIN EN 55011
- . The design or safety engineering of the device must not be modified without our express consent. In particular, any repair or soldering work on motherboards (replacement of components) is prohibited. When exchanging complete modules, use only genuine parts from HBM.
- $\bullet$  The device is supplied ex works with a fixed hardware and software configuration. Changes can only be made within the range of possibilities described in the corresponding documentation.
- . Please note the following when cleaning the housing:
	- Disconnect the device from all current and voltage supplies.
	- Clean the housing with a soft, slightly damp (not wet!) cloth. *Never* use solvent, as this could damage the label or the housing.
- . If the weighing terminal is connected via mains cable with a plug, the socket must be located in the immediate vicinity of the device plug. If the connection is permanent, there must be a readily accessible isolating mechanism present in the supply circuit.

The weighing terminal contains a lithium battery for storing the data that is entered. There is a risk of explosion if the battery is not replaced properly. Replace the battery only with one of the same type.

The device has a configurable on/off key. If the key is disabled, the device is ready for operation immediately after the power supply is connected.

## **Qualified personnel**

Qualified persons are individuals entrusted with the installation, fitting, startup and operation of the product and with the relevant qualifications for their work.

This includes people who meet at least one of the three following criteria:

- $\bullet$  They have knowledge of the safety equipment and procedures of measurement and automation systems, and are familiar with them as project personnel.
- They are operating personnel of measurement or automation systems and have been instructed on how to handle the machinery. They are familiar with the operation of the equipment and technologies described in this document.
- As a commissioning or service engineer, they have successfully completed training on the repair of automation plants. Moreover, they are authorized to start up, ground and label circuits and equipment in accordance with safety engineering standards.

## **Working safely**

- . Error messages should only be acknowledged once the cause of the error has been eradicated and there is no further danger.
- . Maintenance and repair work on an open device with the power on may only be performed by trained personnel who are aware of the dangers involved.
- . Automation equipment and devices must be designed to ensure adequate protection or locking against inadvertent actuation (e.g. access control, password protection, etc.).
- For devices operating in networks, safety precautions must be taken in terms of both hardware and software, so that an open circuit or other interruptions to signal transmission do not result in undefined states or loss of data in the automation device.
- Following work on settings or password-protected activities, make sure that any controls that may be connected remain in a safe condition until the switching behavior of the device has been tested.

## **Additional safety precautions**

Additional safety precautions must be taken in plants where malfunctions could cause major damage, loss of data or even personal injury.

The performance and scope of supply of the device cover only a small proportion of test and measuring equipment. Before starting up the device in a plant, first perform a project planning and risk analysis, taking into account all the safety aspects of measurement and automation engineering, to minimize residual risk. This particularly concerns personal and machine protection. In the event of a fault, appropriate precautions must produce safe operating conditions.

## **General dangers of failing to follow the safety instructions**

This is a state-of-the-art device that is safe to operate. However, there may be residual risks if the device is installed or operated incorrectly.

Exercise caution when pressing the keys that control movable system parts such as conveyor systems, flaps, etc. Before pressing these keys, make sure that no one is in the danger zone of moving system parts!

All metallic parts of a system must be thoroughly grounded to prevent a static charge buildup. Moving system parts, including mobile scales with plastic wheels, must be grounded, such as by abrasive strips or ground clamps, to protect against charging.

## <span id="page-12-0"></span>**2 MARKINGS USED**

## **2.1 Markings used in this document**

Important instructions for your safety are highlighted. Following these instructions is essential in order to prevent accidents and damage to property.

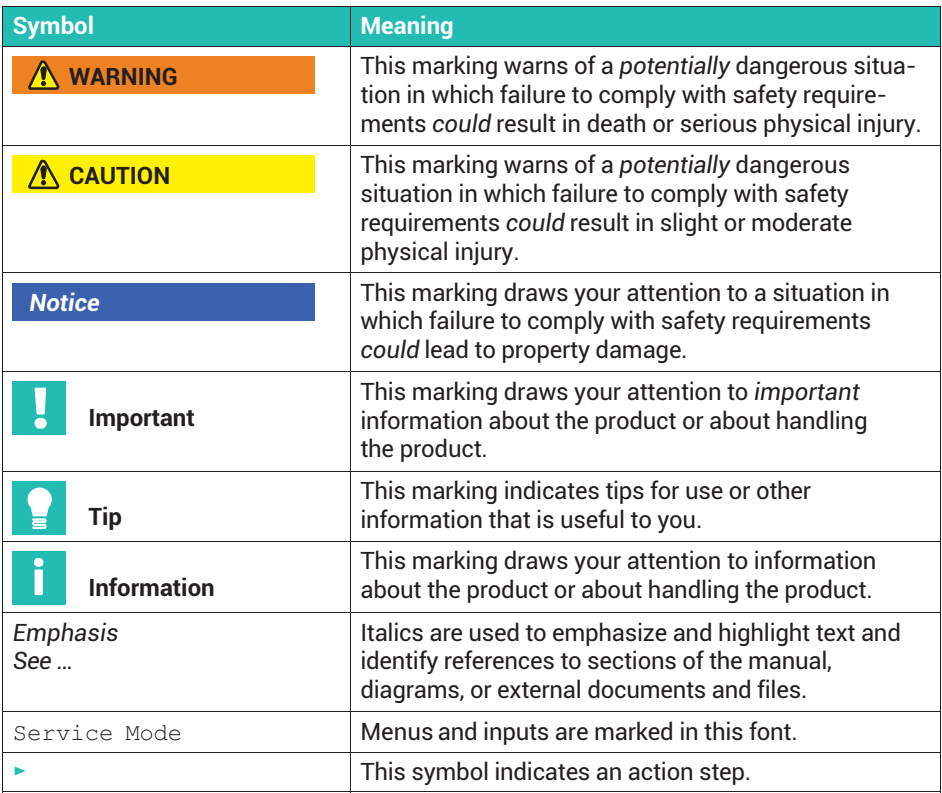

## <span id="page-13-0"></span>**2.2 Markings used on the device**

## **Electrical shock**

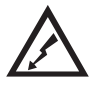

Disconnect the power plug before opening the housing. This applies to variants with  $110 - 240$  V<sub>DC</sub> power supply.

#### **Pay attention to the supply voltage**

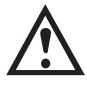

This symbol indicates that the supply voltage must be between 12 and 30  $V_{\text{DC}}$ . This applies to variants with 12 ... 30  $V_{\text{DC}}$ power supply.

**CE mark**

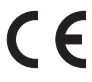

With the CE mark, the manufacturer guarantees that the product complies with the requirements of the relevant EC directives (the Declaration of Conformity can be found on the HBM website ([www.hbm.com\)](https://www.hbm.com/index.php?id=463&L=1) in the product literature for your device).

#### **Statutory waste disposal marking**

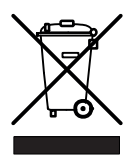

In accordance with national and local environmental protection and material recovery and recycling regulations, old devices that can no longer be used must be disposed of separately and not with normal household garbage.

#### **Battery disposal**

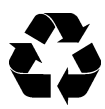

In accordance with national and local environmental protection and material recovery and recycling regulations, old batteries that can no longer be used must be disposed of separately and not with normal household garbage.

## **Marking of ROHSII pollutant emission limit values (for deliveries to China)**

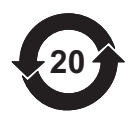

Statutory mark of compliance with emission limits in electronic equipment supplied to China.

The product will comply with general hazardous substances limits for at least 20 years, and will be ecologically safe to use during this period, as well as recyclable.

## <span id="page-14-0"></span>**3 SYSTEM DESCRIPTION**

The WTX110 weighing terminal is designed for universal use, for example in weighing, recording and dosing systems.

Depending on the device variant, either analog SG load cells or specified digital HBM transducers and electronics can be used.

Three power supplies are available depending on the device variant:

- $\bullet$  $12 - 30V<sub>DC</sub>$
- $\bullet$  $110 - 240V_{AC}$
- $\bullet$ External battery 12 ... 30  $V_{DC}$  (battery not included)

Two stainless steel housing variants for desktop, wall or panel mounting are available. Both variants have IP69K equipment protection level (panel-frame: front only).

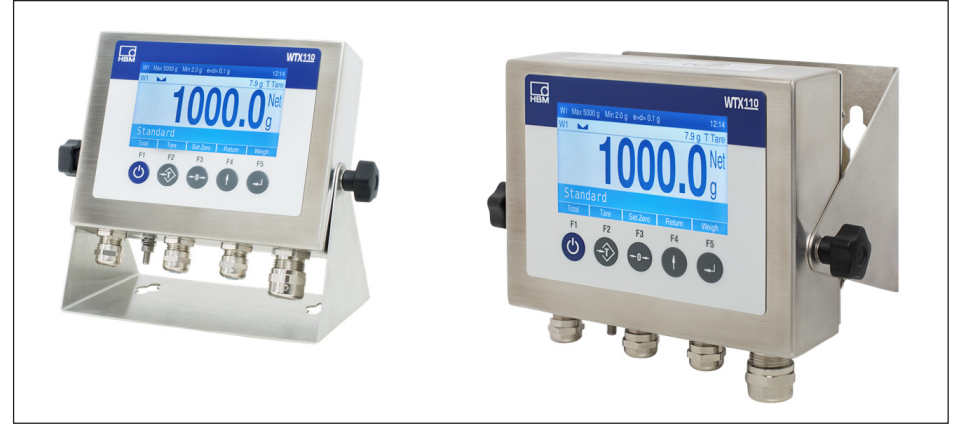

*Fig. 3.1 Desktop or wall mounting*

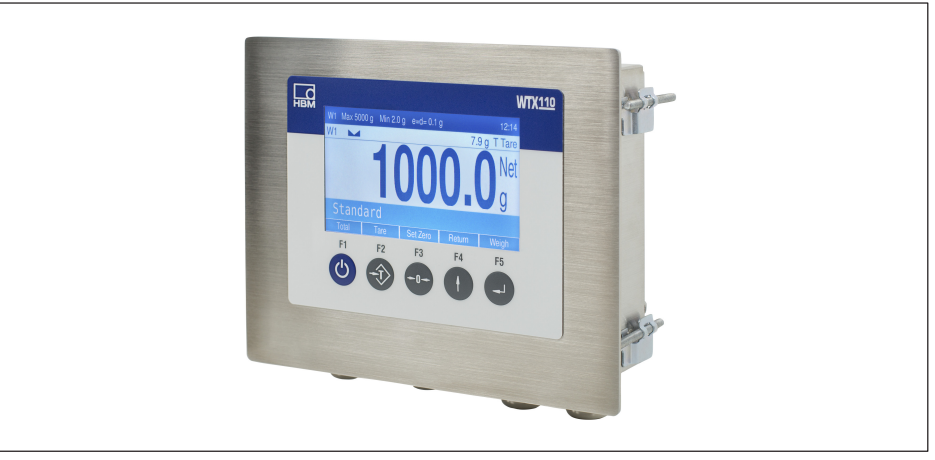

*Fig. 3.2 Panel mounting*

You can equip the WTX110 with the following hardware options:

- . Communication interfaces
	- Ethernet TCP/IP interface, e.g. for PanelX, printer or firmware update
	- 2 digital outputs, 1 digital input
	- RS-485 (4-wire), e.g. for printer
	- RS-232, e.g. for an optical tilt sensor
	- USB 2.0 port, e.g. for printer or keyboard
- $\bullet$  Analog or digital inputs/outputs
	- 2 digital outputs, 2 digital inputs
	- 1 analog output
- . Legal-for-trade data storage device for 1,000,0000 results

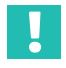

## **Important**

*You can only select one of the options at a time for the communication interfaces and for the analog or digital inputs/outputs.*

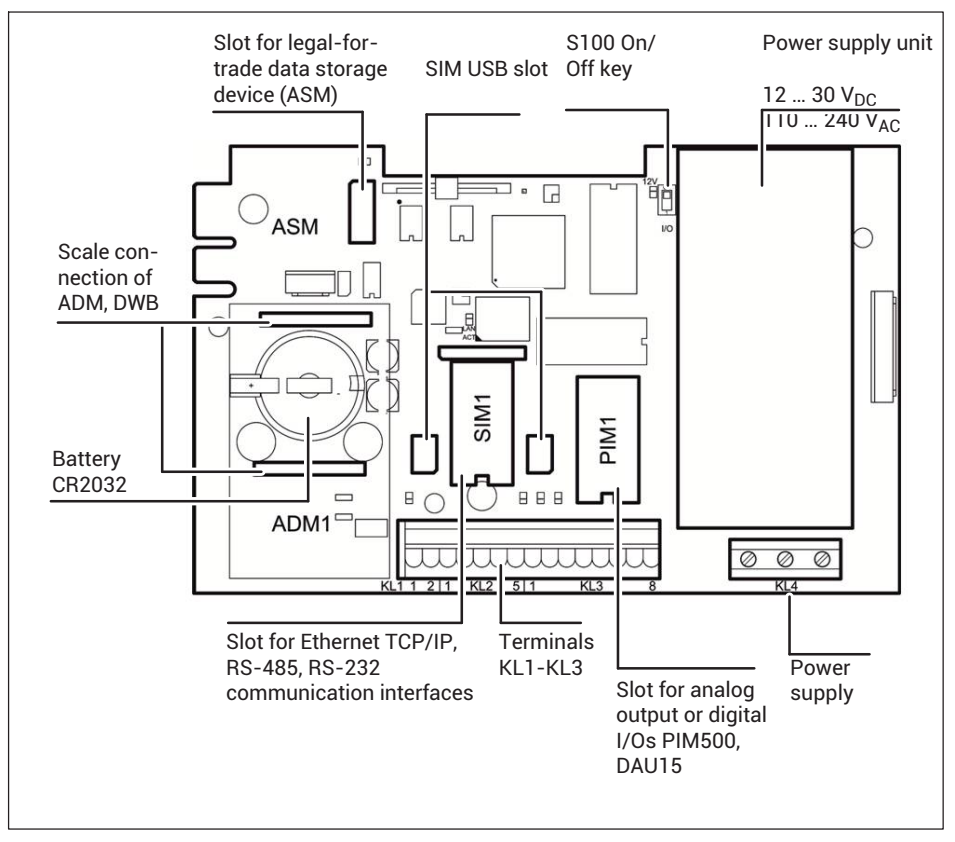

For connection to the various modules *see section [4](#page-17-0), ["Installation and electrical connection"](#page-17-0), from page [16](#page-17-0)*.

## <span id="page-17-0"></span>**4 INSTALLATION AND ELECTRICAL CONNECTION**

## **4.1 Setup and installation**

The operating temperature may be between:

- . –10°C and +40°C for legal-for-trade applications;
- $\bullet$ –10°C and +50°C for non-legal-for-trade applications.

In both cases, the relative humidity (without condensation) must not exceed 95%.

For wall mounting, first mount the device on the wall. Then connect the cables with the housing cover open.

There are six fastening clamps on the device for control cabinet mounting.

Before starting up the device, close the housing and screw down the cover using the hexagon nuts supplied. Tighten the hexagon nuts crosswise with a torque of 1.1 Nm.

## **4.2 General cable assembly**

All connection cables are routed through bolted connections on the bottom of the device into the inside of the housing.

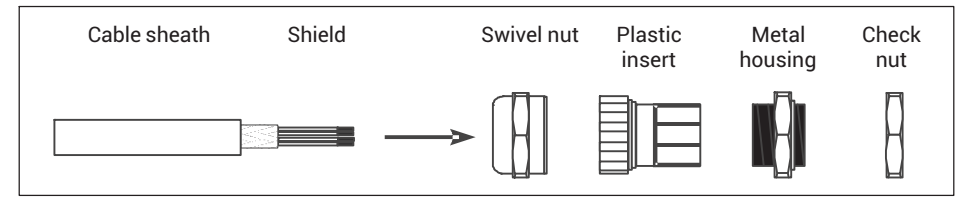

- Slide the swivel nut over the cable sheath.
- Push the plastic insert over the cable sheath until the right edge of the insert meets the end of the cable sheath.
- Unbraid the shield and lay it as flat as possible over the right part of the plastic insert so that the shield is conductively connected with the housing. The shield wires must not be longer than the right part of the insert. Otherwise the bolted cable connection will no longer provide a reliable seal.

<span id="page-18-0"></span>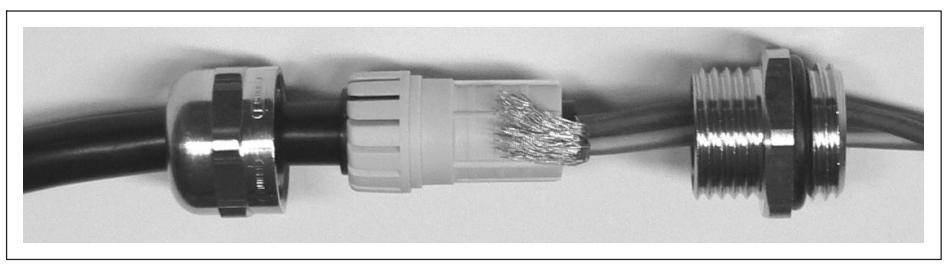

- Insert the cable with the plastic insert into the metal housing.
- Screw on the swivel nut and tighten it firmly with a wrench.

## **WARNING**

*Cut single wires down so that they cannot touch live parts (power supply unit connection cable)! Use wire end ferrules for fine-stranded cables, and ensure that no single wires are protruding.*

## **4.3 Connection of analog strain gage transducers**

Use the WTX110-A version with the ADM module to connecting analog strain gagebased transducers.

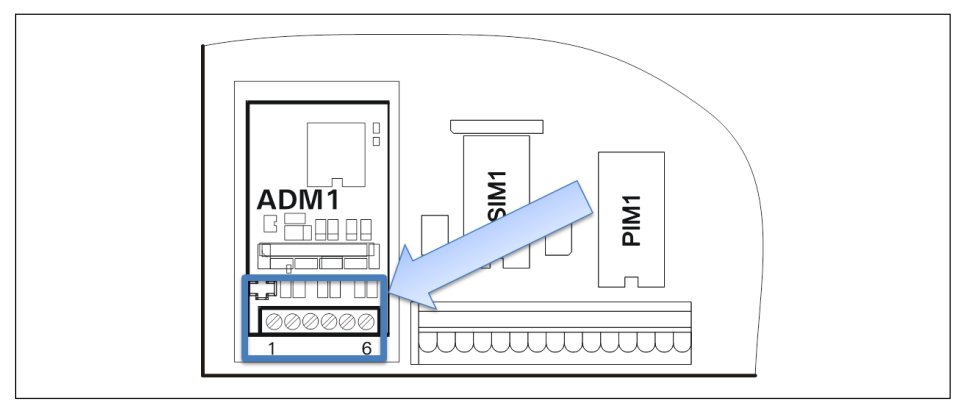

*Fig. 4.1 Connection of an analog strain gage sensor in 6-wire configuration to the ADM module*

For the transducer connection:

- . Maximum 8 strain gage load cells with 350 Ω
- . Load cell impedance range: 43  $\Omega$  ... 3321  $\Omega$
- . Legal-for-trade resolution: 10.000 e, internally 524,000 d
- $\ddot{\phantom{a}}$ Smallest permissible input signal for legal-for-trade applications: 0.33μV/e
- $\bullet$  Adjustable sample rate: 50-800 measurements per second (adjustable in Service Mode)
- $\bullet$ Supply voltage for load cells: 5 V ±5 %, clocked
- . Connection in 4- or 6-wire configuration

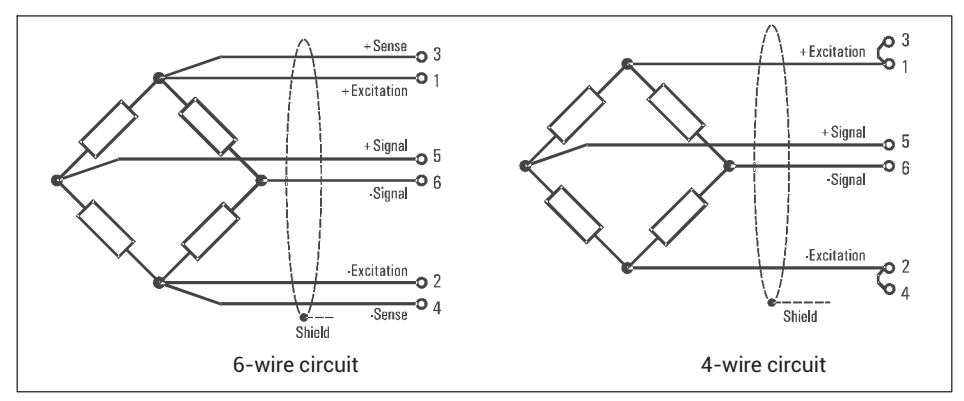

*Fig. 4.2 Schematic diagram of load cells in 6- and 4-wire configuration*

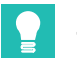

**Tip**

*When connecting multiple load cells use a suitable junction box, such as types VKK1-4 or VKK2-8 from HBM, to connect the load cells.*

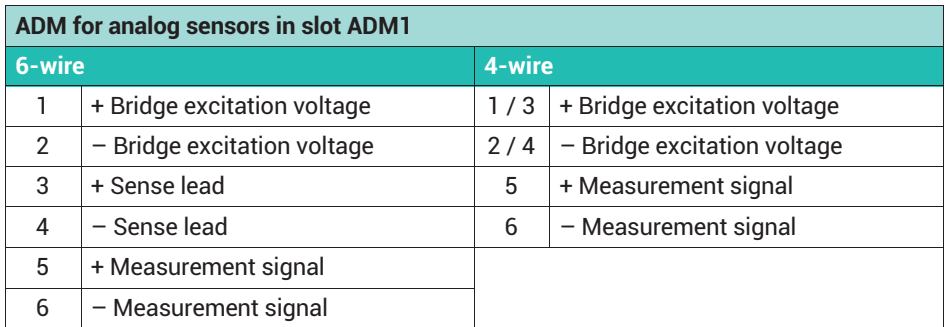

For 4-wire load cell operation, place jumpers on terminal KL1 between connectors 1 and 3 and 2 and 4.

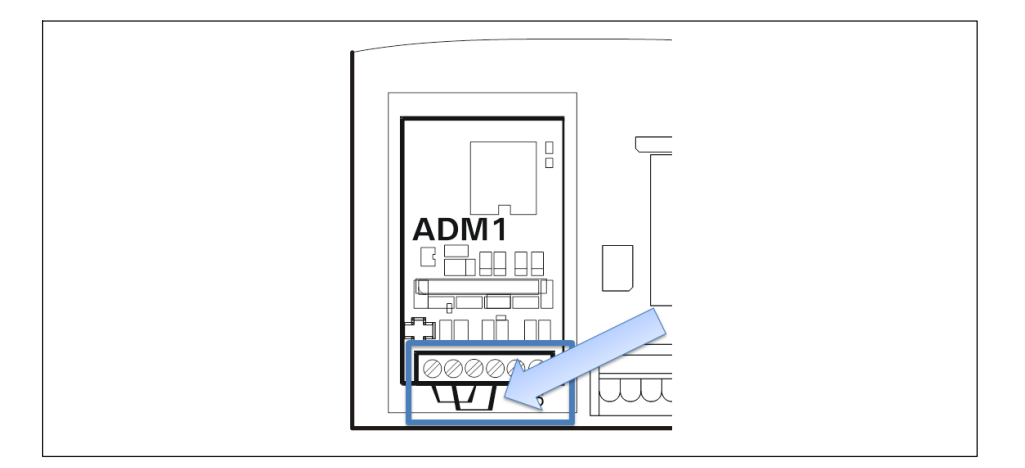

## **Connection cables for analog transducers**

Please note when routing the connection cables for the transducers:

- ► Use only suitable cable:
	- The cable should have double shielding if possible.
	- The length and cross-section of the individual wires must meet the following conditions: Cable length (in m) / cross section (in mm<sup>2</sup>)  $\leq$  270.
	- The maximum cable length between the transducer and the weighing terminal is 200 meters.
- Lay the transducer cable shield all around inside the screwed cable gland of the weighing terminal. The potential equalization connection is on the underside of the device.
- Integrate the load cells, transducers, terminal box and weighing terminal into the potential equalization system. Lay a potential equalization line with an appropriate cross-section (e.g. 16mm2) as necessary to do so.
- ► Use only metal junction boxes for cable extension, and place the shielding of both cables inside the screwed cable glands.
- ► Lay cables at least 50 cm away from power lines. Otherwise, pull the cable into a grounded steel conduit, metal tube or metal cable duct.
- If the load cells are under tension load rather than compression, swap over the + and - signal connections.

## <span id="page-21-0"></span>**4.4 Connection of digital transducers (RS-485)**

The WTX110-D version uses the DWB module for connecting digital load cells by an RS-485 interface (e.g. C16i). You can use the RS-485 interface as a 4-wire (full duplex) or 2-wire (half duplex) interface. To supply up to 8 digital load cells, you can use the 12 V supply voltage of the WTX110-D; *see section [4.4.1](#page-22-0), ["Internal power supply](#page-22-0)", page [21](#page-22-0)*.

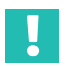

#### **Important**

*Before installing digital load cells, read the procedure for addressing them in section [8.5.2](#page-85-0), page [84.](#page-85-0)*

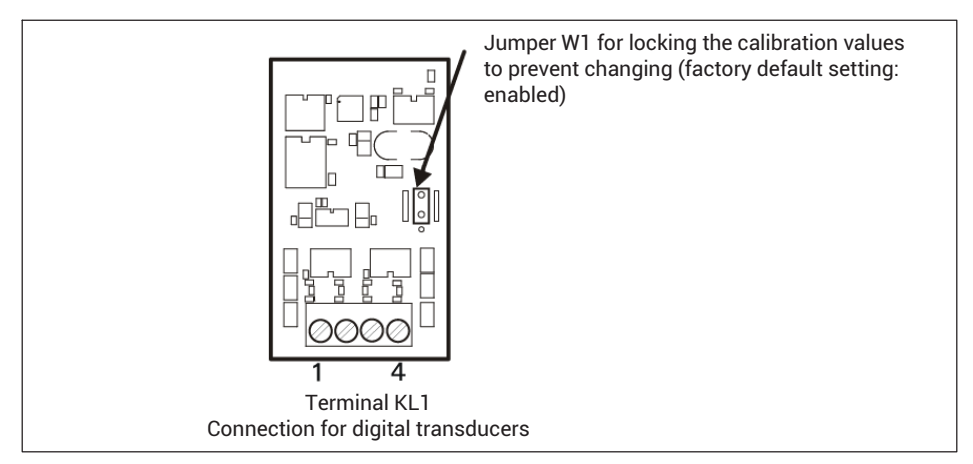

## *Fig. 4.3 DWB module*

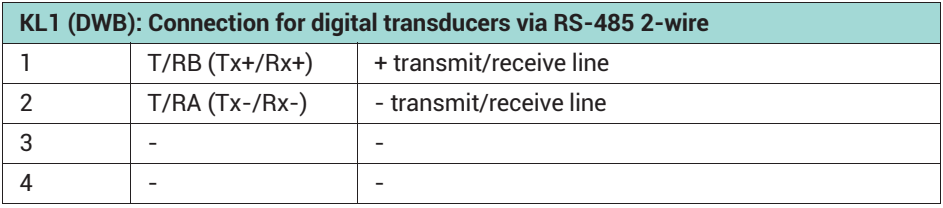

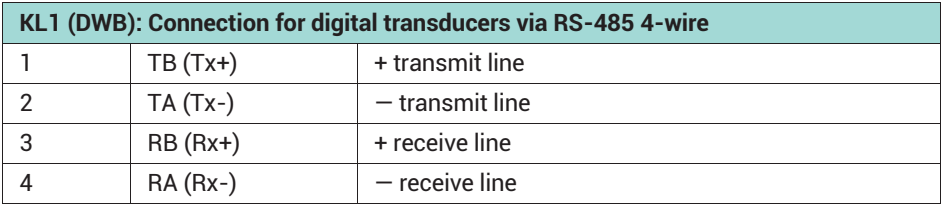

<span id="page-22-0"></span>To connect multiple transducers, we recommend using a junction box, such as the HBM VKD2R-8.

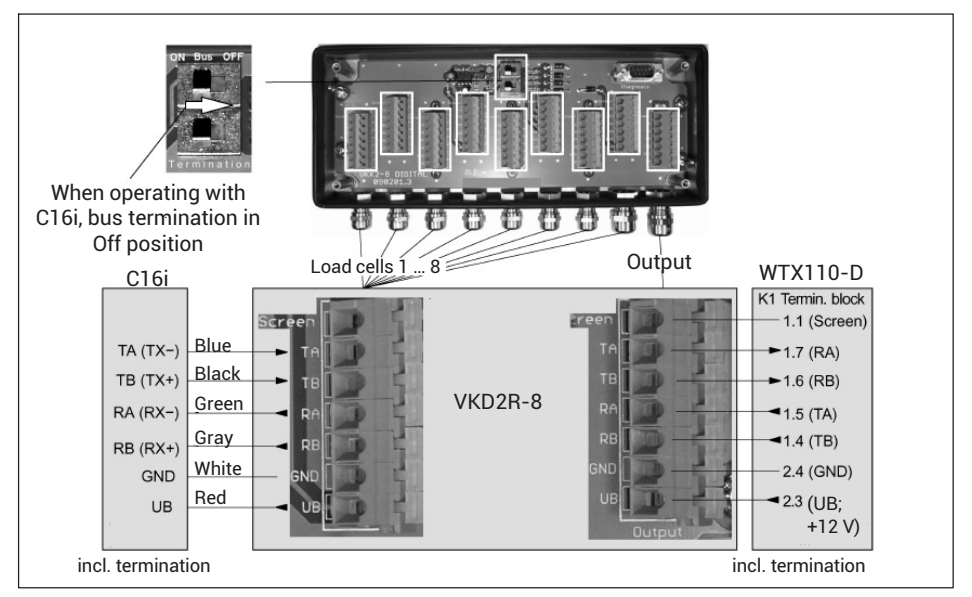

*Fig. 4.4 Connection diagram for C16i electrode with VKD2R-8 to WTX110-D*

## **Information**

*In the RS-485 connection between WTX110-D and VKD2R-8, the transmit and receive lines must be connected crosswise (see Fig. 4.4).*

*All digital load cells (e.g. C16i) are factory set to address 31. If multiple load cells are interconnected to constitute a scale, you can still change the addresses after wiring them up. To do this you will need the serial numbers of the load cells. Change the address in Service Mode under* Calibration → Addressing*.*

## **4.4.1 Internal power supply**

The WTX110-D provides a supply voltage for external devices which you can use to feed a maximum of 8 digital load cells (e.g. C16i).

The cable length of a connection between WTX110-D and a junction box for digital load cells is limited. The following table shows an example for WTX110-D with junction box VKD2R-8 and C16i.

<span id="page-23-0"></span>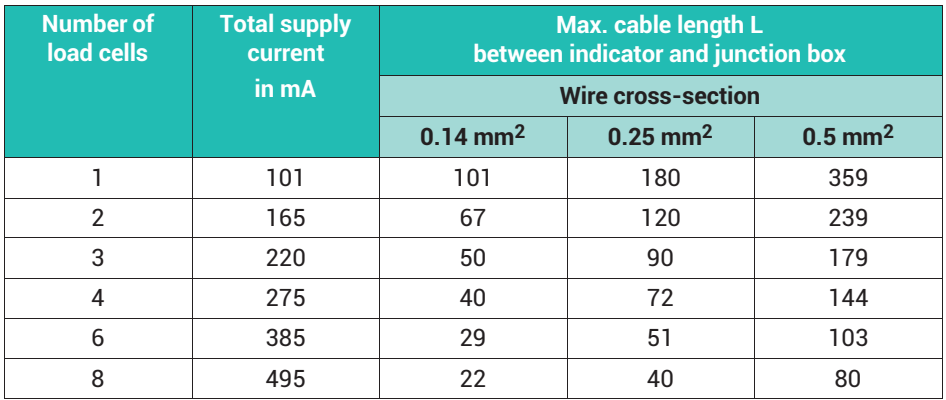

#### *Notice*

*When using the USB port at the same time, the power for digital transducers for external peripherals is reduced (see section [4.9,](#page-41-0) page [40](#page-41-0) ).*

#### **4.4.2 External power supply**

The limitation of cable length between WTX110-D and digital junction box VKD2R-8 does not apply if you use an external power supply for the digital load cells.

- ► Connect the external power supply to the VKD2R-8 junction box.
- E The supply voltage can be 12 to 30  $V_{DC}$  with a maximum current consumption of 1.3 A. Connect only safety extra low voltages (SELV).
- ► Connect a GND line to *WTX110-D and junction box.*

## <span id="page-24-0"></span>**4.5 Connection of the digital inputs/outputs**

Depending on configuration, the WTX110 has a maximum of three digital inputs and four digital outputs. Alternatively, you can connect up to four digital inputs and four digital outputs via a Modbus TCP fieldbus coupler; *see section [4.5.2,](#page-25-0) page [24](#page-25-0)*.

Two options are available for digital inputs/outputs:

1. 2 digital outputs and 2 digital inputs in slot PIM1

K-WTX110-\*-\*\*\*-\*\*-\*\*\*-*IO*-\*\*\*-\*\*

2. 2 digital outputs and 1 digital input in slot SIM1

K-WTX110-\*-\*\*\*-\*\*-*DIO*-\*\* -\*\*\*-\*\*

In the maximum configuration (both options), you cannot use any other options such as Ethernet TCP/IP or an analog output.

Applying to all connections:

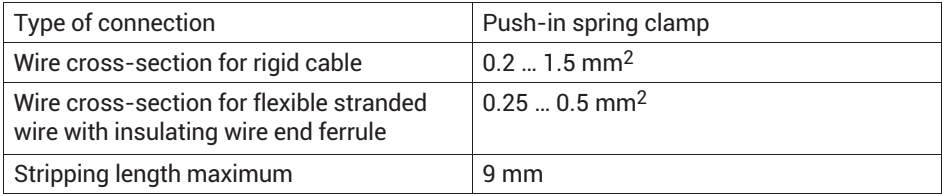

## **4.5.1 Overview: I/O connections with different configurations**

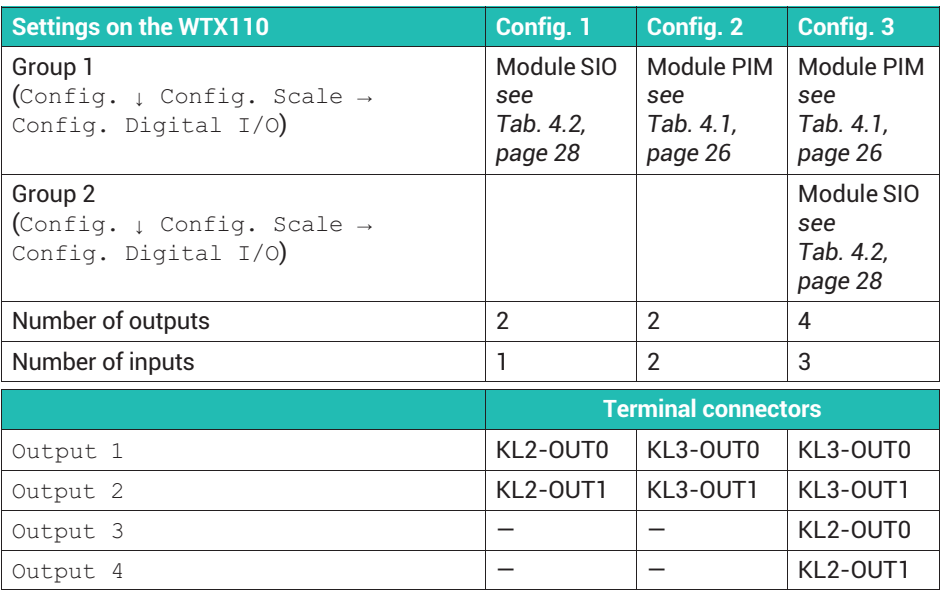

<span id="page-25-0"></span>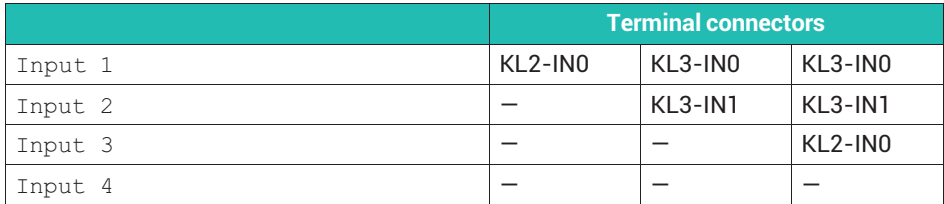

## **4.5.2 Overview: I/O connections when using an Ethernet fieldbus coupler**

This variant requires the use of an Ethernet fieldbus coupler (Modbus TCP), e.g. Wago 750-342.

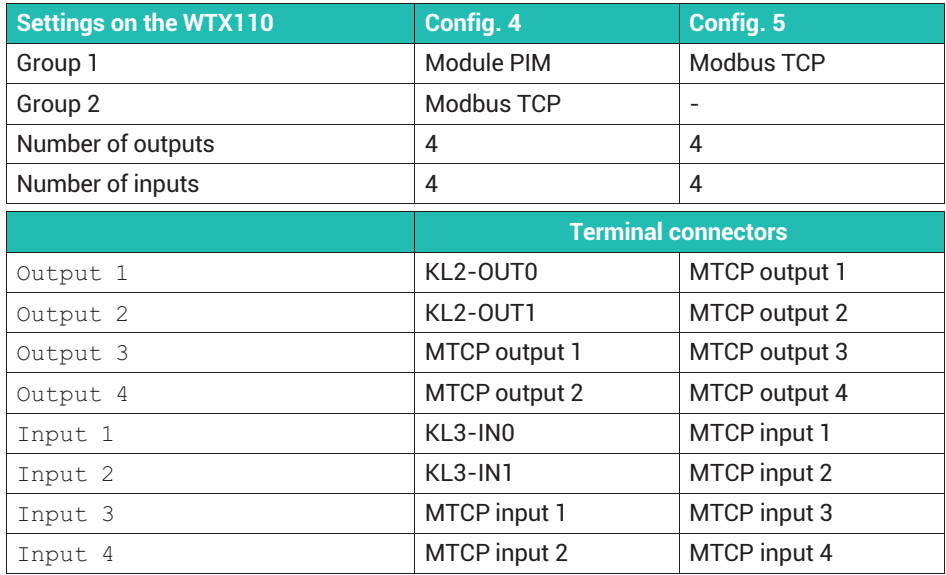

## **4.5.3 Connection of digital inputs/outputs with option IO (2 x DO, 2 x DI)**

Ordering code: K-WTX110-\*-\*\*\*-\*\*-\*\*\*-*IO*-\*\*\*-\*\*

Option IO is always used in slot PIM1 and labeled with PIM500.

#### *Notice*

*The load-carrying capacity of the outputs is max. 500 mA at 12 ... 24 V<sub>DC</sub>. The current consumption of the inputs is less than 7 mA at 12 ... 24 V<sub>DC</sub>.* 

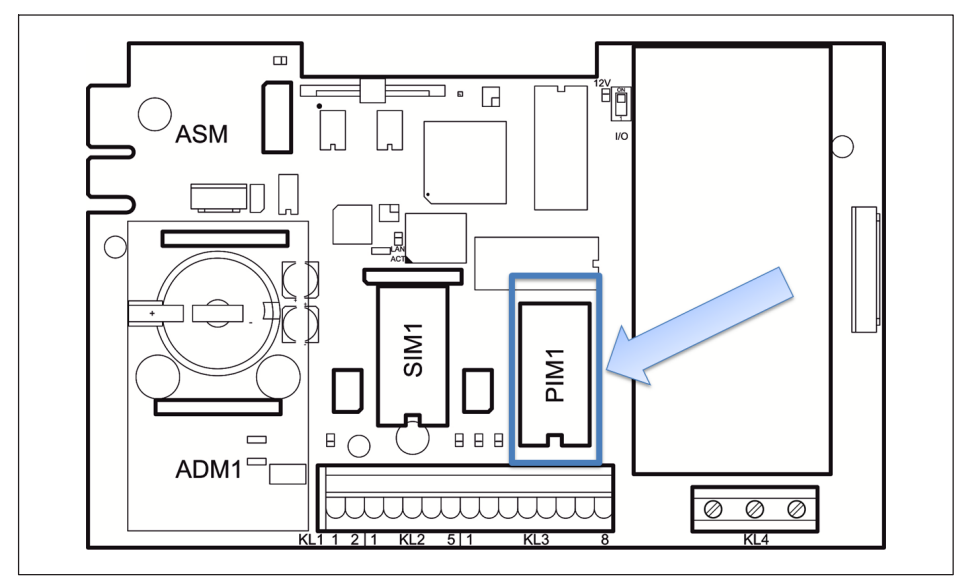

*Fig. 4.5 Positioning of IO module PIM500 on the WTX110 motherboard*

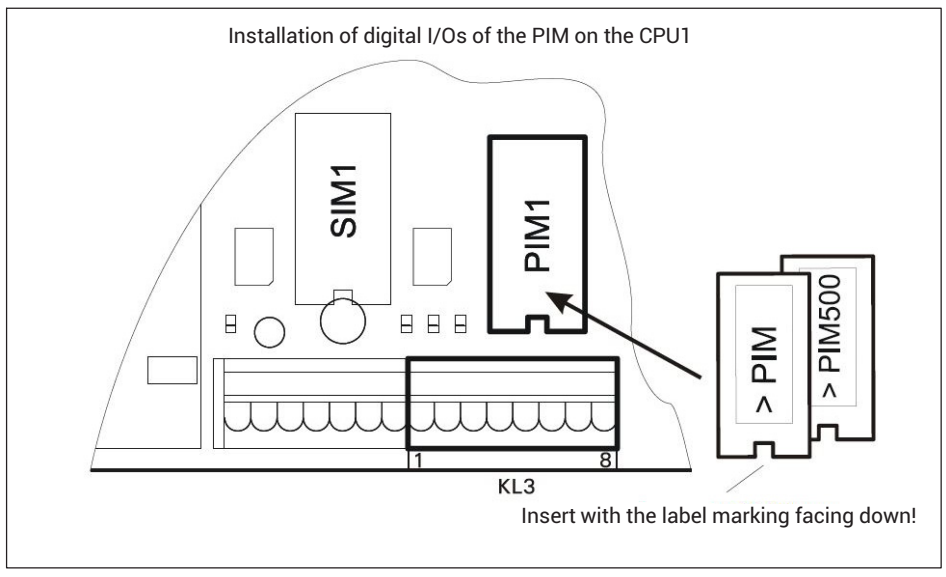

*Fig. 4.6 Positioning of IO module PIM500 on the WTX110 motherboard*

<span id="page-27-0"></span>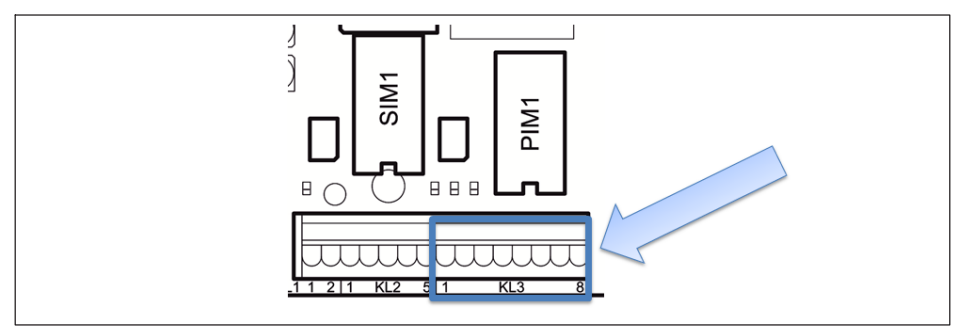

*Fig. 4.7 Connection of digital inputs/outputs to KL3*

| KL3: Digital inputs/outputs PIM500 in slot PIM1 |                  |                                                                 |  |
|-------------------------------------------------|------------------|-----------------------------------------------------------------|--|
|                                                 | 0 <sup>V</sup>   | Power supply for external peripherals (e.g. digital load cells) |  |
| $\mathcal{P}$                                   | $+12V$           |                                                                 |  |
| 3                                               | IN <sub>0</sub>  |                                                                 |  |
| 4                                               | IN <sub>1</sub>  |                                                                 |  |
| 5                                               | $IN -$           | PIM500: for IN 0, IN 1 and OUT 0, OUT 1                         |  |
| 6                                               | OUT <sub>0</sub> |                                                                 |  |
| 7                                               | OUT <sub>1</sub> |                                                                 |  |
| 8                                               | $Q$ UT +         | for OUT 0, OUT 1                                                |  |

*Tab. 4.1 Digital inputs/outputs PIM500 in slot PIM1*

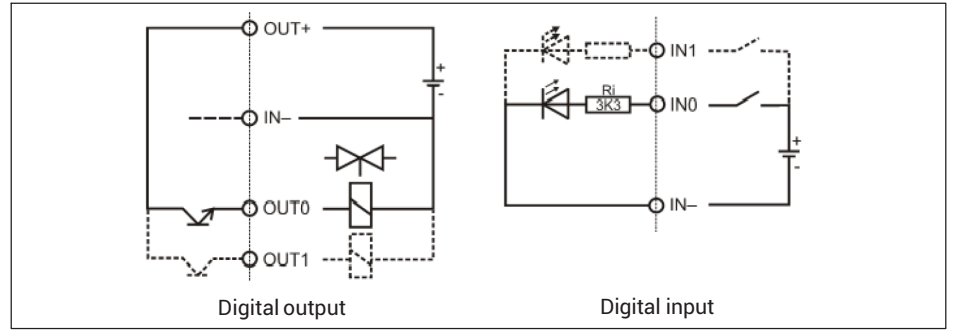

*Fig. 4.8 Schematic diagrams of the PIM500*

## <span id="page-28-0"></span>**4.5.4 Connection of digital inputs/outputs with option DIO (2 x DO, 1 x DI)**

Ordering code: K-WTX110-\*-\*\*\*-\*\*-*DIO*-\*\*-\*\*\*-\*\*

The DIO option module is always inserted in slot SIM1 and labeled SIO. It has one optoisolated input and two opto-isolated outputs.

## *Notice*

The load-carrying capacity of the outputs is max. 100 mA at 12 ... 24  $V_{\text{DC}}$ . The current consumption of the inputs is less than  $7 \text{ mA}$  at  $12 \text{ ... } 24 \text{ V}_{DC}$ .

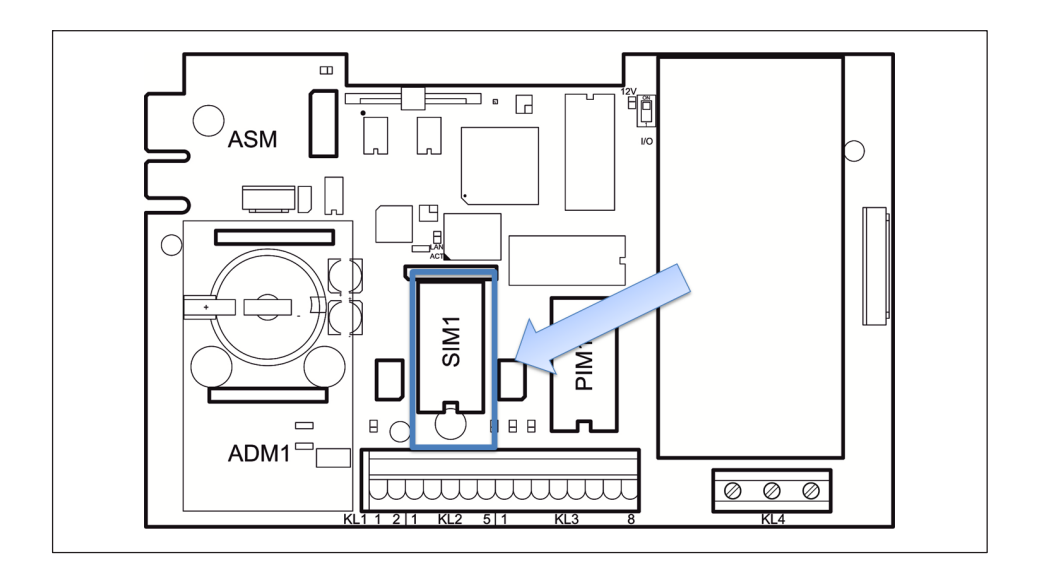

<span id="page-29-0"></span>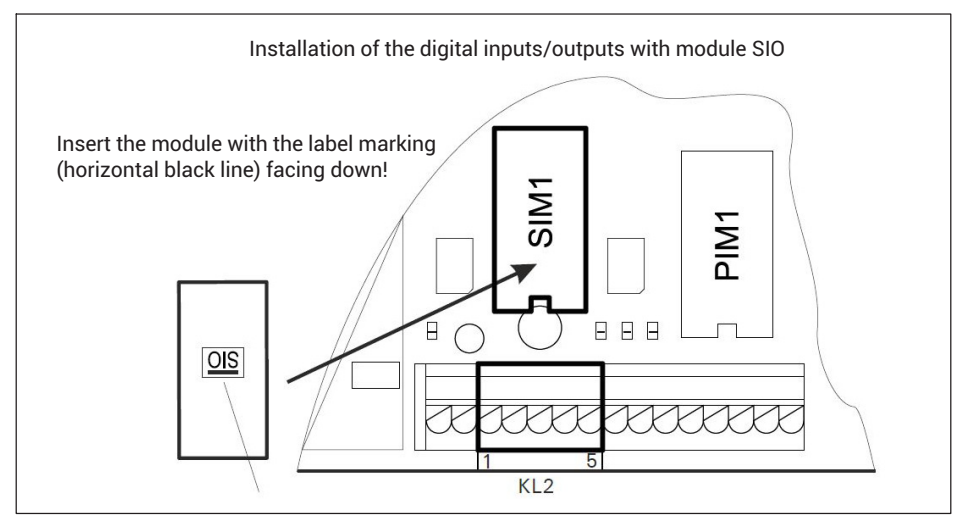

*Fig. 4.9 Positioning of the SIO module on the WTX110 motherboard*

The connection is on terminal KL2, connectors 1-4

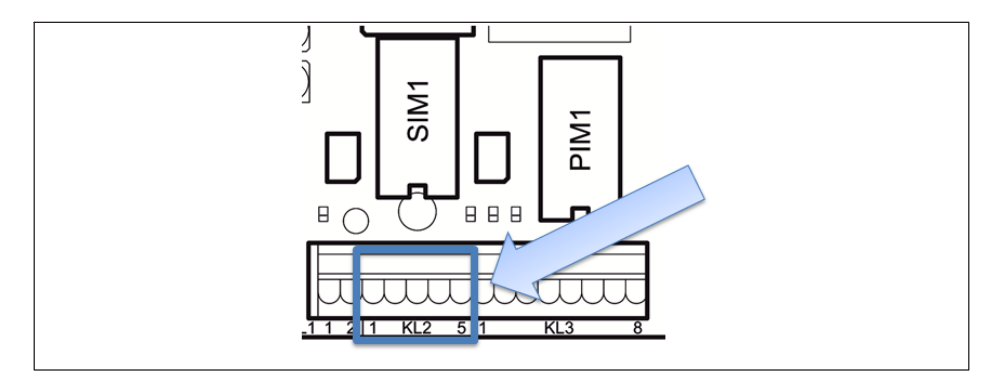

| KL2: Digital inputs/outputs of the DIO option (SIO module) on SIM1 |                  |                           |  |
|--------------------------------------------------------------------|------------------|---------------------------|--|
|                                                                    | OUT <sub>0</sub> |                           |  |
|                                                                    | OUT 1            |                           |  |
|                                                                    | OUT +            | For OUT 0, OUT 1 and IN 0 |  |
|                                                                    | IN 0             |                           |  |
| 5                                                                  |                  | Must stay clear           |  |

*Tab. 4.2 Digital inputs/outputs of SIO module on SIM1*

<span id="page-30-0"></span>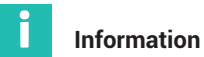

## *In contrast to the digital inputs of the IO module, the input of the SIO module (DIO option) is inverted! A logical 1 is detected if the input is connected to ground potential. See the*

*schematic diagram below.*

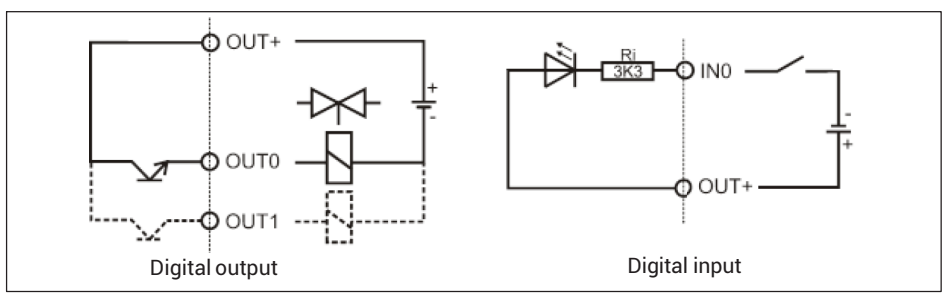

*Fig. 4.10 Schematic diagram of SIO module (DIO option)*

## **4.6 Connection of the analog output**

Ordering code: K-WTX110-\*-\*\*\*-\*\*-\*\*\*-*AO*-\*\*\*-\*\*

The IO option is always inserted in slot PIM1 and labeled DAU15. You can use the module for analog output of gross or net weight.

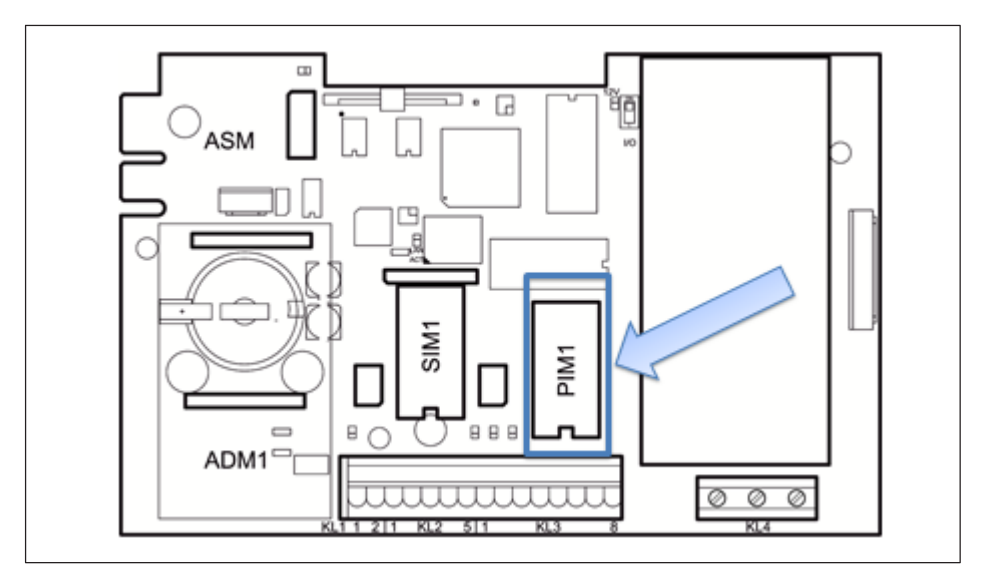

*Fig. 4.11 Positioning of the DAU15 module on the WTX110 motherboard*

The resolution of the analog output signal is 15 bits (32,768 increments). The output signal is active and potential-free.

In Service Mode choose Interface  $\rightarrow$  Config.  $\rightarrow$  Config. Scale  $\rightarrow$  Config. Analog Out → DAU15 to specify whether the analog output is to output voltage or current: 0/2 … 10V or 0/4 … 20mA.

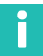

#### **Information**

*You must always adjust the DAU15 module (AO option).*

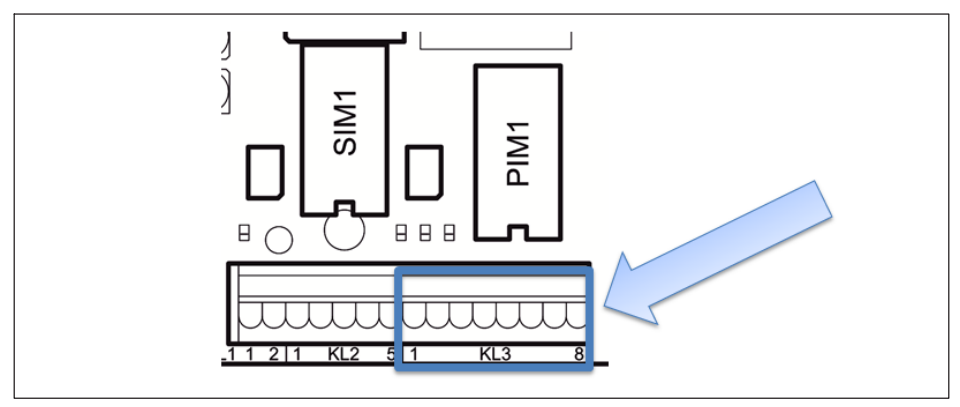

*Fig. 4.12 Connection of analog output to KL3*

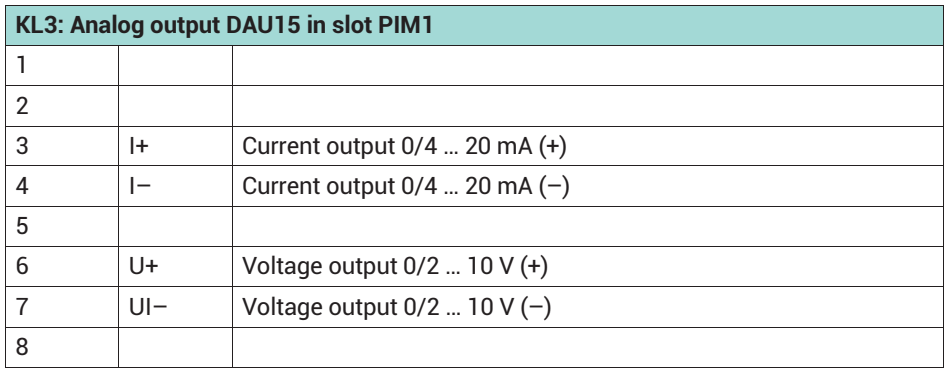

<span id="page-32-0"></span>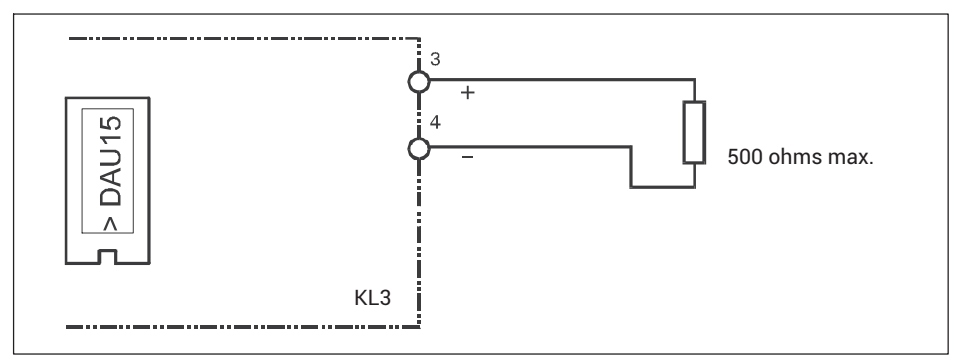

*Fig. 4.13 Example of connection for current output 0/4 … 20 mA*

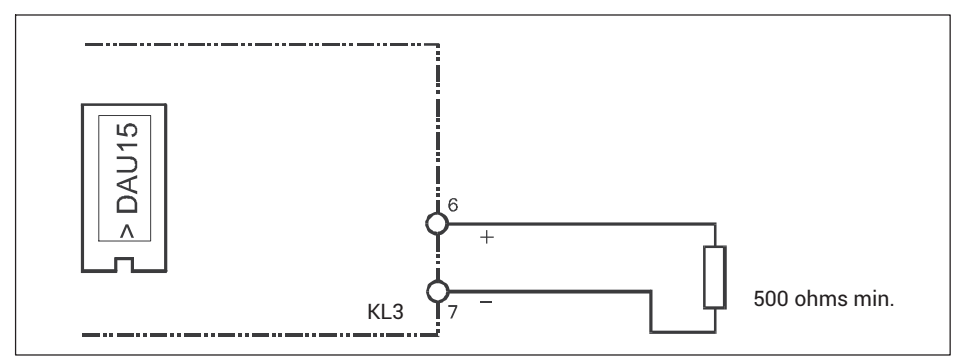

*Fig. 4.14 Example of connection for voltage output 0/2* … *10 V*

## **4.7 Connecting interfaces**

## **4.7.1 Ethernet TCP/IP connection**

You can connect devices to a WTX110 with an Ethernet TCP/IP port via the M-12 socket on the bottom of the device. See also *section [6.3.3f](#page-54-0) from page [53](#page-54-0)* on configuring the interface.

You can connect the WTX110 to a 10/100 Mbit Ethernet network, for example, using one of the HBM connection cables:

- 1-KAB2129-5: Ethernet connector cable M12 connector to RJ45 connector (straight, 5 m)
- 1-KAB2130-5: Ethernet connector cable M12 connector to RJ45 connector (90°, 5 m)
- 1-KAB2129-10: Ethernet connector cable M12 connector to RJ45 connector (straight, 10 m)
- 1-KAB2130-10: Ethernet connector cable M12 connector to RJ45 connector (90°, 10 m)

## <span id="page-33-0"></span>**Pin assignment of the Ethernet port**

A D-coded socket is installed on the device side.

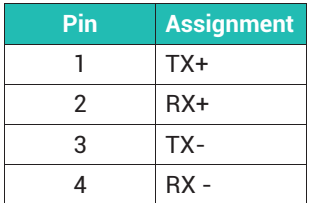

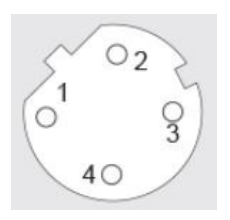

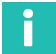

## **Information**

*The cable length of an Ethernet segment without repeater (switch) may be max. 80 m.*

## **4.7.2 Connection of a serial interface**

You can choose between RS-232 or RS-485 (4-wire) as serial options. The module with the serial interface is always plugged into slot SIM1. See also *section [6.3.1](#page-51-0)f from page [50](#page-51-0)* on configuring the interface.

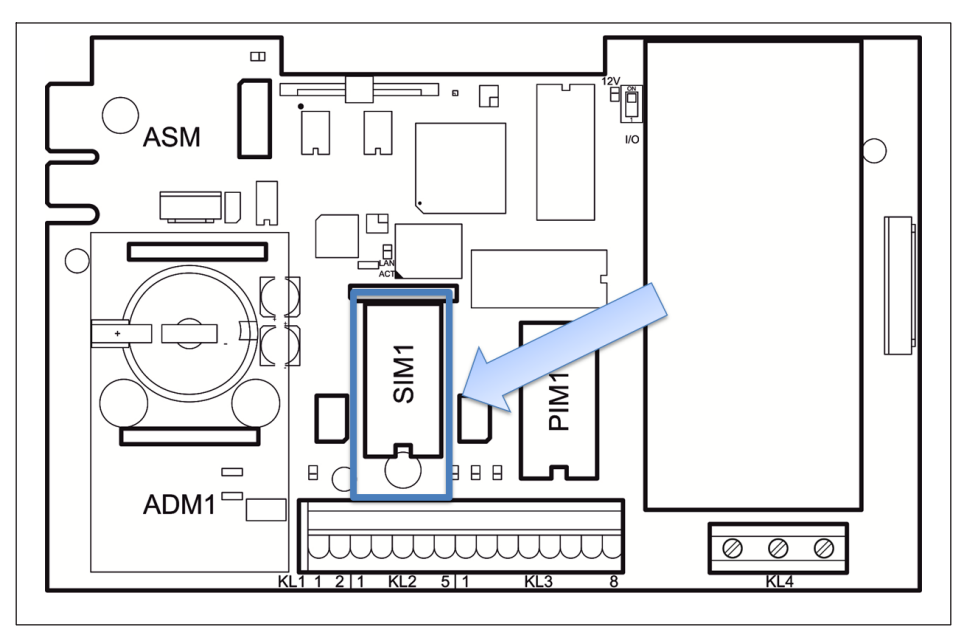

*Fig. 4.15 Position of the module with serial interface on the WTX110 motherboard*

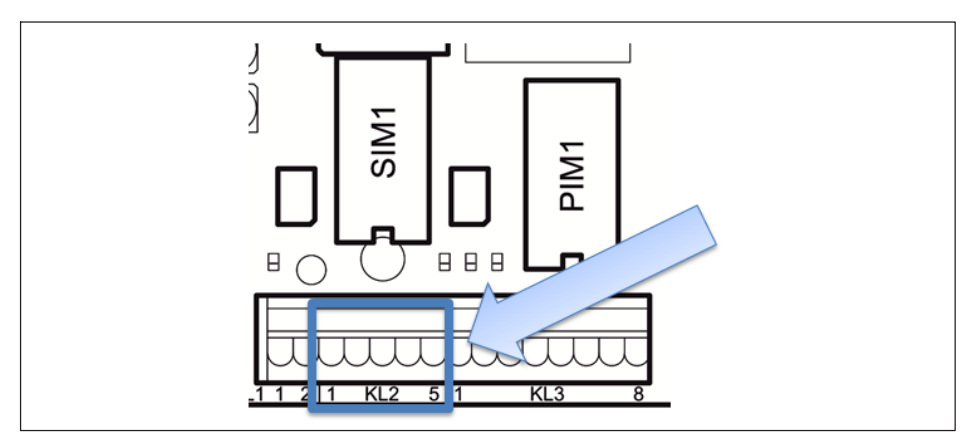

The connection is on terminal KL2, at connectors 1-5.

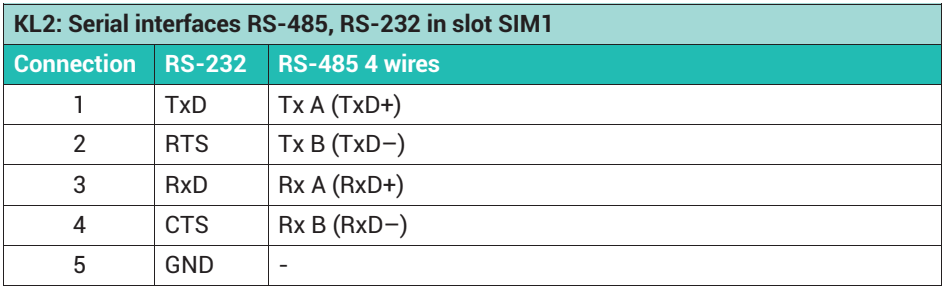

- ► Use twisted-pair cables. The surge impedance of the *cable* should be approx. 150 Ω.
- ► Lay cables at least 50 cm away from power lines. Otherwise, pull the cable into a grounded steel conduit, metal tube or metal cable duct. Interference on data transfer can lead to malfunctions and dangerous operating conditions.
- ► For optimum interference suppression, place the shield on both sides.
- ► Lay a potential equalization line with an appropriate cross-section (e.g. 16mm2) as necessary.

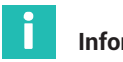

## **Information**

*Terminal designation Some manufacturers of components with RS-485 interfaces designate the terminals differently. The TxD+ / RxD+ connections are designated 'B', and the TxD- / RxD- connections are designated 'A'.*

<span id="page-35-0"></span>The cables for the interfaces must comply with the following specifications:

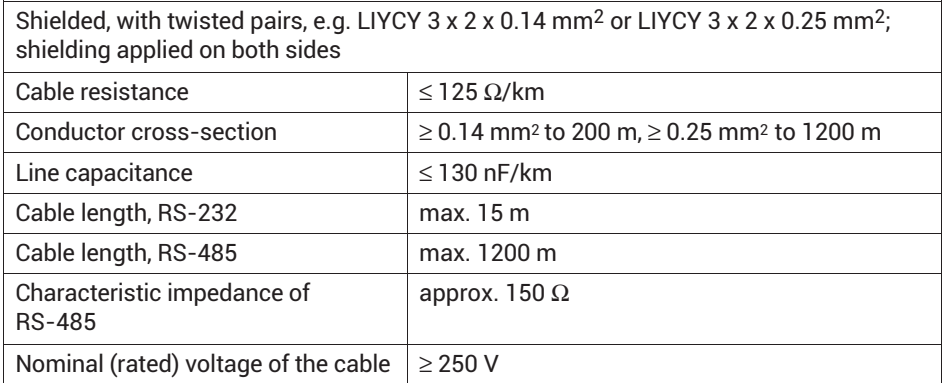

## **4.7.3 USB connection**

The SIM-USB module is located in the P500 and P501 slots (*Fig. 4.16*).

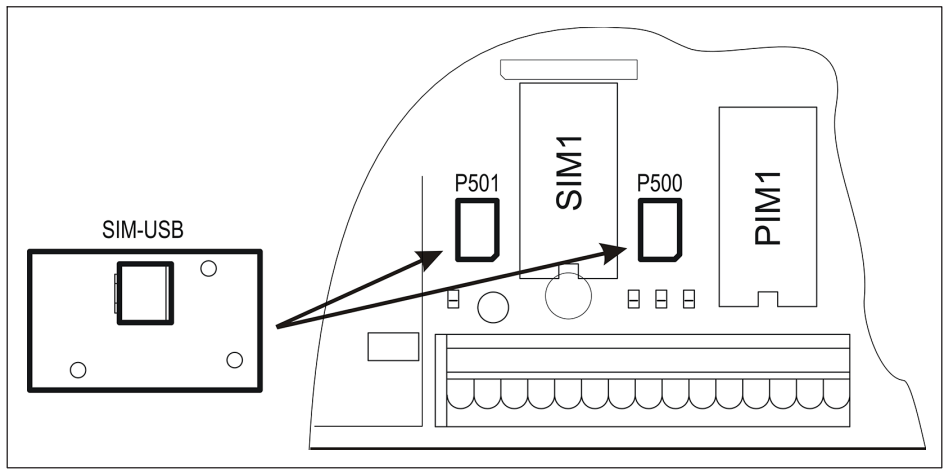

*Fig. 4.16 Position of the module with USB interface on the WTX110 motherboard*

You can connect devices to a WTX110 with a USB port via the USB type A port on the bottom of the device.
# **4.8 Power supply for the WTX110 weighing terminal**

The WTX110 is available for connection in three variants:

- $\bullet$ Alternating voltage systems K-WTX110-\*-*AC\**-\*\*-\*\*\*-\*\*-\*\*\*-\*\*
- $\bullet$ DC voltage systems K-WTX110-\*-*DC/*-\*\*-\*\*\*-\*\*-\*\*\*-\*\*
- $\bullet$ External batteries K-WTX110-\*-*BA/*-\*\*-\*\*\*-\*\*-\*\*\*-\*\*

# **4.8.1 Connection to 110 … 240-VAC**

The K-WTX110-\*-*AC\**-\*\*-\*\*\*-\*\*-\*\*\*-\*\* variants have a power supply unit for alternating voltages in the range from 110 V (-15 %) to 240 V (+10 %), 50/60 Hz. The input side is protected by a safety fuse (2 A slow-blow). The mains connection is made with the mains cable, which is connected to terminal KL4 when shipped (length 2.5 m) by a VDE plug or country-specific mains plug.

# **WARNING**

*Parts of the power supply carry dangerously high voltages during operation! Before connecting to an AC mains supply with a different cable, make sure that this power supply outlet is disconnected from the mains power.*

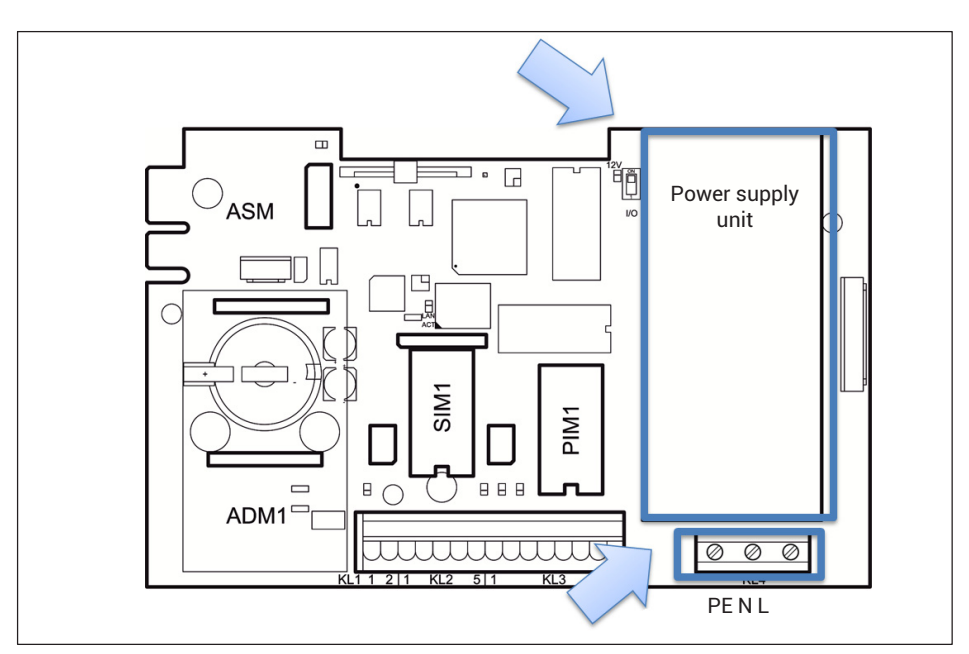

The power supply is connected to terminal 4.

When connecting the weighing terminal via the mains cable with the plug connected when shipped, the socket must be installed in the immediate vicinity of the device. A readily accessible isolating mechanism must be present in the supply circuit if you want to permanently connect the WTX to an AC mains supply.

# **Important**

*You cannot repair a defective power supply unit, such as due to a blown fuse. Send the device in to HBM!*

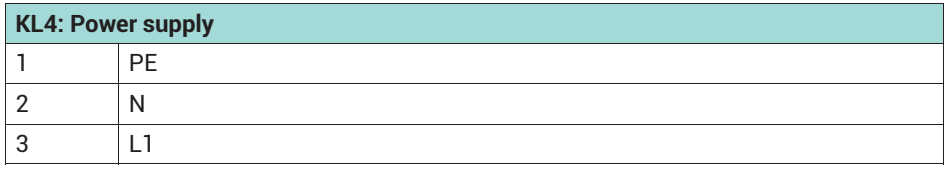

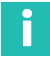

#### **Information**

*Depending on the relevant variant of the device, connector plugs are pre-wired for Europe, US, UK, Switzerland, South Africa, Australia, etc. The potential equalization for the housing and cover is implemented on shipping.*

The device power supply should not simultaneously supply machines or equipment that cause grid interference (motors, relays, heaters, etc.). Even brief surges or drops in the voltage supply can adversely affect how the device functions or lead to damage. An uninterruptible power supply (UPS) or voltage stabilizer can prevent this.

Integrate the device into the potential equalization system. Lay a potential equalization line with an appropriate cross-section (e.g. 16mm2) as necessary to do so. The potential equalization connection is on the underside of the device.

# **4.8.2** Connection to 12 ... 30 V<sub>DC</sub>

The K-WTX110-\*-*DC/*-\*\*-\*\*\*-\*\*-\*\*\*-\*\* variants have a power supply unit (DCB) that operates with DC voltage in the range from 12 VDC (–15 %) to 30 VDC (+10 %). The connection is via terminal KL4.

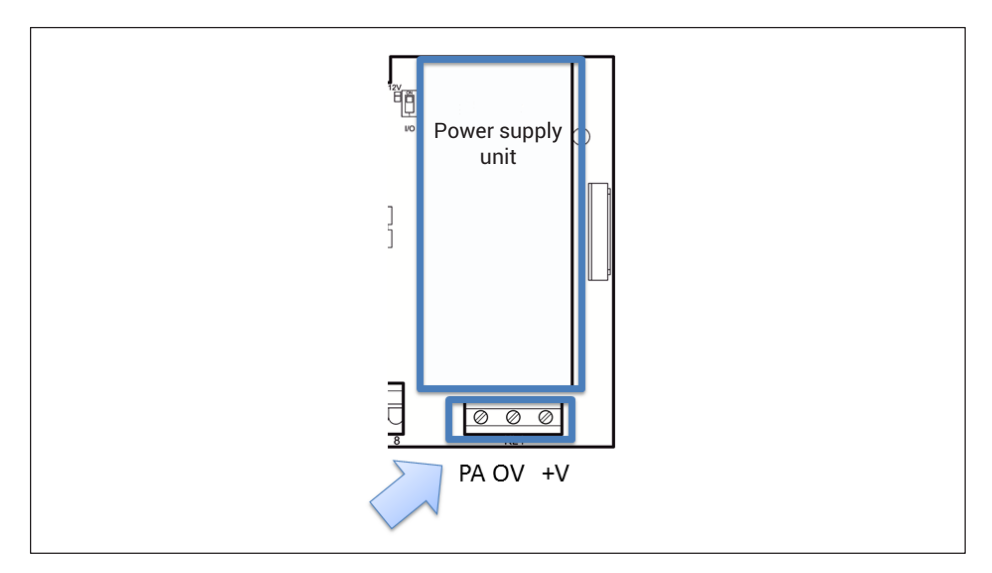

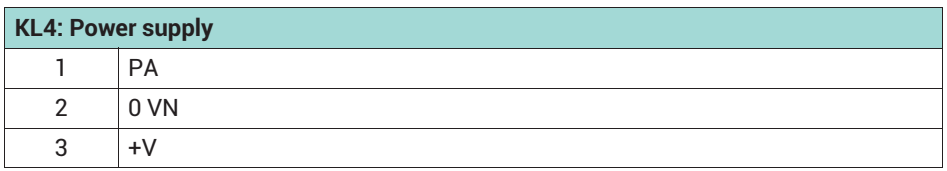

#### **4.8.3 Connection to external battery 12 ... 30 V<sub>DC</sub>**

The K-WTX110-\*-*BA/*-\*\*-\*\*\*-\*\*-\*\*\*-\*\* variants have a voltage transformer (NTB) for DC voltages in the range from 12 VDC ( $-15$ %) to 30 VDC (+10 %). The device is suitable for connecting to an external battery. It has voltage monitoring with automatic shut-off. The external battery is connected to terminal KL4.

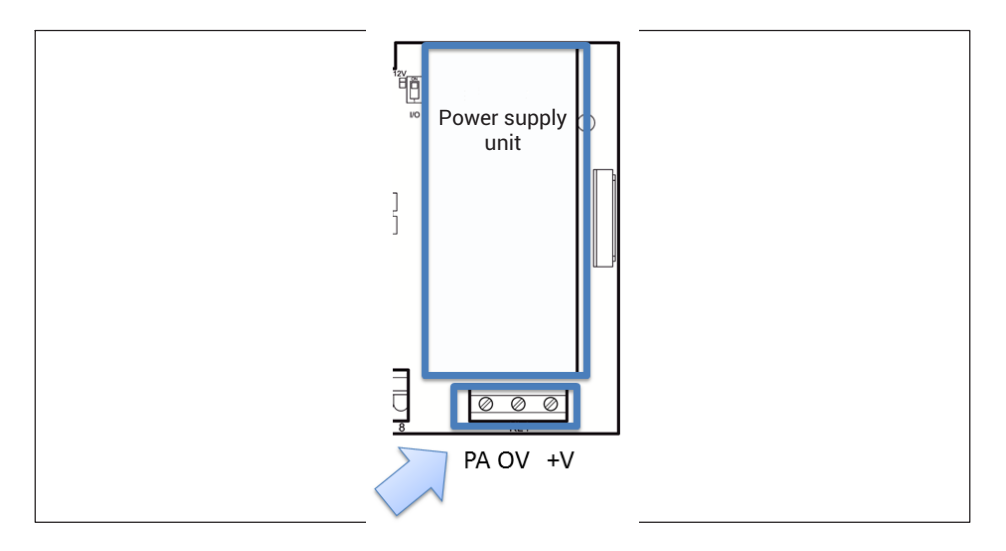

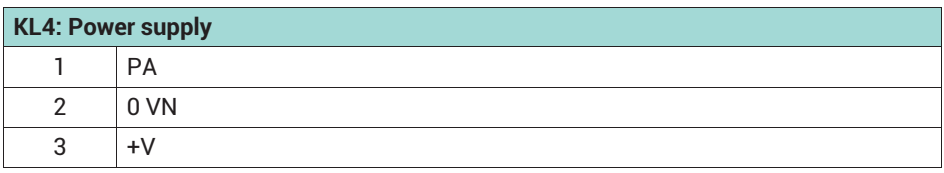

► When connecting an external battery, in Service Mode select the type under Genera $1\, \rightarrow\,$  Power  $\,$  supp $1$ y. This selection affects the automatic shut-off behavior of the weighing terminal:

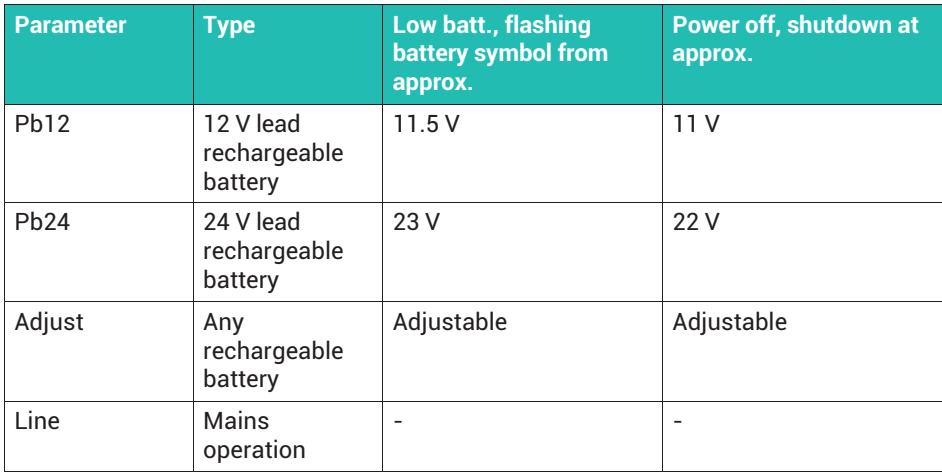

If there is only a little remaining capacity (Low batt), you are alerted by a flashing battery symbol in the top right corner of the display that the rechargeable battery must be charged.

To prevent deep discharge of the connected rechargeable battery, the terminal automatically switches off at the set voltage (Power off). If you turn the terminal on again with the rechargeable battery deeply discharged, a message appears indicating 'Low Battery: Power off' and the terminal switches off again.

# **4.9 Power supply for external peripherals**

The WTX110-D provides a supply voltage for external devices. This is usually used to supply digital load cells (*section [4.4.1](#page-22-0), ["Internal power supply](#page-22-0)", page [21](#page-22-0)*), but you can also supply other devices with it. A 12 V power supply is available at terminals KL1 (connectors 1, 2) and KL3 (connectors 1, 2).

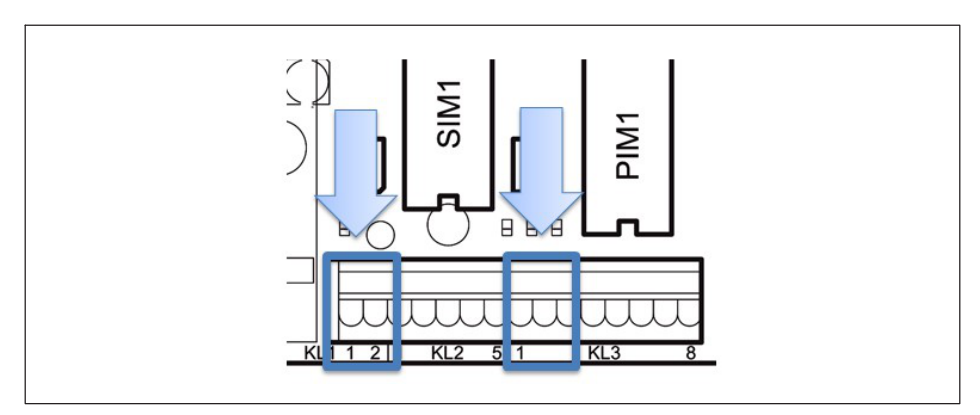

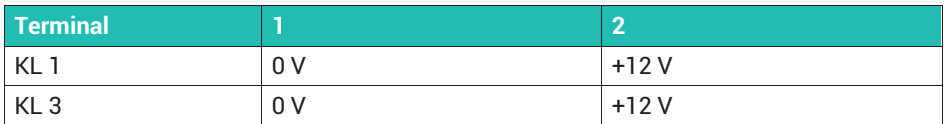

When connecting external components with their own power supply, such as serial interfaces, make sure that only safety extra-low voltages (SELV) are used there too.

#### *Notice*

*It is essential that you adhere to the maximum current consumption specified below. Otherwise the device may overheat!*

#### **4.9.1 Maximum current consumption for WTX110-A**

ADM installed in slot ADM1 with up to 8 analog load cells at 350 ohms each:

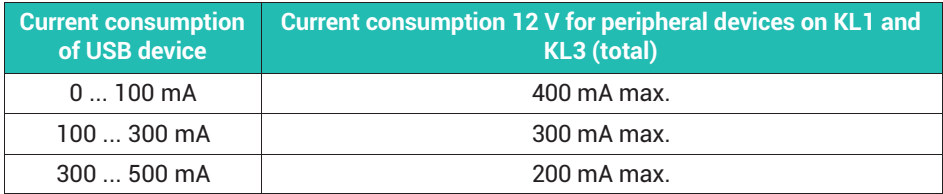

#### **4.9.2 Maximum current consumption for WTX110-D**

DWB installed in slot ADM1 (with up to 8 digital load cells of type C16I):

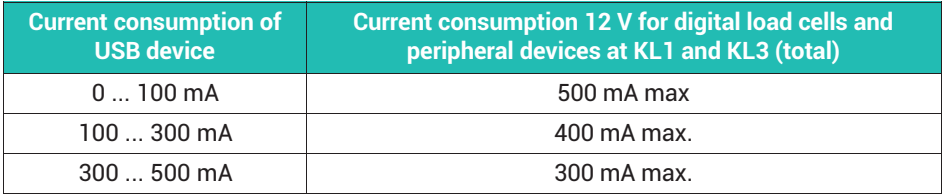

#### **4.10 Legal-for-trade data storage device/alibi memory**

The K-WTX110-\*-\*\*\***-**\*\*-\*\*\*-\*\*-*ALI*-\*\* variants have a legal-for-trade data storage device in slot ASM. It is used for storing the last 1,000,000 weighing operations.

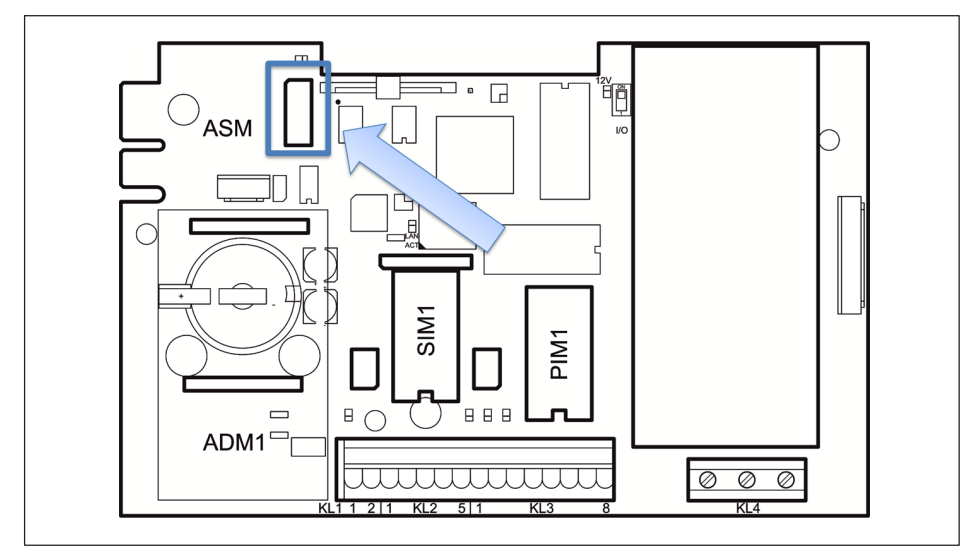

*Fig. 4.17 Positioning of the alibi memory on the WTX110 motherboard*

# <span id="page-43-0"></span>**4.11 Activating the On/Off key**

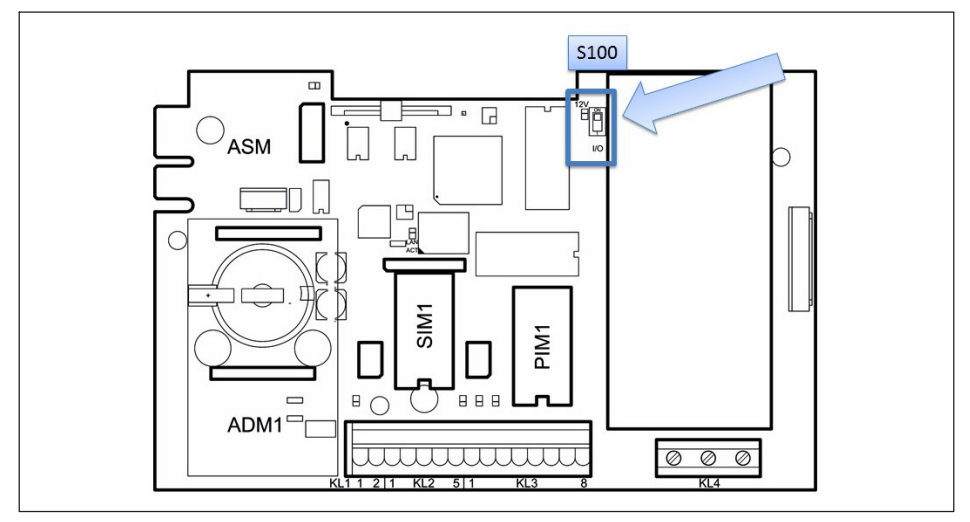

*Fig. 4.18 Switch S100*

Use switch S100 on the WTX110 motherboard to configure the function of the on/off key (F1):

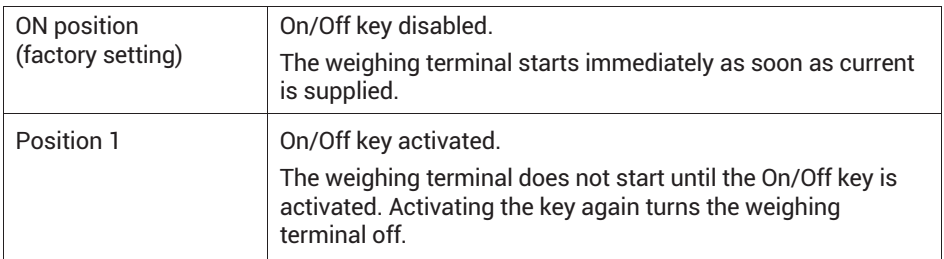

About 1 minute is required to start up the weighing terminal. The device shows the message:

System Startup ... Please wait!

# **5 OPERATION: DISPLAY AND FUNCTION KEYS**

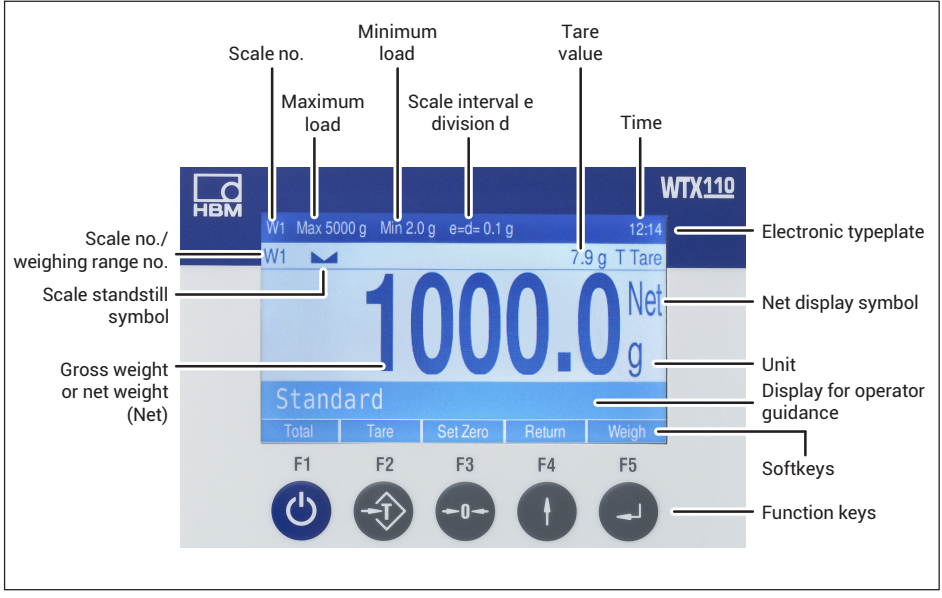

#### **5.1 Display and control elements**

*Fig. 5.1 The WTX110 display*

#### **Electronic typeplate**

(only for single and dual range/two scale division scales)

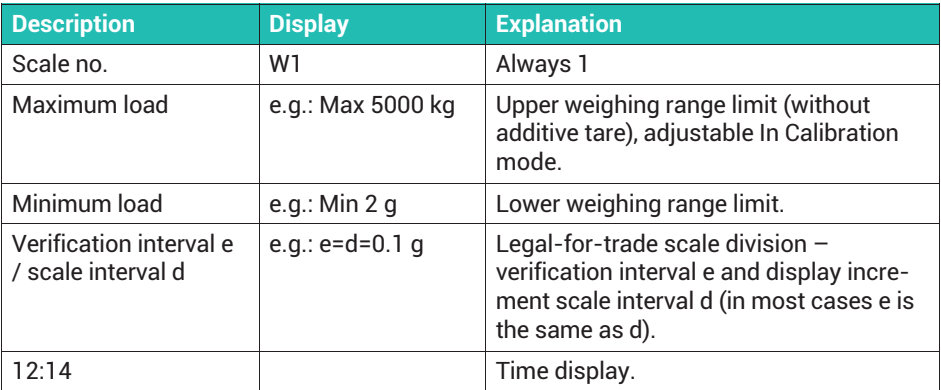

#### Î **Information**

*The electronic typeplate is hidden if you set* Calibration → Adaptation → Onscreen typeplate = N *in Service Mode.*

### **Weight indicator**

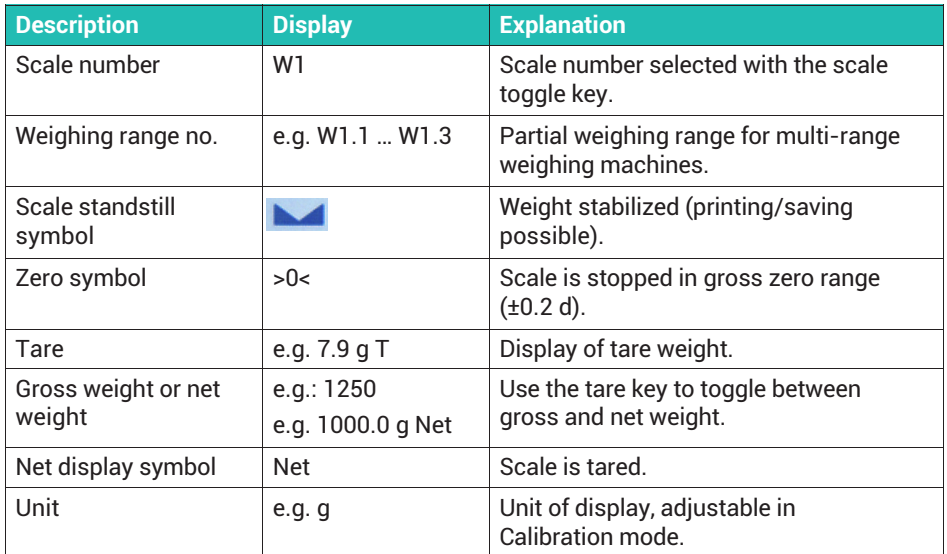

#### **Entry confirmation/function selection**

You must confirm each input or parameter/function selection with the F5 key, so this is not explicitly listed below. After that, the program continues with the next step.

#### **Softkeys**

The assignment of the softkeys depends on the current program step. The current assignment is displayed on the bottom line of the screen above the function keys.

#### **Function keys**

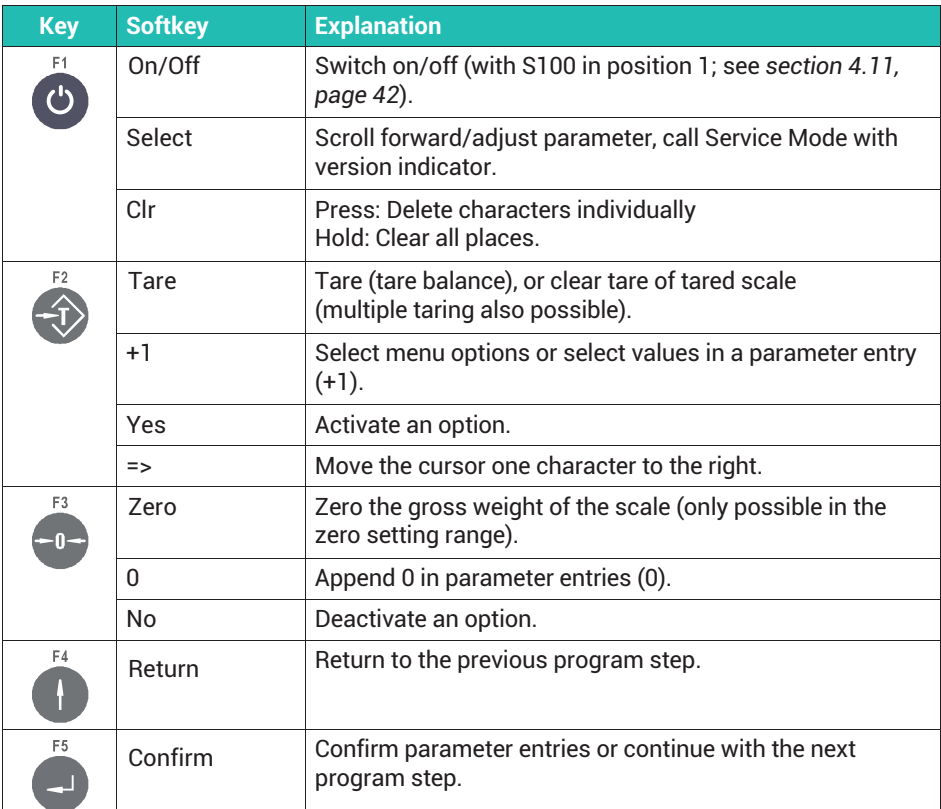

# **5.2 Examples of entries using the WTX110 display keys**

In the following sections you will find examples of operation using the display texts and the entries made.

Some of the examples relate to Service Mode. Section [6.1,](#page-50-0) *[Calling Service Mode \(Service password\)](#page-50-0), on page [49](#page-50-0)* describes how to enter Service Mode.

#### **5.2.1 Alphanumeric entry**

The following example shows how to enter the character string  $E1c$ , for example, when entering an FTP password.

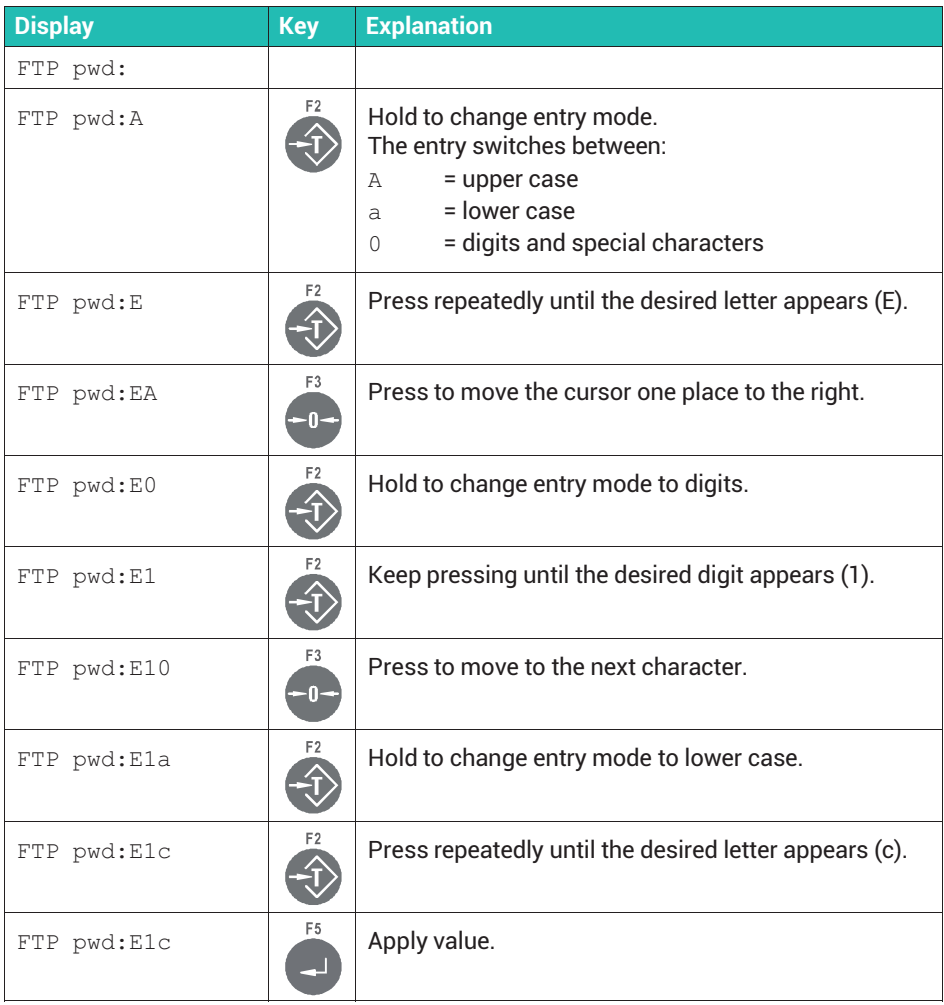

**Tip**

*Tap the key briefly to delete individual digits again.*

#### **5.2.2 Entering whole numbers**

The example shows how to enter the sequence of digits 123 for the terminal number.

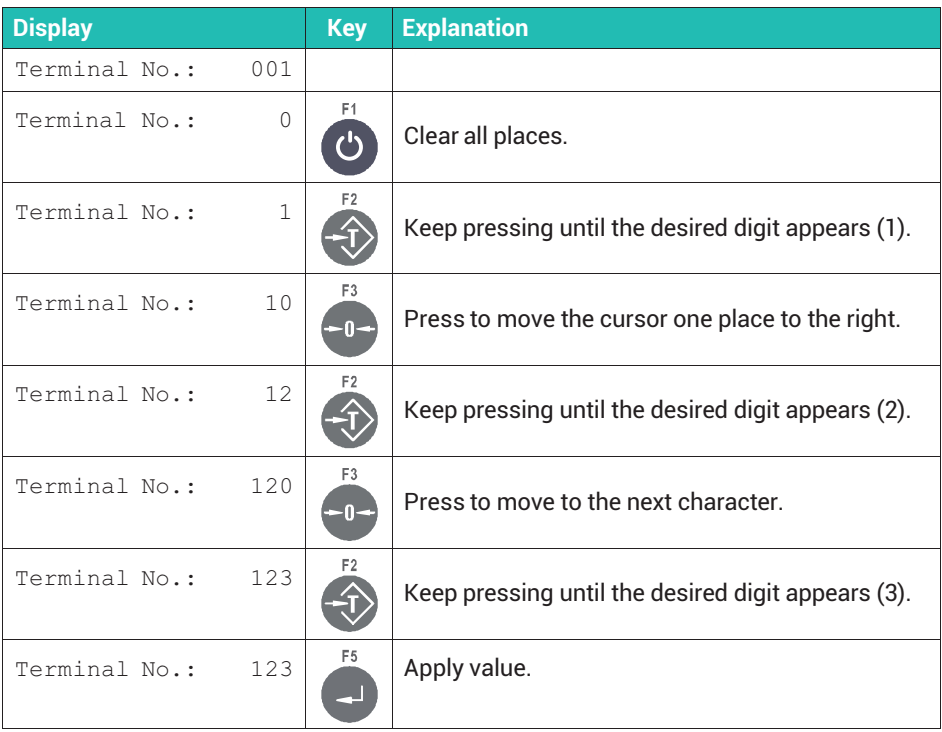

**Tip**

 $F1$ 

*Tap the key briefly to delete individual digits again.*

#### **5.2.3 Entering numbers with decimal places**

The example shows how to enter the sequence of digits 1.234 (three decimal places) for the interval.

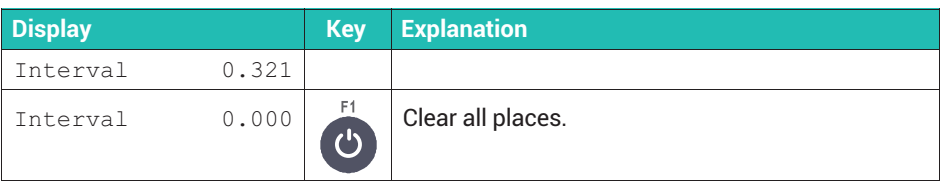

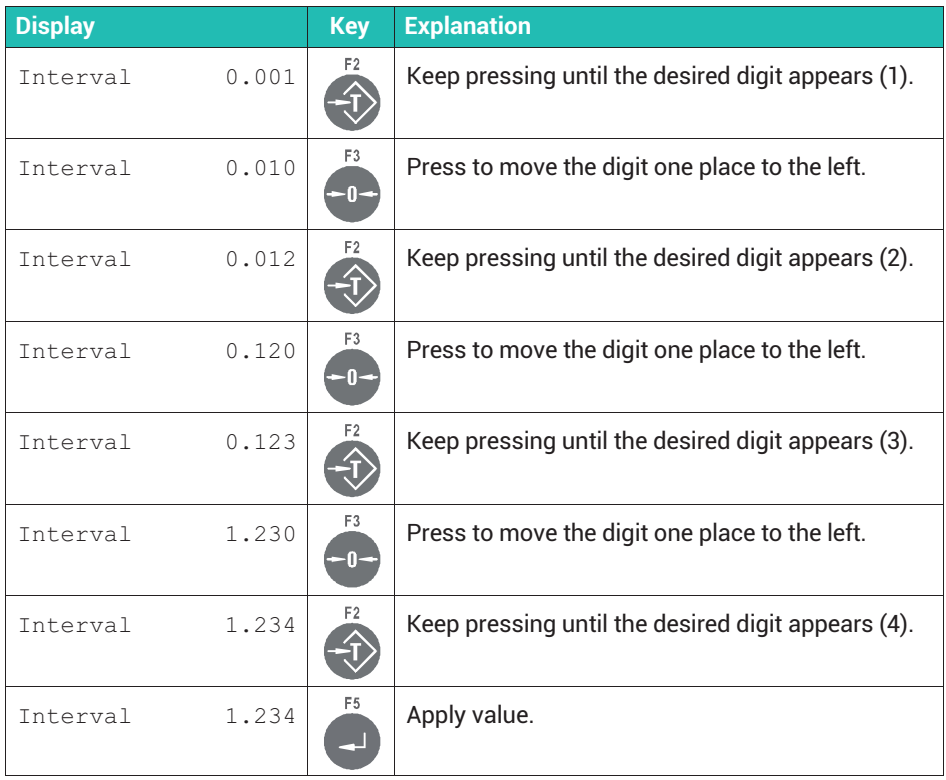

# **Information**

Î

*If an input field does not have a decimal separator, press the F2 key 10 times. The decimal separator then appears in the display.*

# **5.3 Lock keyboard**

You can lock operation by the keypad on the device via the menu group Service Mode → Application ↓ General Setup: Lock keyboard: Y. The device can then only be operated via one of the interfaces.

# <span id="page-50-0"></span>**6 CONFIGURATION OF INTERFACES AND IO**

The inputs and outputs and the interfaces are configured in Service Mode. Settings such as date/time and display brightness are made in Supervisor Mode. In that mode you can also view settings such as the MAC and IP address. An overview of the menus can be found in the [Navigation Pilot](#page-0-0) at the back of this document. In the following sections, we will use  $\perp$  where you need to go down one level in the Navigation Pilot (press F5) and  $\rightarrow$ where you need to go right on the same level (press F1).

#### **6.1 Calling Service Mode (Service password)**

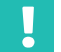

#### **Important**

**Connect all peripheral devices before entering**  $Service$ Mode.

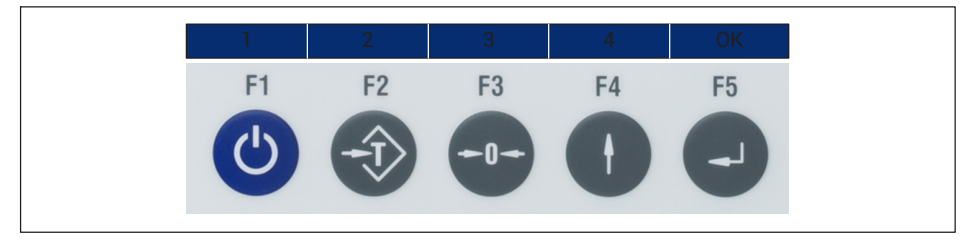

The numbers for input are shown on the WTX110 display above the softkeys. Proceed as described in the table to call Service Mode. The Service password is *324*, and cannot be changed.

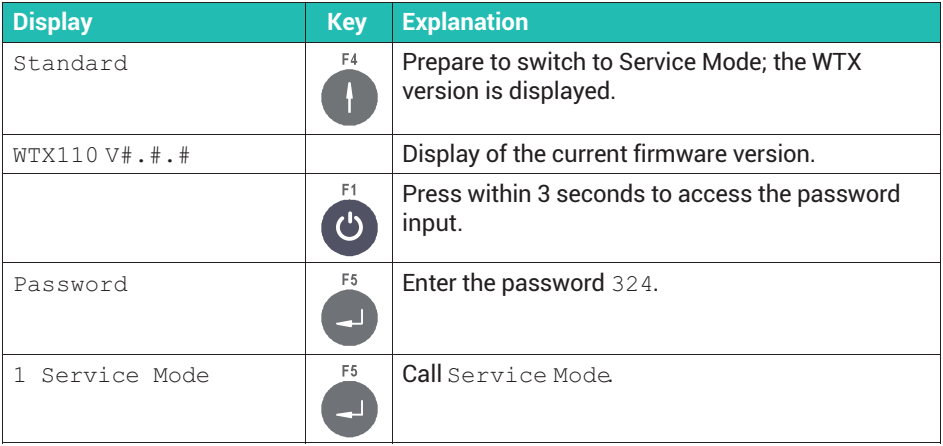

<span id="page-51-0"></span>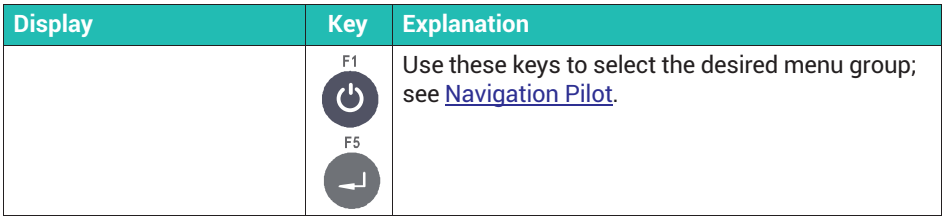

### **6.2 Calling Supervisor Mode**

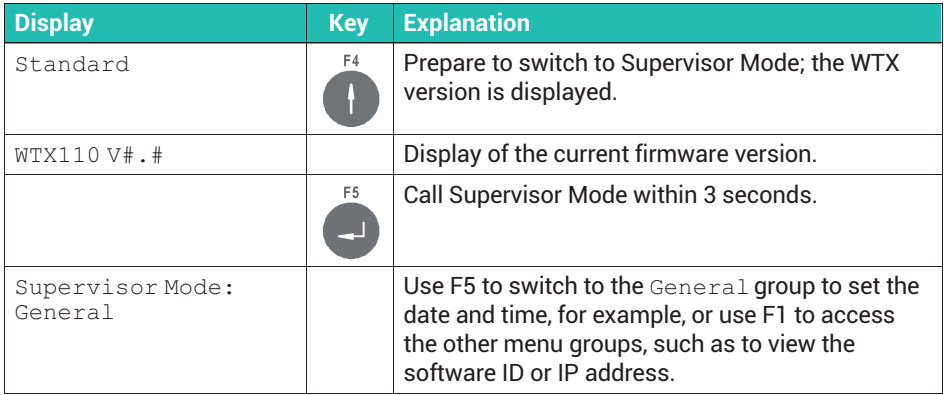

You can protect access to Supervisor Mode by a password; see *section [7.3](#page-71-0), ["Specifying general parameters in Supervisor Mode"](#page-71-0), page [70](#page-71-0)*.

#### **6.3 Configuring interfaces**

#### **Information**

i

*The set values must match the settings of the corresponding peripherals.*

#### **6.3.1 Setting serial interfaces Com1/Com2**

Access the menu group via Service Mode ↓ Interface ↓ Com1/Com2 (SIMx). See *section [6.1](#page-50-0), page [49](#page-50-0)* on how to access Service Mode.

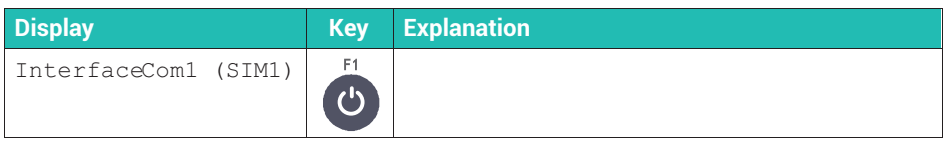

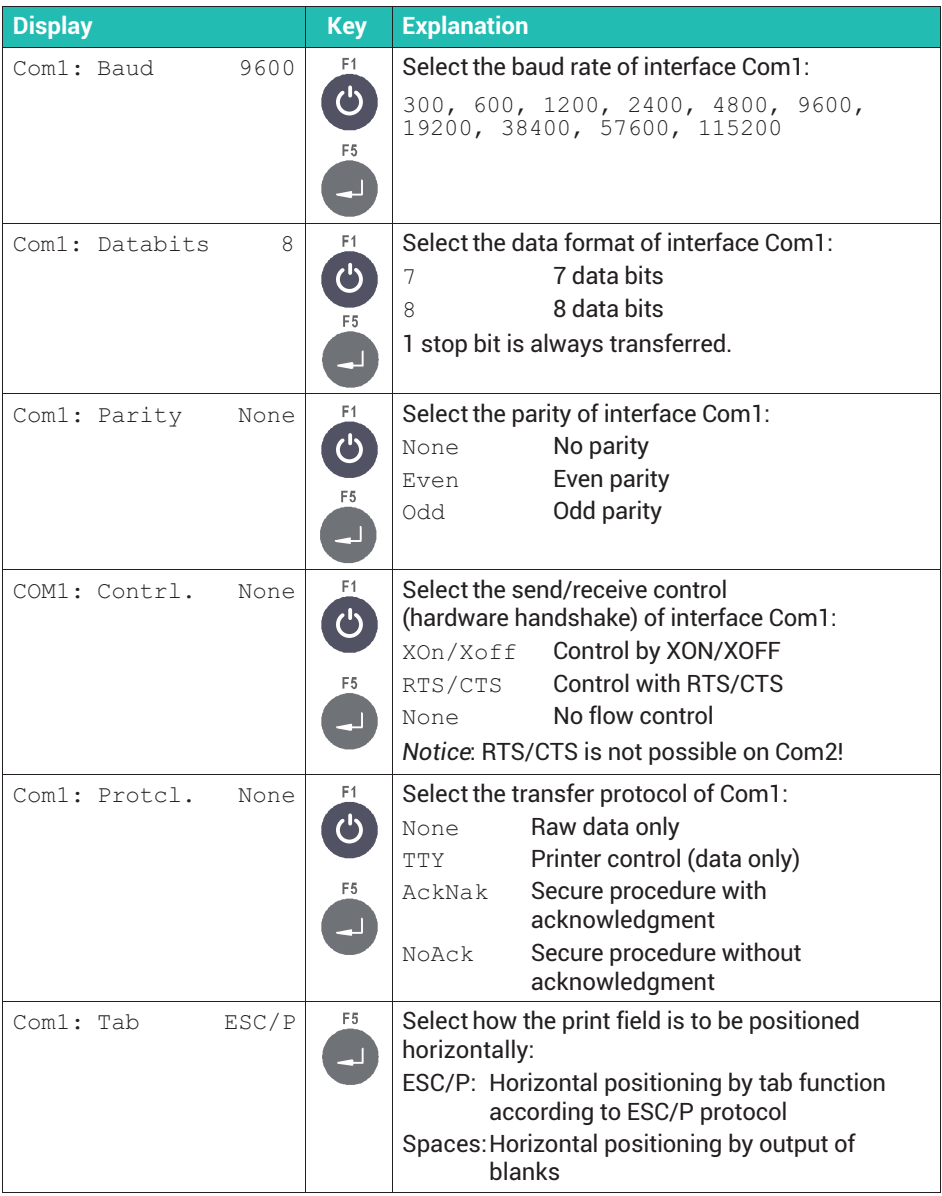

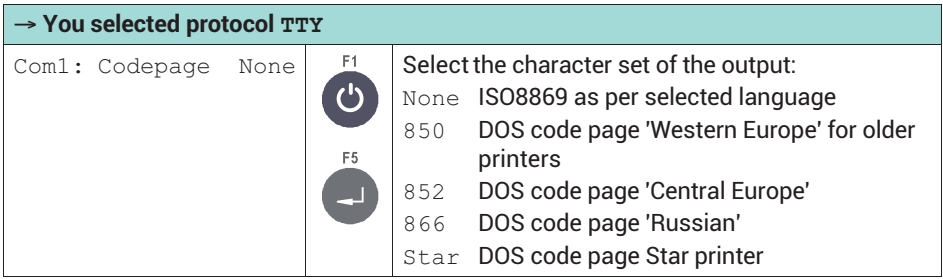

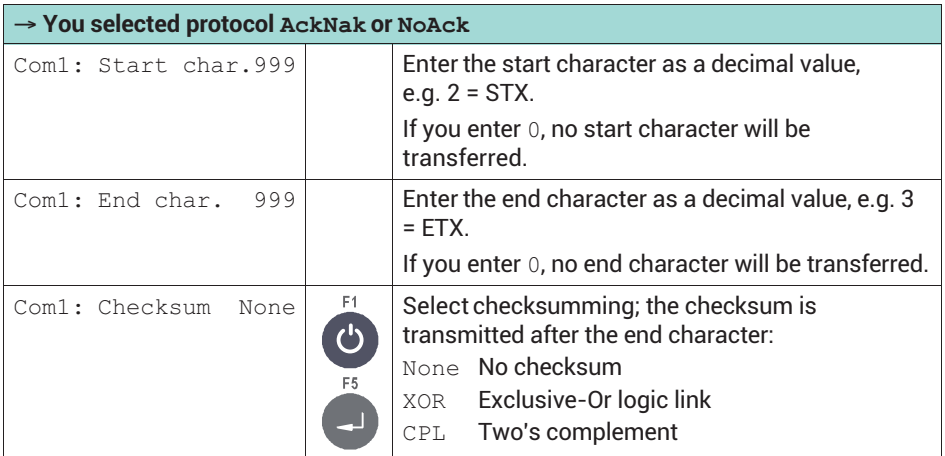

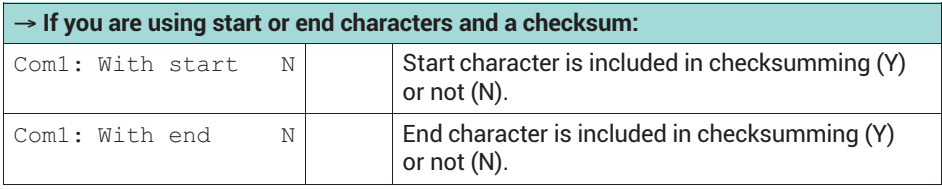

#### **6.3.2 Setting serial interface Com6**

Access the menu group via Service Mode  $\downarrow$  Interface  $\downarrow$  COM0  $\rightarrow$  Com6 (DWB1). See *section [6.1](#page-50-0), page [49](#page-50-0)* on how to access Service Mode. The settings are similar to those for COM1/2 in the previous section, but there are fewer setting options.

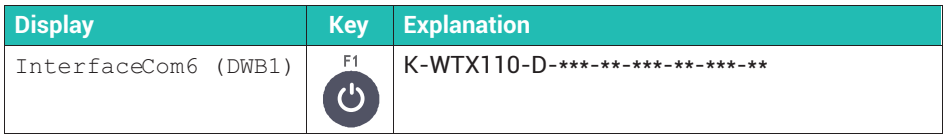

#### **6.3.3 Setting the Ethernet interface at Com0**

Access the menu group via Service Mode ↓ Interface ↓ Com0 (Eth). See *section [6.1](#page-50-0), page [49](#page-50-0)* on how to access Service Mode.

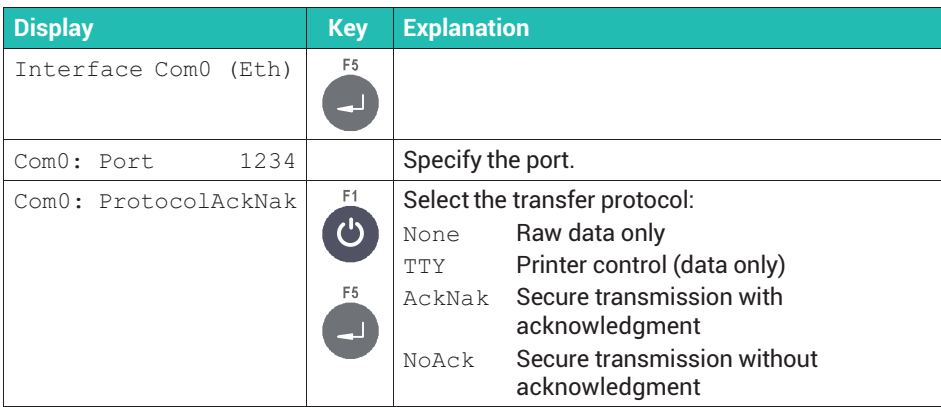

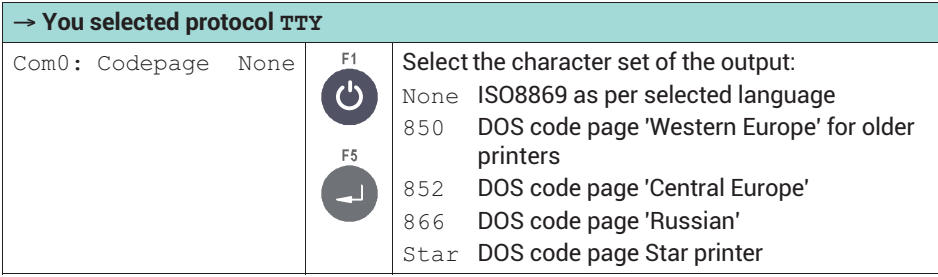

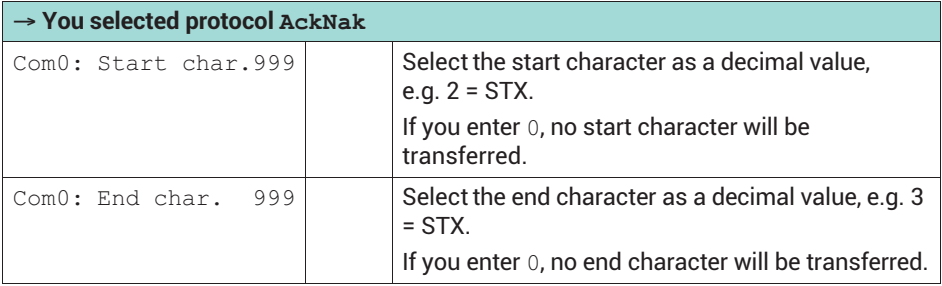

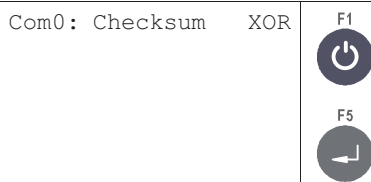

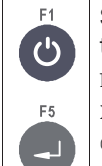

Select checksumming; the checksum is transmitted after the end character: None No checksum XOR Exclusive-Or logic link

CPL Two's complement

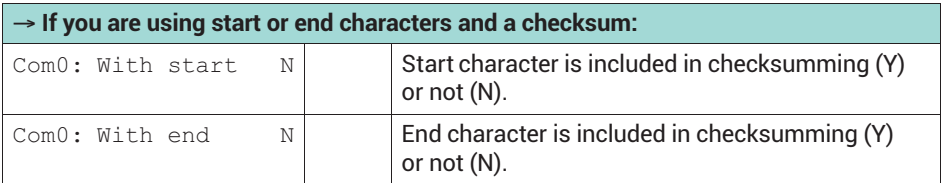

#### **6.3.4 Making network settings for Ethernet**

Access the menu group via Service Mode  $\rightarrow$  Interface  $\rightarrow$  General  $\rightarrow$ Calibration → Config. → Test → Reset → Network. See *section [6.1,](#page-50-0) page [49](#page-50-0)* on how to access Service Mode. For more information also see the [Navigation Pilot](#page-0-0) and *section [17](#page-179-0) "[Connecting to PanelX via Ethernet](#page-179-0)", page [178](#page-179-0)*.

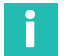

# **Information**

*You can only select the menu group if your device has an Ethernet port.*

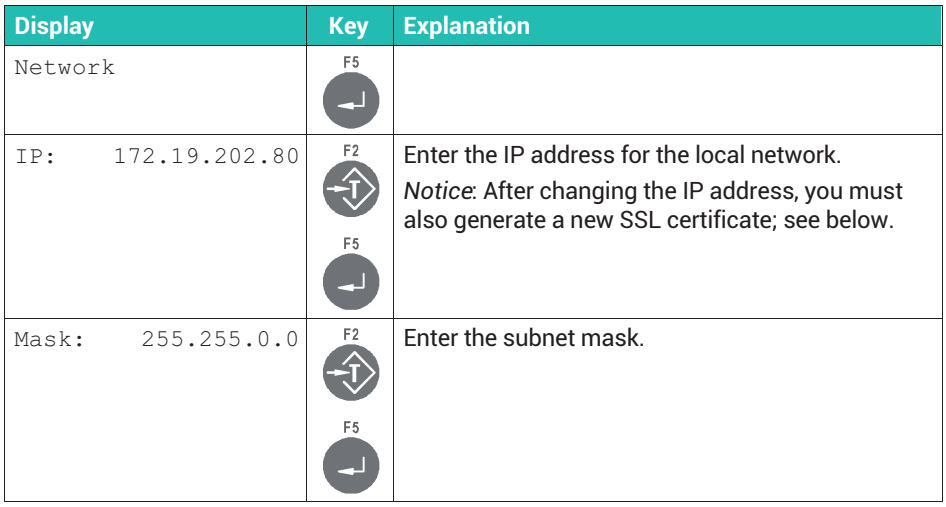

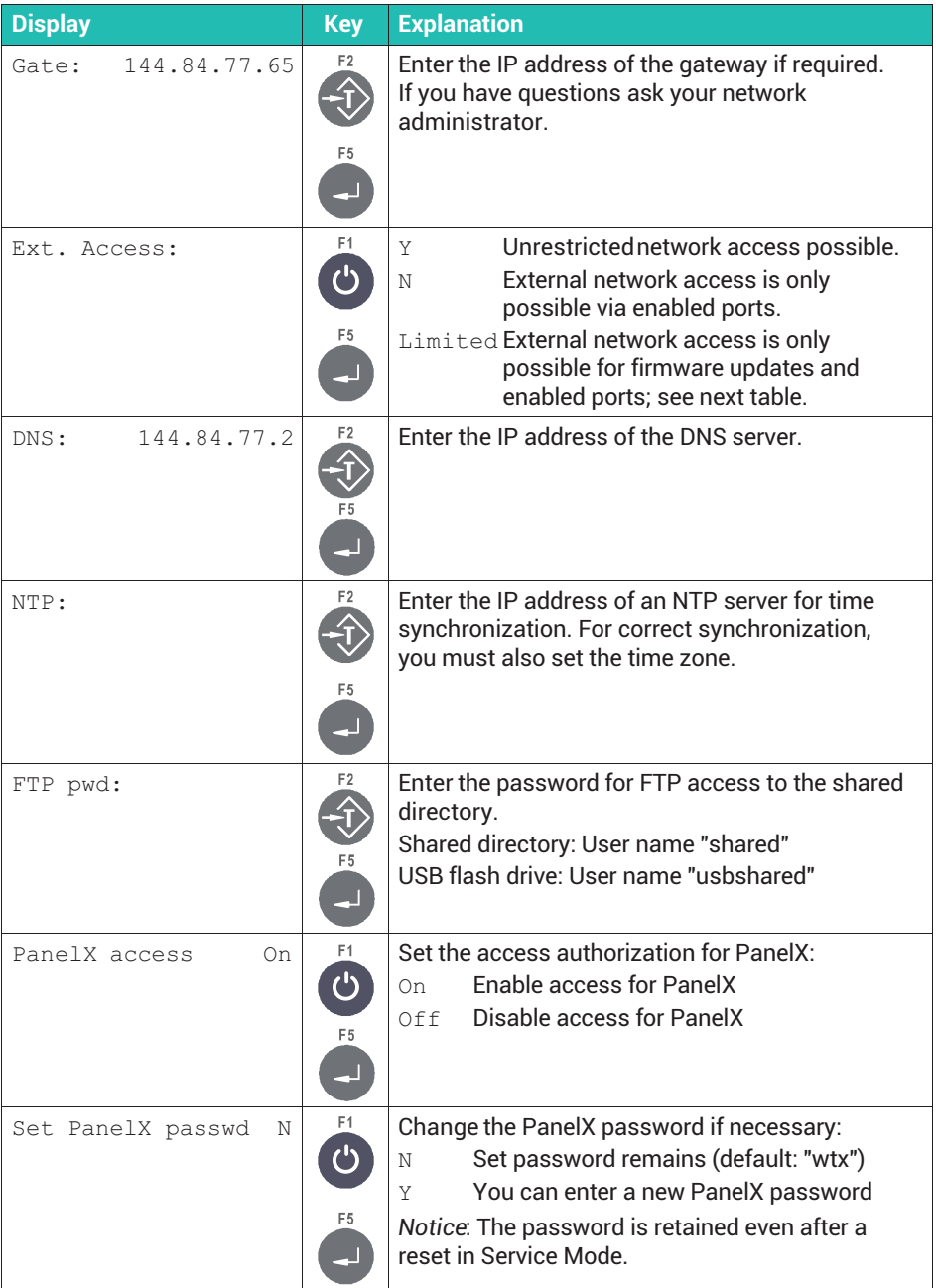

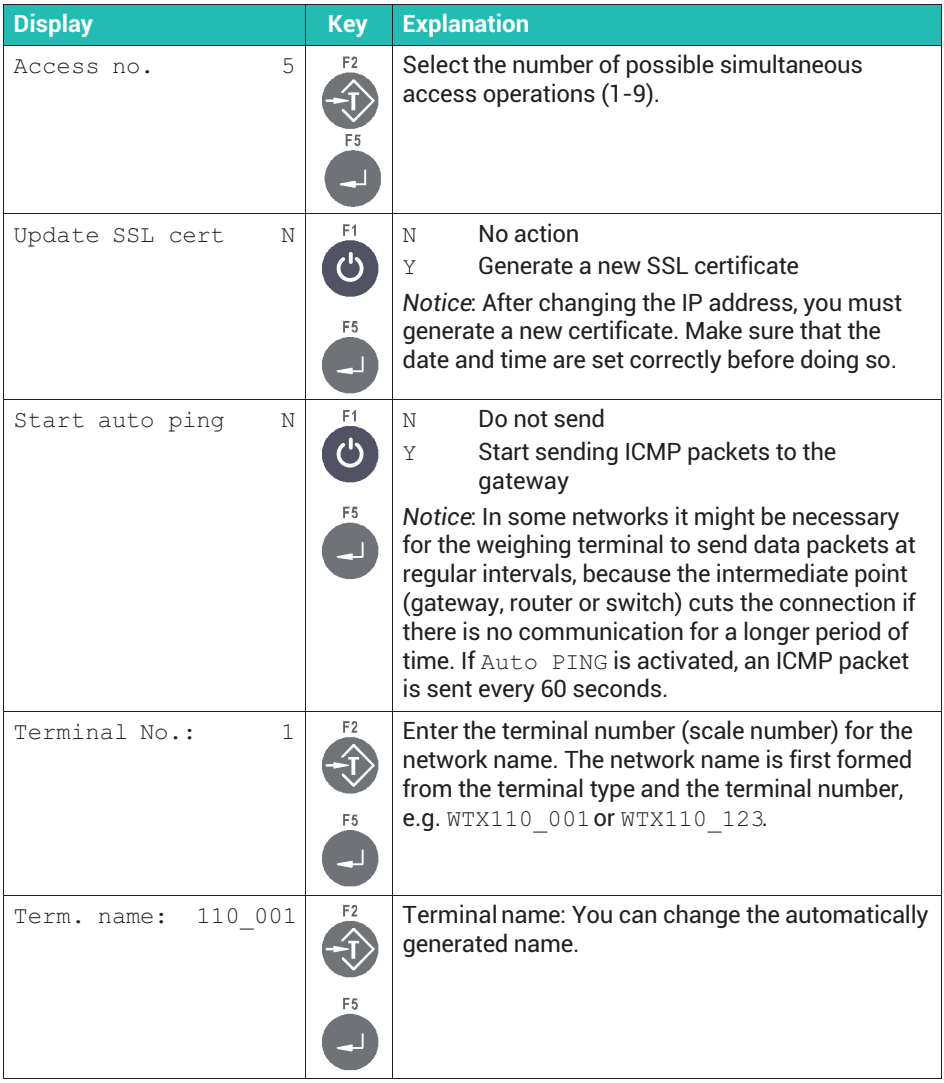

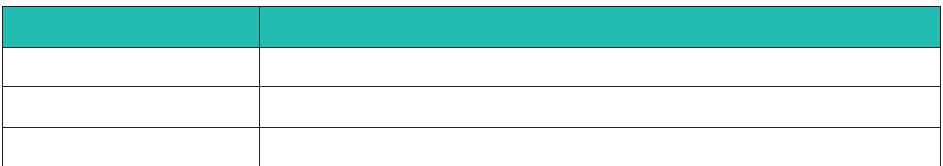

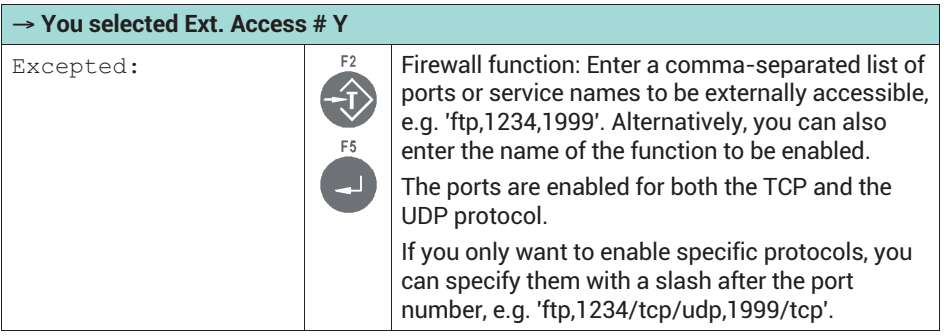

# **6.4 Show MAC/IP address only**

To only display the IP or MAC address of the device, you can use Supervisor Mode. Access the menu group via Supervisor Mode ↓ General → (Products → Weight Storage →) Software Updates → Software ID → MAC/IP Address. See also *section [6.2](#page-51-0), ["Calling Supervisor Mode"](#page-51-0), page [50](#page-51-0)*, and [Navigation Pilot](#page-0-0).

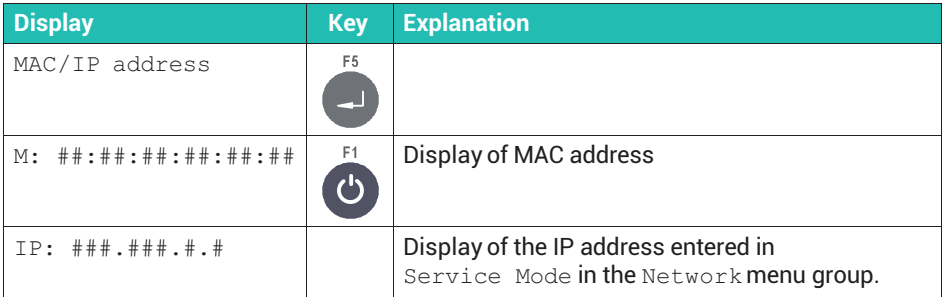

# **6.5 Configure digital inputs/outputs (**Config. Digital IO**)**

Access the menu group via Service Mode  $\downarrow$  Interface  $\rightarrow$  General  $\rightarrow$ Calibration  $\rightarrow$  Config. ↓ Config. Scale  $\rightarrow$  Config. Digital IO. See *section [6.1](#page-50-0), page [49](#page-50-0)* on how to access Service Mode, and [Navigation Pilot](#page-0-0).

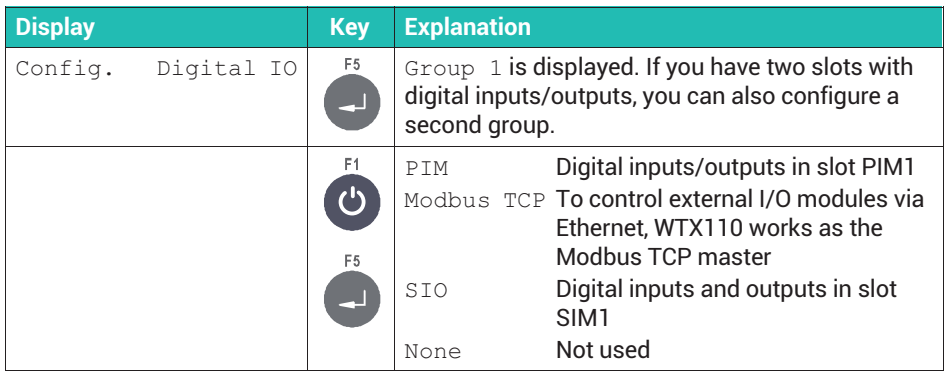

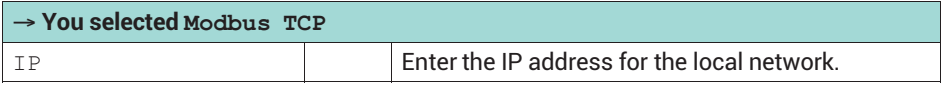

For an explanation of the functions see *section [10.6,](#page-135-0) ["Configuring digital inputs/outputs](#page-135-0)", starting on page [134](#page-135-0)*.

# **6.6 Configure analog output (**Config. Analog Out**)**

Access the menu group via Service Mode  $\downarrow$  Interface  $\rightarrow$  General  $\rightarrow$ Calibration → Config. ↓ Config. Scale → Config. Digital IO → Config. Analog Out. See *section [6.1,](#page-50-0) page [49](#page-50-0)* on how to access Service Mode, and [Navigation Pilot.](#page-0-0)

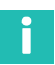

#### **Information**

*Select DAU15 for the analog output if your WTX110 has an analog output. No other settings are allowed.*

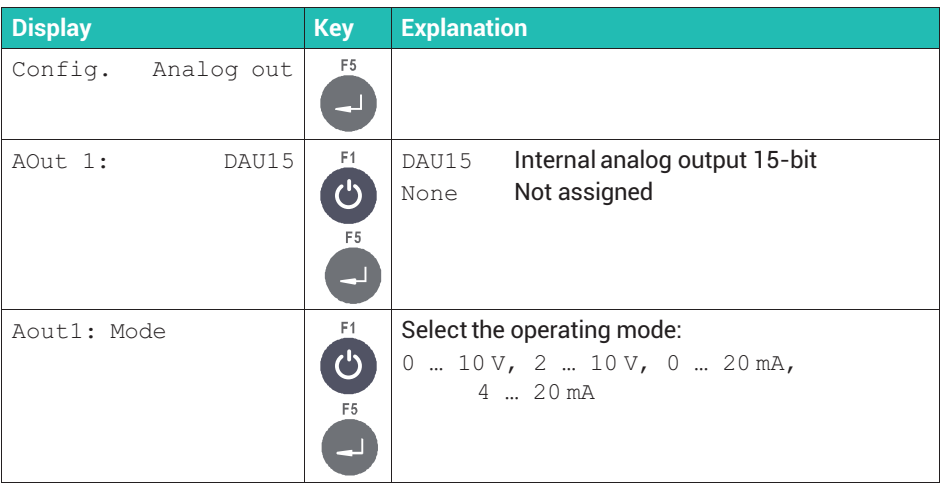

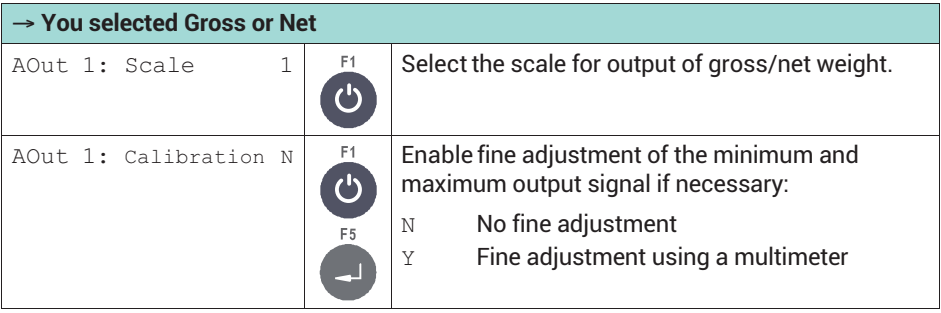

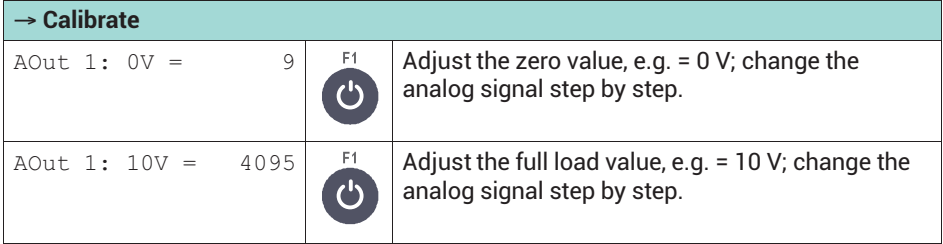

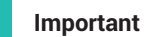

*Changed values are overwritten when you change operating mode.*

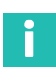

IJ

### **Information**

After a reset to the factory settings, you must reconfigure the Config. Analog Out *menu group.*

# <span id="page-62-0"></span>**7 BASIC SETTINGS**

Where a weighing terminal has been preconfigured at the factory, all you have to do is go through the general parameters and check whether you want to change any of the settings, such as the display language. If you set up or retrofit the WTX with additional modules yourself, you must also configure the inputs/outputs.

Most basic settings are entered via Service Mode. Some settings, such as the date and time and the display brightness, are entered via Supervisor Mode; see *section [7.3](#page-71-0), page [70](#page-71-0)*.

### **7.1 Specifying general parameters in Service Mode**

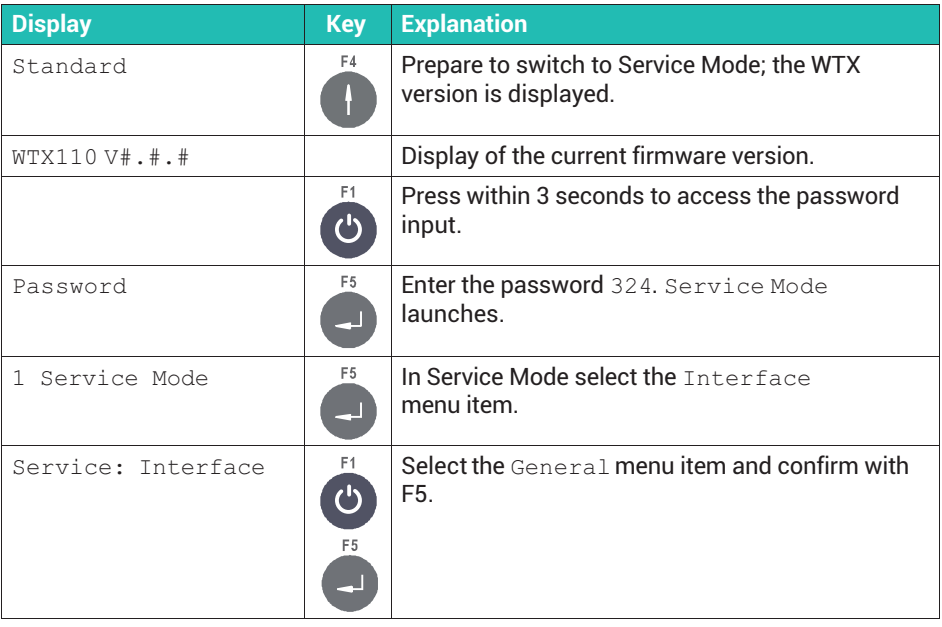

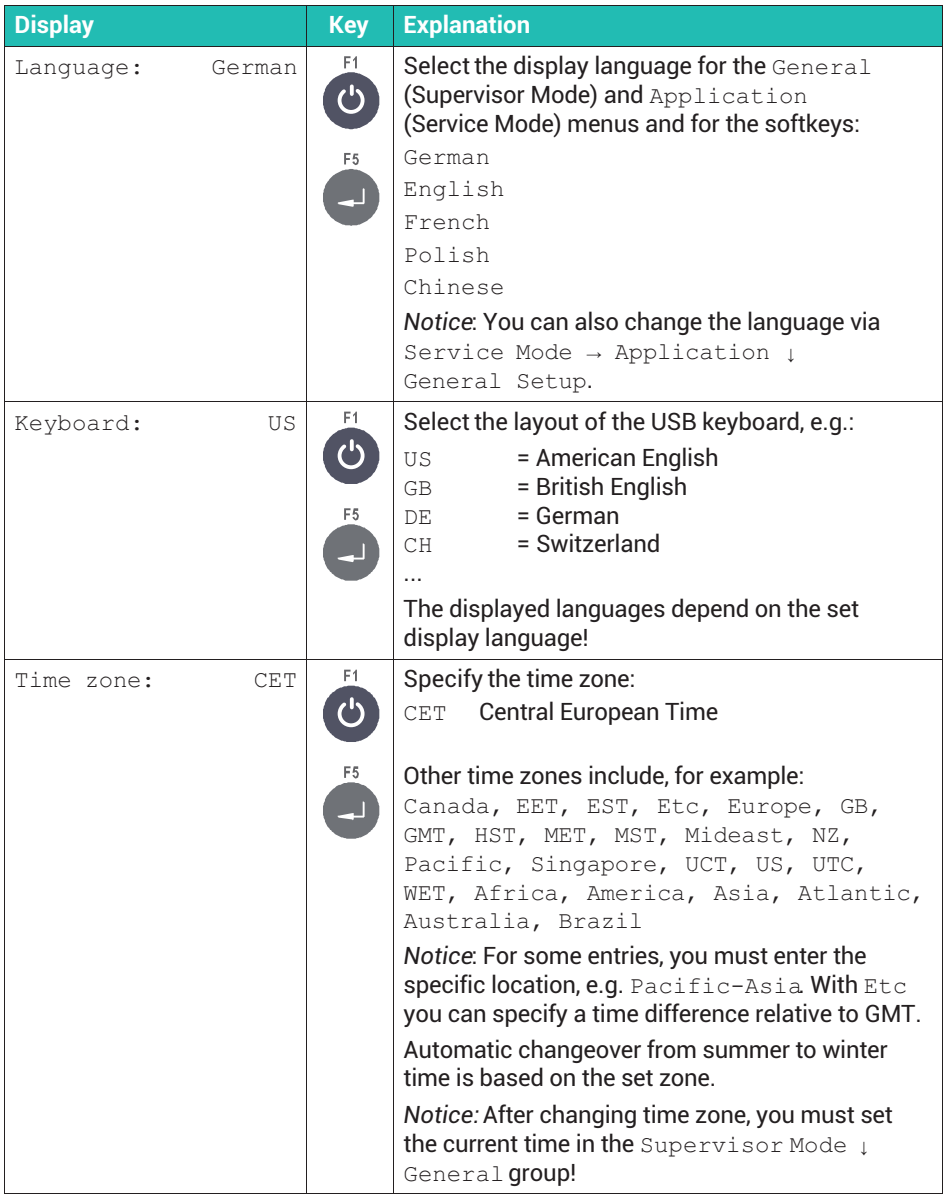

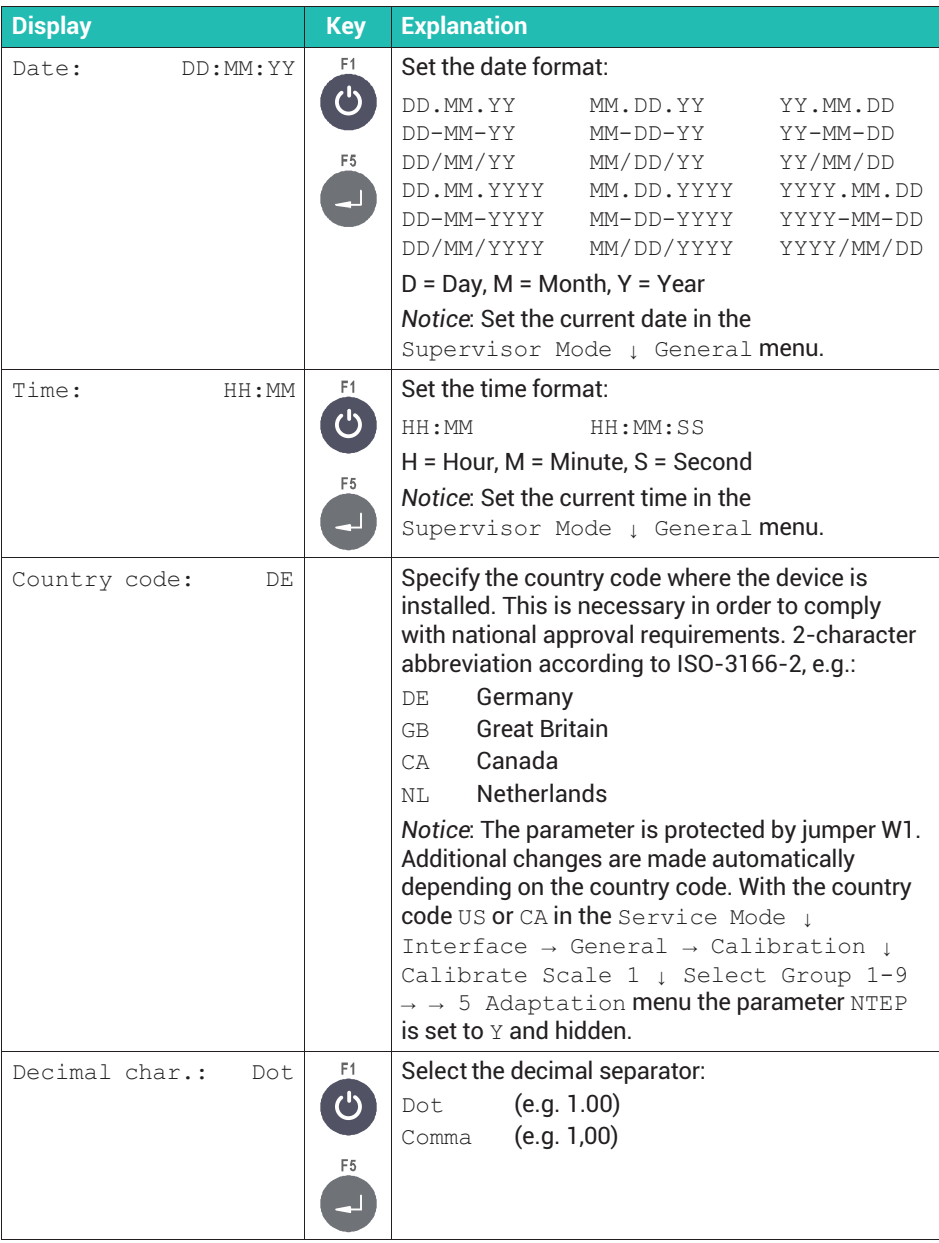

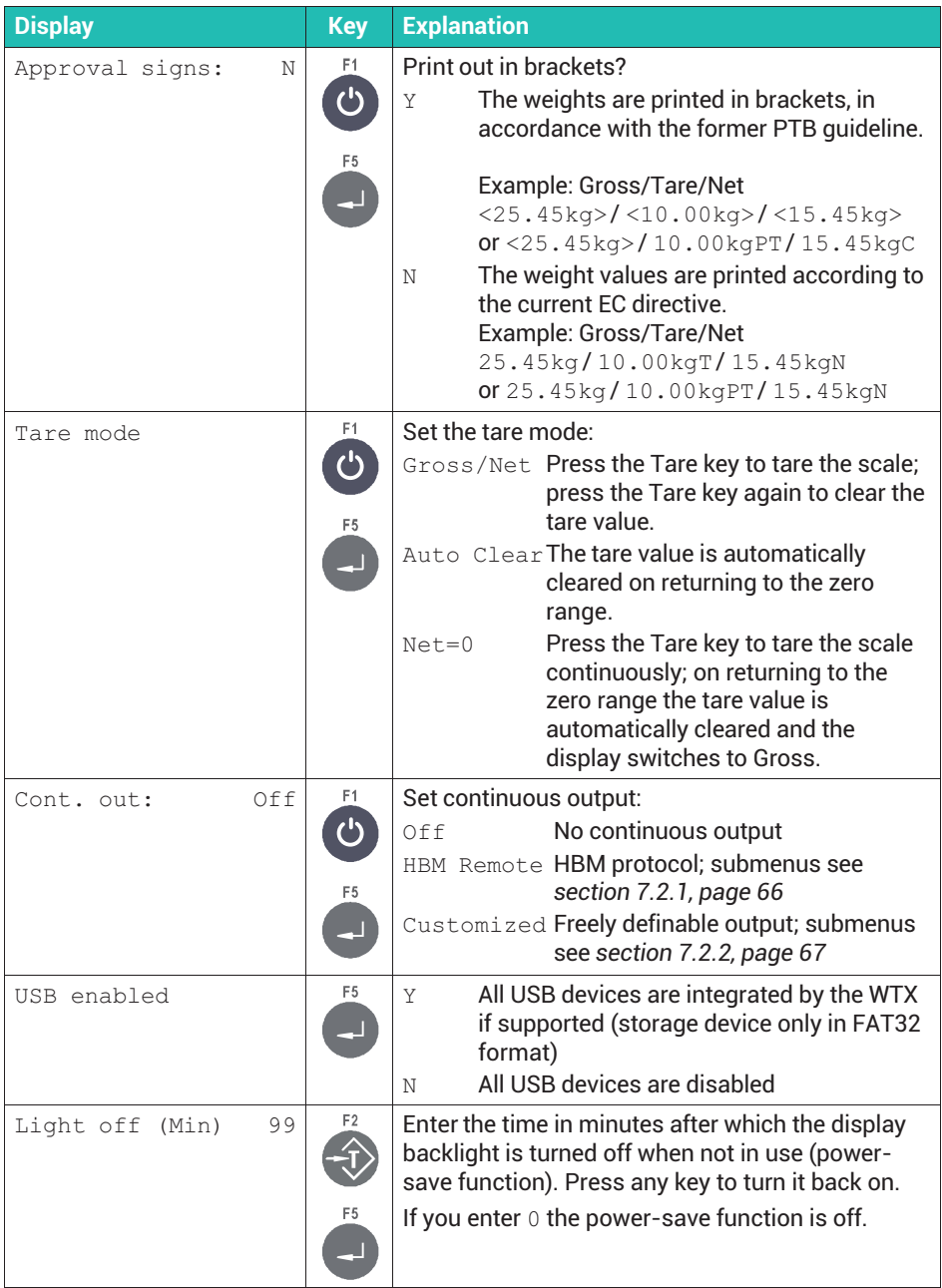

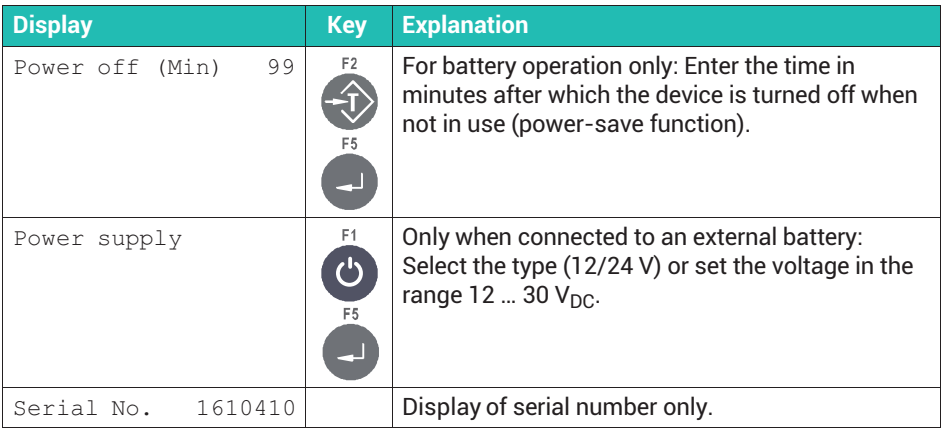

# **7.2 Settings for continuous output (**Cont. out**)**

You can configure the Ethernet (COM0) and COM1 interfaces as continuous outputs, and select different protocols for this. If you do so, avoid assignment conflicts with the terminal's configuration.

The data set controlling remote indication consists of 15 ASCII characters plus CR and LF (Carriage return, ASCII 13 and Linefeed, ASCII 10). A fixed start character 'S,' a status character for rest (blank) or motion (D), the net weight and the unit of measurement symbol are transmitted. Unoccupied positions are filled by blanks.

#### **Example of a data set:**

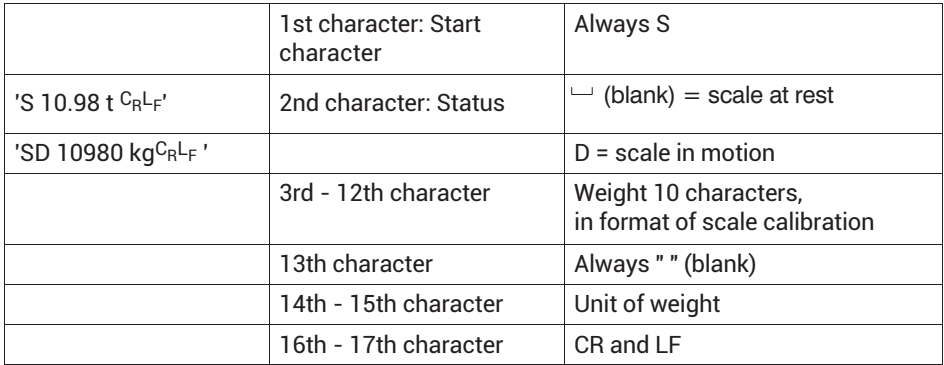

*Tab. 7.1 Example of Customized protocol "083m :DN10 U013010"*

If you selected a continuous output function in the setting in *section [7.1,](#page-62-0) page [61](#page-62-0)* (**Cont. out**), additional settings are displayed, as detailed below.

#### <span id="page-67-0"></span>**7.2.1 HBM Remote protocol**

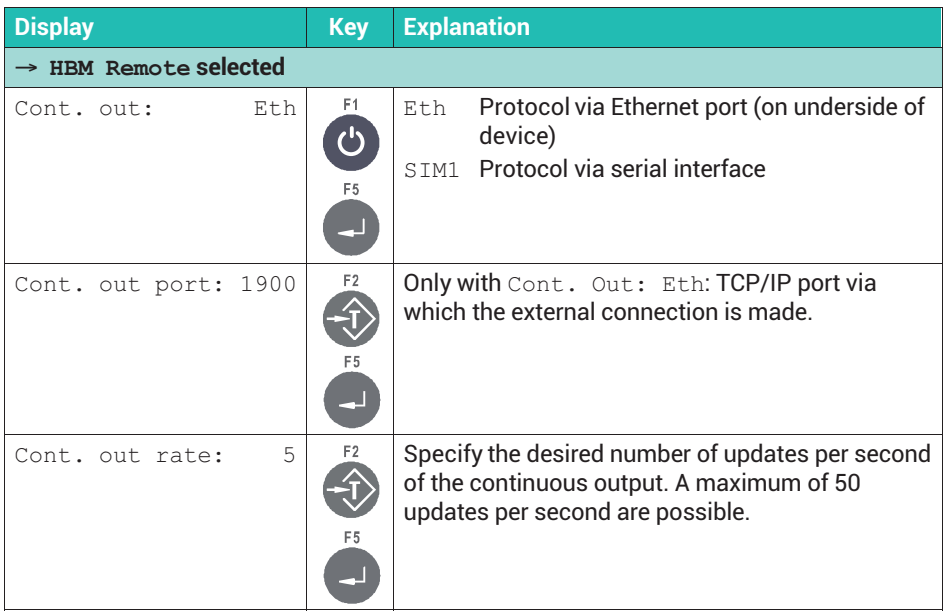

The data set has a fixed format. The content of the data set is shown in the following table:

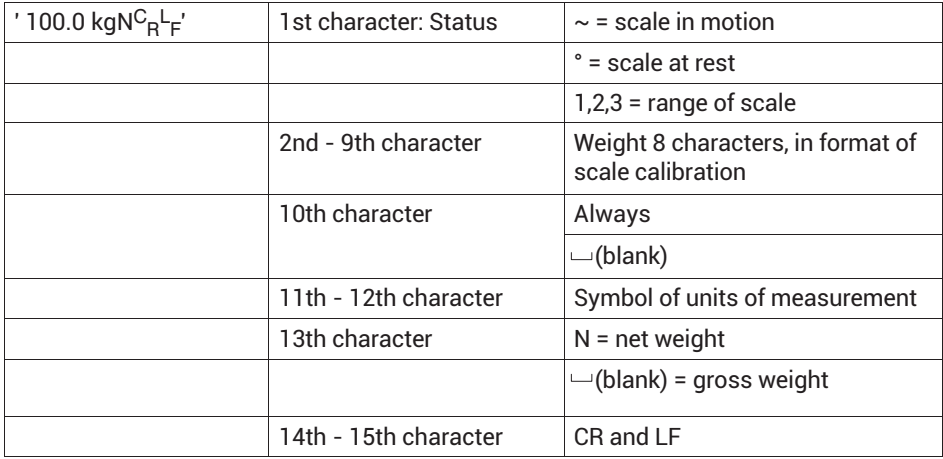

#### <span id="page-68-0"></span>**WTX110 as remote indication unit**

The data set is mainly used for extended output to a WTX110 as a remote indication unit. On the WTX110 used for remote indication set Remote display mode.

Pressing of the Tare and Zero keys on the WTX110 remote indication unit is returned to the transmitter unit (the WTX110 weighing terminal), and corresponds to the same key press on the transmitter unit.

#### **7.2.2 Customized protocol**

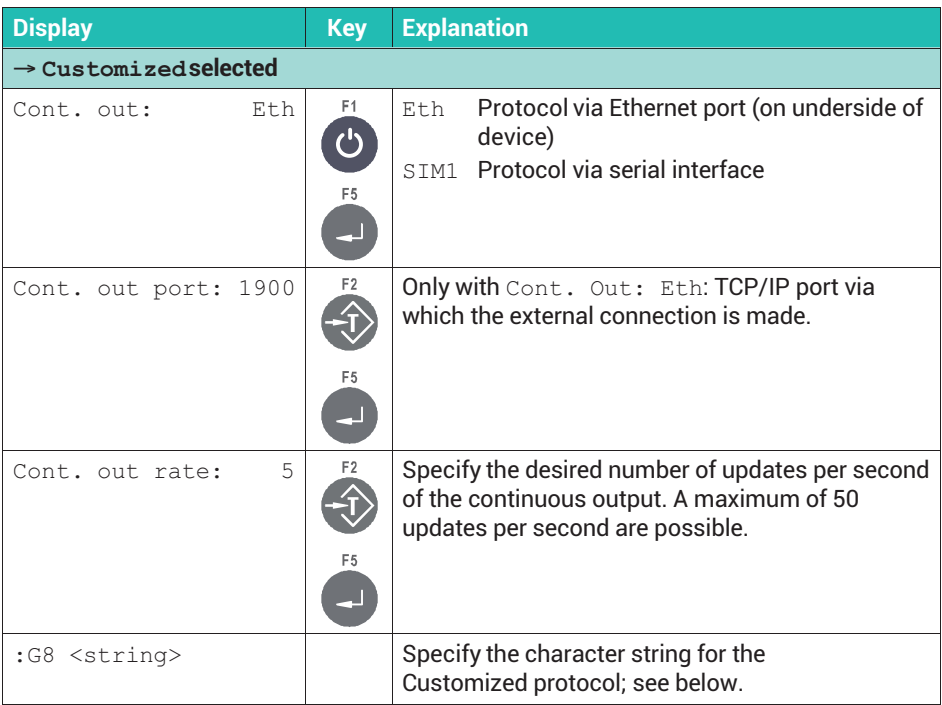

#### **Customized protocol**

The data set is freely configurable. In the following table,  $x$  and  $y$  are placeholders:

- . If the condition is met, the character specified under  $x$  is displayed.
- If the condition is not met, the letter specified under  $\bar{y}$  is displayed instead.
- $\bullet$  Entry of the colon with the suffixed character y is optional. With no specification, a blank space is left if the condition is not met.

Example 1:  $MB:R = in$  motion a B is displayed, otherwise an R.

Example 2:  $M \sim$  = in motion the tilde character is displayed, otherwise a blank.

Weights are transferred with decimal points as separators. Unoccupied (leading) positions are filled by blanks.

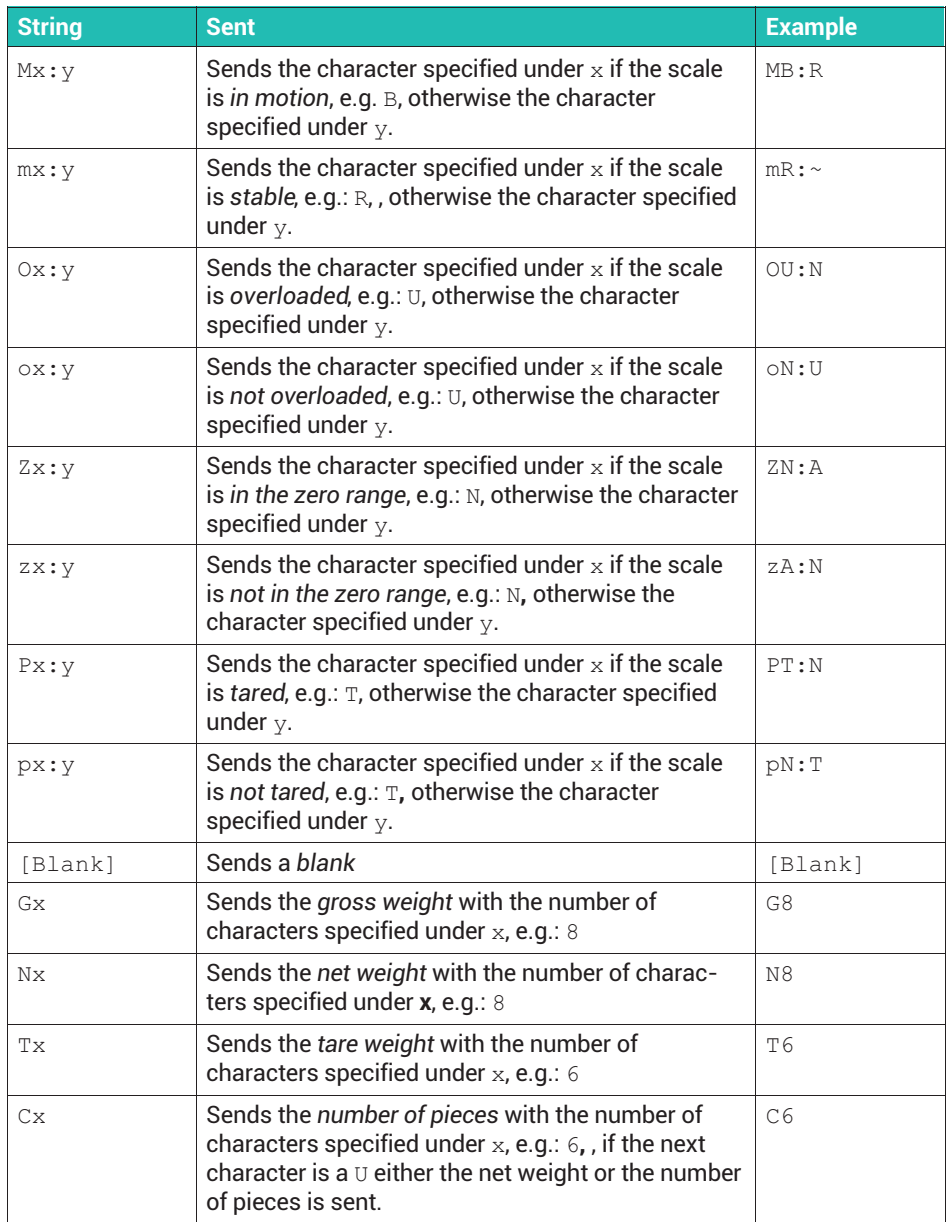

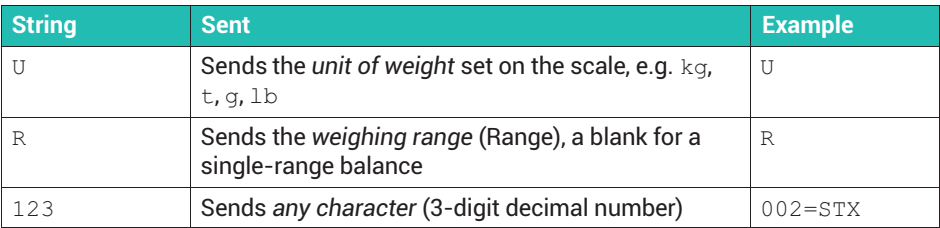

Example of a data set to control remote indication with stable/in motion and gross/net display.

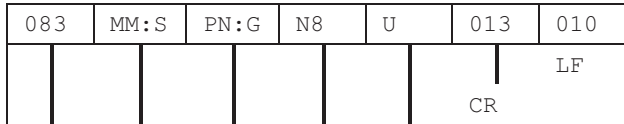

Unit

Net weight, 8-digit

if scale tared  $\scriptstyle\rm N$  (Net), otherwise G (Gross)

in motion  $M$  (Motion), otherwise  $S$  (Stable)

fixed S

Example output for this data set:

SSG 0.0g SSG 0.0g SSG 0.0g SMG 15.4g SMG 499.9g SMG 500.0g SSG 500.0g SSG 500.0g

# <span id="page-71-0"></span>**7.3 Specifying general parameters in Supervisor Mode**

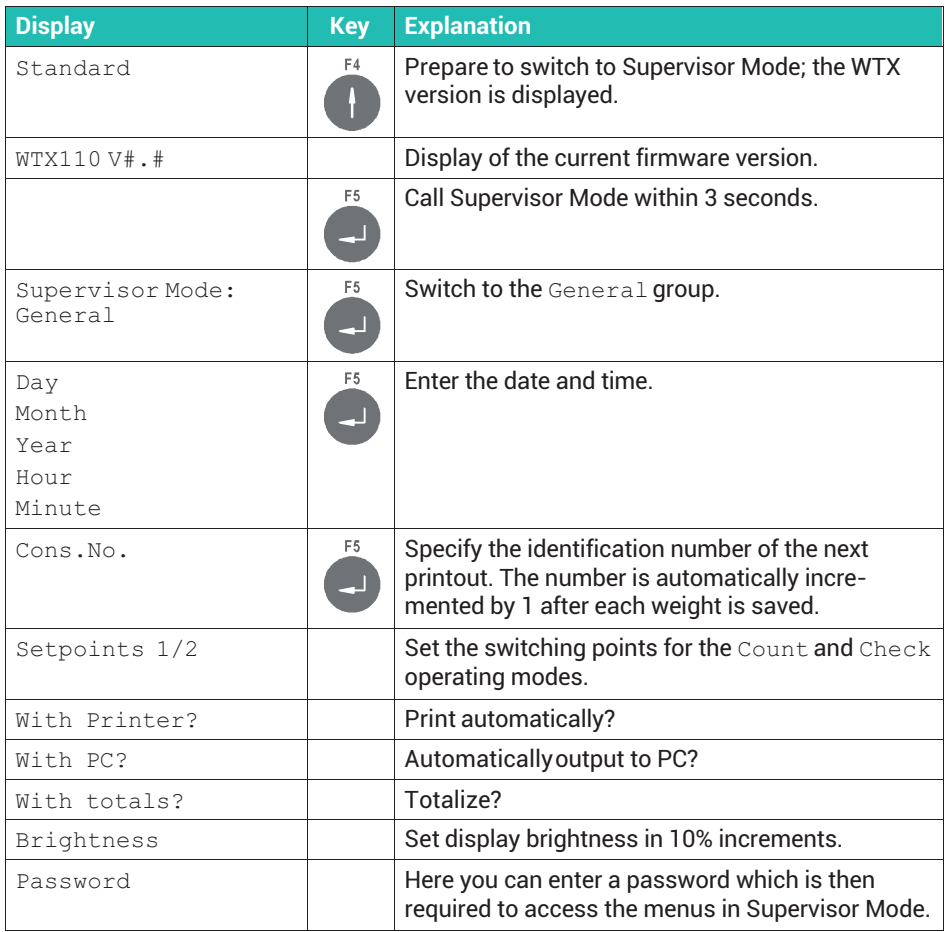

#### **7.4 Resetting Service Mode parameters**

Access the menu group via Service Mode  $\downarrow$  Interface  $\rightarrow$  General  $\rightarrow$ Calibration → Config. → Test → Reset. See *section [6.1](#page-50-0), page [49](#page-50-0)* on how to access Service Mode, and [Navigation Pilot](#page-0-0).

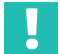

#### **Important**

*The calibration and network configuration parameters are not changed.*
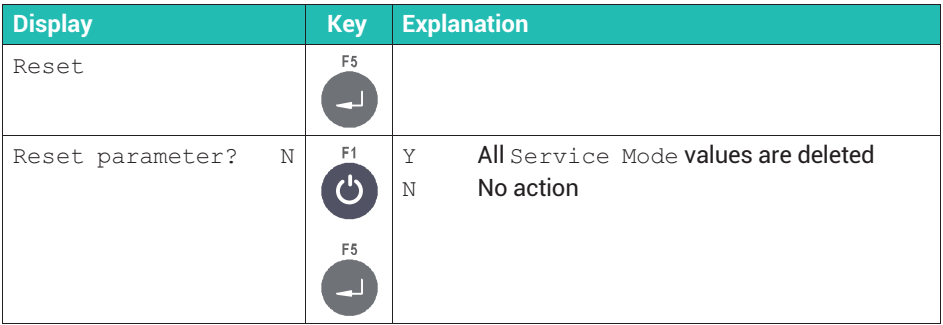

The following table shows the values to which Reset parameter resets.

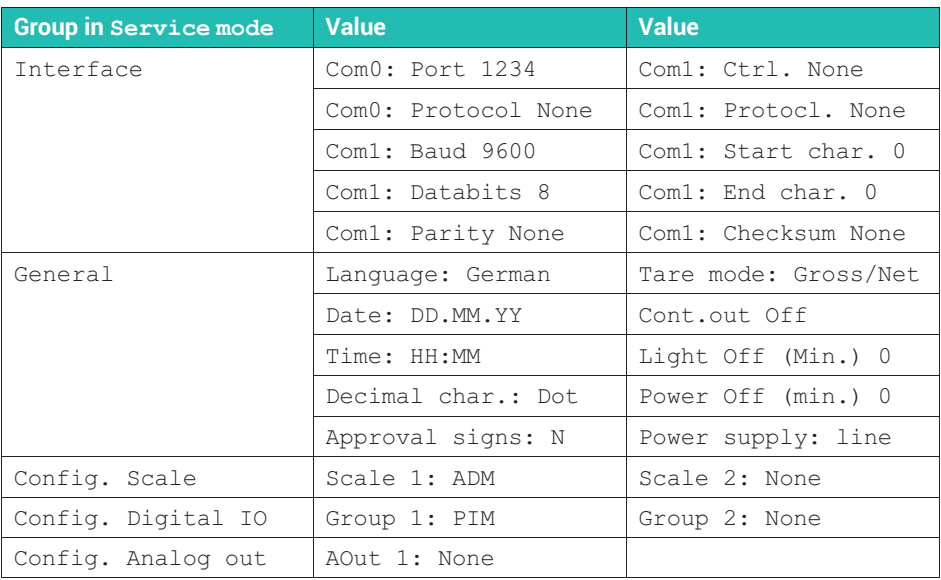

#### $\mathbf{i}$ **Information**

*After a factory reset, you must reconfigure the* Analog out *menu group; see section [6.6,](#page-60-0) page [59.](#page-60-0)*

# **7.5 Resetting WTX to factory settings**

Access the menu group via Service Mode → Application ↓ General Setup → Limit Switches → Digital IO → Print Formats → Factory Defaults. See *section [6.1](#page-50-0), page [49](#page-50-0)* on how to access Service Mode, and [Navigation Pilot](#page-0-0).

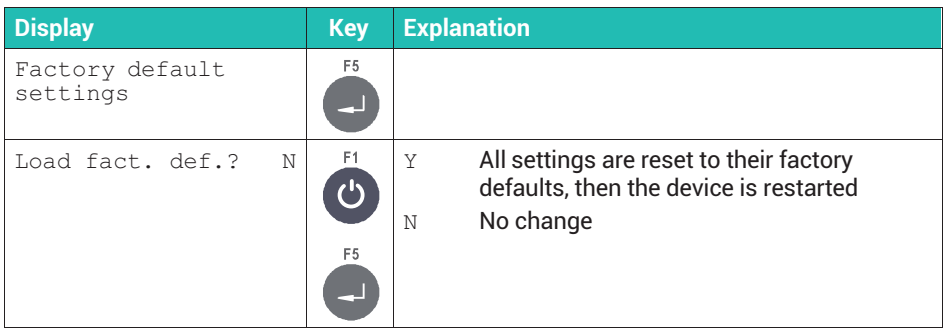

# **8 CALIBRATION AND ADJUSTMENT**

To retrieve weighing values from a scale in the desired unit, you must make some basic settings and perform an adjustment for both digital and analog transducers.

#### **Adjustment options**

You have various possibilities for making the adjustment. However, not every one is allowed in all fields of application. For example, the adjustment in mV/V must not be used in legal-for-trade applications. You should therefore first define the field of application. Otherwise it could happen that the adjustment becomes invalid after a change in the field of application.

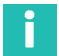

#### **Information**

*No adjustment is possible in legal-for-trade mode. The adjustment must be performed in industrial mode. Since in legal-for-trade mode the calibration counter is incremented with each change and stored in the WTX, this can be used to detect changes to the adjustment or calibration.*

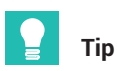

*If you want to set up multiple scales of the same type, you can first make an adjustment in mV/V with the default values (2 mV/V), save the settings on PC, and transfer them from there to a different WTX. Then perform the adjustment with direct load if you are planning to use a legal-for-trade application.*

#### **Variants generally available for adjustment and calibration**

. Calibration and adjustment with a direct load (application calibration)

This variant must be used in legal-for-trade applications.

Adjustment in mV/V

This variant can only be used in non-legal-for-trade (industrial) mode.

. Linearization

You can use this variant in addition to calibration and adjustment with a direct load.

#### **Differences between adjustment, calibration and legal verification**

A calibration determines the correlation between what is displayed and the actual weight value. So you need a calibration weight. Then the display is adjusted or set to the actual weight value. If you are entering the values from a data sheet or calibration protocol, it is simply an adjustment. The term calibration is only used if the correctness of the display has been "verified" with a calibration weight or, when performed by a weights and measures officer, by a legal verification.

### **General definitions**

Before you make an adjustment for scales, you must first make a few general definitions:

- $\bullet$  Should the scale have only one weighing range, or should it work as a multi-range weighing machine?
- $\bullet$ What unit should be displayed?
- $\bullet$ Should a legal-for-trade scale be set up?

### **When is a second weighing range useful?**

Two measuring ranges can be advantageous, especially for static scales in legal-fortrade applications. The number of scale (verification) intervals determines the resolution in the weighing range of the load cell. To achieve better resolution in the partial load range, you can use a second weighing range, provided you use a second weighing range.

This makes it possible, for example, to measure a load up to 100 kg with a resolution of 20 g, or up to a nominal load of 200 kg with a resolution of 50 g.

In dual-range mode, depending on the gross weight, the weighing range switches from range 1 (small load) to range 2 (full load). Switching back to weighing range 1 does not occur until the zero point has definitively been reached again (exactly zero; standstill condition required).

### **8.1 Multi-range weighing machine (**Multiple-Range**)**

You can configure the WTX110 as a single, dual or triple-range balance. The individual variants differ in their maximum load and scale interval.

### **Example**

Triple-range balance with a resolution of 3000 increments in each weighing range: Lowest weighing range: 0 to 1500 kg / 0.5 kg Middle weighing range: 0 to 3000 kg / 1.0 kg Highest weighing range: 0 to 6000 kg / 2.0 kg

A multi-range weighing machine automatically switches from the lower range to the next higher range when under load.

When a tared scale (net weighing) is set to zero, no automatic switch is made to the lower digit, and the tare value is not deleted. To switch back to the low digit, you must first delete the tare value with the Tare key. Automatic switching is only carried out on a scale that has not been tared (gross weighing).

Example of a weight characteristic over time and the displayed scale interval:

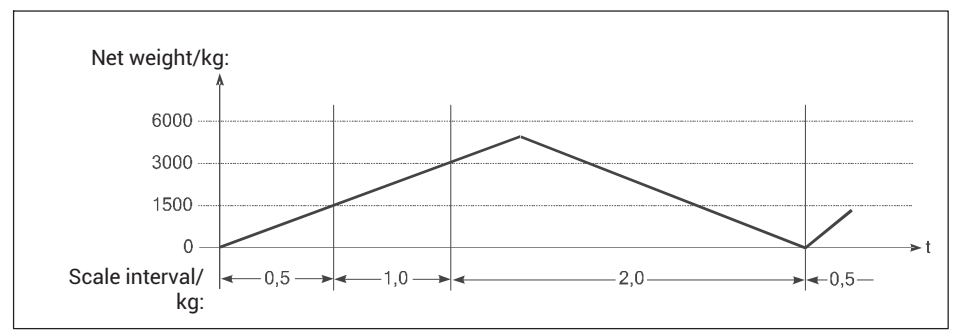

*Fig. 8.1 Example of a multi-range weighing machine*

Tare balancing and tare input values are carried over into the higher range when load is applied, and are automatically rounded to the higher scale interval.

The multi-range weighing machine permits configuration of a single scale for both low and high loads.

When configuring the multi-range weighing machine, all ranges and scale intervals can be freely selected; only the number of decimal places has to be the same for all ranges. If you want to use the scale intervals 0.5 kg and 1 kg, for example, you must enter 0.5 and 1.0 as the scale intervals. Additionally, the maximum resolution of the load cells used (e.g. 3000d) must not be exceeded in any of the set ranges.

# **8.2 Multi-interval balance (**Multi-Interval**)**

The single-range balance can be set as a multi-interval weighing machine with two or three different weighing ranges, or scale intervals.

## **Example**

Triple-range balance with:

lowest weighing range: 0 kg to 1500 kg, scale interval 0.5 kg Middle weighing range: 1500 kg to 3000 kg, scale interval 1.0 kg Highest weighing range: 3000 kg to 6000 kg, scale interval 2.0 kg

The weighing range, or scale interval, is automatically switched dependent on the applied load both when loading and when removing the load.

<span id="page-77-0"></span>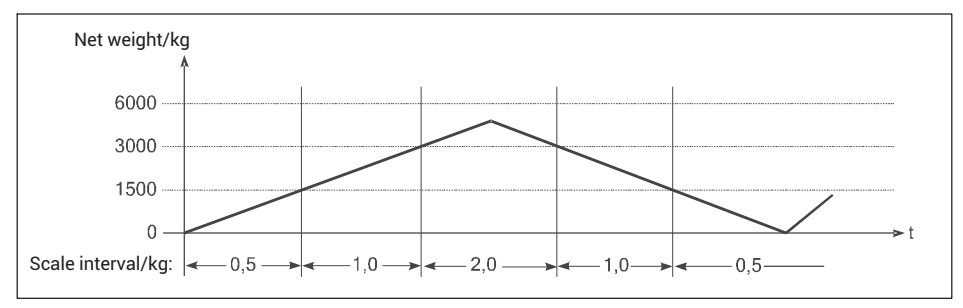

*Fig. 8.2 Example of a weight characteristic over time and the displayed scale interval – multi-interval weighing machine*

After tare balancing, the net weight of the scale is displayed with the scale interval of the lowest weighing range, so that light weights are weighed with the greatest possible accuracy even when there is already a load on the scale. The maximum tare input value is the maximum load of the lowest weighing range.

When configuring the multi-interval weighing machine, you can freely select the maximum load and scale interval for each range; only the number of decimal places has to be the same for all ranges. If you want to use the scale intervals 0.5 kg and 1 kg, for example, you must enter 0.5 and 1.0 as the scale intervals. Additionally, the maximum resolution of the load cells used (e.g. 3000d) must not be exceeded in any of the set ranges.

## **8.3 General scale parameters**

In this menu group you define weighing ranges, scale intervals and the symbols of units of measurement of the scale. The scale can be set as a single, dual or triple-range balance. You can also parameterize a single-range balance as a multi-interval weighing machine with up to three different scale intervals.

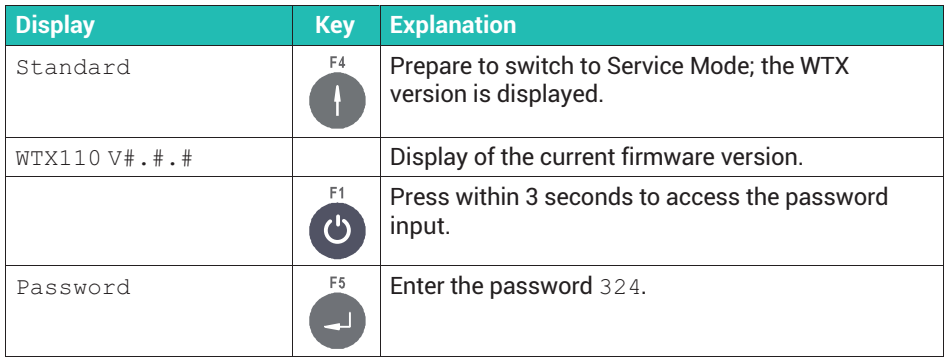

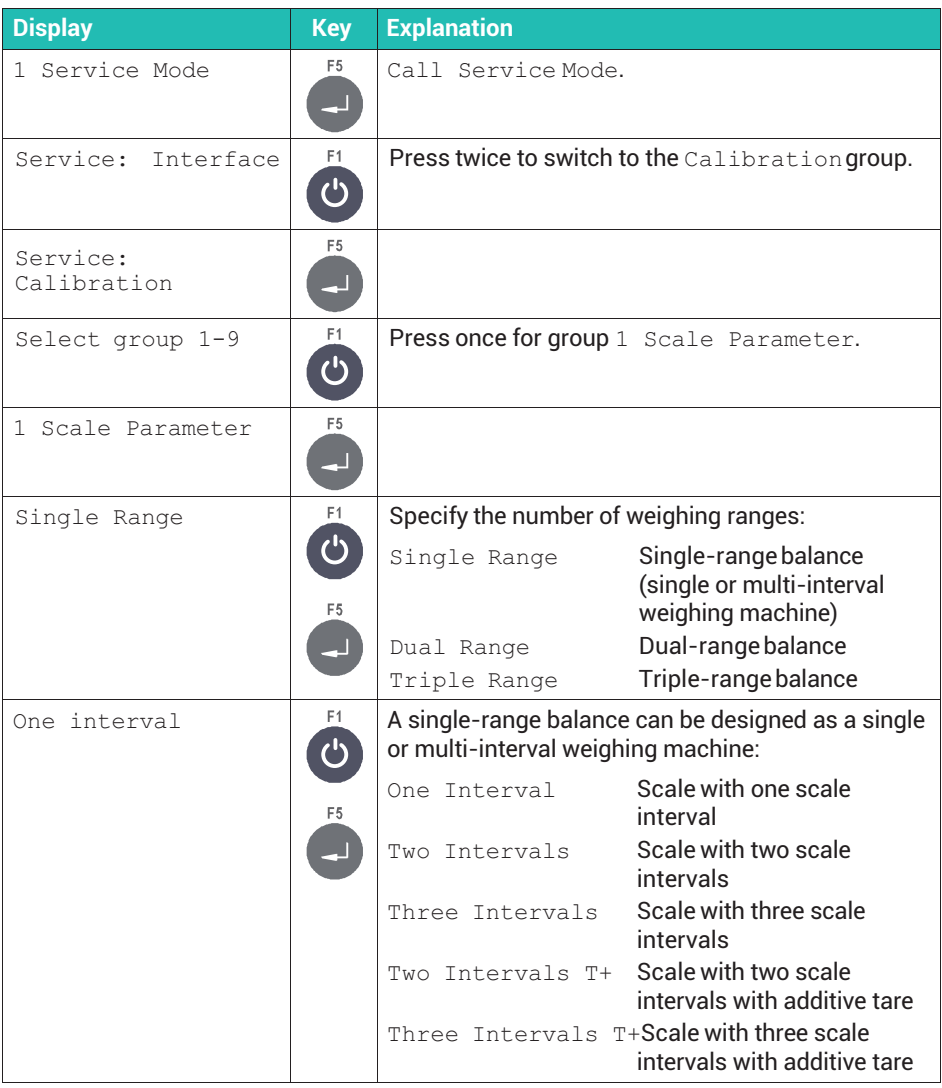

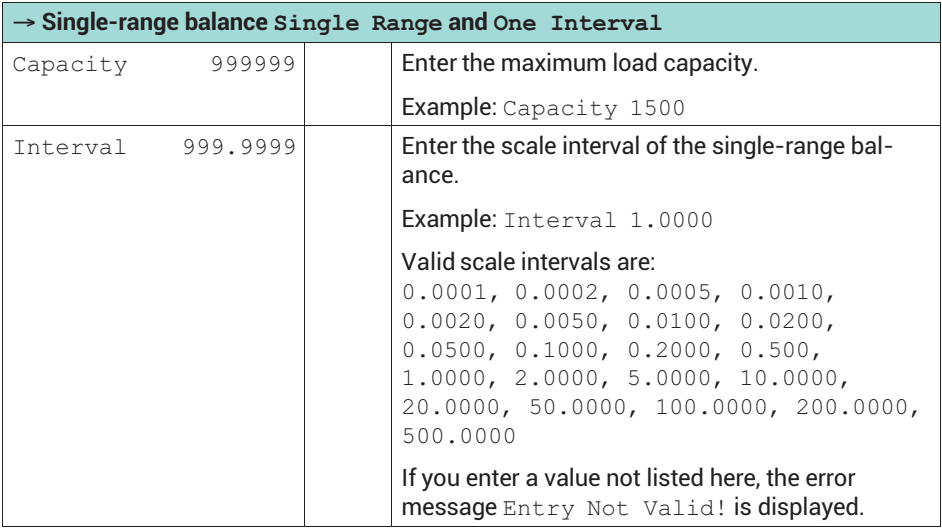

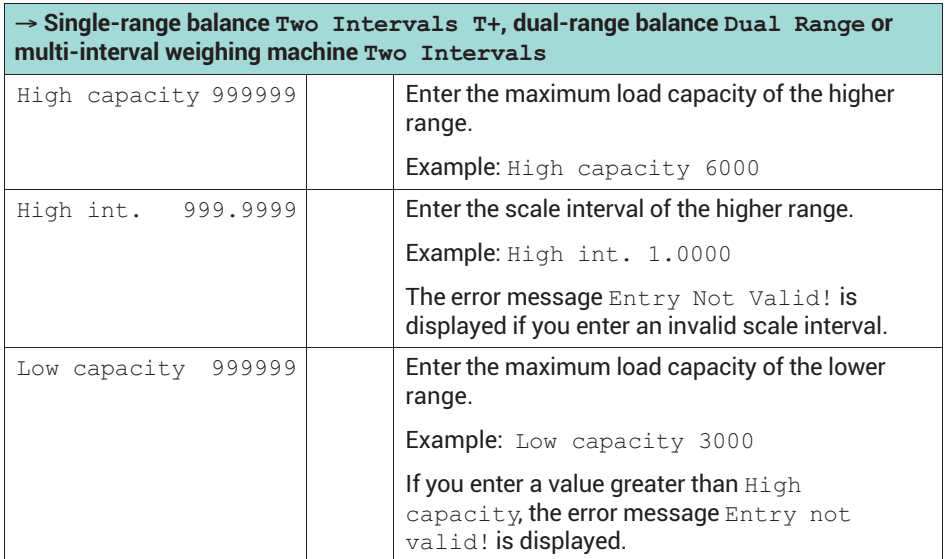

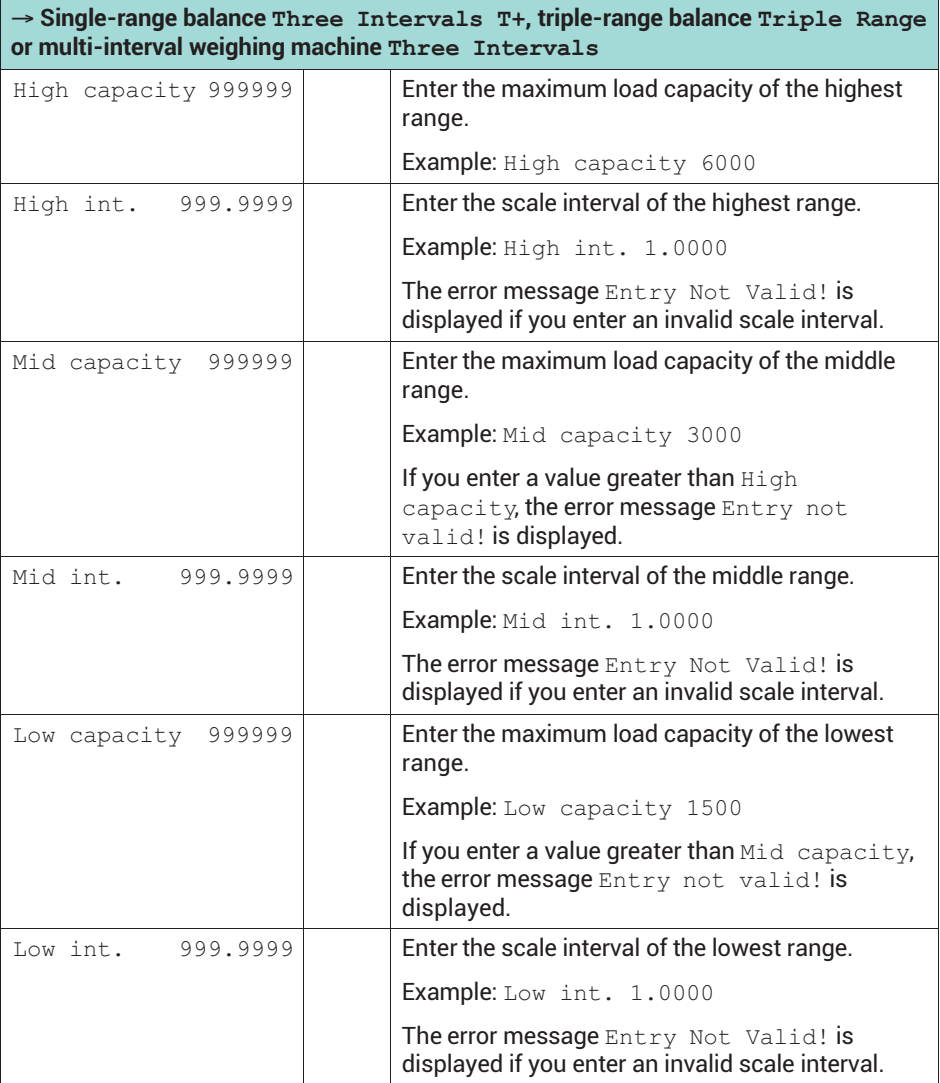

<span id="page-81-0"></span>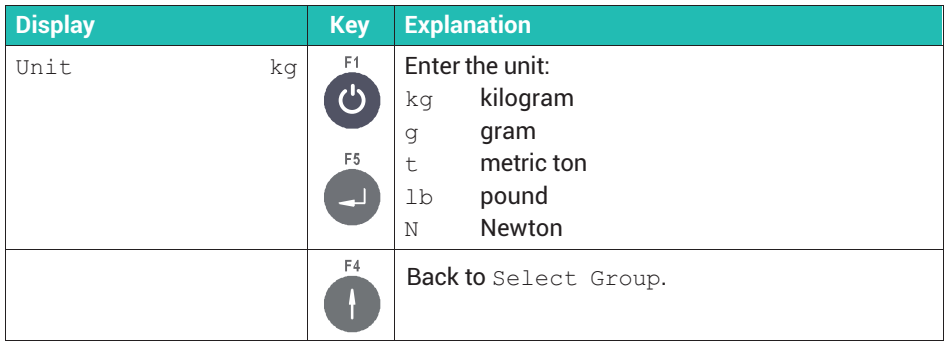

### **8.4 Geo value setting**

Before calibrating, set the calibration location (e.g. Germany = 20) using the geo value table below. This allows you to calibrate a scale in one location and then set it up in another. Once there, all you have to do is enter the geo value of the installation site, because of the different gravity. The scale does not then need to be recalibrated.

To access the input area select Service Mode  $\bot$  Interface  $\rightarrow$  General  $\rightarrow$ Calibration ↓ Calibrate Scale 1 ↓ Select Group  $1 - 9 \rightarrow$  Scale Parameters → Calibration ↓ Geo value. See *section [6.1](#page-50-0), page [49](#page-50-0)* on how to access Service Mode, and [Navigation Pilot](#page-0-0).

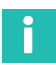

### **Information**

*For details on entering numbers via the WTX110 display see section [5.2.2](#page-48-0) ["Entering whole numbers"](#page-48-0), page [47](#page-48-0).*

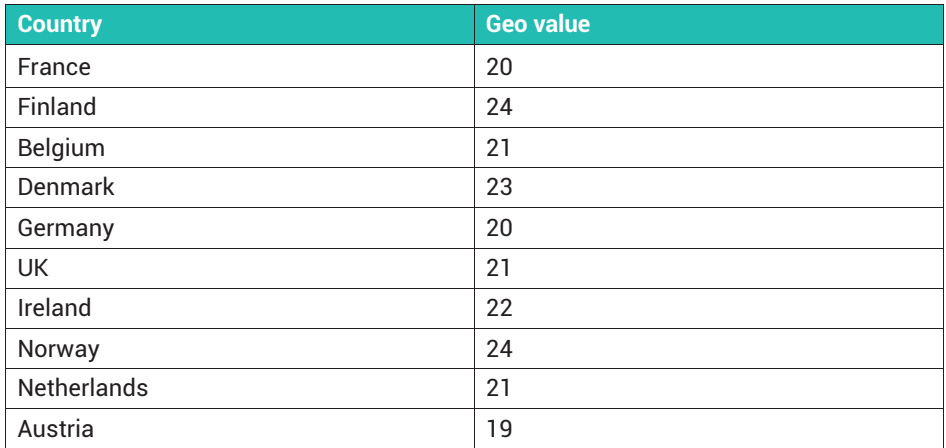

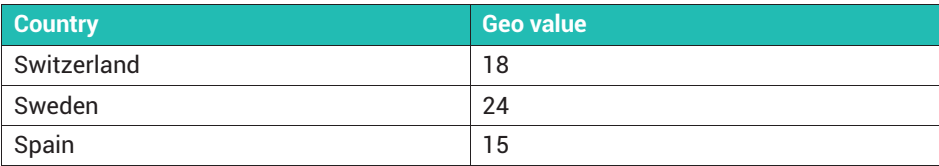

### *Tab. 8.1 Sample geo values*

### **Geo value table**

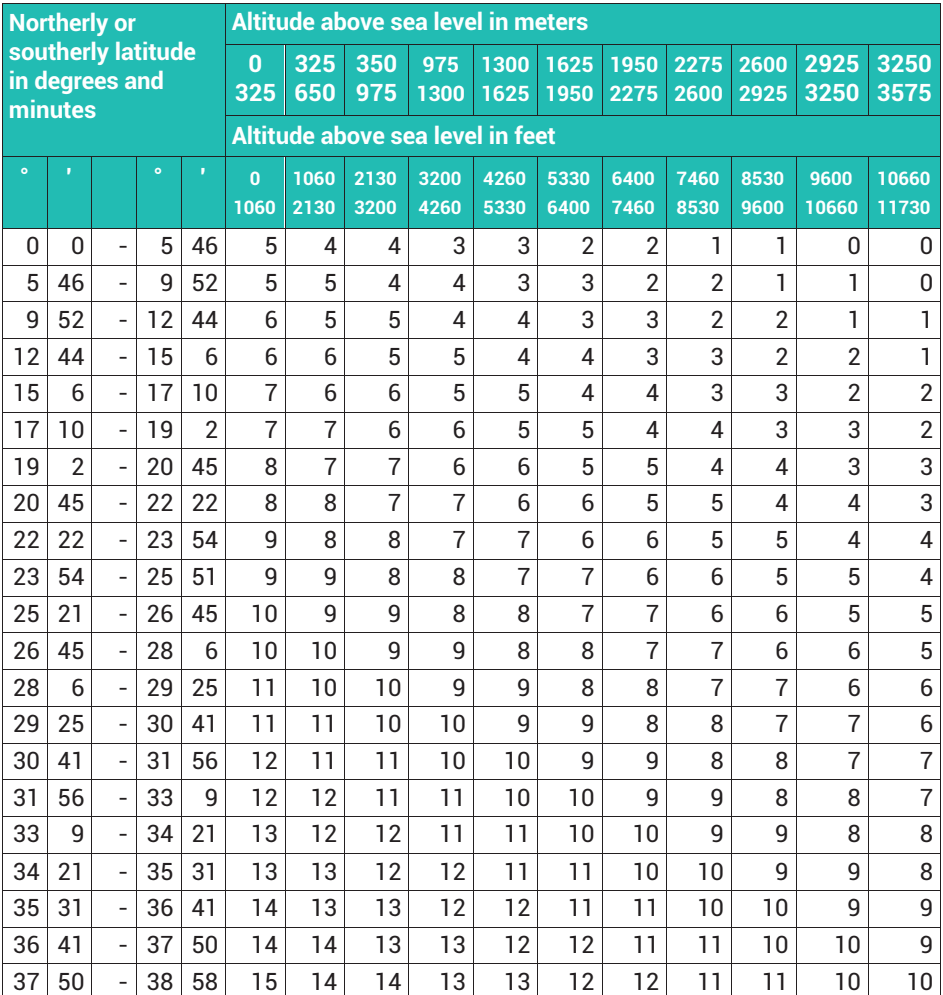

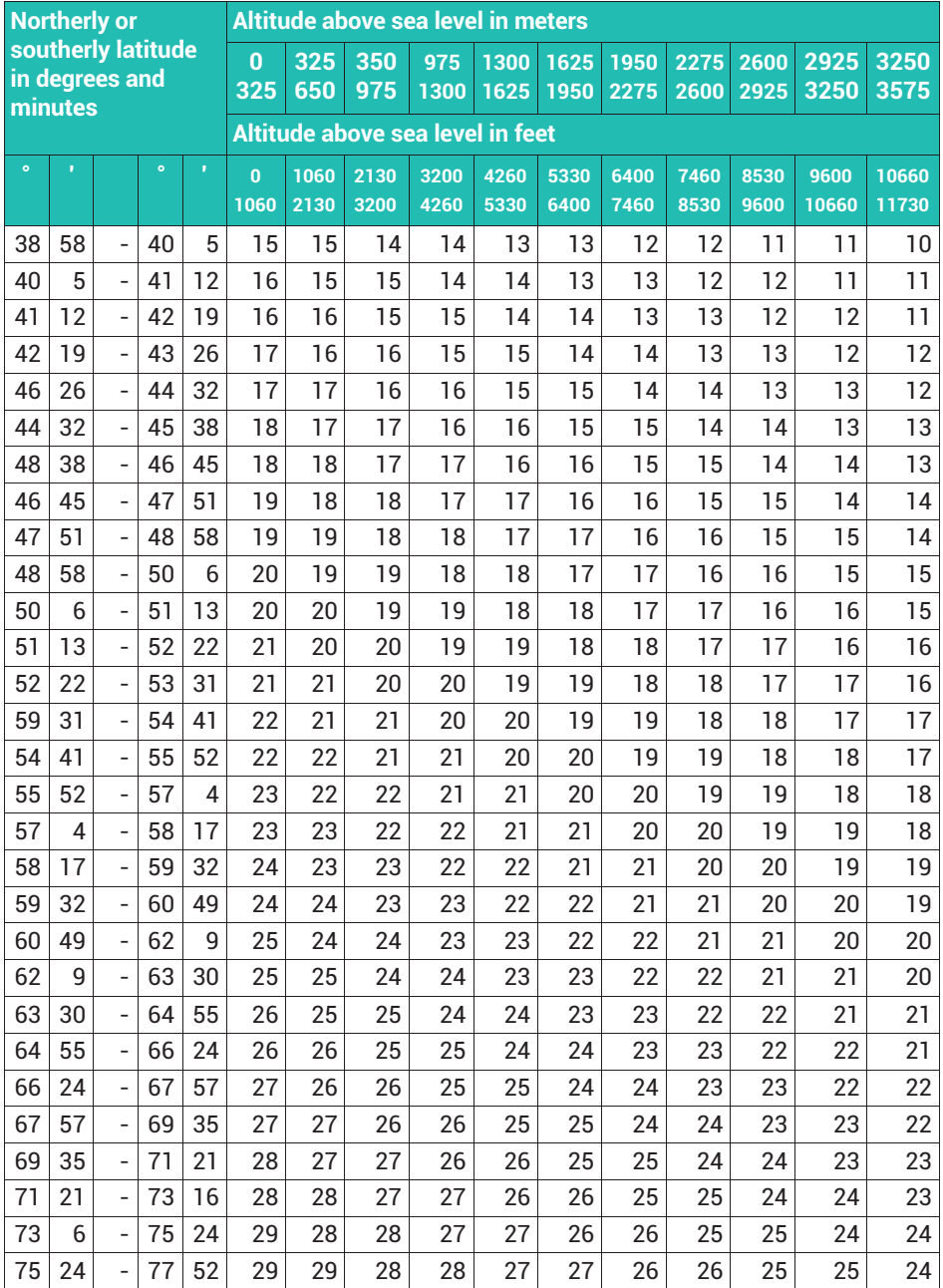

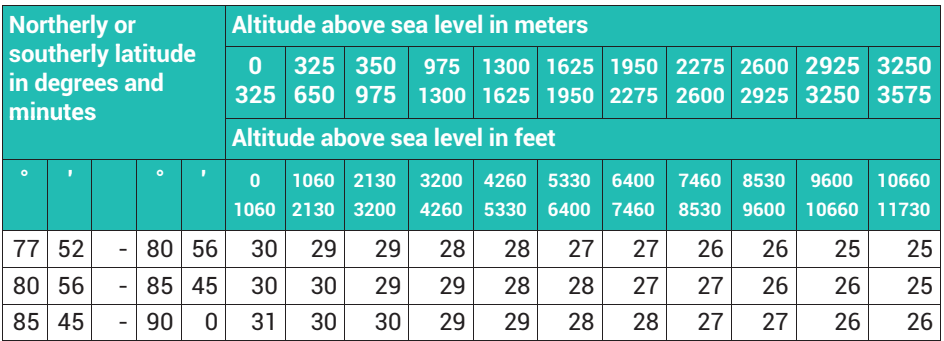

*Tab. 8.2 Table for determining geo values*

### **8.5 Calibration for WTX110-A and WTX110-D**

Access the menu group via Service Mode ↓ Interface → General → Calibration ↓ Calibrate Scale 1 ↓ Select Group 1 - 9. See *section [6.1](#page-50-0), page [49](#page-50-0)* on how to access Service Mode, and [Navigation Pilot](#page-0-0).

### **8.5.1 WTX110-A calibration**

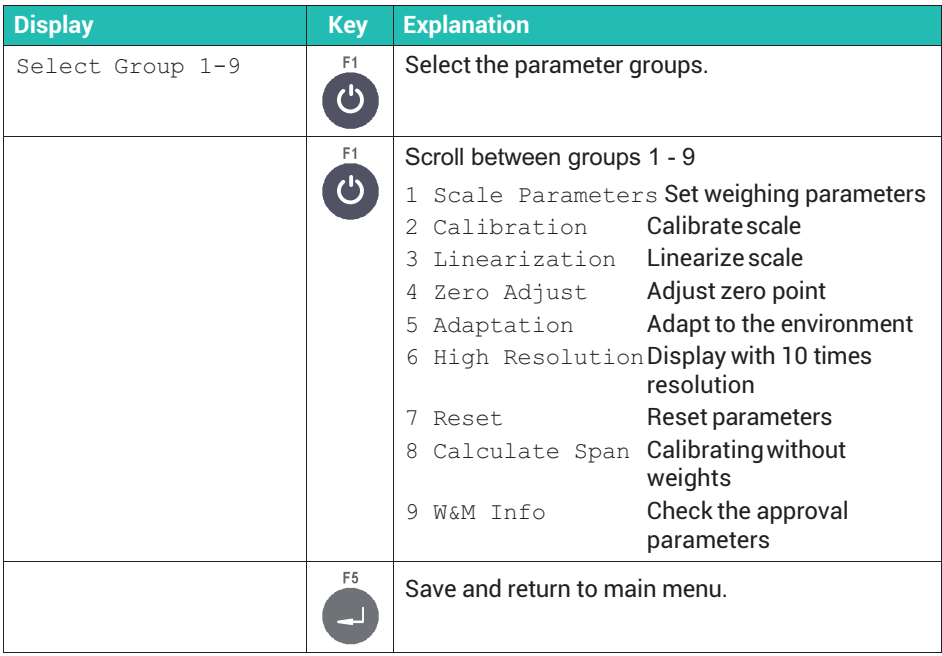

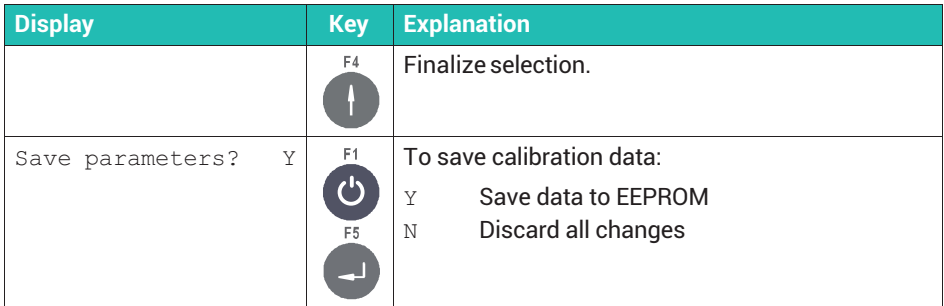

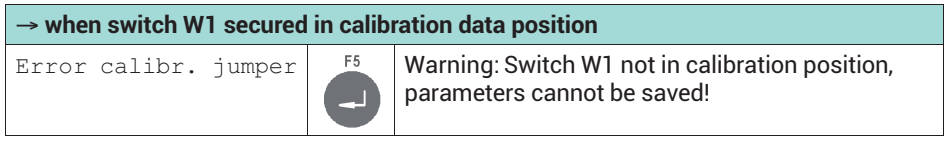

The procedures for the various calibration and adjustment steps are explained in the following sections.

### **8.5.2 WTX110-D calibration**

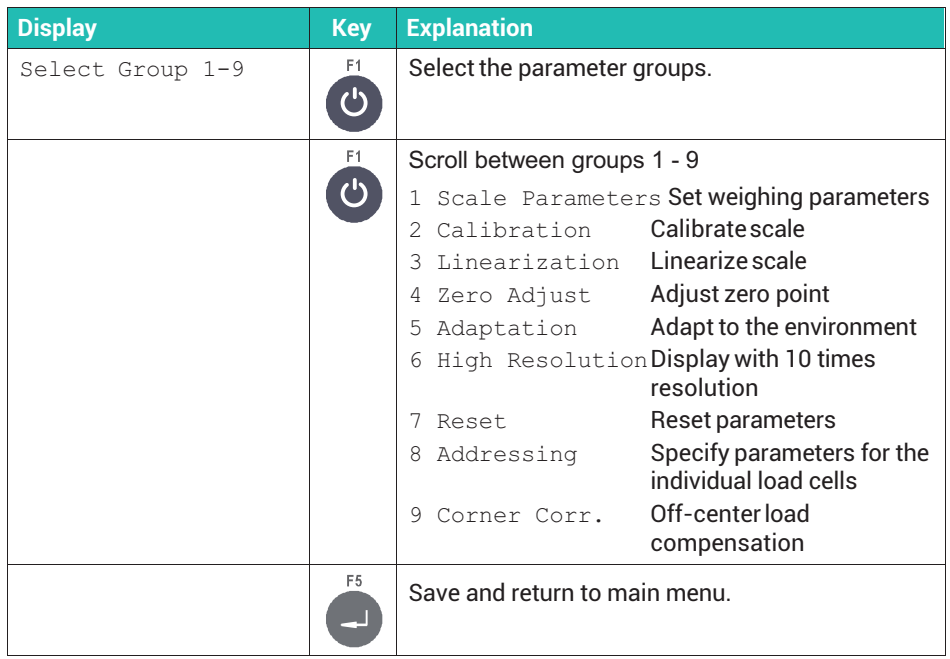

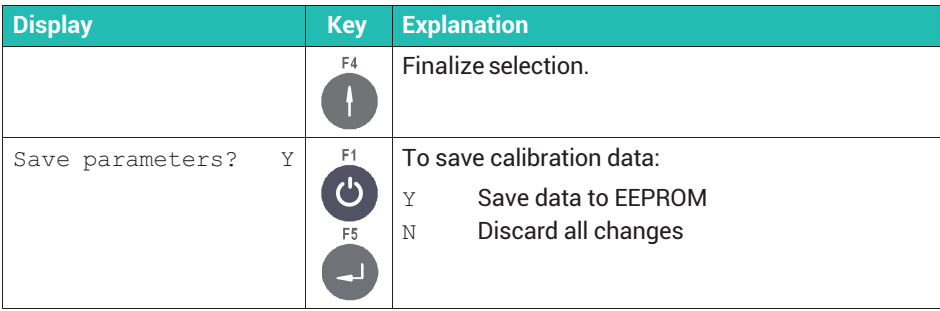

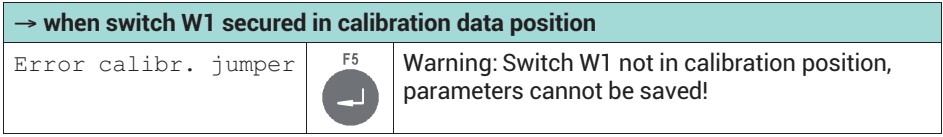

The procedures for the various calibration and adjustment steps are explained in the following sections. An important menu group that you must call up before calibrating digital load cells is the one defining the position and address of the load cells involved.

### **Addressing the digital load cells (**8 Addressing**)**

At one corner of the scale , start addressing the load cells consecutively in ascending order (e.g. clockwise).

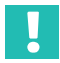

### **Important**

*The first address must be 0!*

We recommend that you perform this preparatory work before installing the scale. When doing so, identify the load cells according to the assigned addresses.

#### **Examples of segments**

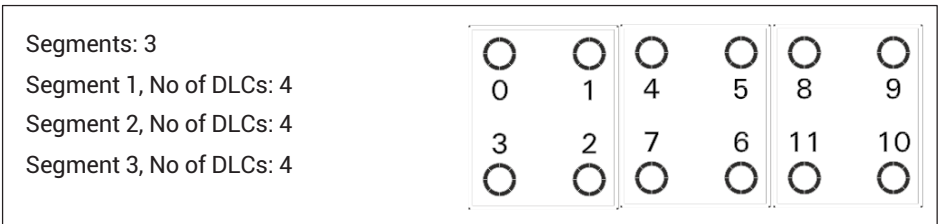

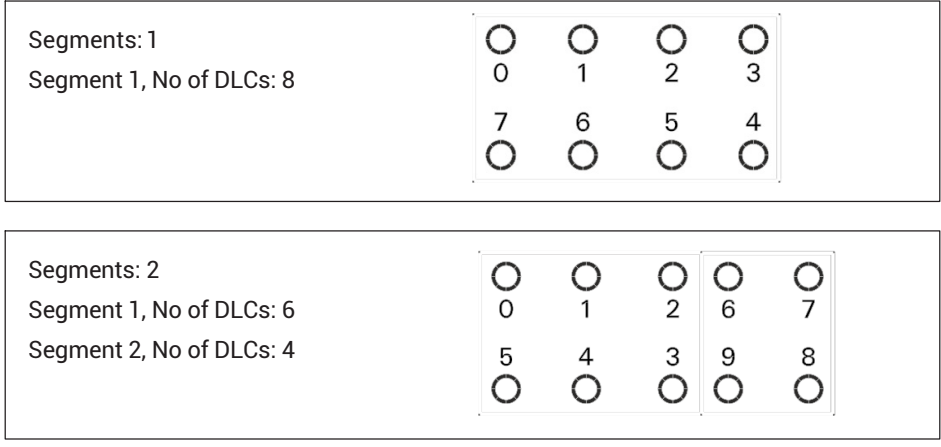

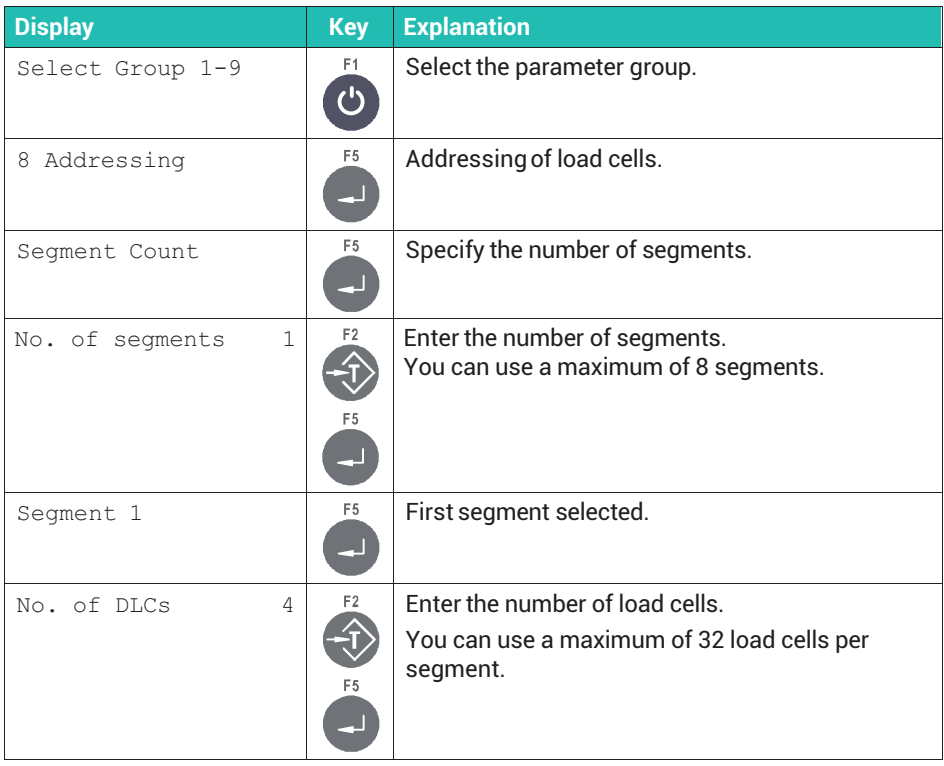

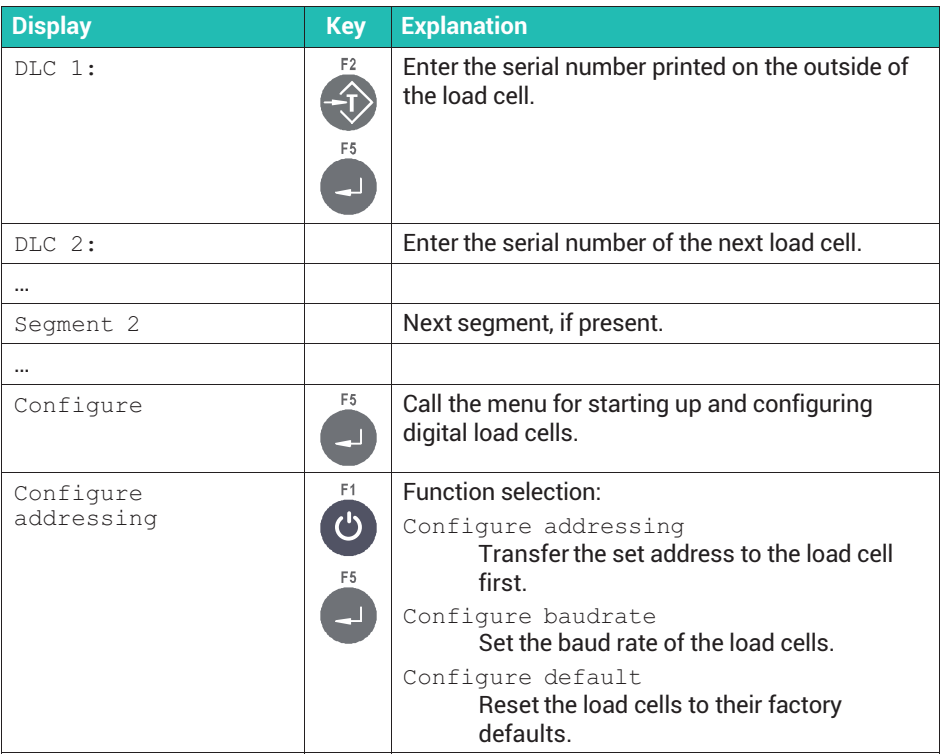

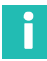

*The error message "DLC1, 99999999 Error" signifies that no load cell with the entered serial number was found.*

### **8.6 Calibrating the scale by a measurement**

Use the **Calibration** menu group to calibrate and adjust the scale. In addition to calibration with full load (maximum capacity), you can also perform calibration with partial load.

# **Important**

*Set scale parameters such as single- or dual-range balance, maximum capacity or scale interval before a calibration; see section [8.3](#page-77-0), page [76.](#page-77-0)*

By entering the geo value, you can compensate for the difference in the earth's gravity and set up the scale in a different location after calibrating it without having to recalibrate it. This is not permissible for legal-for-trade applications however.

### **Example of calibration of a tank weigher (***Fig. 8.3***):**

- $\ddot{\phantom{0}}$ Three 1000 kg load cells with 2 mV/V sensitivity are used.
- ż The maximum load is 1500 kg; the scale division is 0.5 kg.
- $\lambda$ The weight of the empty tank is 600 kg.

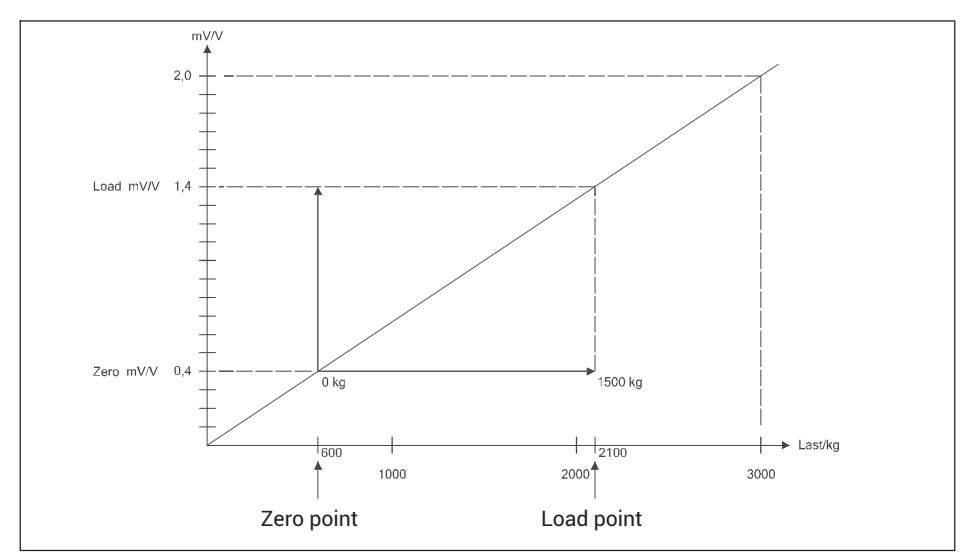

*Fig. 8.3 Example of calibration of a tank weigher:*

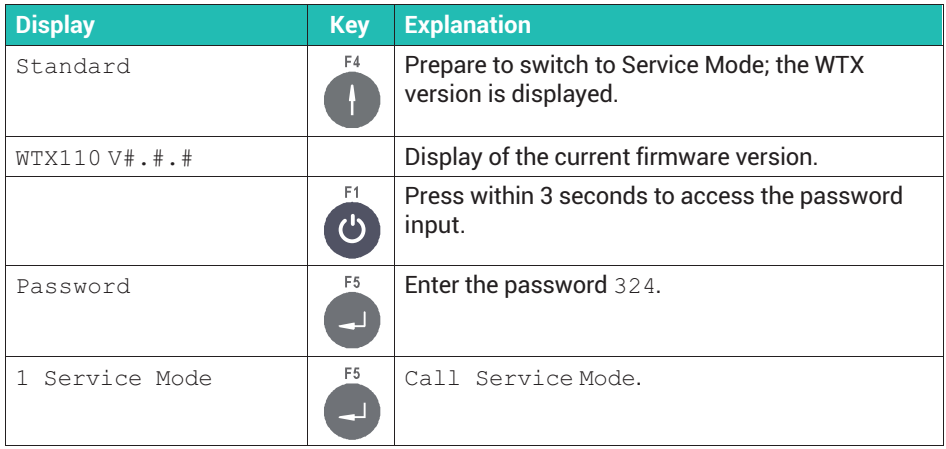

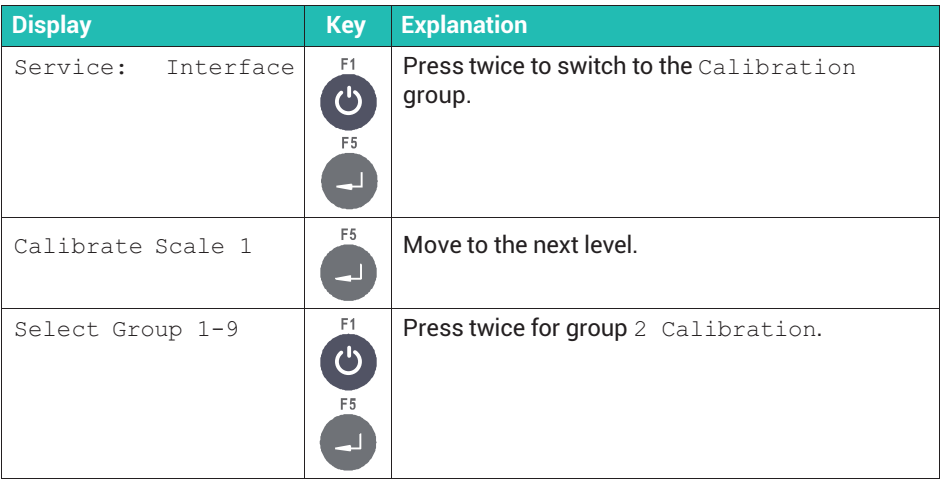

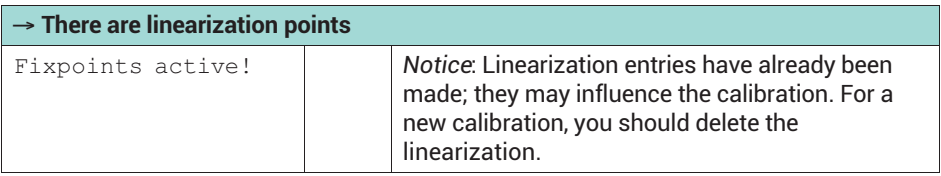

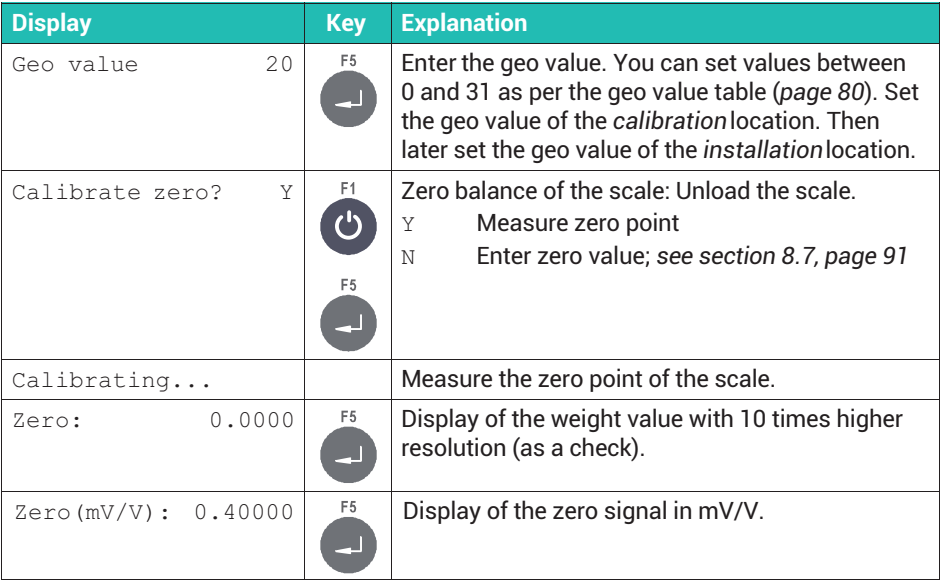

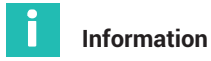

*You can use the Clr key to clear the value and then re-enter it.*

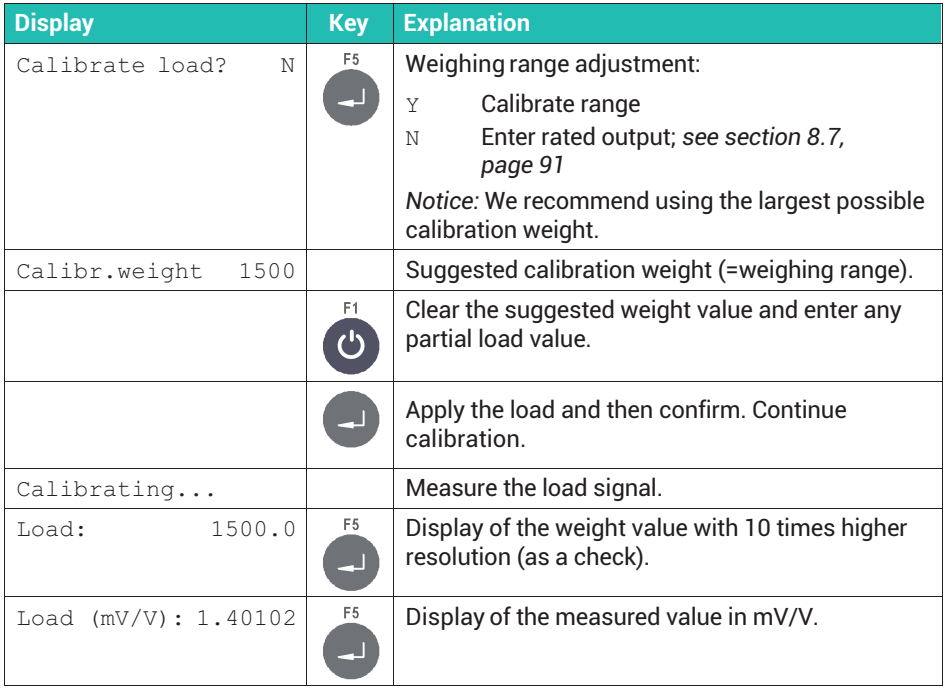

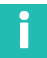

### **Information**

*You can use the Clr key to clear the value and then re-enter it.*

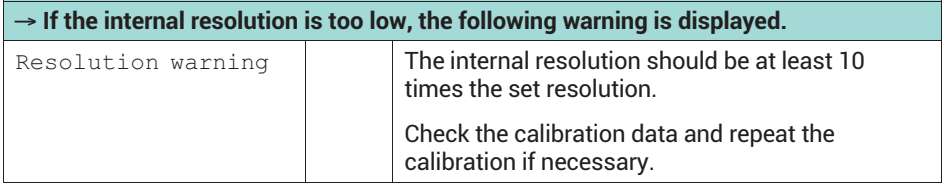

<span id="page-92-0"></span>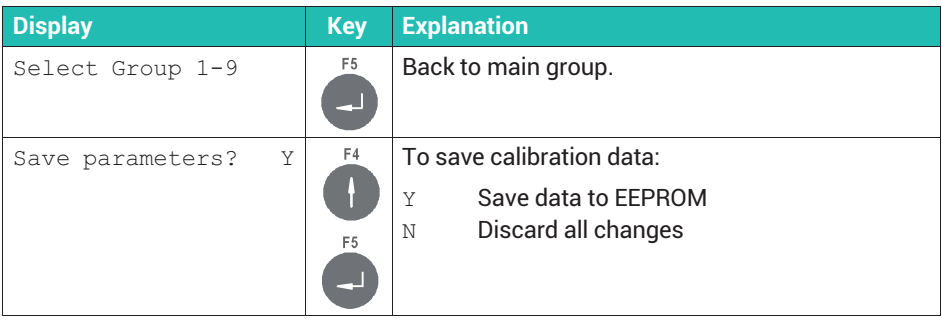

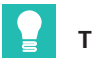

**Tip**

*Exit setup without saving if you want to discard the calibration values (*Save parameters? N*).*

### **8.7 Calibrating the scale by entering the rated output values (WTX110-A only)**

You can also adjust without weights if you know the rated outputs of the load cell(s) used in a balance. The prerequisite is that you can zero-balance the unloaded scale.

The magnitude of the nominal signal at 100% load is equal to the load cell's rated output. With multiple load cells, this corresponds to the averaged sensitivity  $-$  in practice a value of about 2 mV/V.

### **Example**

Adjustment of a tank weigher by entering the values:

- a. Three 1000kg load cells with sensitivities of 1.99996 mV/V, 2.00003 mV/V and 2.00005 mV/V respectively are used. The averaged value is then 2.00001 mV/V. This produces 1.40001 mV/V as the value to be entered for the maximum load including the container weight.
- . The maximum load is 1500 kg; the scale division is 0.5 kg.
- . The weight of the empty tank is 600 kg.

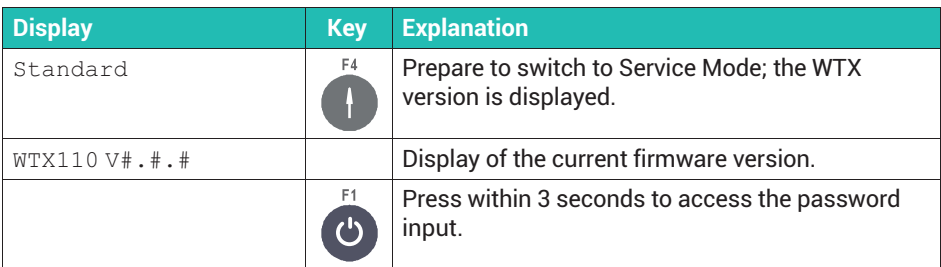

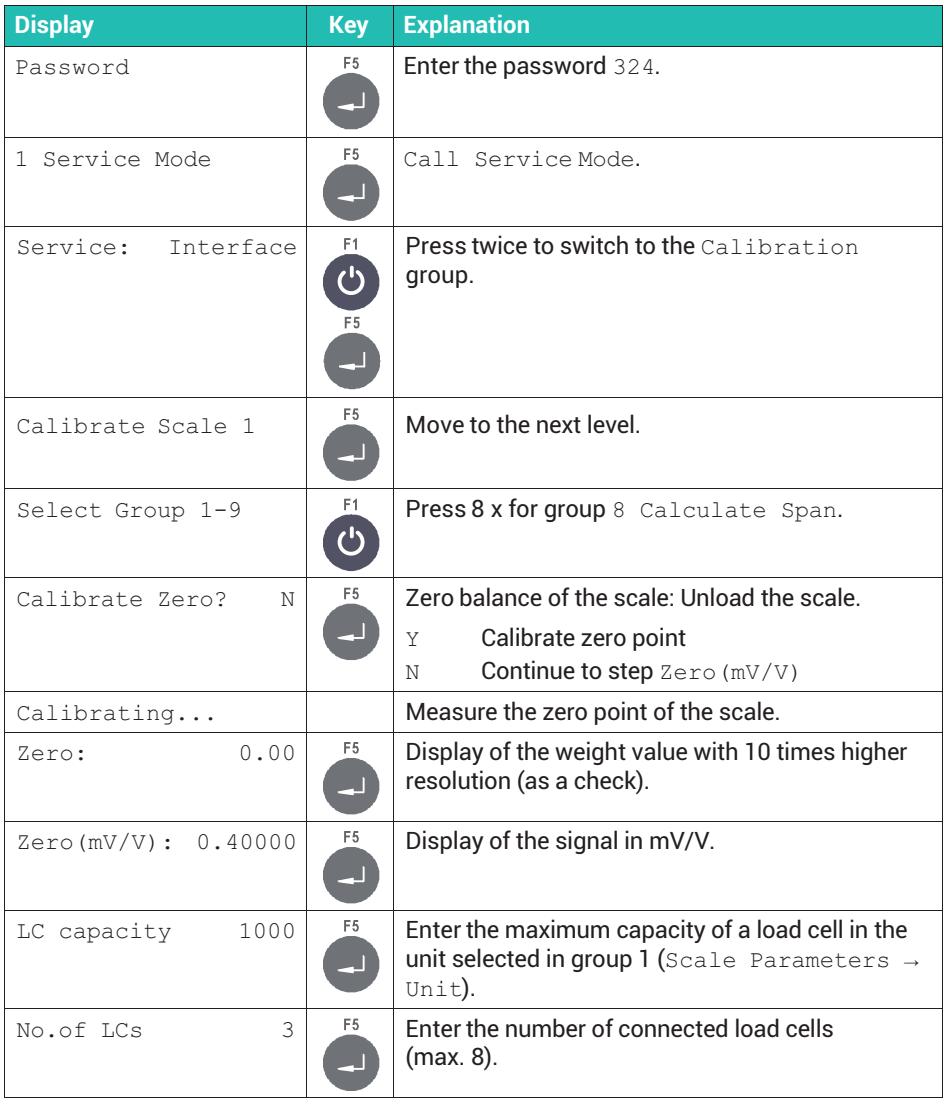

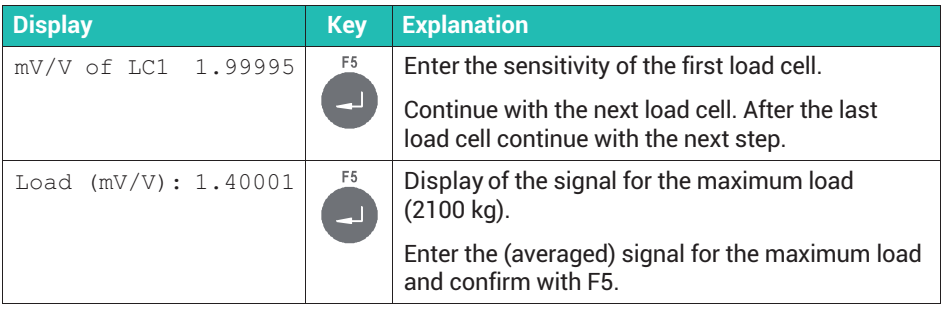

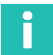

*You can use the Clr key to clear the value and then re-enter it. Press the F2 key 10 times to enter the decimal point for comma values. The decimal separator then appears in the display.*

## **8.8 Linearizing the scale**

Linearization compensates for any deviation of the scale characteristic curve from the ideal straight line by setting correction points that correspond to the actual course of the scale curve.

The linearization software supports up to 6 correction points, though in practice 1 or 2 are usually enough. The linearization points should be placed at the points on the weight curve where the greatest variations occur. Linearization points must be lower than the set maximum load. The sections between adjacent linearization points are calculated as straight lines, meaning the values between them are interpolated in linear mode.

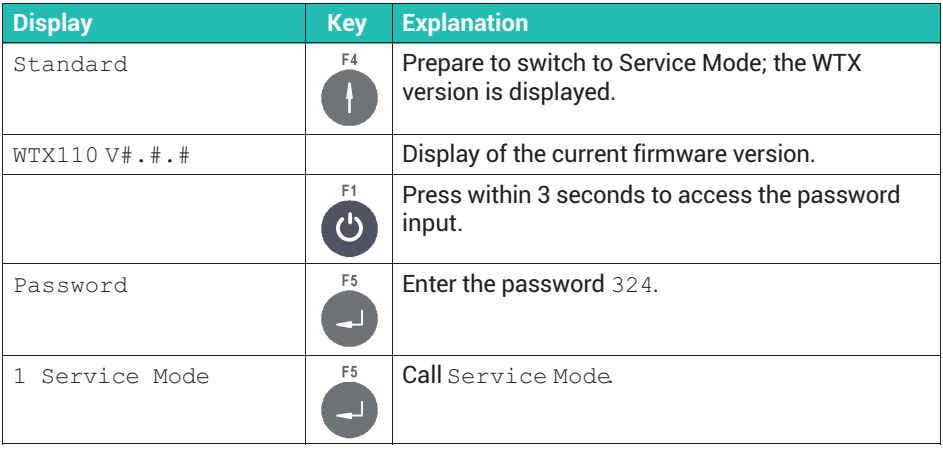

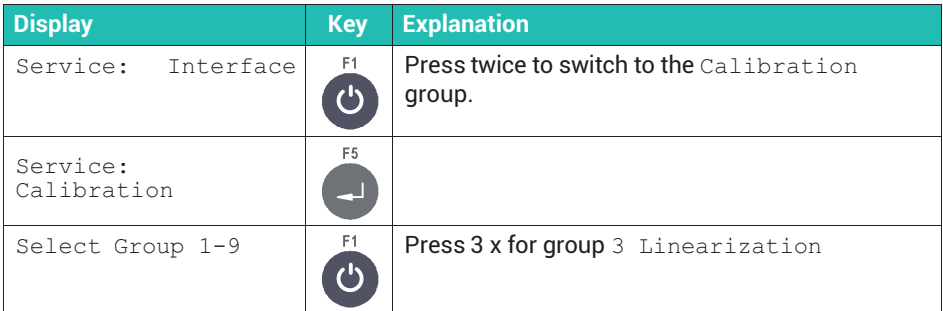

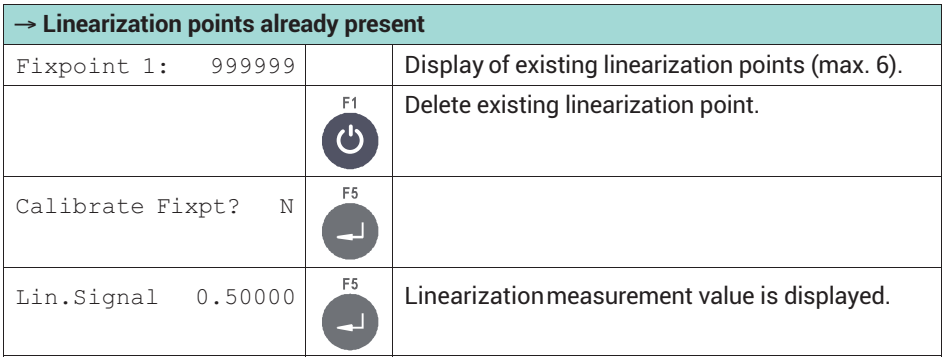

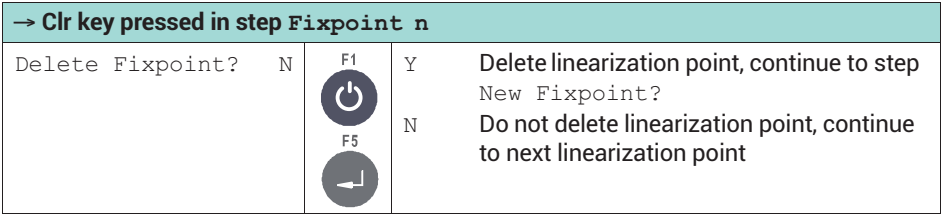

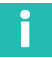

*After deleting a linearization point, the remaining ones are renumbered in ascending order.*

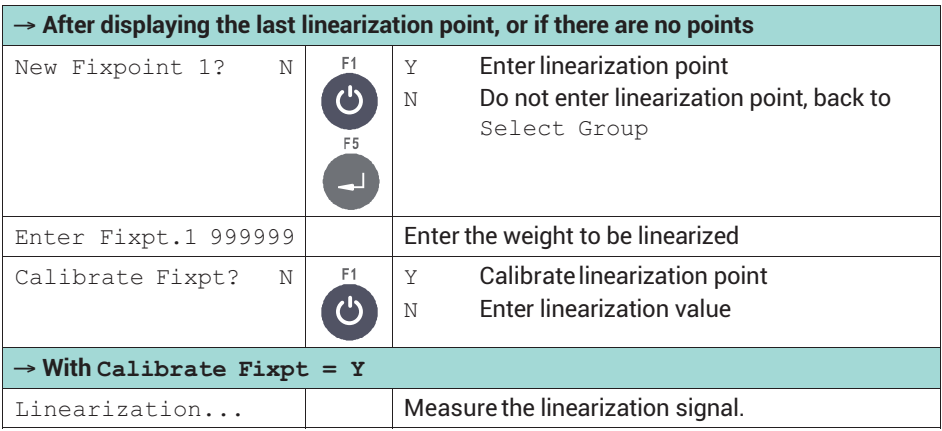

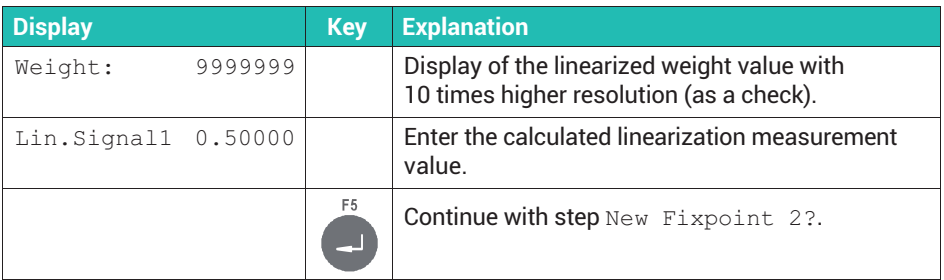

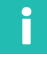

*After inserting a linearization point, all points are renumbered in ascending order.*

### **8.9 Zeroing the scale**

Use the **Zero Adjust** menu group to redefine the zero point of the scale. This might be necessary if you calibrated the scale with a support frame, for example. Then set the final zero point after removing the frame. The change of zero point shifts the weighing range correspondingly.

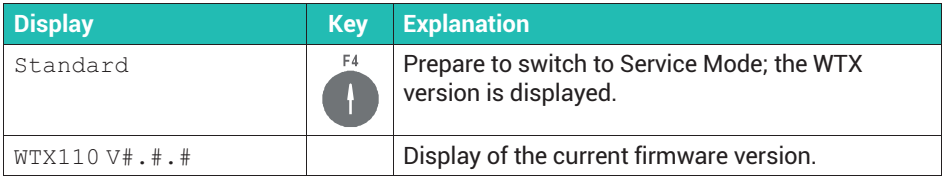

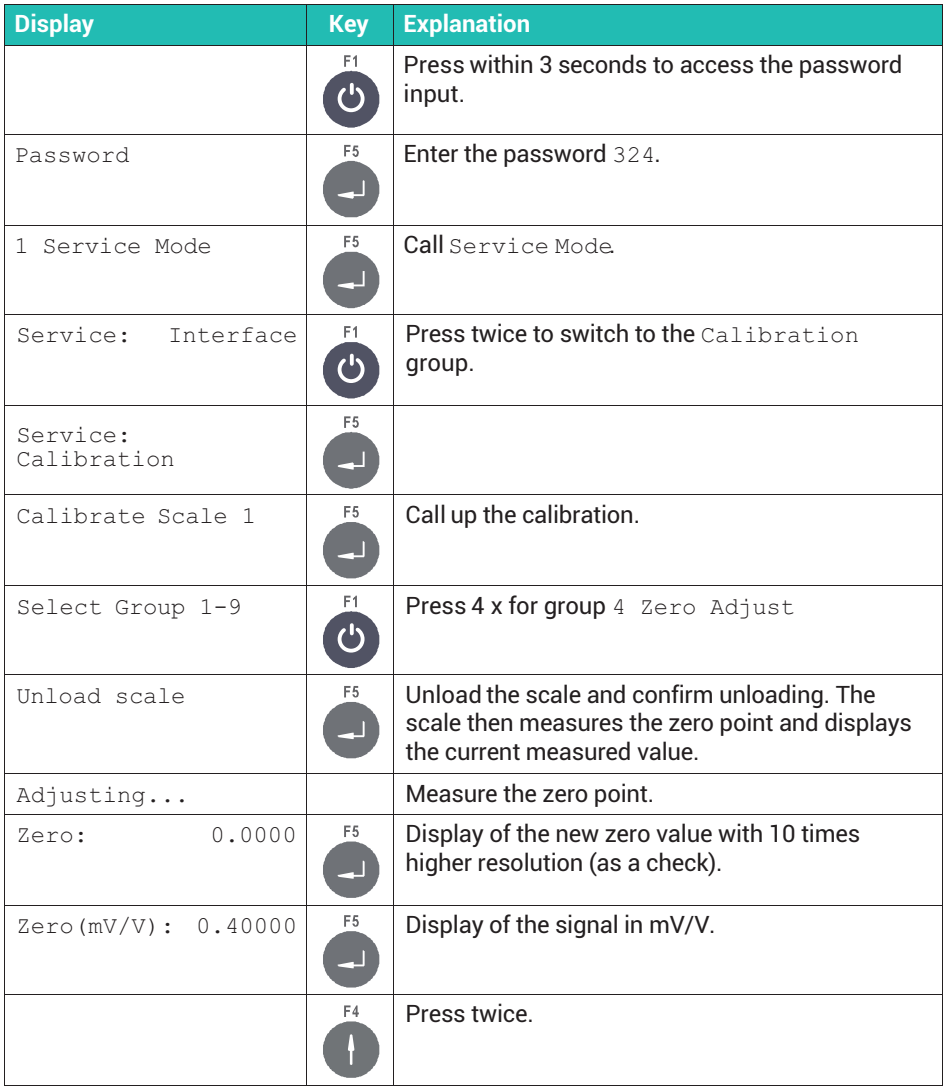

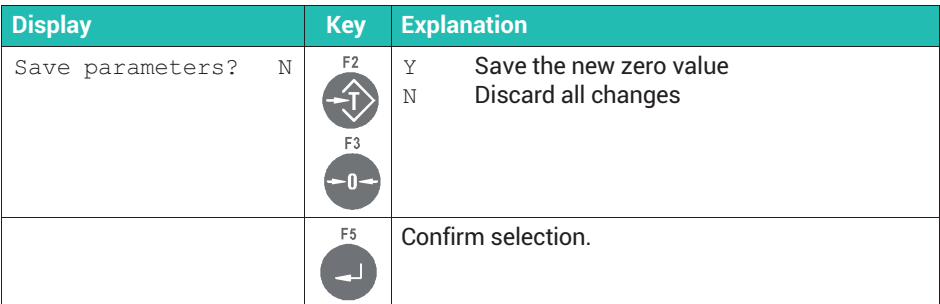

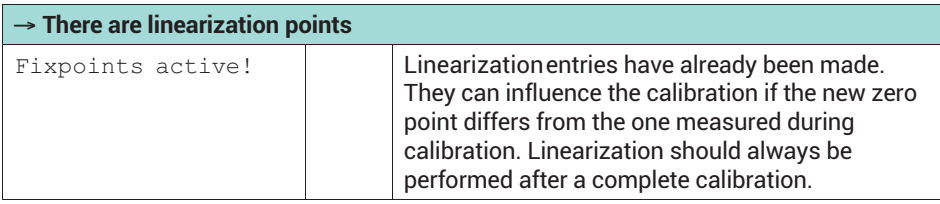

### **8.10 Adapting scale parameters**

To adapt to the weighing environment, set the following parameters so as to obtain an optimum weighing result. Observe the restrictions for legal-for-trade scales; see *section [8.10.1](#page-99-0)*. The procedure and the exact meanings of the settings are explained in *section [8.10.2,](#page-99-0) page [98](#page-99-0)*.

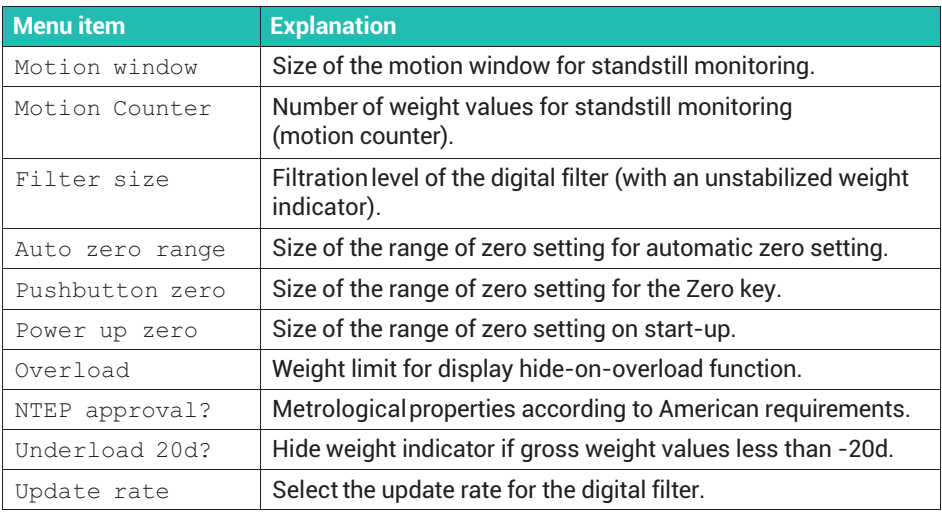

### <span id="page-99-0"></span>**8.10.1 Special features for legal-for-trade applications**

The maximum resolution (maximum load/interval) of approved scales is 10,000 increments. Also, you can only make the following settings for the parameters in the Adaptation group:

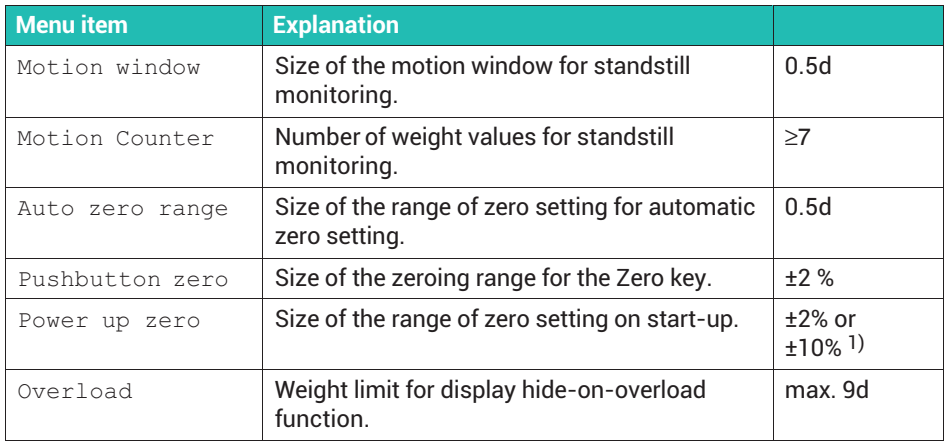

<sup>1)</sup> Subject to certain preconditions, the  $\circ$ FF setting is also allowable here, such as for tank weighers.

### **8.10.2 Setting options in the** Adaptation group

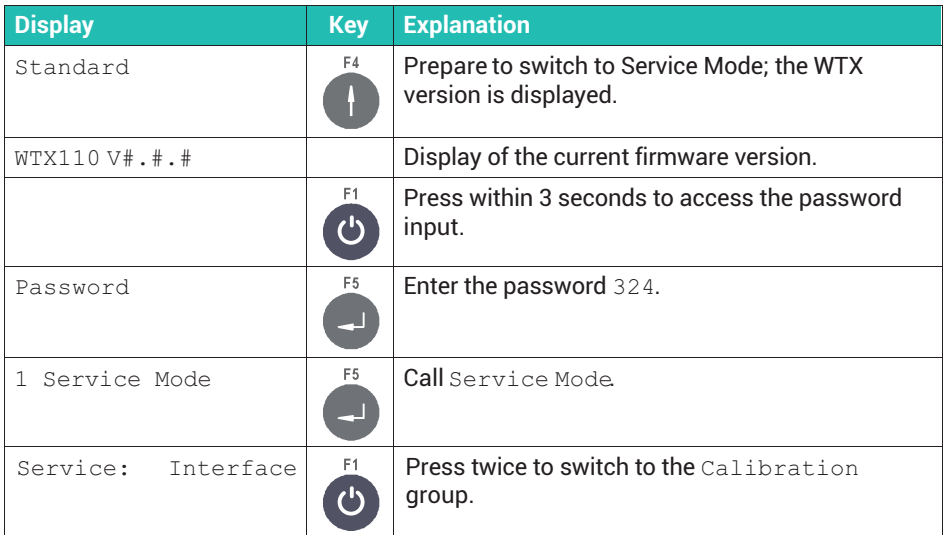

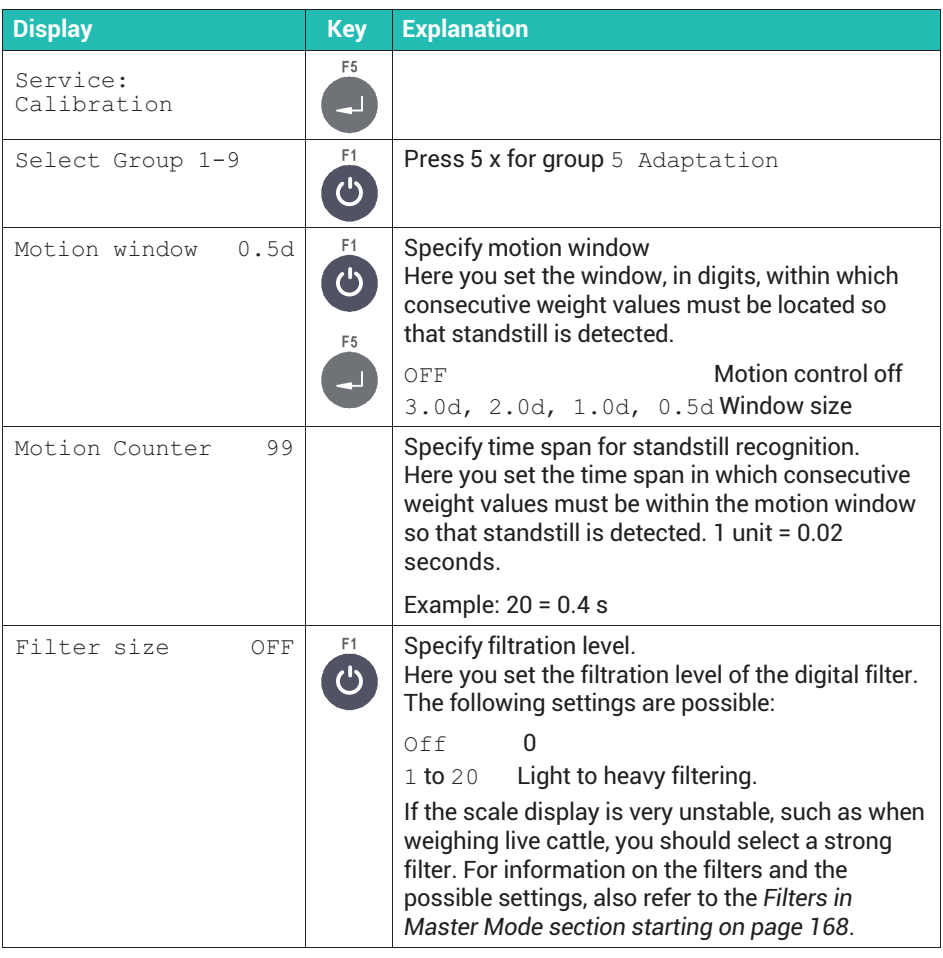

# **Tip**

*You can also change the filtration level later in Master Mode. This allows you to change the filtration level after calibrating without breaking the legal verification seal.*

# **Important**

*The filter setting in Master Mode overwrites the value entered here each time the application program is started. So to make sure the setting is valid you need to check the value in Master Mode!*

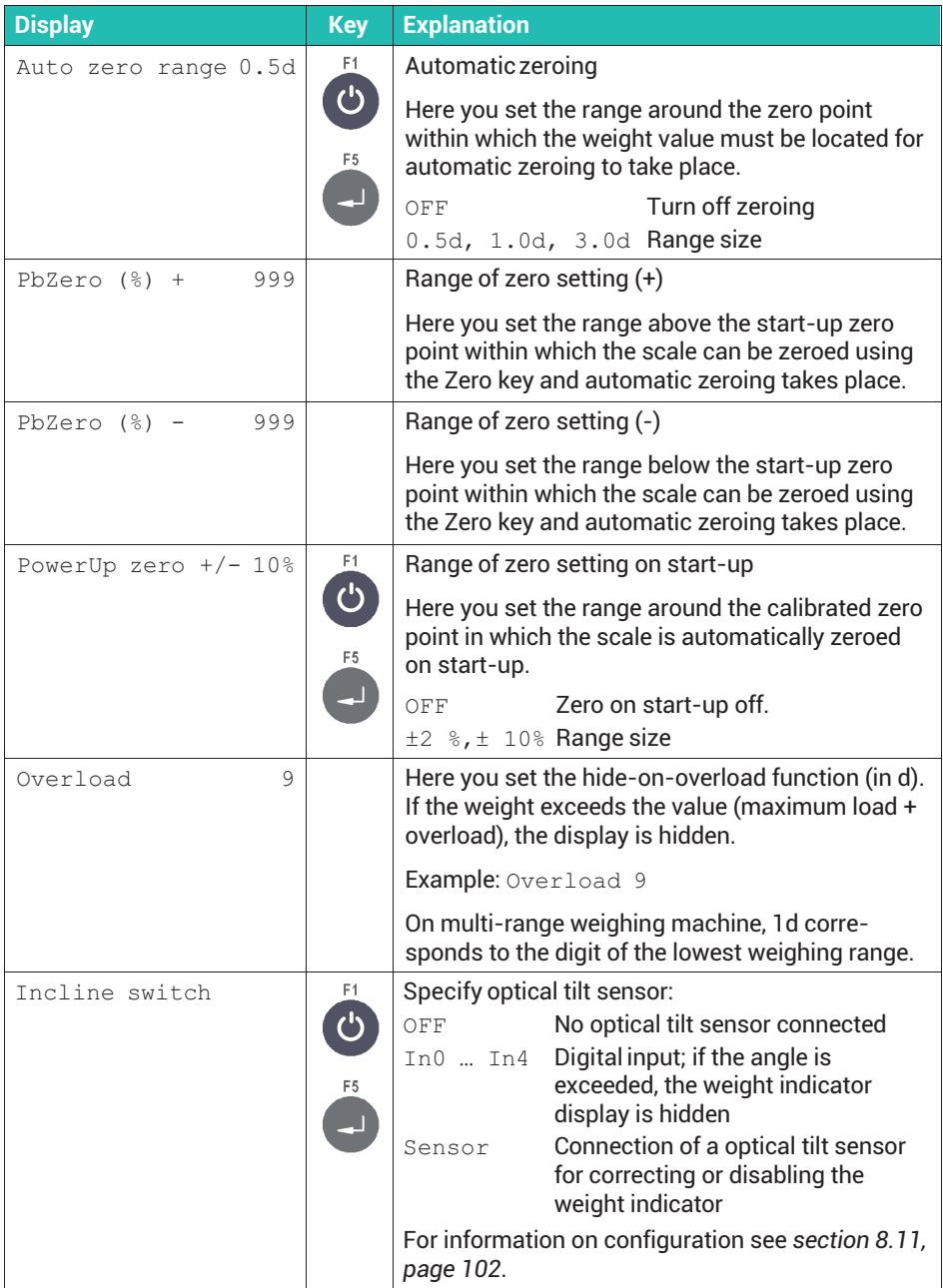

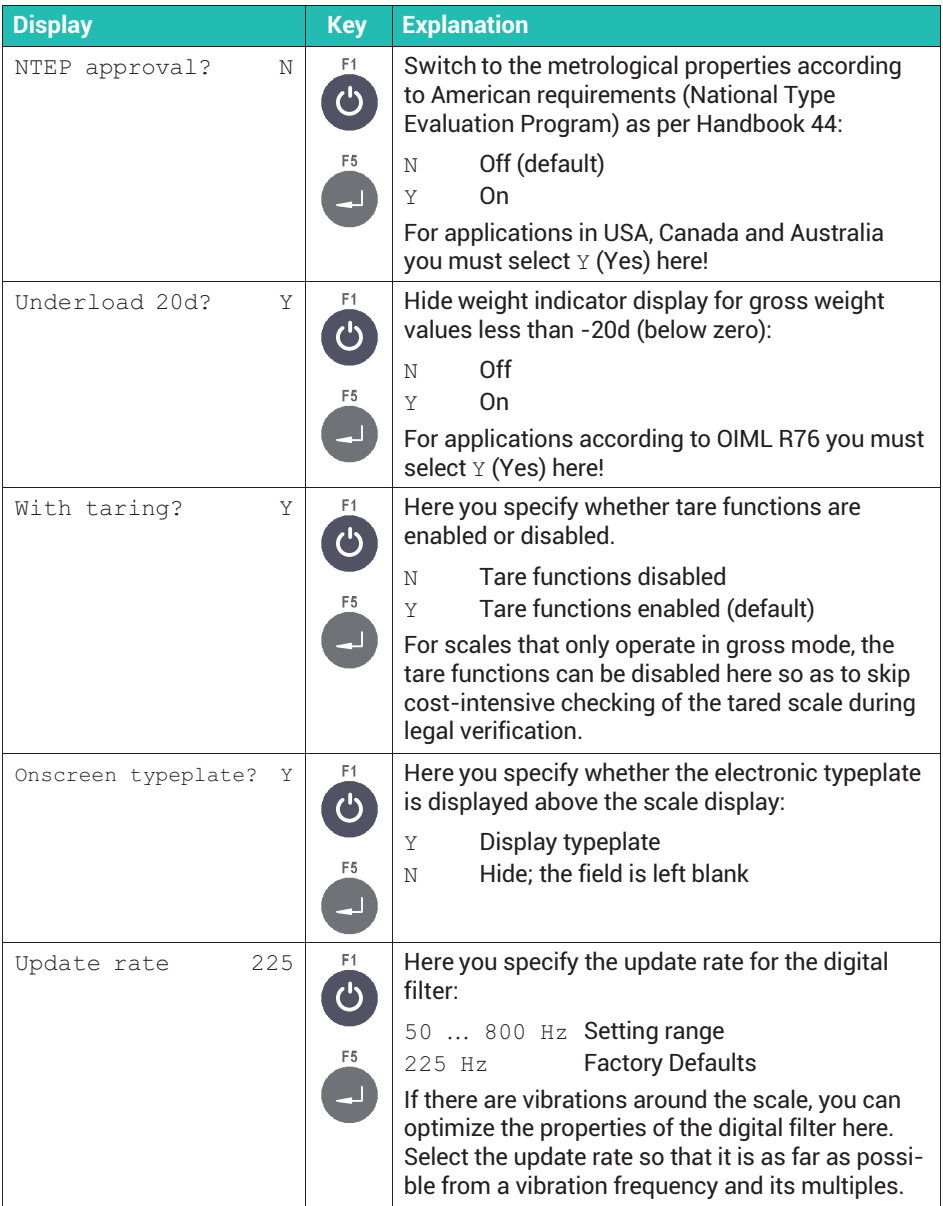

# <span id="page-103-0"></span>**8.11 Configuring an optical tilt sensor**

To access the input area select Service Mode  $\downarrow$  General  $\rightarrow$  Calibration  $\downarrow$ Calibrate Scale 1  $\bot$  Select Group 1 - 9  $\rightarrow$  Scale Parameters  $\rightarrow$ Calibration → Linearization → Zero Adjust → Adaptation ↓↓ Incline switch; see also [Navigation Pilot.](#page-0-0)

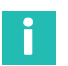

#### **Information**

*If you selected* In0 to In3 *in the previous section, the external optical tilt sensor is interrogated directly. In this case, no compensation is carried out. Instead, above a certain tilt the weight is hidden.*

*If you selected* Sensor*, the optical tilt sensor is interrogated and the weight value is corrected.*

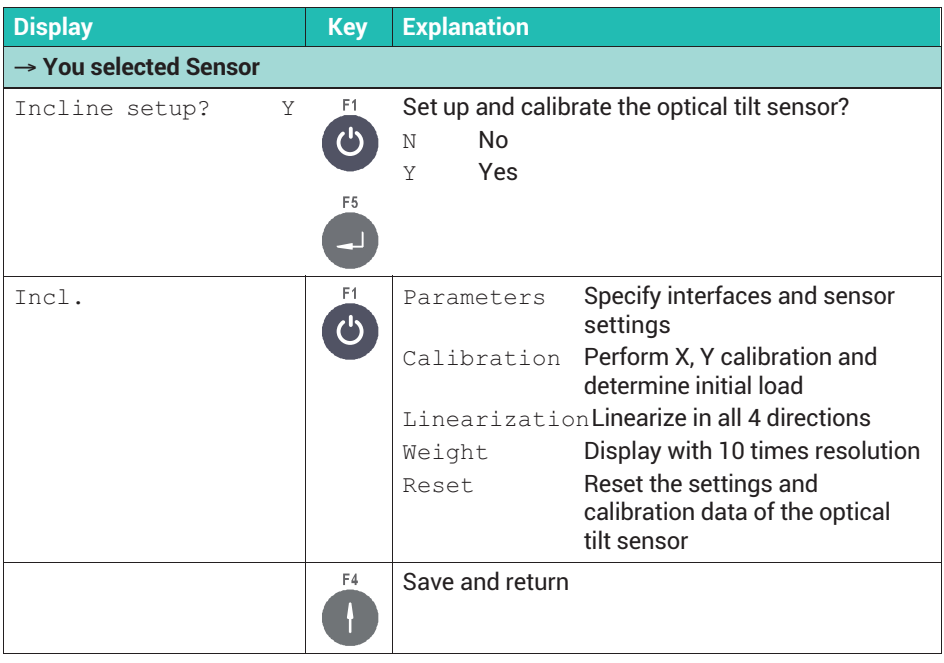

### **8.11.1 Specifying optical tilt sensor parameters**

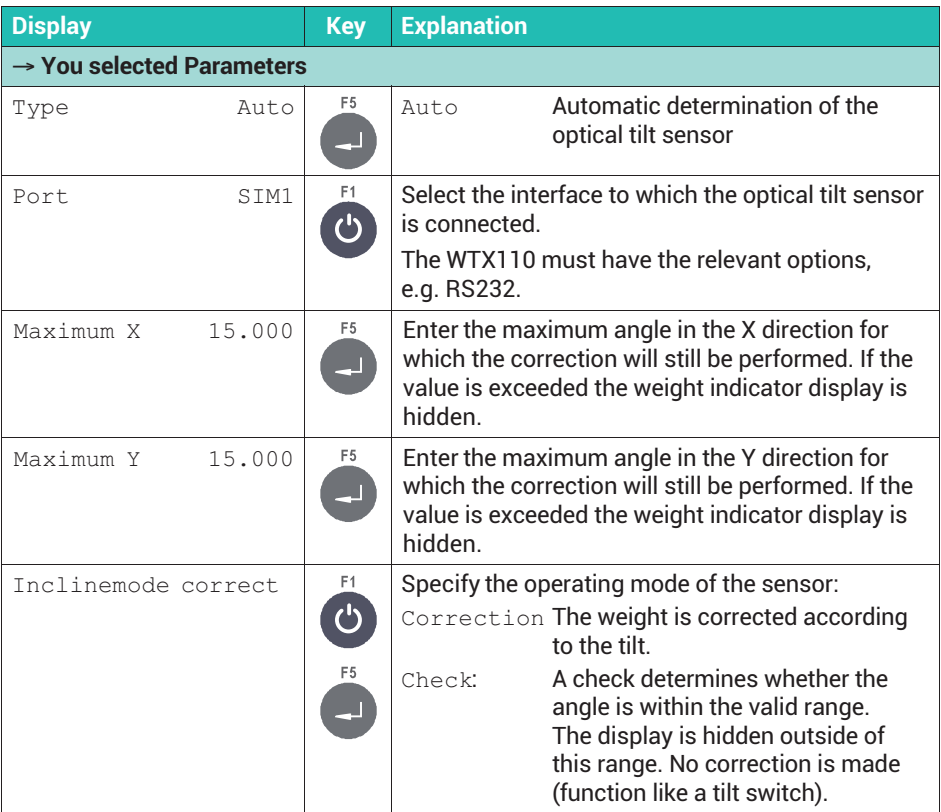

# **8.11.1.1 Calibrating the optical tilt sensor**

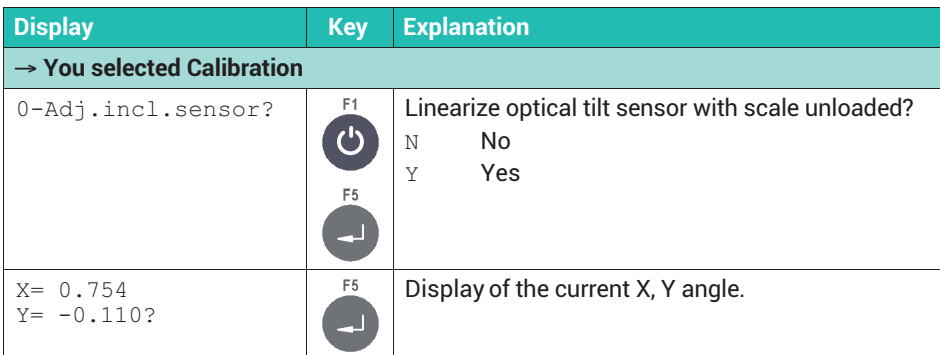

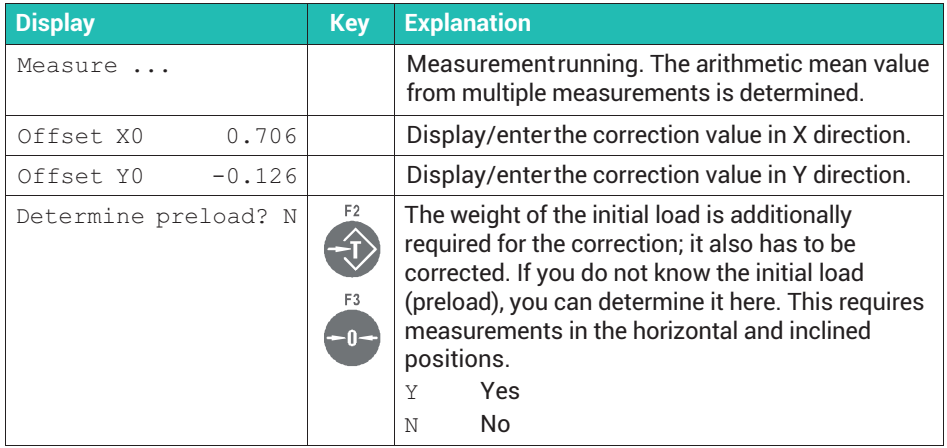

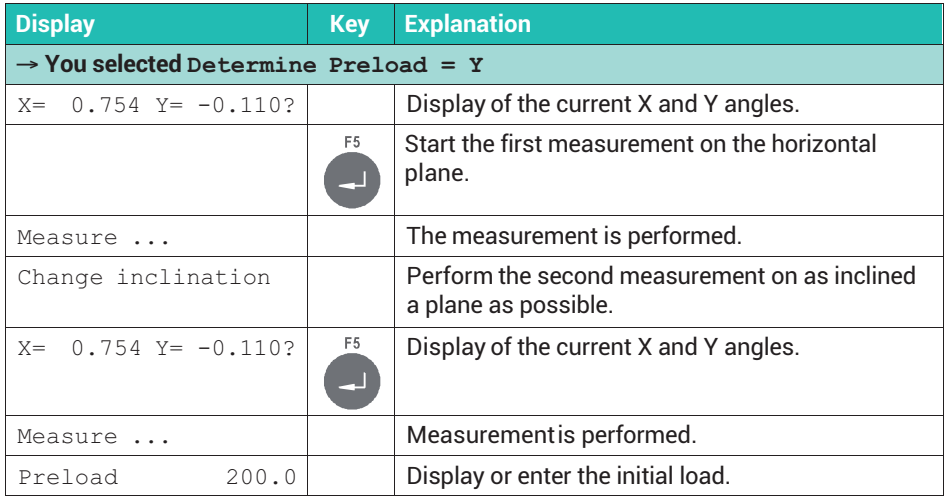

# **8.11.1.2 Linearizing the optical tilt sensor**

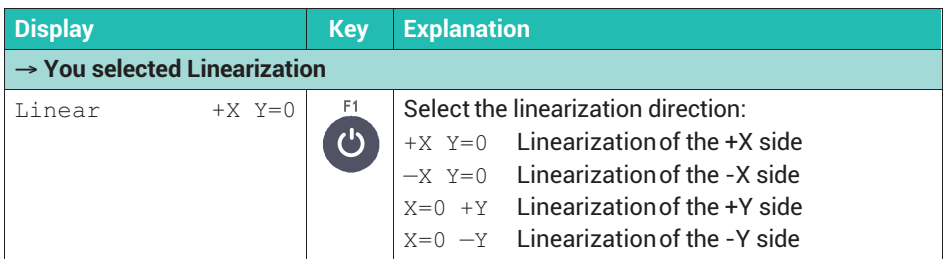

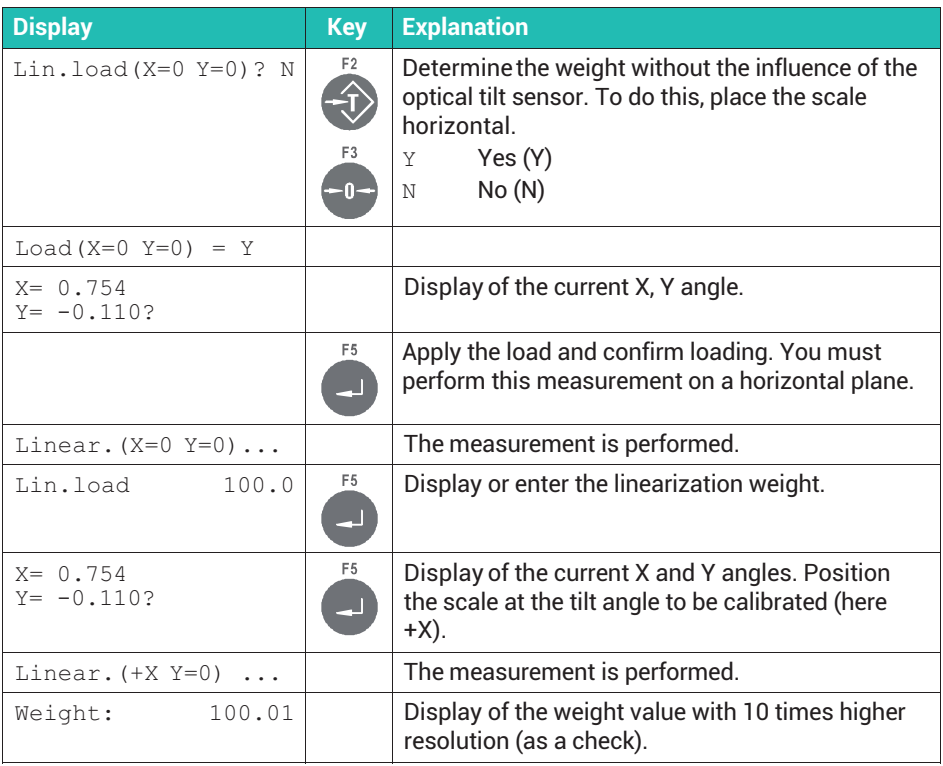

# **8.11.1.3 Incline Weight**

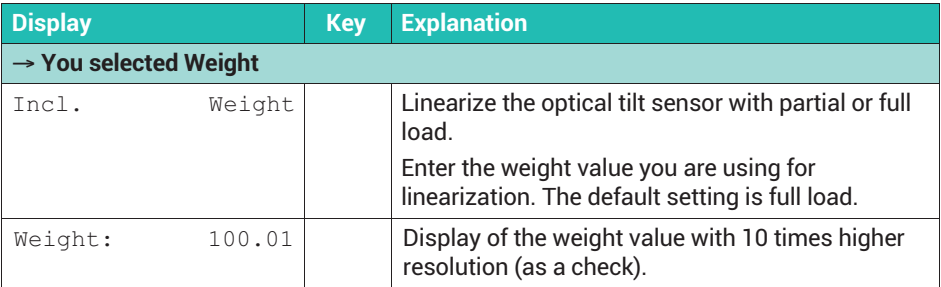

### **8.11.1.4 Resetting optical tilt sensor settings**

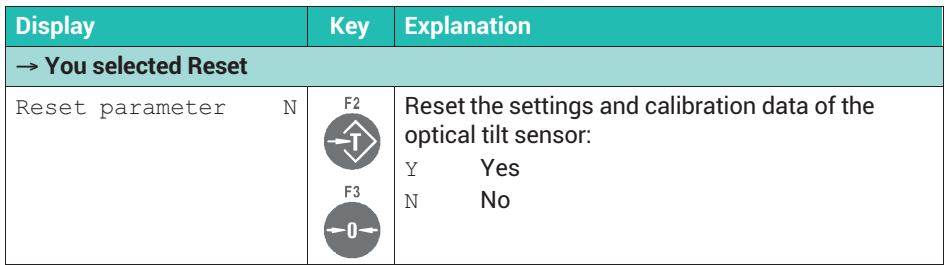

### **8.12 Displaying 10 times higher resolution in Service Mode**

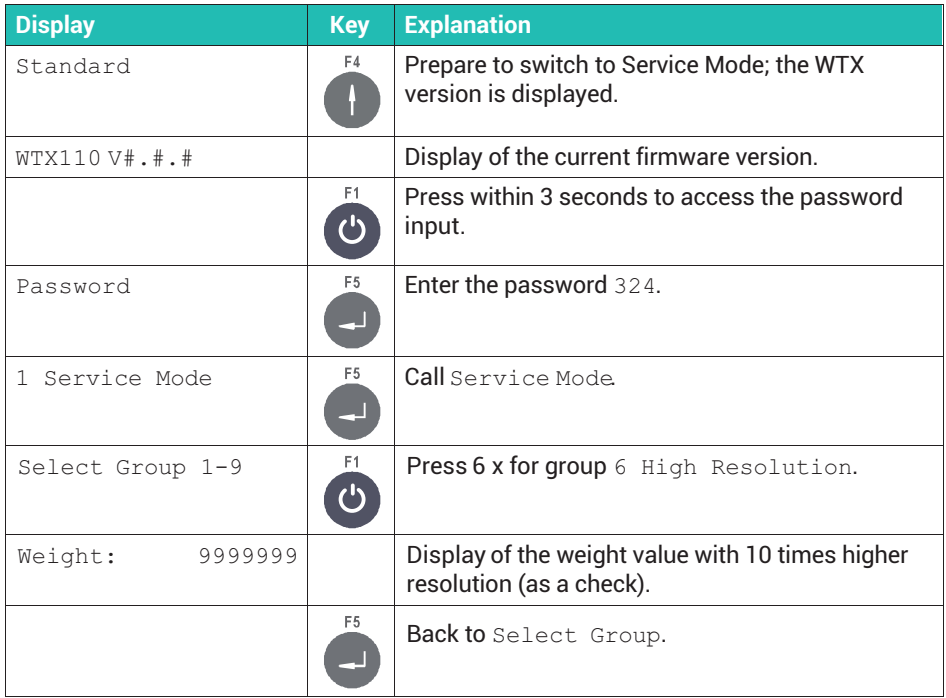
## **8.13 Off-center load compensation with digital load cells**

To access the input area select Service Mode  $\bot$  Interface  $\rightarrow$  General  $\rightarrow$ Calibration  $\bot$  Calibrate Scale 1  $\bot$  Select Group 1 - 9  $\rightarrow$  Scale Parameters → Calibration → Linearization → Zero Adjust → Adaptation → Reset → Addressing → Corner Corr.. See *section [6.1,](#page-50-0) page [49](#page-50-0)* on how to access Service Mode, and [Navigation Pilot](#page-0-0).

For off-center load compensation, all load cells need to be included in the process. This means for a jumper with 16 load cells you must apply the test weight to the respective force application points 16 times in total. Keep to the addressing sequence when doing this. Start with load cell address 0 = corner 1.

In principle, a test weight of any size can be used for off-center load compensation. However, we recommend using the largest possible weight.

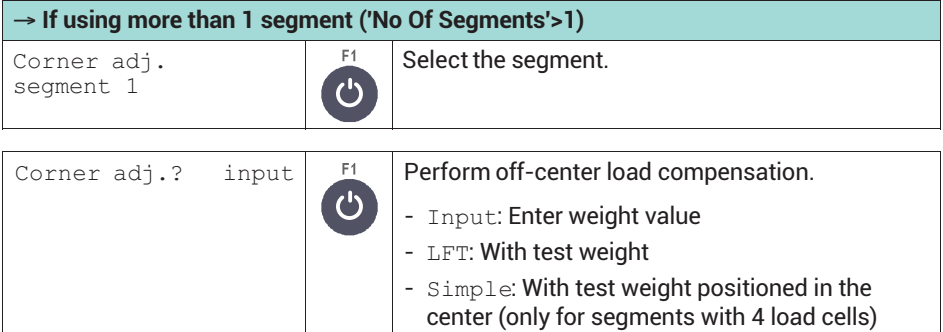

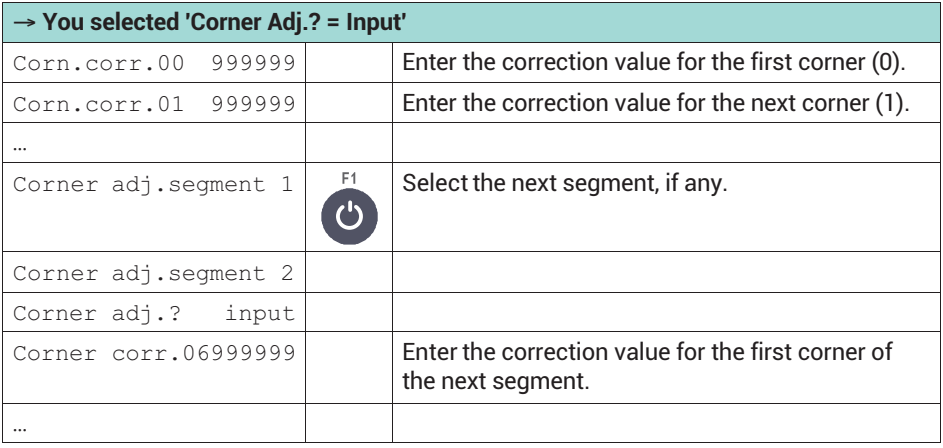

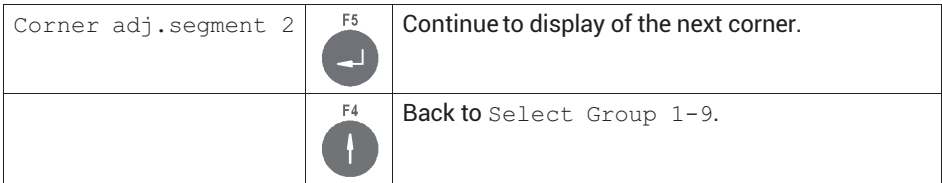

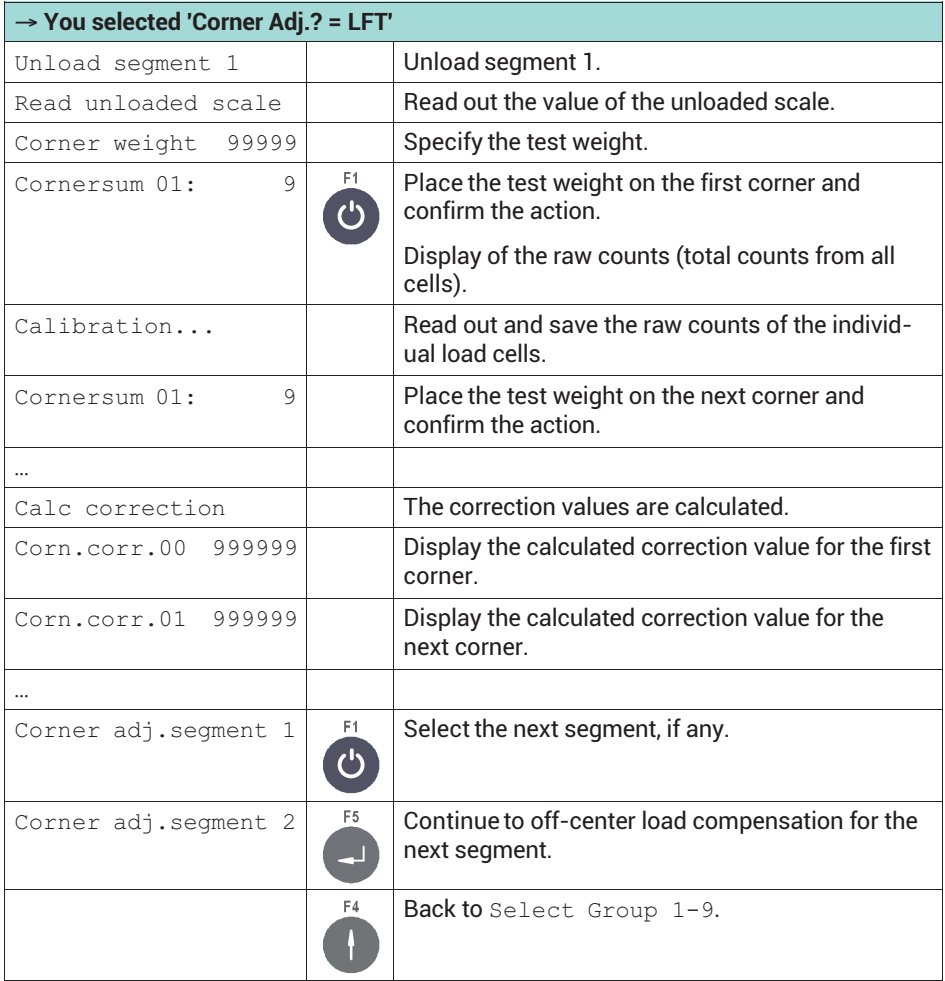

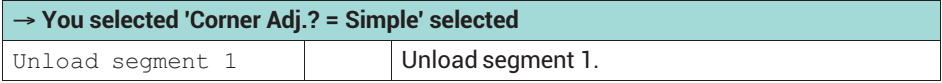

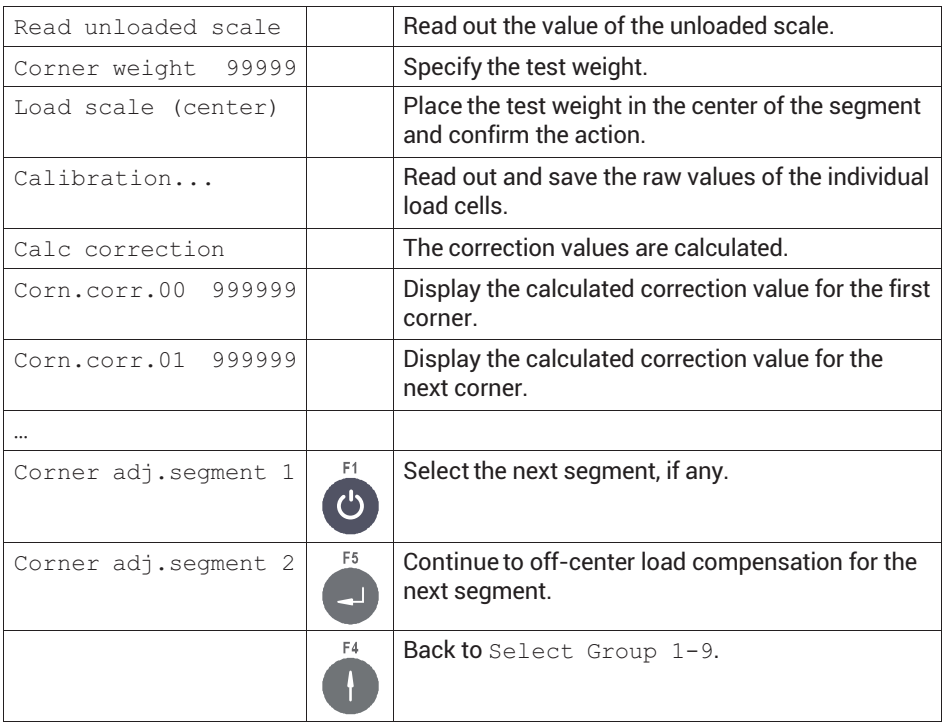

#### **8.14 Resetting settings**

To reset all settings select Reset Parameter. You must then recalibrate the scale!

Access the menu group via Service Mode  $\downarrow$  Interface  $\rightarrow$  General  $\rightarrow$ Calibration → Calibrate Scale 1. See *section [6.1](#page-50-0), page [49](#page-50-0)* on how to access Service Mode. For more information also see the [Navigation Pilot.](#page-0-0)

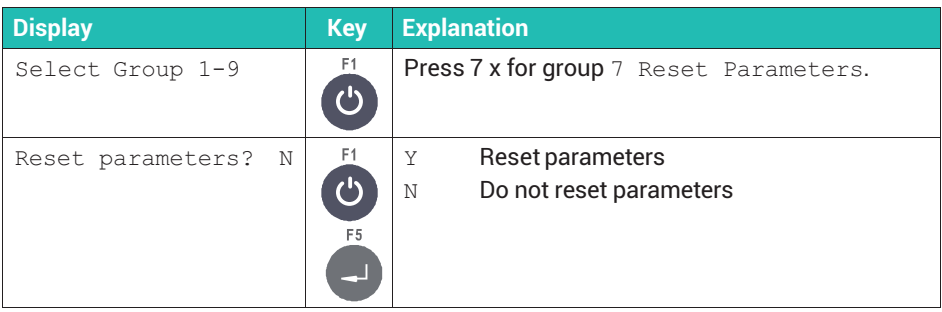

The following table shows the factory settings of the data from the <code>Calibration</code> group which are reset.

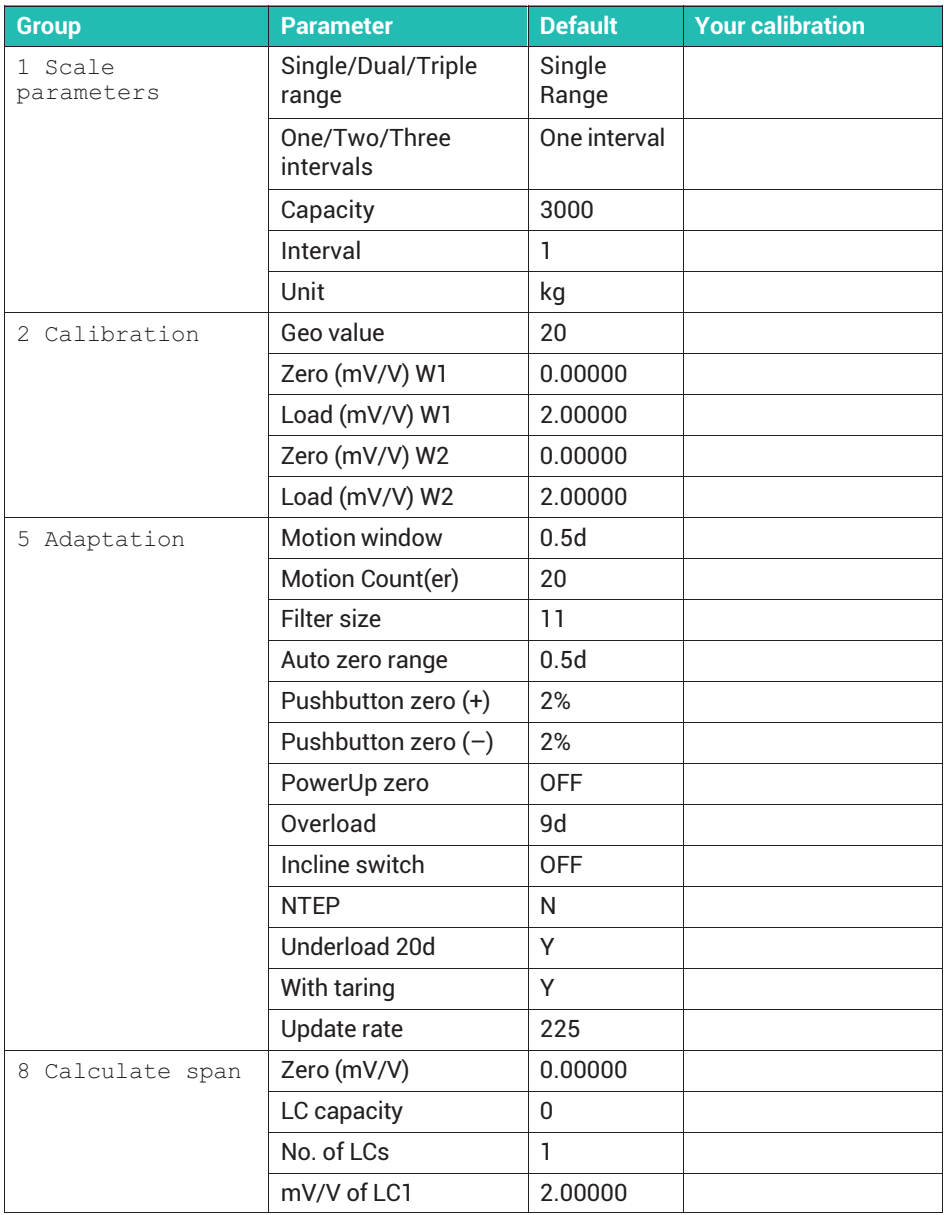

## **8.15 Verifying legal-for-trade parameters (WTX110-A only)**

To verify that the set scale parameters comply with the requirements for legal-for-trade scales, access the menu group via Service Mode  $\bot$  Interface  $\rightarrow$  General -> Calibration  $\rightarrow$  Calibrate Scale 1. Any noncompliance will be displayed. See *section [6.1](#page-50-0), page [49](#page-50-0)* on how to access Service Mode. For more information also see the [Navigation Pilot.](#page-0-0)

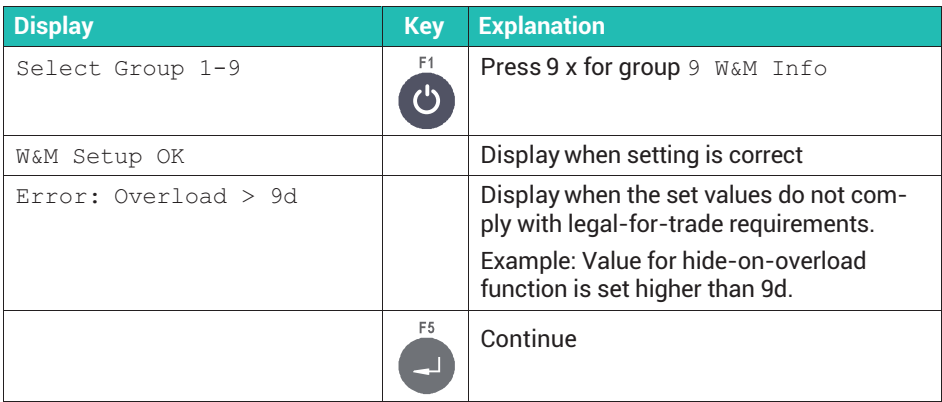

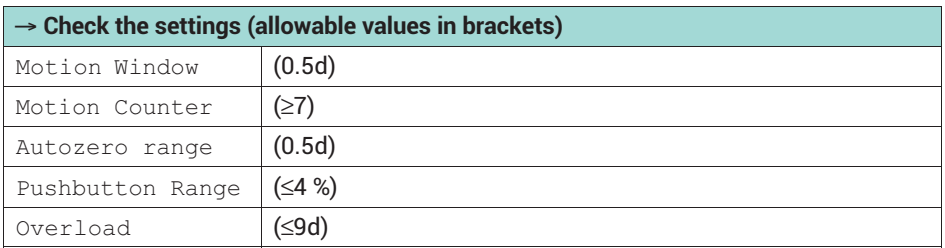

## **8.16 Saving calibration data, e.g. for legal-for-trade applications**

#### **8.16.1 Locking WTX110-A calibration**

Use jumper W1 to lock the calibration (adjustment) settings on the ADM module against being changed. This will prevent any further calibration. Calibration is enabled on shipping.

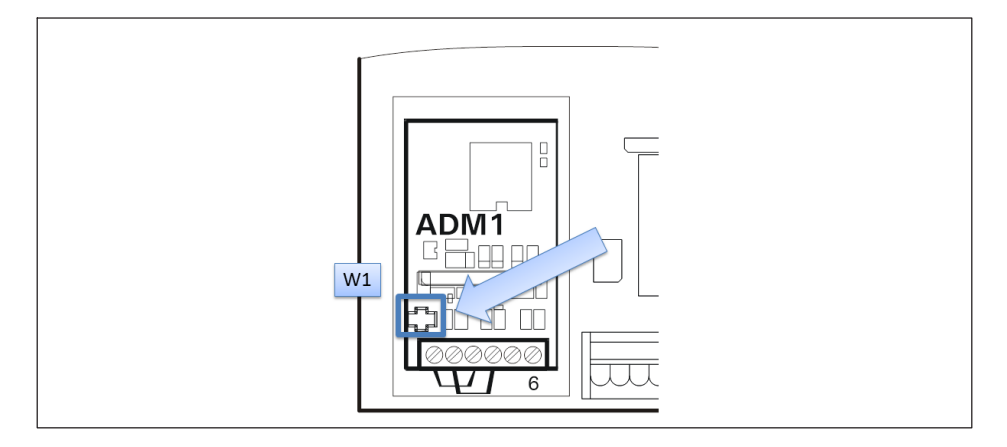

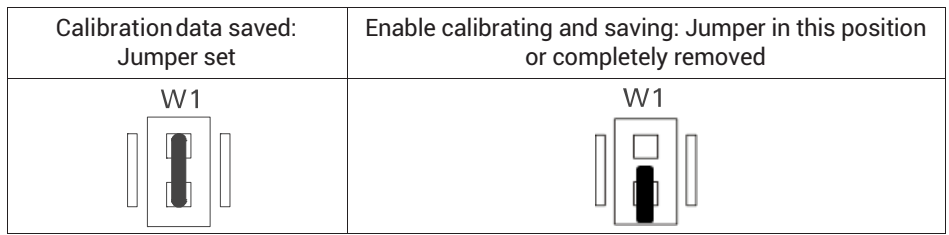

# **Tip**

*We recommend not removing jumper W1 completely, or if so only briefly, so as to avoid losing it.*

When setting the jumper, make sure that the jumper is placed on both pins so as to lock the calibration settings. The position of jumper W1 can be verified by the weights and measures officer using thread and a seal.

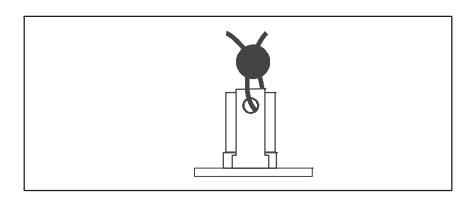

## **8.16.2 Locking WTX110-D calibration**

Use jumper W1 to lock the calibration (adjustment) settings on the DWB module against being changed. This will prevent any further calibration. Calibration is enabled on shipping.

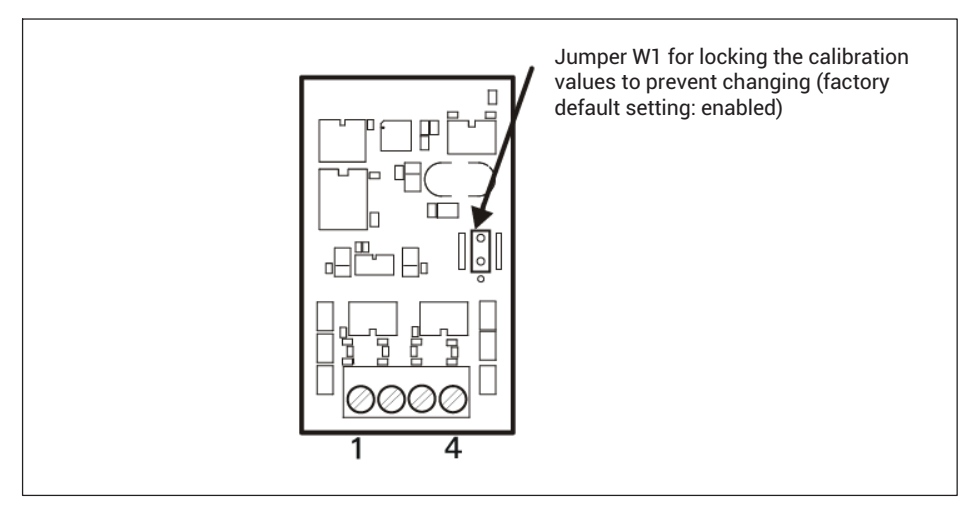

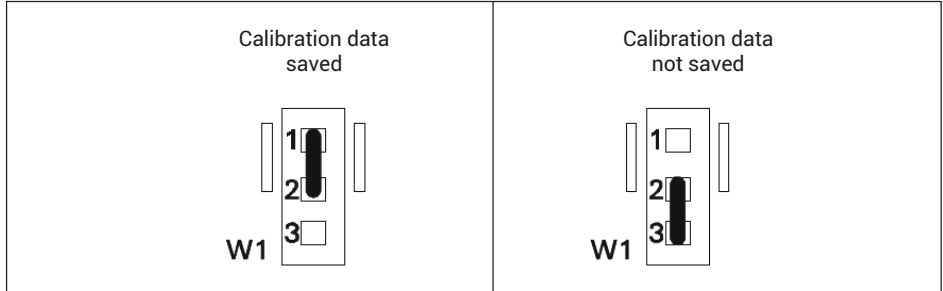

The position of jumper W1 can be verified by the weights and measures officer using thread and a seal.

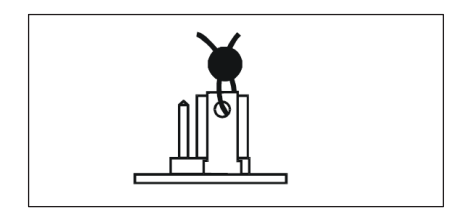

## **8.17 Backing up and restoring settings**

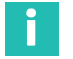

#### **Information**

*For this function, the WTX110 must have either an Ethernet or USB port. This is the case with ordering codes K-WTX110-\*-\*\*\*-\*\*-ETH-\*\*-\*\*\*-\*\* oder K-WTX110-\*-\*\*\*-\*\*-USB-\*\*-\*\*\*-\*\*.*

#### **Saved content**

When backing up, a file is created from the WTX110 settings and exported to a connected USB flash drive, for example. You can then load (restore) that file into another WTX110. The backup file contains all settings including the firmware used in the device. So you can also use it to "clone" a device.

#### **8.17.1 Backing up and restoring via USB**

See *section [6.1](#page-50-0), ["Calling Service Mode \(Service password\)](#page-50-0)", page [49](#page-50-0)* on how to access Service Mode. For more information also see the [Navigation Pilot](#page-0-0).

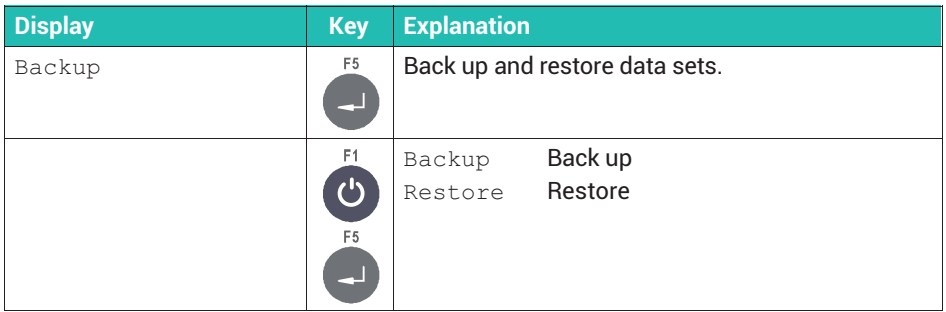

#### **8.17.2 Backing up and restoring via PC**

Save the settings using the PanelX program and the **WTX** menu item. See also *section [17](#page-179-0), ["Connecting to PanelX via Ethernet](#page-179-0)" on page [178](#page-179-0)*.

Click on **Backup** (*[Fig. 8.4](#page-116-0)*) and specify the path and file name in the following file dialog. A successful backup is indicated by *Backup complete* in the status field next to the buttons. To restore the backed up settings, click **Restore**.

<span id="page-116-0"></span>

| System<br><sup>4</sup> Interface                                                                                                    | Parameters to adapt the scale to its environment |                  |                                                                                     |
|----------------------------------------------------------------------------------------------------|--------------------------------------------------|------------------|-------------------------------------------------------------------------------------|
| Com0(Eth)<br>Com1(SIM1)<br>Com2(SIM2)<br>Com6(DWB1)<br>General<br>Calibration<br>Overwrite calibration<br><sup>4</sup> Scale<br>Scale 1<br>$\lambda$ adm<br>Parameters<br>Calibration<br>Linearisation<br>Point 1<br>Point 2<br>Point 3<br>Point 4<br>Point 5<br>Point 6<br>Adaptation<br><sup>4</sup> Mastermode<br>Information<br>Adaptation<br>Configuration<br><sup>4</sup> Scales<br>Scale 1<br>Digital IO<br>Group 1<br>Analog out<br>$-AOut1$<br>Network<br>Reset | Motion Window                                    | 0.5D<br>۰        | Window to detect stable weight (s.a. Motion Counter)                                |
|                                                                                                    | Motion Counter                                   | ¢<br>20          | Number of 20msec intervals to detect stable weight within the Motion<br>Window      |
|                                                                                                    | Filter                                           | $11 \frac{1}{2}$ | Filter strength (1= lightest, 20= strongest)                                        |
|                                                                                                    | Auto Zero Range                                  | 0.5D<br>۰        | +/- range for automatic zero adjust                                                 |
|                                                                                                    | PbZero (%) +                                     | $2 \div$         | +range above power up zero for zero setting via Zero-Key and for auto<br>zero range |
|                                                                                                    | PbZero (%) -                                     | $2 \div$         | -range below power up zero for zero setting via Zero-Key and for auto<br>zero range |
|                                                                                                    | PowerUp Zero                                     | OFF<br>۰         | Range for automatic zero setting after power up                                     |
|                                                                                                    | Overload                                         | $9^{\circ}$      | Treshold in d above calibrated max, weight for display blanking                     |
|                                                                                                    | Incline                                          | Switch OFF<br>۰  | Digital input # (07) for incline sensor connection                                  |
|                                                                                                    | NTEP Approval                                    |                  | Set measuring parameters compliant to US regulations                                |
|                                                                                                    | Underload 20d                                    |                  | Switch display blanking for gross weights smaller than -20d on/off                  |
|                                                                                                    | With Taring                                      |                  | Enable / disable tare functions                                                     |
|                                                                                                    | Onscreen typeplate                               |                  | Switch digital scale marking plate above the weight display on/off                  |
|                                                                                                    | Update Rate                                      | $200 - 2$        | Digital filter update rate in Hz (50800, default value: 225                         |
|                                                                                                    |                                                  |                  |                                                                                     |
|                                                                                                    | 100 %                                            |                  |                                                                                     |
|                                                                                                    | Write<br>Read                                    | Backup           | Successfully read data<br><b>Restore</b>                                            |
| OK.<br>192.168.100.140                                                                                                    | <b>WTX110</b>                                    |                  |                                                                                     |

*Fig. 8.4* **WTX** *menu item; Adaptation is selected in the settings tree (detail)*

## <span id="page-117-0"></span>**9 OPERATING MODES: OVERVIEW**

This section describes the various operating modes of the WTX110. Use of the various operating modes is explained in the *sections [11](#page-137-0) from page [136](#page-137-0)* to *[14](#page-168-0) on page [167](#page-168-0)*.

#### **9.1 Selecting an operating mode**

Select the operating mode via Service Mode  $\rightarrow$  Application.

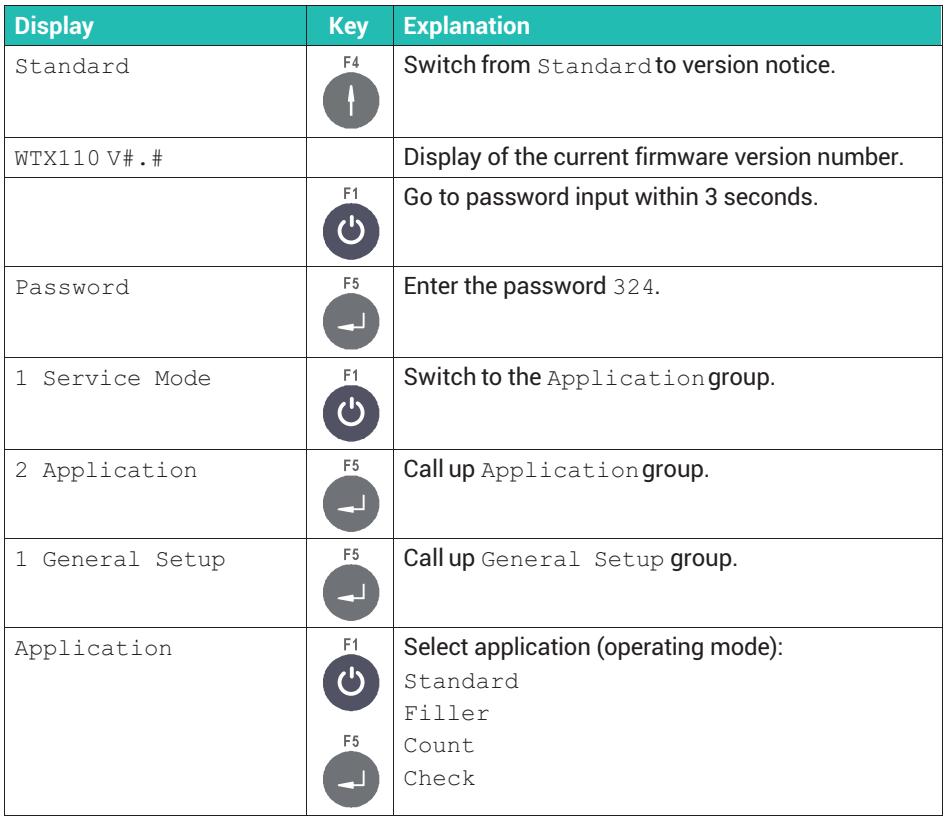

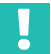

#### **Important**

*You must restart the device after changing the Application*.

## **9.2 Operating modes of the WTX110-A version**

The WTX110-A version uses analog transducers.

#### **9.2.1** Standard mode

The STANDARD operating mode is used for simple weighing applications with up to 4 optional limit outputs; see also *section [10,](#page-128-0)*

*["Operating Mode Standard, Weighing Functions](#page-128-0)", page [127](#page-128-0)*.

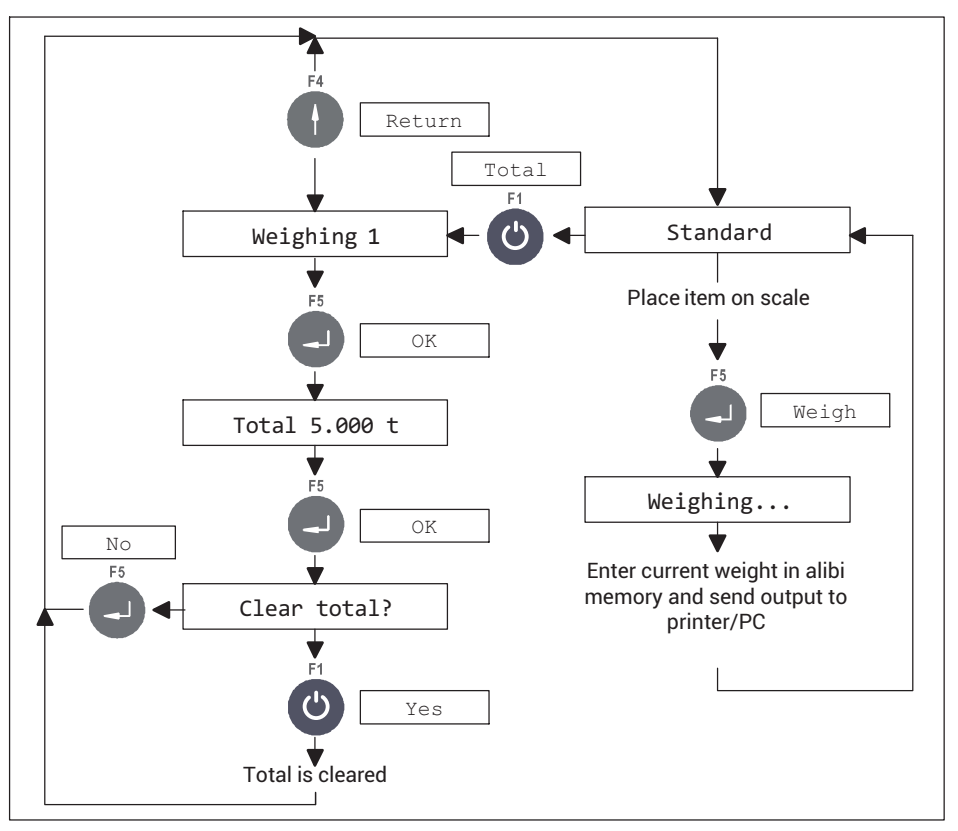

*Fig. 9.1 Totalizing function in* STANDARD *mode (can be disabled in* Supervisor Mode *under* With totals? N*)*

In the STANDARD operating mode, you can control the WTX110 weighing terminal via the BG Online communication mode; see *section [19](#page-187-0), page [186](#page-187-0)*.

#### **9.2.2** Filler mode

The Filler operating mode provides all the basic functions for filling and dosing control with a coarse/fine flow. Make all settings, such as the target weight and cut-off points for coarse/fine flow in Supervisor Mode or via PanelX. You can create up to 32 parameter sets for different products.

Detailed explanations of all settings can be found in *section [11](#page-137-0), ["Operating mode Filling and dosing](#page-137-0)", starting on page [136](#page-137-0)*.

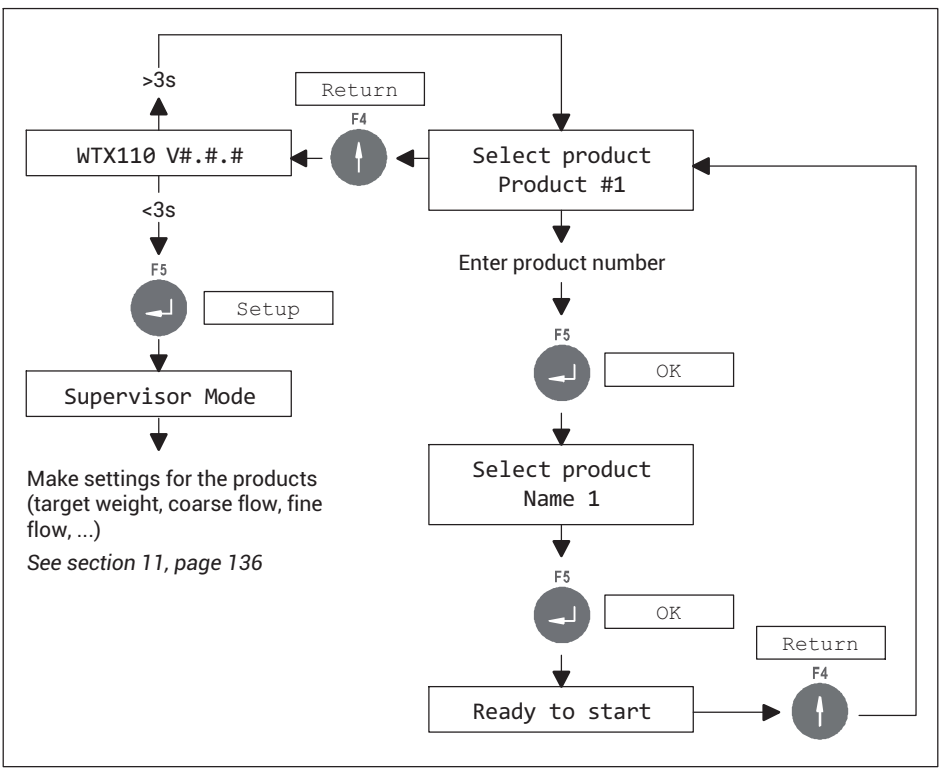

*Fig. 9.2 Configuring* Filler *and selecting a product*

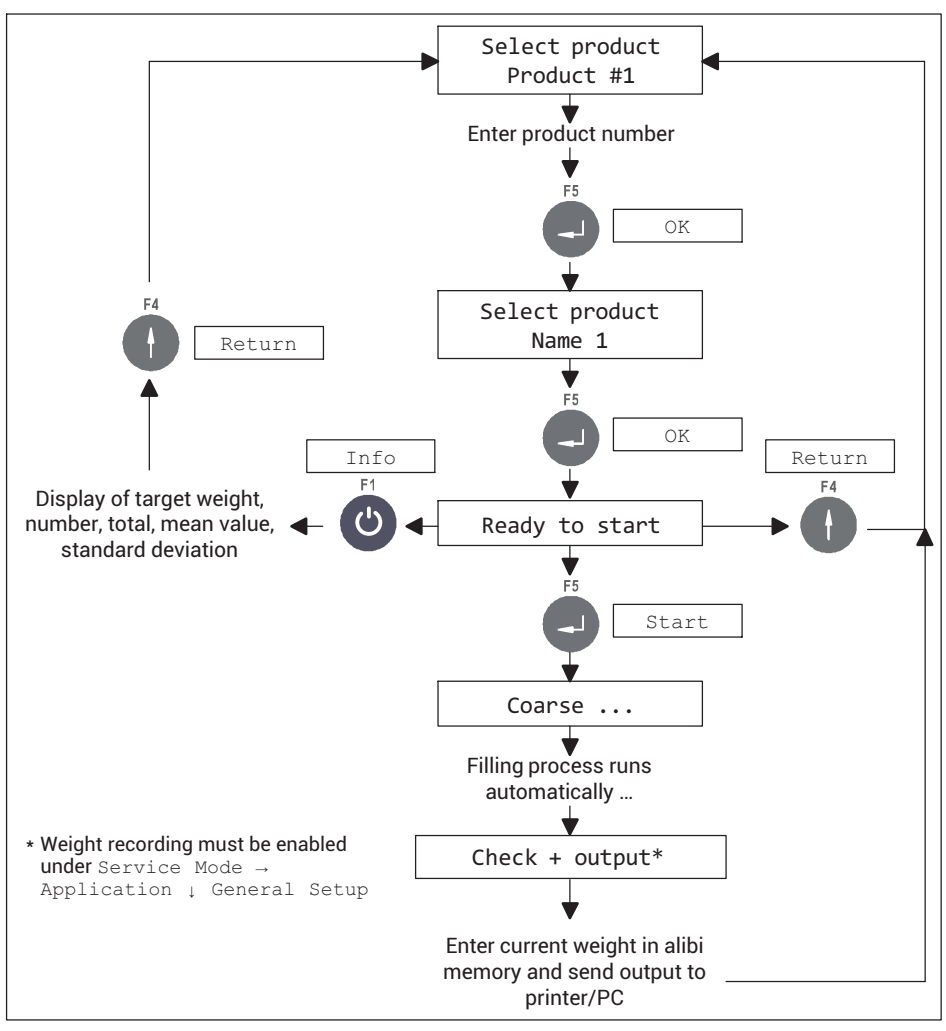

*Fig. 9.3 Filling process control and weight recording*

#### **9.2.3** Count mode

The Count operating mode enables an unknown number of items of the same weight to be determined by weighing a specific number of reference items and comparing the weight with the unknown quantity.

A detailed explanation of the operation can be found in *section [12,](#page-157-0) ["Operating mode Count](#page-157-0)", starting on page [156](#page-157-0)*.

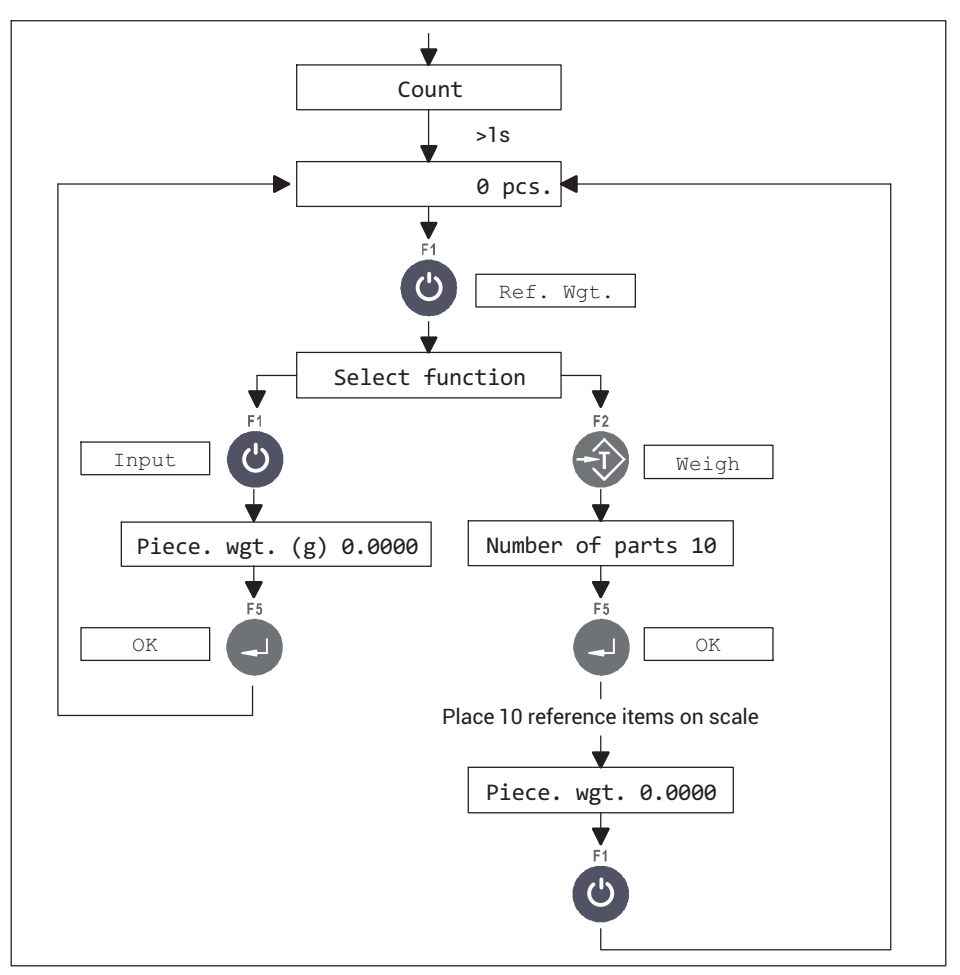

*Fig. 9.4 Flowchart for determining the reference weight*

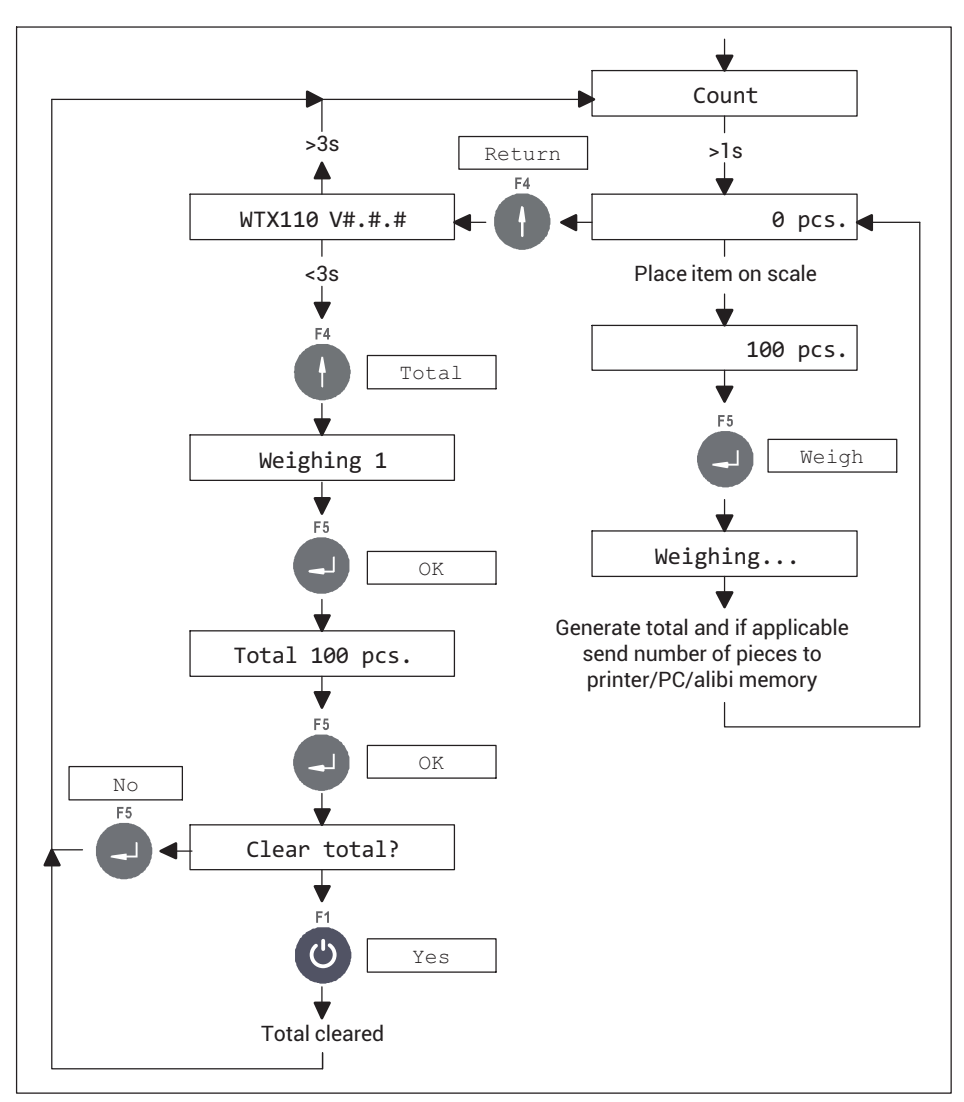

*Fig. 9.5 Flowchart for counting numbers of pieces and clearing total*

#### **Notes**

 You can determine the reference weight by entering a value or by weighing. When the reference weight is determined by weighing, the program automatically performs unit weight optimization. This ensures that the counting process will run with the maximum possible accuracy.

- $\bullet$  If too many items are placed on the scale during optimization, an error message appears.
- $\bullet$ 10 is suggested as the number of reference items, but you can change this.
- $\bullet$ It is possible to count either into an empty container or out of a full container.
- $\sim$ You can set switching points S1 and S2 in Supervisor Mode to enable tolerance checking; see *section [7.3](#page-71-0), page [70](#page-71-0)*.
- $\bullet$ Set the outputs via Service Mode  $\rightarrow$  Application  $\bot$  General Setup  $\rightarrow$ Digital IO → Output 1 or Output 2; see *section [12.1,](#page-157-0) page [156](#page-157-0)*.
- $\bullet$  . You can lock the Totalize *(With totals?)* function via Supervisor Mode; see *section [7.3](#page-71-0), page [70](#page-71-0)*.

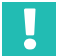

#### **Important**

*If an optical tilt sensor is connected, Input 2 is no longer available for operating mode functions.*

#### **9.2.4** Check mode

The Check operating mode is used as a plus/minus checkweigher that classifies the weight of a test specimen in 3 zones (Plus/Good/Minus). The Minus limit is determined by the setpoint value minus switching point S1, the Plus limit by the setpoint value plus switching point S2. The switching points must be entered in Supervisor Mode before starting.

A detailed explanation of the operation can be found in *section [13,](#page-165-0) ["Operating mode Check"](#page-165-0), starting on page [164](#page-165-0)*.

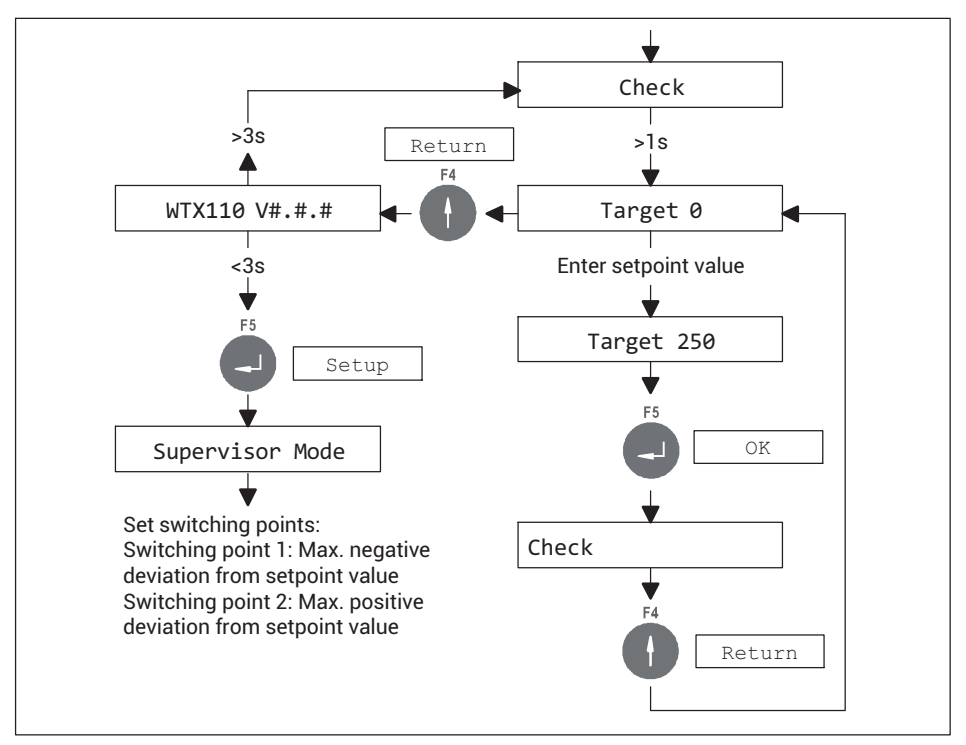

*Fig. 9.6 Flowchart for adjusting the setpoint value and switching points*

. Minus limit = setpoint value  $-$  switching point S1 Plus limit = setpoint value + switching point S2

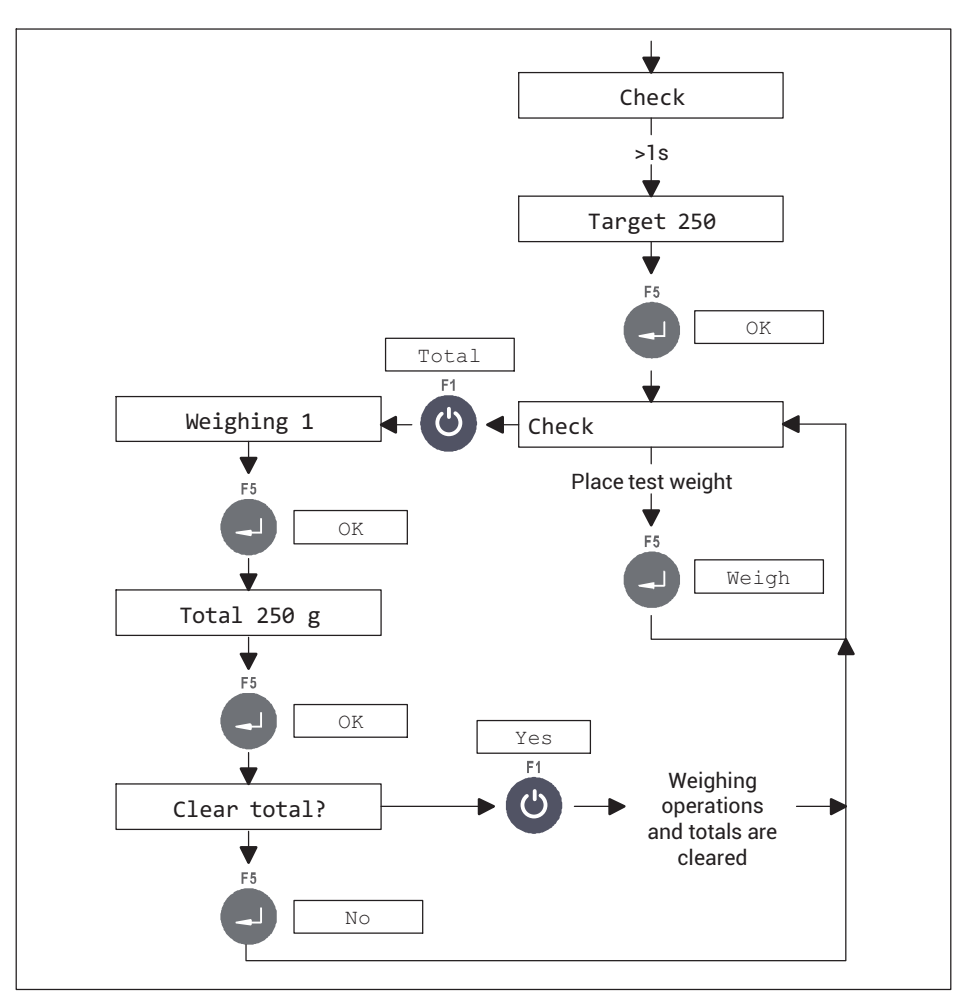

*Fig. 9.7 Flowchart for monitoring setpoint value and weighing*

Checkweighing is activated as soon as the scale is loaded with no more than 10 % of the setpoint value and the idle state is detected. After this, the corresponding output signal is set and retained until the weight on the scale falls below 10 % of the setpoint value once more. Then the output signal is reset and a new check cycle can begin.

- $\bullet$  If an optical tilt sensor is connected, Input 2 is no longer available for operating mode functions.
- . You can lock the Totalize *(With totals?)* function via Supervisor Mode; see *section [7.3](#page-71-0), page [70](#page-71-0)*.

## **9.3 Operating modes of the WTX110-D version**

The WTX110-D version uses digital transducers.

#### **9.3.1** Standard mode

This operating mode is used for simple weighing applications with up to 4 optional limit switch outputs.

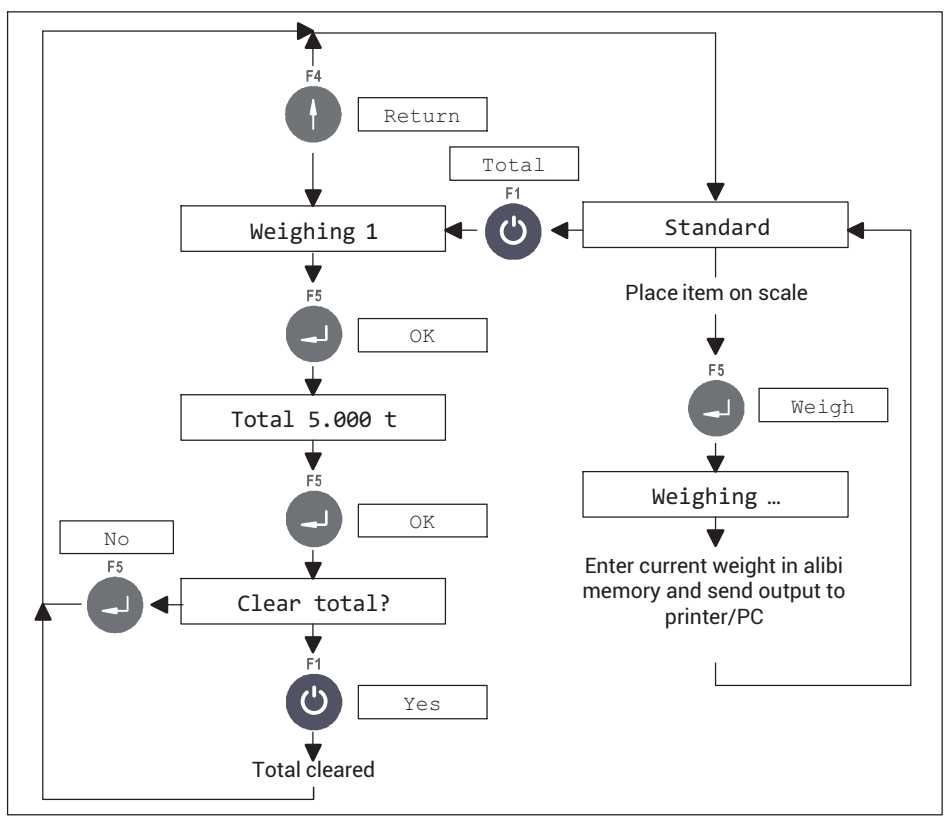

*Fig. 9.8 Totalizing function in* STANDARD *mode (can be disabled in* Supervisor Mode *under* With totals? N)

In the STANDARD operating mode, you can control the WTX110 weighing terminal via the BG Online communication mode; see *section [19](#page-187-0), page [186](#page-187-0)*.

#### **9.3.2** Truck Easy mode

The Truck Easy operating mode supports two application modes: Online (remote) operation via PanelX or API and operation via keyboard. Operation via a keyboard enables local control of a simple truck scale with input and output weighing. You can temporarily store a maximum of 10 truck weights in the internal memory for input weighing.

An explanation of the operation can be found in *section [14,](#page-168-0) "[Operating mode Truck Easy](#page-168-0)", page [167](#page-168-0)*.

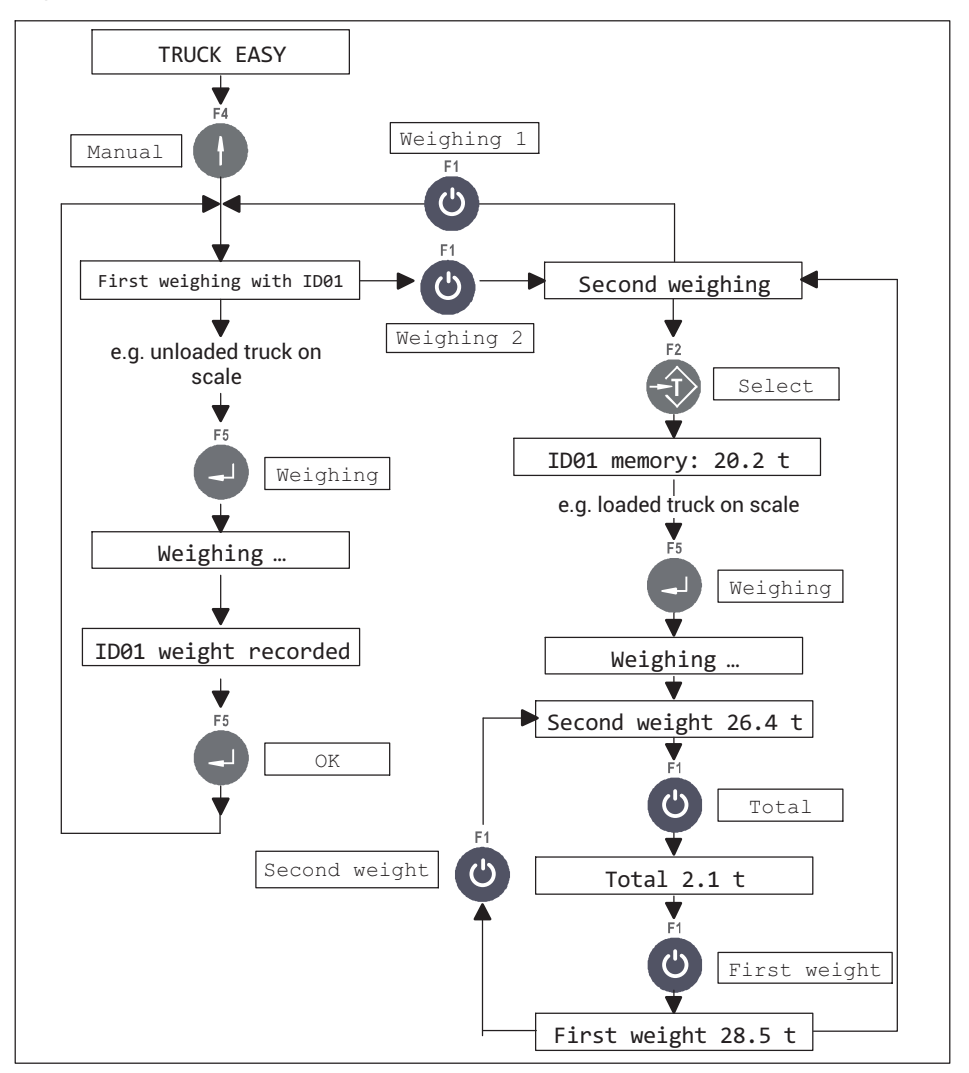

## <span id="page-128-0"></span>**10 OPERATING MODE** Standard**, WEIGHING FUNCTIONS**

The display of the WTX110 weighing terminal shows the current weight value in normal operation. Call up the various weighing functions from here. The following examples show you the effect of various tare functions, and zeroing, and how to increase the display resolution when weighing.

The preconditions for the following examples are the settings in Service Mode Print mode: Standard and Auto Tare? = N.

#### **10.1 Tare functions**

#### **10.1.1 Set or clear tare (**Tare mode: Gross/Net**)**

In Service Mode, General group, select various tare functions. Every time the Tare key is pressed, the display changes from Gross to Net and back (setting Tare mode: Gross/ Net). This is the usual tare function, and is suitable for most applications.

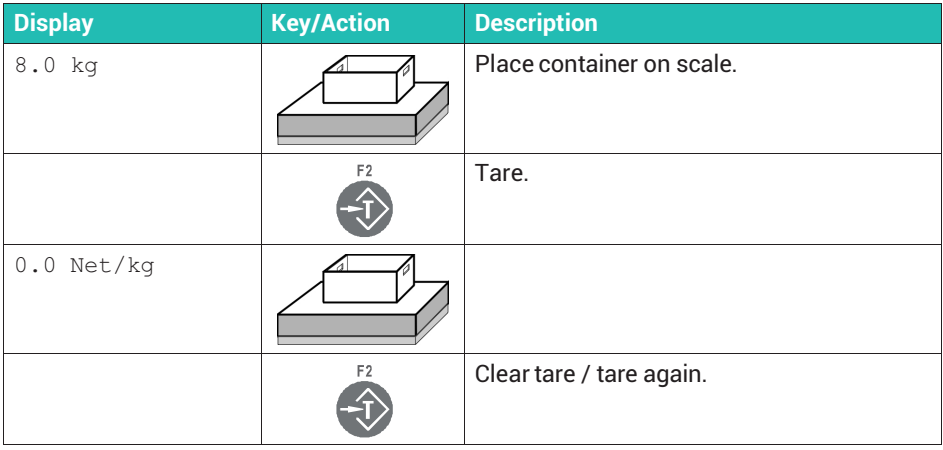

You can also initiate taring in the Standard, Count and Check operating modes via digital input 2 (if present) with a positive edge.

#### **10.1.2 Automatically clear the tare value (**Tare mode: Auto clear**)**

The loaded scale is tared once. After the scale is completely unloaded, the tare value is cleared and the display switches back to gross. This function is provided for serial weighing operations with varying tare weights.

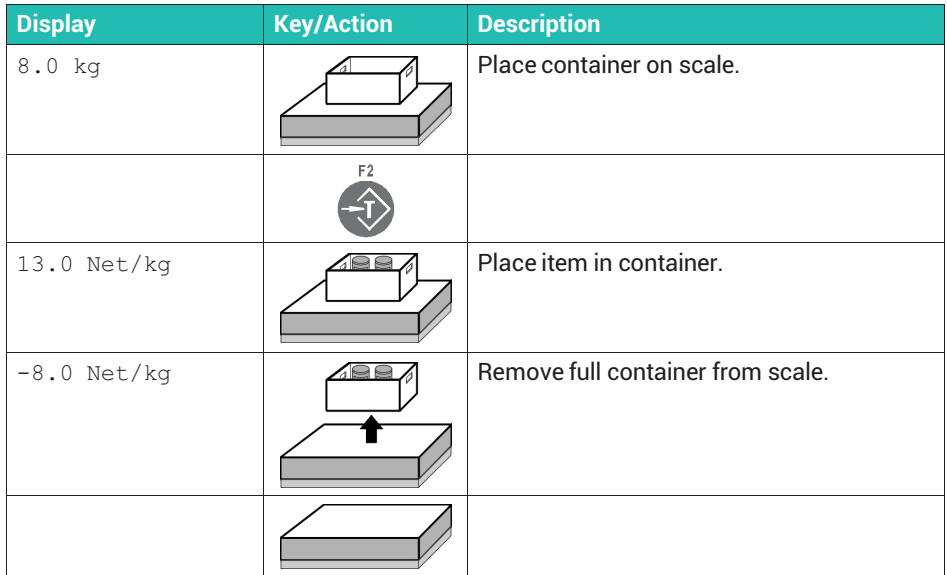

#### **10.1.3 Repeat taring (**Tare mode: Net=0**)**

Every time the Tare key is pressed, the scale is tared again and the display shows the net weight. After the scale is completely unloaded, the tare value is cleared and the display switches back to gross. Use this function if you want to weigh multiple components one after the other in a single container.

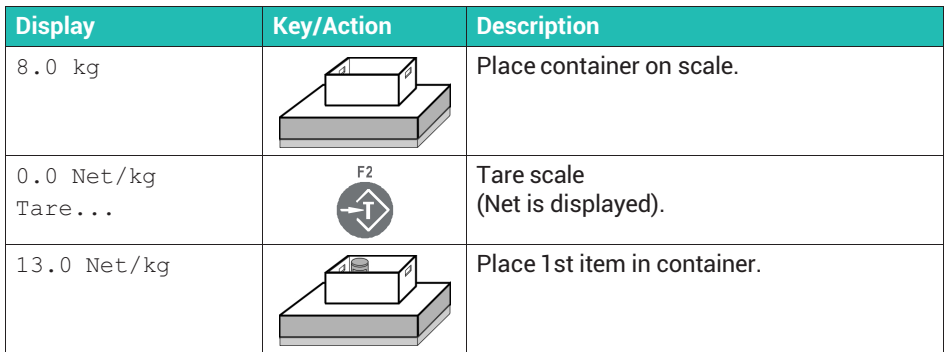

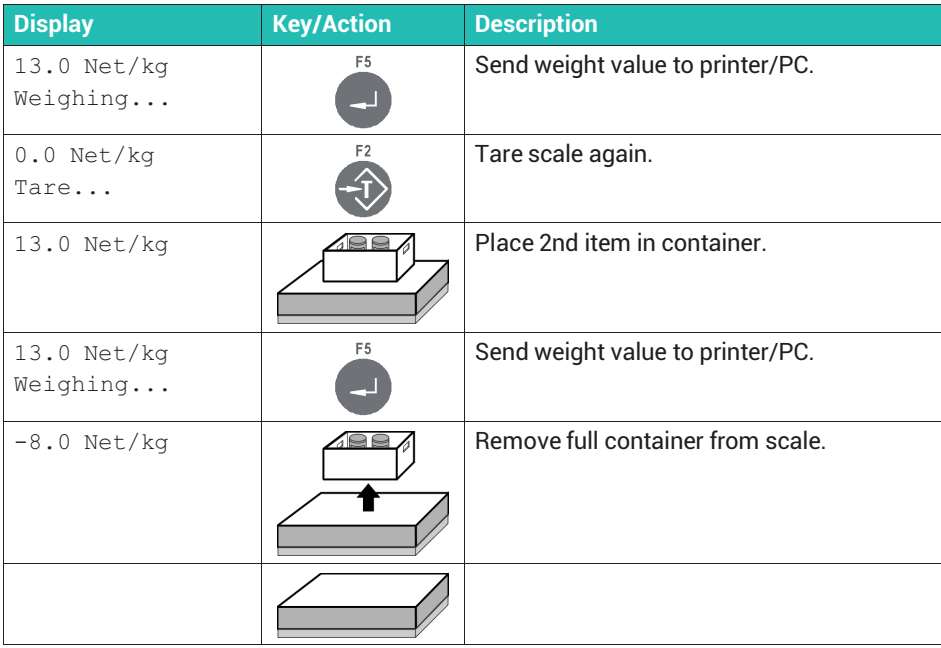

#### **10.2 Zero**

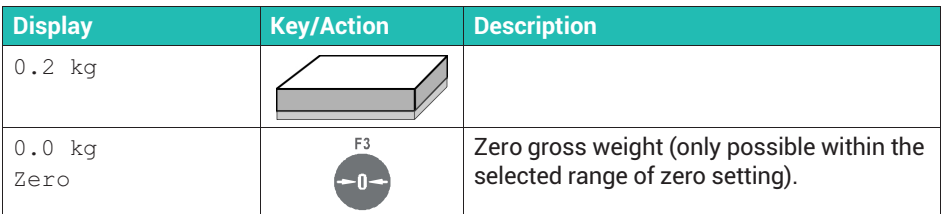

You can set the maximum waiting time for standstill via the Service Mode  $\rightarrow$ Application ↓ General Setup menu group. If no standstill occurs within this time, zeroing/taring is aborted.

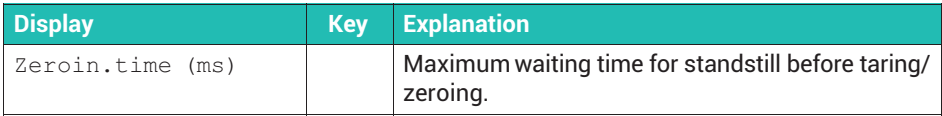

You can also initiate zeroing in the Standard, Count and Check operating modes via digital input 1 (if present) with a positive edge.

## **10.3 Weigh**

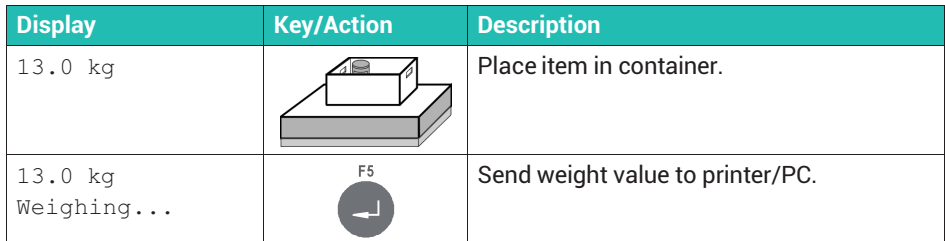

You can also initiate zeroing via digital input 1 (if present) with a positive edge.

## **10.4 Switch weight indicator to 10 times resolution**

#### **Information**

i

*Switching is only possible if you have selected*  $With$  to tals? N in Supervisor Mode.

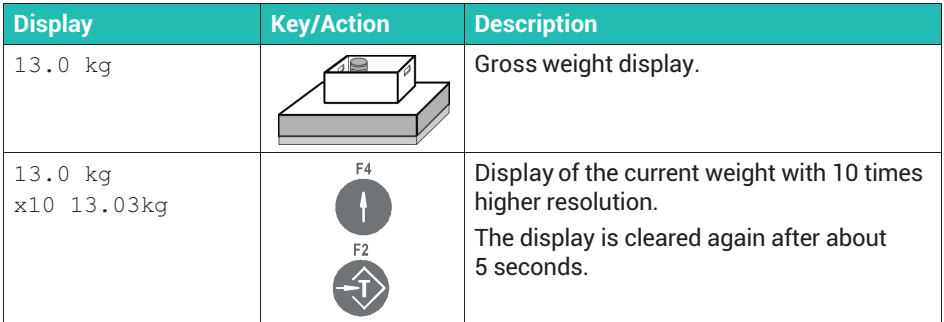

## **10.5 Adjusting limit values**

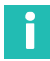

#### **Information**

*Limit values are only available in* Standard*mode.*

The Limit Switches function provides up to four independently adjustable limit switches, each capable of monitoring one of two possible signal sources in four different modes. Active limit values are also shown in the display.

Access the menu group via Service Mode  $\rightarrow$  Application  $\downarrow$  General Setup  $\rightarrow$ Limit Switches. For more information also see the [Navigation Pilot](#page-0-0).

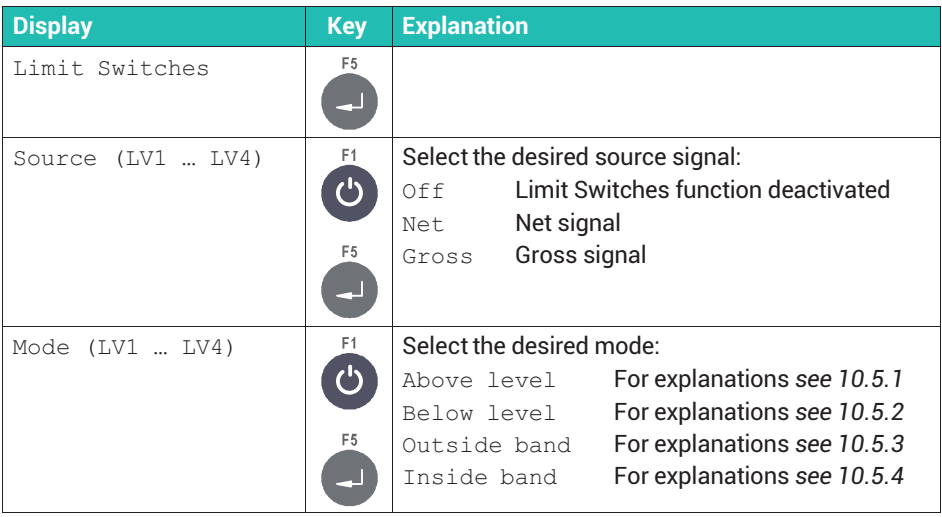

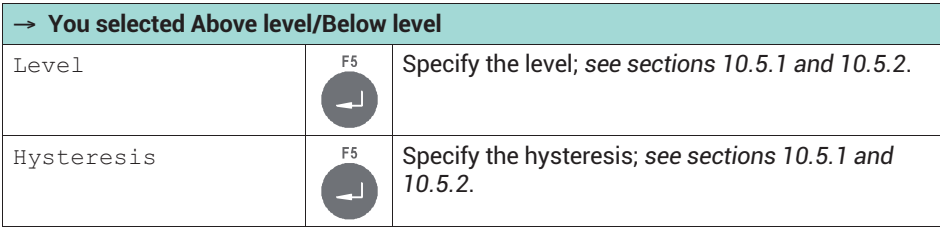

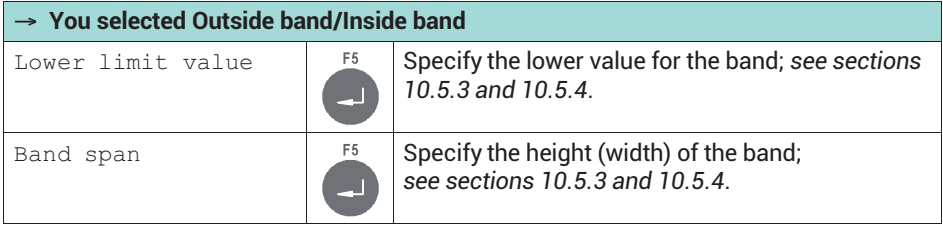

<span id="page-133-0"></span>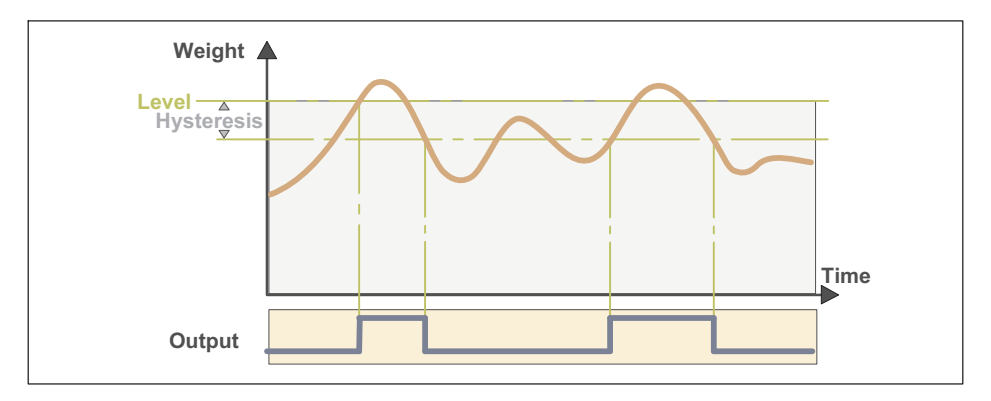

#### **Level**

Use Level to define the threshold value that must not be exceeded. If it is exceeded, the relevant limit value status is set. A digital output (e.g. Output 3 LV1) is also set if you have configured it; see *section [10.6,](#page-135-0) page [134](#page-135-0)*.

As soon as the level falls below the limit value again, the limit value status is reset.

#### **Hysteresis**

In "Above level" mode, the hysteresis specifies the amount by which the level must fall below the limit value status for the limit value status and the digital output to be reset.

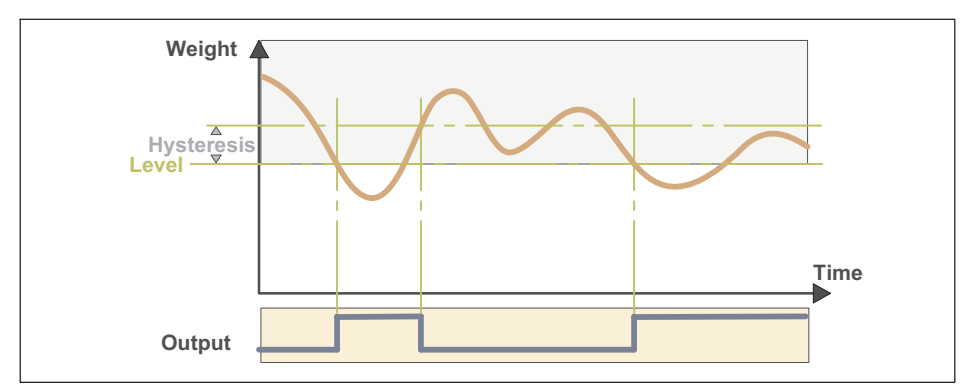

#### **10.5.2 Mode (**Below level**)**

#### <span id="page-134-0"></span>**Level**

Use Level to define the threshold value that must not be undershot. If it is undershot, the relevant limit value status is set. A digital output (e.g.  $\text{Output } 2$  LV4) is also set if you have configured it; see *section [10.6](#page-135-0), page [134](#page-135-0)*.

As soon as the level is exceeded again, the limit value status is reset.

#### **Hysteresis**

In "Below level" mode, the hysteresis specifies the amount by which the level must be exceeded for the limit value status and the digital output to be reset.

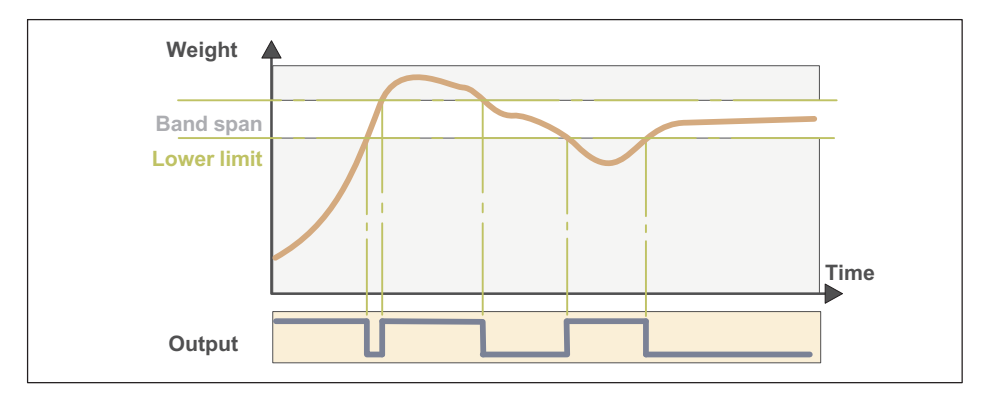

#### **10.5.3 Mode (**Outside band**)**

#### **Lower limit and band span**

In "Outside band" mode, the lower band limit and the band span define a band (window). Outside that band (window), the relevant limit switch status is set. A digital output (e.g. Output 3 LV1) is also set if you have configured it; see *section [10.6,](#page-135-0) page [134](#page-135-0)*.

As soon as the weight is back within the band, the limit status is reset.

#### <span id="page-135-0"></span>**10.5.4 Mode (**Inside band**)**

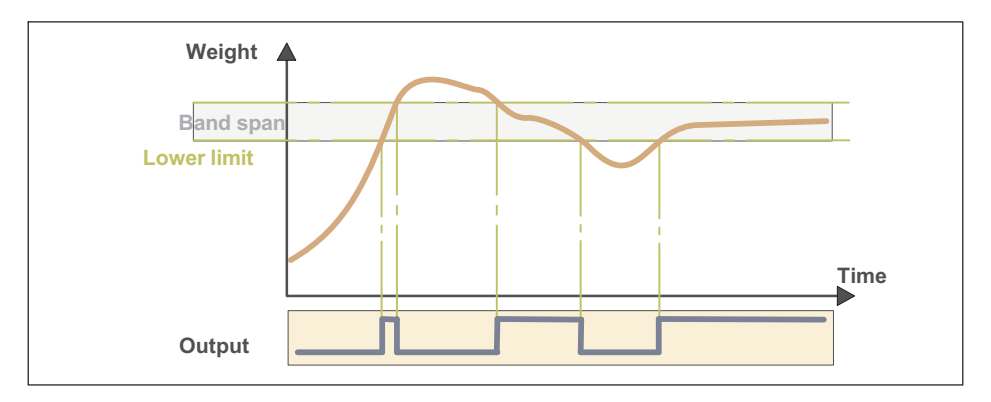

#### **Lower limit/Band span**

In "Inside band" mode, the lower band limit and the band span define a band (window). Within that band (window), the relevant limit switch status is set. A digital output (e.g. Output 3 LV1) is also set if you have configured it; see *section 10.6*.

As soon as the level is outside the band again, the limit status is reset.

#### **10.6 Configuring digital inputs/outputs**

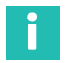

#### **Information**

*The functions described below for the inputs are available in* Standard, Count *and* Check *modes. The functions for the outputs are only available in* Standard*and* Count *modes. In* Check *mode, the outputs are assigned differently; see section [13,](#page-165-0) page [164](#page-165-0). Descriptions of the functions in* Filler *mode can be found in section [11,](#page-137-0) pag[e136](#page-137-0). The digital inputs/outputs are disabled during configuration.*

After specifying the hardware configuration of the digital inputs and outputs as described in *section [4.5](#page-24-0), page [4.5](#page-24-0)*, you can assign various functions to the inputs and outputs. Access the menu group via Service Mode  $\rightarrow$  Application  $\downarrow$  General Setup  $\rightarrow$ Limit Switches → Digital IO. For more information also see the [Navigation Pilot](#page-0-0).

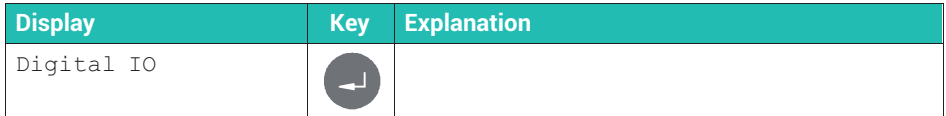

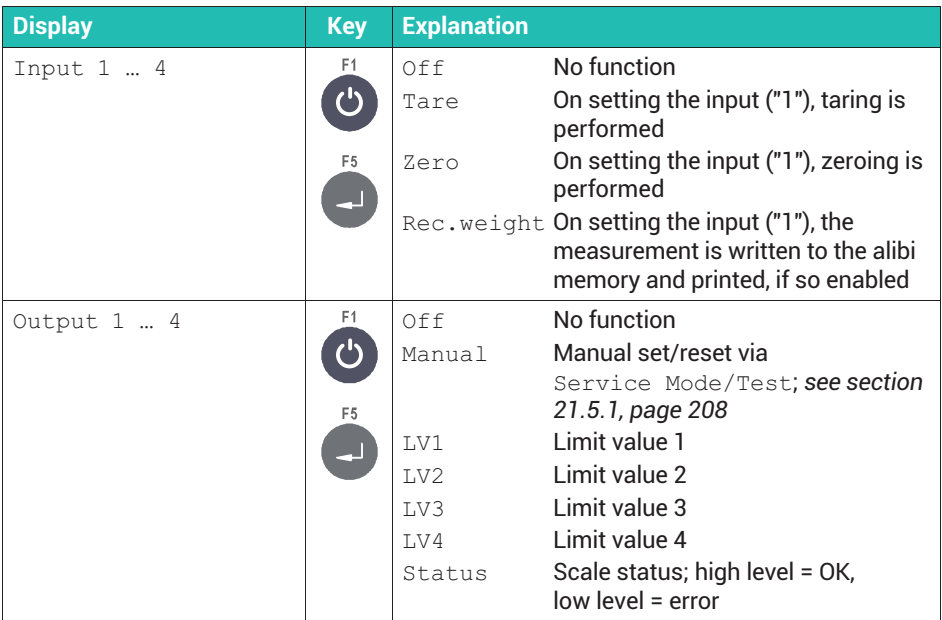

## **10.7 Show scale type (analog/digital)**

Access the menu group via Service Mode  $\downarrow$  Interface  $\rightarrow$  General  $\rightarrow$ Calibration  $\rightarrow$  Config.  $\downarrow$  Config Scale. For more information also see the [Navigation Pilot.](#page-0-0)

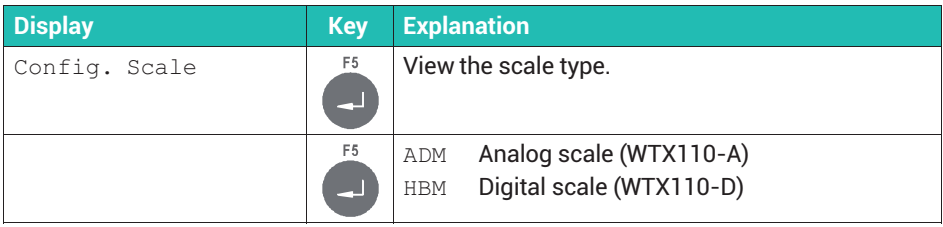

## <span id="page-137-0"></span>**11 OPERATING MODE** Filling and dosing

After selecting Filler *mode (section [9.1,](#page-117-0) page [116](#page-117-0)*), in the same menu you can still specify how the filling process is to be started, and whether a weight is to be recorded: Service Mode → Application <sub>↓</sub> General Setup. For more information also see the [Navigation Pilot.](#page-0-0)

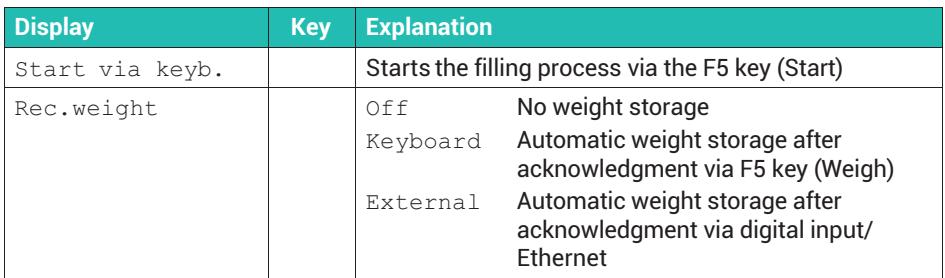

After specifying the hardware configuration of the digital inputs and outputs as described in *section [4.5](#page-24-0), page [4.5](#page-24-0)*, you can assign various functions to the inputs and outputs in Filler mode. Access the menu group via Service Mode → Application ↓ General Setup → Limit Switches → Digital IO. For more information also see the [Navi](#page-0-0)[gation Pilot](#page-0-0).

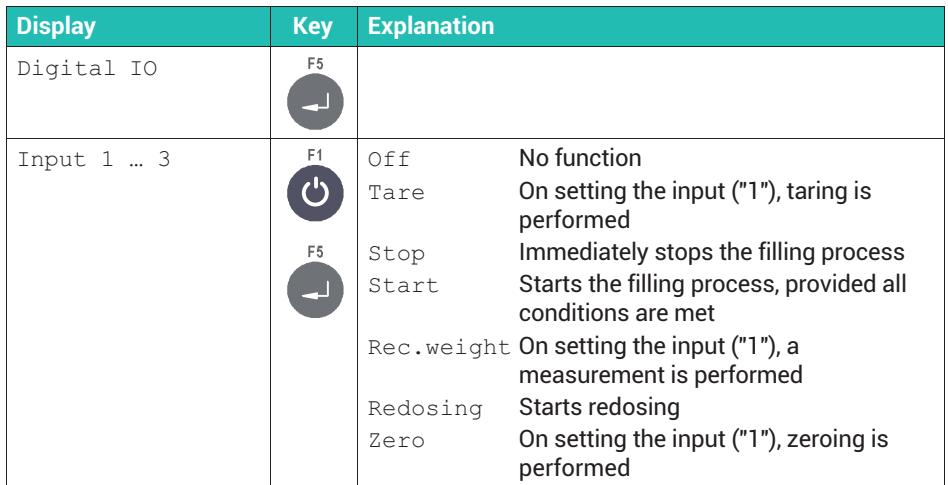

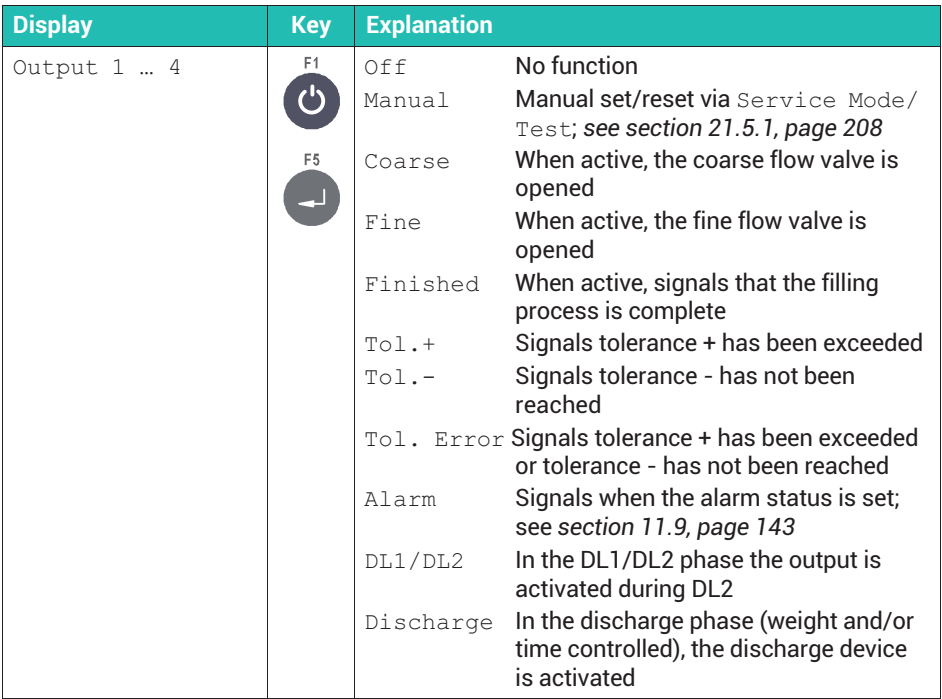

Perform the further configuration for the Filler application in  ${\tt Supervisor\,Mode}$ To access this group select the following keys:

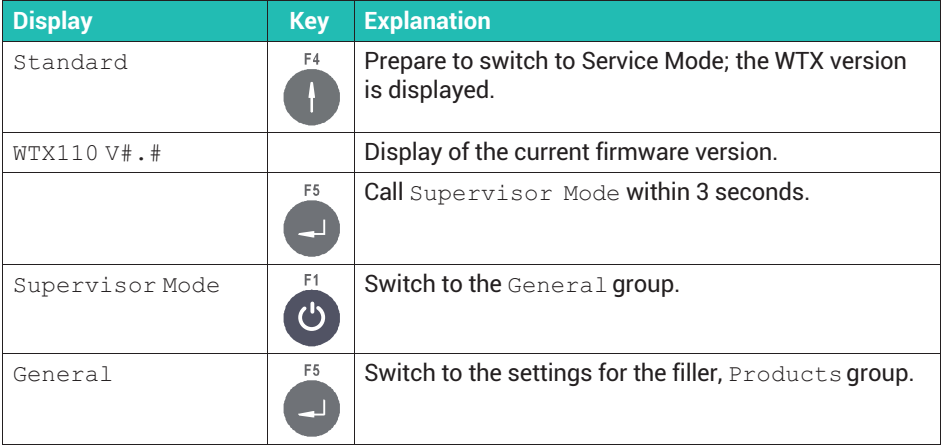

#### Ĭ **Information**

*The* Products menu group only appears if in  $Service$  Mode → Application  $\downarrow$ General Setup → Application *you set* Filler*; see section [9.1](#page-117-0), page [116.](#page-117-0)*

## **11.1 Editing, loading or saving a parameter set (USB only)**

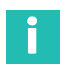

#### **Information**

*The WTX110 must have a USB port for this function.* Ordering code: K-WTX110-\*-\*\*\*-\*\*-*USB*-\*\*-\*\*\*-\*\*

Before you can edit the data, specify whether to edit one of the existing data sets, load data sets from the USB flash drive for editing or save data sets to it.

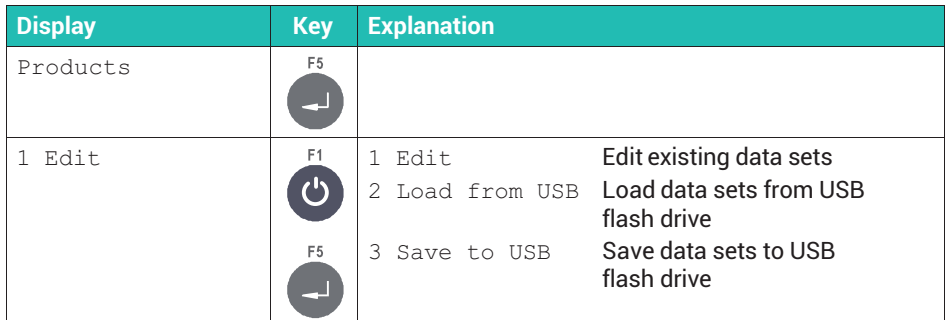

After selecting  $1 \text{ Edit}$ , specify what to do with the selected dosing parameter set:

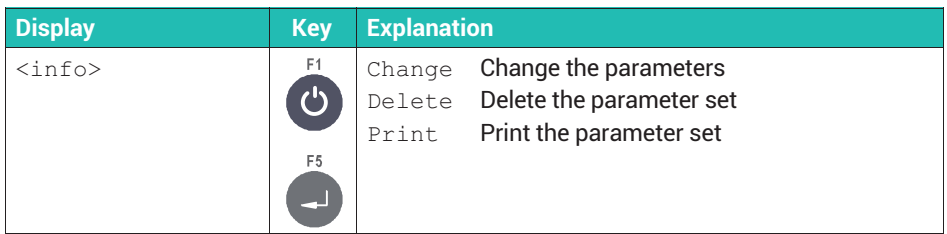

The following sections describe the settings you can make in the  $Edit$  menu.

## **11.2 Specifying product number**

The current dosing parameter set and the associated dosing results are stored under the entered product number and linked product designation (*see section [11.3](#page-140-0)*).

You can store up to 32 parameter sets.

## <span id="page-140-0"></span>**11.3 Specifying product designation**

Each product number is linked to a product designation which is stored with the dosing parameters and results. You can enter up to 12 characters to describe the product.

## **11.4 Specifying dosing mode**

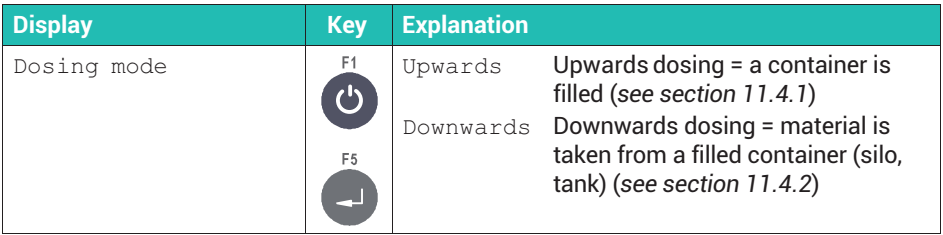

#### **11.4.1 Upwards dosing (**Upwards**)**

In upwards dosing,the container being filled is weighed during filling. Normally the container is removed with the fill material when filling is complete.

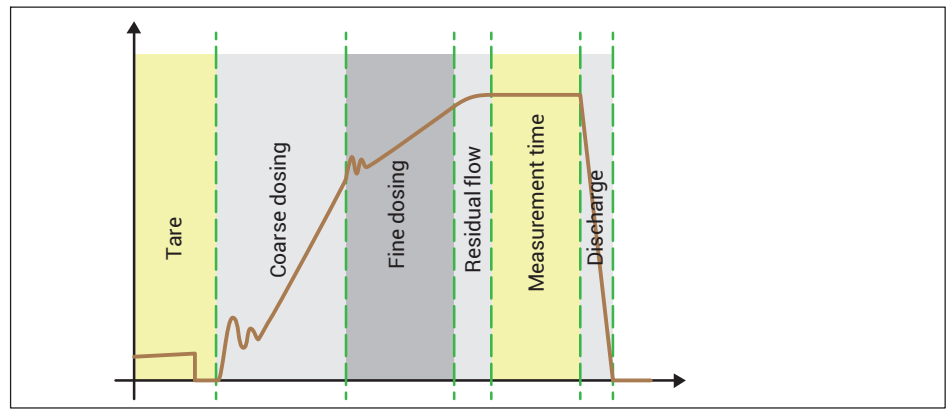

*Fig. 11.1 Upwards dosing*

#### <span id="page-141-0"></span>**11.4.2 Downwards dosing (**Downwards**)**

In downwards dosing, the decrease in weight of a container is measured while filling a (smaller) container.

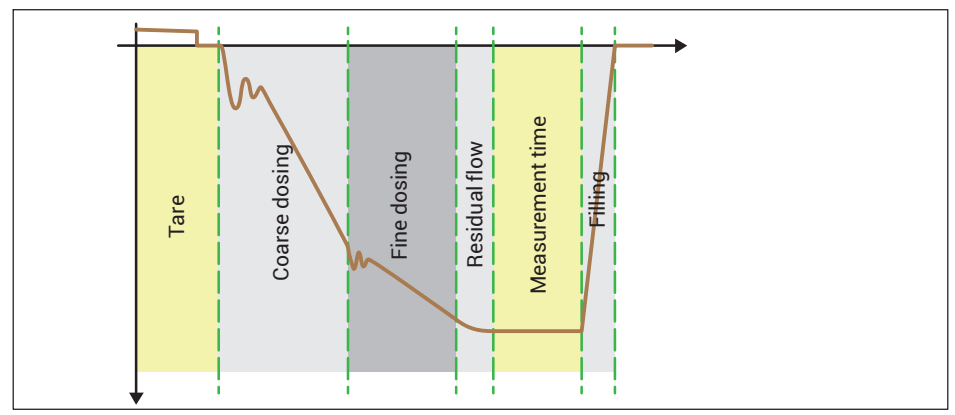

*Fig. 11.2 Downwards dosing*

## **11.5 Specifying tare mode**

This tare function is useful specially for dosing processes.

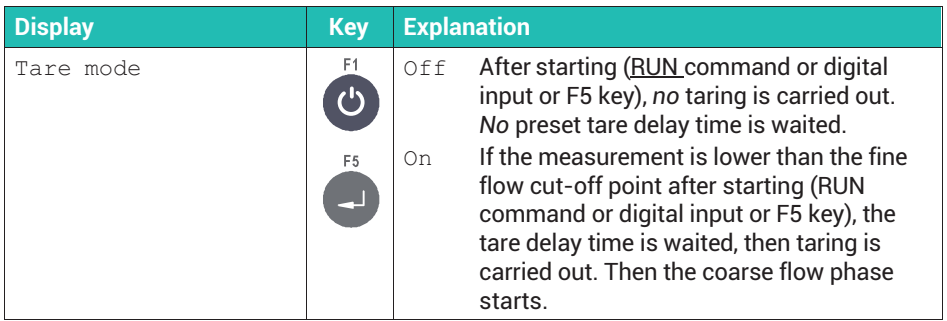

## **11.6 Specifying discharge mode**

## П

#### **Information**

*Discharging starts immediately after checkweighing. Discharging is considered complete when the gross weight is below the empty weight, or when the discharge time is exceeded, regardless of whether the scale is empty or not. When discharging is complete, the end of the filling process is indicated by the Finished signal.*

<span id="page-142-0"></span>You can use discharge mode to monitor the end of the filling process. You can activate a discharge valve with a digital output for discharging. You can choose between two variants for this control.

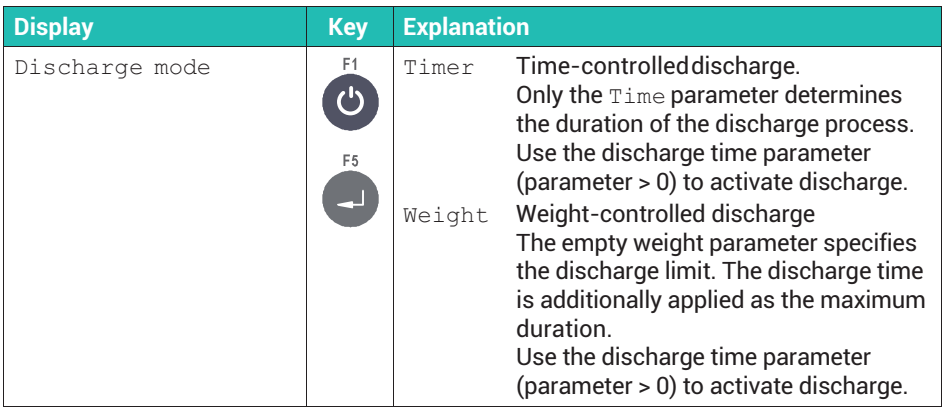

## **11.7 Specifying optimization**

When optimization is active (parameter  $> 0$ ), the coarse flow and fine flow phases are optimized by the sensor electronics. The minimum fine flow weight (FFM) ensures compliance with the tolerances. This limit prevents the fine flow component being reduced still further by increasing the coarse flow component.

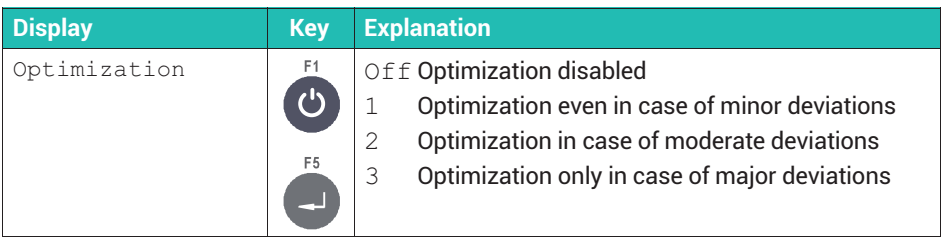

#### **Effect of the degree of optimization**

A portion of the material fill excess or shortfall is taken into account at the next fine flow shut-off point. The amount depends on the degree of optimization, and on the difference between the actual and target weights. The factor used to calculate the amount is the correction factor.

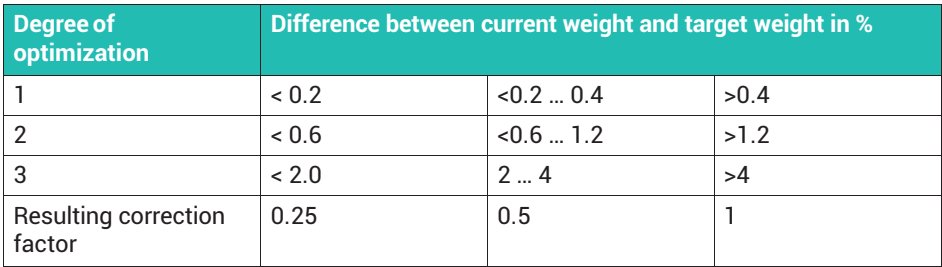

A correction factor of 1 means that the difference between the actual weight and target weight (either too much or not enough material added) will be included in the next cut-off point at a rate of 100%. A correction factor of 0.5 means the difference will only be included at a rate of 50%.

#### **Example**

Fine flow cut-off point 480 g, target weight 500 g.

An actual weight of 505 g (1% too much) and a degree of optimization of 2 results in a correction factor of 0.5. So the fine flow cut-off point for the next process is set to 477.5g (480g minus 0.5 times 5g).

#### **11.8 Specifying redosing**

You can specify that the dosing is repeated if the current measured value is below the lower tolerance (limit). The result of redosing does not change the cut-off points when optimization is enabled (*section [11.7](#page-142-0), page [141](#page-142-0)*). Redosing occurs with fine flow.

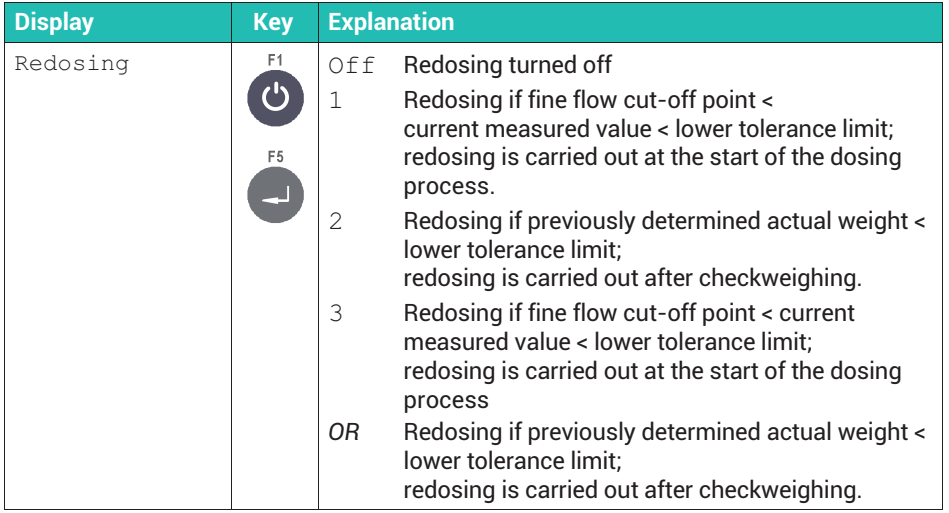
# <span id="page-144-0"></span>**11.9 Specifying alarms**

When you enable one of the alarms, the alarm status ("1") is set if at least one of the alarms reports an error. The alarm status is cleared ("0") when none of the alarms is reporting an error anymore. If you have configured a digital output for alarms, it is set or reset according to the alarm status.

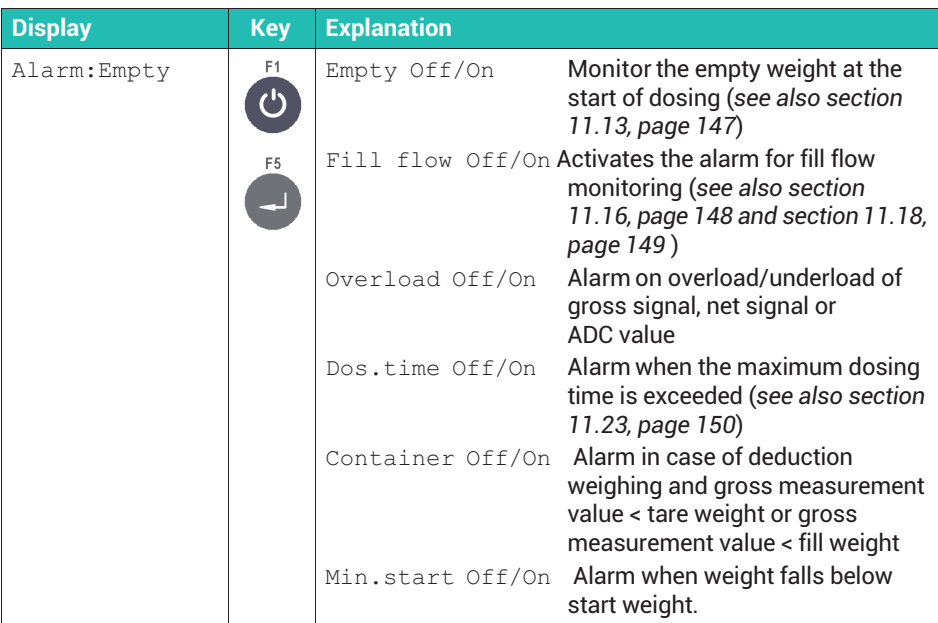

## **11.10 Configuring valve control**

The valves are controlled by two digital outputs for Coarse flow and Fine flow. You can choose from four methods:

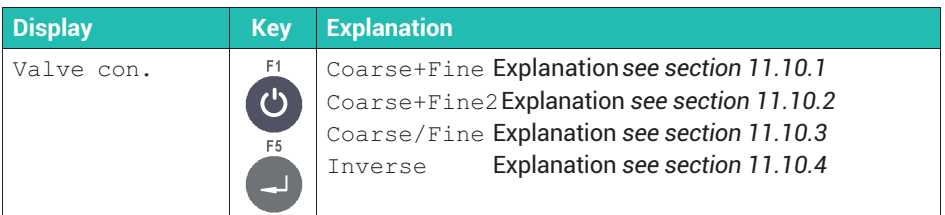

#### <span id="page-145-0"></span>**11.10.1 Coarse and fine flow setting (**Coarse+Fine**)**

The coarse and fine flow are activated at the start of the coarse flow phase. When the coarse flow limit value is reached, the coarse flow is deactivated. If opened during the fine flow phase, for example after redosing, or when starting from a stop, only fine flow is activated.

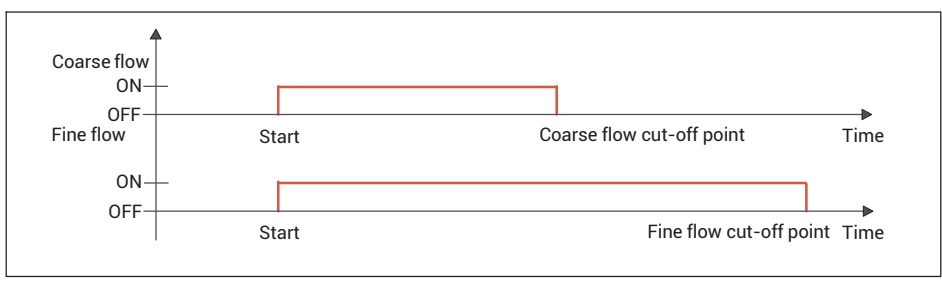

*Fig. 11.3 Filling cycle with coarse + fine valve control*

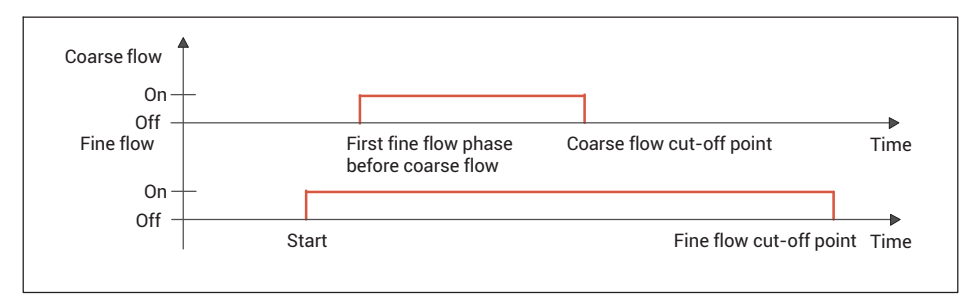

*Fig. 11.4 Fill cycle with Coarse/Fine valve control with first fine flow phase activated (see also section [11.25\)](#page-151-0)*

#### **11.10.2 Coarse and fine flow 2 setting (**Coarse+Fine2**)**

Before the start of the coarse flow phase, the fine flow is initially activated for a short time. Then coarse and fine flow is activated for the coarse flow phase. When the coarse flow limit value is reached the coarse flow is deactivated. If opened during the fine flow phase, for example after redosing, or when starting from a stop, only fine flow is activated.

This priority fine flow serves to minimize foaming of the fill material.

<span id="page-146-0"></span>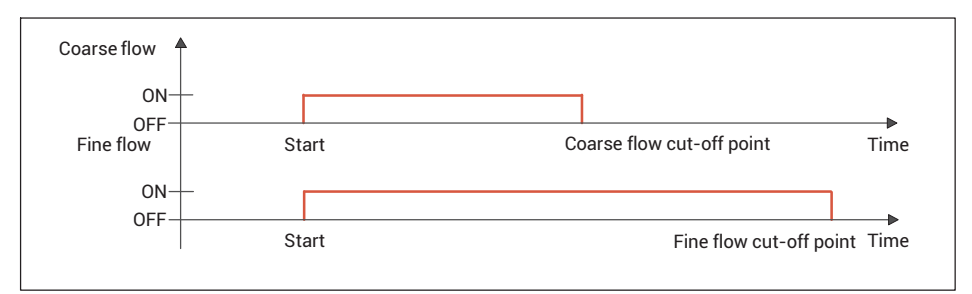

*Fig. 11.5 Filling cycle with valve control Coarse+Fine2*

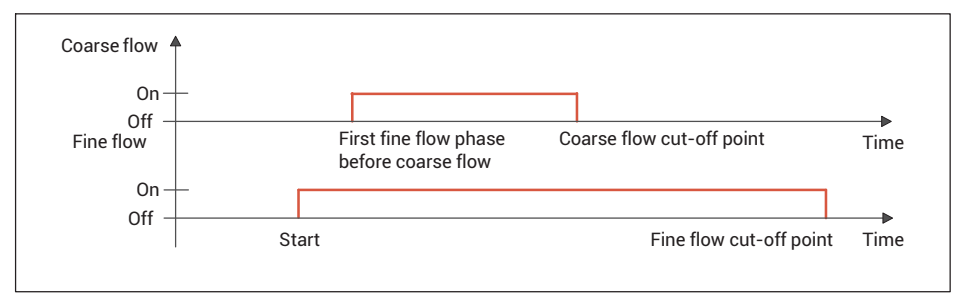

*Fig. 11.6 Fill cycle with Coarse/Fine2 valve control with first fine flow phase activated (see also section [11.25](#page-151-0))*

#### **11.10.3 Coarse or fine flow setting (**Coarse/Fine**)**

Coarse flow and fine flow are always activated separately (never simultaneously). Only the coarse flow is active in the coarse flow phase. Only the fine flow is active in the fine flow phase.

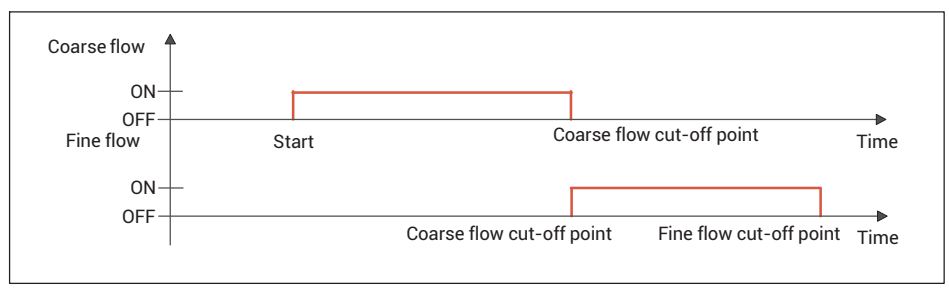

*Fig. 11.7 Filling cycle with valve control Coarse/Fine*

<span id="page-147-0"></span>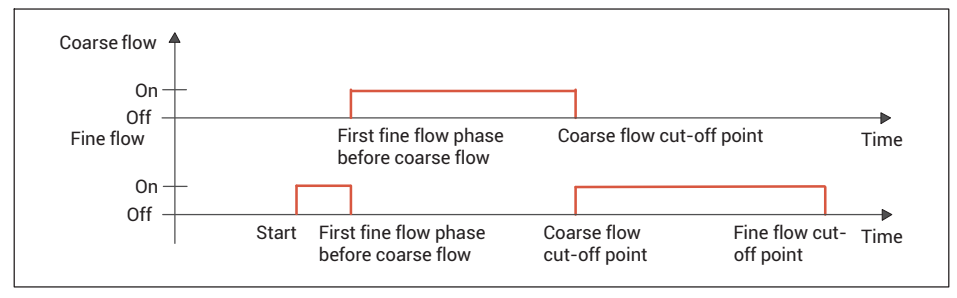

*Fig. 11.8 Fill cycle with Coarse/Fine valve control with first fine flow phase activated (see also section [11.25\)](#page-151-0)*

#### **11.10.4 Inverse setting**

Coarse flow is always activated on opening. It is active from the start of the dosing process to the end. The fine flow is additionally activated in the fine flow phase.

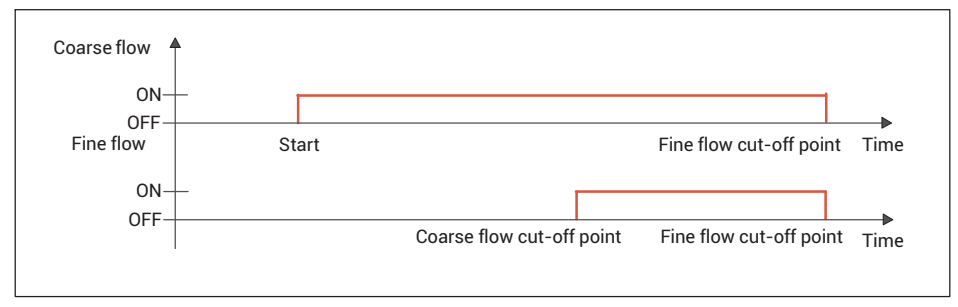

*Fig. 11.9 Fill cycle with inverse valve control*

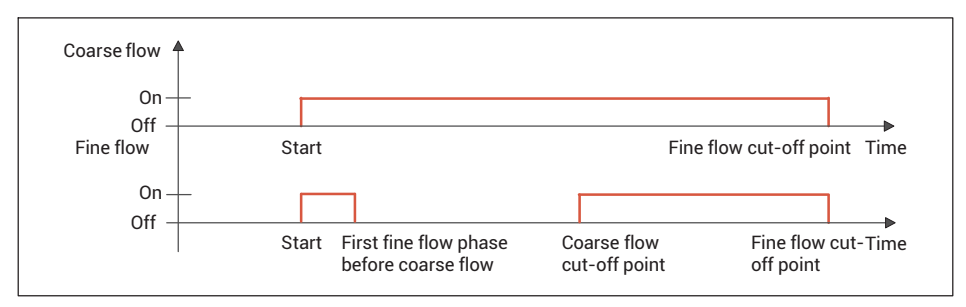

*Fig. 11.10 Fill cycle with Inverse valve control with first fine flow phase activated (see also section [11.25\)](#page-151-0)*

## <span id="page-148-0"></span>**11.11 Specifying allowable empty weight (**Leergew.Kont.**)**

When empty weight checking is active, the filling process is aborted if the empty weight (see *section 11.13*) is exceeded when the filling process starts.

## **11.12 Specifying fill weight**

The fill weight is the target weight of the dosing process. Entering the fill weight applies the following settings, if they were not already set.

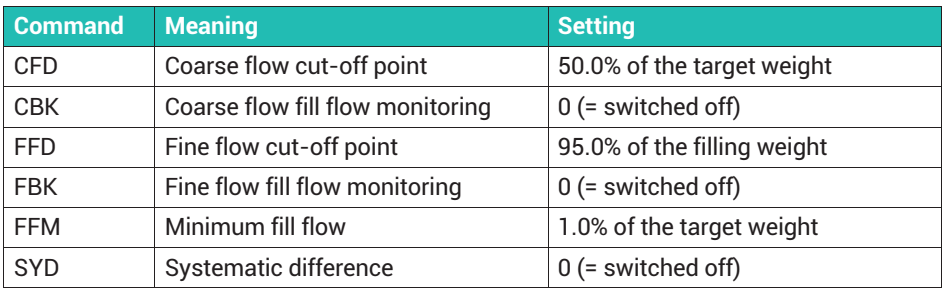

#### **11.13 Specifying empty weight**

For dynamic processes such as dosing, you should limit the possible tare value with this setting so that no overfilling can occur. This could happen if there is already material in the container after the start. If you do not set this tare limit by specifying the empty weight, the coarse flow cut-off point is used as the limit.

After starting the filling process (RUN command or digital input or F5 key), any preset tare delay is left to elapse and a check is then made to determine whether the weight is below the specified value for the empty weight. If it is, taring is performed. Otherwise no new taring is performed (the old tare value is retained).

#### **11.14 Specifying minimum start weight (**Min. start w.**)**

The dosing process is not started if the current gross value is less than this minimum start weight. Use this and the empty weight to define the range in which dosing may be carried out.

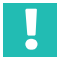

#### **Important**

*This setting is ignored in downwards weighing.*

# <span id="page-149-0"></span>**11.15 Specifying coarse flow cut-off point (**Crs. fl. off**)**

After the target weight is entered, the coarse flow cut-off point is automatically set to 50% of the fill weight if you do not set a coarse flow cut-off point. When optimization is active (*section [11.7](#page-142-0), page [141](#page-142-0)*), the coarse flow cut-off point is automatically tracked. The coarse flow cut-off point must not be higher than the fine flow cut-off point.

The minimum fine flow (*see section [11.19,](#page-150-0) page [149](#page-150-0)*) defines a minimum gap between the coarse and fine flow cut-off points if necessary:

Coarse flow cut-off point<sub>may</sub> = Fine flow cut-off point – minimum fine flow

## **11.16 Specifying fill flow monitoring for coarse flow (**Crs. monitor**)**

Fill flow monitoring for coarse flow is used to monitor for sack breakages during the coarse flow phase. Enter the increase in weight you expect per time interval in a normal filling process. When the coarse flow lockout time has elapsed, the increase is checked after each time interval. If the rate of weight increase is *not* exceeded, the fact is interpreted as a breakage of the container being filled, and dosing is aborted. Fill flow monitoring of the coarse flow is only active during the coarse flow phase. *See also section [11.26,](#page-152-0) ["Specifying coarse flow monitoring time interval \(Cors. mon \(s\)\)](#page-152-0)", page [151](#page-152-0)*.

# **11.17 Specifying fine flow cut-off point (**Fine fl. off**)**

Sets or reads the fine flow cut-off point. If you specify a fill weight, and have not yet set a fine flow cut-off point, the fine flow cut-off point is automatically set to 95% of the fill weight.

*See also section [11.25,](#page-151-0) ["Specifying fine flow phase before coarse flow \(Start fine \(s\)\)](#page-151-0)", page [150](#page-151-0)*.

# r

# **Information**

*You cannot set the fine flow cut-off point to less than the coarse flow cut-off point. If you try to do so, the coarse flow cut-off point is automatically set to the value fine flow cutoff point – minimum fine flow.*

When optimization is active (*section [11.7](#page-142-0), page [141](#page-142-0)*), the fine flow cut-off point is automatically tracked.

# <span id="page-150-0"></span>**11.18 Specifying fill flow monitoring for fine flow (**Fine monitor**)**

Fill flow monitoring for fine flow is used to monitor for sack breakages during the fine flow phase. Enter the increase in weight you expect per time interval in a normal filling process. When the fine flow lockout time has elapsed, the increase is checked after each time interval. If the rate of weight increase is *not* exceeded, the fact is interpreted as a breakage of the container being filled, and dosing is aborted. Fill flow monitoring of the fine flow is deactivated after the fine flow cut-off point is reached.

*See also section [11.28,](#page-153-0) "[Specifying fine flow monitoring time interval \(Fine mon. \(s\)\)](#page-153-0)", page [152](#page-153-0)*.

## **11.19 Specifying minimum fine flow amount (**Min. Fine fl.**)**

The minimum fine flow amount determines how close the coarse flow cut-off point can be taken to the fine flow cut-off point. This means that when the fill material has pieces, you can set the coarse flow to fine flow interval in such a way that fine flow will run in all cases. When the fill material has pieces, set the minimum fine flow amount setting to slightly more than the heaviest piece.

To obtain the most consistent dosing result possible, you should set the minimum fine flow amount in such a way that the dosing process always ends with fine flow.

The coarse flow cut-off point cannot be lower than 0, even if you set the minimum fine flow component higher than the fine flow cut-off point. When you enter the fill weight, the minimum fine flow is automatically set to 1% of the fill weight if you have not set a minimum fine flow amount.

## **11.20 Specifying lower tolerance limit (**Lower tol.**)**

This parameter describes the lower tolerance limit for the dosing result. If the dosing result falls below the tolerance limit, the dosing status is displayed as "Below tolerance limit", and the corresponding digital output (Tol.- or Tol.Error) is set. The status is cleared on the next start-up.

When redosing is active, it is automatically carried out if the dosing result is below the lower tolerance limit.

## **11.21 Specifying upper tolerance limit (**Upper tol.**)**

This parameter specifies the upper tolerance limit for the dosing result. If the dosing result exceeds the tolerance limit, the dosing status is displayed as "Above tolerance limit", and the corresponding digital output (Tol.+ or Tol.Error) is set. The status is cleared on the next start-up.

# <span id="page-151-0"></span>**11.22 Specifying systematic deviation (**Syst. diff.**)**

Depending on the system, a certain amount of fill material may be lost or additional material may be added after every fill. Consequently, this shortfall or surplus, which only occurs after checkweighing, cannot be detected by the optimization process. You can, however, use the "Systematic difference" function to take it into consideration.

Activate the function by specifying the overfill (positive value) or underfill (negative value). A maximum of ±5% of the nominal (rated) value is allowed.

#### **Example**

To fill sacks with a filling weight of 50 kg, each bar is ejected after the checkweighing. During the process, the sack clamp takes about 200 g of material from the filled sack, so that the released sack only weighs 49.8 kg instead of 50 kg.

In this case, enter *200* as the correction for the systematic deviation. This will cause an overfill of 200 g. Then the sack will initially be filled wit 50.2 kg. After it is ejected it will have the target weight of 50 kg.

## **11.23 Specifying maximum dosing time (**Max. Dos. t(s)**)**

The dosing time starts when dosing starts (RUN command or digital input or F5 key) and ends with checkweighing (Finished signal). If the maximum dosing time has been exceeded, the dosing process is aborted with an error, and the coarse and fine flow outputs are deactivated (*see section [11.9,](#page-144-0) page [143](#page-144-0)*).

## **11.24 Specifying tare delay (**Tare delay**)**

You can use the tare delay to suppress interference such as due to putting on sacks or containers. Set the tare delay so that any such interference has been eliminated before taring begins.

The tare delay starts when the filling process starts (RUN command or digital input or F5 key). Taring is then carried out after the tare delay has elapsed.

#### **Preconditions**

- . In upwards dosing, the empty weight and coarse flow cut-off point must not be exceeded on starting.
- . Tare mode must be active; *see section [11.5,](#page-141-0) page [140](#page-141-0)*.

## **11.25 Specifying fine flow phase before coarse flow (**Start fine (s)**)**

The fine flow signal is activated for the time set here after start-up or taring and before the coarse flow. You can also use this additional fine flow time before the coarse flow to prevent the coarse flow causing excessive foaming in a liquid fill.

<span id="page-152-0"></span>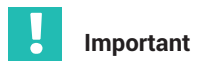

*This setting is ignored in downwards weighing.*

## **11.26 Specifying coarse flow monitoring time interval (**Cors. mon (s)**)**

The monitoring time interval is used to monitor for breakages during the coarse flow phase (sack breakage). Specify the time interval in which you expect an increase during a normal filling process. When the coarse flow lockout time has elapsed, the increase is checked after each time interval. If the weight increase specified during fill flow monitoring (see *section [11.16,](#page-149-0) page [148](#page-149-0)*) is not exceeded, the fact is interpreted as a breakage of the container being filled, and dosing is aborted. Coarse flow fill flow monitoring is deactivated when the coarse flow cut-off point is reached.

When a break is detected:

- . the coarse flow and fine flow are cut off;
- bit 6 (Alarm) is set to 1 in the dosing status;
- . with "Alarm: Fill flow" set, an alarm is triggered;
- the dosing control goes to the stop condition.

## **11.27 Specifying lockout time for coarse flow (**Lockout crs. (s)**)**

Once coarse flow is activated, comparison of the actual weight for reaching the coarse flow cut-off point is disabled for the specified time. The time does not delay the filling process.

Especially when the fill material has pieces, it may happen that the first pieces that fall in the container after coarse flow has started will generate peak loads that will already cause the coarse flow cut-off point to be exceeded. You can prevent that with this setting. Based on experience, the lockout time should be about 10 % of the coarse flow dosing time. If you are using the coarse flow cut-off point monitor, the lockout time must be sufficient for material to enter the container.

<span id="page-153-0"></span>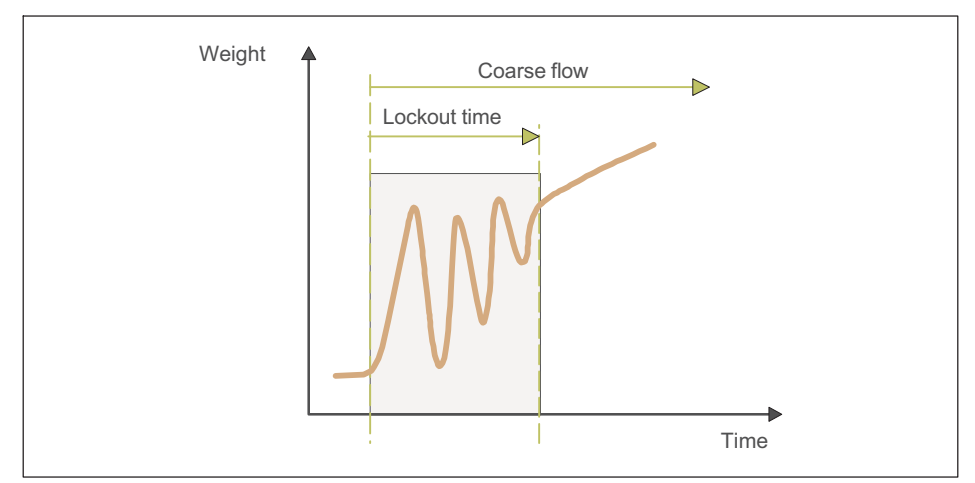

*Fig. 11.11 Lockout time for coarse flow*

# **11.28 Specifying fine flow monitoring time interval (**Fine mon. (s)**)**

The monitoring time interval is used to monitor for breakages during the fine flow phase (sack breakage). Specify the time interval in which you expect an increase during a normal filling process. When the fine flow lockout time has elapsed, the increase is checked after each time interval. If the weight increase specified during fill flow monitoring (see *section [11.18,](#page-150-0) page [149](#page-150-0)*) is not exceeded, the fact is interpreted as a breakage of the container being filled, and dosing is aborted. Fine flow fill flow monitoring is deactivated when the fine flow cut-off point is reached.

# **Information**

*Monitoring is deactivated when you enter a (new) fill weight so that the fill weight and monitoring match.*

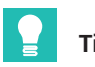

**Tip**

*Choose an increase in weight that is greater than the fluctuations caused by the material escaping during the filling process.*

When a break is detected:

- . the coarse flow and fine flow are cut off;
- . bit 6 (Alarm) is set to 1 in the dosing status;
- . with "Alarm: Fill flow" set, an alarm is triggered;
- . the dosing control goes to the stop condition.

# **11.29 Specifying lockout time for fine flow (**Lock fine (s)**)**

The time starts when the coarse flow cut-off point is reached. Comparison of the actual weight for reaching the fine flow cut-off point is disabled for the specified time . The time does not delay the filling process.

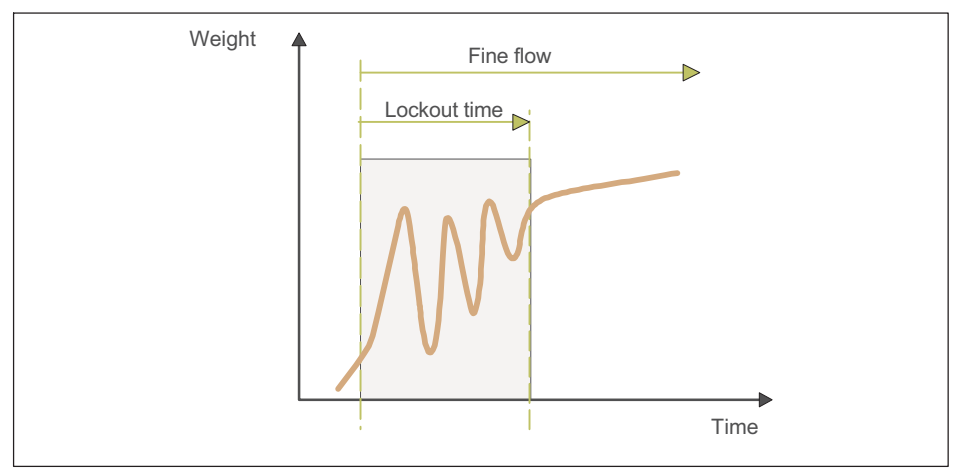

*Fig. 11.12 Lockout time for fine flow*

When the coarse flow shuts off, settling processes may occur that will already cause the fine flow cut-off point to be exceeded. You can prevent that with this setting. Based on experience, the lockout time should be about 10 % of the fine flow dosing time.

# **11.30 Specifying dosing delay 1 (**Dos. delay1 (s)**)**

Dosing delay time 1 starts after the fine flow has been cut off (fine flow cut-off point). When delay time 1 has elapsed, dosing delay 2 starts. When configured accordingly, this is the delay time at the control output before the output is activated by dosing delay 2.

# **Information**

I

*The "Residual flow" status bit is set during dosing delay time 1; see also section [11.32](#page-155-0), ["Specifying residual flow time \(Residuals\)"](#page-155-0), page [154.](#page-155-0)*

# **11.31 Specifying dosing delay 2 (**Dos. delay2 (s)**)**

Dosing delay 2 starts when delay time 1 has elapsed. When delay time 2 has elapsed, the residual flow time starts.

When configured accordingly, the control output is activated during the dosing delay time.

# <span id="page-155-0"></span>**11.32 Specifying residual flow time (**Residuals**)**

The residual flow time starts after the fine flow cut-off point is reached. The amount of material that has still to flow into the container after fine flow is deactivated is recorded during this time. The amount of material should be small and should be the same for every dosing process if possible. It is important to record the residual flow for proper optimization and for an accurate actual weight value. The time to set depends on the dosing device and the settling time of the digital filter. When this delay time has elapsed, checkweighing is carried out.

# **11.33 Specifying stabilization time (**Stabilizat. (s)**)**

The stabilization time follows the fill flow and residual flow phases. Here you specify the maximum time to wait for the measured value to stabilize after the end of residual flow time.

If you additionally activate standstill recognition, checkweighing (determining the actual weight) will be performed after standstill is detected, but withing the stabilization time. Otherwise checkweighing starts immediately. If no standstill occurs within the stabilization time, the actual weight is measured in any case once the stabilization time elapses.

The actual weight recorded after the stabilization time is the basis for optimization of the filling process.

## **11.34 Specifying discharge time (Empt. time (s))**

Discharging starts immediately after checkweighing. Activate the discharge time by entering a value greater than 0. Discharging is considered complete when the discharge time is exceeded, regardless of whether the scale is empty or not. Then a configured control output is deactivated, and the switch is made to the gross measurement value.

When discharging is complete, the filling process is ended and Finished is indicated.

#### **11.35 Clear statistics**

With this menu item you can clear the counter for the number of dosing operations. The total weight and the arithmetic mean value of the dosing results are updated simultaneously.

## **11.36 Viewing number of dosing operations (**No. of dosing**)**

The number of dosing operations is increased by 1 with each dosing result. With this menu item you can clear the counter. The counter stops at 65,535 if it is not reset.

## **11.37 Viewing total weight (**Total weight**)**

The total weight is updated with every new dosing result:

New total weight = current dosing result + old total weight

The total weight, the arithmetic mean value of the dosing results and the number of dosing operations are updated simultaneously.

## **11.38 Viewing arithmetic mean of dosing results (**Mean value**)**

The arithmetic mean value of dosing results is updated with every new dosing result:

Arithmetic mean of dosing results = total weight / number of dosing operations

The total weight, the arithmetic mean value of the dosing results and the number of dosing operations are updated simultaneously.

# **12 OPERATING MODE** Count

After selecting Count mode (*section [9.1](#page-117-0), page [116](#page-117-0)*), you can set in the same menu how outputs 1 and 2 are to be used, and whether you want to specify a range in which the result is OK: Service Mode → Application ↓ General Setup.

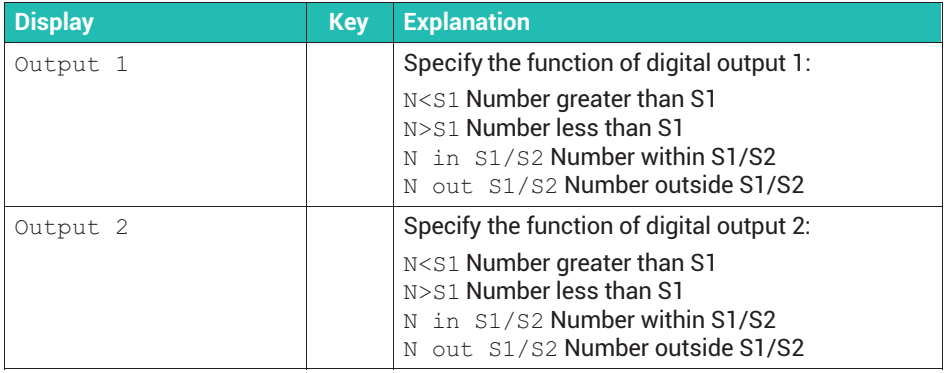

#### **Function overview of the digital inputs**

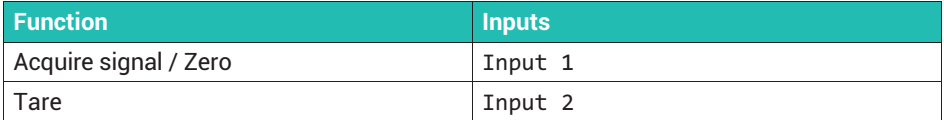

#### **12.1 Setting switching points and totalization**

#### **Information**

ĭ

*Access to Supervisor Mode can be protected by a password; see section [7.3](#page-71-0), page [70.](#page-71-0)*

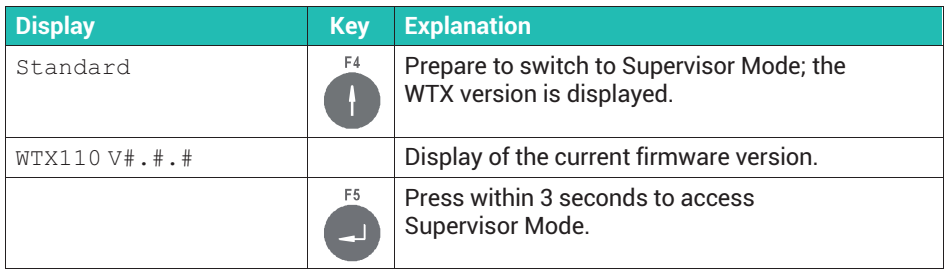

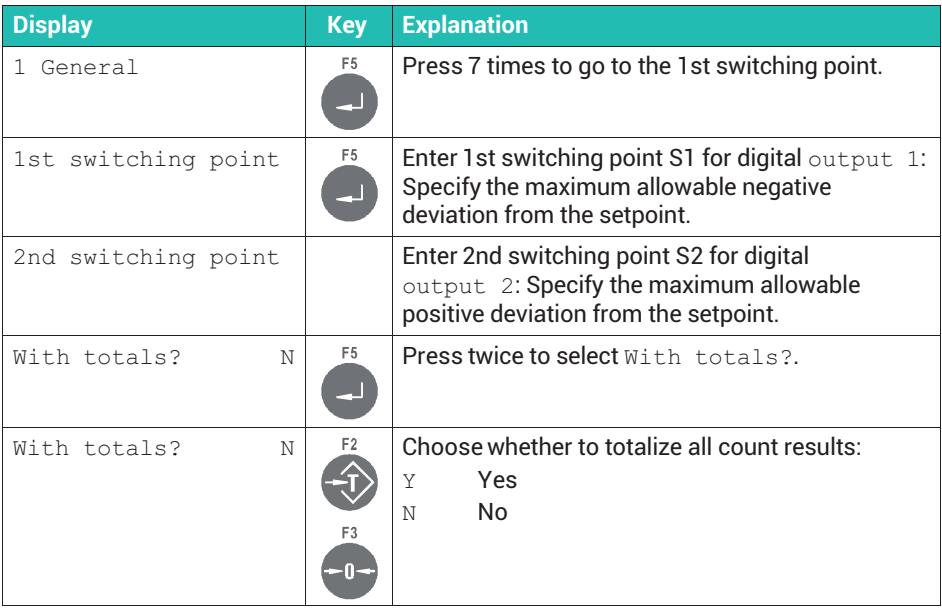

## **12.2 Application example for piece counting (**Count**) into an empty container**

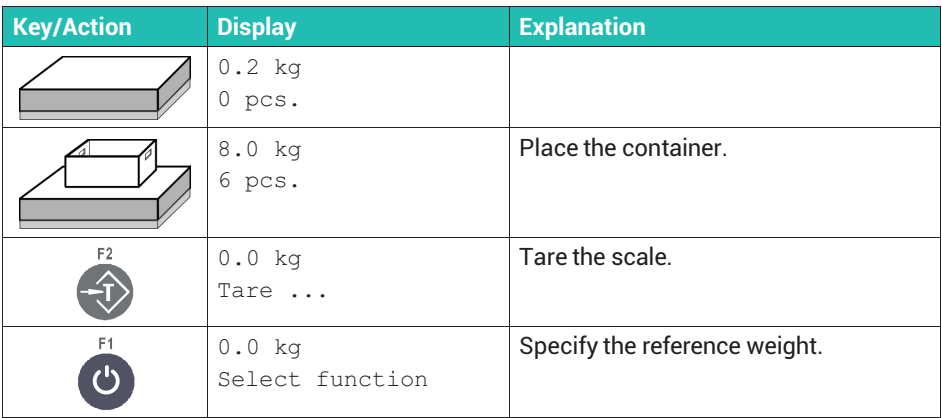

## **Enter reference weight**

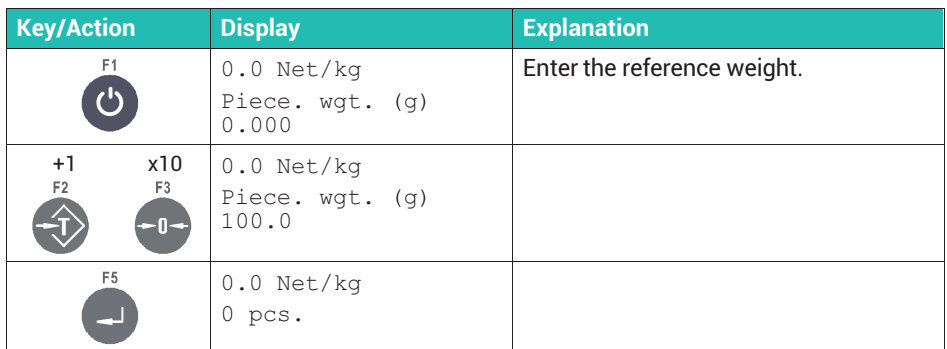

## or **weigh the reference weight**

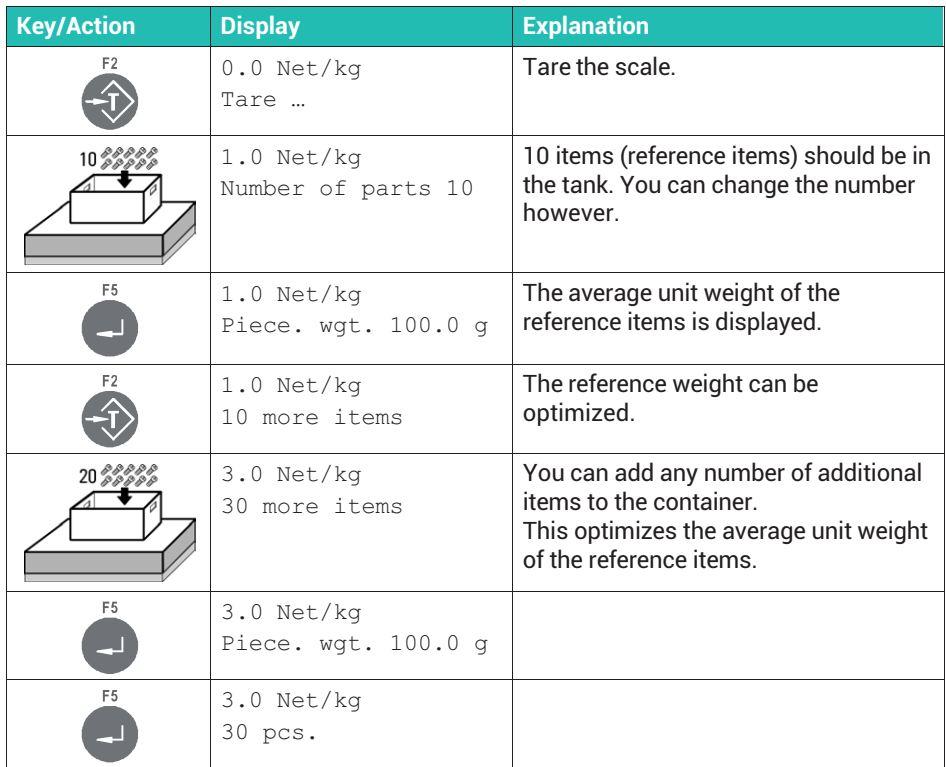

#### **Count pieces**

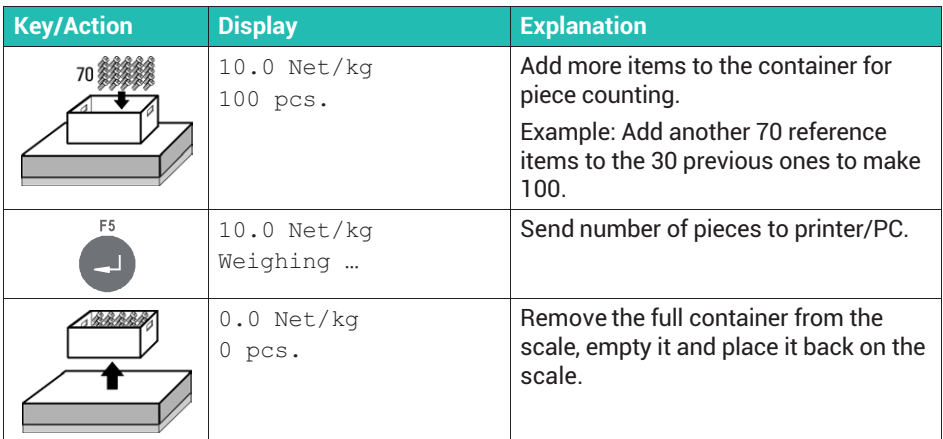

# **Count additional items**

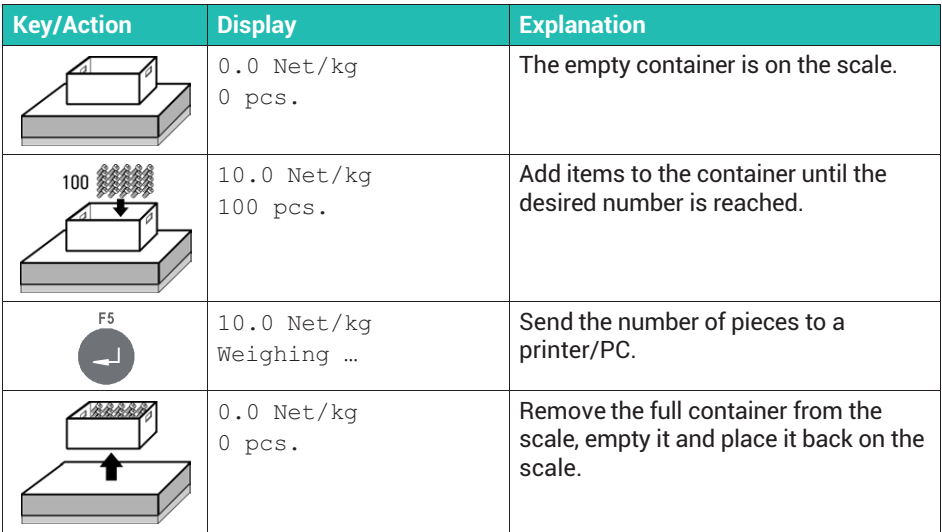

## **Totalize and finish**

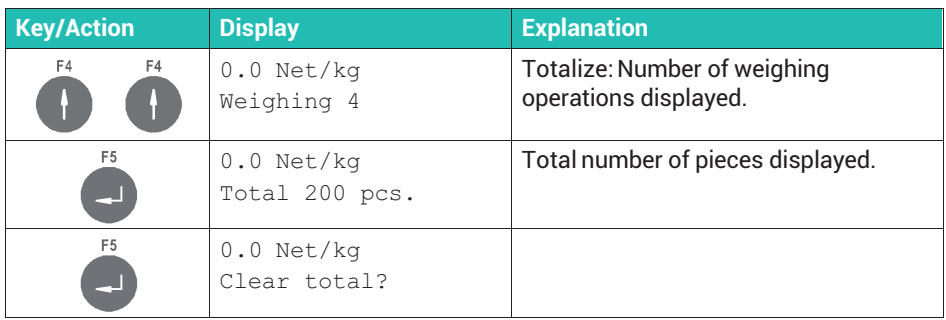

# **Clear totals memory or cancel**

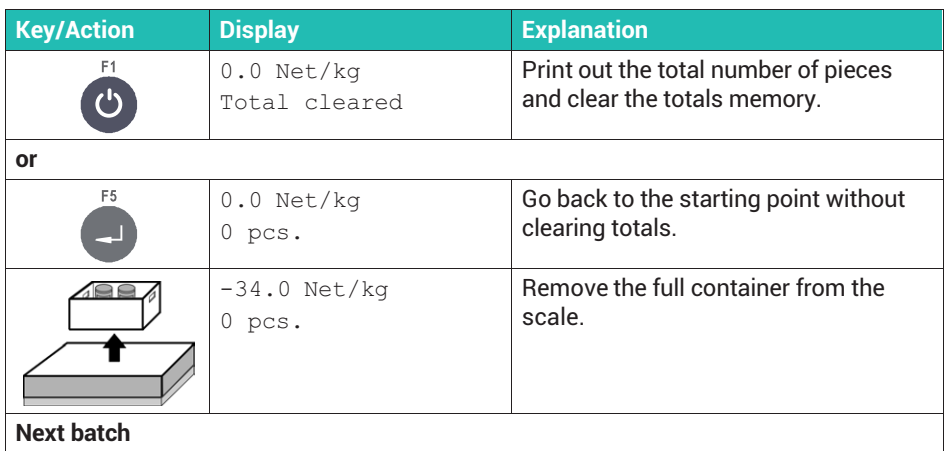

# **12.3 Application example for piece counting (**Count**) from a full container**

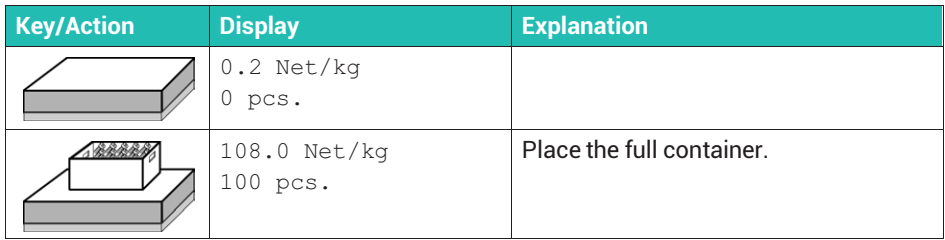

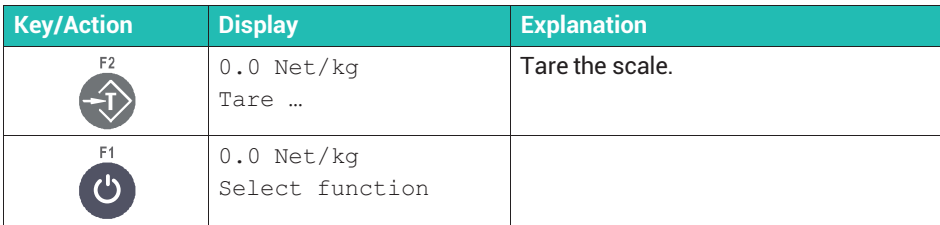

## **Enter reference weight**

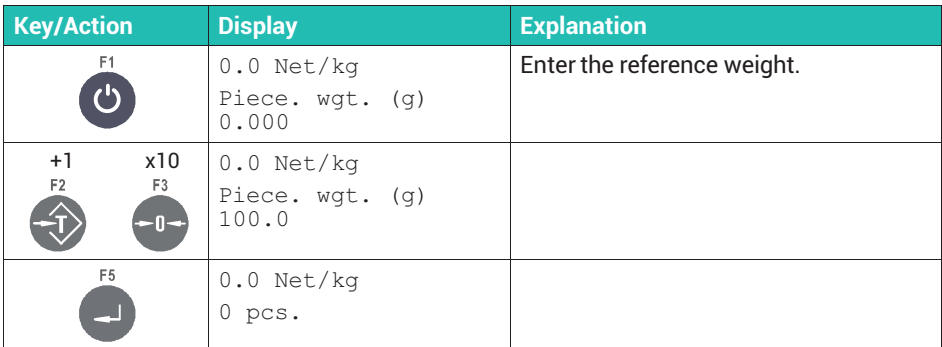

# or **weigh the reference weight**

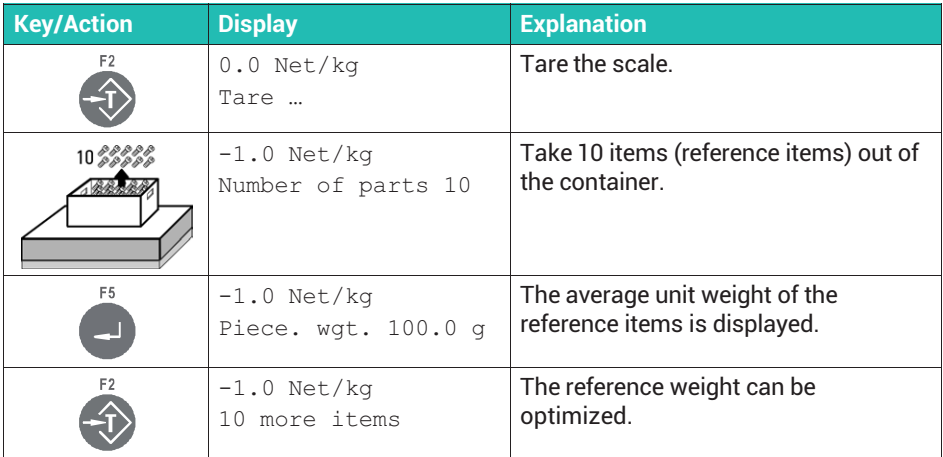

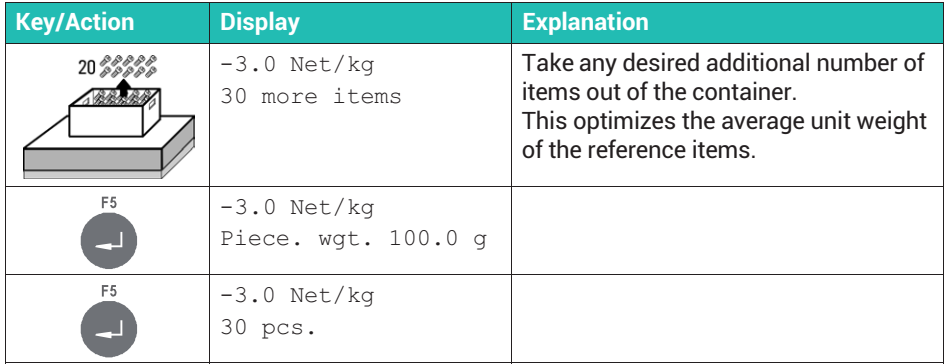

#### **Count pieces**

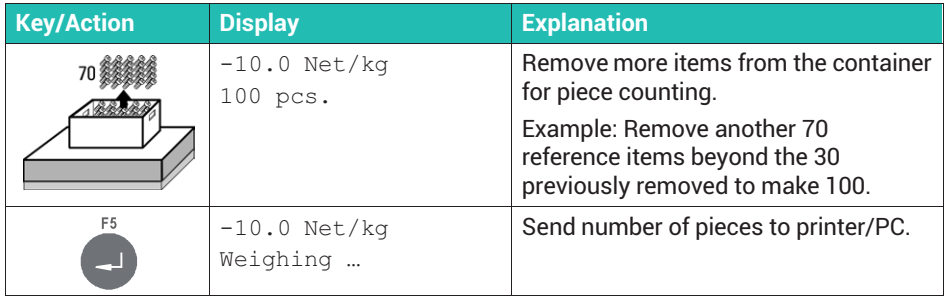

## **Count additional items**

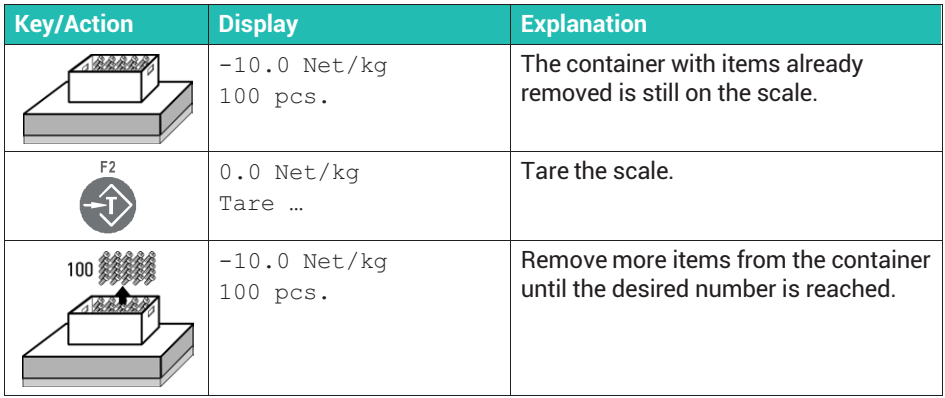

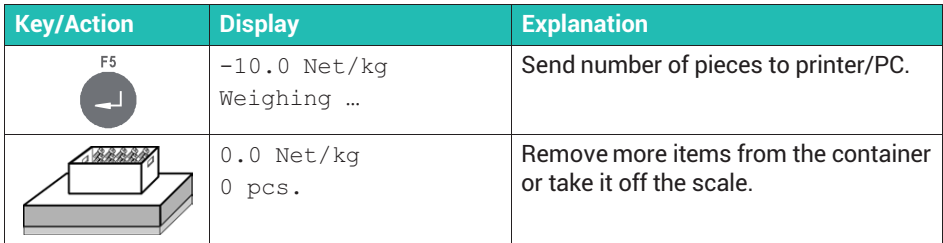

## **Totalize and finish**

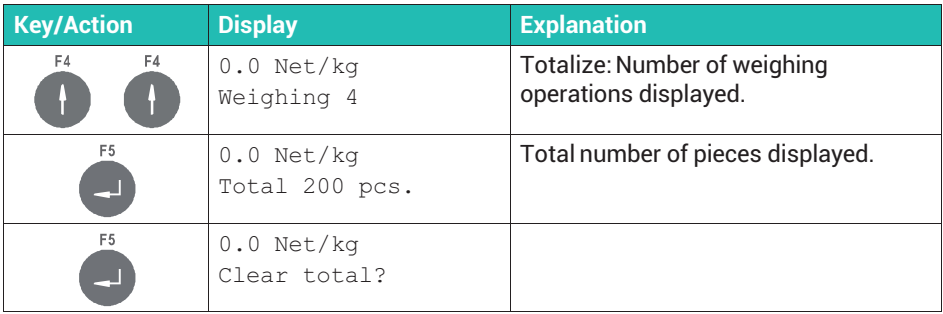

#### **Clear totals memory or cancel**

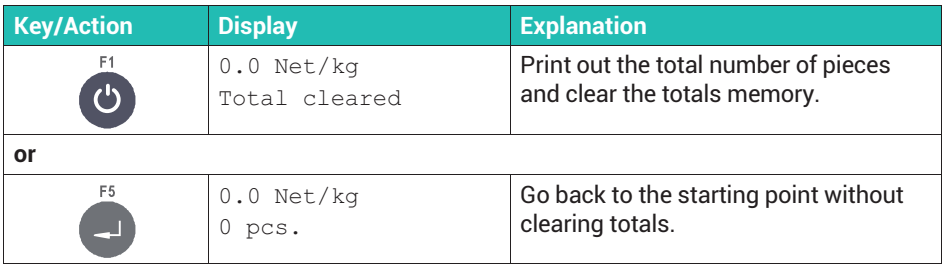

# **13 OPERATING MODE** Check

After selecting Check mode (*section [9.1](#page-117-0), page [116](#page-117-0)*), you can set in the same menu which colors to used to indicate the various zones for OK or deviation:  $S$ ervice Mode  $\rightarrow$ Application ↓ General Setup.

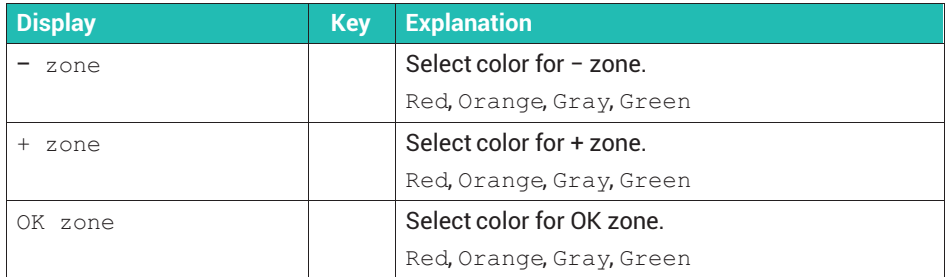

#### **Function overview of the digital outputs with at least 2 outputs**

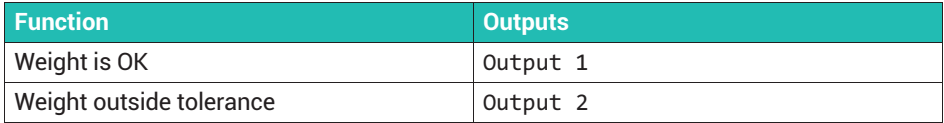

#### **Function overview of the digital inputs/outputs with 3 outputs**

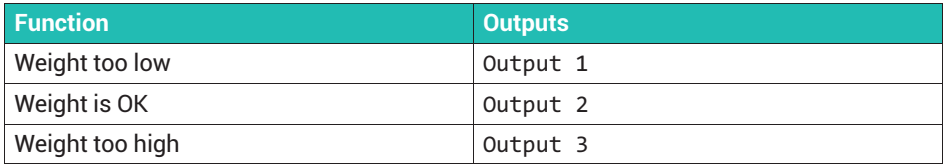

#### **13.1 Setting switching points for maximum deviation**

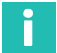

## **Information**

*Access to Supervisor Mode can be protected by a password; see section [7.3](#page-71-0), page [70.](#page-71-0)*

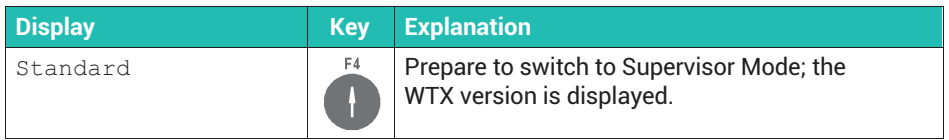

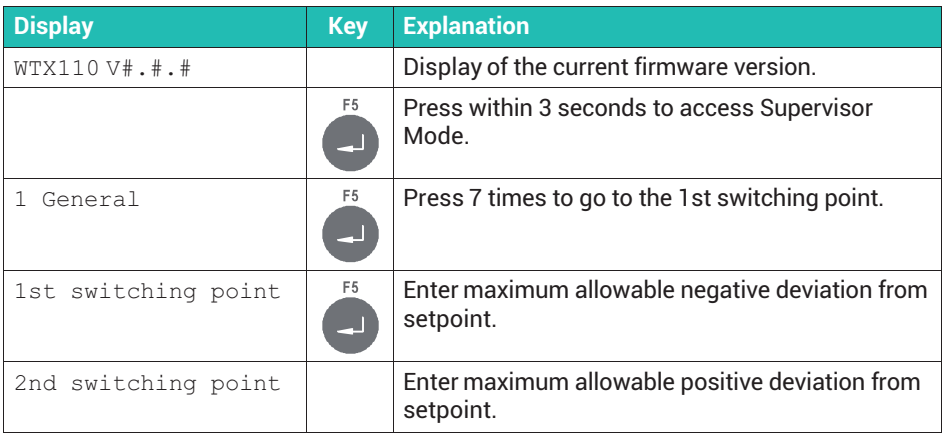

# **13.2 Application example** Check**, checkweighing**

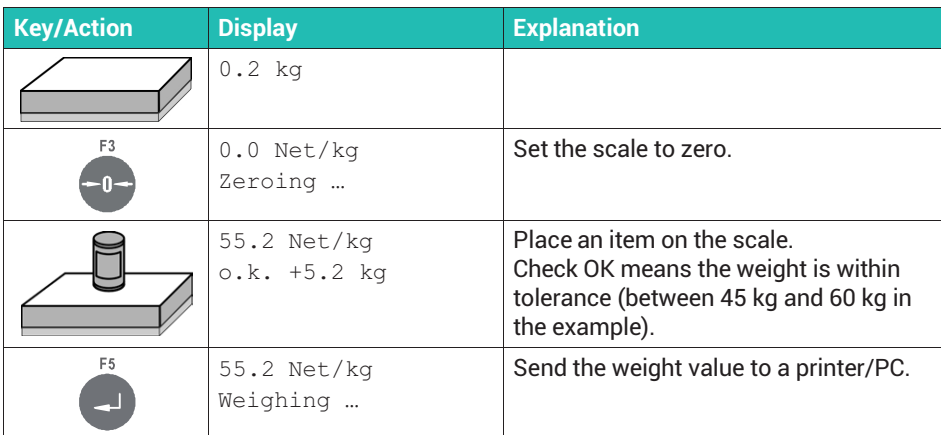

#### **Weight too low (minus)**

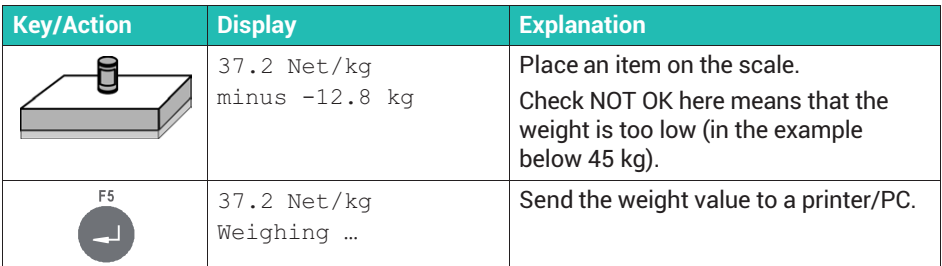

## **Weight too high (plus)**

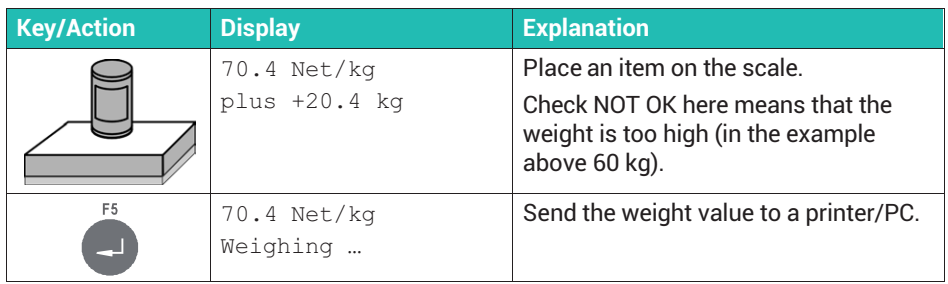

# **Totalize and finish**

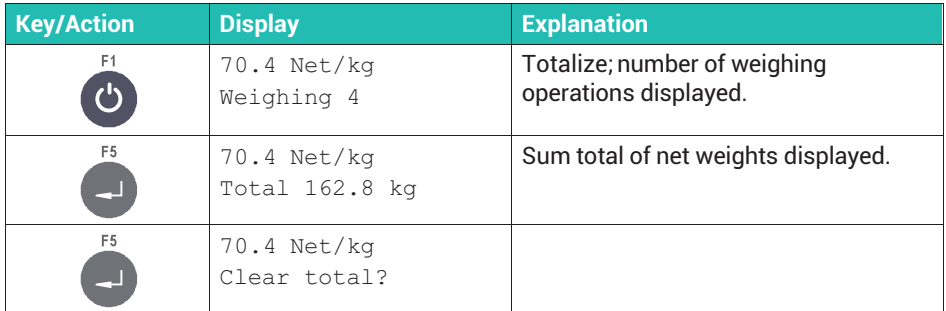

#### **Clear totals memory or cancel**

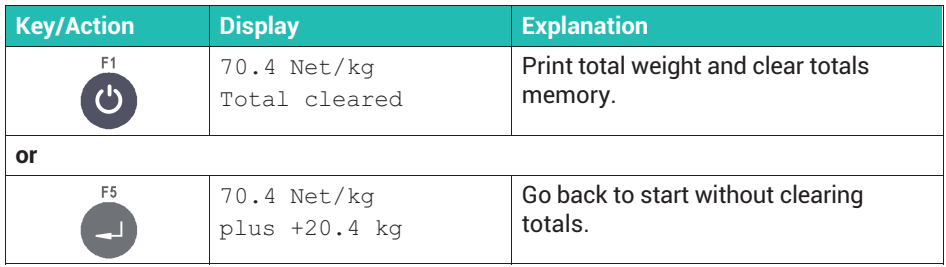

### **Application example: First weighing (input)**

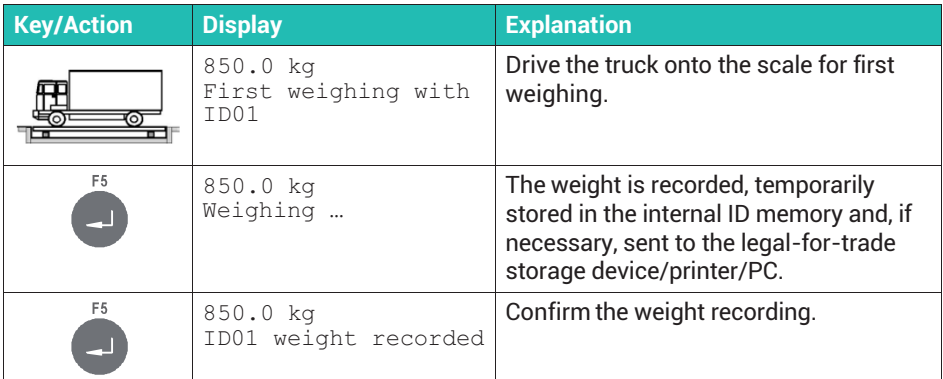

#### **Application example: Second weighing (output)**

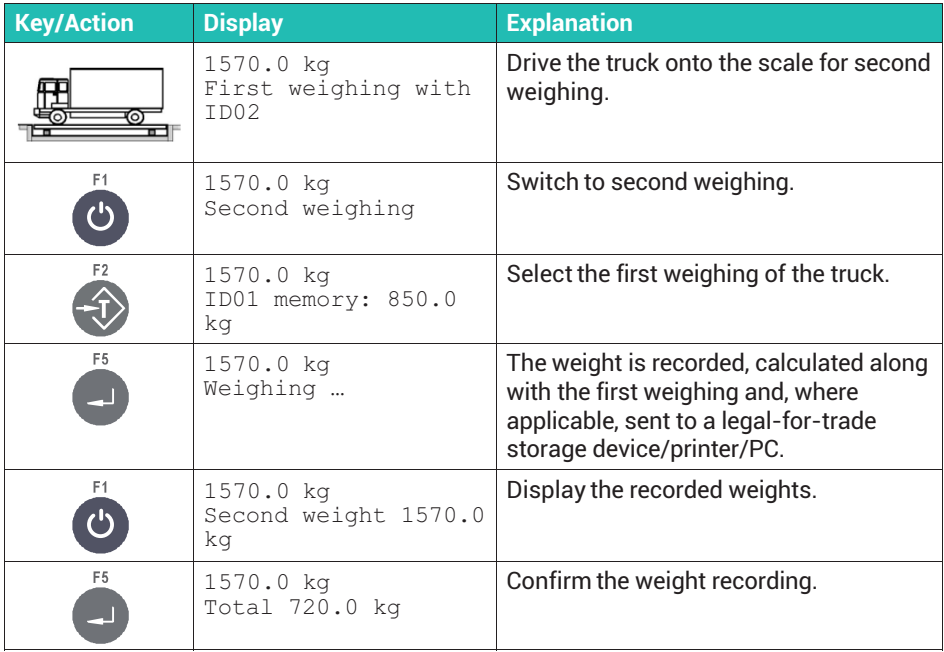

# **15 SETTINGS IN MASTER MODE**

The Master Mode group is used, for example, to optimize by means of various filter settings. In this mode you can still make adjustments even when the W1 switch is activated or in legal-for-trade mode (calibration protected; see *section [8.16](#page-112-0), page [111](#page-112-0)*).

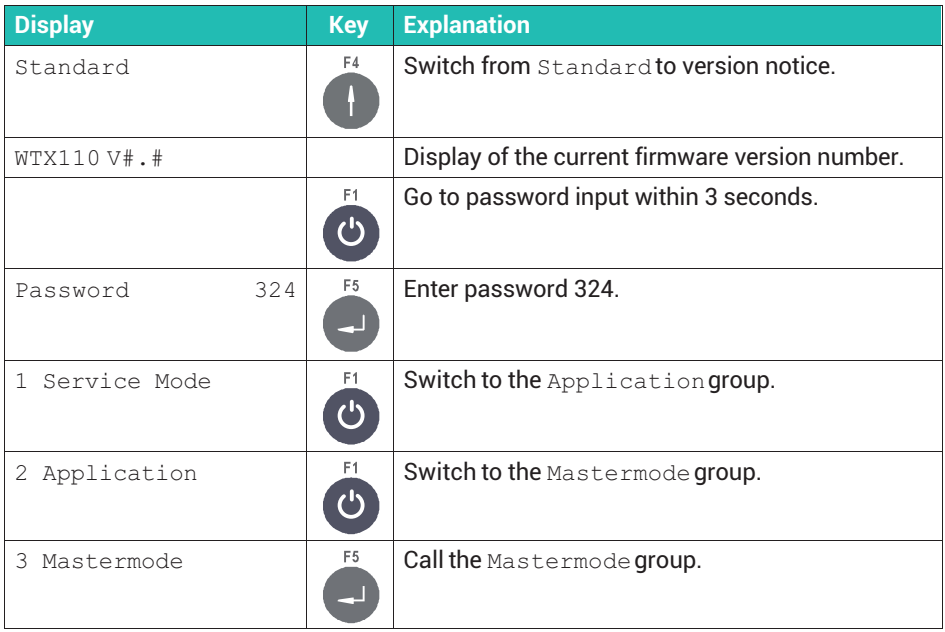

## **15.1 WTX110-A Master Mode**

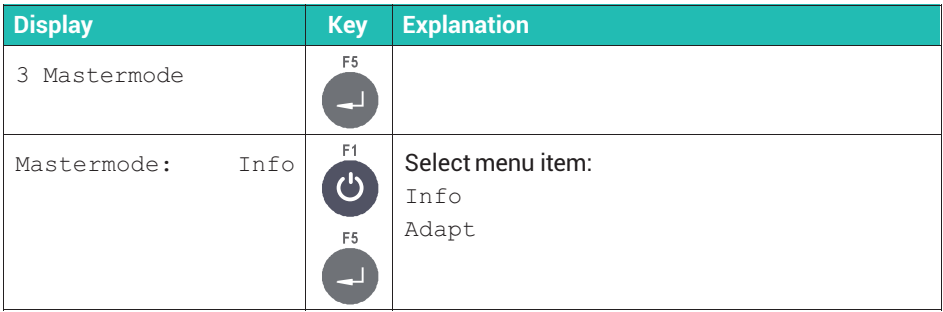

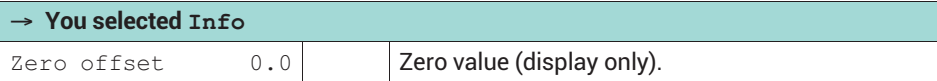

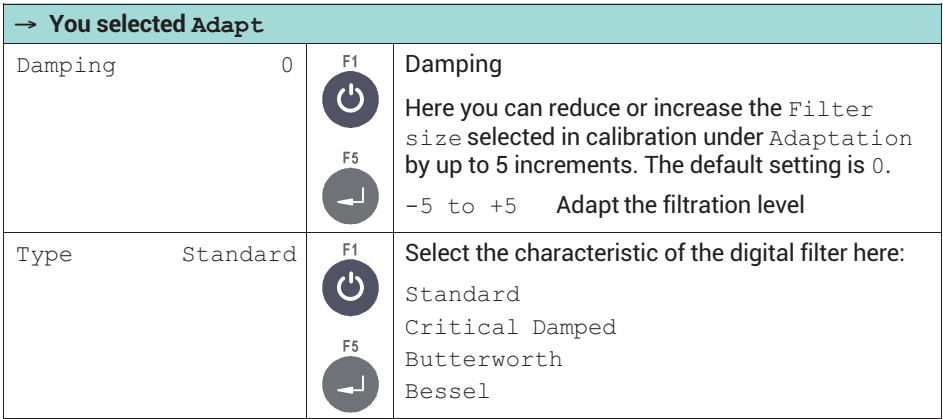

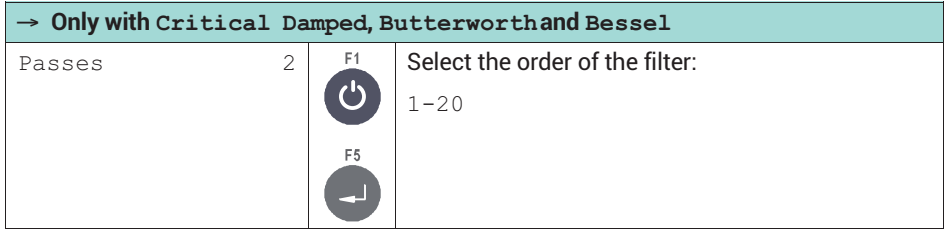

#### **WTX110-A filter settings**

The WTX supports a total of four filter modes: Critically damped, Butterworth, Bessel and Standard. Standard is identical to Critically damped with a fixed setting of Passes = 4. For the other three filters you can select Passes (order of the filter) between 0 and 20.

Set the Filter Size in the Service Mode -> Calibration -> Adaptation menu group between 0 and 20; see *section [8.10.2,](#page-99-0) page [98](#page-99-0)*. In this menu item you can change the set value by ±5 within that range.

## **Settling times of WTX110-A filters**

| Settling time set to < 0.01% |                      |                          |              |                                                                      |                     |                                                                      |                     |
|------------------------------|----------------------|--------------------------|--------------|----------------------------------------------------------------------|---------------------|----------------------------------------------------------------------|---------------------|
| <b>Filter</b>                | Cut-off<br>frequency | <b>Critically damped</b> |              | <b>Butterworth</b>                                                   |                     | <b>Bessel</b>                                                        |                     |
| size                         |                      | <b>Settling time</b>     |              | <b>Settling time</b><br><b>Settling time</b><br><b>Settling time</b> |                     | <b>Settling time</b><br><b>Settling time</b><br><b>Settling time</b> |                     |
|                              |                      | <b>Passes=</b><br>4      | Passes=<br>1 | <b>Passes=</b><br>4                                                  | <b>Passes=</b><br>1 | <b>Passes=</b><br>4                                                  | <b>Passes=</b><br>1 |
|                              | Hz                   | ms                       | ms           | ms                                                                   | ms                  | ms                                                                   | ms                  |
| 1                            | 3                    | 106                      | 226          | 233                                                                  | 353                 | 246                                                                  | 480                 |
| $\overline{2}$               | 2.85                 | 111                      | 239          | 245                                                                  | 371                 | 259                                                                  | 505                 |
| 3                            | 2.7                  | 118                      | 251          | 258                                                                  | 391                 | 274                                                                  | 533                 |
| 4                            | 2.55                 | 125                      | 266          | 274                                                                  | 414                 | 290                                                                  | 564                 |
| 5                            | 2.4                  | 133                      | 284          | 290                                                                  | 440                 | 308                                                                  | 600                 |
| 6                            | 2.25                 | 141                      | 303          | 310                                                                  | 470                 | 328                                                                  | 639                 |
| 7                            | 2.1                  | 151                      | 324          | 331                                                                  | 503                 | 351                                                                  | 685                 |
| 8                            | 1.95                 | 163                      | 349          | 358                                                                  | 541                 | 379                                                                  | 738                 |
| 9                            | 1.8                  | 176                      | 378          | 388                                                                  | 588                 | 410                                                                  | 799                 |
| 10                           | 1.65                 | 193                      | 413          | 423                                                                  | 640                 | 448                                                                  | 873                 |
| 11                           | 1.5                  | 211                      | 454          | 465                                                                  | 704                 | 493                                                                  | 959                 |
| 12                           | 1.35                 | 235                      | 504          | 516                                                                  | 783                 | 546                                                                  | 1066                |
| 13                           | 1.2                  | 265                      | 566          | 581                                                                  | 880                 | 615                                                                  | 1199                |
| 14                           | 1.05                 | 303                      | 648          | 664                                                                  | 1006                | 703                                                                  | 1370                |
| 15                           | 0.9                  | 354                      | 755          | 774                                                                  | 1174                | 820                                                                  | 1599                |
| 16                           | 0.75                 | 424                      | 906          | 929                                                                  | 1409                | 984                                                                  | 1919                |
| 17                           | 0.6                  | 530                      | 1134         | 1161                                                                 | 1761                | 1230                                                                 | 2398                |
| 18                           | 0.45                 | 706                      | 1511         | 1549                                                                 | 2348                | 1640                                                                 | 3198                |
| 19                           | 0.3                  | 1060                     | 2266         | 2323                                                                 | 3521                | 2461                                                                 | 4795                |
| 20                           | 0.15                 | 2119                     | 4534         | 4645                                                                 | 7044                | 4921                                                                 | 9591                |

*Tab. 15.1 Filter settings*

## **15.2 WTX110-D Master Mode**

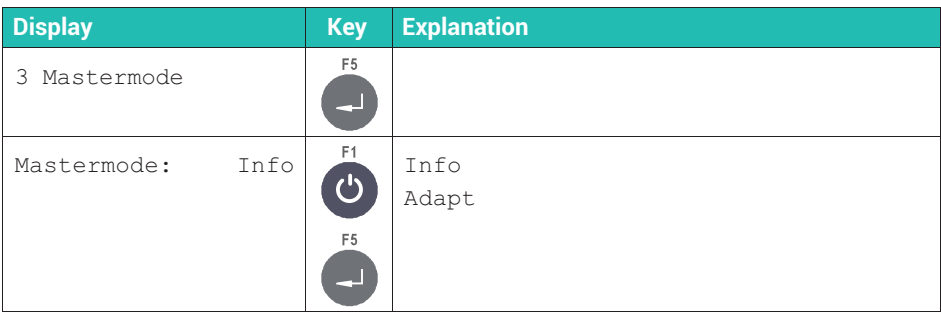

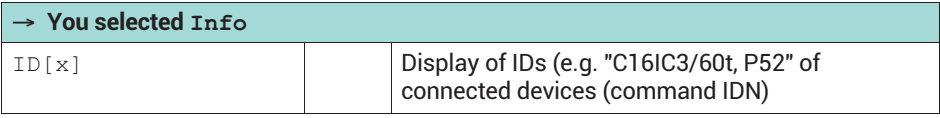

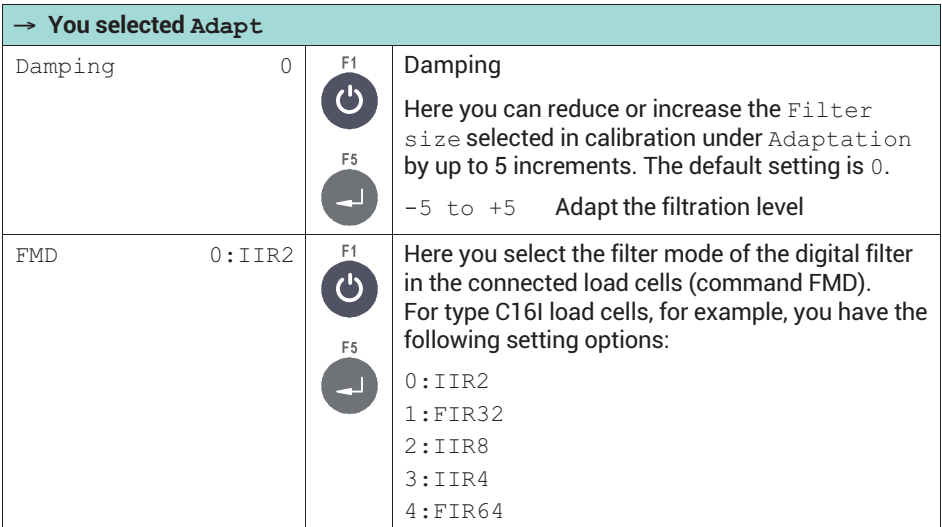

#### **WTX110-D filter settings**

The WTX110-D uses the digital filters of the connected load cells. For a description of the digital filters, refer to the operating manual of the relevant load cell and to the PanelX help.

The filter characteristics of the C16I digital load cell are set out in below as examples. As the parameters for *Filter size* can be between 0 and 20, but there are only 11 settings for the load cells (ASF command), the values are used twice. This means you can specify 1

or 2 as parameters for the IIR2 filter for example. In both cases a cut-off frequency of 8 Hz will be used.

#### **Filter characteristic of the IIR2 filter (IIR filter, 2nd order)**

(command C16I: *FMD0*)

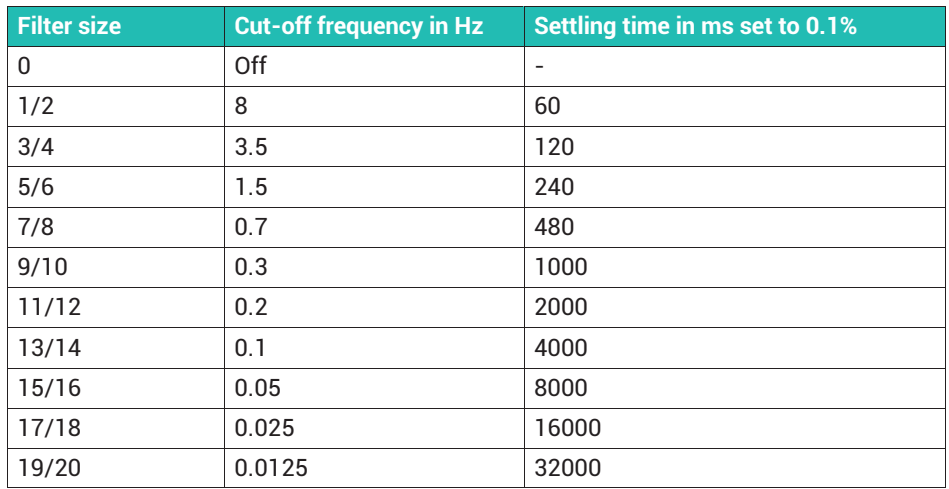

#### **Filter characteristic of the FIR filter (FIR32)**

(command C16I: *FMD1*)

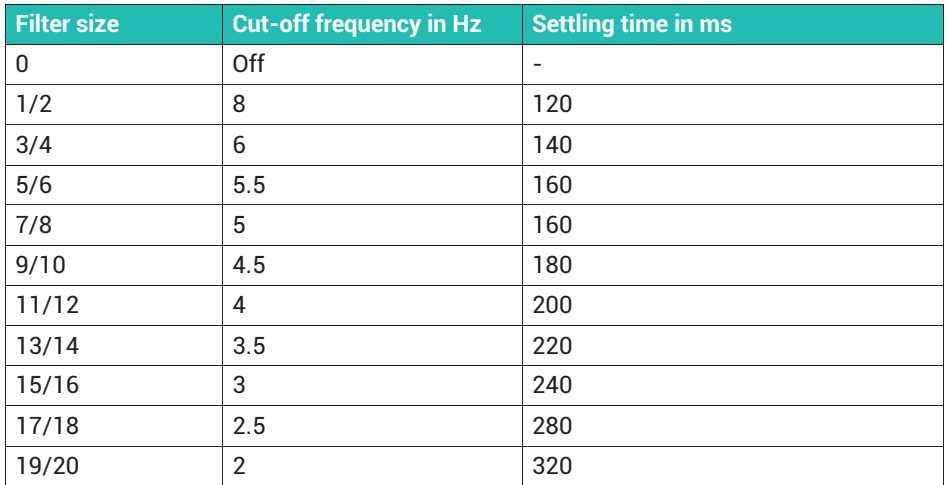

# **Filter characteristic of the IIR8 filter (IIR filter, 8th order)**

(command C16I: *FMD2*)

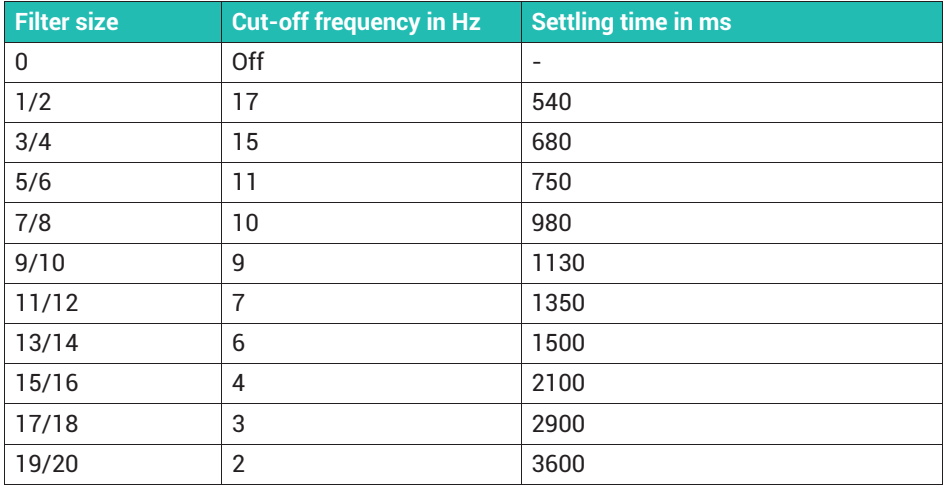

#### **Filter characteristic of the FIR4 filter (IIR filter, 4th order)**

(command C16I: *FMD3*)

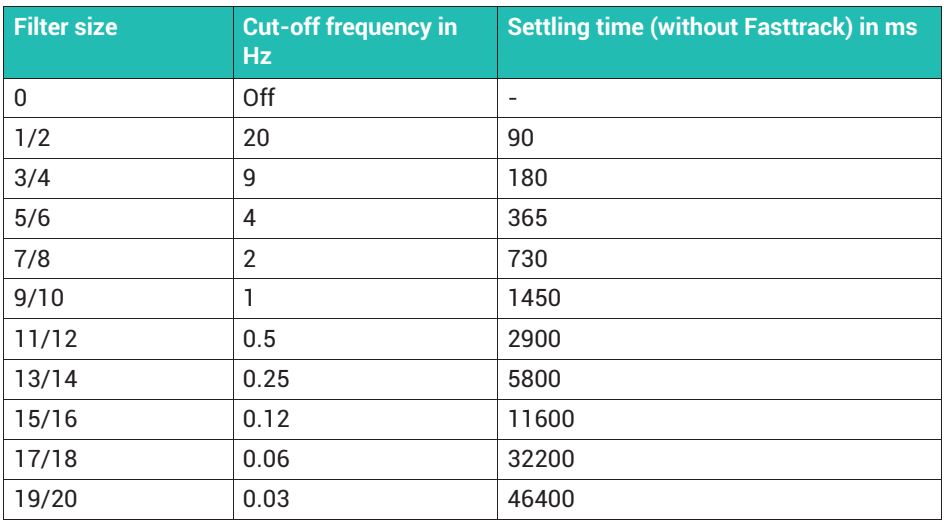

#### **Filter characteristic of the FIR64 filter (FIR64)**

(command C16I: *FMD4*)

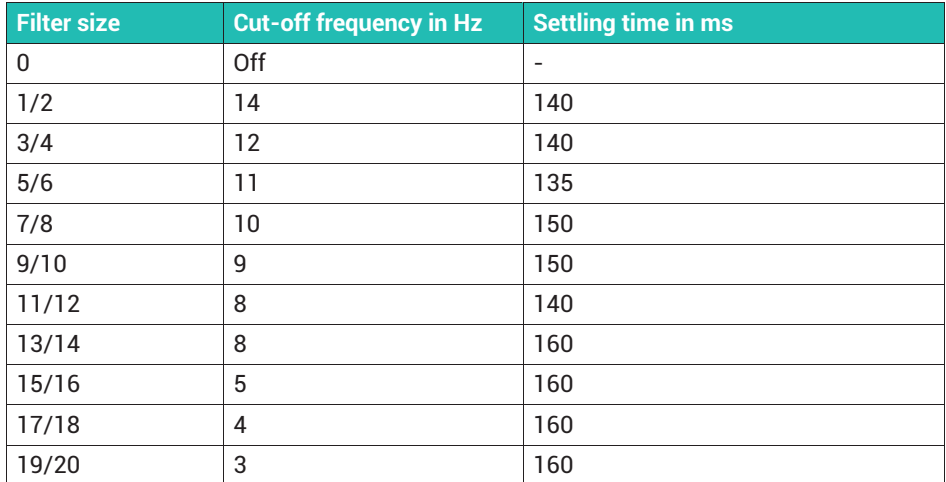

# **16 WEIGHT STORAGE**

Access the function via Supervisor Mode: General → Products → Weight Storage, see *section [6.2](#page-51-0), ["Calling Supervisor Mode"](#page-51-0), page [50](#page-51-0)*. For more information also see the [Navigation Pilot](#page-0-0).

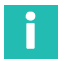

#### **Information**

*A legal-for-trade data storage device (alibi memory) must be available for the function.*

The legal-for-trade weight storage device has memory capacity for 1,000,000 entries. After each completed weighing cycle, a data set is stored in the weight memory together with the date and ident number.

W1 99999kgN 99999 T

The sequence of processing is: Operator control steps/data input, entry in approved weight memory, print, data transfer.

The memory contains the data sets, each with the date of weighing, sequential ID number, and gross and net weight. The sequential ID number is reset to 1 when the date changes. To be able to identify a weighing operation, you must either print this ID number on the weighing ticket or record it on a PC and save it along with the weighing data.

If you transfer data to a PC for further processing, you can use the verifiable weight storage device as an alternative to the printer. The entries can only be viewed. You cannot change or delete the stored values.

#### **16.1 Displaying stored weight values**

#### **Information**

*Access to Supervisor Mode can be protected by a password; see section [7.3](#page-71-0), page [70.](#page-71-0)*

Access the menu group via Supervisor Mode  $\bot$  General  $\rightarrow$  Products  $\rightarrow$ Weight Storage.

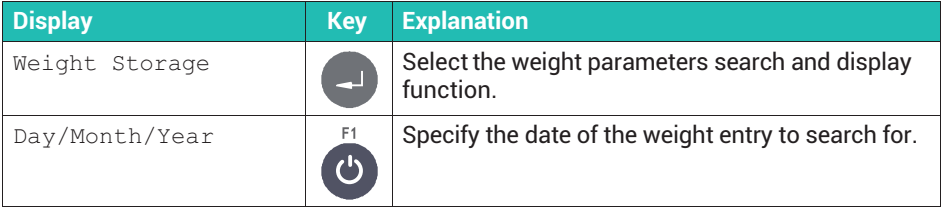

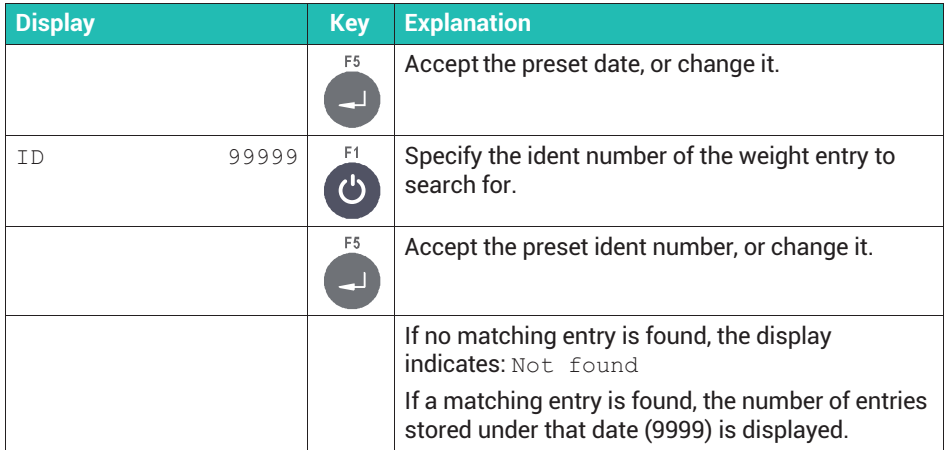

#### **16.2 Resetting the legal-for-trade weight storage device**

Access the menu group via Service Mode  $\downarrow$  Interface  $\rightarrow$  General  $\rightarrow$ Calibration  $\rightarrow$  Config.  $\rightarrow$  Test  $\rightarrow$  Reset; see also [Navigation Pilot](#page-0-0).

## **Information**

Î

*Resetting is only possible if an alibi memory is available and the calibration is not locked.*

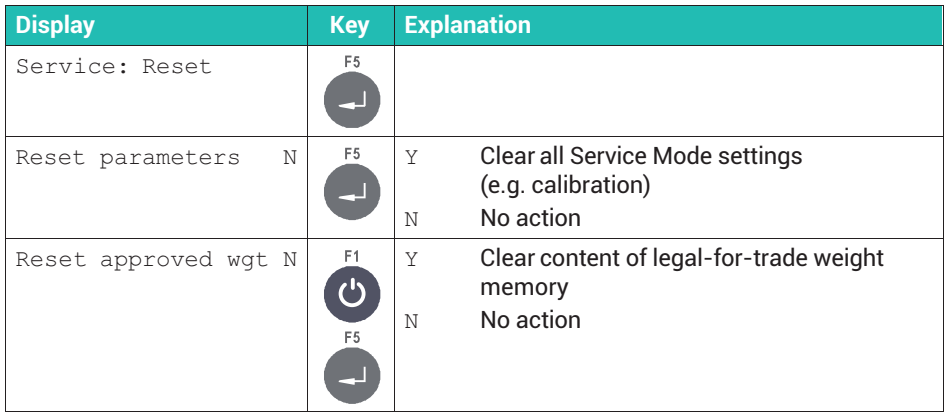

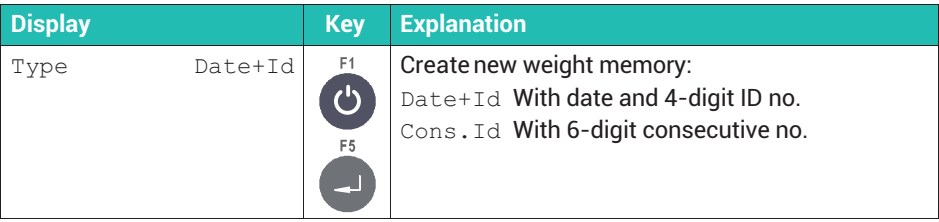

# **17 CONNECTING TO PANELX VIA ETHERNET**

Connect the WTX110 with an Ethernet interface to the Ethernet network via the LAN port on the bottom of the device. HBM's PanelX software allows you to configure and calibrate the WTX110 weighing terminal. You can download the software free of charge from the HBM website: [https://www.hbm.com/PanelX.](https://www.hbm.com/index.php?id=4825&L=1)

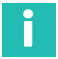

#### **Information**

*You can restrict the connection between the PanelX program and the WTX110 via a password; see section [6.3.4](#page-55-0), [Making network settings for Ethernet](#page-55-0), page [54.](#page-55-0)*

Connect to the WTX110 in the PanelX via *Ethernet (WTX)*. The data connection via port 443 is encrypted by HTTPS.

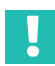

#### **Important**

*After changing the IP address of the WTX110, the SSL certificate of the PanelX interface must be updated. This is done automatically by the PanelX program. But make sure that the date and time of the WTX110 are set correctly before changing the IP address (see section [7.3](#page-71-0), ["Specifying general parameters in Supervisor Mode"](#page-71-0), page [70\)](#page-71-0).*

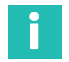

#### **Information**

*If you have problems connecting, check the settings in the Network, menu; see section [6.3.4](#page-55-0), ["Making network settings for Ethernet"](#page-55-0), page [54](#page-55-0).*
# **18 DATA TRANSFER TO PC/PRINTER**

A data set is sent to the connected PC or printer as soon as a complete weighing cycle has finished, after completing a fill in Filler mode, or after acknowledging the check result in Check.

See also *section [7.2](#page-66-0), ["Settings for continuous output \(Cont. out\)](#page-66-0)", page [65](#page-66-0)*.

#### **Data set record format:**

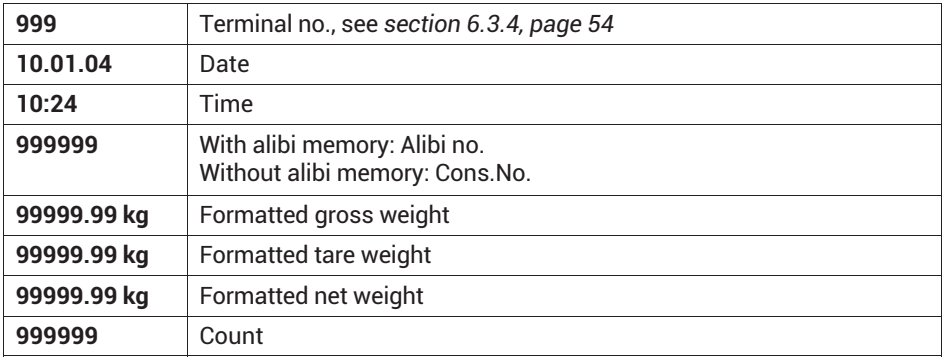

The individual data fields are separated by a semicolon. The length of the data set is variable with a maximum of 82 characters plus control characters if any.

### **18.1 Data transfer protocol**

Set the protocol for data transfer via Service Mode ↓ Interface ↓ Interface → ComX; see *section [6.3,](#page-51-0) page [50](#page-51-0)*. If you selected AckNak or NoAck when doing so, the transfer will be as follows:

#### **Weighing terminal** → **PC/printer**

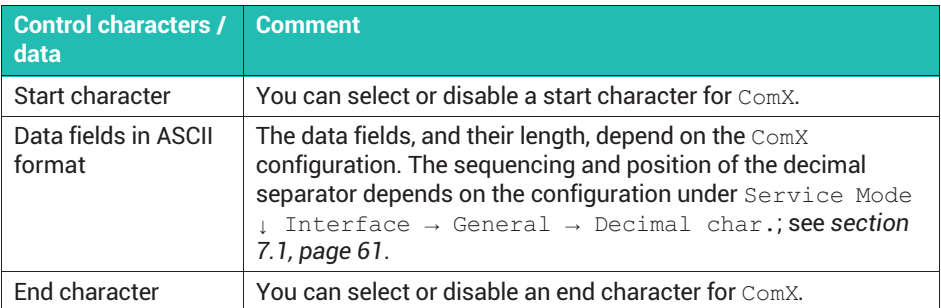

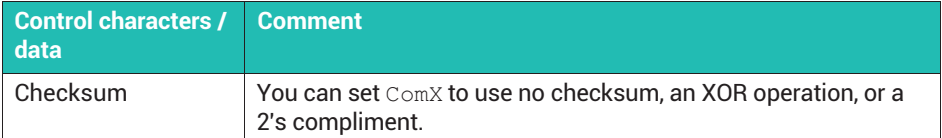

### **PC/printer** → **weighing terminal**

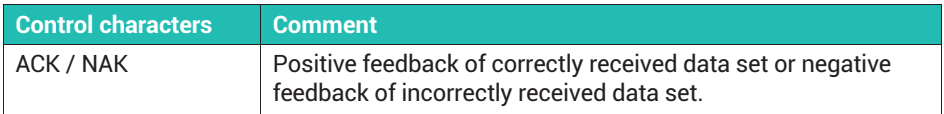

The timeout for receiving ACK or NAK is 6 seconds. If no response has been received after 6 seconds, the data set is repeated. If NAK is received or there is no response, the data set is repeated a maximum of 4 times. If there is no response, or if only NAK has been received, after sending a total of 5 times, an error message is generated that must be acknowledged by the user.

# **Tip**

*If you want to connect a printer, select*  $TTY$  *as the protocol variant.* 

# **18.2 Setting the interface and code page**

For transfer to a PC and for printing you must specify the interface to be used, where appropriate also the IP address, and the desired code page. Access the menu group via Service Mode → Application ↓ General Setup; see also [Navigation Pilot.](#page-0-0)

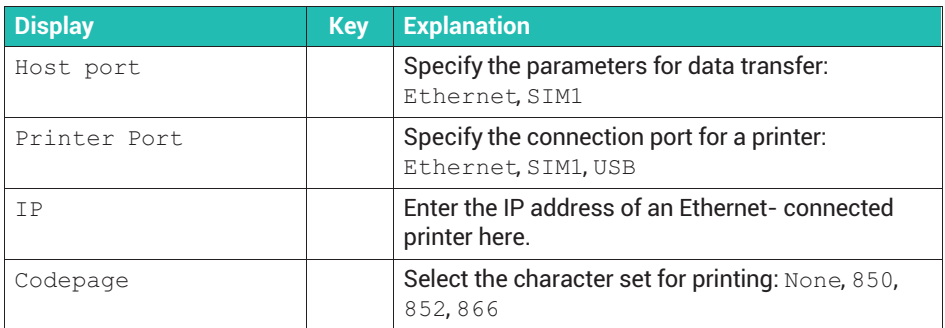

# **18.3 Format**

The WTX110 offers the possibility of adapting standard print formats on the weighing terminal to existing forms or work processes. The variables and texts can be freely positioned in the printout. You can hide unneeded print fields and change texts as you want.

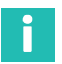

## **Information**

*If you are using a network printer, the date and alibi number must also be printed in the individual weight ticket documents together with the weight values as legal-for-trade verification.*

Access the menu group via Service Mode  $\rightarrow$  Application  $\downarrow$  General Setup  $\rightarrow$ Limit Switches → Digital IO → Print Formats; see also [Navigation Pilot.](#page-0-0)

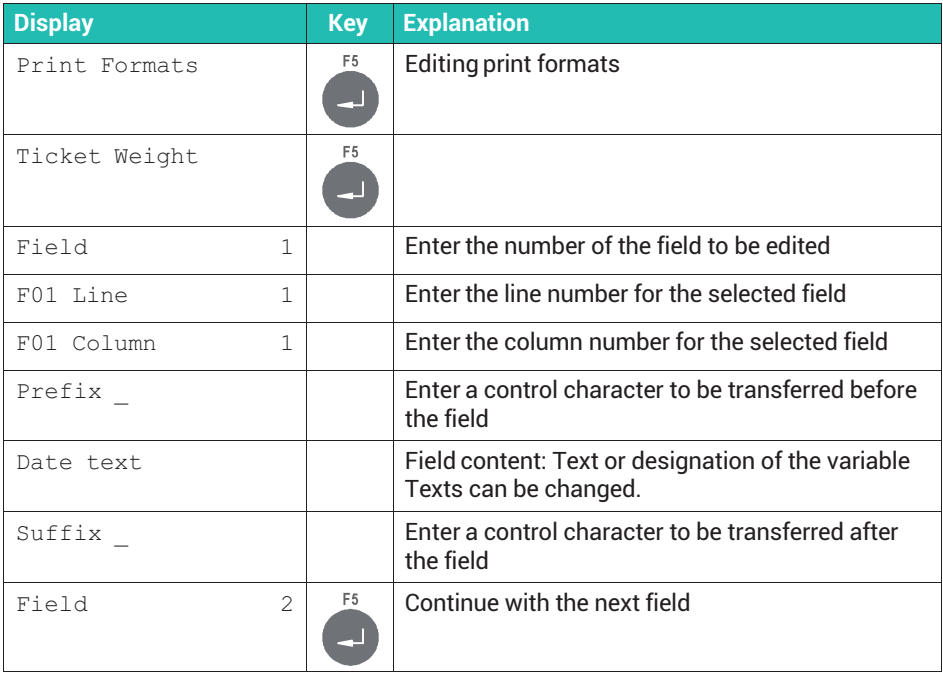

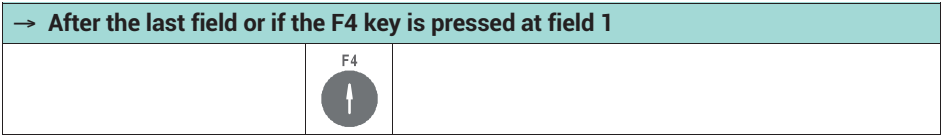

<span id="page-183-0"></span>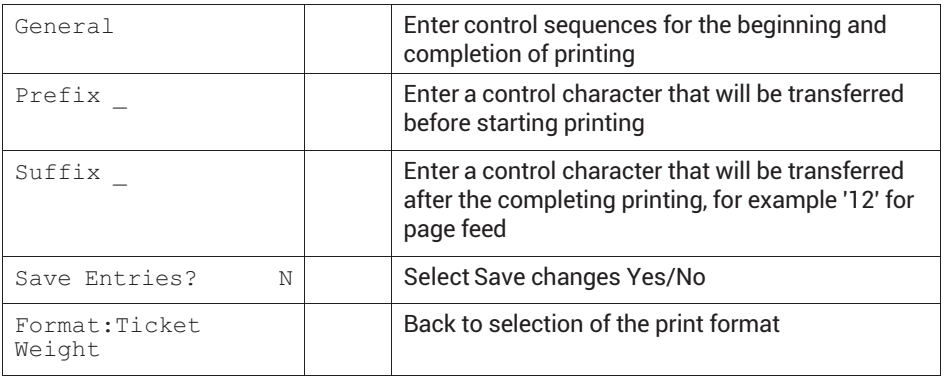

# **18.4 Standard print formats**

The following tables show the individual print formats for weighing operations and totals, with the factory default settings. The content of the text fields is specified in single quote marks ('text').

# Π

### **Information**

*If you are using a network printer, the date and alibi number must also be printed in the individual weight ticket documents together with the weight values as legal-for-trade verification.*

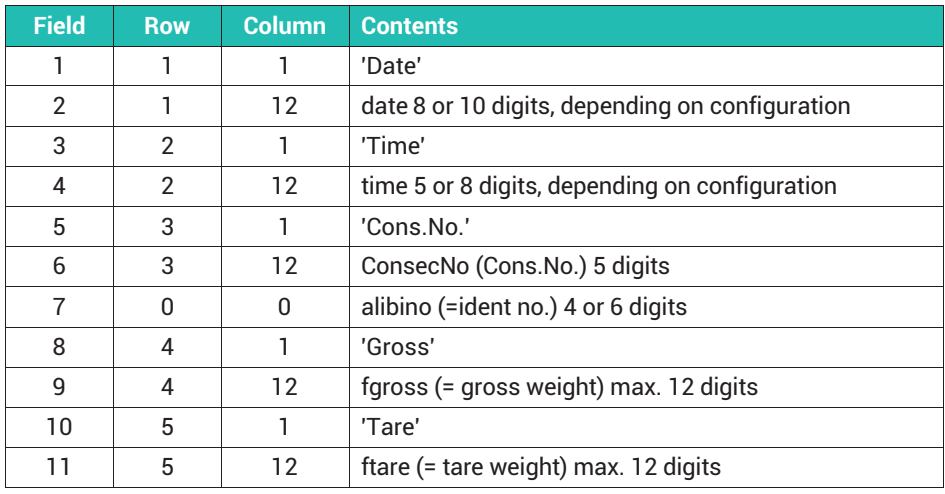

# **Weight ticket (**Ticket Weight**)**

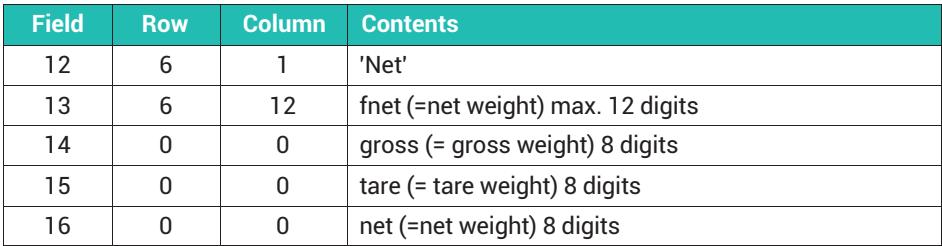

# **Totals log (**Total Weight**)**

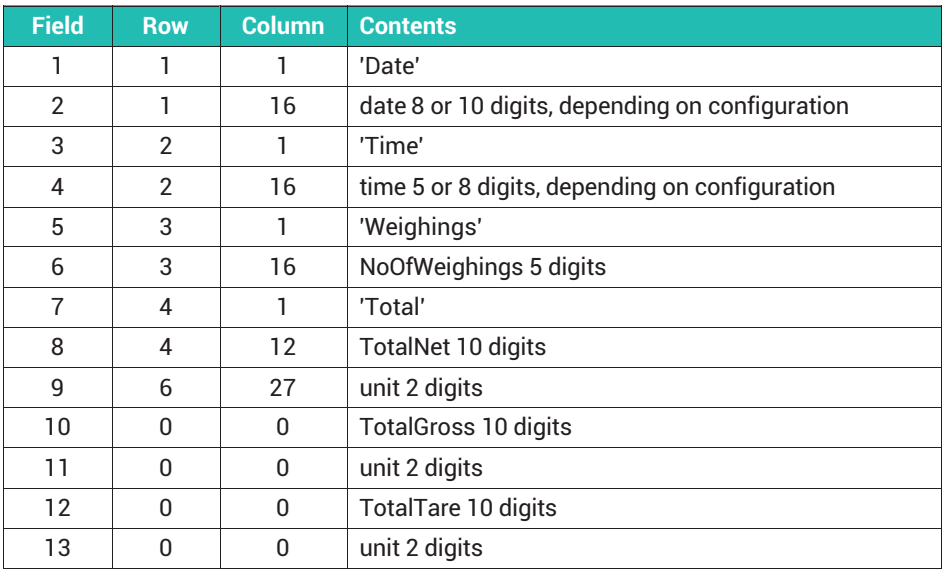

# **Count log (**Ticket Count**)**

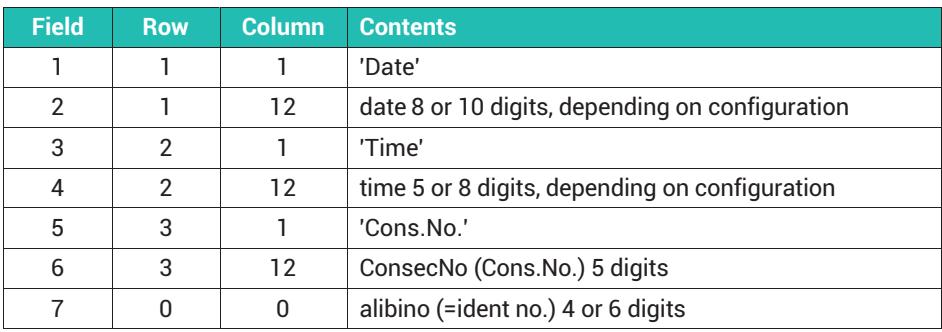

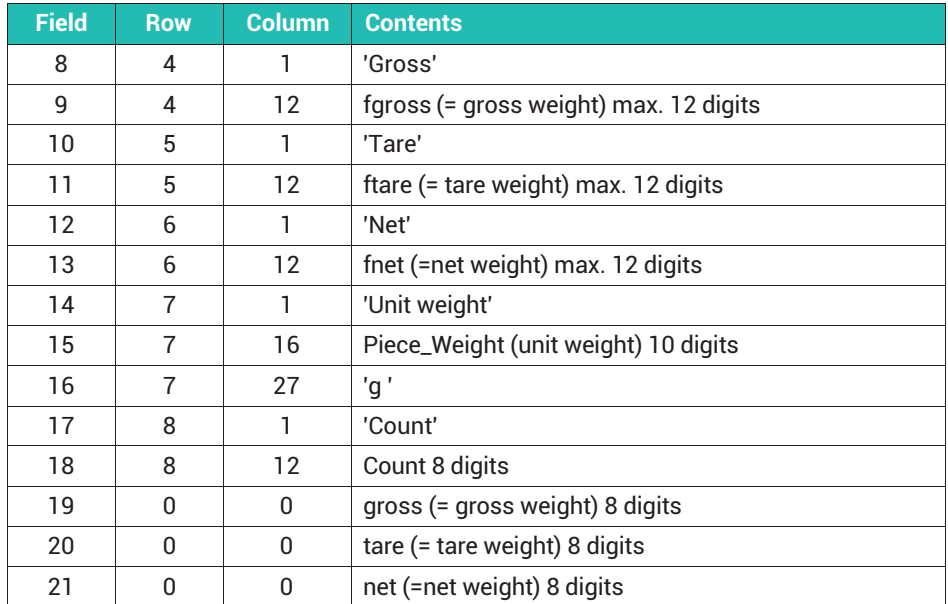

# **Totals log (**Total Count**)**

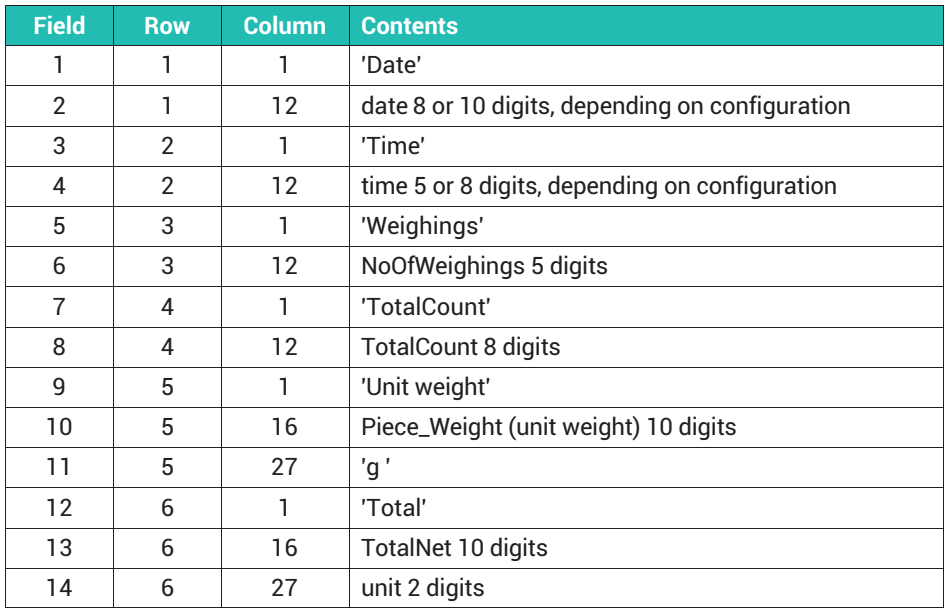

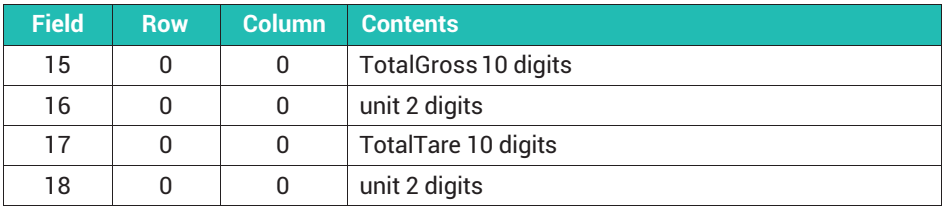

# **19 DATA COMMUNICATION WITH BG ONLINE**

This communication mode is only available in Standard operating mode. You can use it to control the WTX weighing terminal via the serial interface or via Ethernet, if one of the interfaces is available on your device. To do so, the operating mode must be enabled in the Service Mode  $\rightarrow$  Application  $\bot$  General Setup  $\rightarrow$  BG Online menu group (enabled by default).

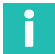

### **Information**

*The mode is also possible on entering Supervisor Mode on the device. However, it is interrupted on entering Service Mode, and only re-enabled on exiting Service Mode again.*

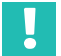

# **Important**

*You must use ASCII 60 (<) as the start character and ASCII 62 (>) as the end character.*

# **19.1 Data set record format**

Every data set you send from the PC to the weighing terminal consists of at least 2 characters for the command, and start and end characters. Some data sets contain additional parameters and/or data. You can additionally separate commands, parameters and data by a separator character. The separator that you send from the PC to the scale is also used as a separator in the response from the scale. The character set used is ISO 8859.

### **Data set record format without separators**

Data set PC -> WTX110:

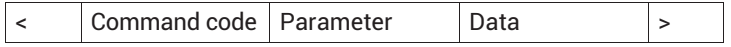

Data set WTX110 -> PC

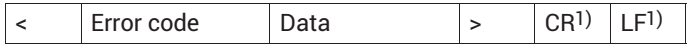

1) CR = Carriage Return, ASCII 13, LF = Line Feed, ASCII 10

### **Data set record format with separators**

Data set PC -> WTX110:

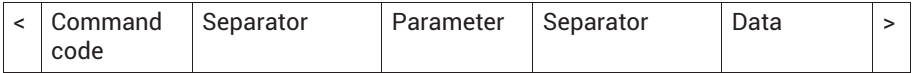

Data set WTX110 -> PC

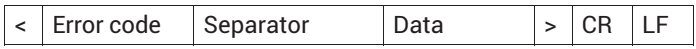

#### **Allowed separators**

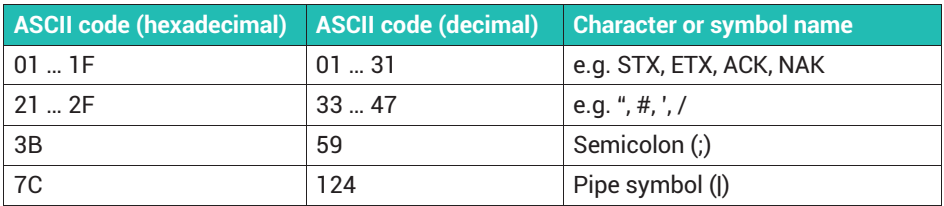

With WTX110-D, you can disable sending of CR/LF in the Truck Easy operating mode **via** Service Mode → Application  $\downarrow$  General Setup → Response with CR/ LF.

## **19.2 Command overview**

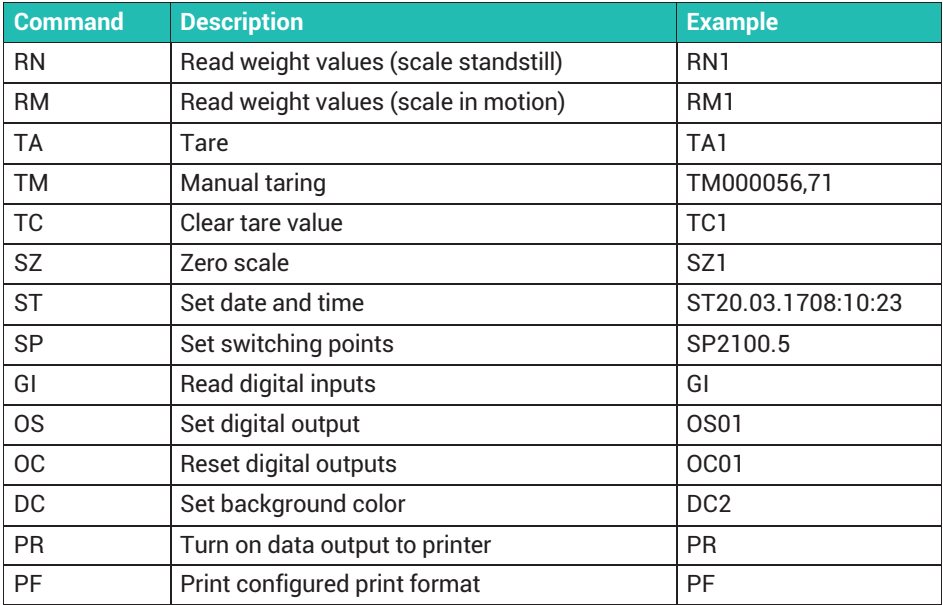

In the following command descriptions, \_ stands for spaces sent by the WTX110.

# **19.3 Read weight values (scale standstill)**

The weight value is transmitted when the scale stops. If it does not stop within 6 seconds, the command is canceled and error code 13 is sent. If the gross weight is negative, it is also canceled and error code 20 is sent.

#### **Command**

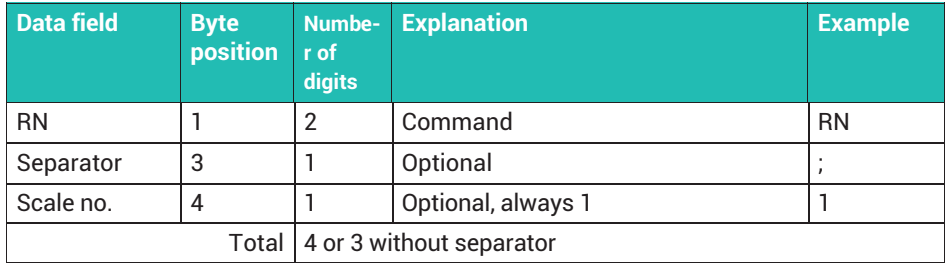

#### **Response**

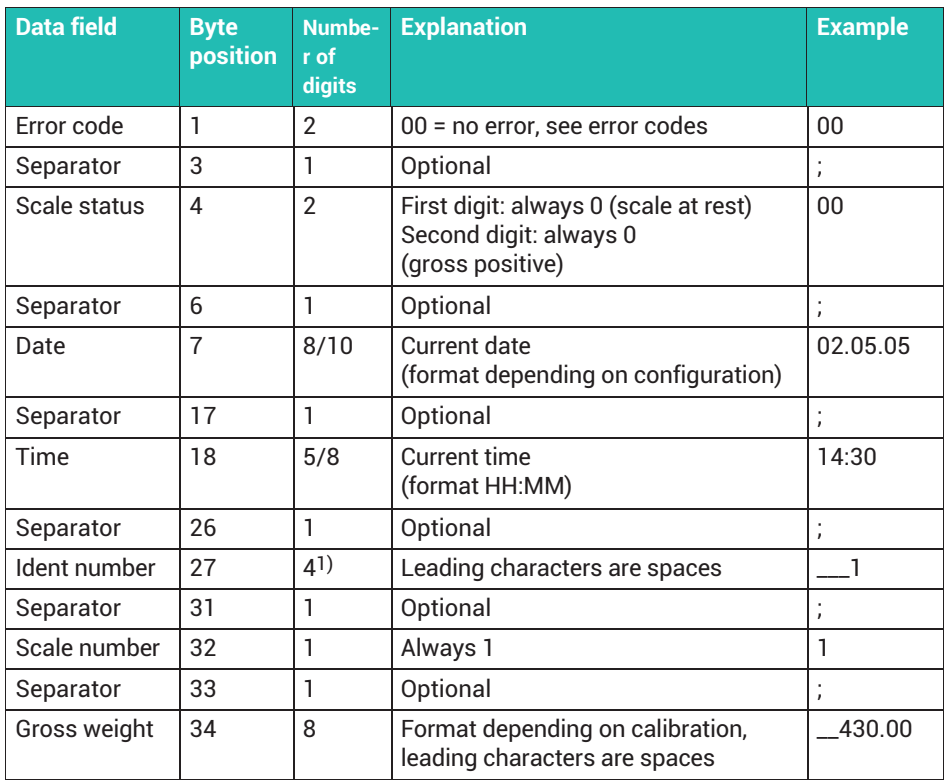

<span id="page-190-0"></span>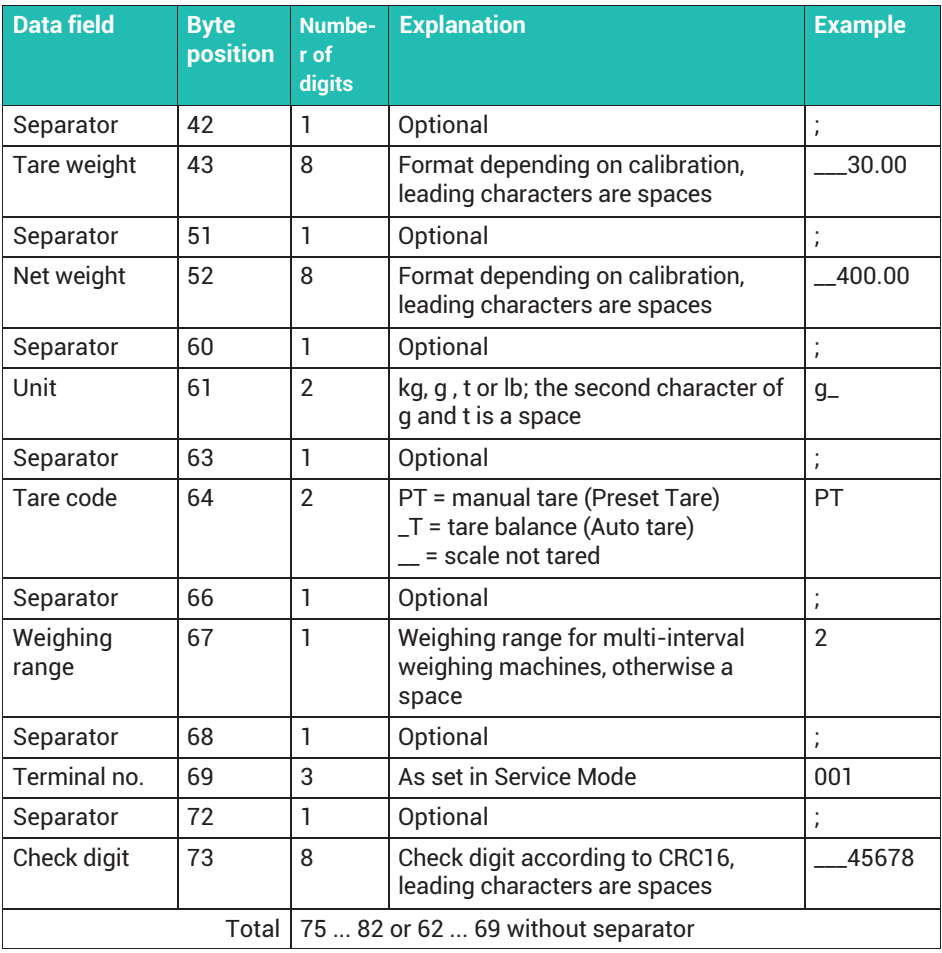

1) If in Service Mode under Service Mode ↓ Interface → General → Calibration → Config. → Test → Reset you selected the *Cons. Id* type for the weight storage, the transmitted ID number is always 6-digit. The following fields are then shifted by 2 digits.

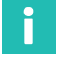

# **Information**

*If you do not use a separator, the date is always transmitted with 8 digits and the time with 5 digits.*

# **19.4 Read weight values (scale in motion)**

The weight value is immediately recorded and sent to the computer regardless of the scale's stability. The status bytes in the data set show whether the scale was at rest or not.

#### **Command**

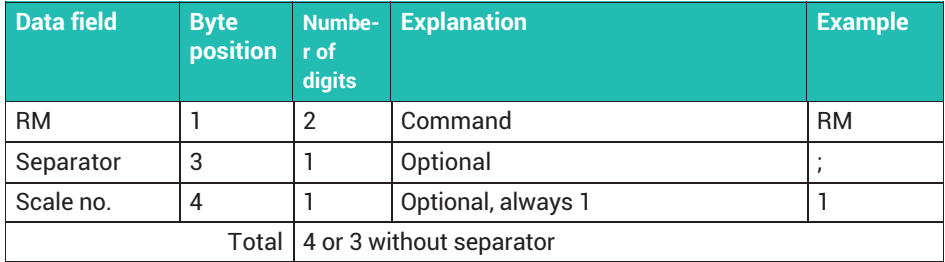

#### **Response**

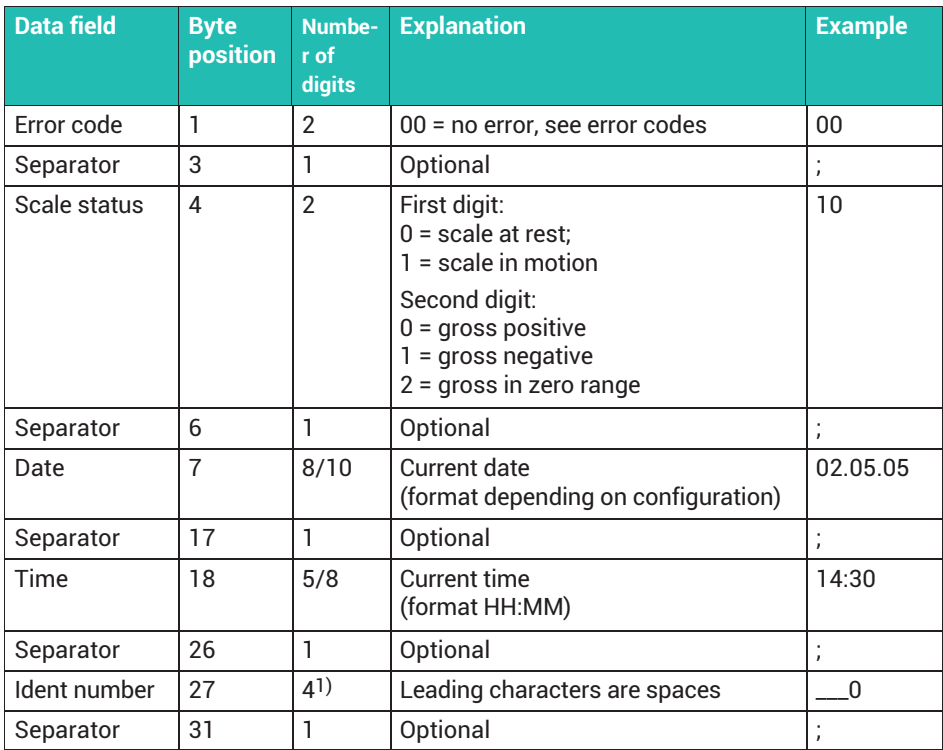

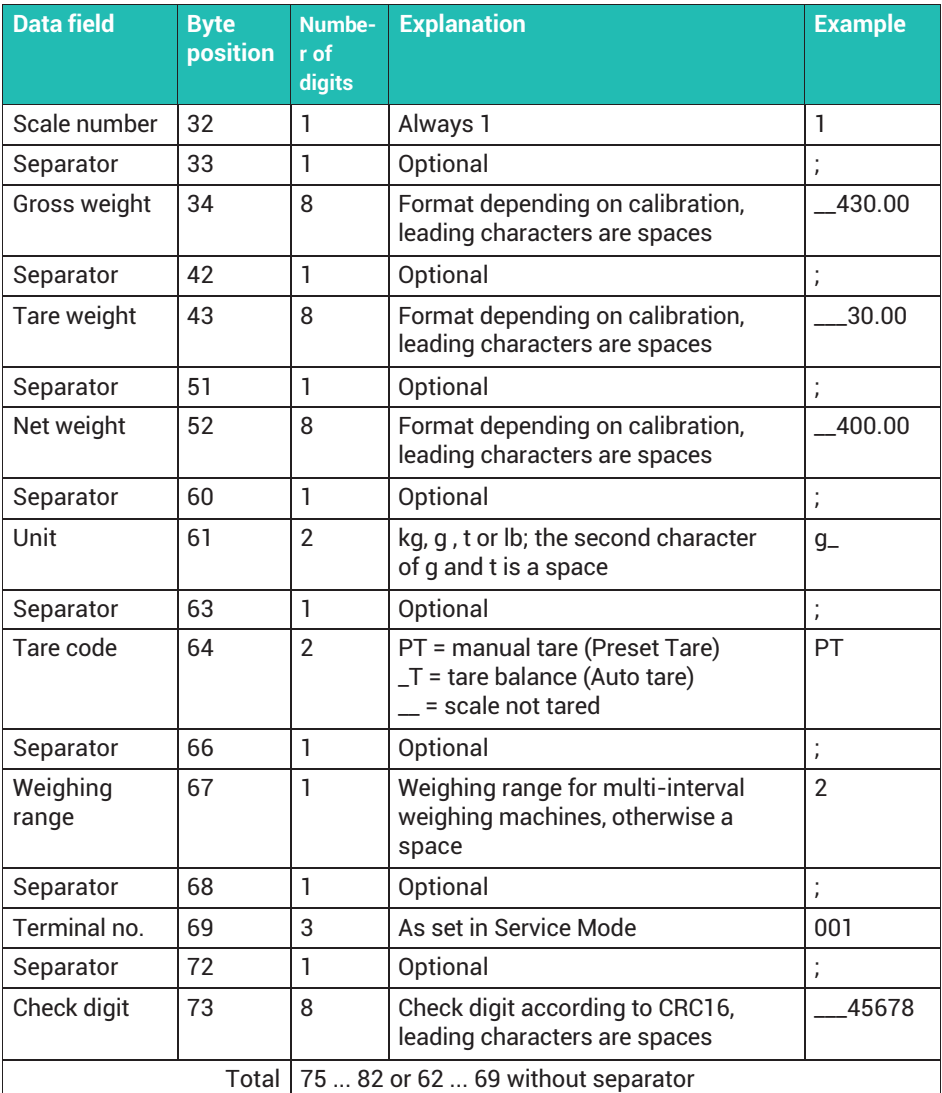

1) If in Service Mode under Service Mode ↓ Interface → General → Calibration → Config. → Test → Reset you selected the *Cons. Id* type for the weight storage, the transmitted ID number is always 6-digit. The following fields are then shifted by 2 digits.

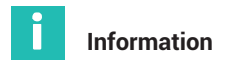

*If you do not use a separator, the date is always transmitted with 8 digits and the time with 5 digits.*

# **19.5 Tare**

(Automatic) taring is only possible when the scale is stopped and the gross weight is positive. If it does not stop within 6 seconds, the command is canceled and error code 15 is sent.

### **Command**

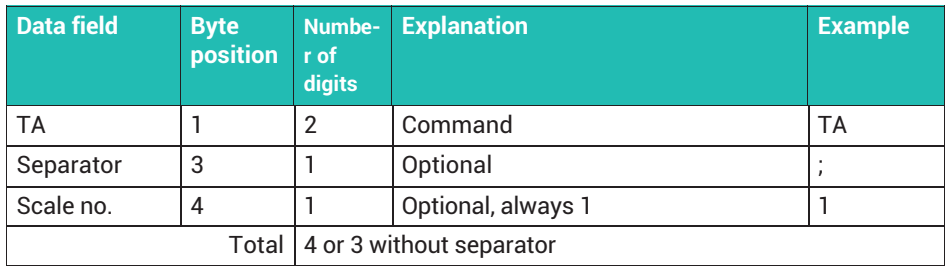

#### **Response**

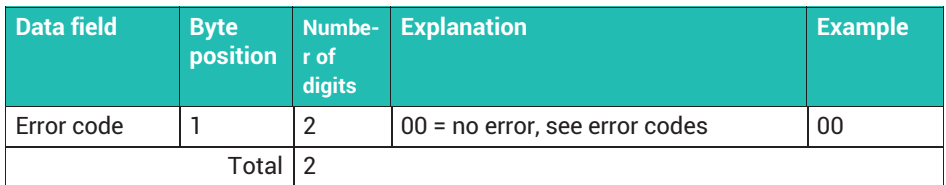

# **19.6 Manual tare**

The specified tare value may contain a decimal point or decimal comma, and is rounded up to the decimal places of the scale. If the tare value exceeds the weighing range of the scale, error code 15 is sent.

### **Command**

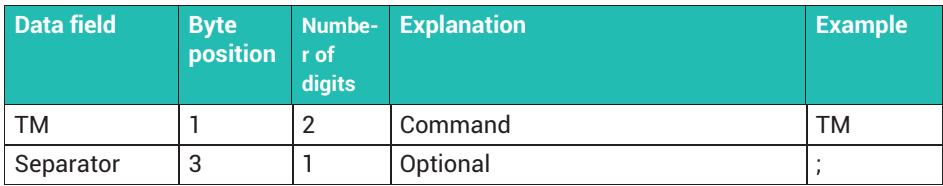

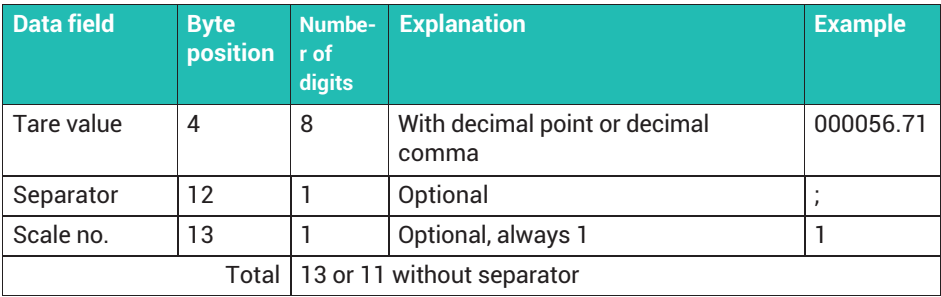

#### **Response**

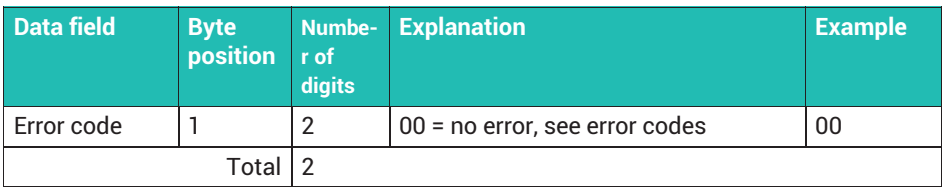

# **19.7 Clear tare value**

The scale switches to gross. The response is always 00.

### **Command**

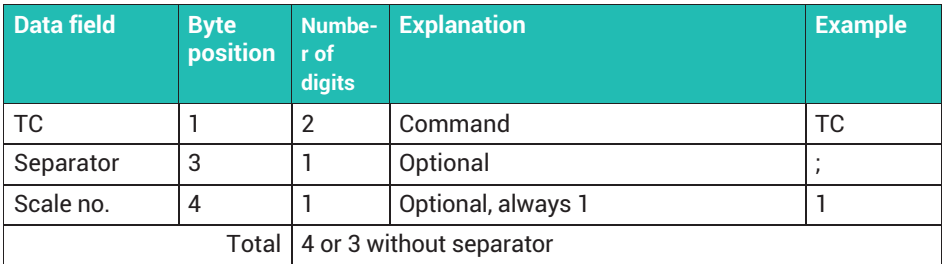

# **Response**

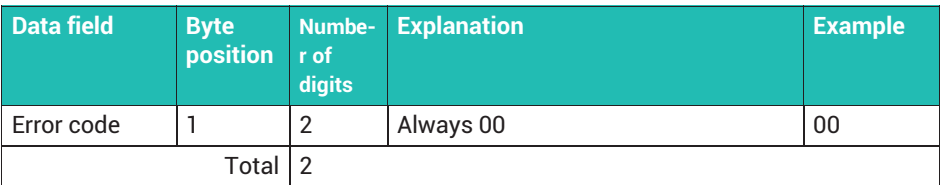

# **19.8 Zero scale**

The scale is set to gross zero. Zeroing is only possible within the set range of zero setting. If it is correct, the weighing terminal transmits 00, otherwise error code 15 is sent.

# **Command**

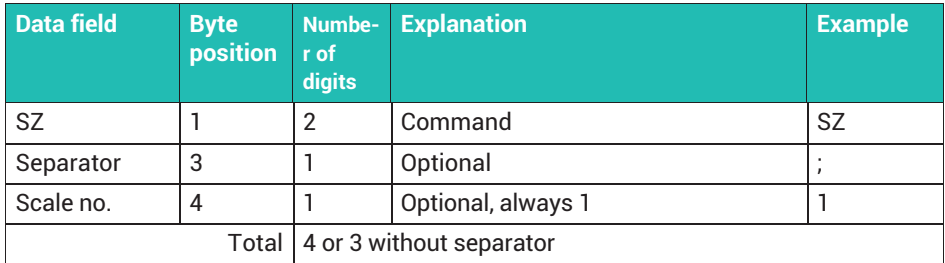

#### **Response**

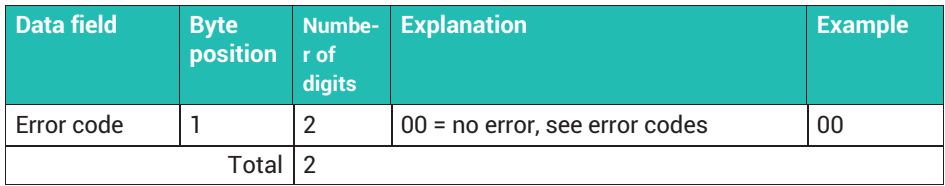

# **19.9 Set date and time**

#### **Command**

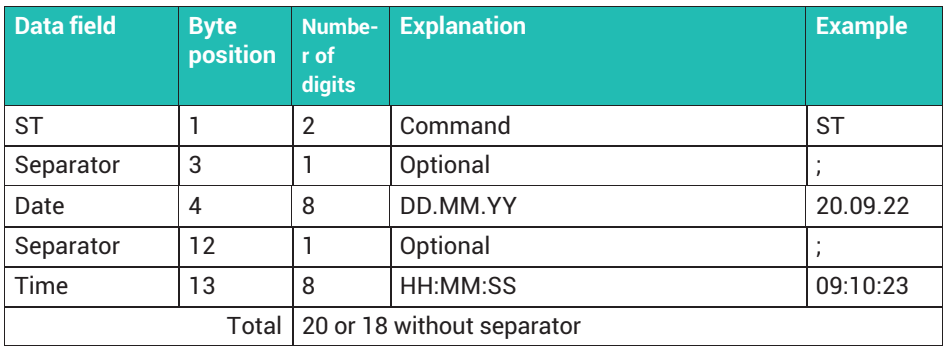

### **Response**

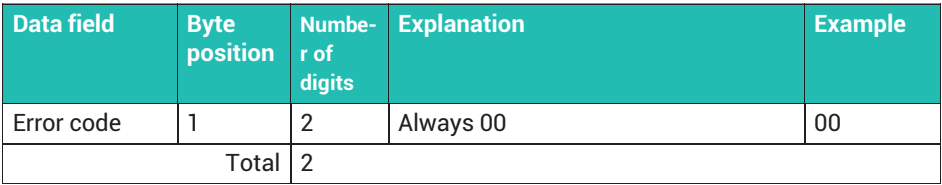

# **19.10 Set switching points**

Sets the value for switching point 1 or 2.

### **Command**

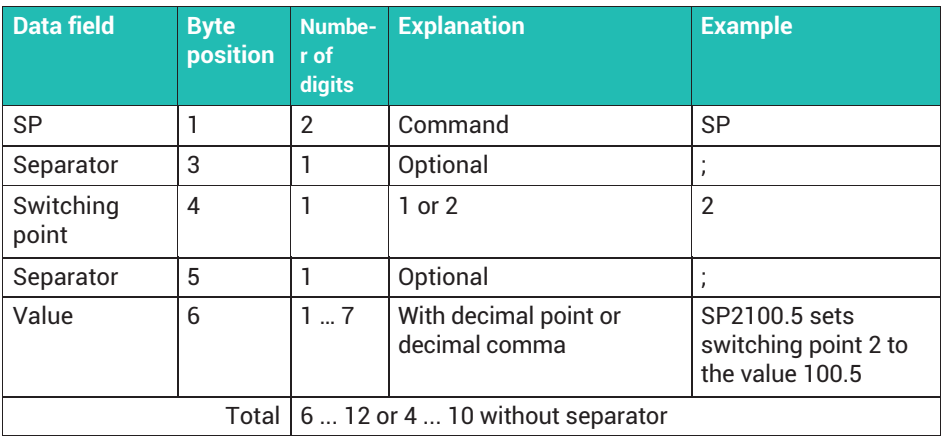

#### **Response**

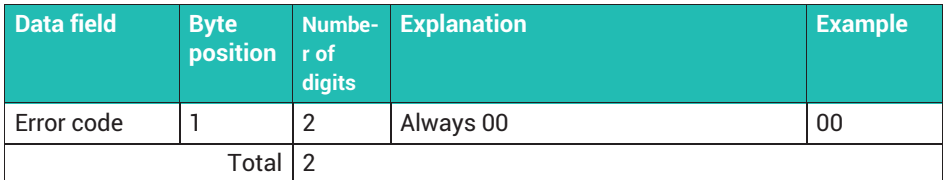

- Switching points 1 and 2 are assigned to digital outputs 1 and 2.
- The output is set as long as the net weight is less than the specified value. When the specified value is reached, the output is reset.
- Once a switching point is reached, the output remains inactive until you send the SP command again.

# **19.11 Read digital inputs**

The command only produces a meaningful response if the WTX weighing terminal has digital inputs. You can only read the first two inputs.

#### **Command**

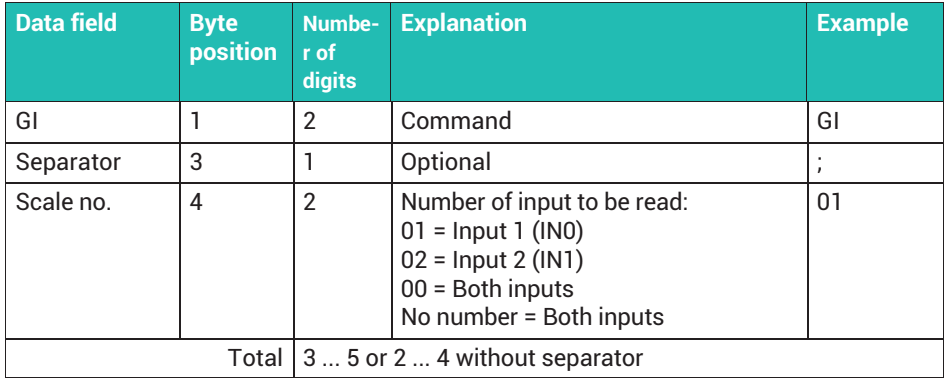

#### **Response**

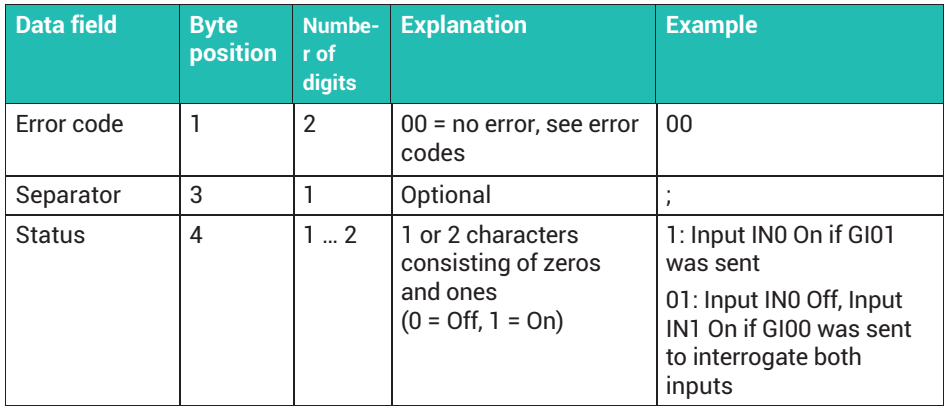

# **19.12 Set digital output**

The command only works if the WTX weighing terminal has digital inputs. You can only set one output at a time, not both at the same time.

## **Command**

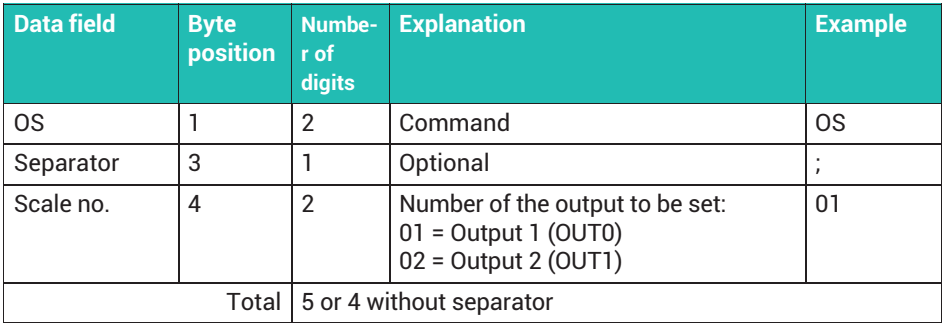

#### **Response**

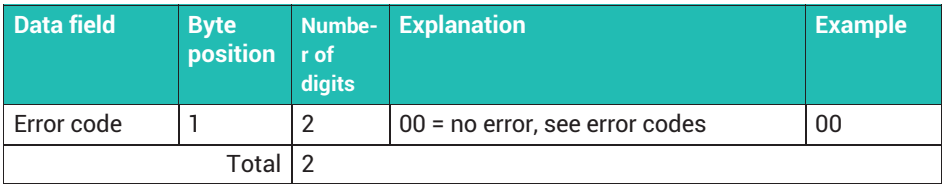

# **19.13 Reset digital outputs**

The command only works if the WTX weighing terminal has digital inputs. You can only reset the first two outputs.

#### **Command**

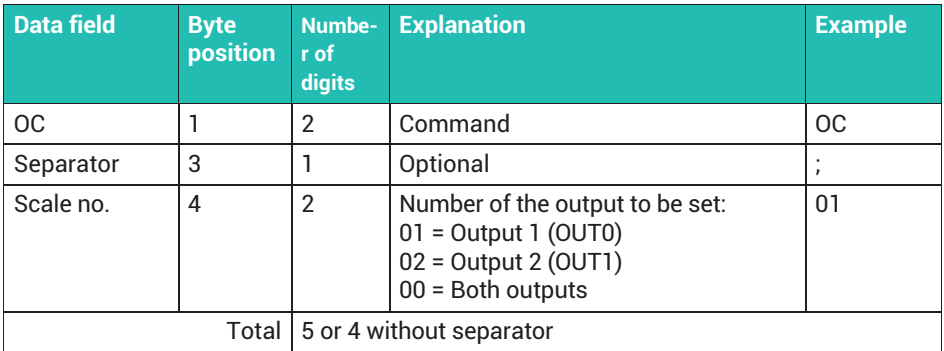

#### **Response**

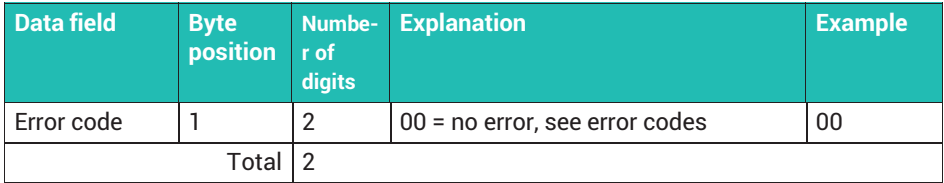

# **19.14 Set background color**

The command changes the background color of the entire display. If you do not specify a color, the default color will be set.

## **Command**

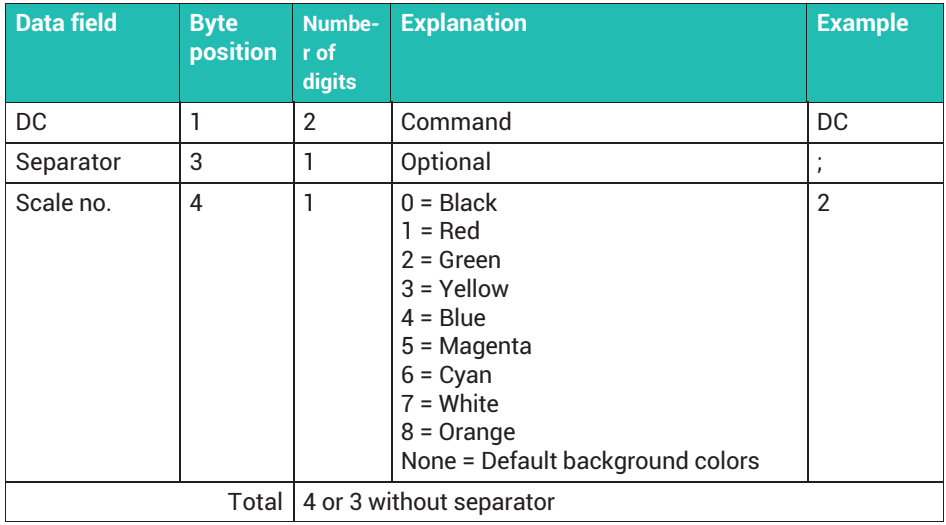

### **Response**

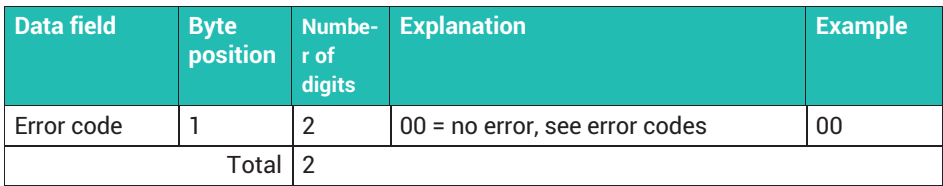

# **19.15 Turn on data output to printer**

After receiving this command, all subsequently received data will be sent to the configured printer. This enables you to print any layout on the printer connected to the WTX110.

#### **Command**

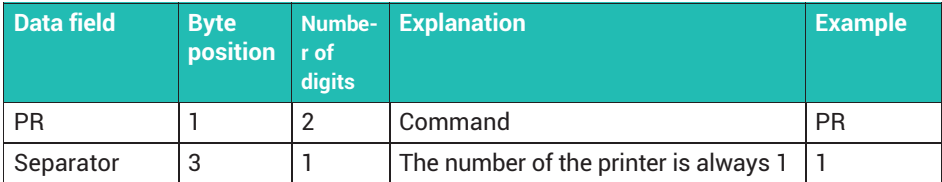

#### **Response**

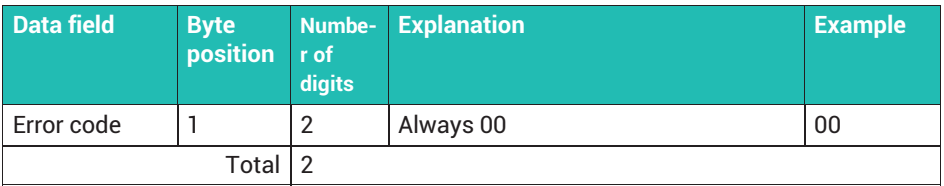

# **19.16 Print configured print format**

After receiving this command, a legal-for-trade weight recording is started. Printing of the weight ticket (Ticket Weight; see *section [18.4](#page-183-0), page [182](#page-183-0)*) is started if the standstill condition is met and the weight value could be recorded.

#### **Command**

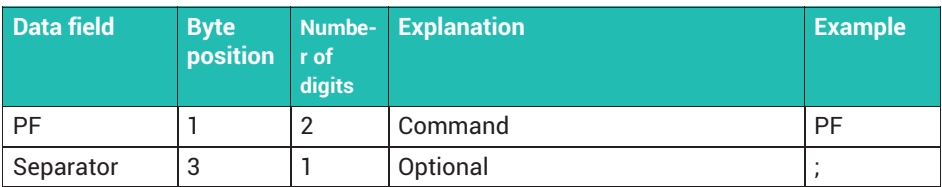

#### **Response**

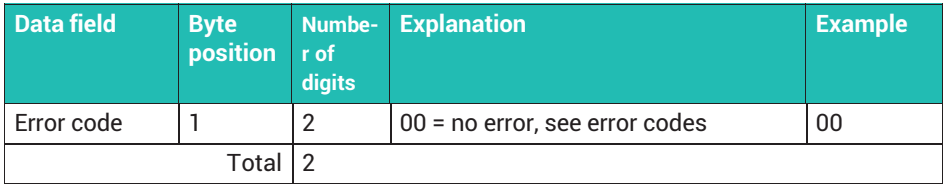

# **19.17 Error codes**

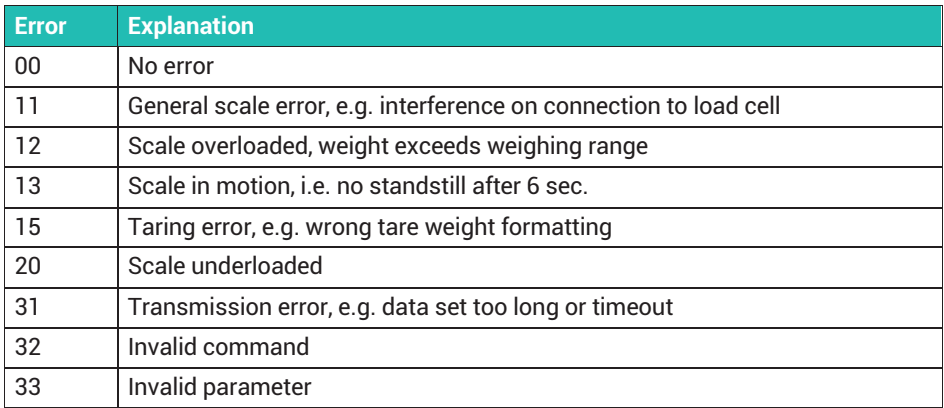

# **20 TRANSPORT AND STORAGE**

Transport and store the weighing terminal only in the box provided, with the molded foam packing. The device must not be exposed to any shock or vibration.

- The storage temperature is -25°C to +70°C at 95% relative humidity, non-condensing.
- Electronic components such as circuit boards and modules may only be transported, stored and exchanged in suitable antistatic ESD packaging.

# **21 MAINTENANCE, UPDATING AND TESTING**

## **21.1 Maintenance**

The device is largely maintenance-free. Only the battery should be replaced every approximately 3 years (see *section 21.2*). Depending on the application, we recommend carrying out a visual inspection at regular intervals (such as twice a year). Check all connected cables for damage, and all connectors on peripheral devices for tight fit.

Maintenance of connected analog or digital sensors is also required at appropriate regular intervals. Check them for foreign bodies, metal splinters, etc. to avoid impairment of measurements. We recommend calibrating with legally verified weights at regular intervals.

You can perform a function check via the  $Service$ Mode menu; see *section* [21.5](#page-209-0)*. page [208](#page-209-0)*.

#### **Cleaning**

The protection film on the device's keyboard is resistant to acetone, trichloroethylene, alcohol, ether, nitric acid (20 %), hexane, sulfuric acid (20 %) and all-purpose cleaners.

#### *Notice*

*To avoid damaging the device, do not use concentrated acids or alkalis, solvents, pure alcohol, cleaning agents containing chlorine or salt.*

Use a clean, soft cloth sprayed with a standard commercially available dish-washing or glass-cleaning liquid. We advise not spraying the cleaner directly onto the device. If you use cleaning agents containing acids, alkalis or alcohol, you must clean the device afterward with clear water.

# **21.2 Replacing the battery**

# **WARNING**

*Parts of the power supply (only versions for 110 ... 240 V<sub>AC</sub>) carry dangerously high voltages during operation!*

*Make sure that power is disconnected from the weighing terminal before carrying out maintenance work.*

#### *Notice*

*Electronic components are sensitive to electrostatic discharge (ESD). So you must discharge your own static electricity before opening the device. We recommend wearing an antistatic band (a conductive wristband) and using a conductive base.*

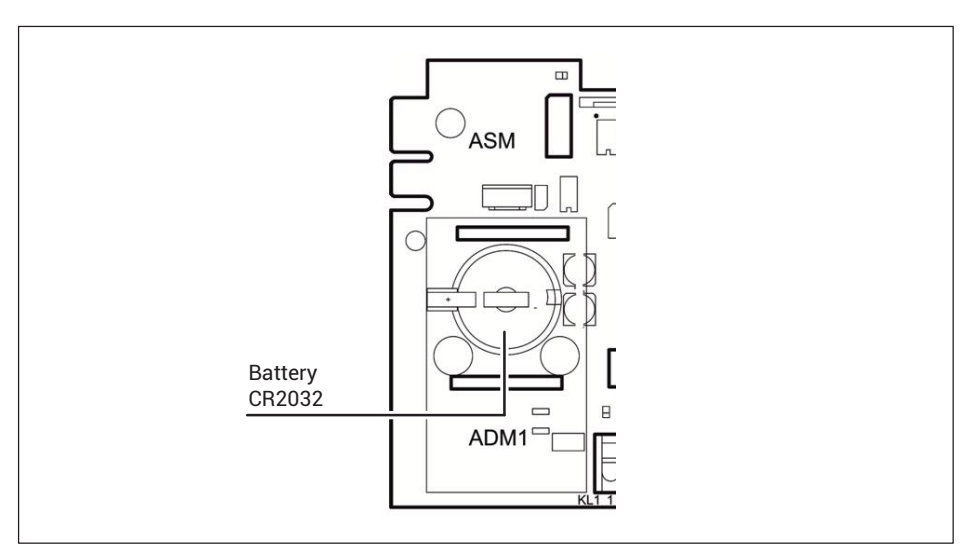

*Fig. 21.1 Position of the battery compartment*

# **A** CAUTION

*If the battery is not replaced properly, there is a risk of explosion due to it short-circuiting.*

*The battery's positive terminal must not come into contact with the housing when replacing the battery.*

The lithium battery backing up the RAM and the real-time clock will last at least three years during normal operation. The battery should therefore be replaced by a trained service technician at intervals of approximately 3 years.

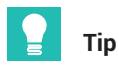

*Replace the batteries of legally verified calibrated systems on every subsequent verification!*

### **Replacing the type CR2032 battery**

*Notice*

*Replace the battery only with one of the same type.*

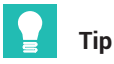

*Replace the battery within 30 seconds, otherwise you will have to set the date and time again. All other data is stored power-failsafe in the EEPROM.*

- Cut the power to the device and make certain the power supply is no longer connected!
- Unscrew the cover plate on the back.

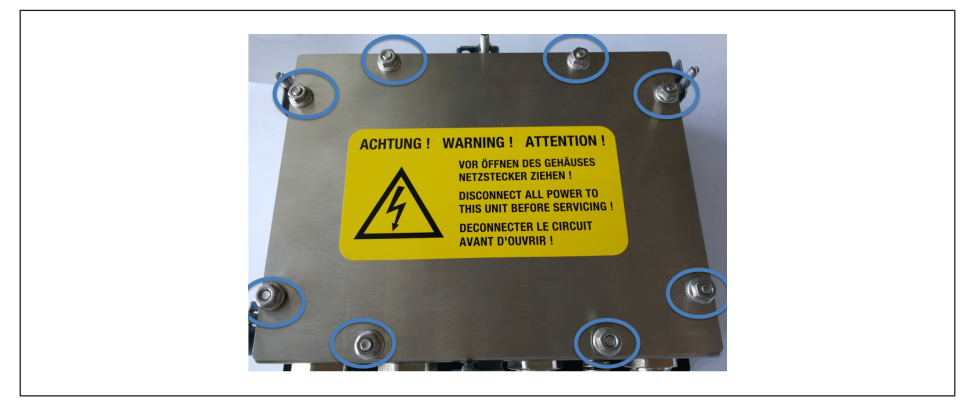

*Fig. 21.2 Unscrew the nuts at the marked points.*

- Uninstall the sensor connection cable on the ADM terminal. Make a connection diagram if necessary.
- Lift the ADM module up carefully.
- Do not touch the ADM module on the top or bottom, only on the sides. Do not touch any components on the motherboard.
- Carefully position a small screwdriver on the spring fastener for the battery and carefully press the fastener back. The battery automatically pops up.
- Remove the battery.
- Insert the new battery.
	- The positive terminal must point upwards. Slide the battery sideways under the large spring contact.
- ► You can simply press the battery into the socket. As soon as the fastener locks in place, the battery is correctly positioned.
- ► Place the ADM module back in slot ADM1 again. Make absolutely certain that the connection clamps are pointing in the direction of the cable connections (on the bottom).
- ► Check that all pins are in the appropriate slots, and that the ADM module is plugged in correctly.
- ► Press the ADM module into the slot.
- ► Connect the sensor connection cable. Use your connection diagram if necessary.
- ► Place the cover on the back and screw in the 8 nuts with a tightening torque of 1.1 Nm.

The device is now ready for operation again. Connect it to the power supply.

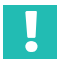

# **Important**

*In accordance with national and local environmental protection and material recovery and recycling regulations, old batteries that can no longer be used must be disposed of separately and not with normal household garbage.*

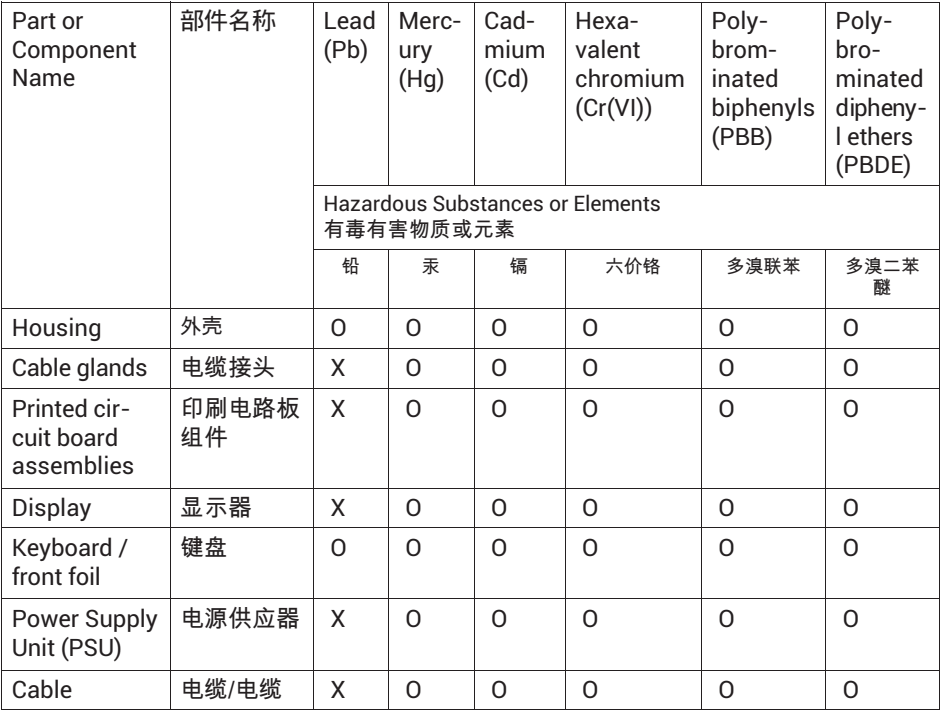

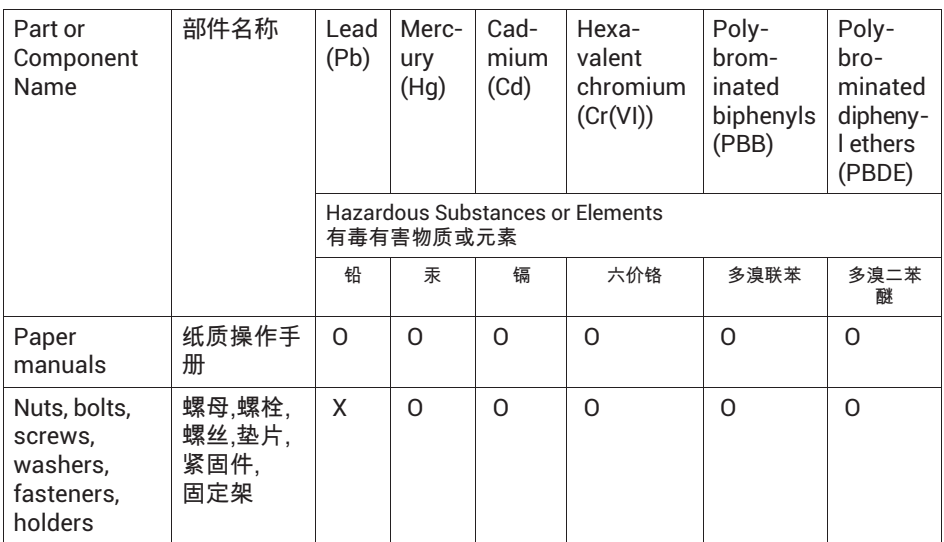

O:表示该有毒物质在该部件所有均质材料中的含量均在SJ/T11363-2006标准规定的限 量要求一下。

Indicates that this hazardous substance contained in each of the homogeneous materials for this part is below the limit requirement in SJ/T11363-2006

X : 表示该有毒物质至少在该部件的某一均质材料中的含量超出SJ/T11363-2006标准规 定的限量要求。

Indicates that this hazardous substance contained in at least one of the homogeneous materials used for this part is above the limit requirement in SJ/T11363-2006

除非另外特别的标注,此标志为针对所涉及产品的环保使用期标志。某些零部 件会有一个不同的环保使用期(例如,电池单元模块)贴在其产品上。此环保 使用期限只活用干产品手册中所规定的条件下工作。

The Environmentally Friendly Use Period (EUFP) for all enclosed products and their parts are per symbol shown here, unless otherwise marked. Certain parts may have a different EFUP (for example, battery modules) and so are marked to reflect such. The Environmentally Friendly Use Period is valid only when the product is operated under the conditions defined in the product manual.

# **21.3 Firmware version and updating**

You can update the firmware via the PanelX program, the "WTX FirmwareUpdate" software, or USB. You can download both programs free of charge from the HBM website: [https://www.hbm.com](https://www.hbm.com/de/0051/kontakt-vertrieb-weltweit/) (Service & Support → Downloads → Firmware & Software) or [https://www.hbm.com/PanelX](https://www.hbm.com/index.php?id=4825&L=1).

Update via USB (if available) using the Service Mode  $\bot$  Interface  $\rightarrow$  General  $\rightarrow$ Calibration  $\rightarrow$  Config.  $\rightarrow$  Test  $\rightarrow$  Reset  $\rightarrow$  Network  $\rightarrow$  Backup  $\bot$  Install FW menu group. Then select the firmware file on the USB flash drive in the dialog.

The Supervisor Mode  $\downarrow$  General  $\rightarrow$  (Products  $\rightarrow$  Weight Storage  $\rightarrow$ ) Software Updates menu group displays all firmware (device software) updates that have been installed so far. You can only view the list, not change or delete it. It displays the sequential number of the entry, the file name, and date and time of installation. The top entry is the most recent. For more information also see the [Navigation Pilot](#page-0-0).

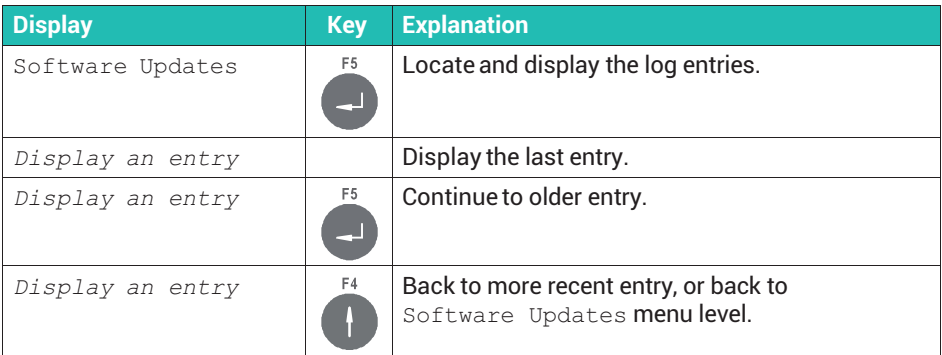

### **21.4 Software ID (firmware ID and version)**

In the Supervisor Mode  $\downarrow$  General  $\rightarrow$  (Products  $\rightarrow$  Weight Storage  $\rightarrow$ ) Software Updates → Software ID menu group you can view the identification number as well as the version number of the legal-for-trade firmware. You can only view the numbers, not change or delete them. For more information also see the [Navigation](#page-0-0) [Pilot.](#page-0-0)

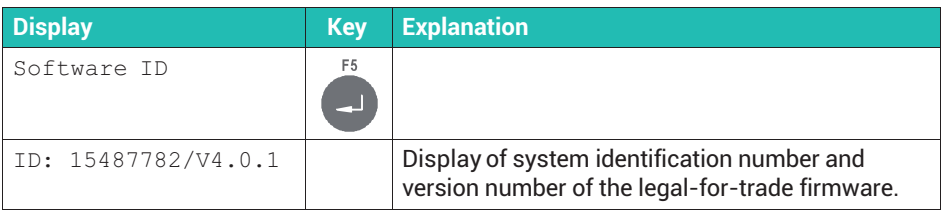

# <span id="page-209-0"></span>**21.5 Hardware testing (**Test **menu)**

# **WARNING**

*Exercise caution when pressing the keys that control movable system parts such as conveyor systems, flaps, etc. Before pressing these keys, make sure that no one is in the danger zone of moving system parts!*

Access the menu group via Service Mode  $\bot$  Interface  $\rightarrow$  General  $\rightarrow$ Calibration  $\rightarrow$  Config.  $\rightarrow$  Test. For more information also see the [Navigation Pilot](#page-0-0).

### **21.5.1 Testing digital outputs (**Digital IO**)**

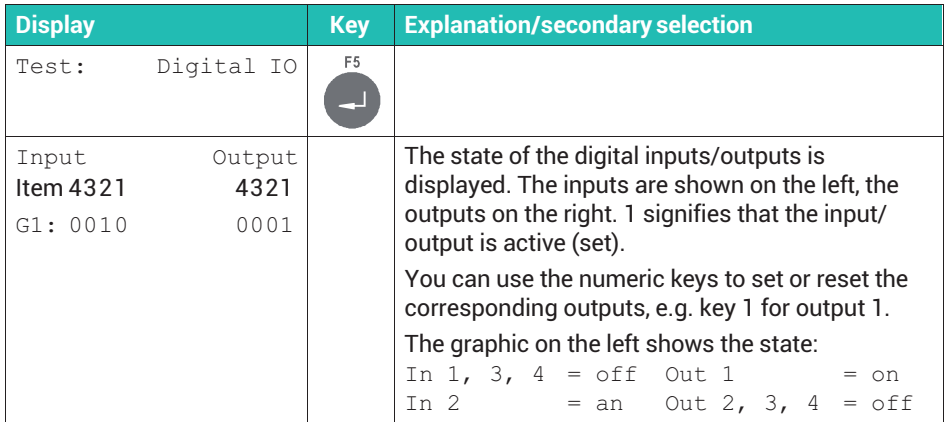

#### **21.5.2 Testing serial interfaces (**Serial IO**)**

To be able to test one of the serial interfaces, you must first make the following input connections:

- . RS-232: Jumper from terminal 1 to 3 (TxD with RxD) and from terminal 2 to 4 (Connect RTS to CTS)
- . RS485-4: Jumper from terminal 1 to 3 (TxD with RxD) and from terminal 2 to 4 (TxD+ with RxD+)

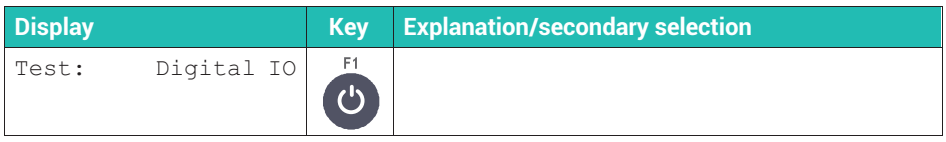

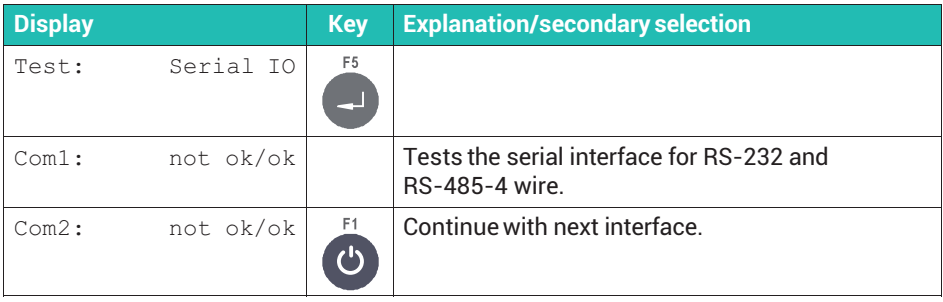

# **22 TROUBLESHOOTING**

If you encounter any problems, please first check through the following list:

- $\bullet$ Is the supply voltage OK?
- . All connected cables for scales and peripherals undamaged?
- $\bullet$ Are the connectors on peripherals plugged in correctly?
- $\bullet$ Are the connected sensors in the correct position and functional?

If possible, try first to determine the conditions under which the error occurs. Determine whether the error is reproducible – that is, whether it recurs under identical conditions.

If you cannot solve your problems with the help of this manual, please gather as much information as possible describing the problem you encountered and contact Technical Support; *see section [23](#page-215-0), page [214](#page-215-0)*.

The following information is required for targeted troubleshooting:

- . Device serial number
- . Exact designation of the device, identifiable from the start-up notice
- . Wording of the error messages shown on the display
- $\bullet$  Exact designation (type) of the connected peripherals associated with the problem (e.g. scale type, printer model, etc.)

# **22.1 Scale error log**

Access the menu group via Service Mode  $\bot$  Interface  $\rightarrow$  General  $\rightarrow$ 

Calibration <sub>↓</sub> Calibrate Scale 1 and F2. The date, time and short designation of the error message are displayed. For more information also see the [Navigation Pilot.](#page-0-0)

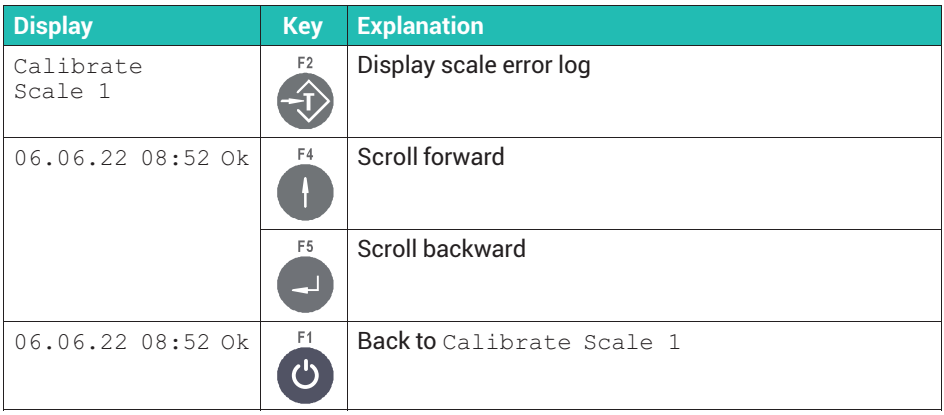

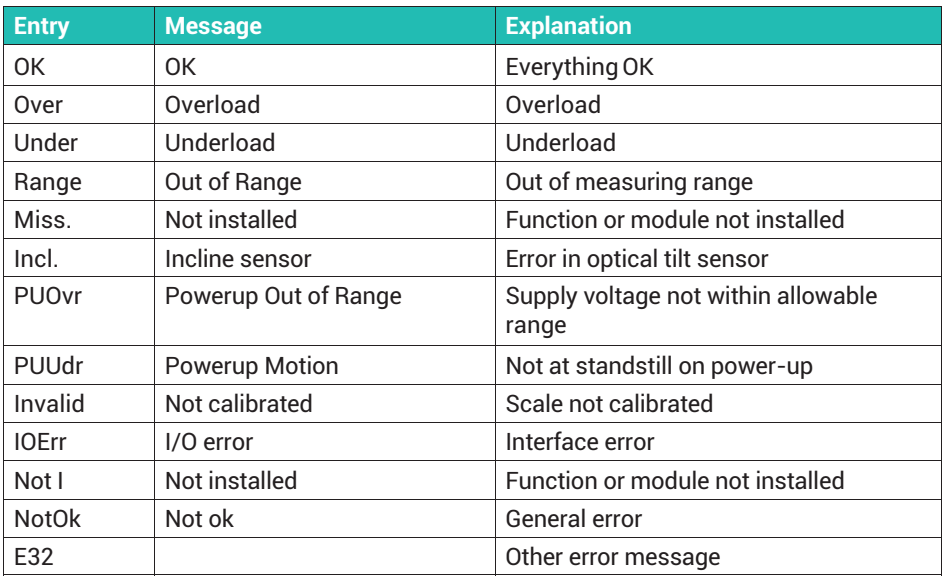

# **22.2 Error messages on display**

In the event of an error, such as during calibration or in weighing mode, the following messages are displayed:

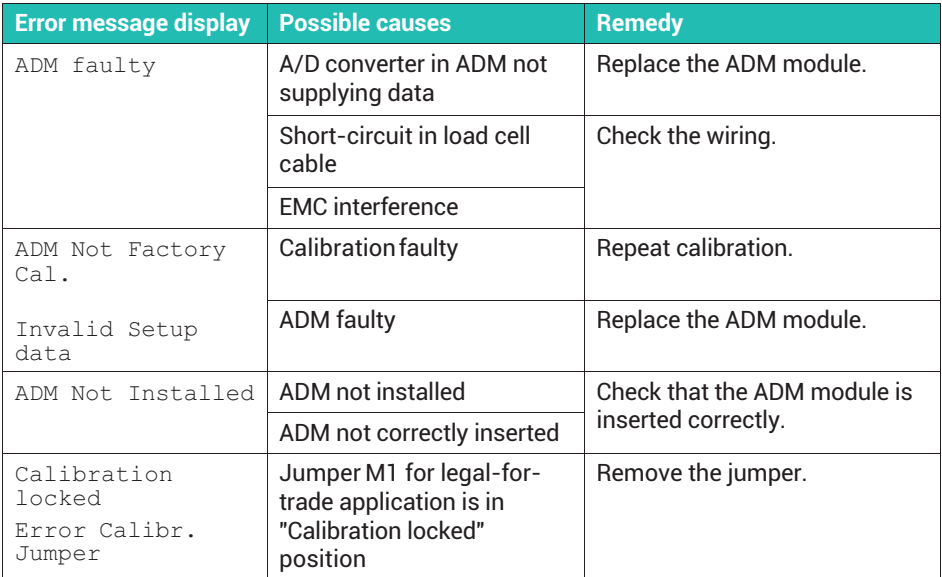

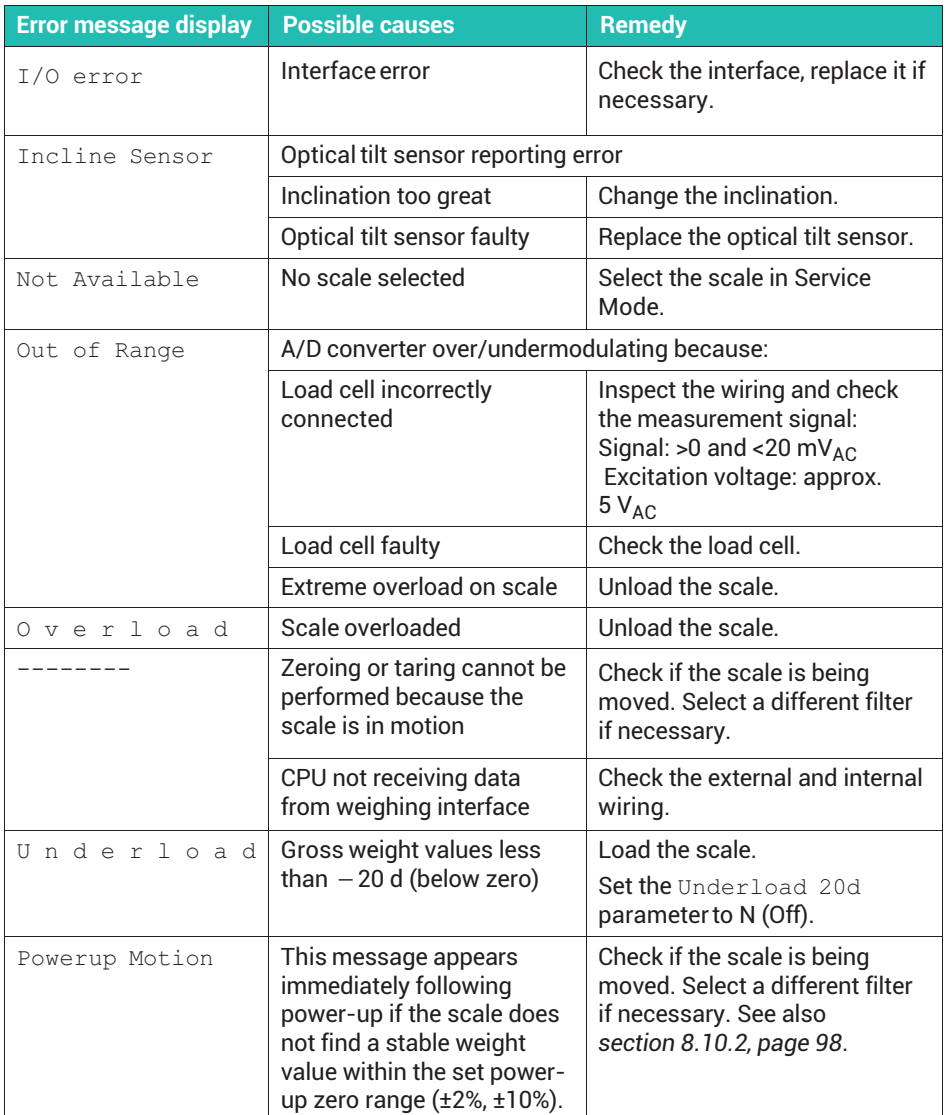

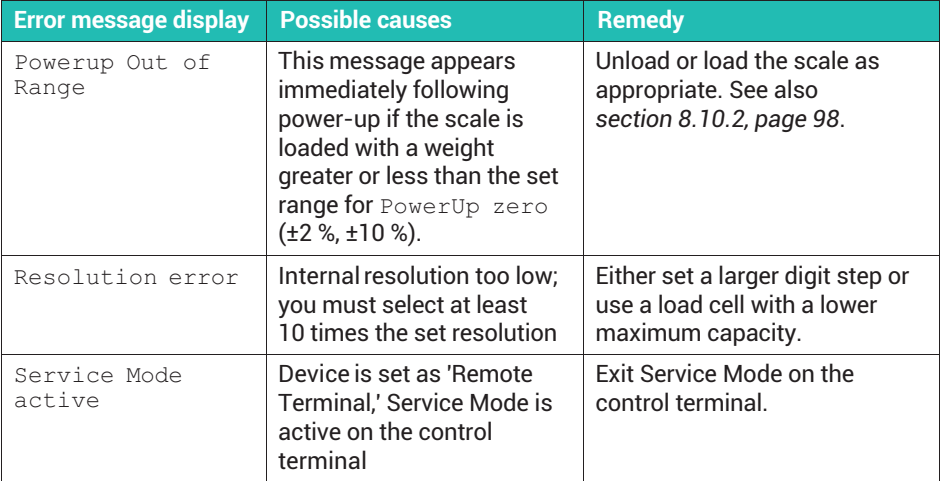

# <span id="page-215-0"></span>**23 TECHNICAL SUPPORT**

If you have any questions when working with the WTX weighing terminal, you can contact HBM's Technical Support:

#### **E-mail support**

[support@hbkworld.com](mailto:support@hbkworld.com)

#### **Telephone support**

Telephone support is available on all working days from 9 am to 5 pm (CET): +49 6151 803-0

#### **HBM on the Internet**

[https://www.hbm.com/en/contact/worldwide-contacts](https://www.hbm.com/en/contact/worldwide-contacts/)/

#### **Headquarters worldwide**

Europe Hottinger Brüel & Kjaer GmbH Im Tiefen See 45, 64293 Darmstadt, Germany Tel. +49 6151 803-0 E-mail: info@hbm.com [www@hbm.com](http://www.hbm.com)

North and South America HBM, Inc., 19 Bartlett Street, Marlborough, MA 01752, USA Tel. +1-800-578-4260 / +1-508-624-4500, Fax +1-508-485-7480 E-mail: [info@usa.com](mailto:info@usa.hbm.com)

Asia Hottinger Baldwin Measurement (Suzhou) Co., Ltd. 106 Heng Shan Road, Suzhou 215009, Jiangsu, PR China Tel. (+86) 512 68247776, Fax (+86) 512 68259343 E-mail: [hbmchina@hbm.com.cn](mailto:hbmchina@hbm.com.cn)
# **INDEX**

#### **1**

[10 times higher resolution, 106](#page-107-0)[, 130](#page-131-0)

### **A**

[Adjusting limit values, 130](#page-131-0) [Adjustment with rated outputs](#page-92-0) [\(WTX110-A only\), 91](#page-92-0) [ADM1, 18](#page-19-0) [Alibi memory, 41](#page-42-0) [Analog output DAU 15-bit, 29](#page-30-0)

#### **B**

[Backing up settings, 114](#page-115-0) [BG Online, 186](#page-187-0)

#### **C**

[Cable assembly, 16](#page-17-0) [Calibrating WTX110-A, 83](#page-84-0) [Calibrating WTX110-D, 84](#page-85-0) [Calibration and adjustment, 73](#page-74-0) [Calibration with measurement, 87](#page-88-0) [Calling Service Mode, 49](#page-50-0) [Calling Supervisor Mode, 50](#page-51-0) [Check, 123](#page-124-0)[, 164](#page-165-0) [Cleaning, 8](#page-9-0) [Communication mode, BG Online, 186](#page-187-0) [Configuring an optical tilt sensor, 102](#page-103-0) [Configuring analog output, 59](#page-60-0) [Configuring digital inputs/outputs, 58](#page-59-0)[,](#page-135-0) [134](#page-135-0) [Configuring interfaces, 50](#page-51-0)

Connection [Analog output DAU 15-bit, 29](#page-30-0) [Analog transducers, 17](#page-18-0) [Digital I/O of PIM/PIM500, 24](#page-25-0) [Digital I/O of SIM1, 27](#page-28-0) [Digital transducers, 20](#page-21-0) [Ethernet, 31](#page-32-0) [Overview, 17](#page-18-0) [Scale, 17](#page-18-0) [Serial interface, 32](#page-33-0) [Strain gage transducers, 17](#page-18-0) to 110 ... 240 V, 35 to 12 ... 30 V, 37 [to external battery, 37](#page-38-0) [USB, 34](#page-35-0) [Continuous output, 65](#page-66-0) [Control elements, 43](#page-44-0) [Count, 120](#page-121-0)[, 156](#page-157-0) [Customized protocol, 67](#page-68-0)

### **D**

Data transfer [and communication \(BG Online\), 186](#page-187-0) [to PC, 179](#page-180-0) [to printer, 179](#page-180-0) [DAU 15-bit analog output, 29](#page-30-0) [Device software, 207](#page-208-0) [Digital I/O of PIM/PIM500, 24](#page-25-0) [Digital I/O of SIM1, 27](#page-28-0) [Display and control elements, 43](#page-44-0) [DWB, 20](#page-21-0)

### **E**

[E-mail support, 214](#page-215-0) [Electrical connection, 16](#page-17-0) [Electronic typeplate, 43](#page-44-0) [Enabling On/Off key, 42](#page-43-0) [Entries using the display keys, 45](#page-46-0) [Error log, 210](#page-211-0) [Error messages, 211](#page-212-0) [Ethernet connection, 31](#page-32-0)

### **F**

[Fault messages, 211](#page-212-0) [Filler, 118](#page-119-0) [Filling and dosing, 136](#page-137-0) Filter settings [WTX110-A, 169](#page-170-0) [WTX110-D, 171](#page-172-0) [Firmware ID, 207](#page-208-0) [Firmware update, 206](#page-207-0) [Firmware version, 207](#page-208-0) [FTP password, 55](#page-56-0) [Function keys, 45](#page-46-0)

#### **G**

[Geo value setting, 80](#page-81-0)

#### **H**

[Hardware test, 208](#page-209-0) [HBM on the Internet, 214](#page-215-0) [HBM Remote protocol, 66](#page-67-0)

#### **I**

[Installation, 16](#page-17-0) [Interface, PanelX, 178](#page-179-0) [Interference, 210](#page-211-0)

**J** [Junction box, 21](#page-22-0)

#### **K**

[Keys, 45](#page-46-0)

### **L**

[Legal-for-trade storage device, 41](#page-42-0) [Linearizing the scale, 93](#page-94-0) Locking calibration [of WTX110-A, 111](#page-112-0) [of WTX110-D, 112](#page-113-0)

#### **M**

[Maintenance, 202](#page-203-0) [Markings used, 11](#page-12-0) [Multi-interval weighing machine, 75](#page-76-0) [Multi-range weighing machine, 74](#page-75-0)

#### **N**

[Network settings for Ethernet, 54](#page-55-0)

#### **O**

[Off-center load compensation, for digital](#page-108-0) [load cells, 107](#page-108-0) Operating mode [Check, 123](#page-124-0)[, 164](#page-165-0) [Count, 120](#page-121-0)[, 156](#page-157-0) [Filler, 118](#page-119-0) [Filling and dosing, 136](#page-137-0) [Standard, 117](#page-118-0)[, 127](#page-128-0) [Truck Easy, 126](#page-127-0)[, 167](#page-168-0)

[Operation, of the weighing functions, 127](#page-128-0)

#### **P**

[PanelX interface, 178](#page-179-0) Password [FTP, 55](#page-56-0) [Service Mode, 49](#page-50-0) [Supervisor Mode, 70](#page-71-0) [Power supply, 35](#page-36-0) [for external devices \(WTX110-D\), 21](#page-22-0)[,](#page-41-0) [40](#page-41-0) [Print formats, 181](#page-182-0) Protocol [Customized, 67](#page-68-0) [HBM Remote, 66](#page-67-0)

#### **R**

[Replacing the battery, 202](#page-203-0) [Resetting WTX to factory settings, 72](#page-73-0) [Restoring settings, 114](#page-115-0)

### **S**

[Safety instructions, 8](#page-9-0) [Scale connection, 17](#page-18-0) [Scale keys, 45](#page-46-0) [Second weighing range, 74](#page-75-0) [Selecting an operating mode, 116](#page-117-0) [Serial interface, SIM, 32](#page-33-0) [Service password, 49](#page-50-0) [SIM serial interface, 32](#page-33-0) [Software ID, 207](#page-208-0) [Special features for legal-for-trade](#page-99-0) [applications, 98](#page-99-0) [Specifying date/time, 61](#page-62-0) Specifying general parameters [in Service Mode, 61](#page-62-0) [in Supervisor Mode, 70](#page-71-0)

[Specifying language, 61](#page-62-0) [Standard \(operating mode\), 117](#page-118-0)[, 127](#page-128-0) [Storage, 201](#page-202-0) [Supervisor password, 70](#page-71-0) [System description, 13](#page-14-0)

### **T**

[Tare functions, 127](#page-128-0) [Technical support, 214](#page-215-0) [Telephone support, 214](#page-215-0) [Transport, 201](#page-202-0) [Troubleshooting, 210](#page-211-0) [Truck Easy, 126](#page-127-0)[, 167](#page-168-0)

**U**

[USB connection, 34](#page-35-0)

#### **W**

[Weighing functions, 127](#page-128-0) [Weight indicator, 45](#page-46-0) [Weight storage, 175](#page-176-0) [WTX110-A Master Mode, 168](#page-169-0) [WTX110-D Master Mode, 171](#page-172-0)

### **Z**

[Zeroing, 129](#page-130-0) [Zeroing the scale, 95](#page-96-0)

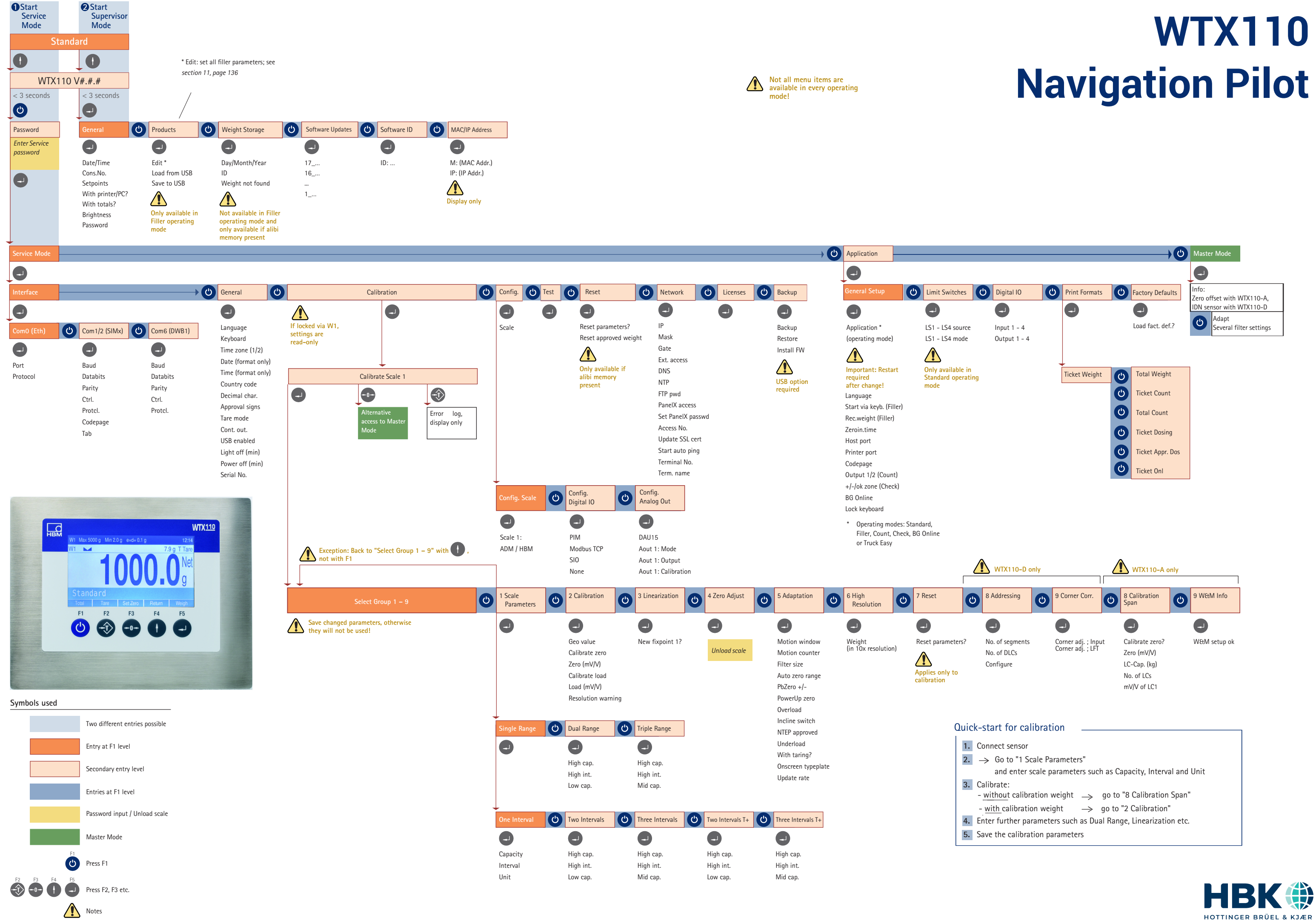

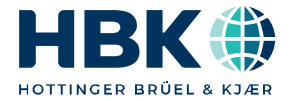

**ENGLISH DEUTSCH**

# **Bedienungsanleitung**

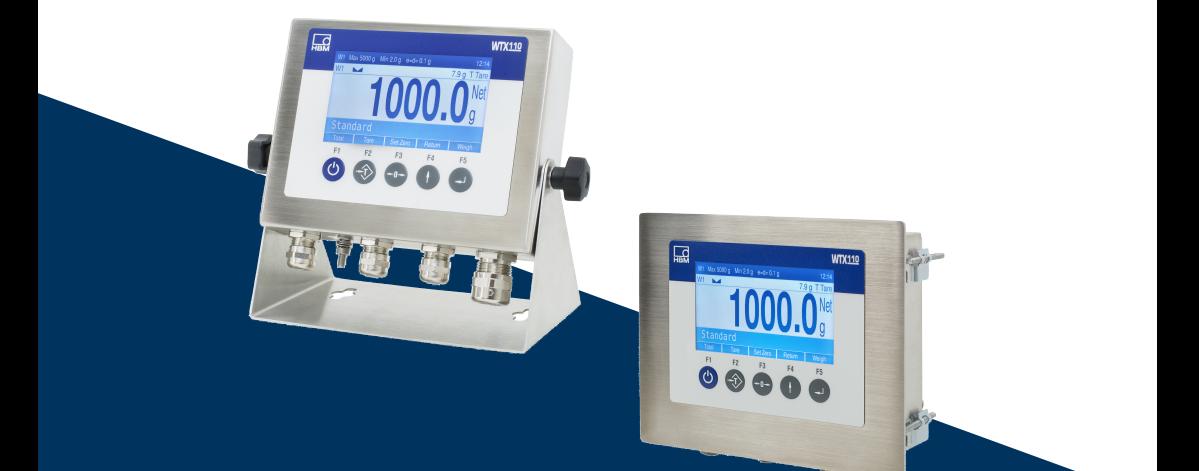

# **WTX110**

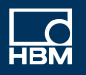

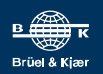

# **INHALTSVERZEICHNIS**

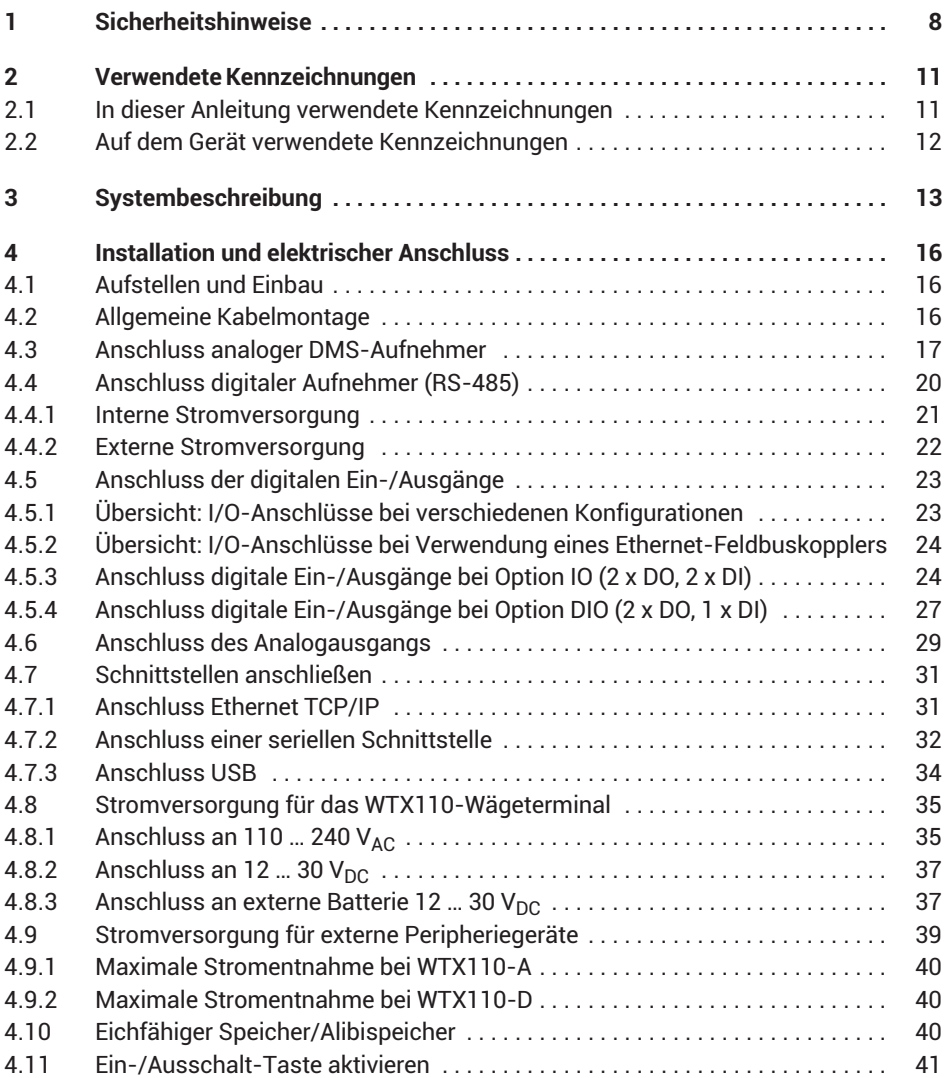

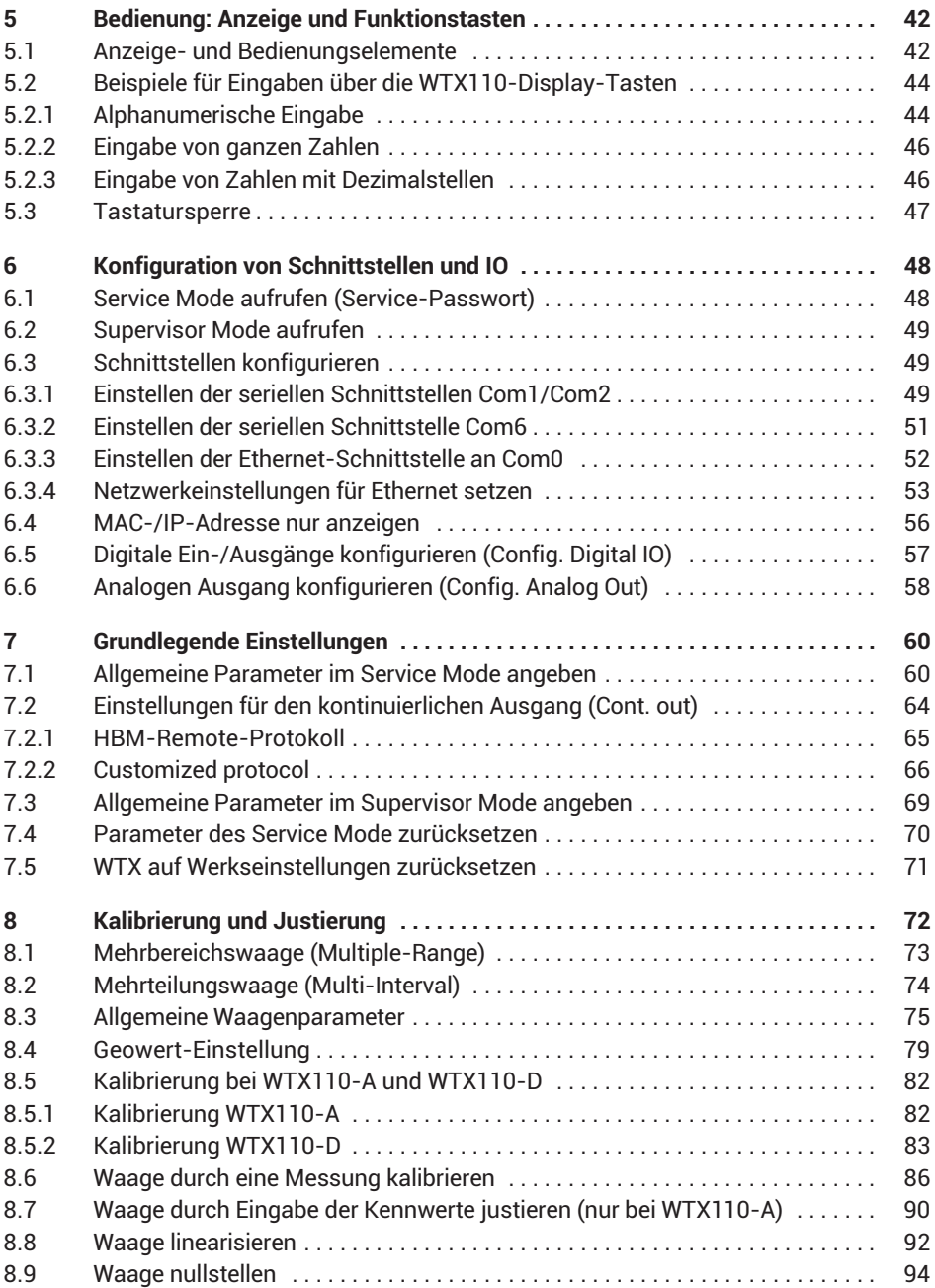

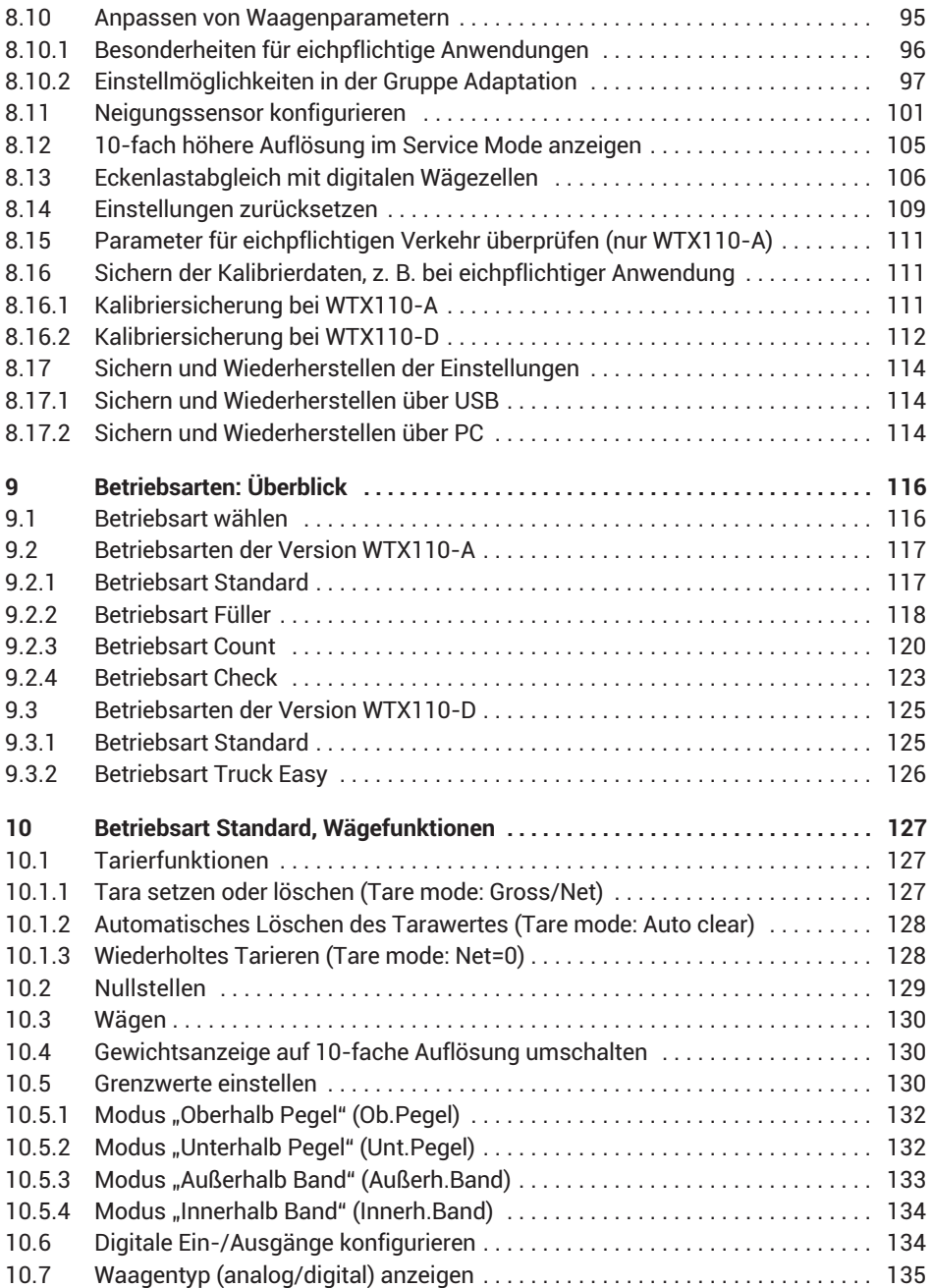

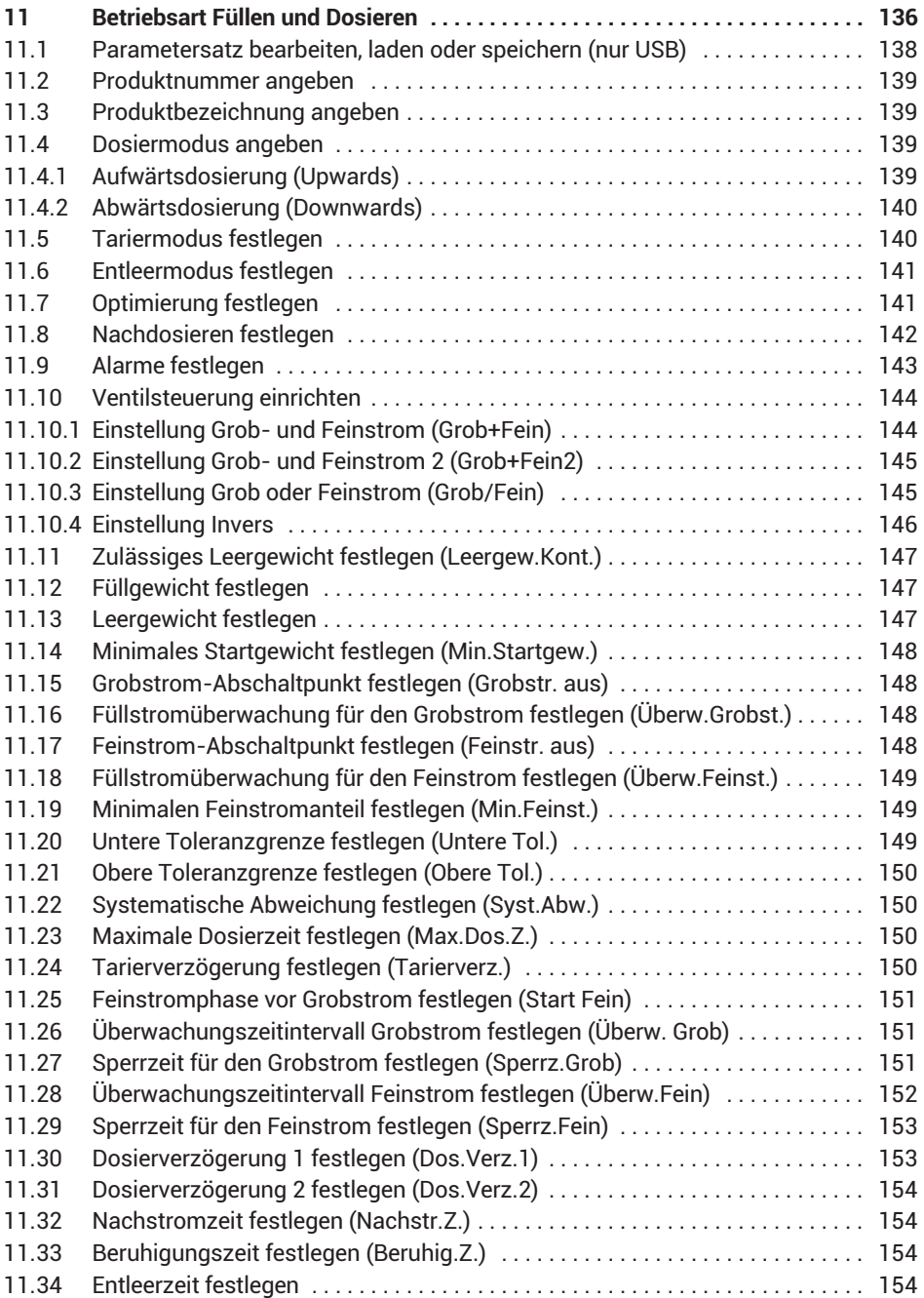

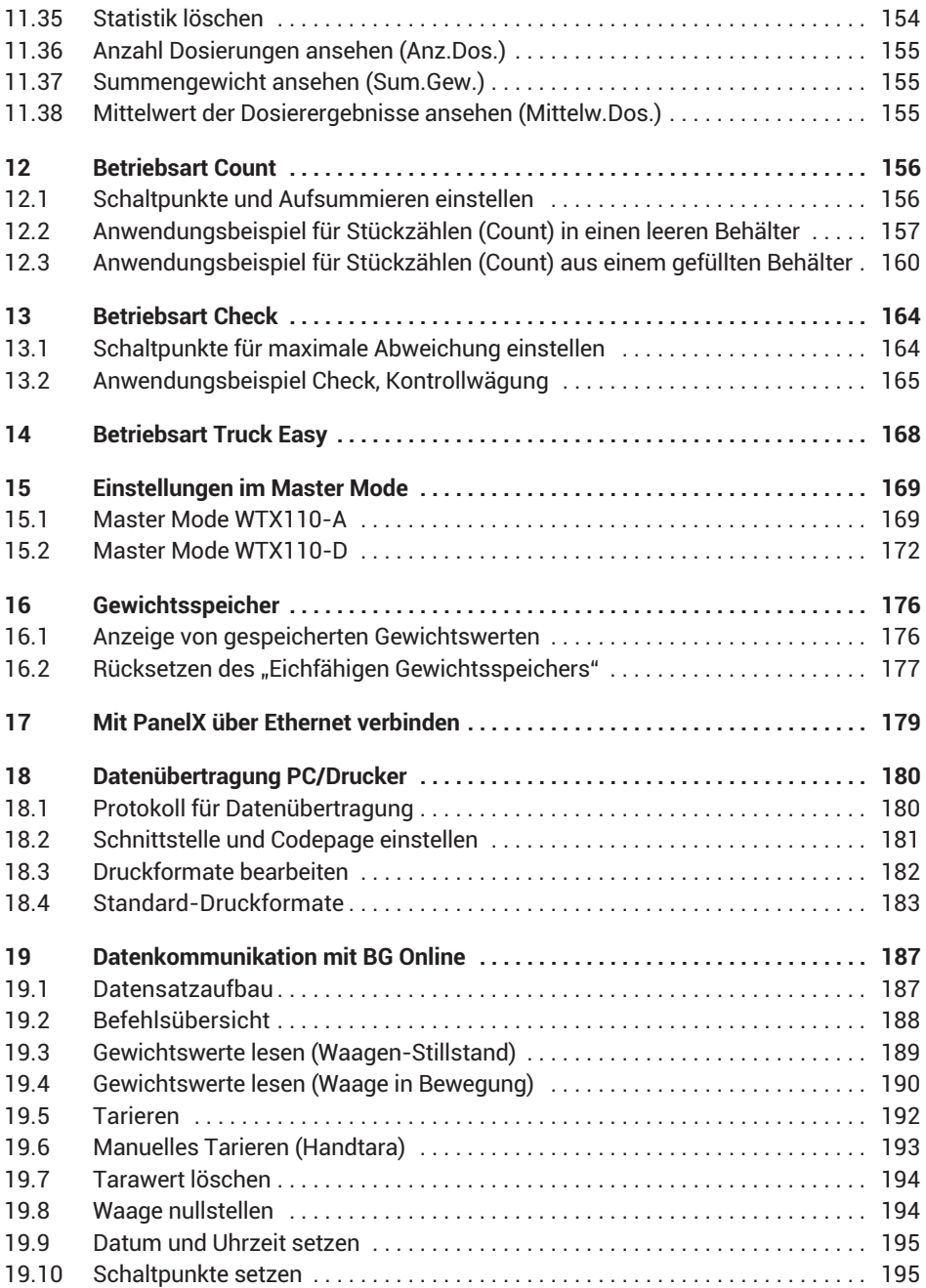

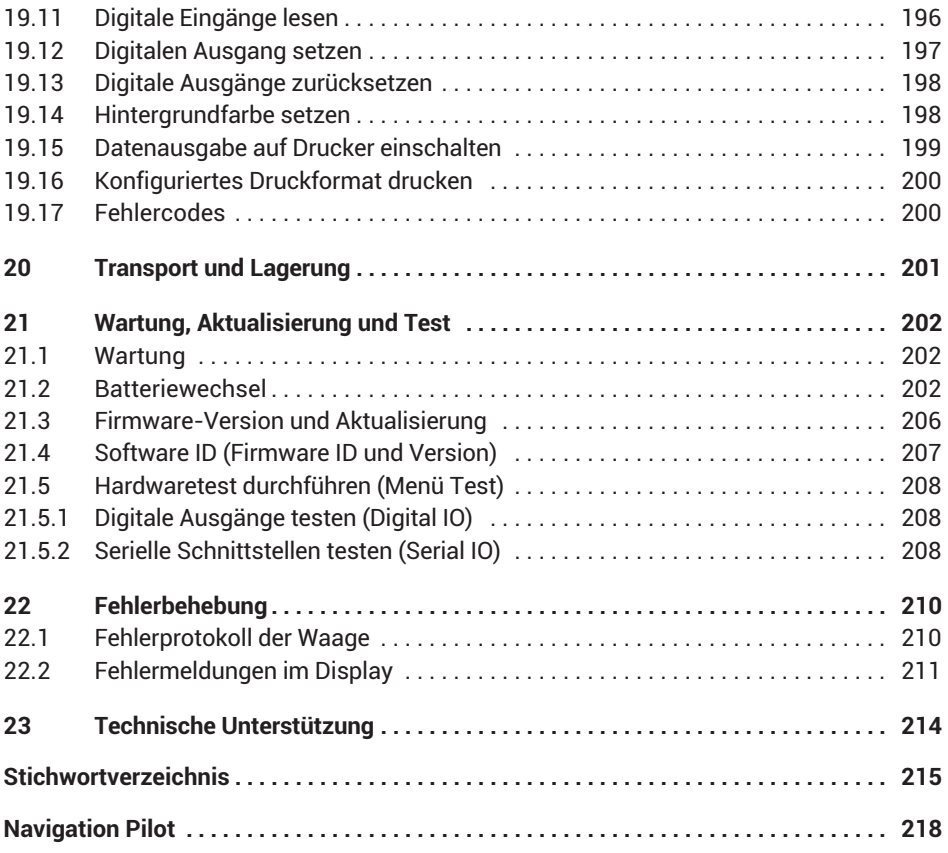

# <span id="page-227-0"></span>**1 SICHERHEITSHINWEISE**

#### **Bestimmungsgemäße Verwendung**

Das Gerät darf ausschließlich für Messaufgaben und direkt damit verbundene Steuerungsaufgaben im Rahmen der durch die technischen Daten spezifizierten Einsatzgrenzen verwendet werden. Jeder darüber hinausgehende Gebrauch gilt als nicht bestimmungsgemäß.

Jede Person, die mit Aufstellung, Inbetriebnahme oder Betrieb des Gerätes beauftragt ist, muss die Bedienungsanleitung und insbesondere die sicherheitstechnischen Hinweise gelesen und verstanden haben. Zur Gewährleistung eines sicheren Betriebes darf das Gerät nur von qualifiziertem Personal und nach den Angaben in der Bedienungsanleitung betrieben werden.

Das Gerät ist nicht zum Einsatz als Sicherheitskomponente bestimmt. Bitte beachten Sie hierzu den Abschnitt "Zusätzliche Sicherheitsvorkehrungen". Der einwandfreie und sichere Betrieb setzt sachgemäßen Transport, fachgerechte Lagerung, Aufstellung und Montage sowie sorgfältige Bedienung voraus.

#### **Betriebsbedingungen**

- . Schützen Sie das Gerät vor direkter Sonneneinstrahlung.
- . Die Schutzklasse des Gerätes (Schalttafel: nur Frontseite nach Einbau) ist IP69K (DIN EN 60529).
- . Das Gerät ist für den Einsatz in industriellen Umgebungen vorgesehen und entspricht der Klasse A nach DIN EN 55011.
- . Das Gerät darf ohne unsere ausdrückliche Zustimmung weder konstruktiv noch sicherheitstechnisch verändert werden. Insbesondere sind jegliche Reparaturen, Lötarbeiten an den Platinen (Austausch von Bauteilen) untersagt. Bei Austausch gesamter Baugruppen sind nur Originalteile von HBM zu verwenden.
- . Das Gerät wird ab Werk mit fester Hard‐ und Softwarekonfiguration ausgeliefert. Änderungen sind nur im Rahmen der in der zugehörigen Dokumentation aufgeführten Möglichkeiten zulässig.
- . Beachten Sie bei der Reinigung des Gehäuses:
	- Trennen Sie das Gerät von allen Strom‐ bzw. Spannungsversorgungen.
	- Reinigen Sie das Gehäuse mit einem weichen und leicht angefeuchteten (nicht nassen!) Tuch. Verwenden Sie auf *keinen Fall* Lösungsmittel, da diese die Beschriftung oder das Gehäuse angreifen könnten.
- . Bei Anschluss des Wägeterminals über Netzkabel mit Stecker, muss die Steckdose in unmittelbarer Nähe des Gerätes angebracht sein. Bei Festanschluss muss eine leicht zugängliche Trennvorrichtung im Versorgungsstromkreis vorhanden sein.

Das Wägeterminal enthält zur Speicherung der eingegebenen Daten eine Lithium-Batterie. Es besteht Explosionsgefahr bei unsachgemäßem Austausch der Batterie. Ersetzen Sie die Batterie nur durch denselben Typ.

Das Gerät hat eine konfigurierbare Ein-/Aus-Taste. Wenn die Taste deaktiviert ist, ist das Gerät nach Anschluss an die Spannungsversorgung sofort betriebsbereit.

#### **Qualifiziertes Personal**

Qualifizierte Personen sind Personen, die mit Aufstellung, Montage, Inbetriebsetzung und Betrieb des Produktes vertraut sind und über die ihrer Tätigkeit entsprechende Qualifikationen verfügen.

Dazu zählen Personen, die mindestens eine der drei folgenden Voraussetzungen erfüllen:

- . Ihnen sind die Sicherheitskonzepte der Mess‐ und Automatisierungstechnik bekannt und sie sind als Projektpersonal damit vertraut.
- . Sie sind Bedienpersonal der Mess‐ oder Automatisierungsanlagen und sind im Umgang mit den Anlagen unterwiesen. Sie sind mit der Bedienung der in dieser Dokumentation beschriebenen Geräte und Technologien vertraut.
- Sie sind Inbetriebnehmer oder für den Service eingesetzt und haben eine Ausbildung absolviert, die sie zur Reparatur der Automatisierungsanlagen befähigt. Außerdem haben sie die Berechtigung, Stromkreise und Geräte gemäß den Normen der Sicherheitstechnik in Betrieb zu nehmen, zu erden und zu kennzeichnen.

#### **Sicherheitsbewusstes Arbeiten**

- . Fehlermeldungen dürfen nur quittiert werden, wenn die Ursache des Fehlers beseitigt ist und keine Gefahr mehr existiert.
- Wartungs‐ und Reparaturarbeiten am geöffneten Gerät unter Spannung dürfen nur von einer ausgebildeten Person durchgeführt werden, die sich der vorliegenden Gefahr bewusst ist.
- Geräte und Einrichtungen der Automatisierungstechnik müssen so verbaut werden, dass sie gegen unbeabsichtigte Betätigung ausreichend geschützt bzw. verriegelt sind (z.B. Zugangskontrolle, Passwortschutz o.Ä.).
- $\bullet$ Bei Geräten, die in Netzwerken arbeiten, müssen hard- und softwareseitig Sicherheitsvorkehrungen getroffen werden, damit ein Leitungsbruch oder andere Unterbrechungen der Signalübertragung nicht zu undefinierten Zuständen oder Datenverlust in der Automatisierungseinrichtung führen.
- Stellen Sie nach Einstellungen und Tätigkeiten, die mit Passworten geschützt sind, sicher, dass evtl. angeschlossene Steuerungen in einem sicheren Zustand verbleiben, bis das Schaltverhalten des Gerätes geprüft ist.

#### **Zusätzliche Sicherheitsvorkehrungen**

Bei Anlagen, die aufgrund einer Fehlfunktion größere Schäden, Datenverlust oder sogar Personenschäden verursachen können, müssen zusätzliche Sicherheitsvorkehrungen getroffen werden.

Der Leistungs‐ und Lieferumfang des Gerätes deckt nur einen Teilbereich der Messtechnik ab. Vor der Inbetriebnahme des Gerätes in einer Anlage ist daher eine Projektierung und Risikoanalyse vorzunehmen, die alle Sicherheitsaspekte der Mess‐ und Automatisierungstechnik berücksichtigt, so dass Restgefahren minimiert werden. Insbesondere betrifft dies den Personen‐ und Anlagenschutz. Im Fehlerfall müssen entsprechende Vorkehrungen einen sicheren Betriebszustand herstellen.

#### **Allgemeine Gefahren bei Nichtbeachten der Sicherheitshinweise**

Das Gerät entspricht dem Stand der Technik und ist betriebssicher. Von dem Gerät können Restgefahren ausgehen, wenn es von unsachgemäß eingesetzt oder bedient wird.

Vorsicht beim Betätigen von Tasten, die bewegliche Anlagenteile wie Fördereinrichtungen, Klappen, etc. steuern. Stellen Sie vor dem Betätigen dieser Tasten sicher, dass sich niemand im Gefahrenbereich beweglicher Anlagenteile befindet!

Alle Anlagenteile sind wirksam zu erden, um eine statische Aufladung zu vermeiden. Bewegliche Anlagenteile, z.B. fahrbare Waagen mit Kunststoffrädern, müssen z.B. mit Schleifbändern oder Erdklemmen geerdet und so gegen Aufladung geschützt werden.

# <span id="page-230-0"></span>**2 VERWENDETE KENNZEICHNUNGEN**

# **2.1 In dieser Anleitung verwendete Kennzeichnungen**

Wichtige Hinweise für Ihre Sicherheit sind besonders gekennzeichnet. Beachten Sie diese Hinweise unbedingt, um Unfälle und Sachschäden zu vermeiden.

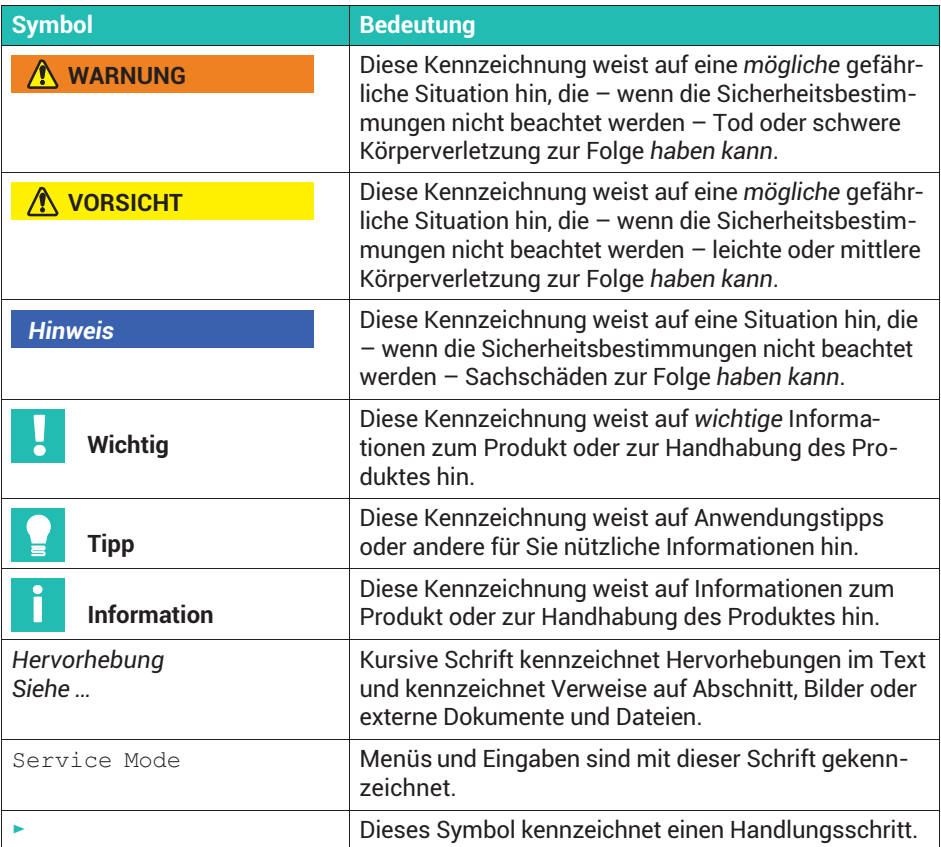

# <span id="page-231-0"></span>**2.2 Auf dem Gerät verwendete Kennzeichnungen**

#### **Stromschlag**

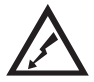

Vor dem Öffnen des Gehäuses den Netzstecker ziehen. Dies gilt für Varianten mit 110 ... 240 V<sub>AC</sub> Spannungsversorgung.

#### **Versorgungsspannung beachten**

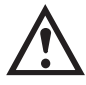

Das Symbol weist darauf hin, dass die Versorgungsspannung zwischen 12 und 30  $V_{DC}$  liegen muss. Dies gilt für Varianten mit  $12 - 30$  V<sub>DC</sub> Spannungsversorgung.

#### **CE-Kennzeichnung**

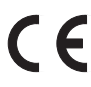

Mit der CE‐Kennzeichnung garantiert der Hersteller, dass sein Produkt den Anforderungen der relevanten EG‐Richtlinien entspricht (die Konformitätserklärung finden Sie auf der Website von HBM [\(www.hbm.com](https://www.hbm.com/index.php?id=463&L=1)) in der Produktliteratur zu Ihrem Gerät).

#### **Gesetzlich vorgeschriebene Kennzeichnung zur Entsorgung**

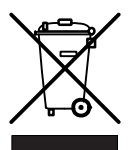

Nicht mehr gebrauchsfähige Altgeräte sind gemäß den nationalen und örtlichen Vorschriften für Umweltschutz und Rohstoffrückgewinnung getrennt von regulärem Hausmüll zu entsorgen.

#### **Batterie-Entsorgung**

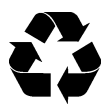

Nicht mehr gebrauchsfähige Batterien sind gemäß den nationalen und örtlichen Vorschriften für Umweltschutz und Rohstoffrückgewinnung getrennt von regulärem Hausmüll zu entsorgen.

#### **Kennzeichnung von Schadstoff-Grenzwerten ROHSII (bei Lieferung nach China)**

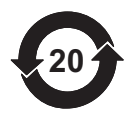

Gesetzlich vorgeschriebene Kennzeichnung für die Einhaltung von Schadstoff‐Grenzwerten in elektronischen Geräten für die Lieferung nach China.

Das Produkt hält für mindestens 20 Jahre die allgemeinen Grenzwerte gefährlicher Stoffe ein, ist diesen Zeitraum umweltsicher zu verwenden und recyclebar.

# <span id="page-232-0"></span>**3 SYSTEMBESCHREIBUNG**

Das Wägeterminal WTX110 ist ein universell einsetzbares Wägeterminal zur Verwendung in z.B. Wäge-, Registrier- und Dosiersystemen.

Je nach Gerätevariante können entweder analoge DMS-Wägezellen oder spezifizierte digitale HBM-Aufnehmer und -Elektroniken eingesetzt werden.

Es stehen je nach Gerätevariante drei Spannungsversorgungen zur Verfügung

- 12 … 30  $V_{DC}$
- 110 … 240  $V_{AC}$
- $\bullet$ Externe Batterie 12 ... 30 V<sub>DC</sub> (Batterie nicht enthalten)

Es stehen zwei Edelstahl-Gehäusevarianten zur Tisch-, Wandmontage oder zum Schalttafeleinbau zur Verfügung. Beide Varianten verfügen über die IP-Schutzklasse IP69K (Schalttafel: nur Frontseite).

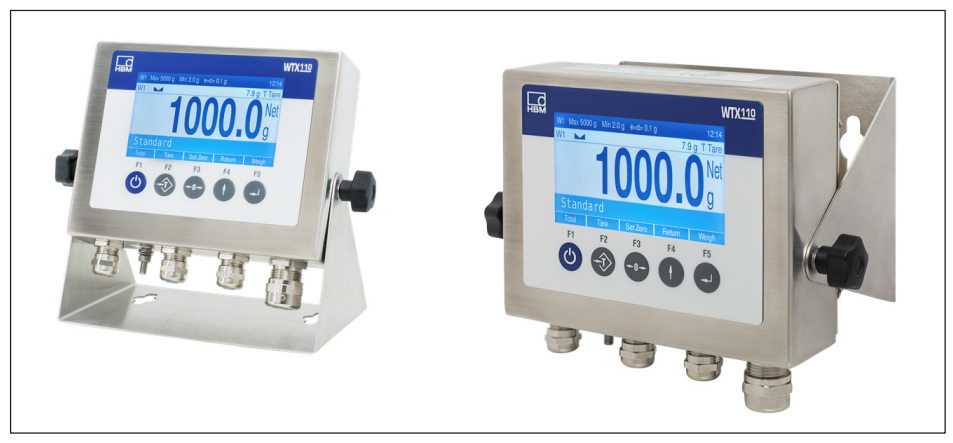

*Abb. 3.1 Tisch oder Wandmontage*

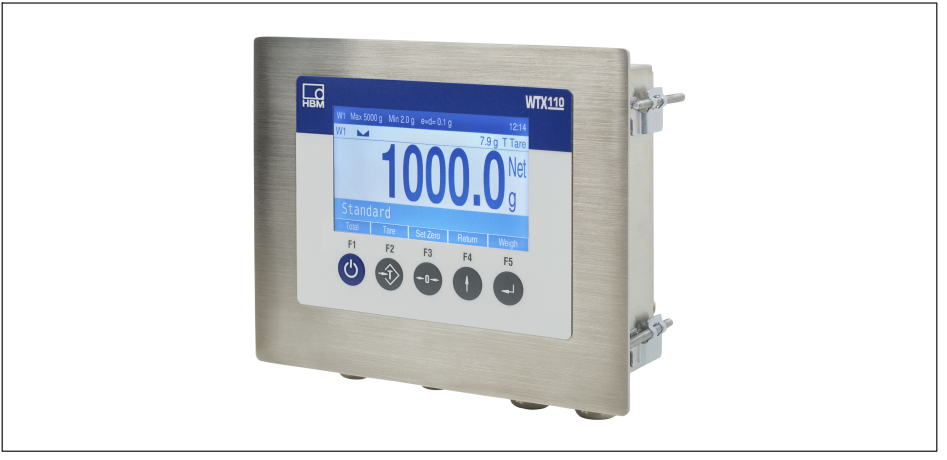

*Abb. 3.2 Schalttafeleinbau*

Optional können Sie das WTX110 mit den folgenden Hardware-Optionen ausstatten:

- . Kommunikations-Schnittstellen
	- Ethernet TCP/IP-Schnittstelle, z. B. für PanelX, Drucker oder Firmware-Update
	- 2 digitale Ausgänge, 1 digitaler Eingang
	- RS-485 (4-Leiter), z.B. für Drucker
	- RS-232, z.B. für einen Neigungssensor
	- USB 2.0-Schnittstelle, z. B. für Drucker oder Tastatur
- $\bullet$  Analoge oder digitale Ein-/Ausgänge
	- 2 digitale Ausgänge, 2 digitale Eingänge
	- 1 analoger Ausgang
- . Eichfähiger Datenspeicher für 1.000.0000 Ergebnisse

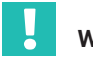

# **Wichtig**

*Sie können bei den Kommunikations-Schnittstellen und bei den analogen oder digitalen Ein-/Ausgängen immer nur eine der Optionen wählen.*

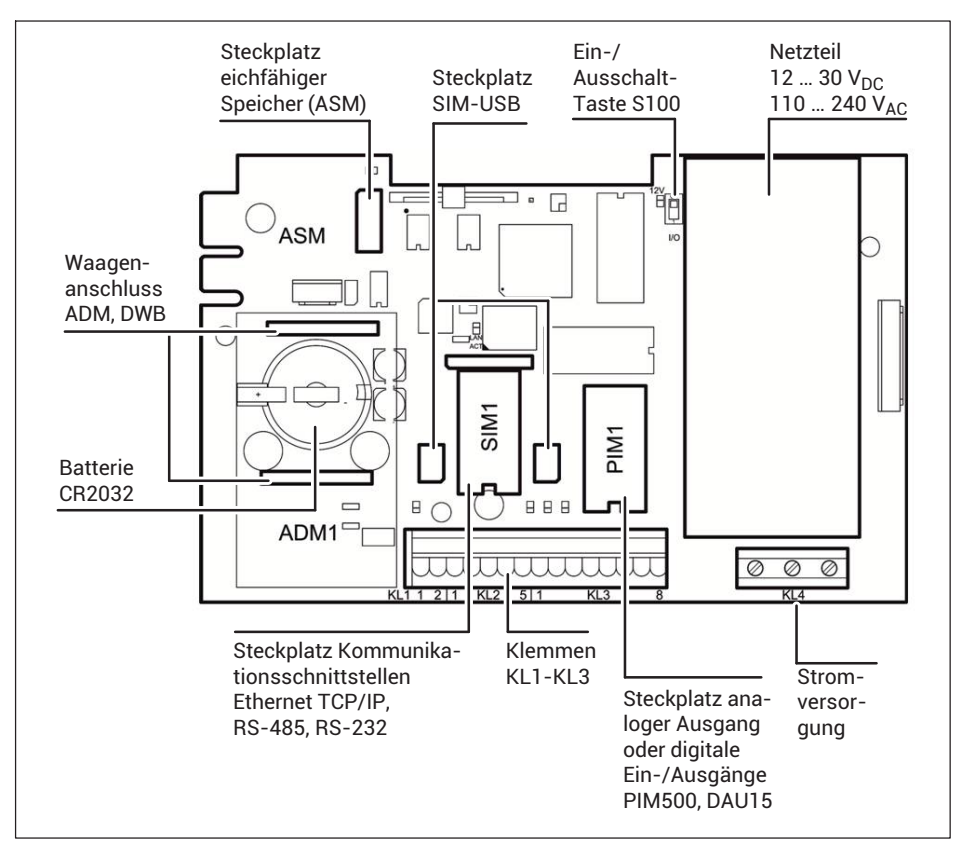

Für den Anschluss an die verschiedenen Module *siehe Abschnitt [4](#page-235-0), ["Installation und elektrischer Anschluss"](#page-235-0), ab Seite [16](#page-235-0)*.

# <span id="page-235-0"></span>**4 INSTALLATION UND ELEKTRISCHER ANSCHLUSS**

### **4.1 Aufstellen und Einbau**

Die Betriebstemperatur darf:

- . bei eichpflichtigen Anwendungen zwischen –10°C und +40°C,
- $\bullet$ bei nicht eichpflichtigen Anwendungen zwischen –10°C und +50°C liegen.

In beiden Fällen darf die relative Luftfeuchte (ohne Kondensation) maximal 95% betragen.

Montieren Sie bei einer Wandmontage das Gerät zuerst an der Wand. Schließen Sie dann die Kabel bei geöffnetem Gehäusedeckel an.

Für die Schaltschrankmontage sind sechs Befestigungsklammern am Gerät vorhanden.

Schließen Sie vor der Inbetriebnahme das Gehäuse und verschrauben Sie den Deckel mit den mitgelieferten Sechskantmuttern. Ziehen Sie die Sechskantmuttern über Kreuz mit einem Drehmoment von 1,1 Nm an.

#### **4.2 Allgemeine Kabelmontage**

Alle Anschlusskabel werden durch Kabel-Verschraubungen auf der Unterseite des Gerätes in das Innere des Gehäuses geführt.

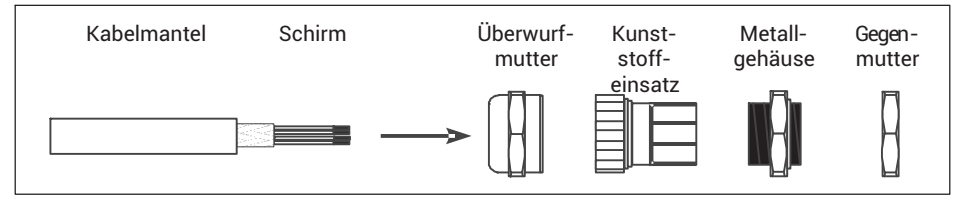

- ► Schieben Sie die Überwurfmutter über den Kabelmantel.
- ► Schieben Sie den Kunststoffeinsatz über den Kabelmantel, bis der rechte Rand des Einsatzes mit dem Ende des Kabelmantels abschließt.
- ► Entflechten Sie den Schirm und legen Sie ihn möglichst flächig über den rechten Teil des Kunststoffeinsatzes, damit der Schirm leitend mit dem Gehäuse verbunden ist. Die Schirmadern dürfen dabei nicht länger als der rechte Teil des Einsatzes sein, da sonst die Dichtigkeit der Kabel-Verschraubung nicht mehr gegeben ist.

<span id="page-236-0"></span>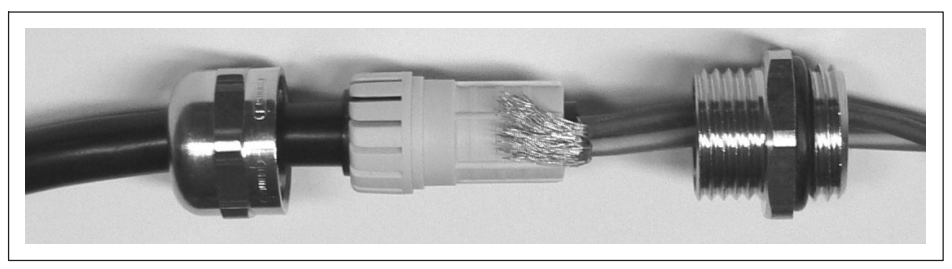

- ► Führen Sie das Kabel mit dem Kunststoffeinsatz in das Metallgehäuse ein.
- ► Schrauben Sie die Überwurfmutter auf und ziehen Sie sie mit einem Schraubenschlüssel fest an.

# **WARNUNG**

*Längen Sie Einzeldrähte so ab, dass sie Teile, die Netzspannung führen (Anschlusskabel des Netzteils), nicht berühren können! Verwenden Sie bei feindrähtigen Leitungen Aderendhülsen und achten Sie darauf, dass keine Einzeldrähte abstehen.*

# **4.3 Anschluss analoger DMS-Aufnehmer**

Verwenden Sie die Version WTX110-A mit dem Modul ADM für den Anschluss analoger DMS-basierter Aufnehmer.

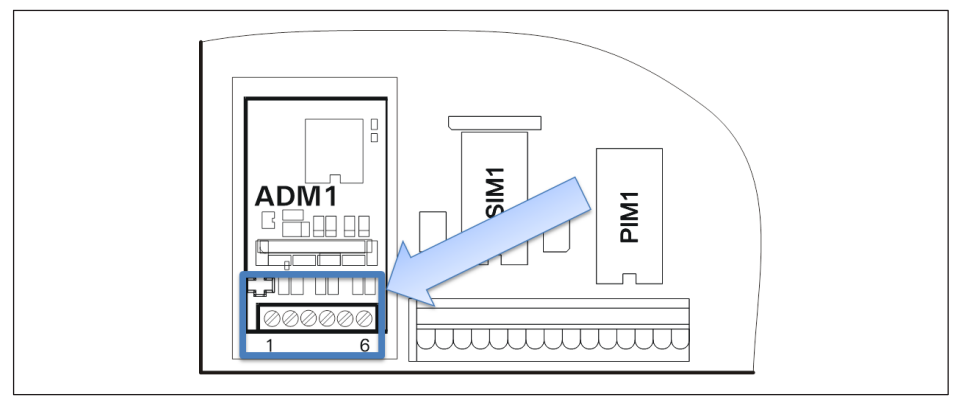

*Abb. 4.1 Anschluss eines analogen DMS-Sensors in 6-Leiter-Schaltung an das ADM-Modul*

Für den Aufnehmeranschluss gilt:

- . Maximal 8 DMS-Wägezellen mit je 350 Ω
- . Wägezellenimpedanz-Bereich: 43 Ω ... 3321 Ω
- $\ddot{\phantom{a}}$ Eichfähige Auflösung: 10.000 e, intern 524.000 d
- $\bullet$ Kleinstes zulässiges Eingangssignal für eichpflichtige Anwendungen: 0,33μV/e
- $\bullet$  Einstellbare Messrate: 50–800 Messungen pro Sekunde (im Service-Mode einstellbar)
- . Versorgungsspannung für Wägezellen: 5 V ±5 %, getaktet.
- $\bullet$ Anschluss in 4- oder 6-Leitertechnik

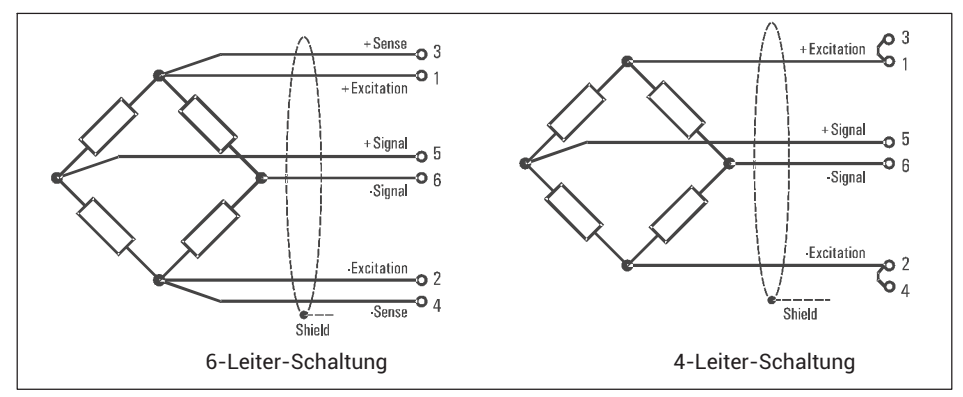

*Abb. 4.2 Prinzipdarstellung von Wägezellen in 6- und 4-Leiter-Schaltung*

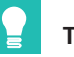

# **Tipp**

*Verwenden Sie für den Anschluss von mehreren Wägezellen einen Klemmenkasten, z.B. die Typen VKK1-4 oder VKK2-8 von HBM, für die Verschaltung der Wägezellen.*

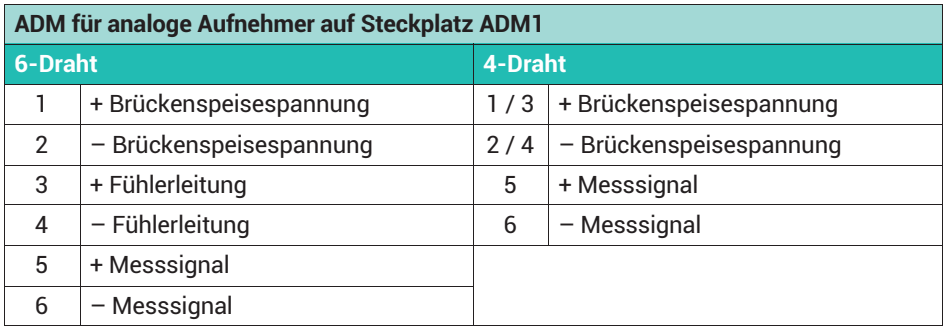

Setzen Sie für den Betrieb von Wägezellen in 4-Leiter-Schaltung an der Klemme KL1 Kurzschlussbrücken zwischen die Anschlüsse 1 und 3 sowie zwischen 2 und 4.

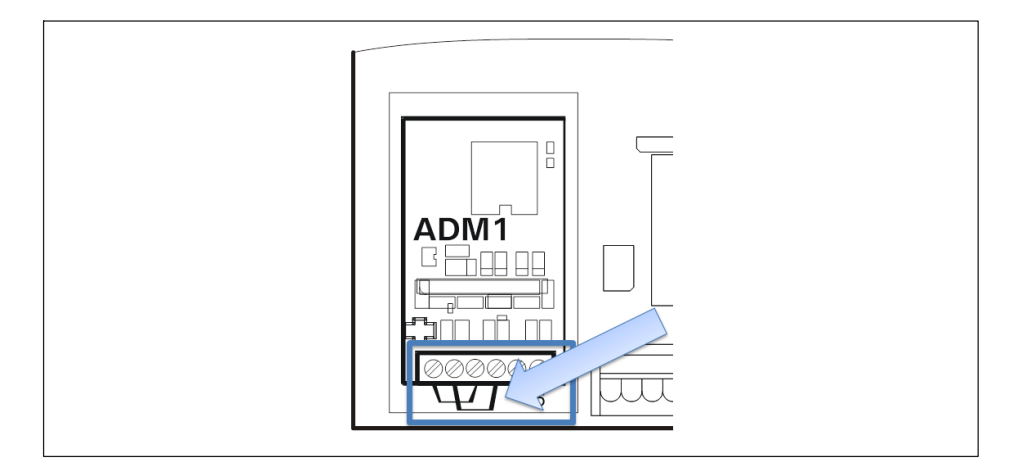

#### **Anschlusskabel für analoge Aufnehmer**

Bitte beachten Sie beim Verlegen der Anschlusskabel für die Aufnehmer:

- ► Verwenden Sie nur geeignetes Kabel:
	- nach Möglichkeit sollte das Kabel über eine doppelte Schirmung verfügen,
	- Länge und Querschnitt der einzelnen Adern müssen folgender Bedingung entsprechen: Kabellänge (in m) / Querschnitt (in mm<sup>2</sup>)  $\leq$  270,
	- Die maximale Leitungslänge zwischen Aufnehmer und Wägeterminal ist 200 m.
- ► Legen Sie den Schirm des Aufnehmerkabels in der Kabelverschraubung des Wägeterminals rundum großflächig auf. Der Anschluss für den Potenzialausgleich befindet sich auf der Geräteunterseite.
- ► Beziehen Sie Wägezellen beziehungsweise Aufnehmer, Klemmenkasten und Wägeterminal in den Potenzialausgleich der Anlage mit ein. Verlegen Sie dazu bei Bedarf eine Potenzialausgleichsleitung mit entsprechendem Querschnitt (z. B. 16 mm<sup>2</sup>).
- ► Verwenden Sie zur Kabelverlängerung nur Metall-Klemmenkasten und legen Sie die Abschirmung von beiden Kabeln in den Kabel-Verschraubungen auf.
- ► Verlegen Sie Kabel mindestens 50 cm entfernt von Starkstromleitungen. Ziehen Sie andernfalls das Kabel in ein geerdetes Stahlpanzerrohr, einen Metallschlauch oder einen Metallkabelkanal ein.
- Vertauschen Sie bei Zug- anstelle von Druckbelastung der Wägezellen die Anschlüsse +Signal und –Signal.

# <span id="page-239-0"></span>**4.4 Anschluss digitaler Aufnehmer (RS-485)**

Die Ausführung WTX110-D verwendet das Modul DWB für den Anschluss von digitalen Wägezellen mit RS-485-Schnittstelle (z.B. C16i). Sie können die RS-485-Schnittstelle als 4-Draht- (Vollduplex) oder als 2-Draht- (Halbduplex) Schnittstelle verwenden. Zur Versorgung von bis zu 8 digitalen Wägezellen können Sie die Versorgungsspannung von 12 V des WTX110-D nutzen, *siehe Abschnitt [4.4.1](#page-240-0), ["Interne Stromversorgung"](#page-240-0), Seite [21](#page-240-0)*.

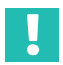

# **Wichtig**

*Lesen Sie vor dem Einbau digitaler Wägezellen im Abschnitt [8.5.2,](#page-302-0) Seite [83](#page-302-0) die Vorgehensweise zur Adressierung der digitalen Wägezellen.*

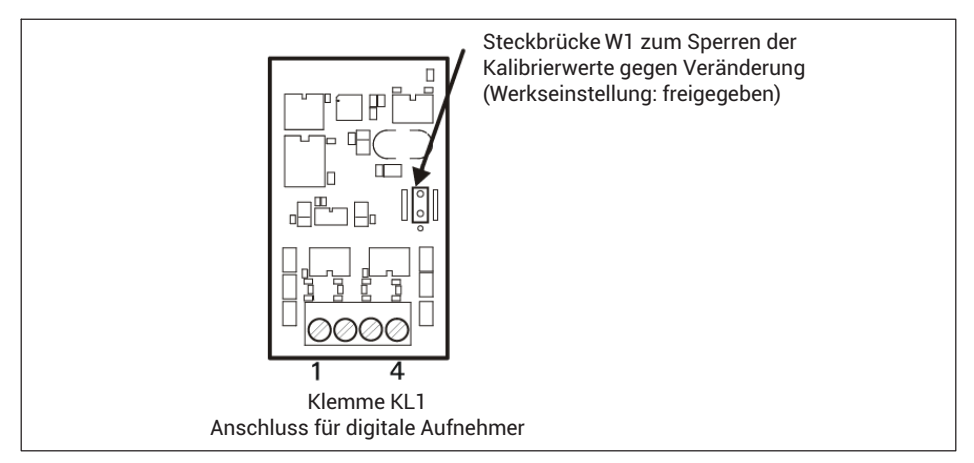

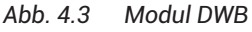

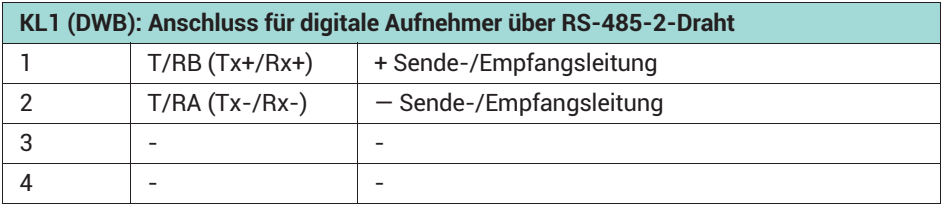

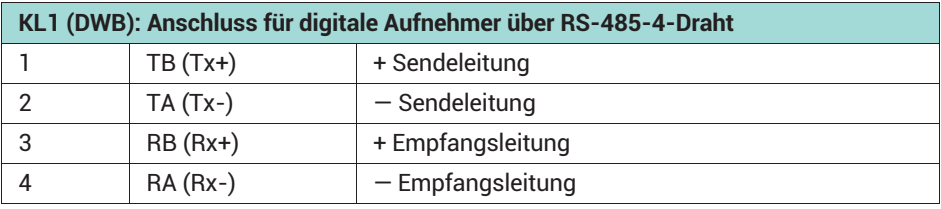

<span id="page-240-0"></span>Für den Anschluss mehrerer Aufnehmer empfehlen wir, einen Klemmenkasten zu verwenden, z.B. den Typ VKD2R-8 von HBM.

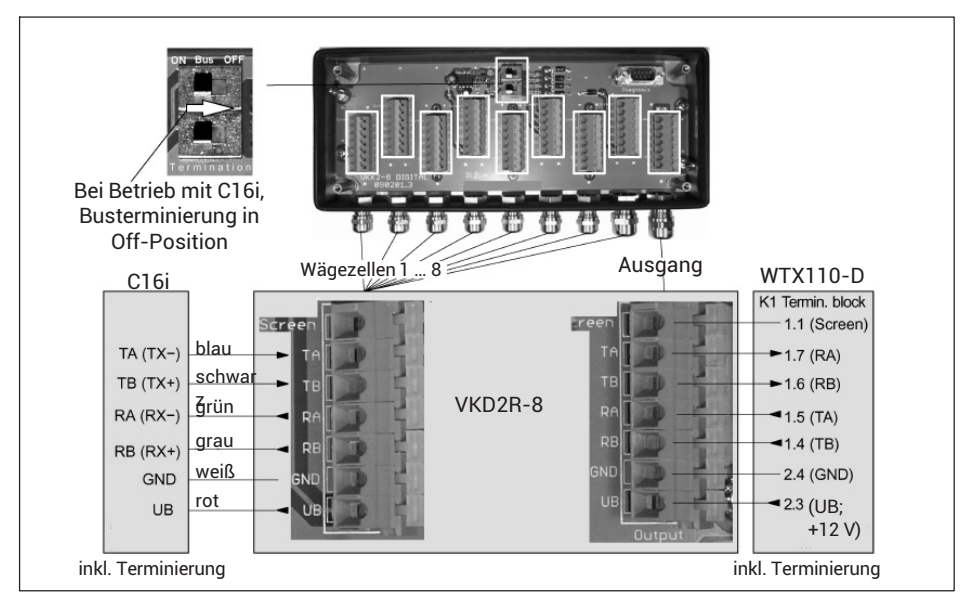

*Abb. 4.4 Anschlussschema der Messkette C16i mit VKD2R-8 an WTX110-D*

# **Information**

*In der RS-485-Verbindung zwischen WTX110-D und VKD2R-8 müssen die Sende- und Empfangsleitungen gekreuzt angeschlossen werden (siehe Abb. 4.4). Alle digitalen Wägezellen (z.B. C16i) haben als Werkseinstellung die Adresse 31. Sind mehrere Wägezellen zu einer Waage zusammengeschaltet, können Sie die Adressen auch nach der Verdrahtung noch verändern. Dazu benötigen Sie die Seriennummern der Wägezellen. Nehmen Sie die Änderung der Adresse im Service Mode unter* Calibration → Adressing *vor.*

### **4.4.1 Interne Stromversorgung**

Das WTX110-D stellt eine Versorgungsspannung für externe Geräte zur Verfügung, die Sie zur Speisung von max. 8 digitalen Wägezellen (z. B. C16i) verwenden können.

Die Kabellänge einer Verbindung zwischen WTX110-D und einem Klemmenkasten für digitale Wägezellen ist begrenzt. Die folgende Tabelle zeigt ein Beispiel für WTX110-D mit Klemmenkasten VKD2R-8 und C16i.

<span id="page-241-0"></span>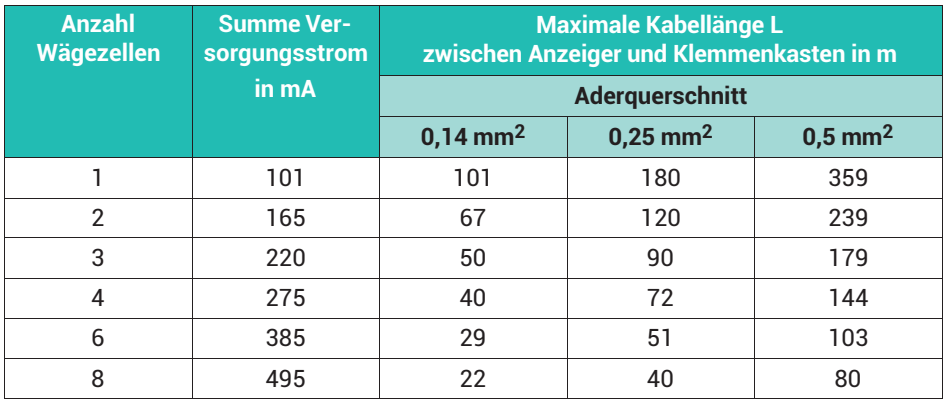

#### *Hinweis*

*Bei gleichzeitiger Verwendung der USB-Schnittstelle reduziert sich die Leistung für digitale Aufnehmer für externe Peripheriegeräte (siehe Abschnitt [4.9](#page-258-0), Seite [39](#page-258-0) ).*

#### **4.4.2 Externe Stromversorgung**

Die Begrenzung der Kabellänge zwischen WTX110-D und digitalem Klemmenkasten VKD2R-8 entfällt, wenn Sie ein externes Netzteil für die digitalen Wägezellen verwenden.

- ► Schließen Sie das externe Netzteil am Klemmenkasten VKD2R-8 an.
- Die Versorgungsspannung kann 12 V bis 30 V<sub>DC</sub> bei einer maximalen Stromaufnahme von 1,3 A betragen. Sie dürfen ausschließlich Sicherheitskleinspannungen (SELV, Safety Extra Low Voltage) anschließen.
- ► Verbinden Sie eine GND-Leitung mit *WTX110-D und Klemmenkasten.*

# <span id="page-242-0"></span>**4.5 Anschluss der digitalen Ein-/Ausgänge**

Das WTX110 verfügt je nach Konfiguration über maximal drei digitale Eingänge und vier digitale Ausgänge am Gerät. Alternativ haben Sie die Möglichkeit, bis zu vier digitale Eingänge und 4 digitale Ausgänge über einen Modus TCP-Feldbuskoppler anzubinden, *siehe Abschnitt [4.5.2,](#page-243-0) Seite [24](#page-243-0)*.

Es stehen zwei Optionen für digitale Ein-/Ausgänge zur Verfügung:

- 3. 2 digitale Ausgänge und 2 digitale Eingänge auf Steckplatz PIM1 K-WTX110-\*-\*\*\*-\*\*-\*\*\*-*IO*-\*\*\*-\*\*
- 4. 2 digitale Ausgänge und 1 digitaler Eingang auf Steckplatz SIM1

K-WTX110-\*-\*\*\*-\*\*-*DIO*-\*\* -\*\*\*-\*\*

In der maximalen Ausbaustufe (beide Optionen) können Sie keine weiteren Optionen wie z.B. Ethernet TCP/IP oder Analogausgang verwenden.

Für alle Anschlüsse gilt:

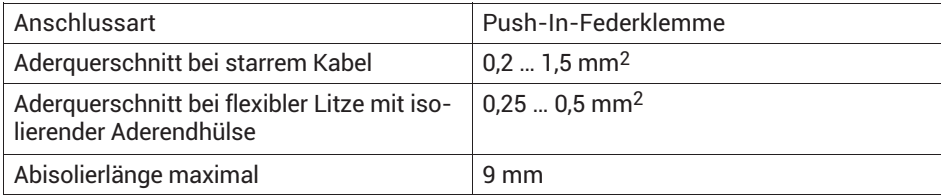

#### **4.5.1 Übersicht: I/O-Anschlüsse bei verschiedenen Konfigurationen**

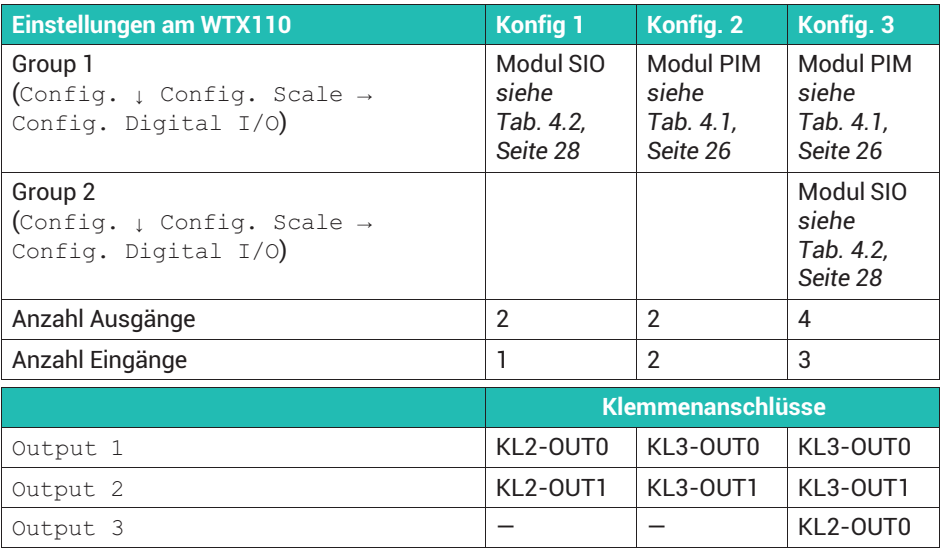

<span id="page-243-0"></span>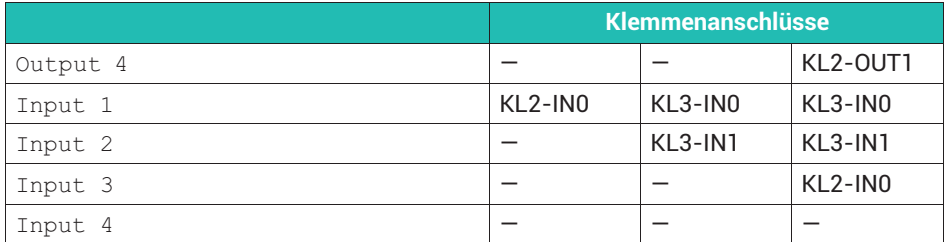

#### **4.5.2 Übersicht: I/O-Anschlüsse bei Verwendung eines Ethernet-Feldbuskopplers**

Diese Variante erfordert die Verwendung eines Ethernet-Feldbuskopplers (Modbus TCP), z.B. Wago 750-342.

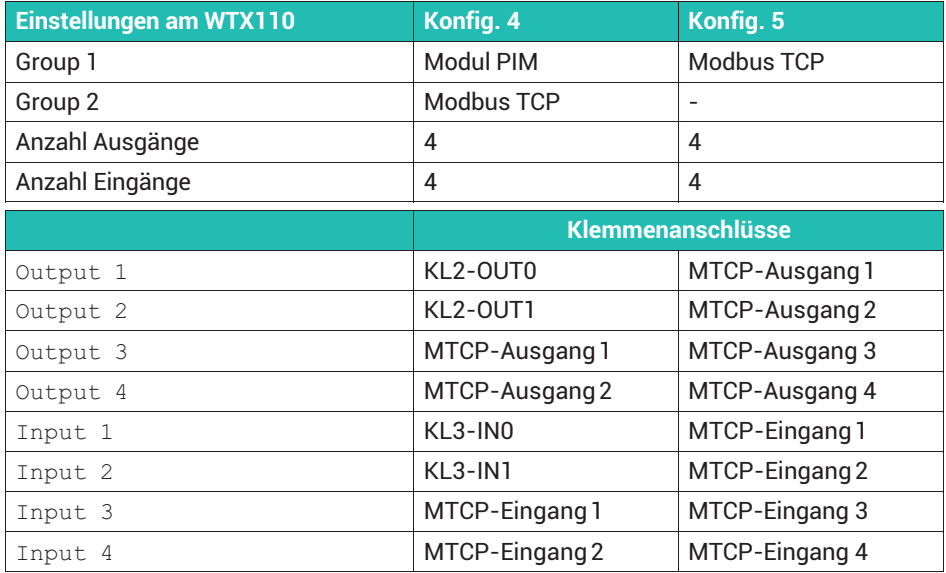

### **4.5.3 Anschluss digitale Ein-/Ausgänge bei Option IO (2 x DO, 2 x DI)**

Bestell-Code: K-WTX110-\*-\*\*\*-\*\*-\*\*\*-*IO*-\*\*\*-\*\*

Die IO-Option ist immer auf Steckplatz PIM1 eingesetzt und mit PIM500 beschriftet.

#### *Hinweis*

Die Belastbarkeit der Ausgänge beträgt max. 500 mA bei 12 ... 24 V<sub>DC</sub>. Die Stromaufnahme der Eingänge ist kleiner als 7 mA bei 12 ... 24 V<sub>DC</sub>.

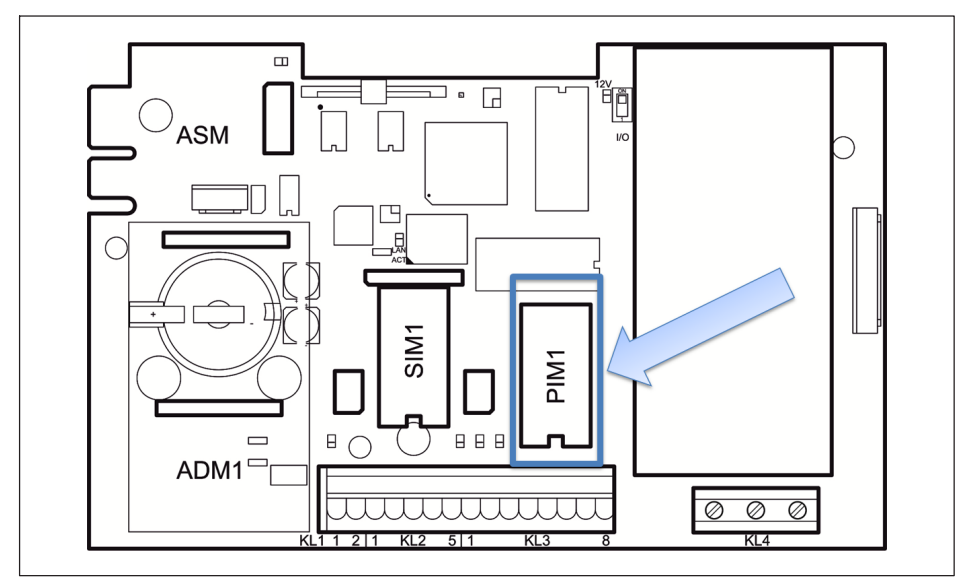

*Abb. 4.5 Positionierung von IO-Modul PIM500 auf der WTX110-Hauptplatine*

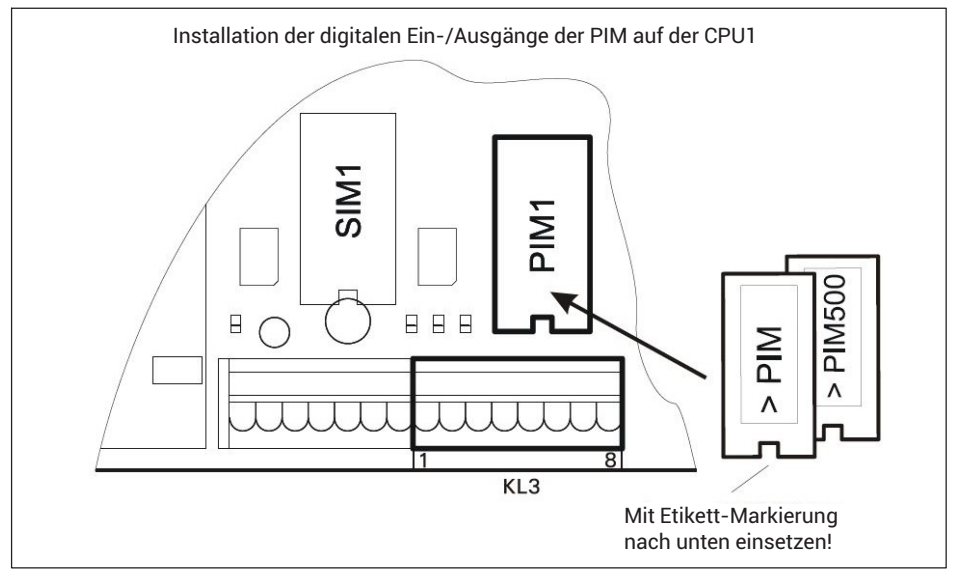

*Abb. 4.6 Positionierung von IO-Modul PIM500 auf der WTX110-Hauptplatine*

<span id="page-245-0"></span>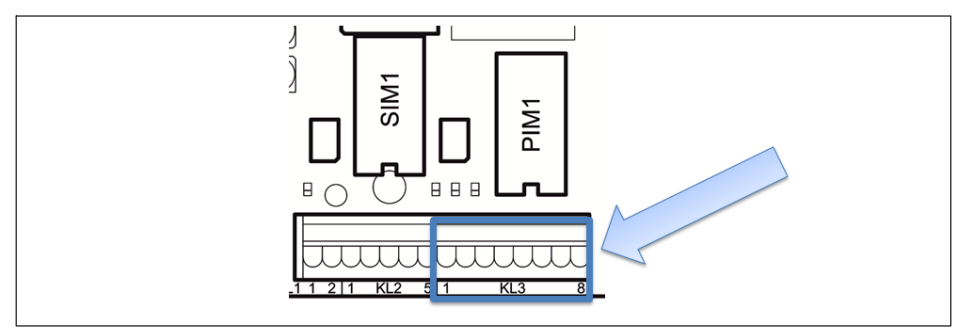

*Abb. 4.7 Anschluss digitale Ein-/Ausgänge an KL3*

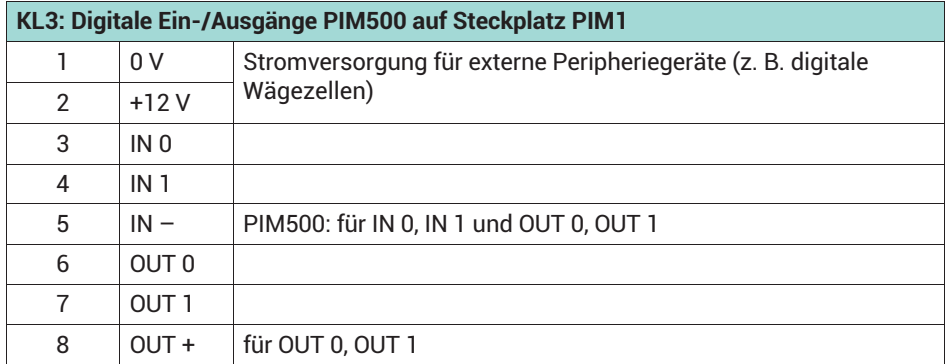

*Tab. 4.1 Digitale Ein-/Ausgänge PIM500 auf Steckplatz PIM1*

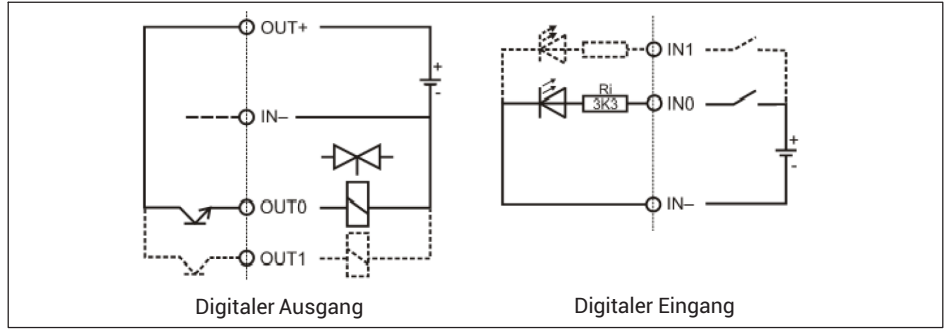

*Abb. 4.8 Prinzipschaltbilder PIM500*

#### <span id="page-246-0"></span>**4.5.4 Anschluss digitale Ein-/Ausgänge bei Option DIO (2 x DO, 1 x DI)**

Bestell-Code: K-WTX110-\*-\*\*\*-\*\*-*DIO*-\*\*-\*\*\*-\*\*

Das Modul der DIO-Option ist immer auf Steckplatz SIM1 eingesetzt und mit SIO beschriftet. Es verfügt über einen optoisolierten Eingang und zwei optoisolierte Ausgänge.

#### *Hinweis*

Die Belastbarkeit der Ausgänge beträgt max. 100 mA bei 12 ... 24 V<sub>DC</sub>. Die Stromaufnahme der Eingänge ist kleiner als 7 mA bei 12 ... 24 V<sub>DC</sub>.

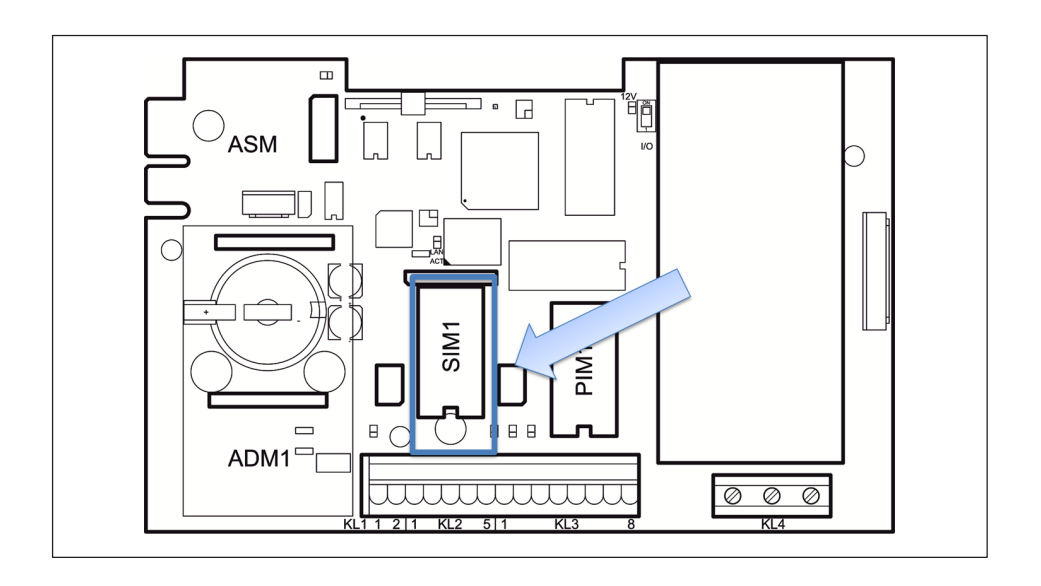

<span id="page-247-0"></span>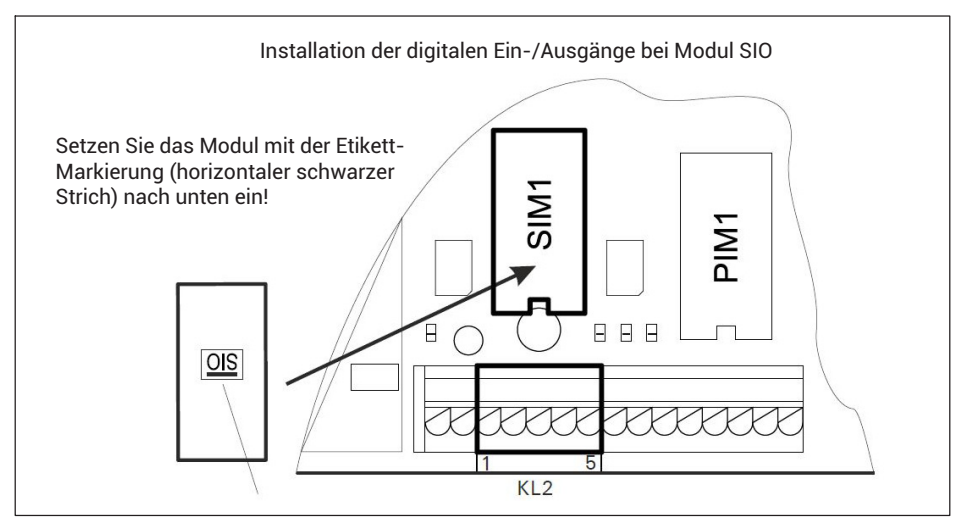

*Abb. 4.9 Positionierung des Moduls SIO auf der WTX110-Hauptplatine*

Der Anschluss erfolgt an der Klemme KL2, Anschlüsse 1-4

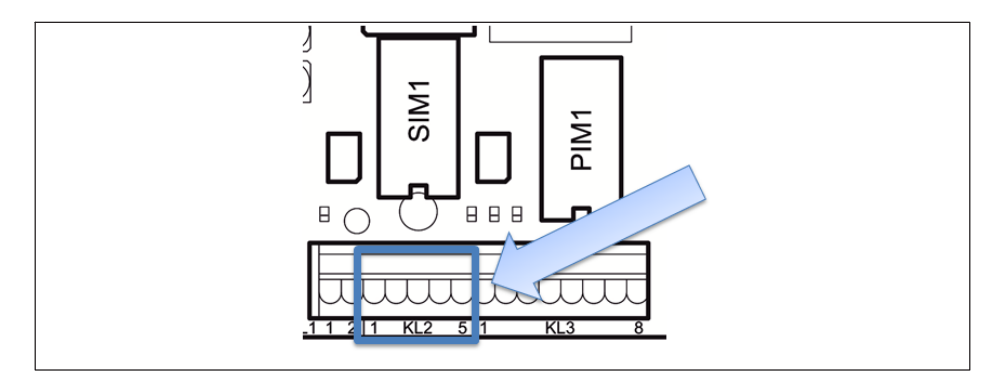

| KL2: Digitale Ein-/Ausgänge der Option DIO (Modul SIO) auf SIM1 |                  |                           |
|-----------------------------------------------------------------|------------------|---------------------------|
|                                                                 | OUT <sub>0</sub> |                           |
|                                                                 | OUT 1            |                           |
|                                                                 | OUT +            | Für OUT 0, OUT 1 und IN 0 |
|                                                                 | IN 0             |                           |
| 5                                                               |                  | Muss frei bleiben         |

*Tab. 4.2 Digitale Ein-/Ausgänge von Modul SIO auf SIM1*

<span id="page-248-0"></span>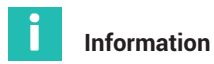

*Im Unterschied zu den digitalen Eingängen des IO-Moduls, ist der Eingang des SIO-Moduls (Option DIO) invertiert! Eine logische 1 wird erkannt, wenn der Eingang auf Masse-Potenzial liegt. Siehe nachfolgendes Prinzip-Schaltbild.*

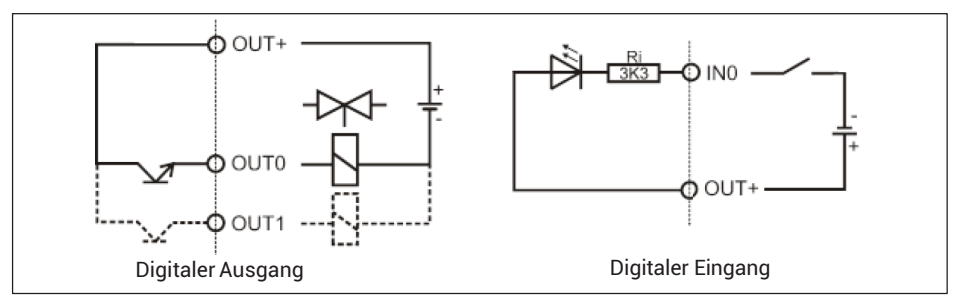

*Abb. 4.10 Prinzipschaltbild SIO-Modul (Option DIO)*

# **4.6 Anschluss des Analogausgangs**

Bestell-Code: K-WTX110-\*-\*\*\*-\*\*-\*\*\*-*AO*-\*\*\*-\*\*

Die AO-Option ist immer auf Steckplatz PIM1 eingesetzt und mit DAU15 beschriftet. Sie können das Modul zur analogen Ausgabe von Brutto- oder Nettogewicht verwenden.

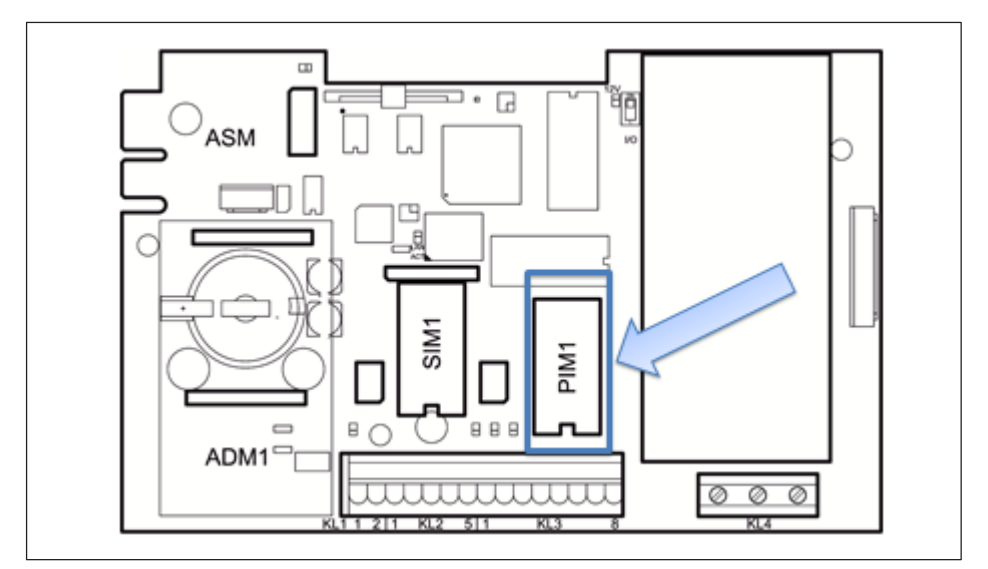

*Abb. 4.11 Positionierung des DAU15-Moduls auf der WTX110-Hauptplatine*

Die Auflösung des analogen Ausgangssignals beträgt 15 Bit (32.768 Schritte). Das Ausgangssignal ist aktiv und potenzialfrei.

Wählen Sie im Service Mode unter Interface  $\rightarrow$  Config.  $\rightarrow$  Config. Scale  $\rightarrow$ Config. Analog Out → DAU15, ob der Analogausgang Spannung oder Strom ausgeben soll: 0/2 ... 10 V oder 0/4 ... 20 mA.

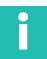

#### **Information**

*Sie müssen das DAU15-Modul (AO-Option) immer justieren.*

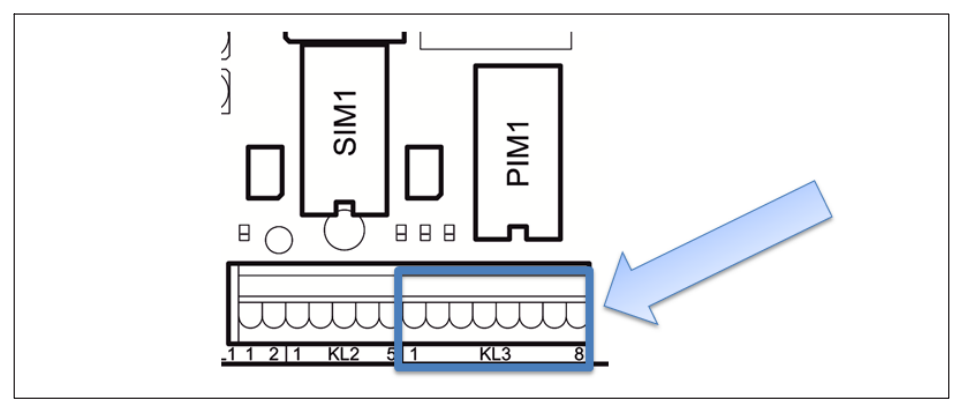

*Abb. 4.12 Anschluss analoger Ausgang an KL3*

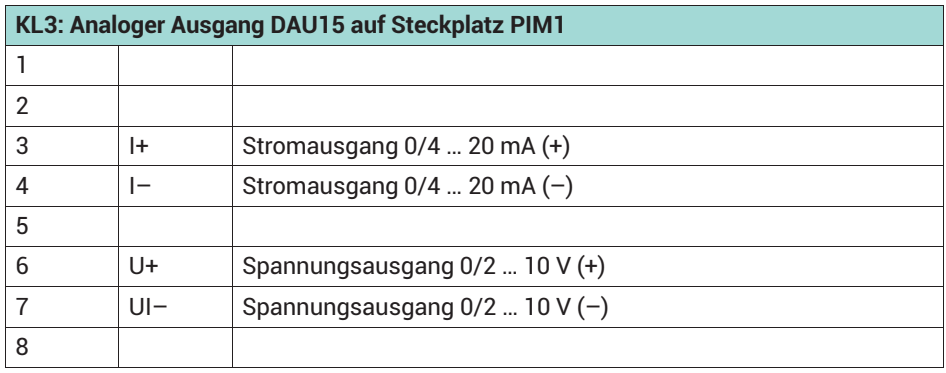

<span id="page-250-0"></span>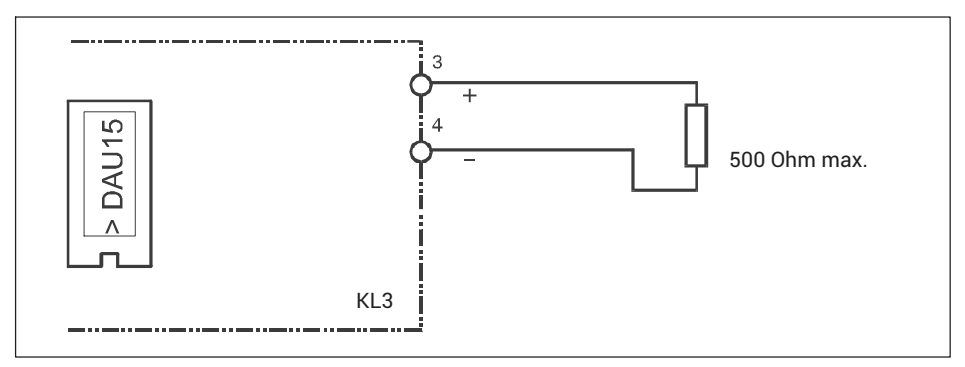

*Abb. 4.13 Anschlussbeispiel Stromausgang 0/4 … 20 mA*

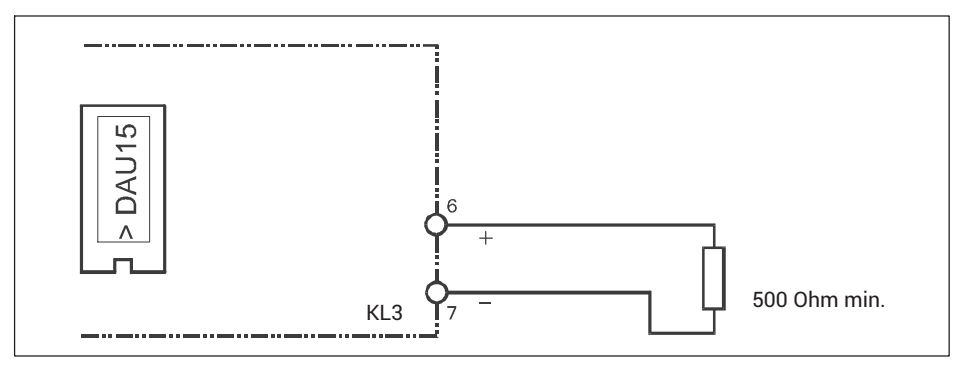

*Abb. 4.14 Anschlussbeispiel Spannungsausgang 0/2* … *10 V*

# **4.7 Schnittstellen anschließen**

### **4.7.1 Anschluss Ethernet TCP/IP**

Bei einem WTX110 mit Ethernet TCP/IP-Anschluss können Sie Geräte über die M-12-Buchse an der Geräteunterseite verbinden. Siehe auch *Abschnitt [6.3.3f](#page-271-0) ab Seite [52](#page-271-0)* zur Einstellung der Schnittstelle.

Sie können das WTX110 z.B. über eines der HBM-Anschlusskabel an ein 10/100-MBit-Ethernet-Netzwerk anschließen:

- 1-KAB2129-5: Ethernet-Anschlusskabel M12-Stecker auf RJ45-Stecker (gerade, 5 m)
- . 1-KAB2130-5: Ethernet-Anschlusskabel M12-Stecker auf RJ45-Stecker (90°, 5 m)
- . 1-KAB2129-10: Ethernet-Anschlusskabel M12-Stecker auf RJ45-Stecker (gerade, 10 m)
- . 1-KAB2130-10: Ethernet-Anschlusskabel M12-Stecker auf RJ45-Stecker (90°, 10 m)

#### <span id="page-251-0"></span>**Pinbelegung des Ethernet-Anschlusses**

Geräteseitig ist eine D-codierte Buchse verbaut.

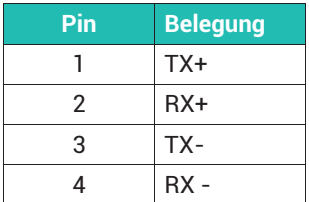

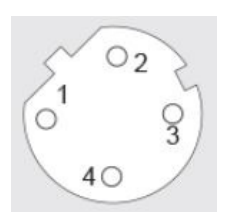

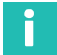

#### **Information**

*Die Kabellänge eines Ethernet-Segments ohne Repeater (Switch) darf max. 80 m betragen.*

### **4.7.2 Anschluss einer seriellen Schnittstelle**

Als serielle Optionen können Sie zwischen RS-232 oder RS-485 (4-Draht) wählen. Das Modul mit der seriellen Schnittstelle ist immer auf Steckplatz SIM1 gesteckt. Siehe auch *Abschnitt [6.3.1f](#page-268-0) ab Seite [49](#page-268-0)* zur Einstellung der Schnittstelle.

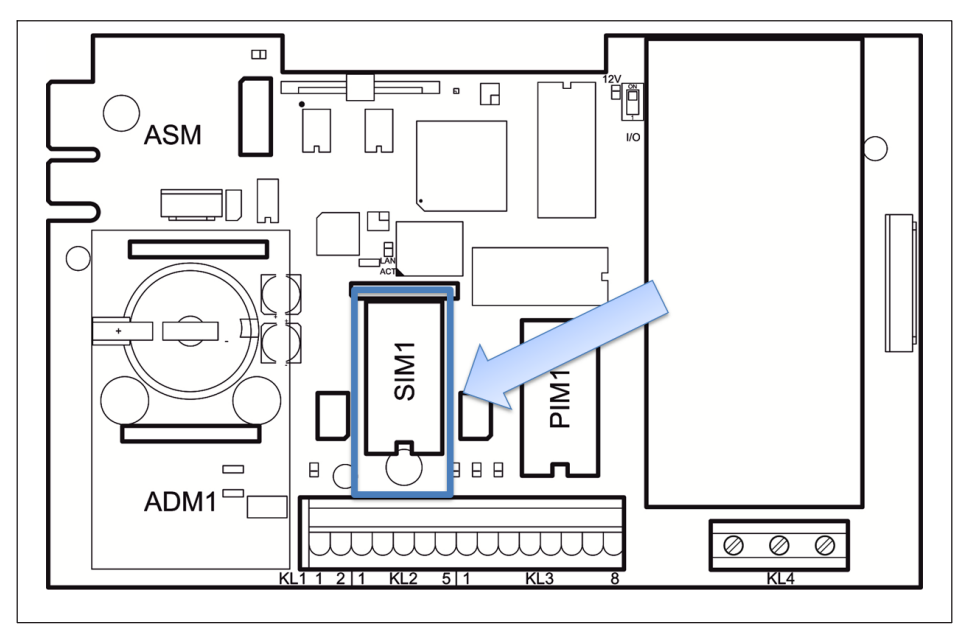

*Abb. 4.15 Position des Moduls mit serieller Schnittstelle auf der WTX110-Hauptplatine*
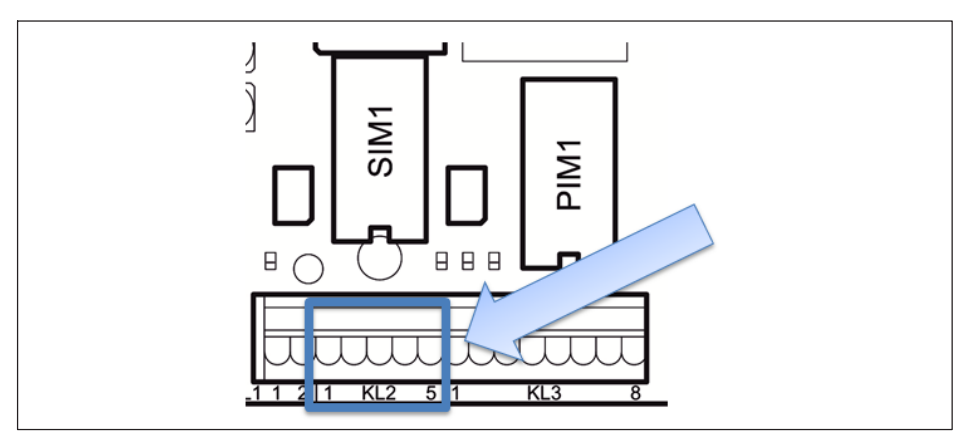

Der Anschluss erfolgt an der Klemme KL2 an den Anschlüssen 1-5.

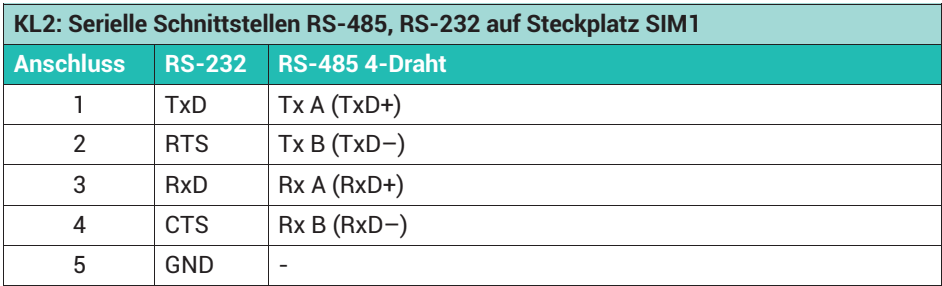

- ► Verwenden Sie paarweise verdrillte Leitungen (Twisted Pair). Der Wellenwiderstand des *Kabels* sollte ca. 150 Ω betragen.
- ► Verlegen Sie Kabel mindestens 50 cm entfernt von Starkstromleitungen. Ziehen Sie andernfalls das Kabel in ein geerdetes Stahlpanzerrohr, einen Metallschlauch oder einen Metallkabelkanal ein. Einstreuungen, die die Datenübertragung stören, können zu Fehlfunktionen und gefährlichen Betriebszuständen führen.
- ► Legen Sie zur optimalen Störunterdrückung den Schirm beidseitig auf.
- ► Verlegen Sie bei Bedarf eine Potenzialausgleichsleitung mit entsprechendem Querschnitt (z. B. 16 mm<sup>2</sup>).

# **Information**

*Klemmenbezeichnung Bei einigen Herstellern von Komponenten mit RS-485-Schnittstelle werden die Anschlussklemmen anders bezeichnet. Die Anschlüsse TxD+ / RxD+ werden mit 'B' und die Anschlüsse TxD– / RxD– werden mit 'A' bezeichnet.*

Die Kabel für die Schnittstellen müssen folgenden Spezifikationen entsprechen:

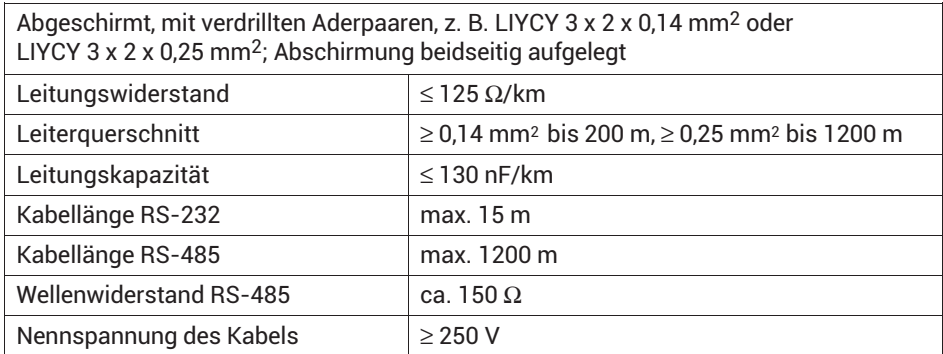

## **4.7.3 Anschluss USB**

Das Modul SIM-USB sitzt auf den Steckplätzen P500 und P501 (*Abb. 4.16*).

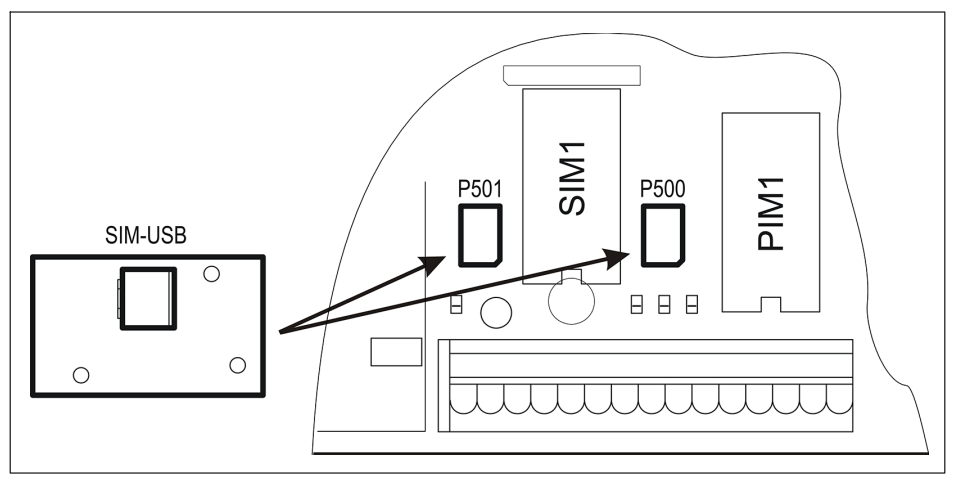

*Abb. 4.16 Position des Moduls mit USB-Schnittstelle auf der WTX110-Hauptplatine*

Bei einem WTX110 mit USB-Anschluss können Sie Geräte über die USB-Anschlussbuchse Typ A an der Geräteunterseite verbinden.

# **4.8 Stromversorgung für das WTX110-Wägeterminal**

Das WTX110 ist in drei Varianten für den Anschluss erhältlich:

- $\bullet$ Wechselspannungsnetze K-WTX110-\*-*AC\**-\*\*-\*\*\*-\*\*-\*\*\*-\*\*
- $\bullet$ Gleichspannungsnetze K-WTX110-\*-*DC/*-\*\*-\*\*\*-\*\*-\*\*\*-\*\*
- $\bullet$ Externe Batterien K-WTX110-\*-*BA/*-\*\*-\*\*\*-\*\*-\*\*\*-\*\*

# **4.8.1 Anschluss an 110 … 240-VAC**

Die Varianten K-WTX110-\*-*AC\**-\*\*-\*\*\*-\*\*-\*\*\*-\*\* verfügen über ein Netzteil für Wechselspannungen im Bereich von 110 V (–15 %) bis 240 V (+10 %), 50/60 Hz. Die Eingangsseite ist über eine Schmelzsicherung (2 A träge) abgesichert. Der Netzanschluss erfolgt über das bei Auslieferung an Klemme KL4 angeschlossene Netzkabel (Länge 2,5 m) mit VDE-Stecker oder länderspezifischem Netzstecker.

# **WARNUNG**

*Teile des Netzteils führen beim Betrieb lebensgefährlich hohe Spannungen! Stellen Sie vor dem Anschluss an ein Wechselspannungsnetz mit einem anderen Kabel sicher, dass der Anschluss freigeschaltet ist.*

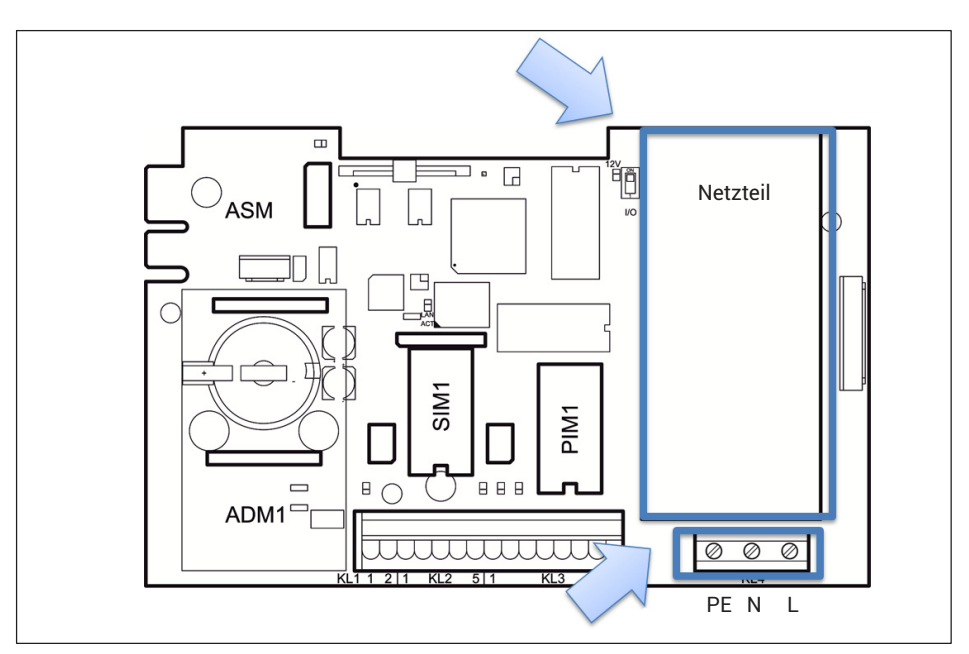

Der Anschluss der Stromversorgung erfolgt an Klemme 4.

Bei Anschluss des Wägeterminals über das bei der Auslieferung angeschlossene Netzkabel mit Stecker, muss die Steckdose in unmittelbarer Nähe des Gerätes angebracht sein. Eine leicht zugängliche Trennvorrichtung muss im Versorgungsstromkreis vorhanden sein, wenn Sie das WTX fest an ein Wechselspannungsnetz anschließen möchten.

# **Wichtig**

*Ein defektes Netzteil, z.B. bei defekter Sicherung, kann nicht von Ihnen repariert werden. Schicken Sie das Gerät zu HBM ein!*

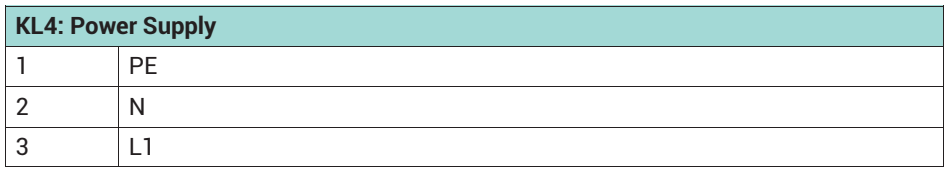

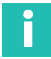

# **Information**

*Je nach Gerätevariante sind die Anschlussstecker für Europa, US, UK, Schweiz, Südafrika, Australien, etc. vorkonfektioniert.*

*Der Potenzialausgleich für Gehäuse und Deckel ist bei Auslieferung ausgeführt.*

Die Stromversorgung des Gerätes sollte nicht gleichzeitig Maschinen oder Ausrüstungen versorgen, die Störungen im Netz verursachen (z.B. Motoren, Relais, Heizungen etc.). Selbst kurzzeitige Spitzen oder Einbrüche der Spannungsversorgung können die Funktion des Gerätes beeinträchtigen oder zum Defekt führen. Eine unterbrechungsfreie Stromversorgung (USV) oder ein Spannungs-Konstanthalter kann das verhindern.

Beziehen Sie das Gerät in den Potenzialausgleich der Anlage mit ein. Verlegen Sie dazu bei Bedarf eine Potenzialausgleichsleitung mit entsprechendem Querschnitt (z.B. 16mm2). Der Anschluss für den Potenzialausgleich befindet sich auf der Geräteunterseite.

# **4.8.2** Anschluss an 12 ... 30 V<sub>DC</sub>

Die Varianten K-WTX110-\*-*DC/*-\*\*-\*\*\*-\*\*-\*\*\*-\*\* verfügen über ein Netzteil (DCB), das mit einer Gleichspannung im Bereich von 12 VDC (–15 %) bis 30 VDC (+10 %) betrieben wird. Der Anschluss erfolgt an Klemme KL4.

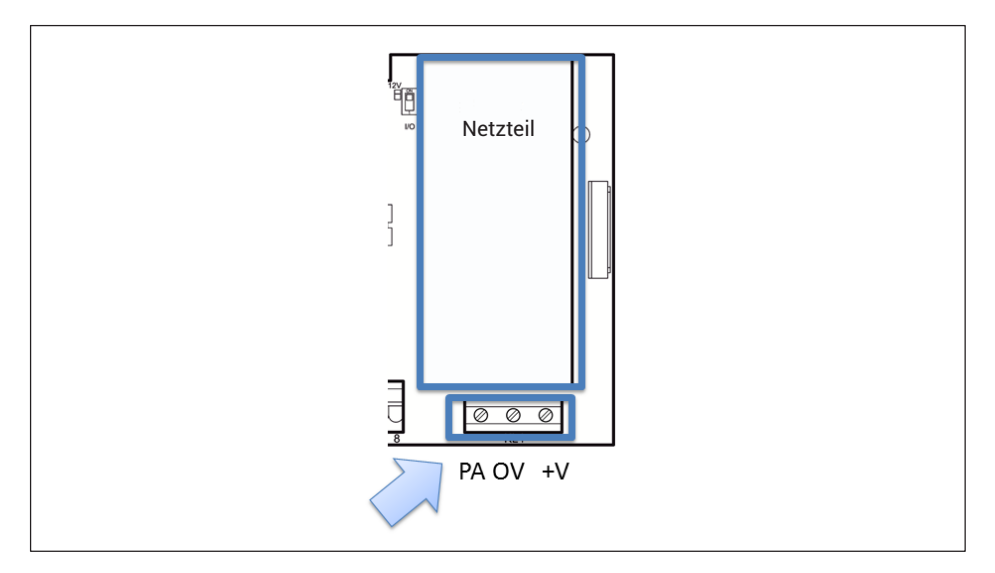

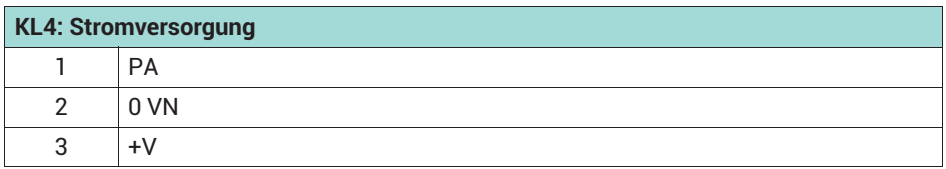

#### **4.8.3 Anschluss an externe Batterie 12 ... 30 V<sub>DC</sub>**

Die Varianten K-WTX110-\*-*BA/*-\*\*-\*\*\*-\*\*-\*\*\*-\*\* verfügen über einen Spannungswandler (NTB) für Gleichspannungen im Bereich von 12 VDC ( $-15$ %) bis 30 VDC (+10 %). Das Gerät ist geeignet zum Anschluss an eine externe Batterie. Es verfügt über eine Spannungsüberwachung mit automatischer Abschaltung. Der Anschluss der externen Batterie erfolgt an Klemme KL4.

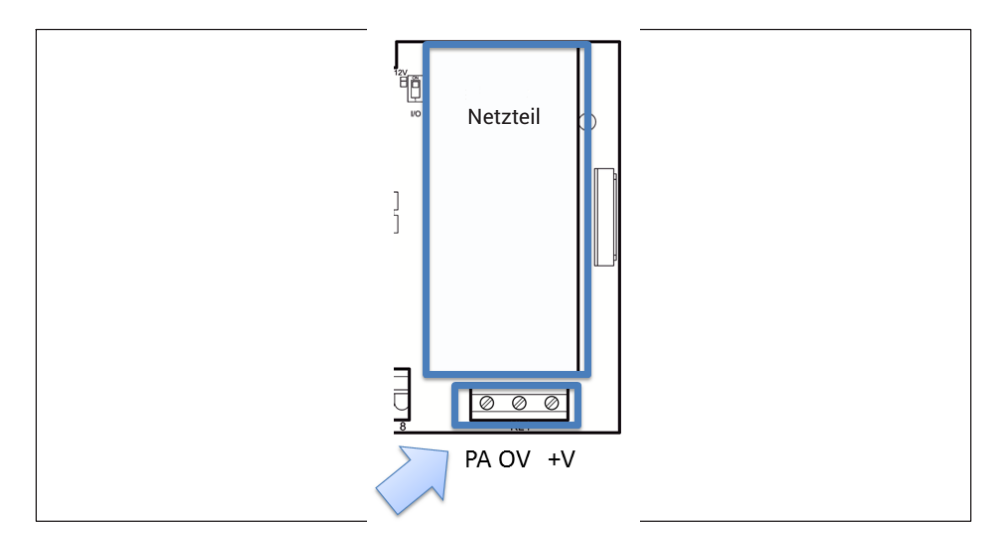

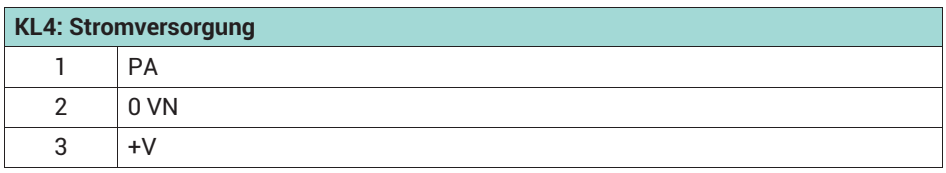

► Wählen Sie beim Anschluss einer externen Batterie im Service Mode unter General → Power supply den Typ aus. Die Auswahl hat Auswirkungen auf das automatische Abschaltverhalten des Wägeterminals:

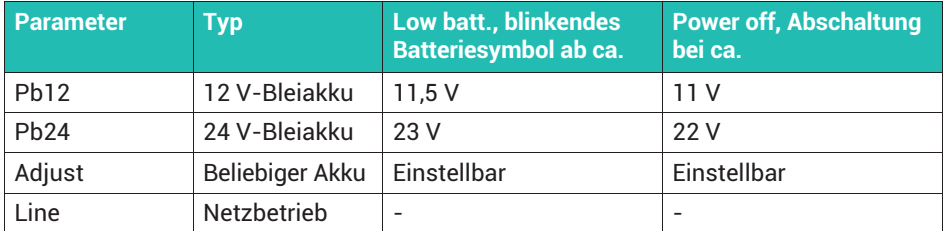

Bei geringer Restkapazität (Low batt.) werden Sie durch ein blinkendes Batteriesymbol am oberen rechten Rand des Displays darauf aufmerksam gemacht, dass der Akku geladen werden muss.

Um zu vermeiden, dass der angeschlossene Akku tiefentladen wird, schaltet das Terminal automatisch bei der eingestellten Spannung (Power off) aus. Falls Sie das Terminal bei tiefentladenem Akku wieder einschalten, erscheint der Hinweis "Low Battery: Power off" und das Terminal schaltet wieder aus.

# **4.9 Stromversorgung für externe Peripheriegeräte**

Das WTX110-D stellt eine Versorgungsspannung für externe Geräte zur Verfügung. In der Regel wird dies für die Speisung von digitalen Wägezellen verwendet (*Abschnitt [4.4.1](#page-240-0), ["Interne Stromversorgung](#page-240-0)", Seite [21](#page-240-0)*), Sie können aber auch andere Geräte damit speisen. An den Klemmen KL1 (Anschlüsse 1, 2) und KL3 (Anschlüsse 1, 2) stehen 12 V als Stromversorgung zur Verfügung.

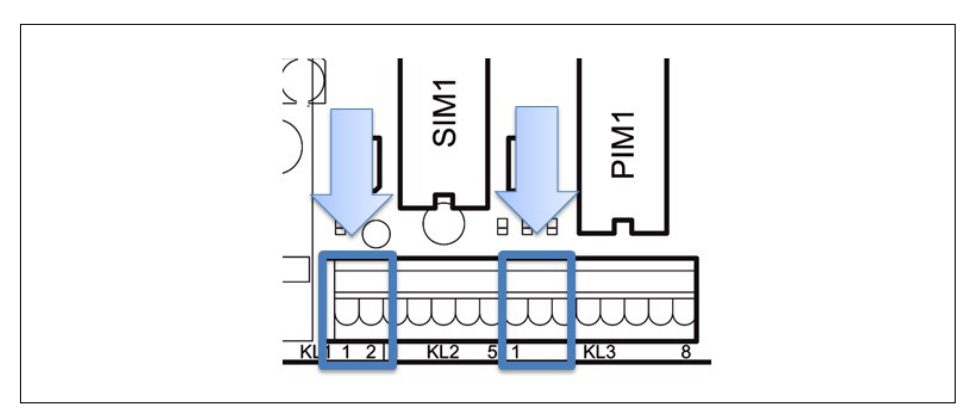

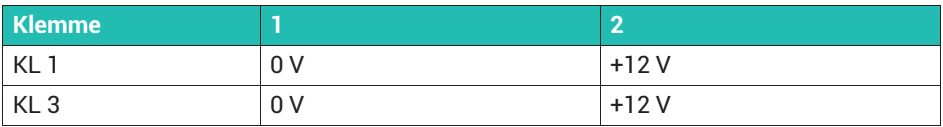

Achten Sie beim Anschluss von externen Komponenten mit eigener Stromversorgung, z.B. seriellen Schnittstellen, darauf, dass auch hier nur Sicherheitskleinspannungen (SELV) zum Einsatz kommen.

#### *Hinweis*

*Halten Sie die im Folgenden angegebene maximale Stromentnahme unbedingt ein. Andernfalls kann das Gerät überhitzen!*

# **4.9.1 Maximale Stromentnahme bei WTX110-A**

ADM installiert auf Steckplatz ADM1 mit bis zu 8 analogen Wägezellen à 350 Ohm:

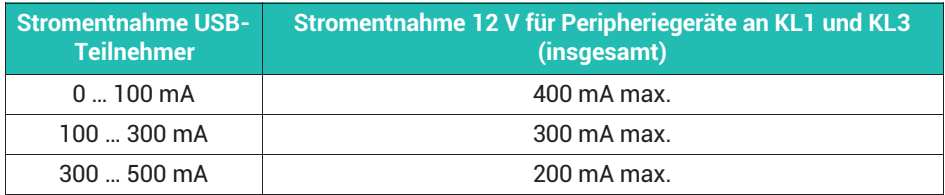

#### **4.9.2 Maximale Stromentnahme bei WTX110-D**

DWB installiert auf Steckplatz ADM1 (bis zu 8 digitale Wägezellen vom Typ C16I):

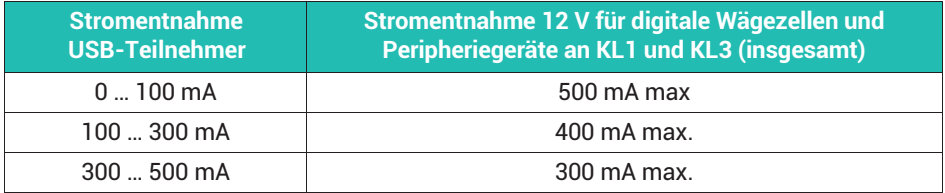

# **4.10 Eichfähiger Speicher/Alibispeicher**

Die Varianten K-WTX110-\*-\*\*\***-**\*\*-\*\*\*-\*\*-*ALI*-\*\* verfügen über einen eichfähigen Speicher auf Steckplatz ASM. Er dient zur Speicherung der letzten 1.000.000 Wägungen.

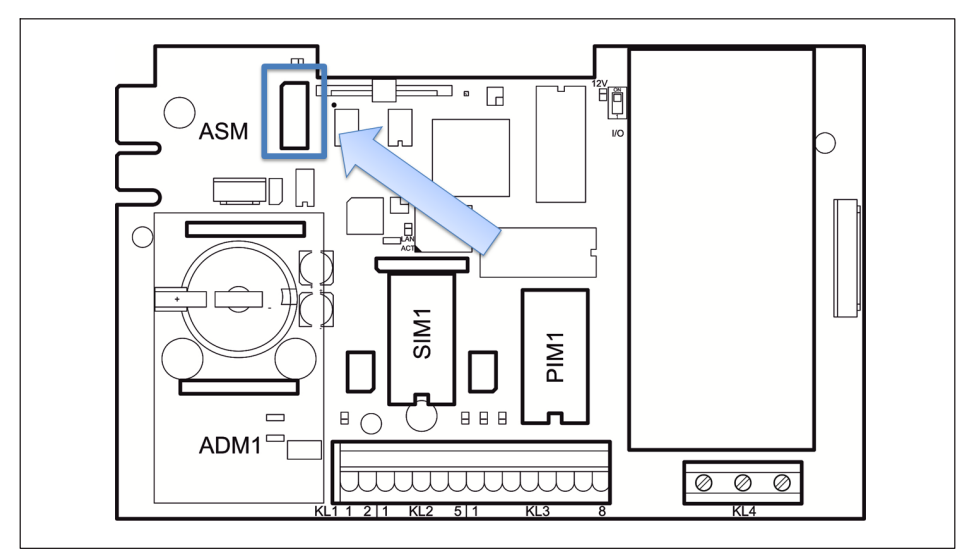

*Abb. 4.17 Positionierung des Alibispeichers auf der WTX110-Hauptplatine*

# <span id="page-260-0"></span>**4.11 Ein-/Ausschalt-Taste aktivieren**

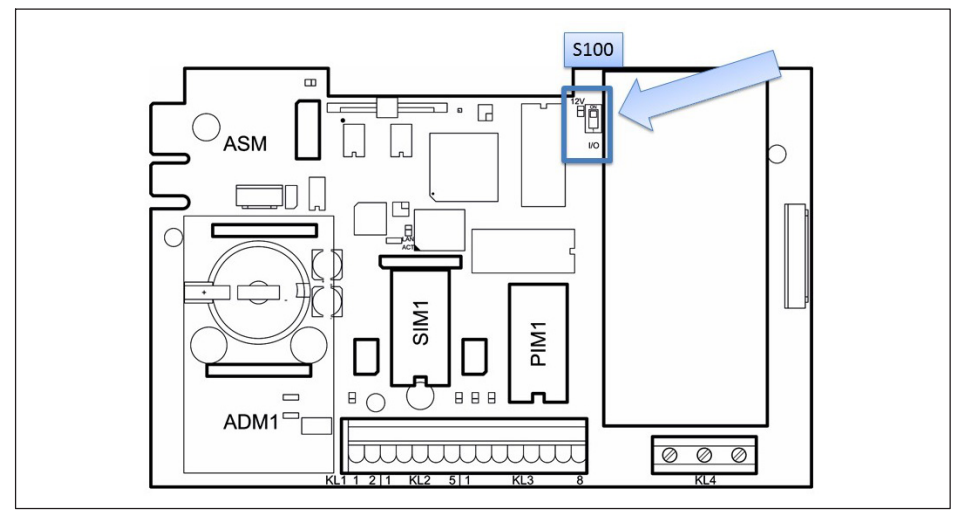

*Abb. 4.18 Schalter S100*

Konfigurieren Sie mit Schalter S100 auf der WTX110-Hauptplatine die Funktion der Ein-/Ausschalt-Taste (F1):

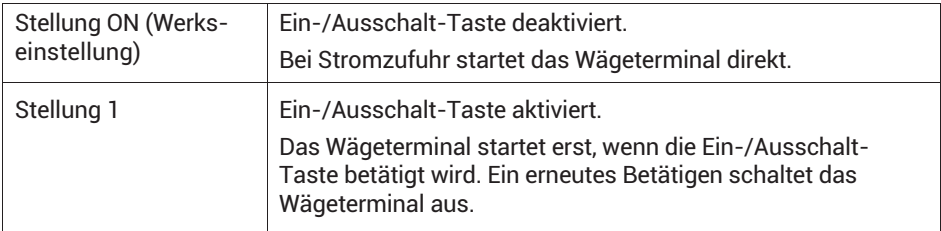

Für den Start des Geräts wird ca. 1 Minute benötigt, das Wägeterminal zeigt den Text:

System Startup ... Please wait!

# **5 BEDIENUNG: ANZEIGE UND FUNKTIONSTASTEN**

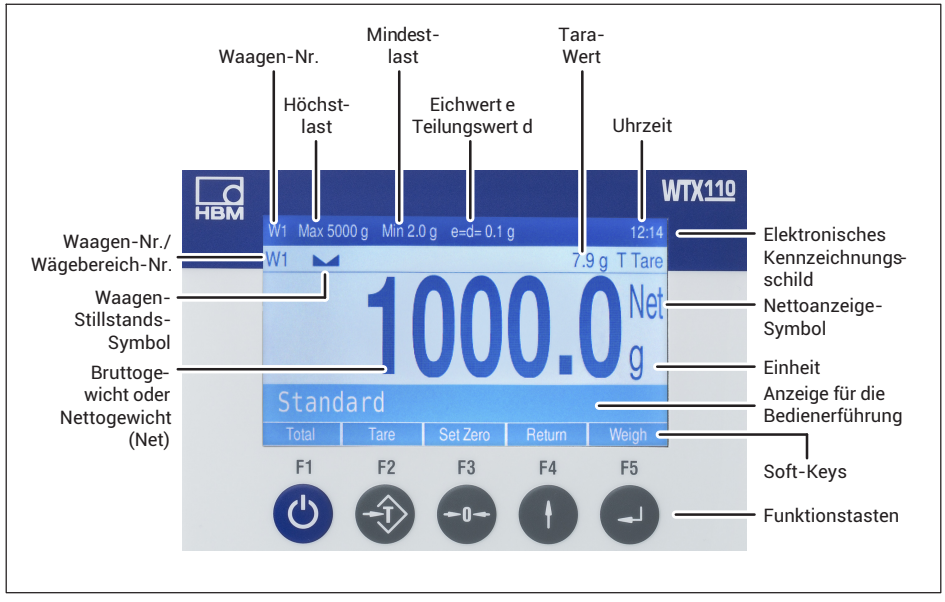

## **5.1 Anzeige- und Bedienungselemente**

*Abb. 5.1 Das WTX110-Display*

#### **Elektronisches Kennzeichnungsschild**

(nur bei Ein- und Zweibereichs-/Zweiteilungs-Waagen)

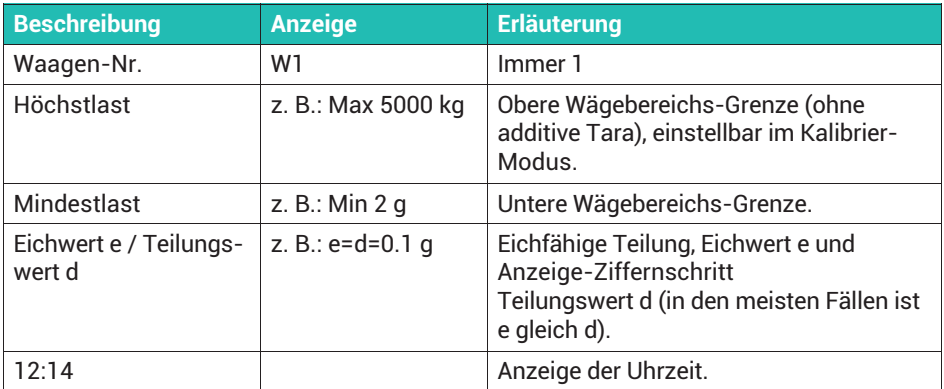

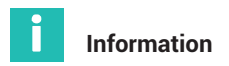

*Das Elektronische Kennzeichnungsschild wird ausgeblendet, wenn Sie im Service Mode*  $California \rightarrow Adaptation \rightarrow Onscreen type plate = Neinstein.$ 

## **Gewichtsanzeige**

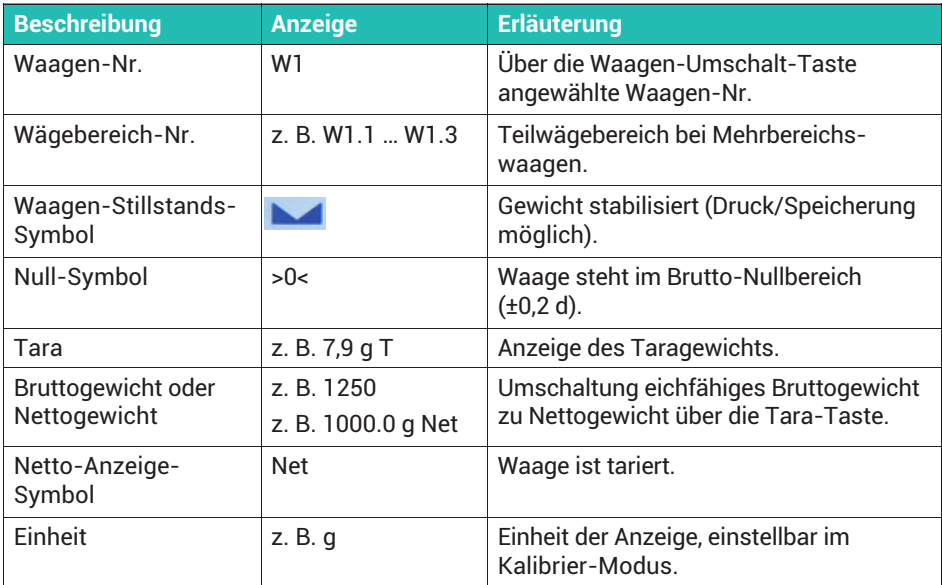

#### **Eingabe-Bestätigung/Funktionsauswahl**

Sie müssen jede Eingabe oder Parameter-/Funktions-Auswahl mit der F5-Taste bestätigen, daher wird dies im Folgenden nicht explizit aufgeführt. Danach wird das Programm mit dem nächsten Schritt fortgesetzt.

#### **Soft-Keys**

Die Belegung der Soft-Keys ist abhängig vom aktuellen Programmschritt. Die jeweils aktuelle Belegung wird in der untersten Bildschirmzeile über den Funktionstasten angezeigt.

## **Funktionstasten**

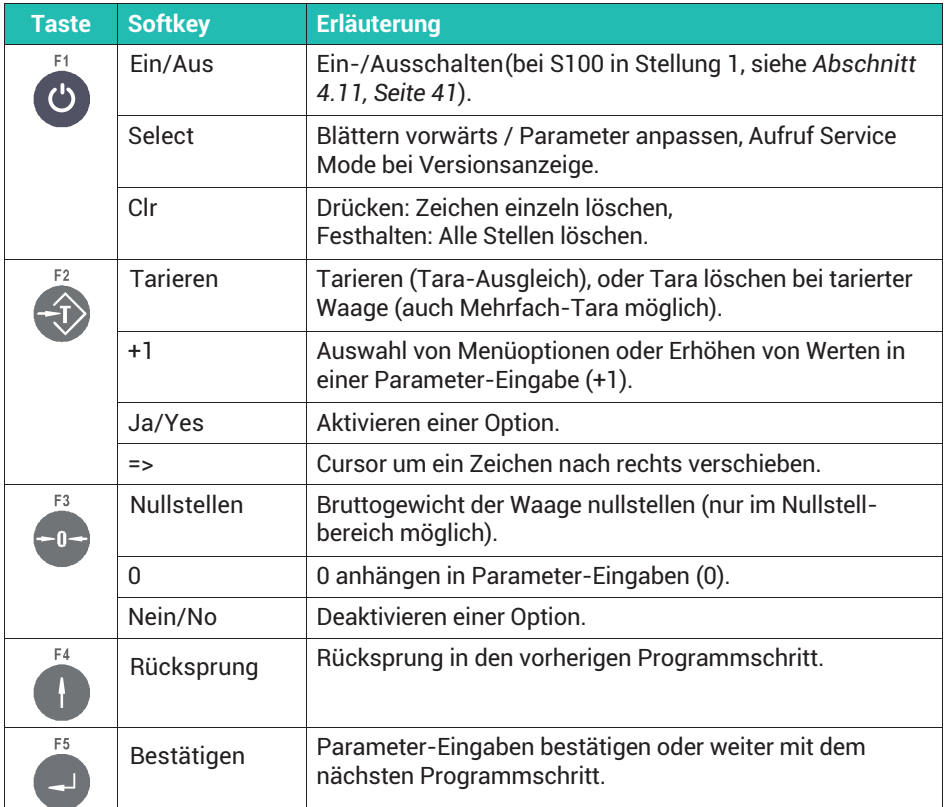

# **5.2 Beispiele für Eingaben über die WTX110-Display-Tasten**

In den nachfolgenden Abschnitten finden Sie Beispiele für die Bedienung mit den Anzeigetexten im Display und den vorgenommenen Eingaben.

Einige der Beispiele beziehen sich auf den Service Mode. Abschnitt [6.1,](#page-267-0) *[Service Mode aufrufen \(Service-Passwort\)](#page-267-0), auf Seite [48](#page-267-0)* beschreibt, wie Sie in den Service Modegelangen.

#### **5.2.1 Alphanumerische Eingabe**

Das folgende Beispiel zeigt, wie Sie bei der Eingabe eines FTP-Passworts z. B. die Zeichenfolge E1c eingeben.

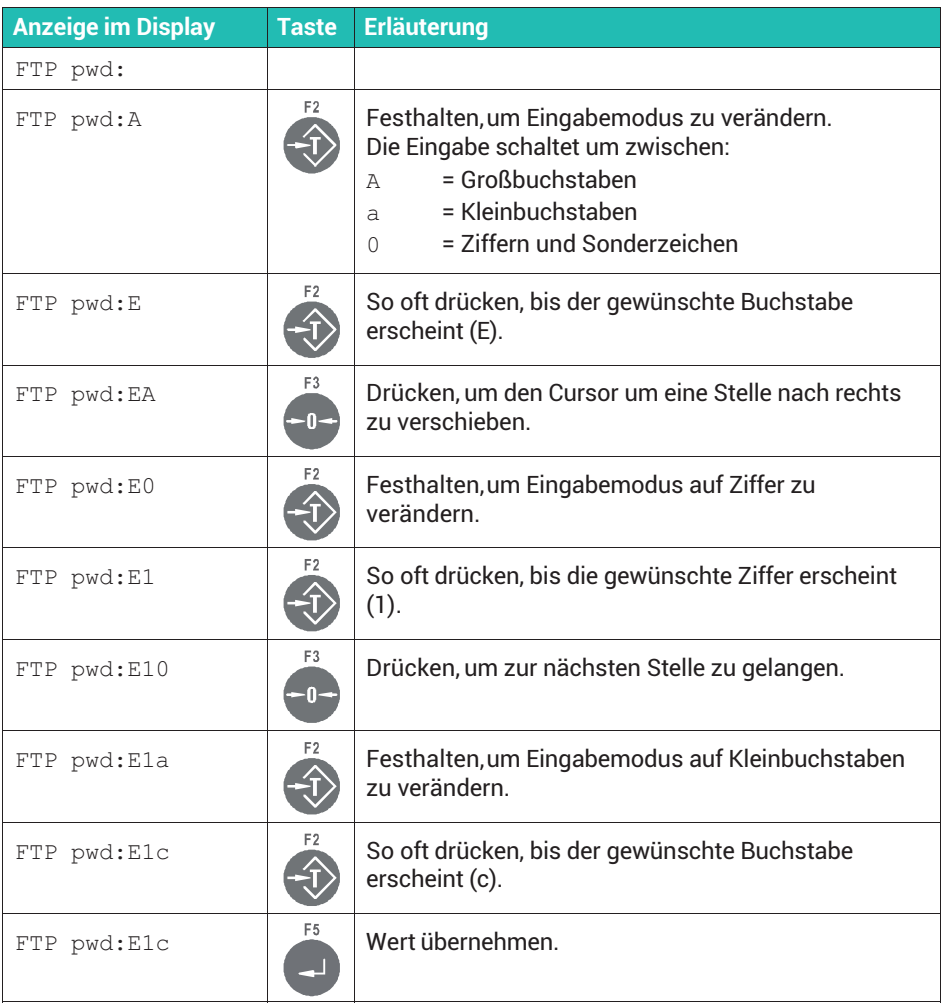

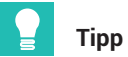

*Mit einem kurzen Druck auf die Taste (CLR) löschen Sie einzelne Stellen wieder.*

# **5.2.2 Eingabe von ganzen Zahlen**

Das Beispiel zeigt, wie Sie die Ziffernfolge 123 für die Terminalnummer eingeben.

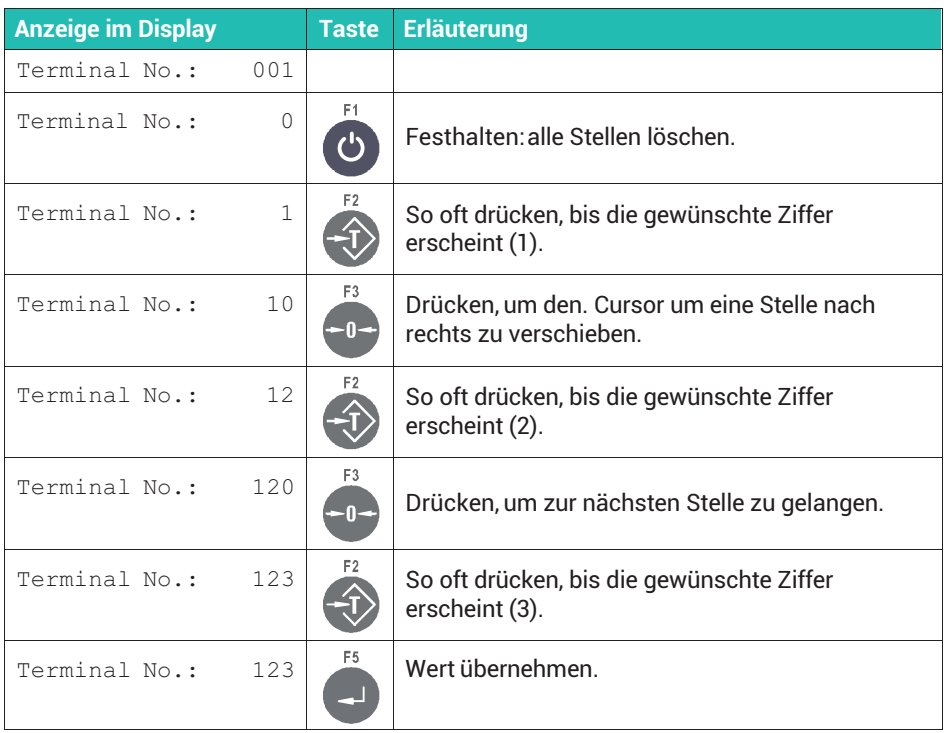

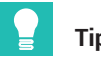

**Tipp**

*Mit einem kurzen Druck auf die Taste (CLR) löschen Sie einzelne Stellen wieder.*

#### **5.2.3 Eingabe von Zahlen mit Dezimalstellen**

Das Beispiel zeigt, wie Sie die Ziffernfolge 1.234 (drei Dezimalstellen) für das Intervall eingeben.

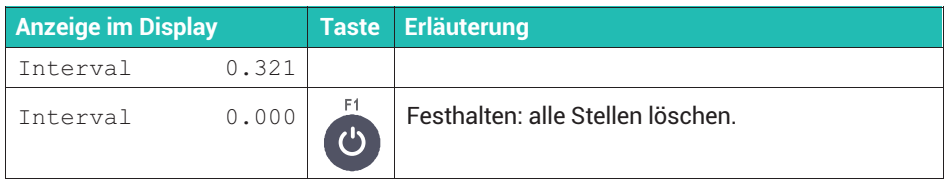

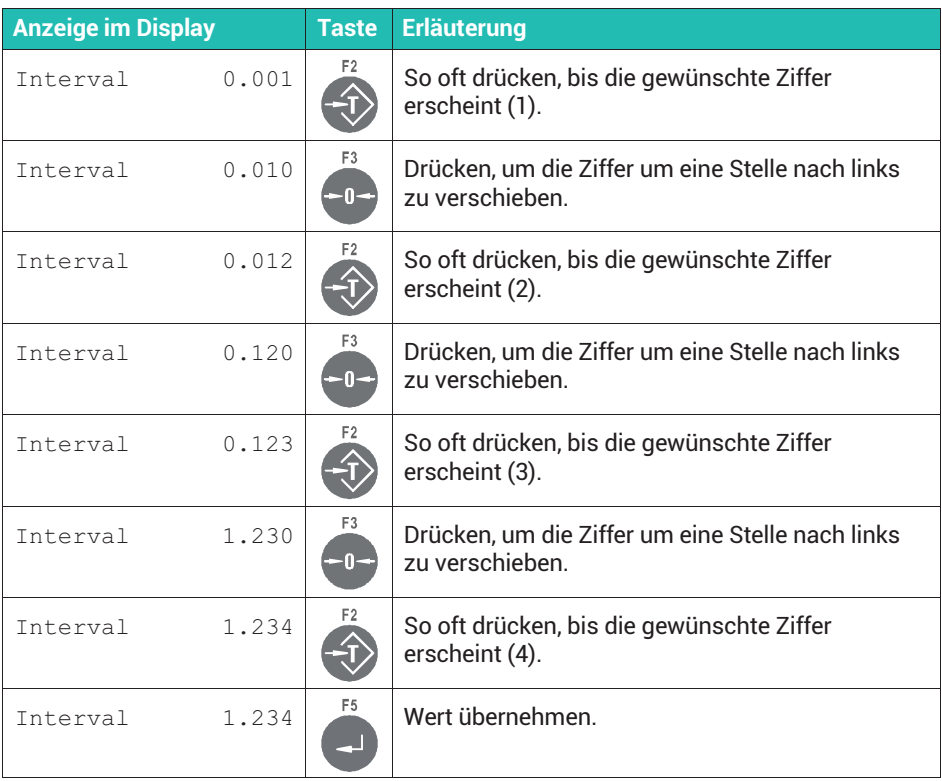

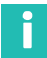

# **Information**

*Falls bei einem Eingabefeld kein Dezimaltrennzeichen vorhanden ist, betätigen Sie 10-mal die F2-Taste. Im Display erscheint dann das Dezimaltrennzeichen.*

# **5.3 Tastatursperre**

Über die Menügruppe Service Mode → Application ↓ Grundeinstellungen können Sie die Bedienung über die Tastatur am Gerät sperren: Tastatursperre: J. Das Gerät ist dann nur noch über eine der Schnittstellen bedienbar.

# <span id="page-267-0"></span>**6 KONFIGURATION VON SCHNITTSTELLEN UND IO**

Die Konfiguration der Ein- und Ausgänge sowie der Schnittstellen führen Sie über den Service Mode durch. Einstellungen wie Datum/Uhrzeit oder Display-Helligkeit nehmen Sie im Supervisor Mode vor. In diesem Modus können Sie auch Einstellungen wie MACund IP-Adresse anzeigen. Eine Übersicht über die Menüs finden Sie im [Navigation Pilot](#page-0-0) hinten in diesem Dokument. In den folgenden Abschnitten verwenden wir ↓, wenn Sie im Navigation Pilot eine Ebene nach unten gehen müssen (F5 drücken) und →, wenn Sie auf der Ebene nach rechts gehen müssen (F1 drücken).

# **6.1 Service Mode aufrufen (Service-Passwort)**

# **Wichtig**

Schließen Sie vor dem Aufruf des **Service Modealle Peripheriegeräte an.** 

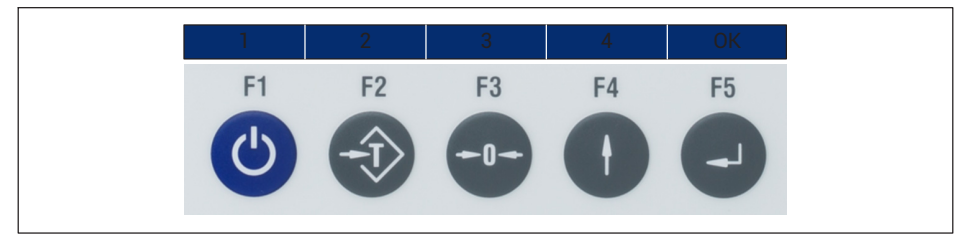

Die Zahlen für die Eingabe werden im WTX110-Display über den Soft-Keys angezeigt. Gehen Sie wie in der Tabelle beschrieben vor, um den Service Mode aufzurufen. Das Service-Passwort lautet *324* und ist nicht änderbar.

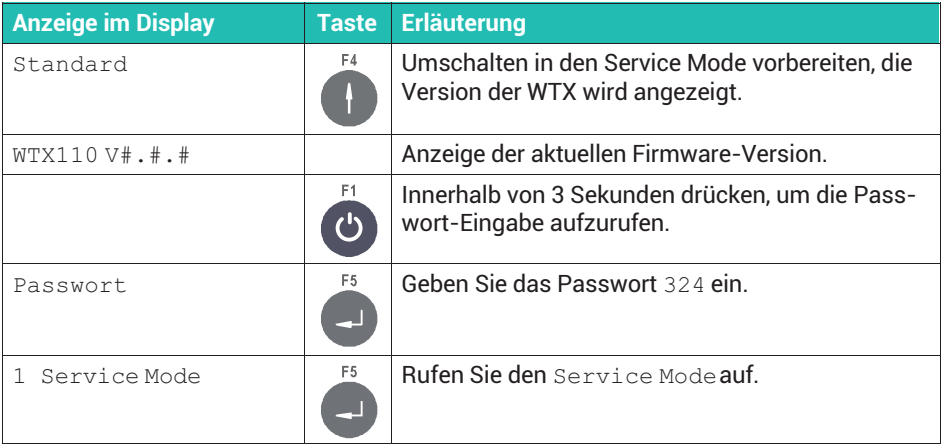

<span id="page-268-0"></span>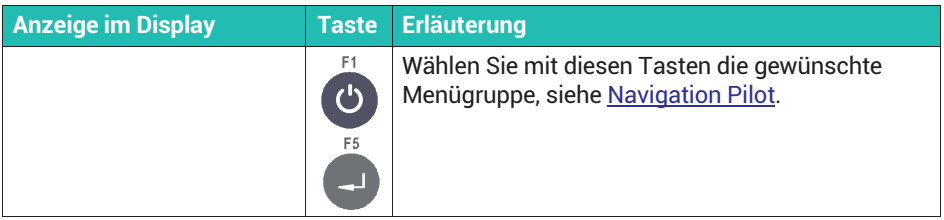

# **6.2 Supervisor Mode aufrufen**

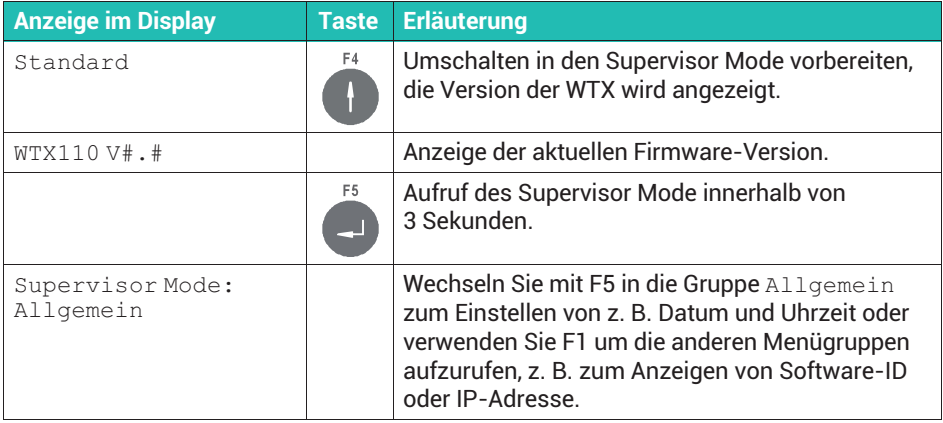

Sie können den Zugang zum Supervisor Mode mit einem Passwort schützen, siehe *Abschnitt [7.3](#page-288-0), ["Allgemeine Parameter im Supervisor Mode angeben"](#page-288-0), Seite [69](#page-288-0)*.

# **6.3 Schnittstellen konfigurieren**

# i

#### **Information**

*Die eingestellten Werte müssen mit der Einstellung der entsprechenden Peripheriegeräte übereinstimmen.*

#### **6.3.1 Einstellen der seriellen Schnittstellen Com1/Com2**

Rufen Sie die Menügruppe über Service Mode ↓ Interface ↓ Com1/Com2 (SIMx) auf. Siehe *Abschnitt [6.1](#page-267-0), Seite [48](#page-267-0)*, zum Aufrufen des Service Mode.

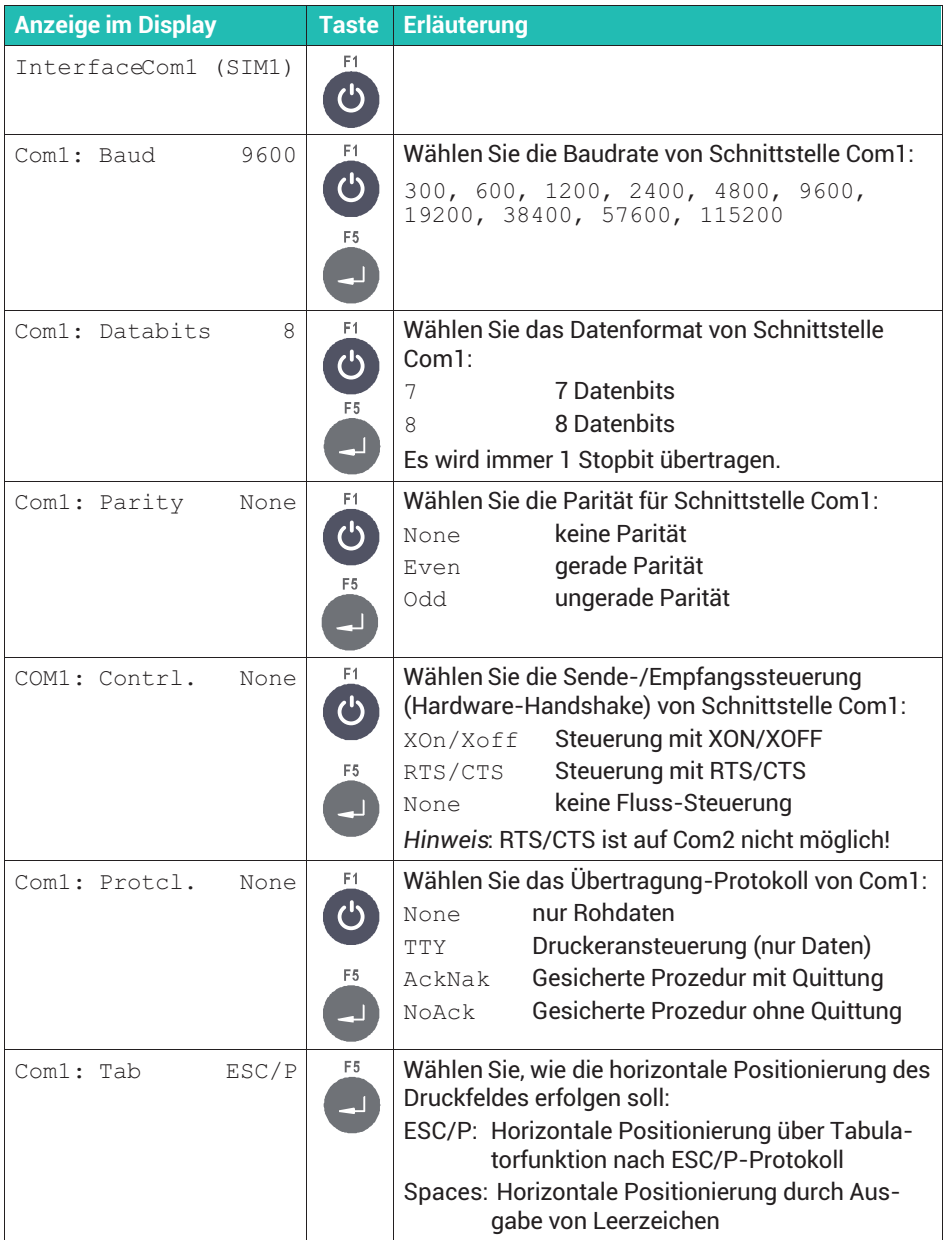

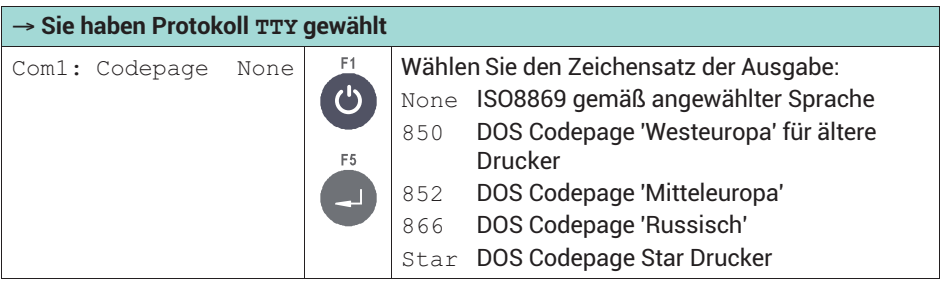

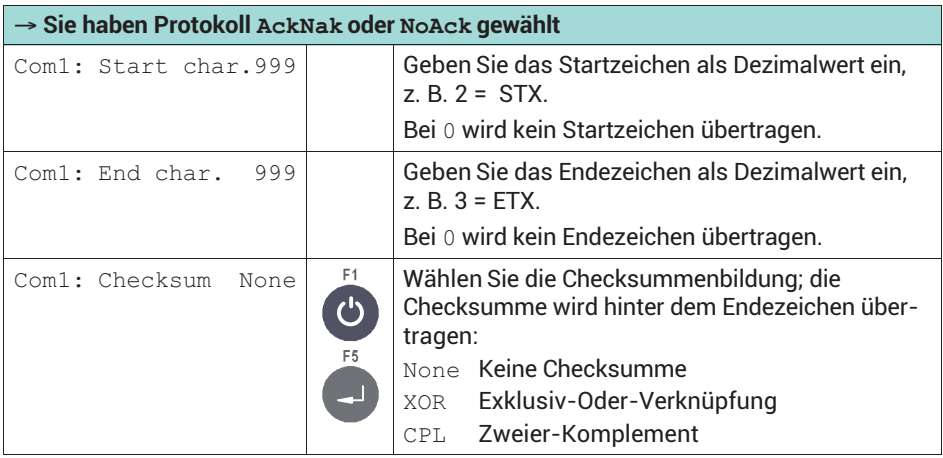

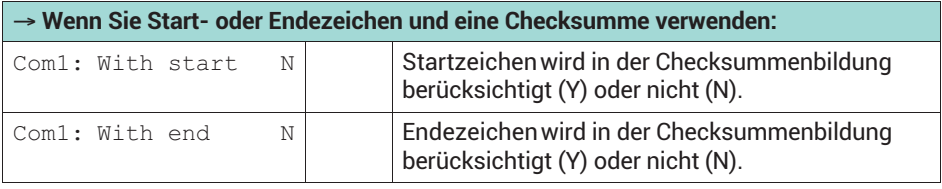

#### **6.3.2 Einstellen der seriellen Schnittstelle Com6**

Rufen Sie die Menügruppe über Service Mode ↓ Interface ↓ COM0 → Com6 (DWB1) auf. Siehe *Abschnitt [6.1](#page-267-0), Seite [48](#page-267-0)*, zum Aufrufen des Service Mode. Die Einstellungen sind ähnlich zu denen bei COM1/2 im vorherigen Abschnitt, allerdings sind weniger Einstellmöglichkeiten vorhanden.

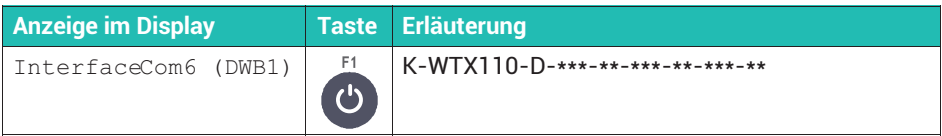

#### **6.3.3 Einstellen der Ethernet-Schnittstelle an Com0**

Rufen Sie die Menügruppe über Service Mode ↓ Interface ↓ Com0 (Eth) auf. Siehe *Abschnitt [6.1,](#page-267-0) Seite [48](#page-267-0)*, zum Aufrufen des Service Mode.

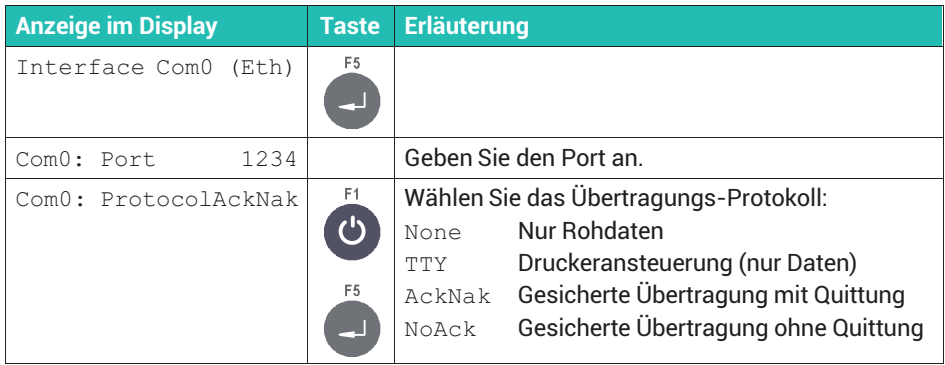

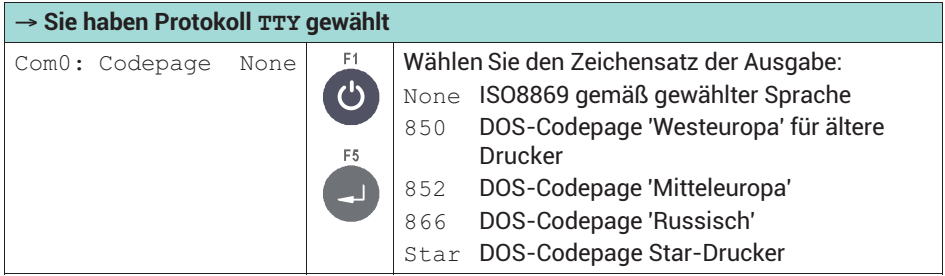

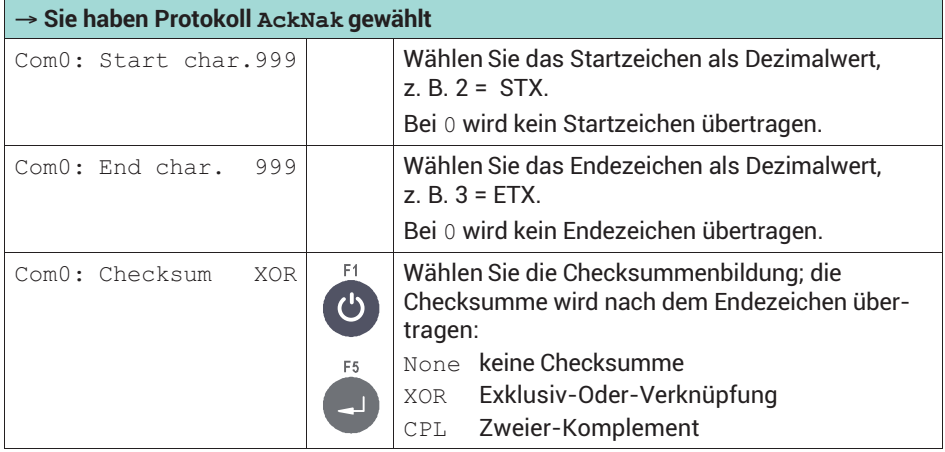

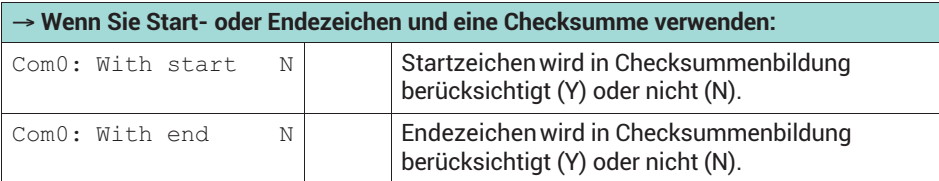

#### **6.3.4 Netzwerkeinstellungen für Ethernet setzen**

Rufen Sie die Menügruppe über Service Mode → Interface → General → Calibration → Config. → Test → Reset → Network auf. Siehe *Abschnitt [6.1,](#page-267-0) Seite [48](#page-267-0)*, zum Aufrufen des Service Mode. Weitere Informationen finden Sie auch im [Navigation Pilot](#page-0-0) und im *Abschnitt [17](#page-398-0) "[Mit PanelX über Ethernet verbinden"](#page-398-0), Seite [179](#page-398-0)*.

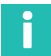

# **Information**

*Die Menügruppe können Sie nur auswählen, wenn Ihr Gerät einen Ethernet-Anschluss hat.*

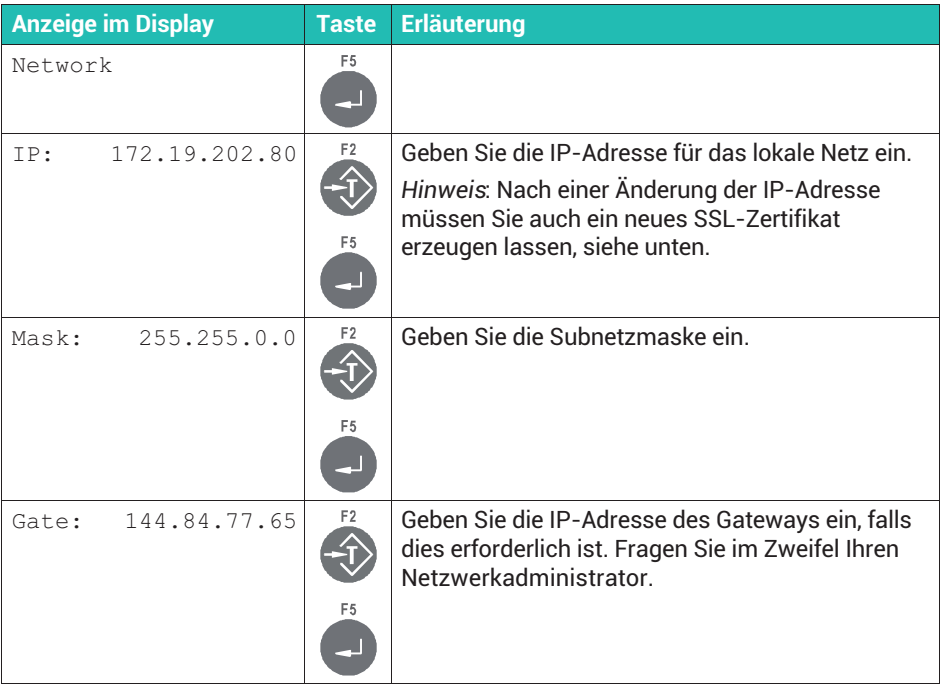

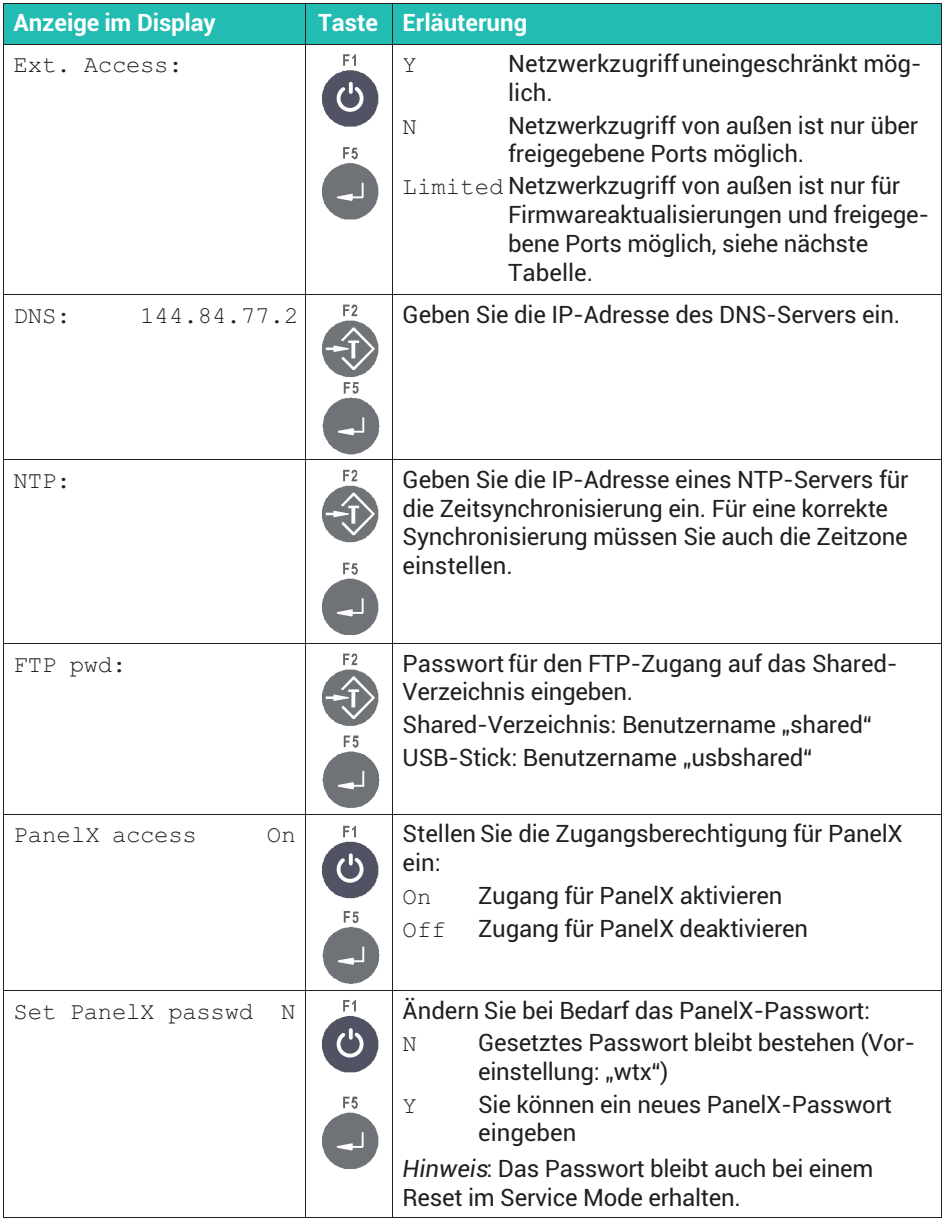

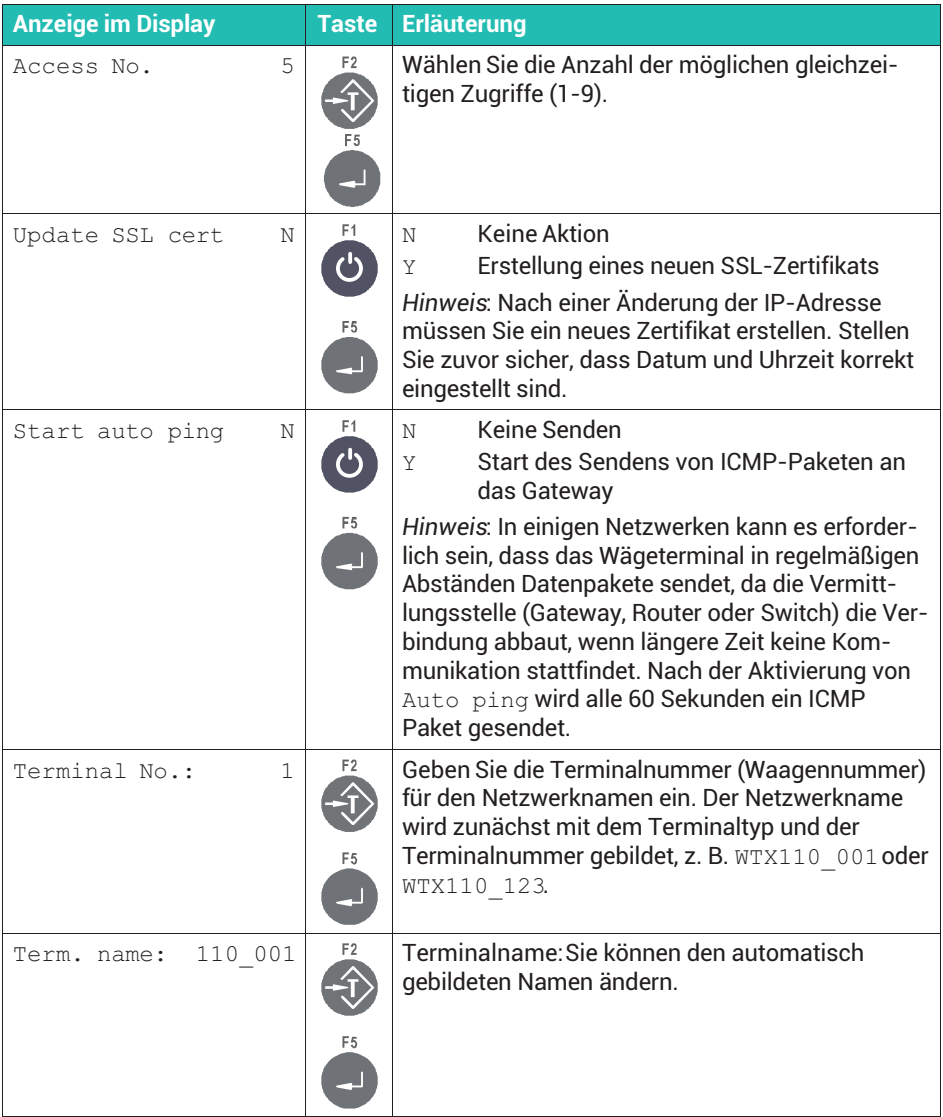

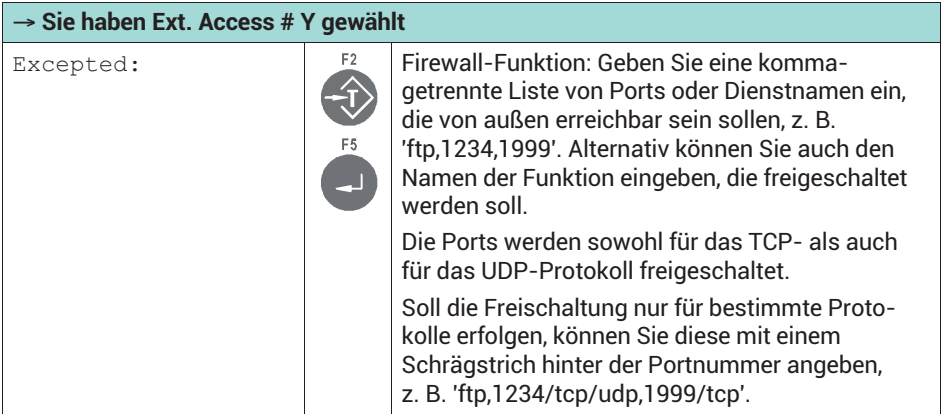

# **6.4 MAC-/IP-Adresse nur anzeigen**

Um die IP- oder MAC-Adresse des Gerätes lediglich anzuzeigen, können Sie den Supervisor Mode verwenden. Rufen Sie die Menügruppe über Supervisor Mode ↓ Allgemein → (Produkte → Gewichtsspeicher →) Software Updates → Software ID → MAC-/IP-Adresse auf. Siehe auch *Abschnitt [6.2,](#page-268-0) "[Supervisor Mode aufrufen"](#page-268-0), Seite [49](#page-268-0)*, und [Navigation Pilot](#page-0-0)

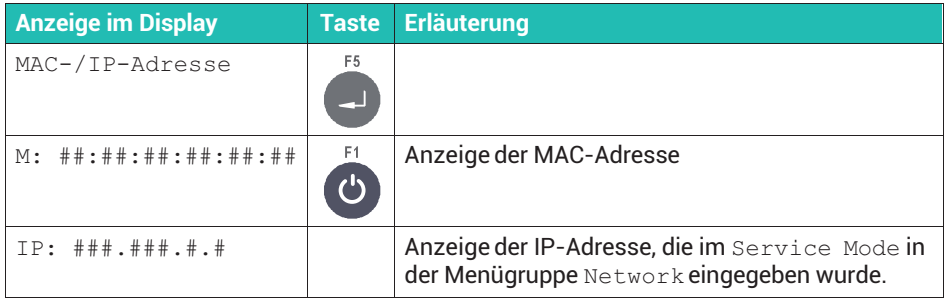

# **6.5 Digitale Ein-/Ausgänge konfigurieren (**Config. Digital IO**)**

Rufen Sie die Menügruppe über Service Mode ↓ Interface → General → Calibration  $\rightarrow$  Config. ↓ Config. Scale  $\rightarrow$  Config. Digital IO auf. Siehe *Abschnitt [6.1](#page-267-0), Seite [48](#page-267-0)*, zum Aufrufen des Service Mode und [Navigation Pilot](#page-0-0).

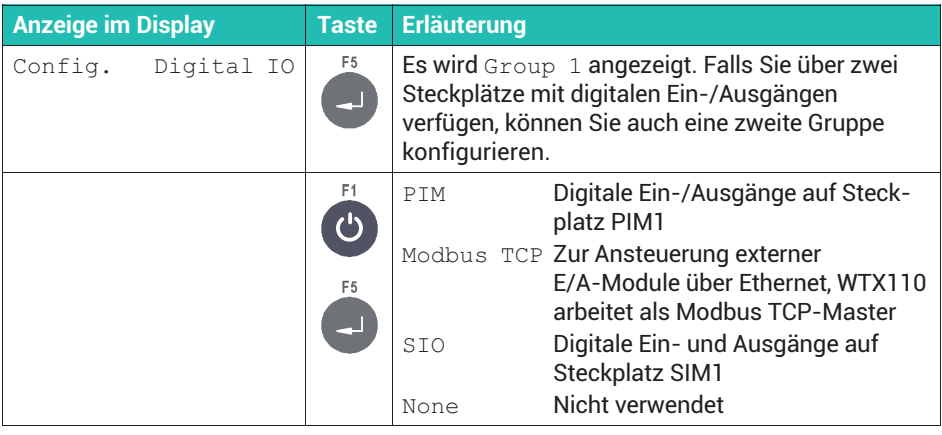

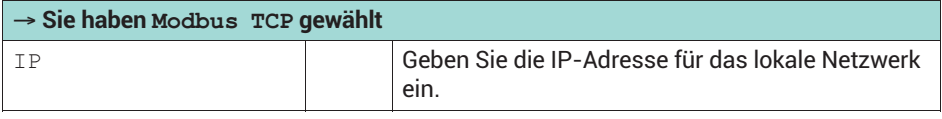

Eine Erläuterung der Funktionen finden Sie in *Abschnitt [10.6,](#page-353-0) ["Digitale Ein-/Ausgänge konfigurieren"](#page-353-0), ab Seite [134](#page-353-0)*.

# **6.6 Analogen Ausgang konfigurieren (**Config. Analog Out**)**

Rufen Sie die Menügruppe über Service Mode ↓ Interface → General → Calibration  $\rightarrow$  Config. ↓ Config. Scale  $\rightarrow$  Config. Digital IO  $\rightarrow$ Config. Analog Out auf. Siehe *Abschnitt [6.1,](#page-267-0) Seite [48](#page-267-0)*, zum Aufrufen des Service Mode und [Navigation Pilot.](#page-0-0)

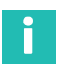

#### **Information**

*Wählen Sie DAU15 für den Analogausgang, wenn Ihre WTX110 über einen Analogausgang verfügt. Andere Einstellungen sind nicht zulässig.*

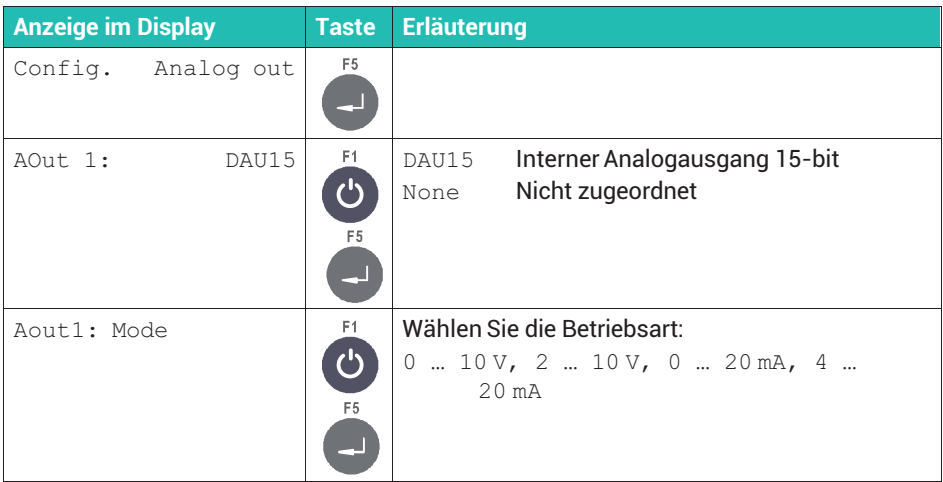

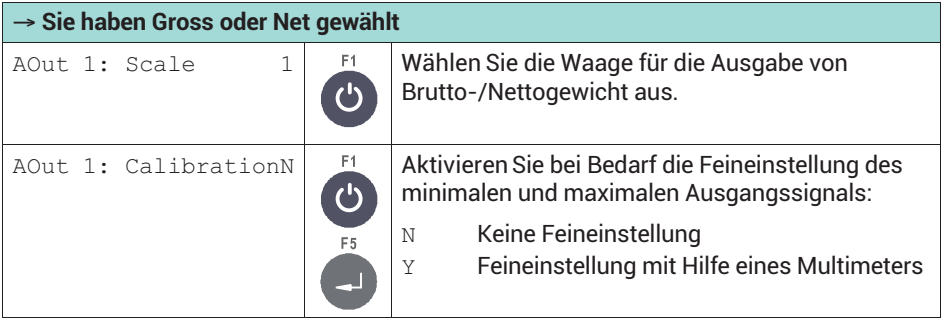

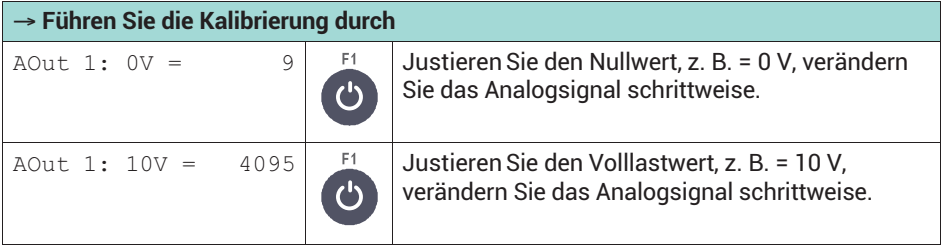

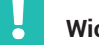

# **Wichtig**

*Geänderte Werte werden überschrieben, wenn Sie die Betriebsart ändern.*

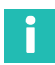

# **Information**

*Nach einem Zurücksetzen auf die Werkseinstellungen müssen Sie die Konfiguration für die Menügruppe* Config. Analog Out *erneut durchführen.*

# <span id="page-279-0"></span>**7 GRUNDLEGENDE EINSTELLUNGEN**

Bei einem bereits ab Werk fertig konfigurierten Wägeterminal genügt es, wenn Sie die allgemeinen Parameter durchgehen und prüfen, ob Sie eine der Einstellungen verändern möchten, z.B. die Anzeigesprache. Falls Sie selbst das WTX mit weiteren Modulen ausoder umrüsten, müssen Sie auch die Ein-/Ausgänge konfigurieren.

Die meisten grundlegenden Einstellungen geben Sie über den Service Mode ein. Einige Einstellungen wie Datum und Uhrzeit oder die Display-Helligkeit geben Sie über den Supervisor Mode ein, siehe *Abschnitt [7.3,](#page-288-0) Seite [69](#page-288-0)*.

# **7.1 Allgemeine Parameter im Service Mode angeben**

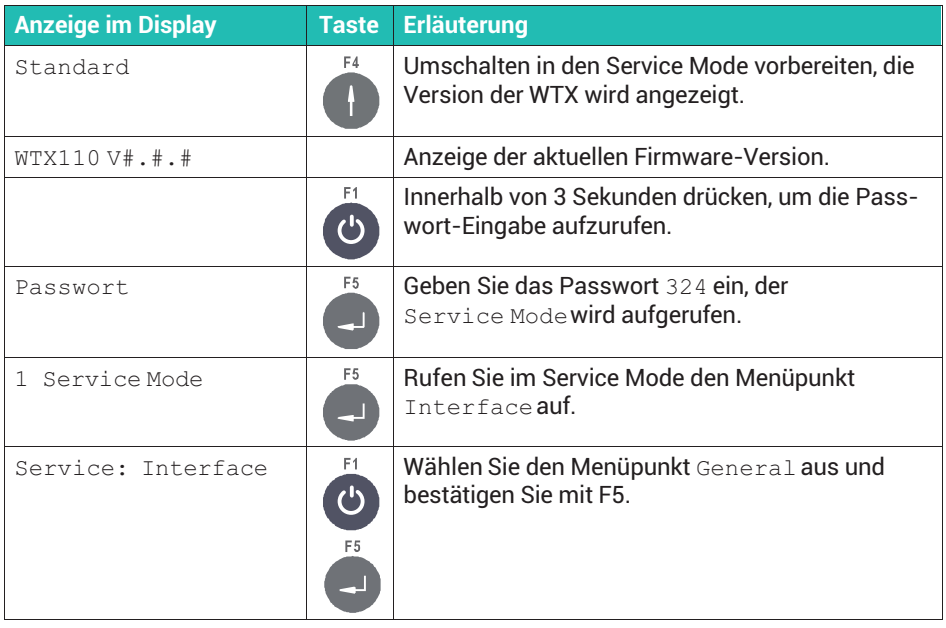

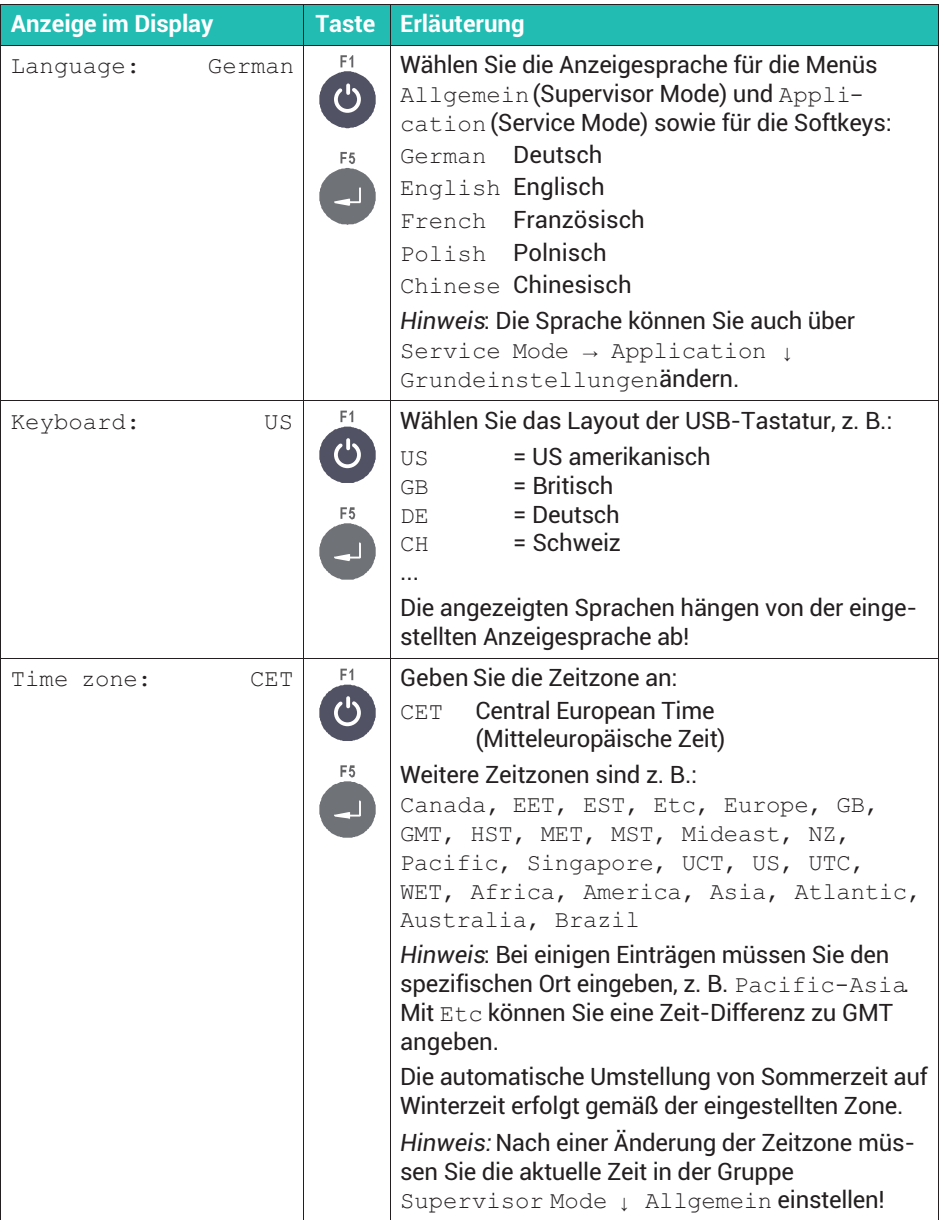

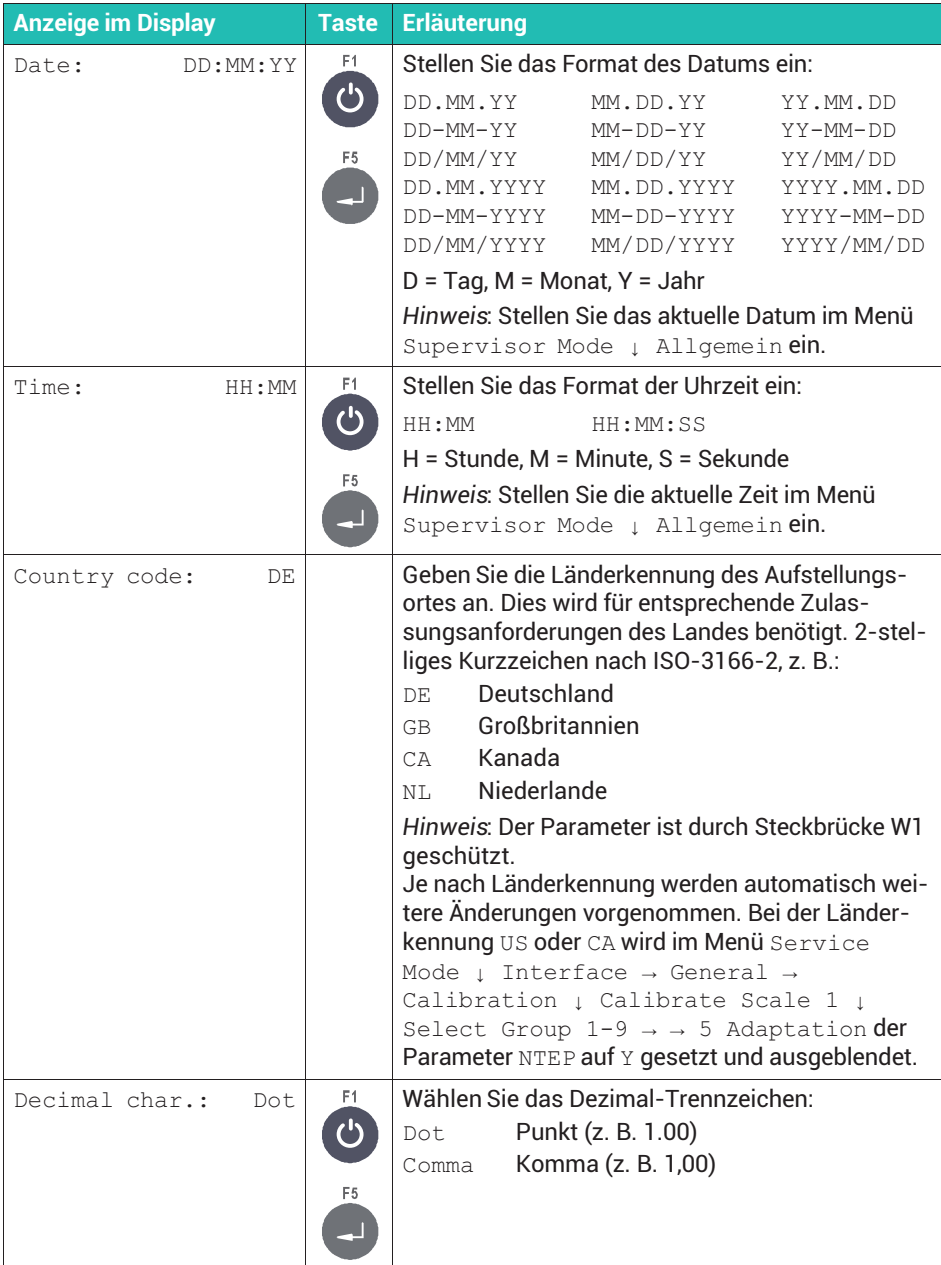

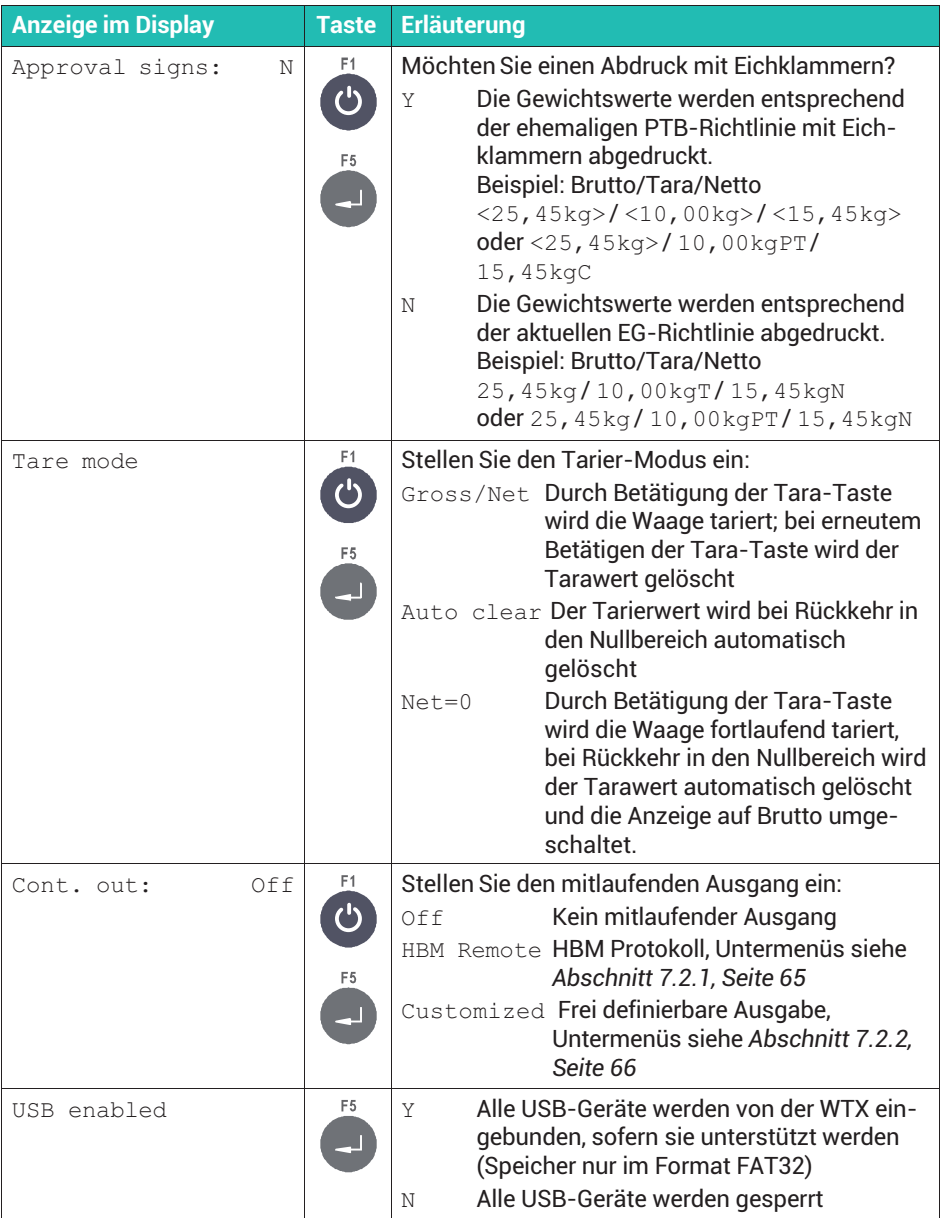

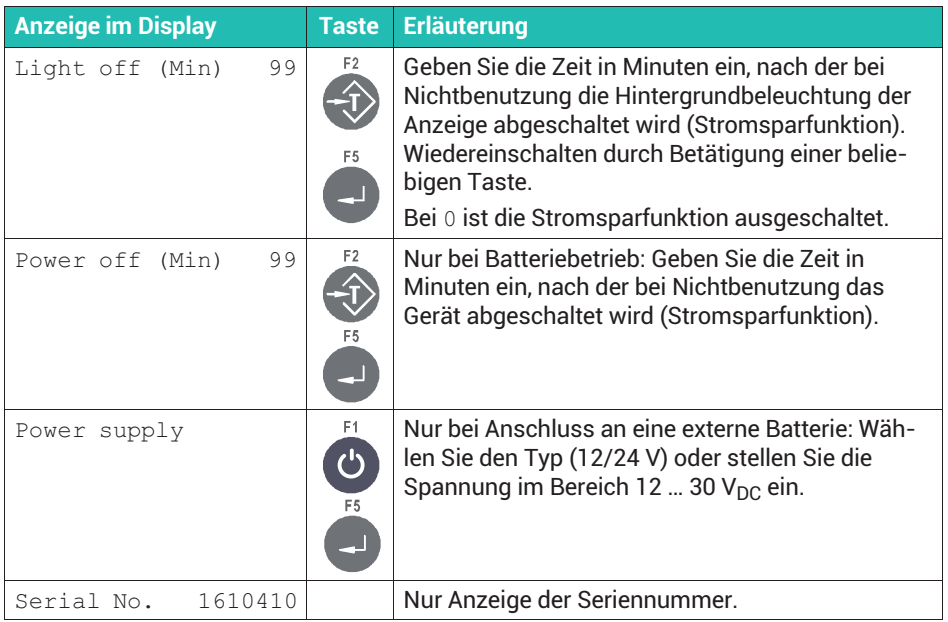

# **7.2 Einstellungen für den kontinuierlichen Ausgang (**Cont. out**)**

Sie können die Schnittstellen Ethernet (COM0) und COM1 als "mitlaufenden Ausgang" konfigurieren und dafür verschiedene Protokolle wählen. Vermeiden Sie dabei Zuordnungskonflikte mit der Konfiguration des Terminals.

Der Datensatz zur Ansteuerung einer Fernanzeige besteht aus 15 ASCII-Zeichen plus CR und LF (Carriage return, ASCII 13 und Linefeed, ASCII 10). Gesendet wird ein festes Startzeichen 'S', ein Statuszeichen für Ruhe (Leerzeichen) oder Bewegung (D), das Nettogewicht und das Einheitenzeichen. Nicht belegte Stellen werden mit Leerzeichen aufgefüllt.

#### **Beispiel für einen Datensatz**

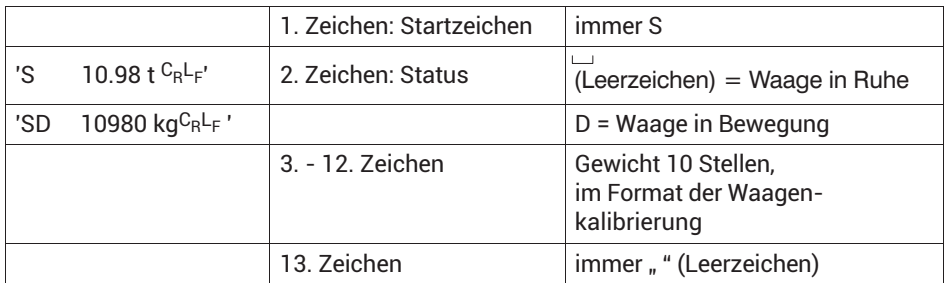

<span id="page-284-0"></span>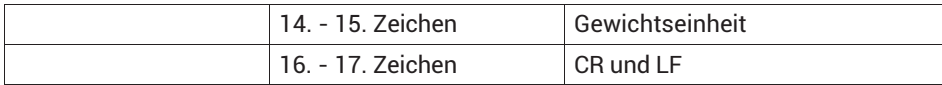

*Tab. 7.1 Beispiel für Customized protocol "083m :DN10 U013010"*

Falls Sie bei der Einstellung in *Abschnitt [7.1](#page-279-0), Seite [60](#page-279-0)*, eine Funktion für den kontinuierlichen Ausgang gewählt haben (**Cont. out**), werden weitere Einstellungen angezeigt, die im Folgenden erläutert sind.

#### **7.2.1 HBM-Remote-Protokoll**

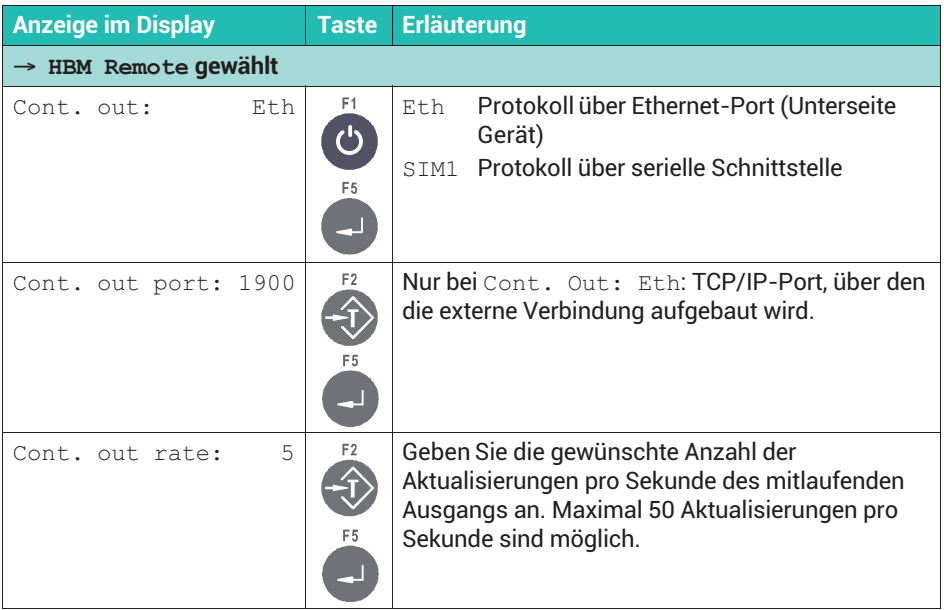

Der Datensatz hat ein festes Format. Den Inhalt des Datensatzes zeigt folgende Tabelle:

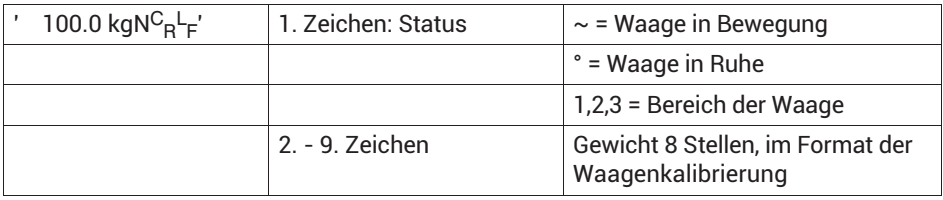

<span id="page-285-0"></span>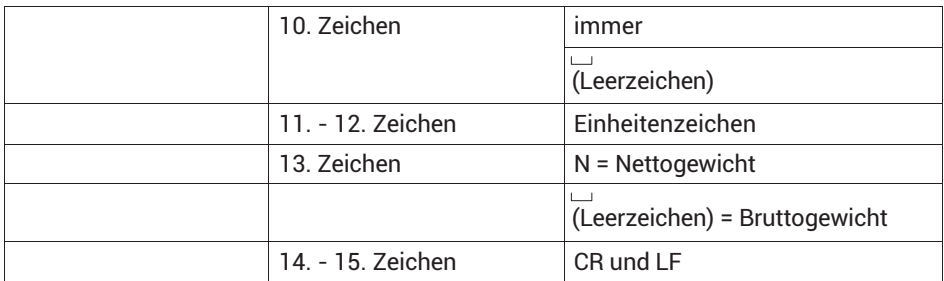

#### **WTX110 als Fernanzeige**

Der Datensatz dient hauptsächlich zur erweiterten Ausgabe an eine WTX110 als Fernanzeige. Stellen Sie in der für die Fernanzeige verwendeten WTX110 die Betriebsart Remote Display ein.

Die Betätigung der Tara- und Nullstelltaste an der Fernanzeige wird an den Sender (das Wägeterminal WTX110) zurück übertragen und entspricht dem Tastendruck am Sender.

## **7.2.2 Customized protocol**

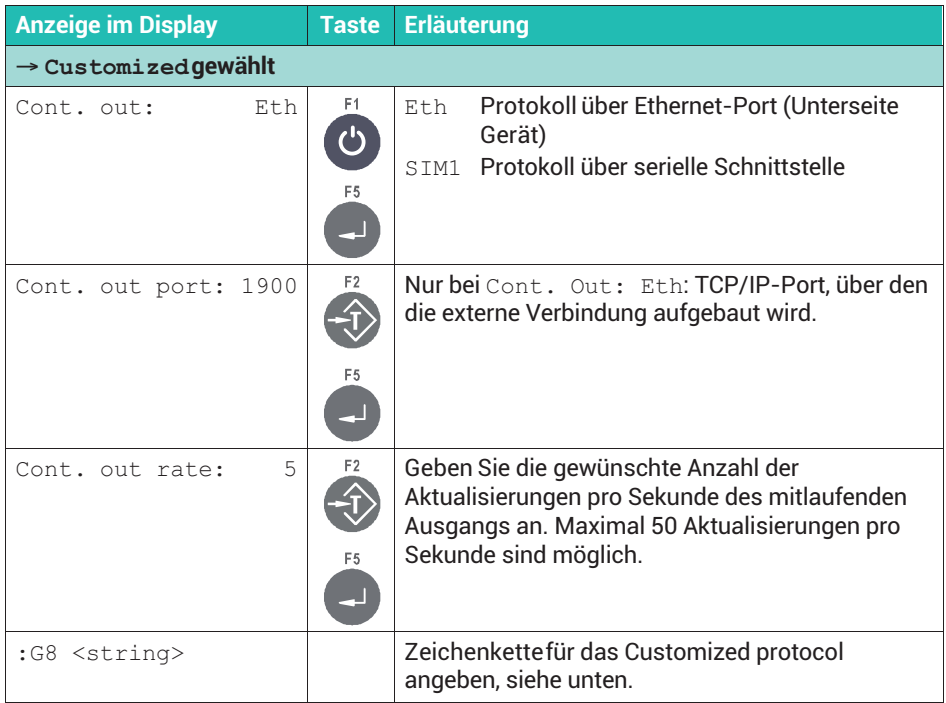

## **Customized protocol**

Der Datensatz ist frei konfigurierbar. In der nachfolgenden Tabelle sind  $x$  und  $y$  Platzhalter:

- $\bullet$ Ist die Bedingung erfüllt, wird das unter x angegeben Zeichen ausgegeben.
- Wenn die Bedingung nicht erfüllt ist, wird stattdessen der unter  $\boldsymbol{\mathrm{y}}$  angegebene Buchstabe angezeigt.
- $\sim$  Die Angabe des Doppelpunkts mit nachfolgendem Zeichen y ist optional. Fehlt die Angabe, wird ein Leerzeichen ausgegeben, wenn die Bedingung nicht erfüllt ist.

Beispiel  $1:MB:R =$  Bei Bewegung wird ein B, ansonsten ein R ausgegeben.

Beispiel 2: M~ = Bei Bewegung wird die Tilde ausgegeben, ansonsten ein Leerzeichen.

Gewichte werden mit Dezimalpunkt als Trennzeichen übertragen. Nicht belegte (führende) Stellen werden mit Leerzeichen aufgefüllt.

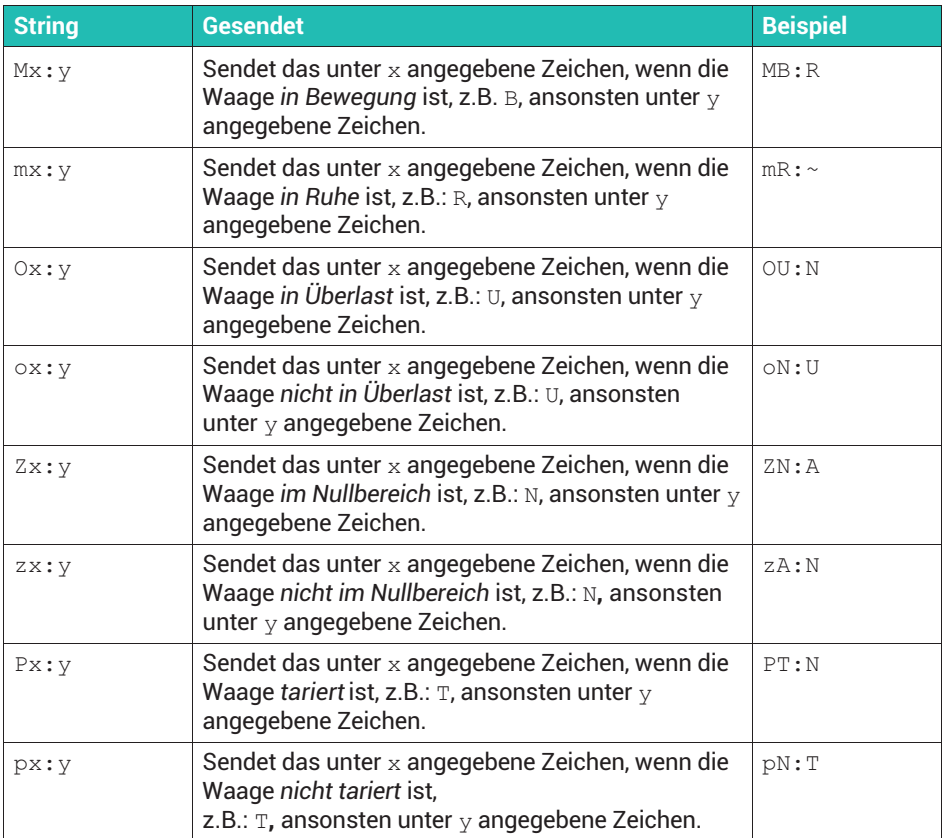

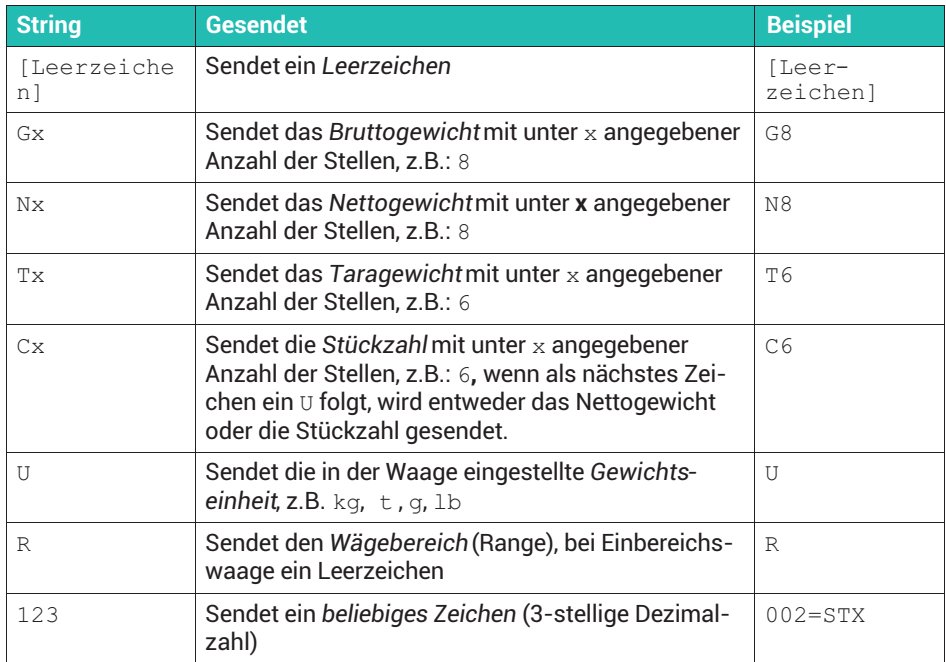

Beispiel für einen Datensatz zur Ansteuerung einer Fernanzeige mit Ruhe / Bewegung und Brutto- / Netto-Anzeige.

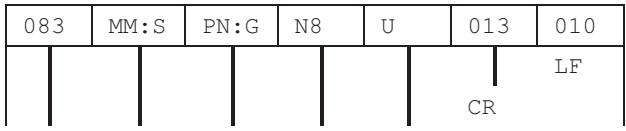

Einheit (Unit) Nettogewicht, 8-stellig wenn Waage tariert N (Net), sonst G (Gross) bei Bewegung M (Motion), sonst S (Stable)

festes S

Beispielhafte Ausgabe für diesen Datensatz:

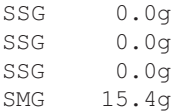
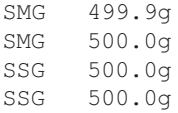

# **7.3 Allgemeine Parameter im Supervisor Mode angeben**

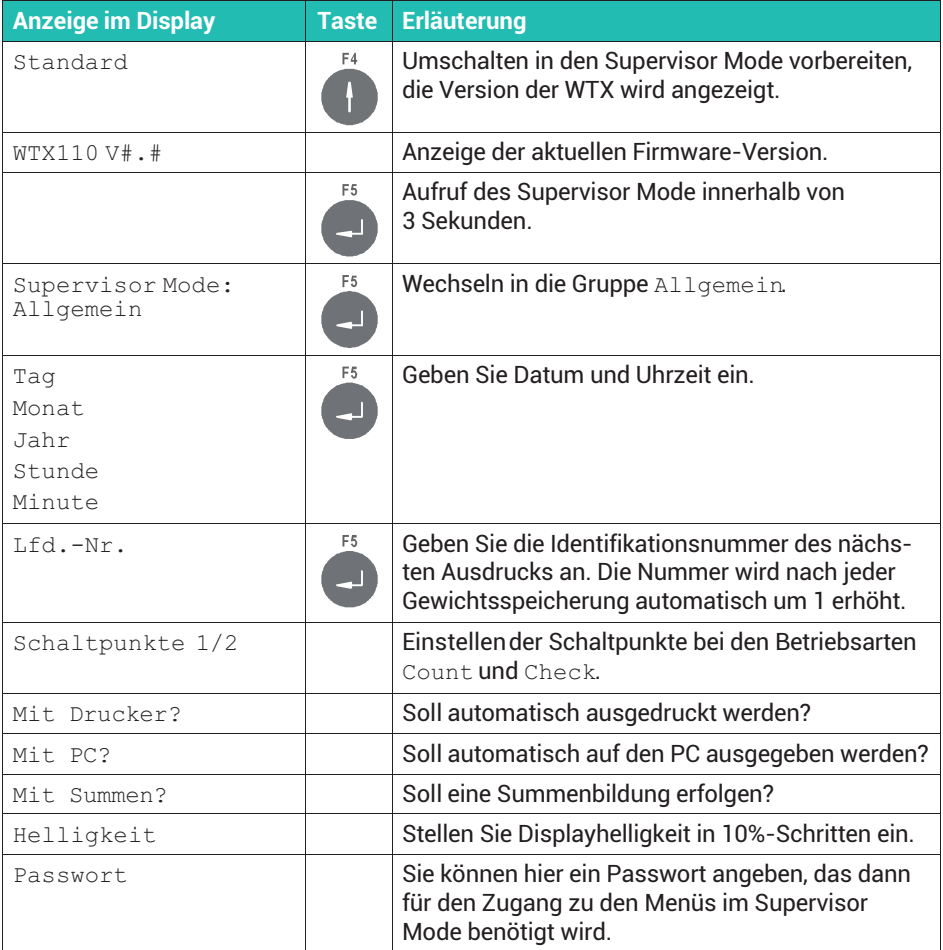

# **7.4 Parameter des Service Mode zurücksetzen**

Rufen Sie die Menügruppe über Service Mode ↓ Interface → General → Calibration → Config. → Test → Reset auf. Siehe *Abschnitt [6.1](#page-267-0), Seite [48](#page-267-0)*, zum Aufrufen des Service Mode und [Navigation Pilot.](#page-0-0)

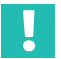

# **Wichtig**

*Die Parameter der Kalibrierung und die Netzwerk-Konfiguration werden nicht geändert.*

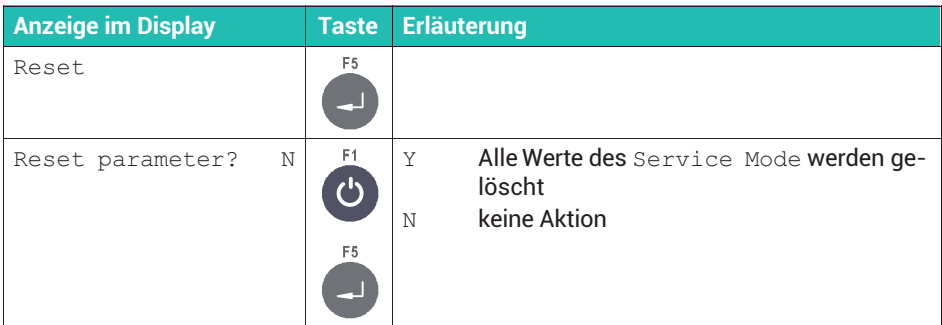

Die folgende Tabelle zeigt die Werte, auf die durch Reset parameter zurückgesetzt wird.

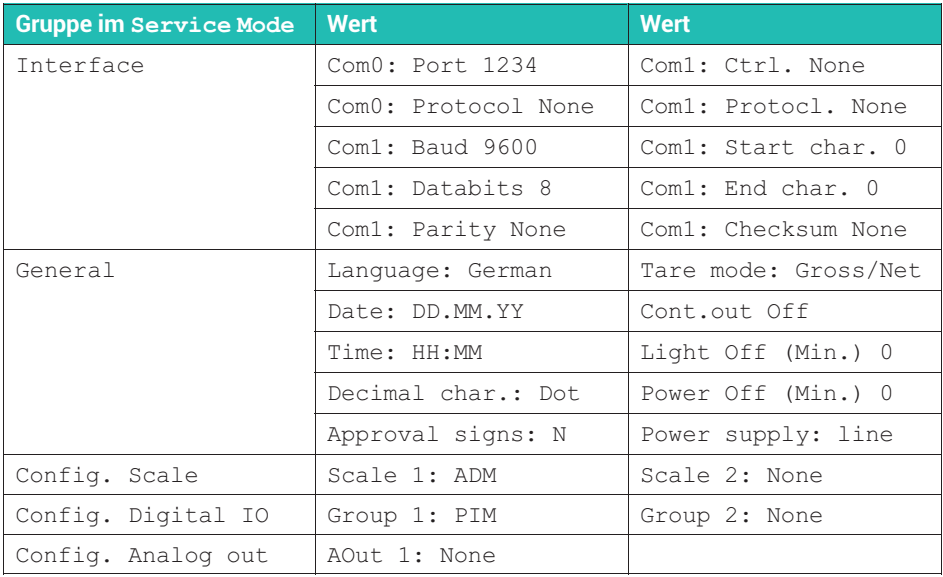

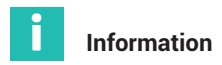

*Nach einem Zurücksetzen auf die Werkseinstellungen müssen Sie die Konfiguration für die Menügruppe* Analog out *erneut durchführen, siehe Abschnitt [6.6](#page-277-0), Seite [58.](#page-277-0)*

### **7.5 WTX auf Werkseinstellungen zurücksetzen**

Rufen Sie die Menügruppe über Service Mode → Application ↓ Grundeinstellungen → Grenzwerte → Digital IO → Druckformate → Werkseinstellung auf. Siehe *Abschnitt [6.1](#page-267-0), Seite [48](#page-267-0)*, zum Aufrufen des Service Mode und [Navigation Pilot](#page-0-0).

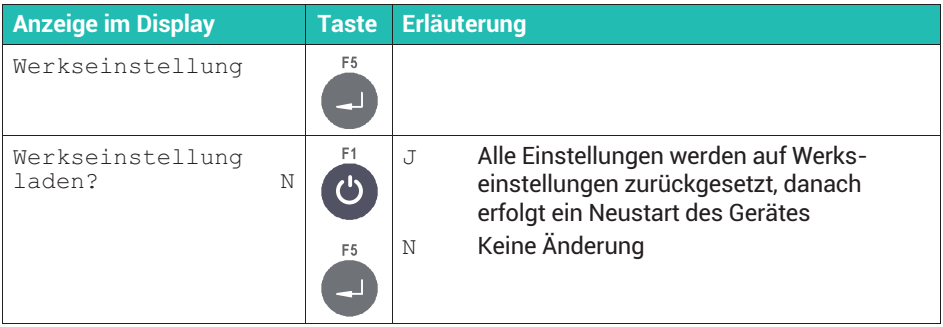

# **8 KALIBRIERUNG UND JUSTIERUNG**

Um bei einer Waage die Werte einer Verwiegung in der gewünschten Einheit zu erhalten, müssen Sie sowohl bei digitalen als auch bei analogen Aufnehmern einige Grundeinstellungen und den Abgleich vornehmen.

#### **Abgleichmöglichkeiten**

Für den Abgleich haben Sie verschiedene Möglichkeiten. Nicht jede ist jedoch in allen Anwendungsbereichen zulässig. So darf z.B. die Justierung in mV/V im eichpflichtigen Bereich nicht verwendet werden. Daher sollten Sie als Erstes den Anwendungsbereich festlegen, andernfalls könnte es passieren, dass die Justierung nach einer Änderung des Anwendungsbereiches ungültig wird.

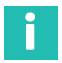

### **Information**

*Im eichfähigen Modus ist kein Abgleich mehr möglich, Sie müssen den Abgleich im industriellen Modus durchführen. Da im eichfähigen Modus der Eichzähler bei jeder Änderung erhöht und im WTX gespeichert wird, lassen sich Änderungen an der Justierung bzw. Kalibrierung hiermit feststellen.*

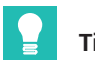

**Tipp** *Falls Sie mehrere gleichartige Waagen aufbauen möchten, können Sie zunächst eine Justierung in mV/V mit den Standardwerten (2 mV/V) vornehmen, die Einstellungen auf dem PC sichern und von dort in eine andere WTX übertragen. Führen Sie danach die Justierung mit direkter Last durch, falls eine eichpflichtige Anwendung geplant ist.*

#### **Prinzipiell verfügbare Varianten für Justierung und Kalibrierung**

. Kalibrierung und Justierung mit direkter Last (Anwenderkalibrierung)

Diese Variante müssen Sie im eichpflichtigen Bereich verwenden.

. Justierung in mV/V

Diese Variante dürfen Sie nur im nicht-eichfähigen (industriellen) Modus verwenden.

. Linearisierung

> Diese Variante können Sie zusätzlich zur Kalibrierung und Justierung mit direkter Last verwenden.

#### **Unterschiede zwischen Justierung, Kalibrierung und Eichung**

Mit einer Kalibrierung wird der Zusammenhang zwischen Anzeige und tatsächlichem Gewichtswert festgestellt, Sie benötigen dazu ein Eichgewicht. Danach wird die Anzeige auf den tatsächlichen Gewichtswert justiert, d.h. eingestellt. Falls Sie die Werte aus

einem Datenblatt oder Kalibrierprotokoll eingeben, handelt es sich um eine reine Justierung. Nur wenn die korrekte Anzeige mit einem Eichgewicht "überprüft" wurde, spricht man von einer Kalibrierung oder – wenn dies von einem Eichbeamten vorgenommen wird – von einer Eichung.

#### **Generelle Festlegungen**

Bevor Sie eine Justierung vornehmen, müssen Sie für Waagen einige generelle Festlegungen treffen:

- . Soll die Waage nur einen Wägebereich haben oder als Mehrbereichswaage arbeiten?
- Welche Einheit soll angezeigt werden?
- $\bullet$ Soll eine eichfähige Waage aufgebaut werden?

#### **Wann ist ein zweiter Wägebereich sinnvoll?**

Vor allem bei statischen Waagen im eichpflichtigen Bereich können zwei Wägebereiche vorteilhaft sein: die Anzahl der Teilungswerte bestimmt die Auflösung im Wägebereich der Wägezelle. Um im Teillastbereich eine bessere Auflösung zu erreichen, können Sie – eine entsprechende Wägezelle vorausgesetzt – einen zweiter Wägebereich verwenden.

So kann z. B. bis 100 kg Last mit einer Auflösung von 20 g gemessen werden und bis zur Nennlast von z.B. 200kg mit einer Auflösung von 50g.

Im z.B. Zweibereichsmodus (Dual range) wird abhängig vom Bruttogewicht der Wägebereich von Bereich 1 (kleine Last) auf Bereich 2 (Volllast) umgeschaltet. Eine Umschaltung zurück in den Wägebereich 1 erfolgt aber erst, wenn der Nullpunkt definitiv (genaue Null) wieder erreicht wurde (Stillstand muss vorliegen).

# **8.1 Mehrbereichswaage (**Multiple-Range**)**

Sie können das WTX110 kann als Ein-, Zwei- oder Dreibereichswaage konfigurieren. Die einzelnen Varianten unterscheiden sich in der Höchstlast und dem Teilungswert.

#### **Beispiel**

Dreibereichswaage mit einer Auflösung von 3000 Schritten in jedem Wägebereich: Kleinster Wägebereich: 0 bis 1500kg / 0,5 kg Mittlerer Wägebereich: 0 bis 3000kg / 1,0 kg Größter Wägebereich: 0 bis 6000kg / 2,0 kg

Bei einer Mehrbereichswaage wechselt die Waage bei Belastung automatisch vom kleineren in den nächstgrößeren Bereich.

Bei tarierter Waage (Nettowägung) erfolgt bei Nullrückkehr kein automatisches Umschalten in den kleinen Ziffernschritt und kein Löschen des Tarawertes. Zum Zurückschalten in den kleinen Ziffernschritt müssen Sie zuerst mit der Tara-Taste den Tarawert löschen. Ein automatisches Umschalten erfolgt nur bei nicht tarierter Waage (Bruttowägung).

Beispiel für einen zeitlichen Gewichts-Verlauf und den jeweils angezeigten Teilungswert:

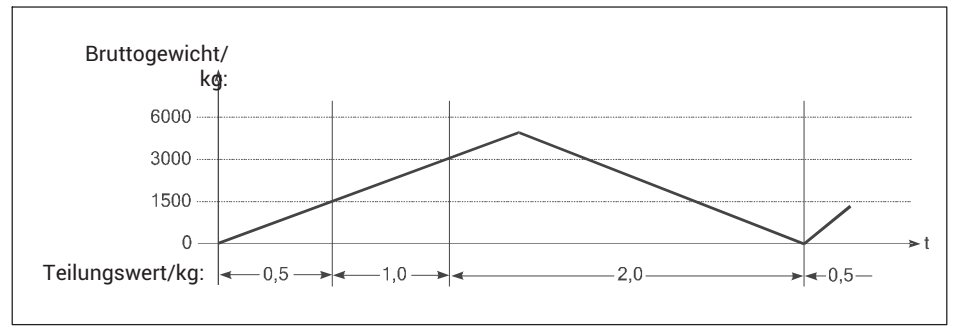

*Abb. 8.1 Beispiel Mehrbereichswaage*

Taraausgleich- und Taraeingabewerte werden beim Belasten mit in den größeren Bereich übernommen und automatisch auf den größeren Teilungswert gerundet.

Die Mehrbereichswaage ermöglicht die Konfiguration einer einzelnen Waage sowohl für kleine als auch für große Lasten.

Bei der Konfiguration der Mehrbereichswaage können Sie alle Bereiche und Teilungswerte frei wählen, lediglich die Anzahl der Nachkommastellen muss für alle Bereiche gleich sein. Möchten Sie z.B. die Teilungswerte 0.5 kg und 1 kg verwenden, so müssen Sie 0.5 und 1.0 als Teilungswerte eingeben. Außerdem darf die maximale Auflösung der verwendeten Wägezellen, z.B. 3000d, in keinem der eingestellten Bereiche überschritten werden.

# **8.2 Mehrteilungswaage (**Multi-Interval**)**

Die Einbereichswaage kann als Mehrteilungswaage mit zwei oder drei verschiedenen Wägebereichen bzw. Teilungswerten eingestellt werden.

# **Beispiel**

Dreiteilungswaage mit:

kleinster Wägebereich: 0 kg bis 1500 kg, Teilungswert 0,5 kg mittlerer Wägebereich: 1500 kg bis 3000 kg, Teilungswert 1,0 kg größter Wägebereich: 3000 kg bis 6000 kg, Teilungswert 2,0 kg

Der Wägebereich bzw. der Teilungswert wird automatisch in Abhängigkeit von der aufgebrachten Last sowohl beim Belasten als auch beim Entlasten umgeschaltet.

<span id="page-294-0"></span>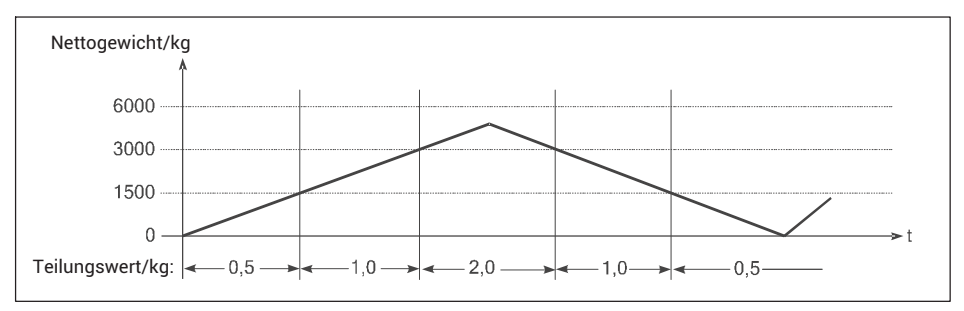

*Abb. 8.2 Beispiel für einen zeitlichen Gewichtsverlauf und den jeweils angezeigten Teilungswert, Mehrteilungswaage*

Nach Taraausgleich wird das Nettogewicht der Waage mit dem Teilungswert des kleinsten Wägebereichs angezeigt, so dass kleine Gewichte auch bei bereits belasteter Waage mit der höchstmöglichen Genauigkeit erfasst werden. Der maximale Taraeingabewert ist die Höchstlast des kleinsten Wägebereichs.

Bei der Konfiguration der Mehrteilungswaage können Sie Höchstlast und Teilungswert für jeden Bereich frei wählen, lediglich die Anzahl der Nachkommastellen muss für alle Bereiche gleich sein. Möchten Sie z.B. die Teilungswerte 0.5 kg und 1 kg verwenden, so müssen Sie 0.5 und 1.0 als Teilungswerte eingeben. Außerdem darf die maximale Auflösung der verwendeten Wägezellen, z.B. 3000d, in keinem der eingestellten Bereiche überschritten werden.

#### **8.3 Allgemeine Waagenparameter**

In dieser Menügruppe legen Sie Wägebereiche, Teilungswerte und das Einheitenzeichen der Waage fest. Die Waage lässt sich als Ein-, Zwei- oder Dreibereichswaage einstellen. Eine Einbereichswaage können Sie außerdem als Mehrteilungswaage mit bis zu drei verschiedenen Teilungswerten parametrieren.

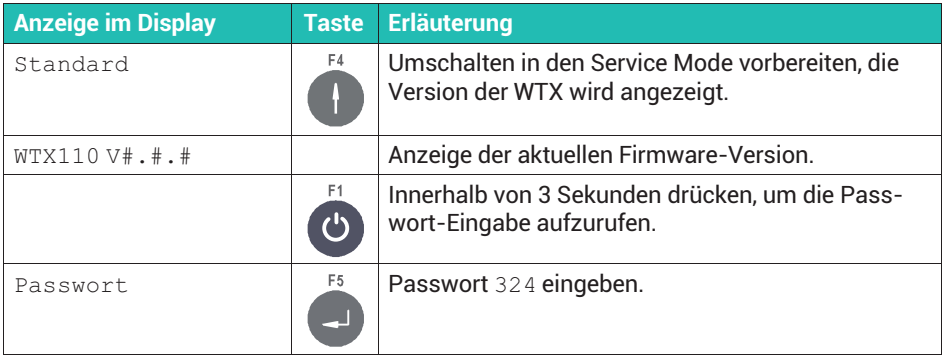

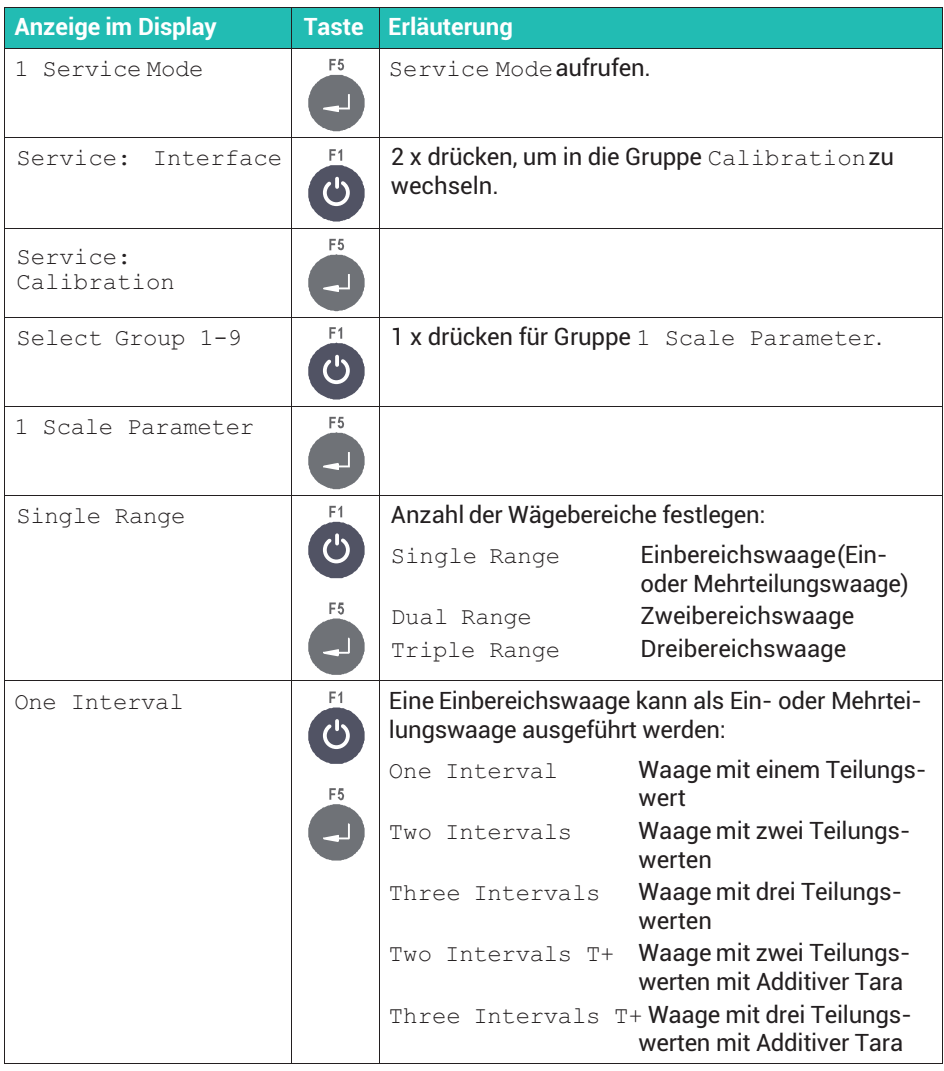

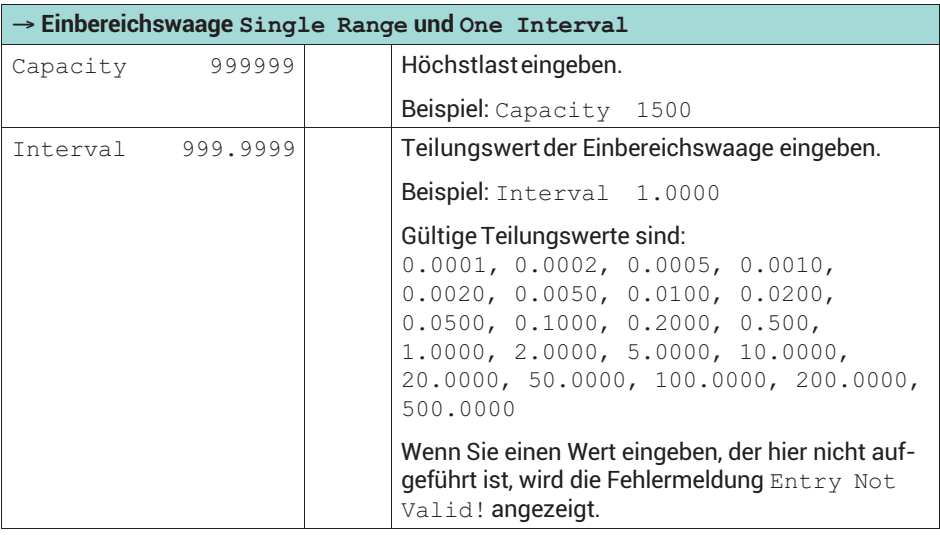

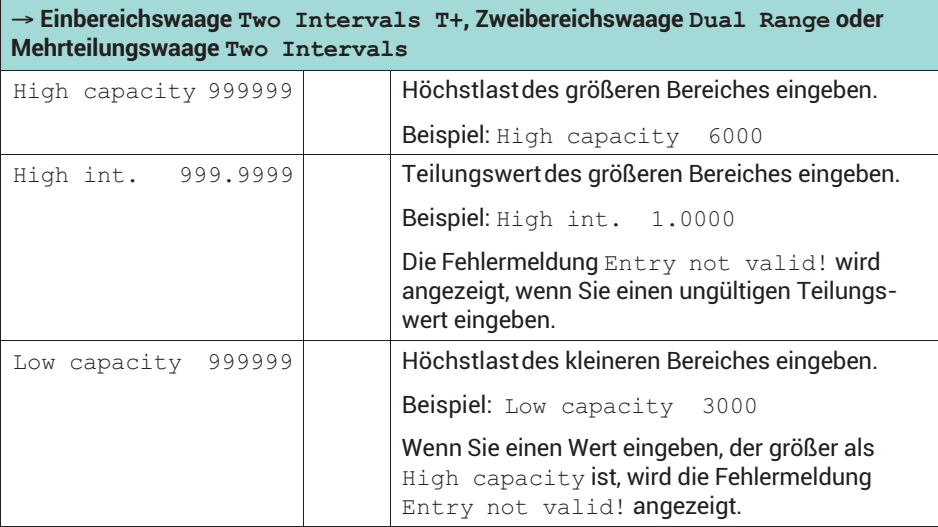

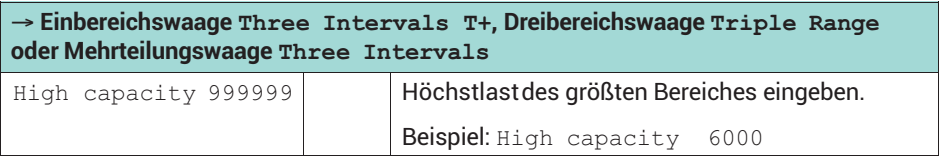

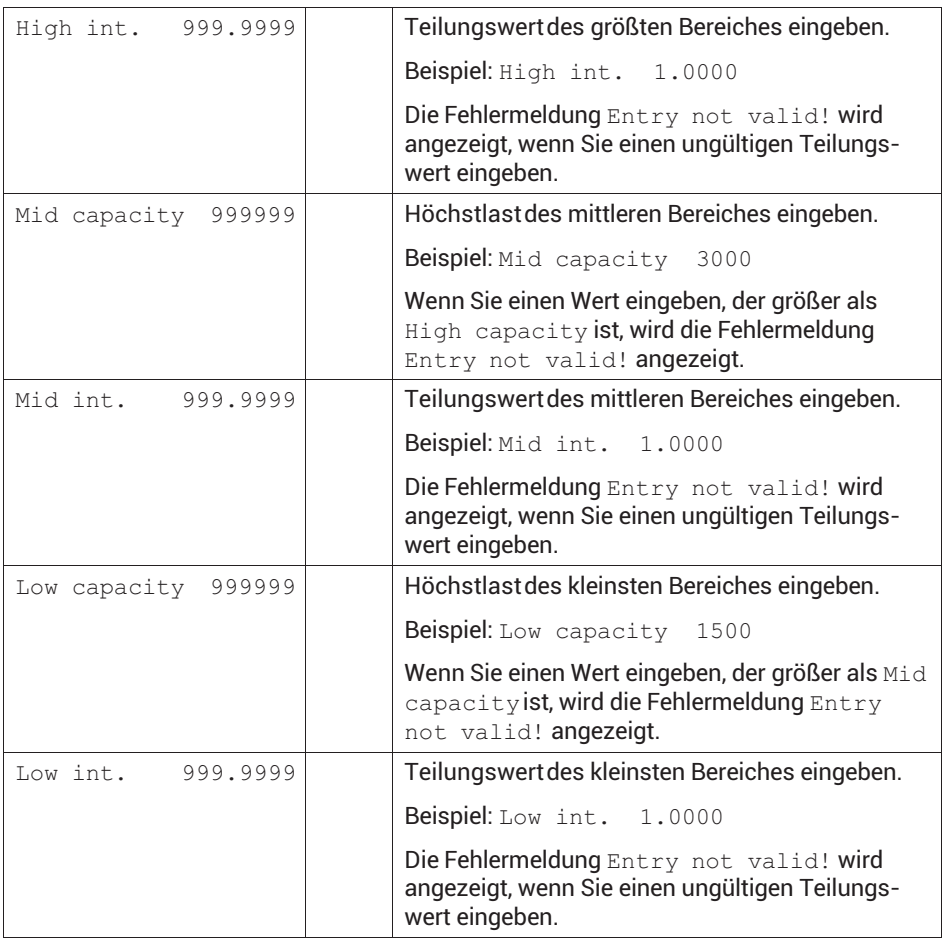

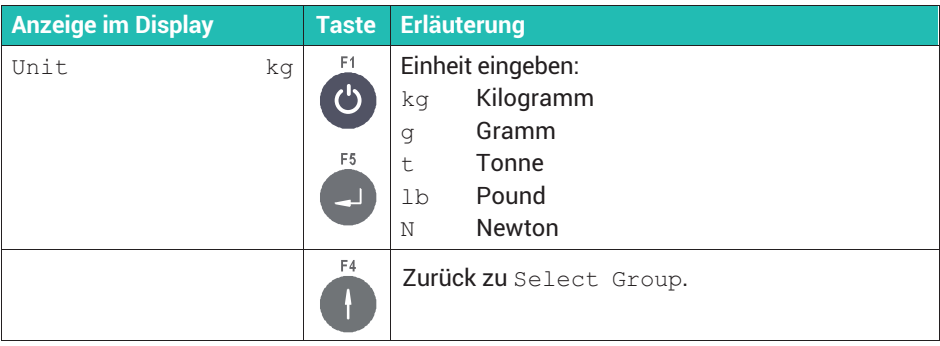

### <span id="page-298-0"></span>**8.4 Geowert-Einstellung**

Stellen Sie vor der Kalibrierung anhand der folgenden Geowert-Tabelle den Ort der Kalibrierung (z.B. Deutschland = 20) ein. Dies ermöglicht, dass Sie eine Waage an einem Ort kalibrieren und anschließend an einem anderen Ort aufstellen. Dort müssen Sie wegen der unterschiedlichen Erdanziehung lediglich den Geowert des Aufstellungsorts eingeben. Die Waage muss dann nicht erneut kalibriert werden.

Rufen Sie die Eingabe über Service Mode ↓ Interface → General → Calibration  $\downarrow$  Calibrate Scale 1  $\downarrow$  Select Group 1 - 9  $\rightarrow$  Scale Parameters → Calibration ↓ Geo value auf. Siehe *Abschnitt [6.1,](#page-267-0) Seite [48](#page-267-0)*, zum Aufrufen des Service Mode und [Navigation Pilot](#page-0-0).

# i

#### **Information**

*Zur Eingabe von Zahlen über das WTX110-Display siehe Abschnitt [5.2.2](#page-265-0) ["Eingabe von ganzen Zahlen"](#page-265-0), Seite [46](#page-265-0).*

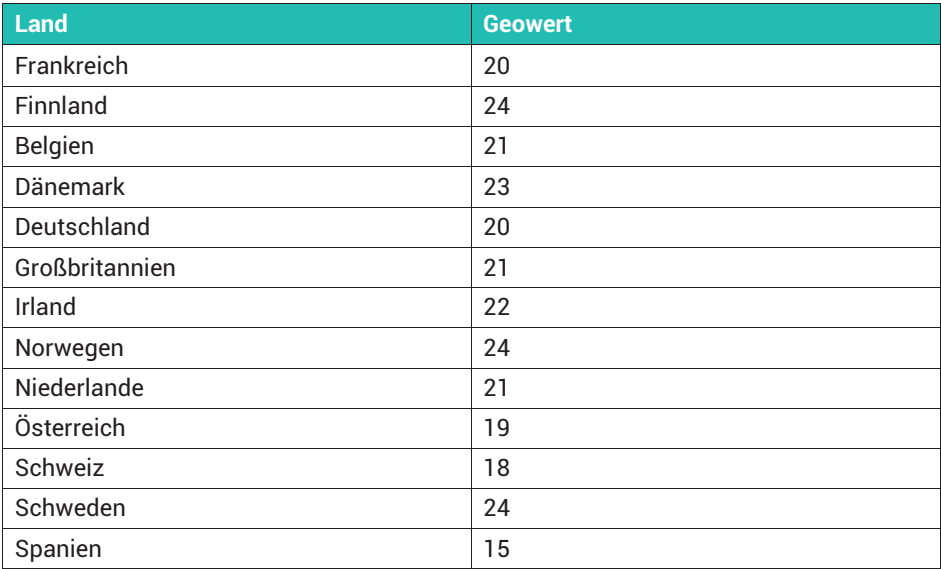

*Tab. 8.1 Beispielhafte Geowerte*

#### **Geo-Wert-Tabelle**

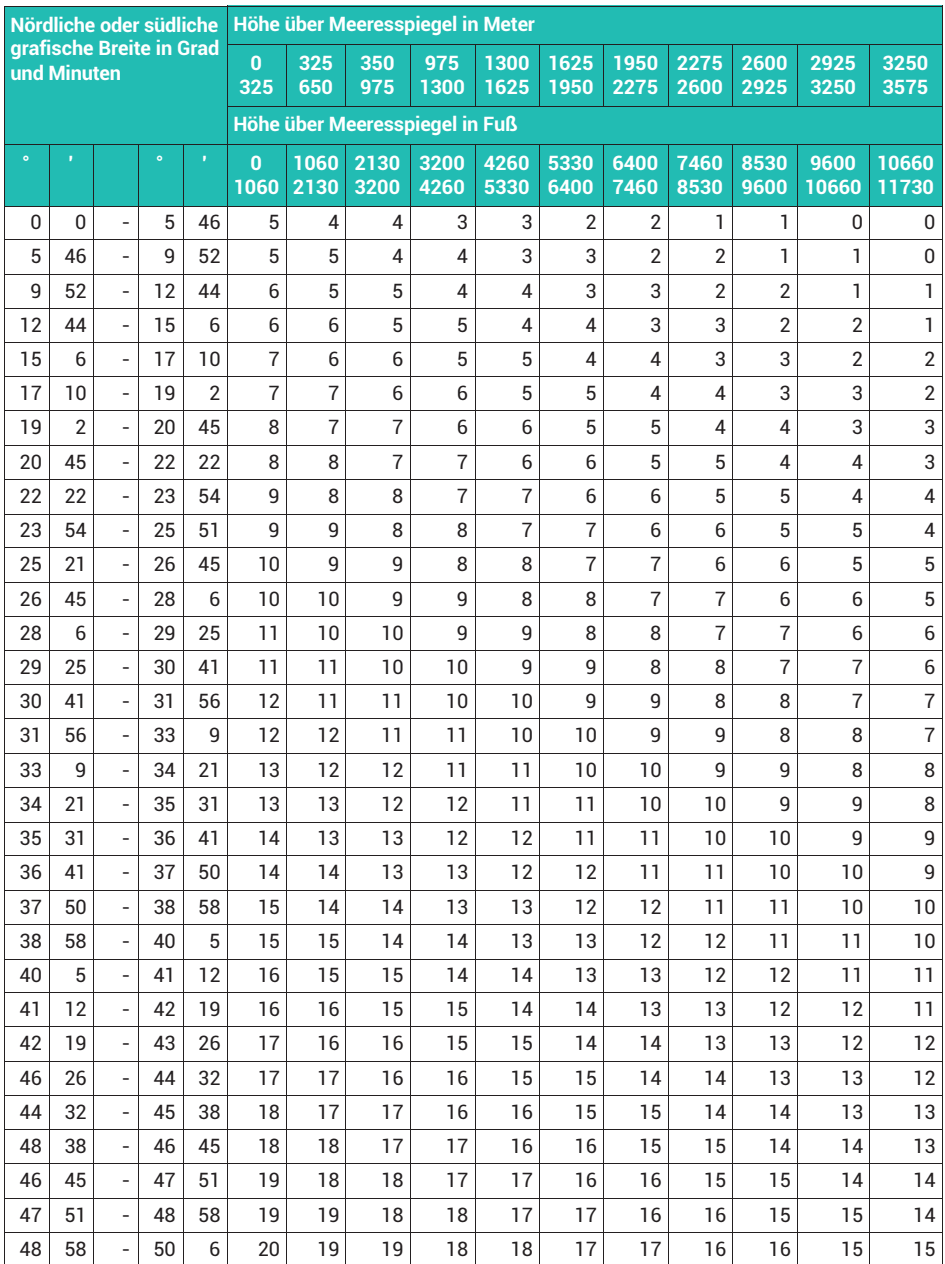

| Nördliche oder südliche<br>grafische Breite in Grad<br>und Minuten |                |                          |           |                | Höhe über Meeresspiegel in Meter |              |              |              |              |              |              |              |              |               |                |  |
|--------------------------------------------------------------------|----------------|--------------------------|-----------|----------------|----------------------------------|--------------|--------------|--------------|--------------|--------------|--------------|--------------|--------------|---------------|----------------|--|
|                                                                    |                |                          |           |                | $\mathbf{0}$<br>325              | 325<br>650   | 350<br>975   | 975<br>1300  | 1300<br>1625 | 1625<br>1950 | 1950<br>2275 | 2275<br>2600 | 2600<br>2925 | 2925<br>3250  | 3250<br>3575   |  |
|                                                                    |                |                          |           |                | Höhe über Meeresspiegel in Fuß   |              |              |              |              |              |              |              |              |               |                |  |
| $\bullet$                                                          | Ŷ.             |                          | $\bullet$ | $\mathbf{r}$   | 0<br>1060                        | 1060<br>2130 | 2130<br>3200 | 3200<br>4260 | 4260<br>5330 | 5330<br>6400 | 6400<br>7460 | 7460<br>8530 | 8530<br>9600 | 9600<br>10660 | 10660<br>11730 |  |
| 50                                                                 | 6              | $\overline{a}$           | 51        | 13             | 20                               | 20           | 19           | 19           | 18           | 18           | 17           | 17           | 16           | 16            | 15             |  |
| 51                                                                 | 13             | ÷,                       | 52        | 22             | 21                               | 20           | 20           | 19           | 19           | 18           | 18           | 17           | 17           | 16            | 16             |  |
| 52                                                                 | 22             | ä,                       | 53        | 31             | 21                               | 21           | 20           | 20           | 19           | 19           | 18           | 18           | 17           | 17            | 16             |  |
| 59                                                                 | 31             |                          | 54        | 41             | 22                               | 21           | 21           | 20           | 20           | 19           | 19           | 18           | 18           | 17            | 17             |  |
| 54                                                                 | 41             | ÷,                       | 55        | 52             | 22                               | 22           | 21           | 21           | 20           | 20           | 19           | 19           | 18           | 18            | 17             |  |
| 55                                                                 | 52             | ÷,                       | 57        | $\overline{4}$ | 23                               | 22           | 22           | 21           | 21           | 20           | 20           | 19           | 19           | 18            | 18             |  |
| 57                                                                 | 4              | $\overline{a}$           | 58        | 17             | 23                               | 23           | 22           | 22           | 21           | 21           | 20           | 20           | 19           | 19            | 18             |  |
| 58                                                                 | 17             |                          | 59        | 32             | 24                               | 23           | 23           | 22           | 22           | 21           | 21           | 20           | 20           | 19            | 19             |  |
| 59                                                                 | 32             | $\overline{\phantom{a}}$ | 60        | 49             | 24                               | 24           | 23           | 23           | 22           | 22           | 21           | 21           | 20           | 20            | 19             |  |
| 60                                                                 | 49             | ÷,                       | 62        | 9              | 25                               | 24           | 24           | 23           | 23           | 22           | 22           | 21           | 21           | 20            | 20             |  |
| 62                                                                 | $\overline{9}$ |                          | 63        | 30             | 25                               | 25           | 24           | 24           | 23           | 23           | 22           | 22           | 21           | 21            | 20             |  |
| 63                                                                 | 30             | $\overline{\phantom{a}}$ | 64        | 55             | 26                               | 25           | 25           | 24           | 24           | 23           | 23           | 22           | 22           | 21            | 21             |  |
| 64                                                                 | 55             | $\overline{a}$           | 66        | 24             | 26                               | 26           | 25           | 25           | 24           | 24           | 23           | 23           | 22           | 22            | 21             |  |
| 66                                                                 | 24             |                          | 67        | 57             | 27                               | 26           | 26           | 25           | 25           | 24           | 24           | 23           | 23           | 22            | 22             |  |
| 67                                                                 | 57             | $\overline{a}$           | 69        | 35             | 27                               | 27           | 26           | 26           | 25           | 25           | 24           | 24           | 23           | 23            | 22             |  |
| 69                                                                 | 35             | $\overline{\phantom{a}}$ | 71        | 21             | 28                               | 27           | 27           | 26           | 26           | 25           | 25           | 24           | 24           | 23            | 23             |  |
| 71                                                                 | 21             | $\overline{a}$           | 73        | 16             | 28                               | 28           | 27           | 27           | 26           | 26           | 25           | 25           | 24           | 24            | 23             |  |
| 73                                                                 | 6              | $\bar{a}$                | 75        | 24             | 29                               | 28           | 28           | 27           | 27           | 26           | 26           | 25           | 25           | 24            | 24             |  |
| 75                                                                 | 24             | ÷,                       | 77        | 52             | 29                               | 29           | 28           | 28           | 27           | 27           | 26           | 26           | 25           | 25            | 24             |  |
| 77                                                                 | 52             | $\overline{\phantom{0}}$ | 80        | 56             | 30                               | 29           | 29           | 28           | 28           | 27           | 27           | 26           | 26           | 25            | 25             |  |
| 80                                                                 | 56             | ÷,                       | 85        | 45             | 30                               | 30           | 29           | 29           | 28           | 28           | 27           | 27           | 26           | 26            | 25             |  |
| 85                                                                 | 45             |                          | 90        | $\overline{0}$ | 31                               | 30           | 30           | 29           | 29           | 28           | 28           | 27           | 27           | 26            | 26             |  |

*Tab. 8.2 Tabelle zur Ermittlung der Geowerte*

# **8.5 Kalibrierung bei WTX110-A und WTX110-D**

Rufen Sie die Menügruppe über Service Mode ↓ Interface → General → Calibration  $\downarrow$  Calibrate Scale 1  $\downarrow$  Select Group 1 - 9 auf. Siehe *Abschnitt [6.1,](#page-267-0) Seite [48](#page-267-0)*, zum Aufrufen des Service Mode und [Navigation Pilot.](#page-0-0)

### **8.5.1 Kalibrierung WTX110-A**

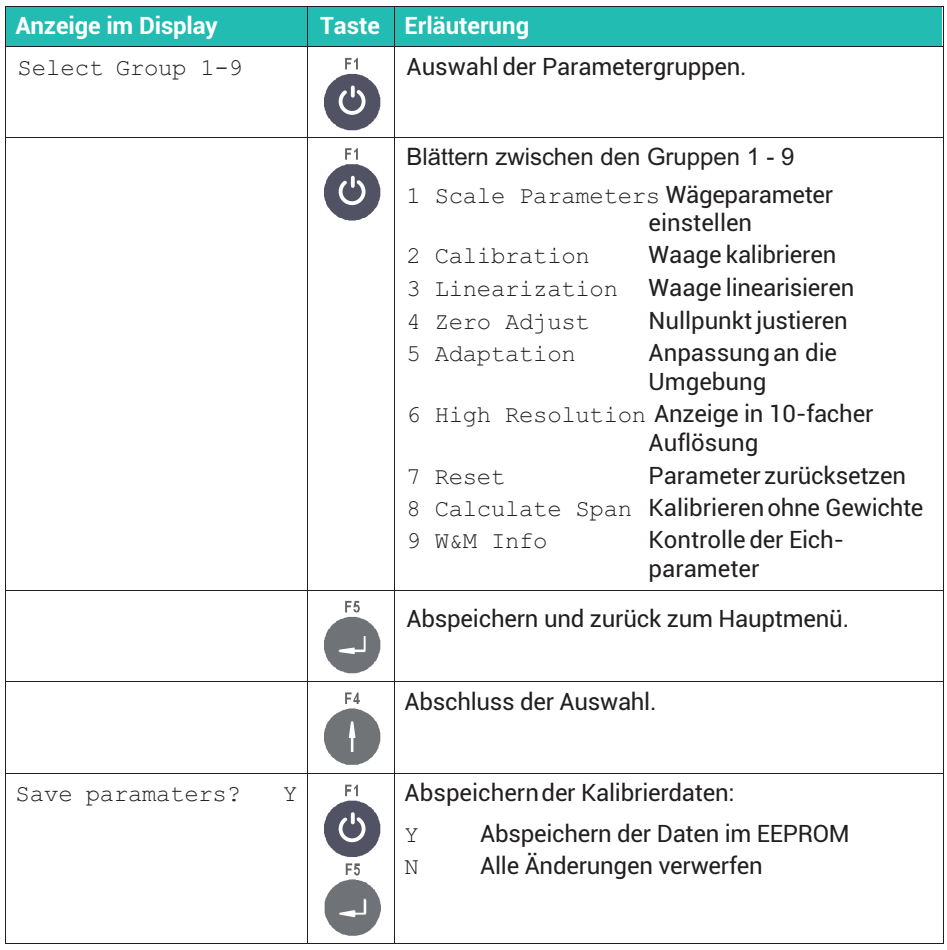

# - **wenn Schalter W1 in Stellung Kalibrierdaten gesichert** Error calibr.  $jumper$   $F_5$  Warnung: Schalter W1 nicht in Kalibrierposition,

die Parameter können nicht abgespeichert werden!

Die Vorgehensweisen für die verschiedenen Kalibrier- und Justierschritte sind in den folgenden Abschnitten erläutert.

# **8.5.2 Kalibrierung WTX110-D**

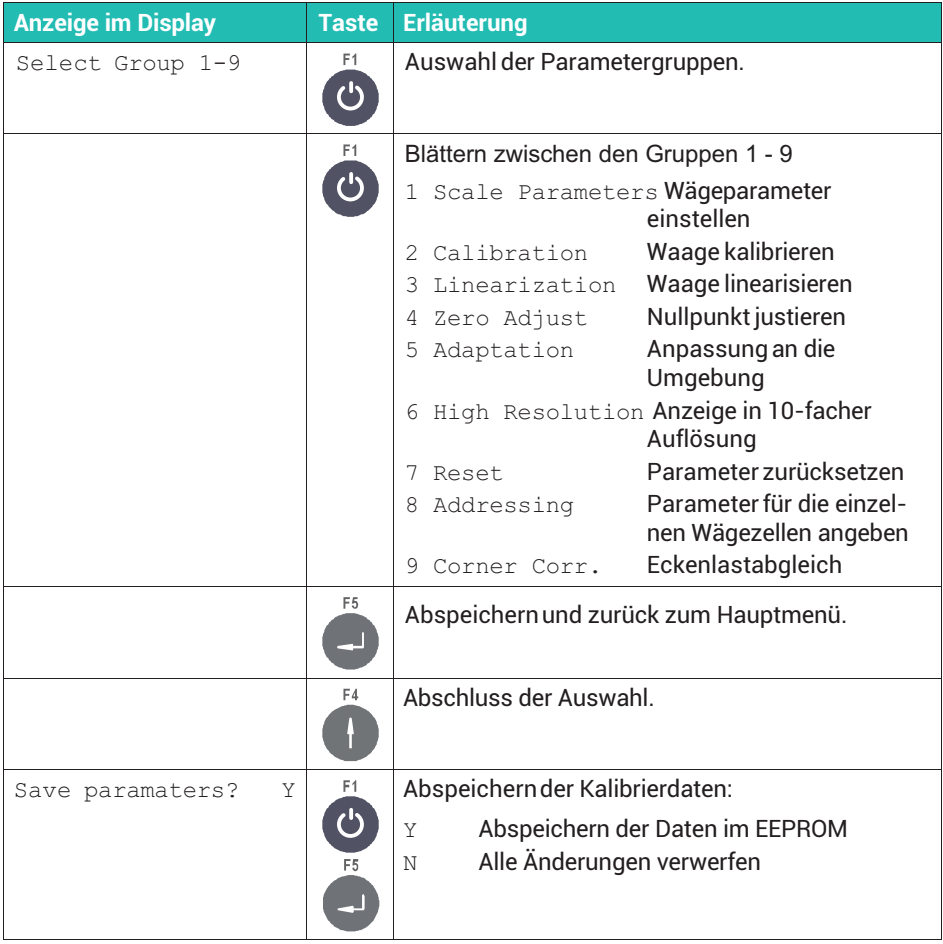

#### - **wenn Schalter W1 in Stellung Kalibrierdaten gesichert**

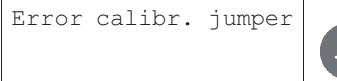

 $E_5$  Warnung: Schalter W1 nicht in Kalibrierposition, die Parameter können nicht abgespeichert werden!

Die Vorgehensweisen für die verschiedenen Kalibrier- und Justierschritte sind in den folgenden Abschnitten erläutert. Eine wichtige Menügruppe, die Sie vor der Kalibrierung bei digitalen Wägezellen aufrufen müssen, ist die Festlegung der Position und Adresse der beteiligten Wägezellen.

#### **Adressierung der digitalen Wägezellen (**8 Addressing**)**

Beginnen Sie an einer Ecke der Waage die Wägezellen (z. B. im Uhrzeigersinn) fortlaufend in aufsteigender Reihenfolge zu adressieren.

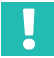

#### **Wichtig**

*Die erste Adresse muss 0 sein!*

Wir empfehlen, diese vorbereitenden Arbeiten vor der Installation der Waage durchzuführen. Kennzeichnen Sie dabei die Wägezellen entsprechend der zugewiesenen Adressen.

#### **Beispiele für Segmente**

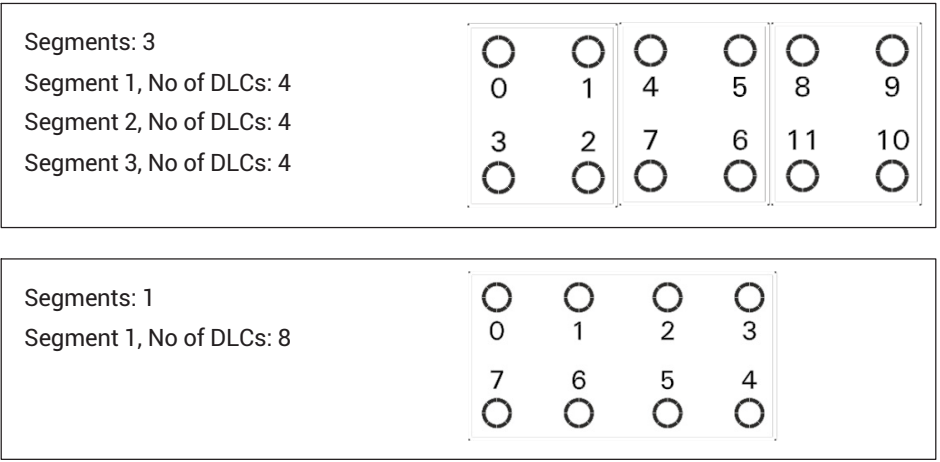

#### Segments: 2

Segment 1, No of DLCs: 6 Segment 2, No of DLCs: 4

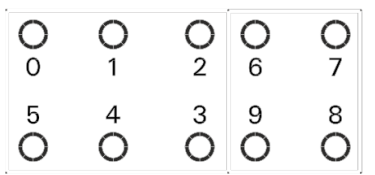

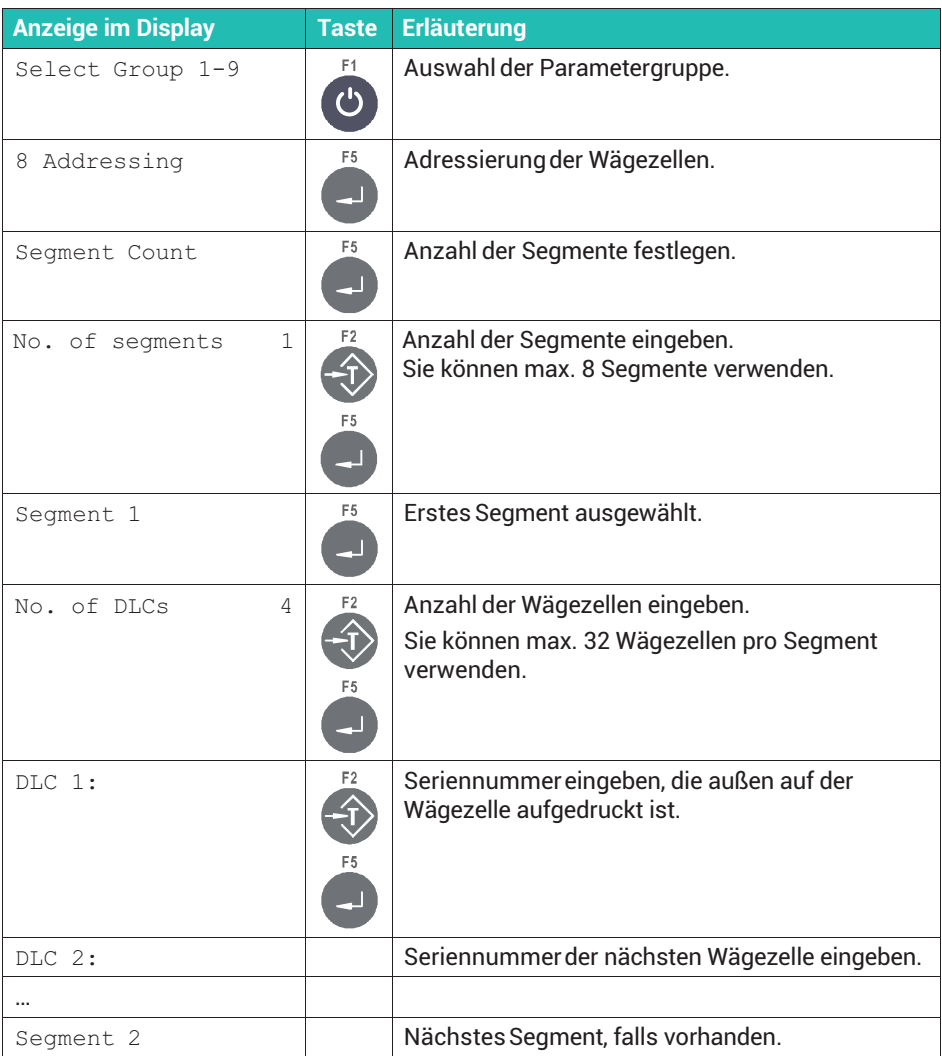

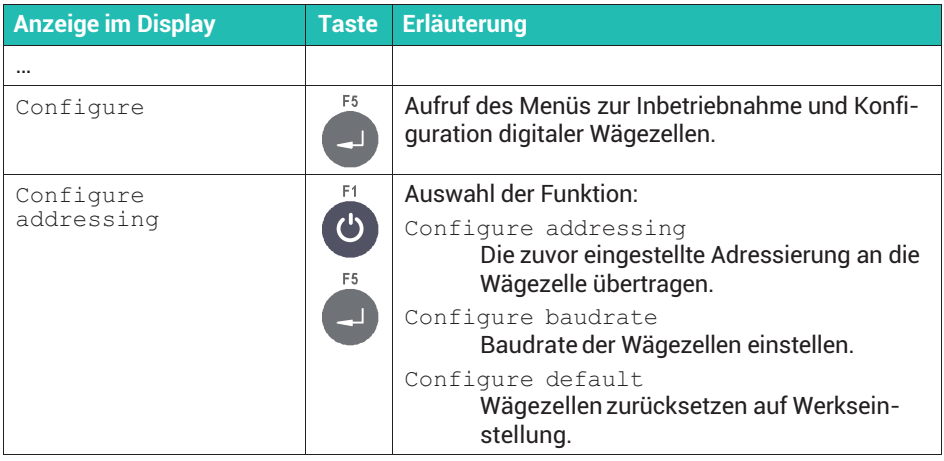

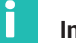

*Die Fehlermeldung "DLC1, 99999999 Error" bedeutet, dass keine Wägezelle mit der eingegebenen Seriennummer gefunden wurde.*

# **8.6 Waage durch eine Messung kalibrieren**

Mit der Menügruppe **Calibration** kalibrieren und justieren Sie die Waage. Neben der Kalibrierung mit Volllast (Nennlast) können Sie auch eine Kalibrierung mit Teillast vornehmen.

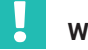

# **Wichtig**

*Legen Sie Waagenparameter wie Ein- oder Zweibereichswaage, Nennlast oder Teilungswert vor einer Kalibrierung fest, siehe Abschnitt [8.3,](#page-294-0) Seite [75](#page-294-0).*

Durch die Eingabe des Geowertes können Sie die Kompensation der unterschiedlichen Erdanziehung berücksichtigen und die Waage nach der Kalibrierung an einem anderen Ort aufstellen ohne die Waage neu abzugleichen. Bei eichpflichtigen Anwendungen ist dies allerdings nicht zulässig.

#### **Beispiel für die Kalibrierung einer Behälterwaage (***[Abb. 8.3](#page-306-0)***):**

- . 3 Wägezellen je 1000kg mit einer Empfindlichkeit von 2mV/V werden benutzt.
- . Die Höchstlast beträgt 1500kg, die Teilung 0.5kg.
- . Das Gewicht des leeren Behälters beträgt 600 kg.

<span id="page-306-0"></span>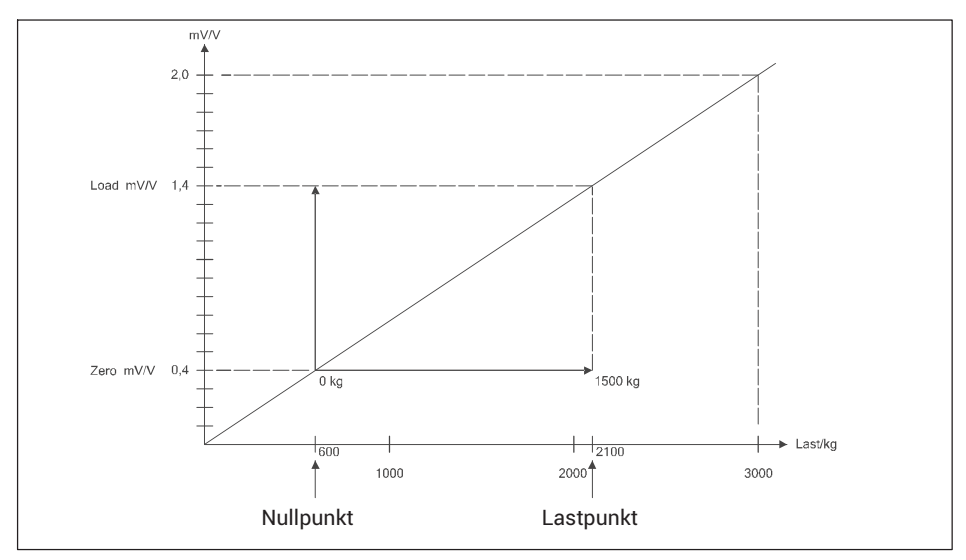

*Abb. 8.3 Beispiel für die Kalibrierung einer Behälterwaage*

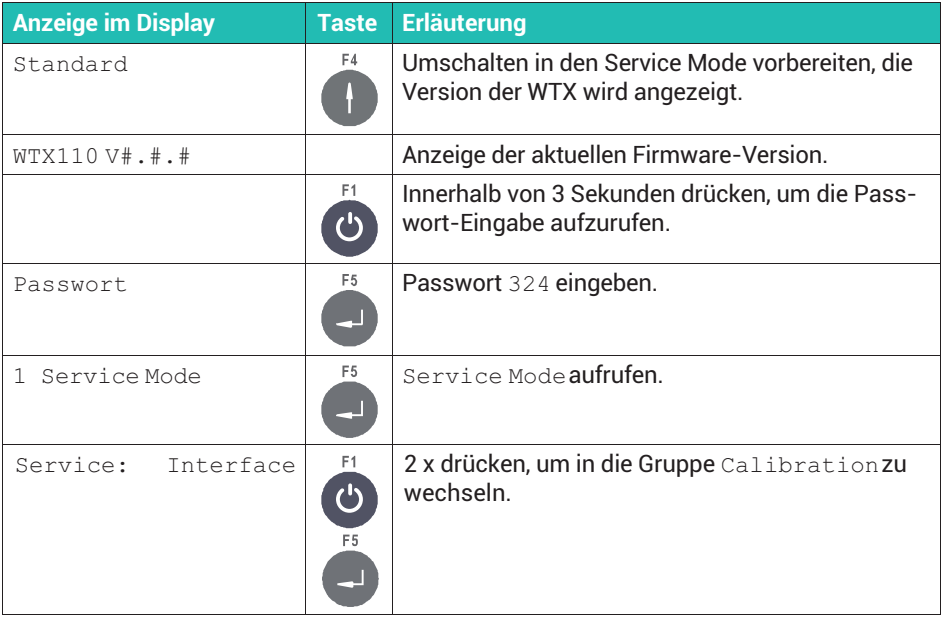

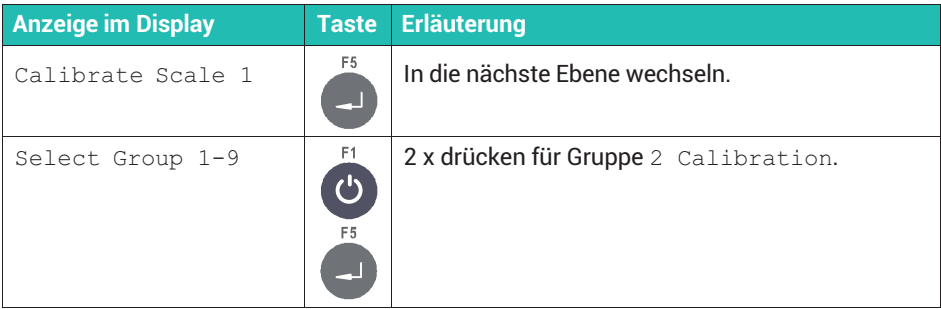

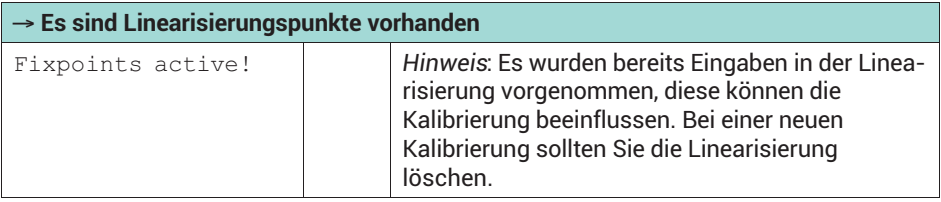

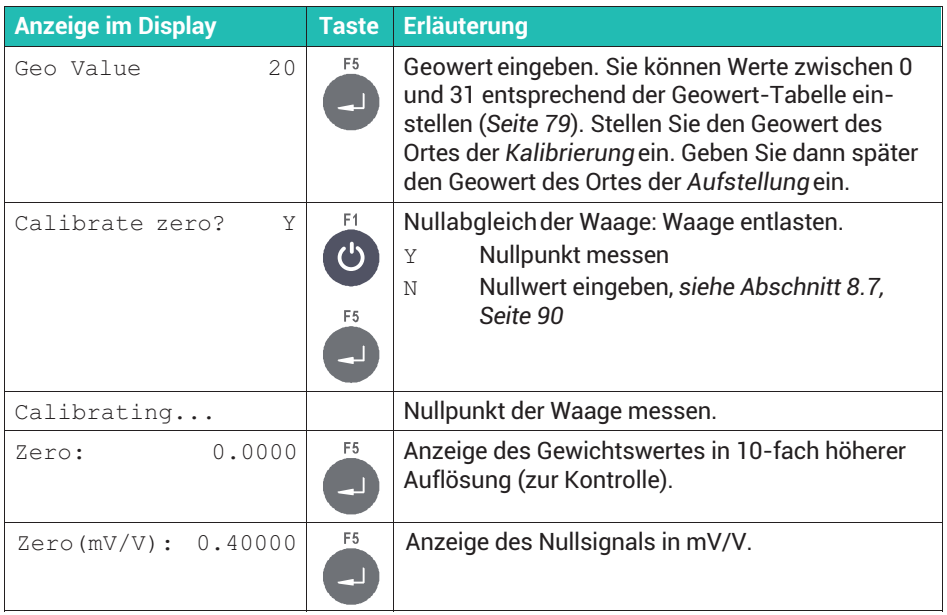

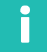

*Mit der Clr-Taste können Sie den Wert löschen und neu eingeben.*

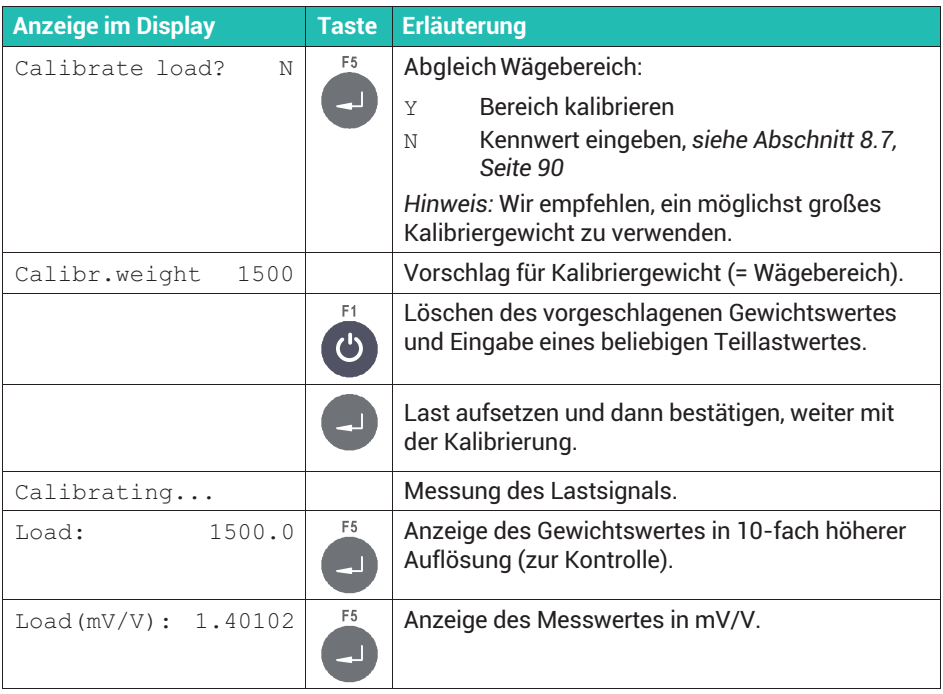

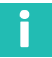

*Mit der Clr-Taste können Sie den Wert löschen und neu eingeben.*

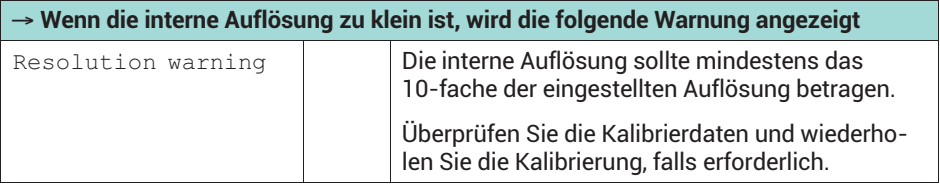

<span id="page-309-0"></span>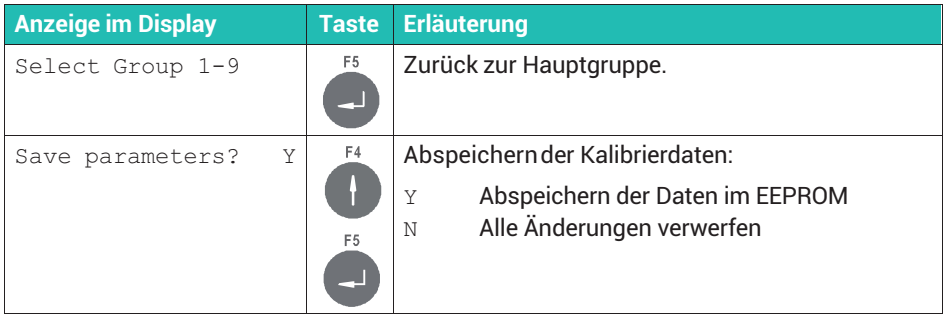

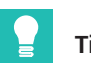

# **Tipp**

*Verlassen Sie das Setup ohne Abspeichern, wenn Sie die Werte der Kalibrierung verwerfen möchten (*Save parameters? N*).*

### **8.7 Waage durch Eingabe der Kennwerte justieren (nur bei WTX110-A)**

Sie können auch eine Justierung ohne Gewichte durchführen, wenn Sie die Kennwerte der in einer Waage eingesetzten Wägezelle(n) kennen. Voraussetzung ist, dass Sie einen Nullabgleich der unbelasteten Waage durchführen können.

Die Größe des Nennsignals bei 100% Last ist gleich dem Kennwert der Wägezelle. Bei mehreren Wägezellen entspricht dies der gemittelten Empfindlichkeit, in der Praxis ein Wert von ungefähr 2mV/V.

#### **Beispiel**

Justierung einer Behälterwaage durch Eingabe der Werte:

- . Es werden 3 Wägezellen mit je 1000kg mit Kennwerten von 1,99996mV/V, 2,00003mV/V und 2,00005mV/V benutzt. Der gemittelte Wert beträgt dann 2,00001mV/V. Für die Höchstlast inklusive des Behältergewichts ergibt sich damit 1,40001mV/V als einzugebender Wert.
- . Die Höchstlast beträgt 1500kg, die Teilung 0.5kg.
- . Das Gewicht des leeren Behälters beträgt 600kg.

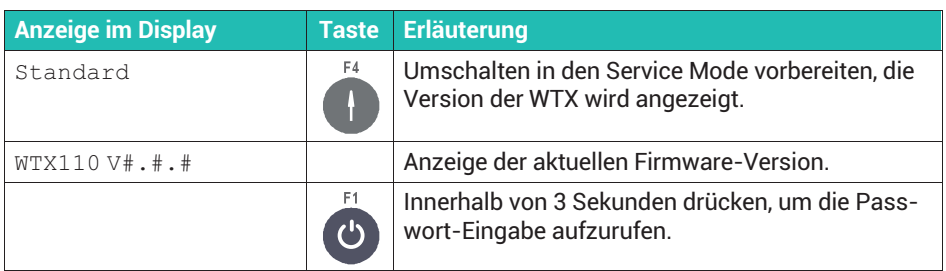

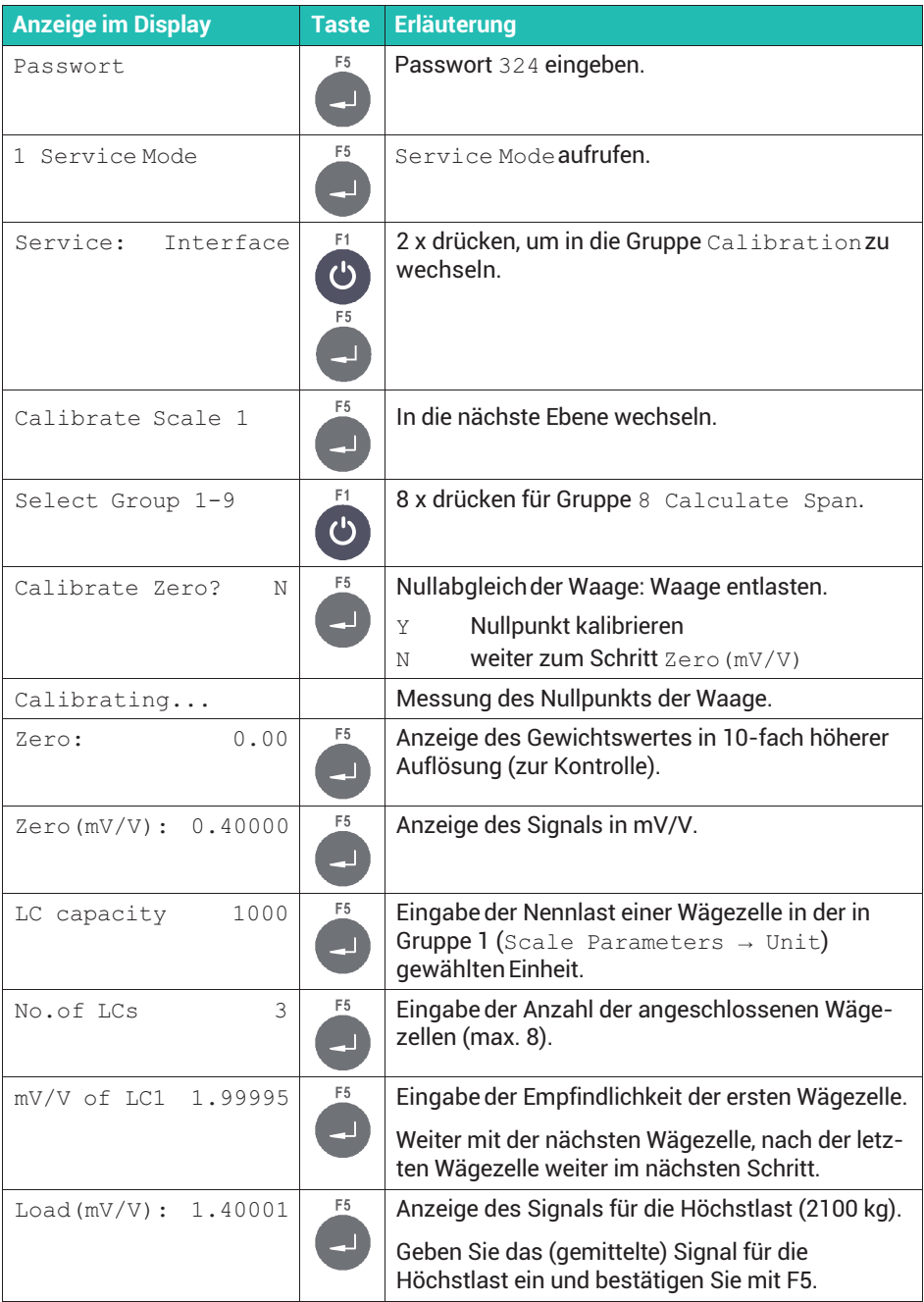

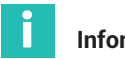

*Mit der Clr-Taste können Sie den Wert löschen und neu eingeben. Betätigen Sie zur Eingabe des Kommas bei Kommawerten 10 mal die F2-Taste. Im Display erscheint dann das Dezimaltrennzeichen.*

#### **8.8 Waage linearisieren**

Die Linearisierung kompensiert eine eventuelle Abweichung der Waagenkennlinie von der idealen Geraden, indem Sie Korrekturpunkte setzen, die dem tatsächlichen Verlauf der Waagenkennlinie entsprechen.

Die Linearisierungs-Software unterstützt bis zu 6 Korrekturpunkte, jedoch reichen in der Praxis meist 1 oder 2 Punkte. Die Linearisierungspunkte sollten an die Stellen des Gewichtsverlaufs gelegt werden, bei denen die größten Abweichungen auftreten. Linearisierungspunkte müssen kleiner sein als die eingestellte Höchstlast. Die Abschnitte zwischen benachbarten Linearisierungspunkten werden als Gerade berechnet, d.h., die Werte dazwischen werden linear interpoliert.

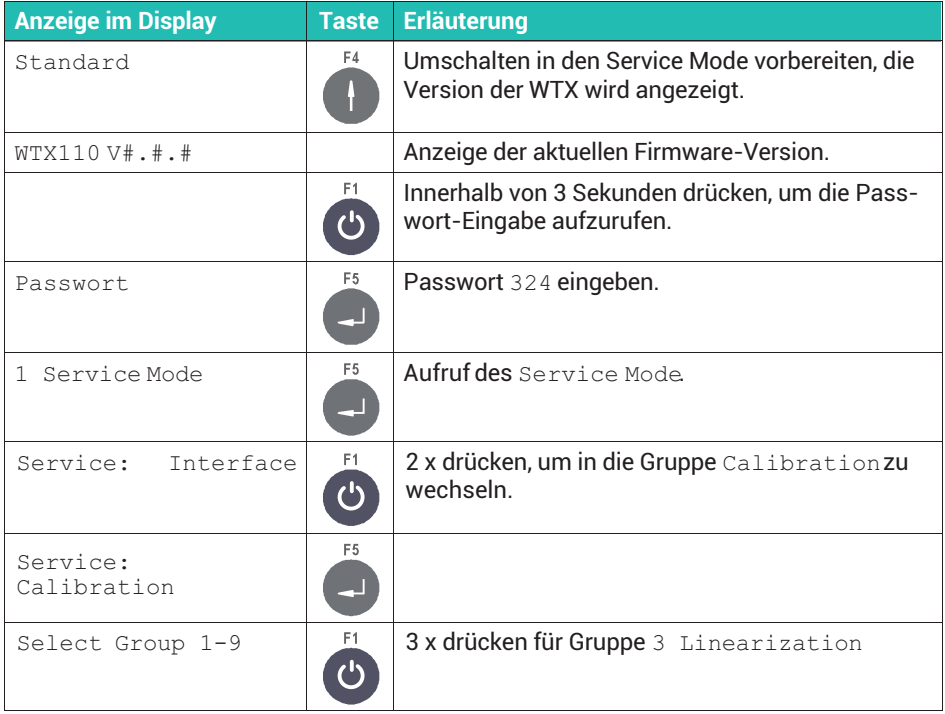

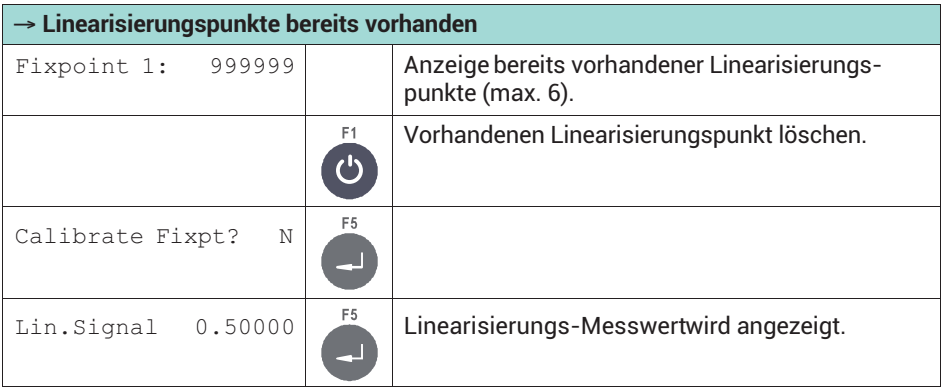

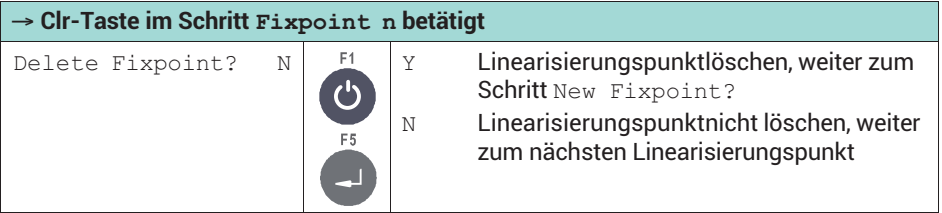

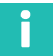

*Nach dem Löschen eines Linearisierungspunktes werden die verbliebenen in aufsteigender Reihenfolge neu nummeriert.*

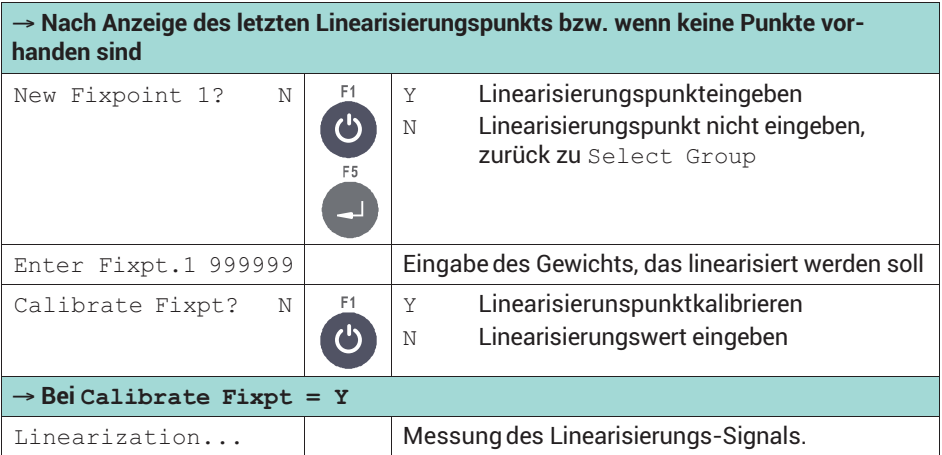

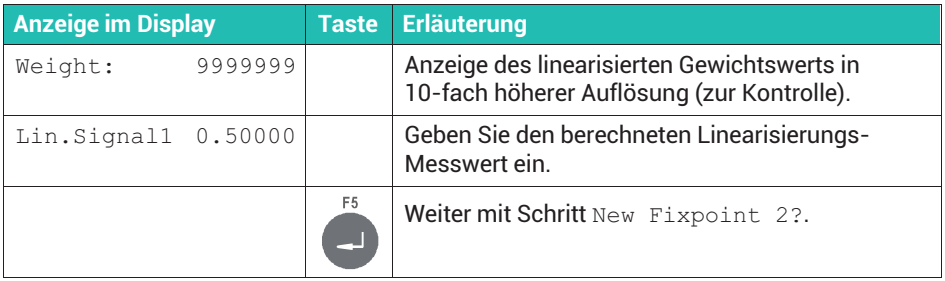

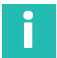

*Nach dem Einfügen eines Linearisierungspunktes werden alle Punkte in aufsteigender Reihenfolge neu nummeriert.*

# **8.9 Waage nullstellen**

Mit der Menügruppe **Zero Adjust** legen Sie den Nullpunkt der Waage neu fest. Dies könnte z.B. dann nötig werden, wenn Sie die Waage mit einem Hilfsgestell kalibriert haben. Legen Sie dann nach dem Entfernen des Hilfsgestells den endgültigen Nullpunkt fest. Durch die Veränderung des Nullpunkts wird der Wägebereich entsprechend verschoben.

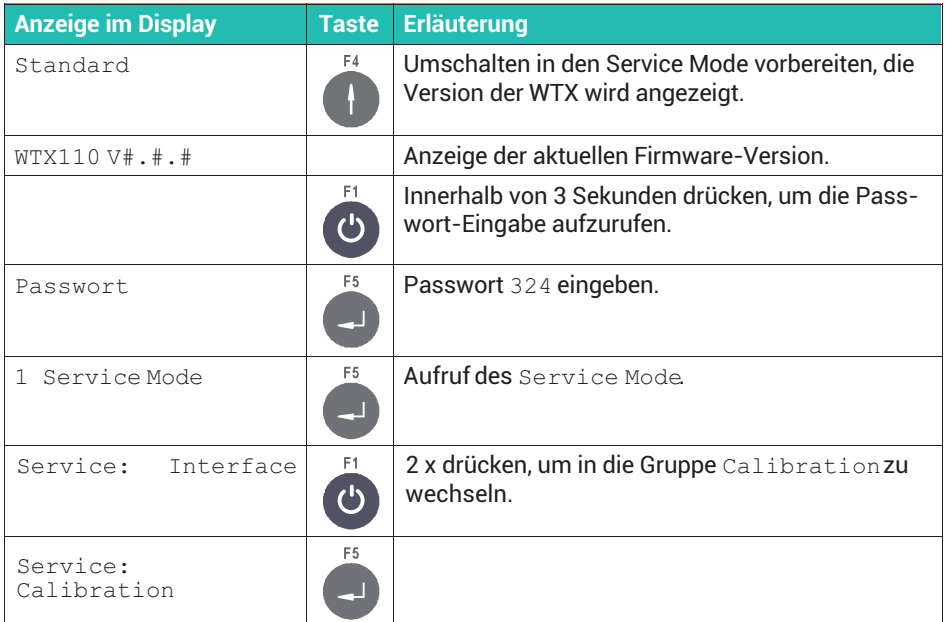

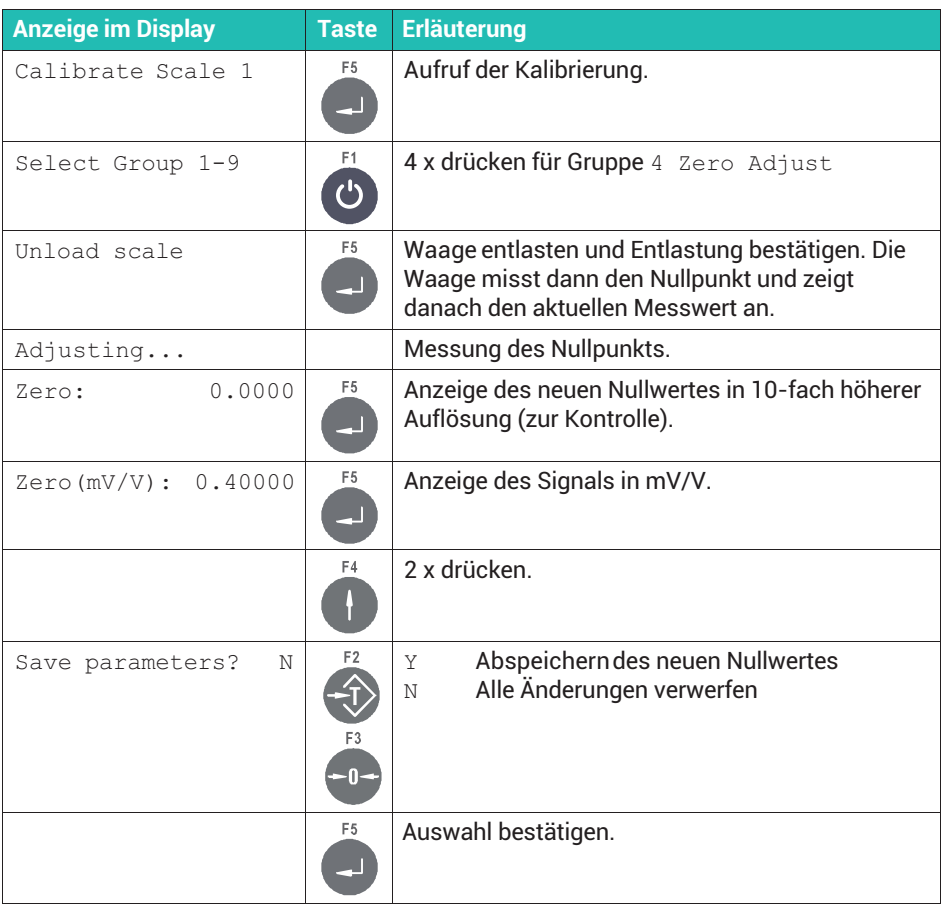

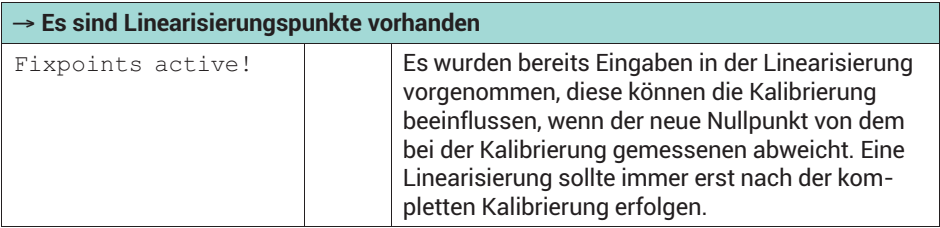

#### **8.10 Anpassen von Waagenparametern**

Stellen Sie zur Anpassung an die Wägeumgebung die folgenden Parameter ein, um ein optimales Wägeergebnis zu erhalten. Beachten Sie dabei die Einschränkungen für

eichpflichtige Waagen, siehe *Abschnitt 8.10.1*. Die Vorgehensweise und genaue Bedeutung der Einstellungen ist in *Abschnitt [8.10.2](#page-316-0), Seite [97](#page-316-0)*, erläutert.

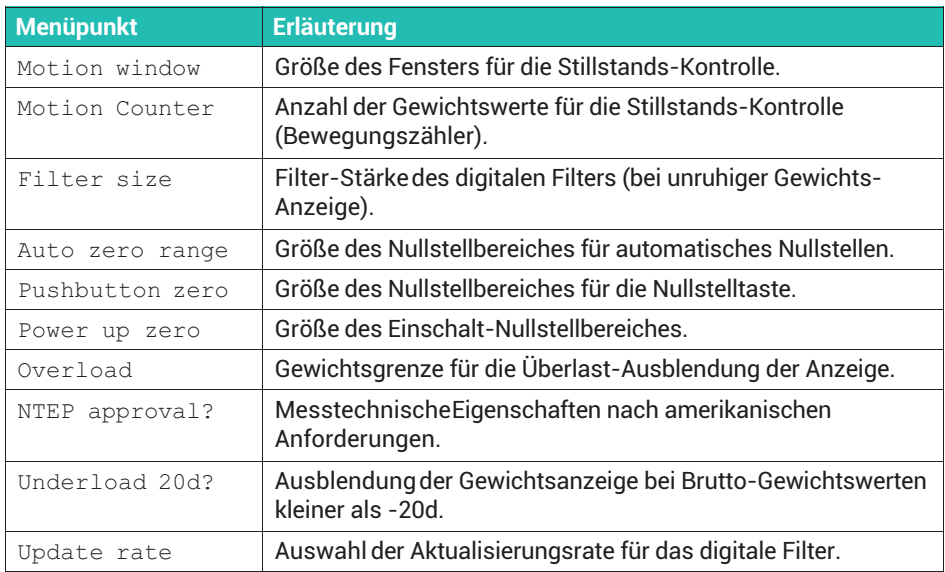

#### **8.10.1 Besonderheiten für eichpflichtige Anwendungen**

Bei eichpflichtigen Waagen darf die Auflösung (Höchstlast / Teilungswert) maximal 10.000 Schritte betragen. Außerdem dürfen Sie für die Parameter der Gruppe Adaptation nur folgende Einstellungen vornehmen:

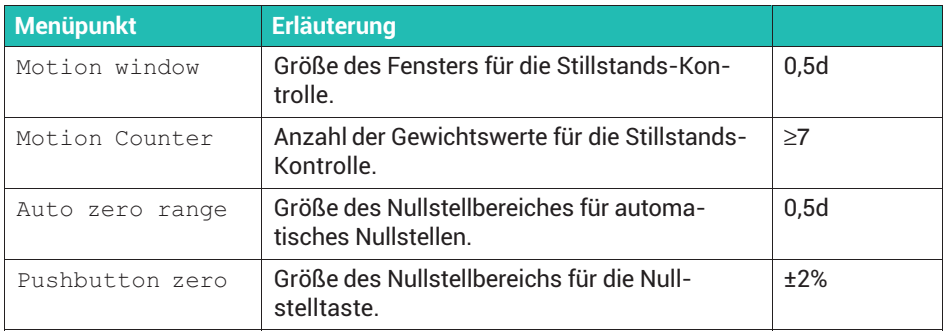

<span id="page-316-0"></span>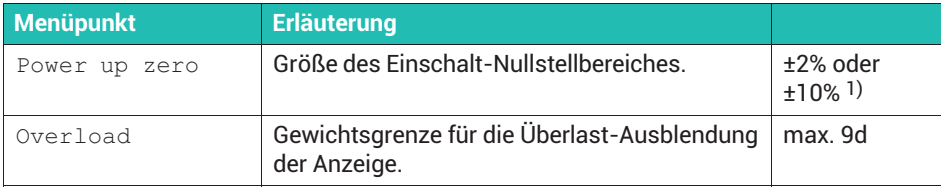

1) Unter bestimmten Voraussetzungen ist hier auch die Einstellung OFF zulässig, z.B. bei Behälterwaagen.

#### **8.10.2 Einstellmöglichkeiten in der Gruppe** Adaptation

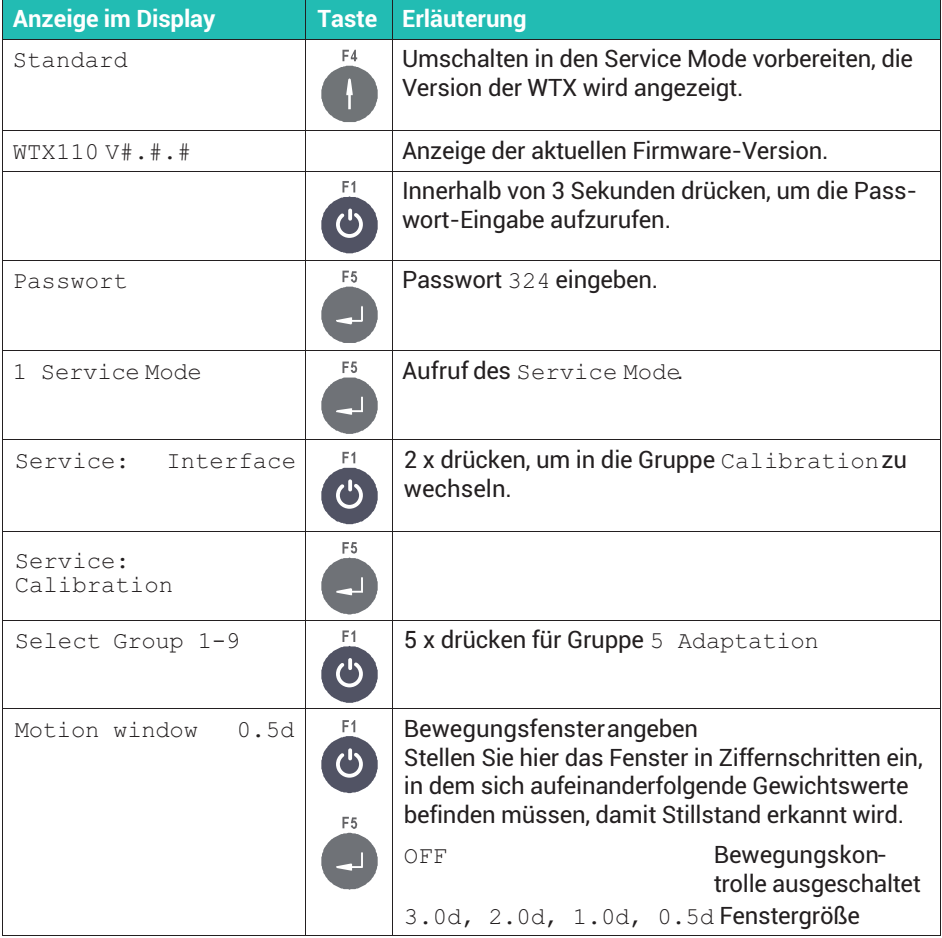

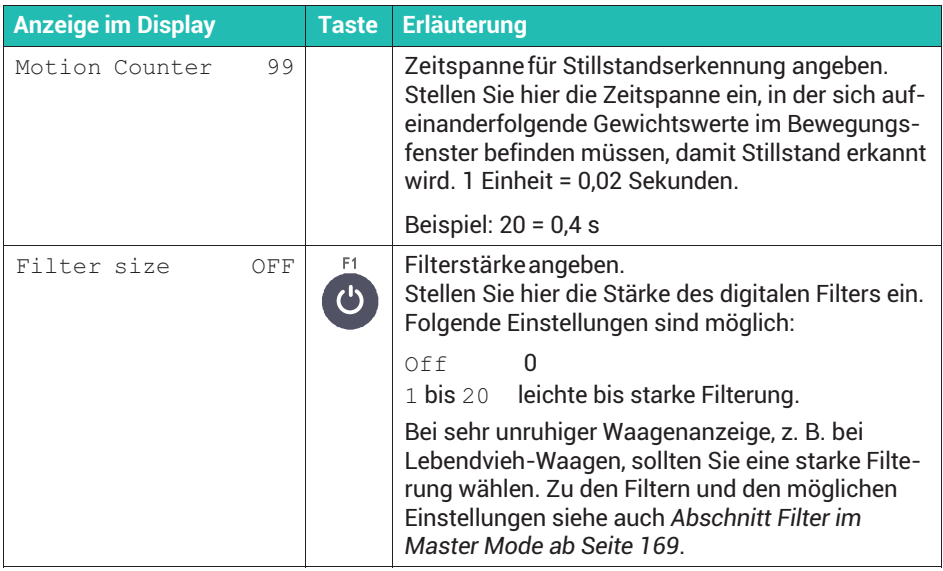

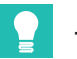

# **Tipp**

*Die Filterstärke können Sie auch nachträglich im Master Mode verändern. Damit können Sie die Filterstärke nach einer Eichung verändern, ohne die Eichplombe zu verletzen.*

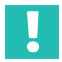

# **Wichtig**

*Die Filtereinstellung im Master Mode überschreibt bei jedem Start des Anwendungsprogramms den hier eingegebenen Wert. Zur Überprüfung der gültigen Einstellung müssen Sie daher den Wert im Master Mode kontrollieren!*

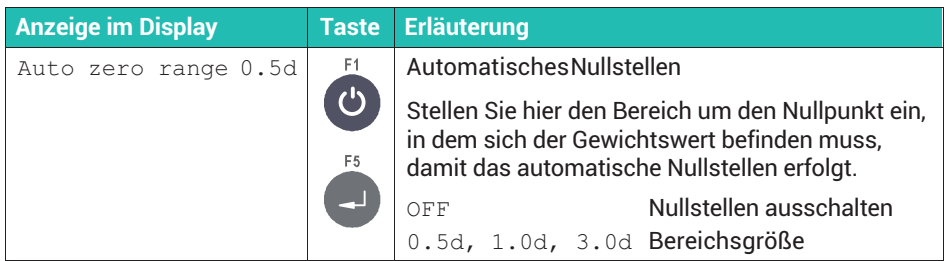

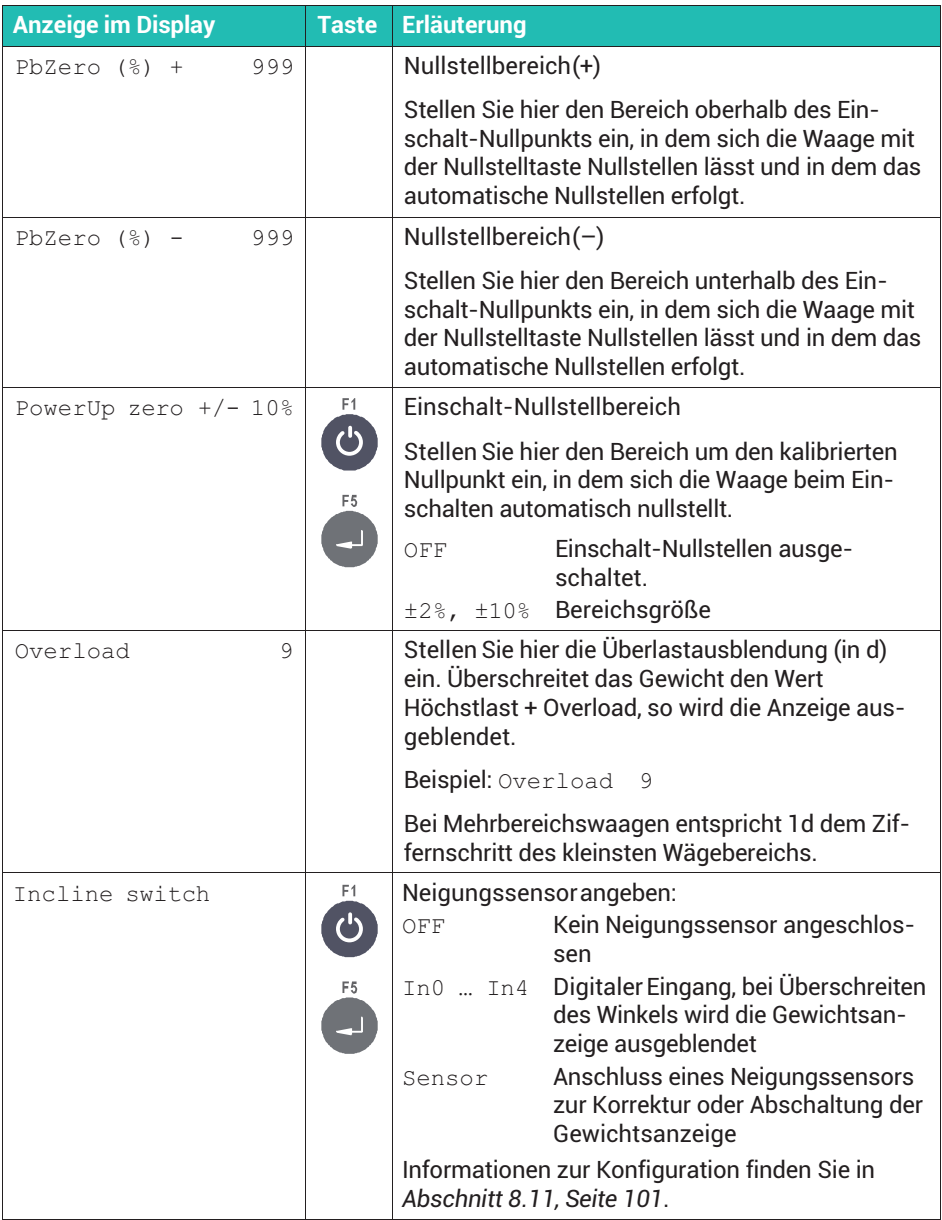

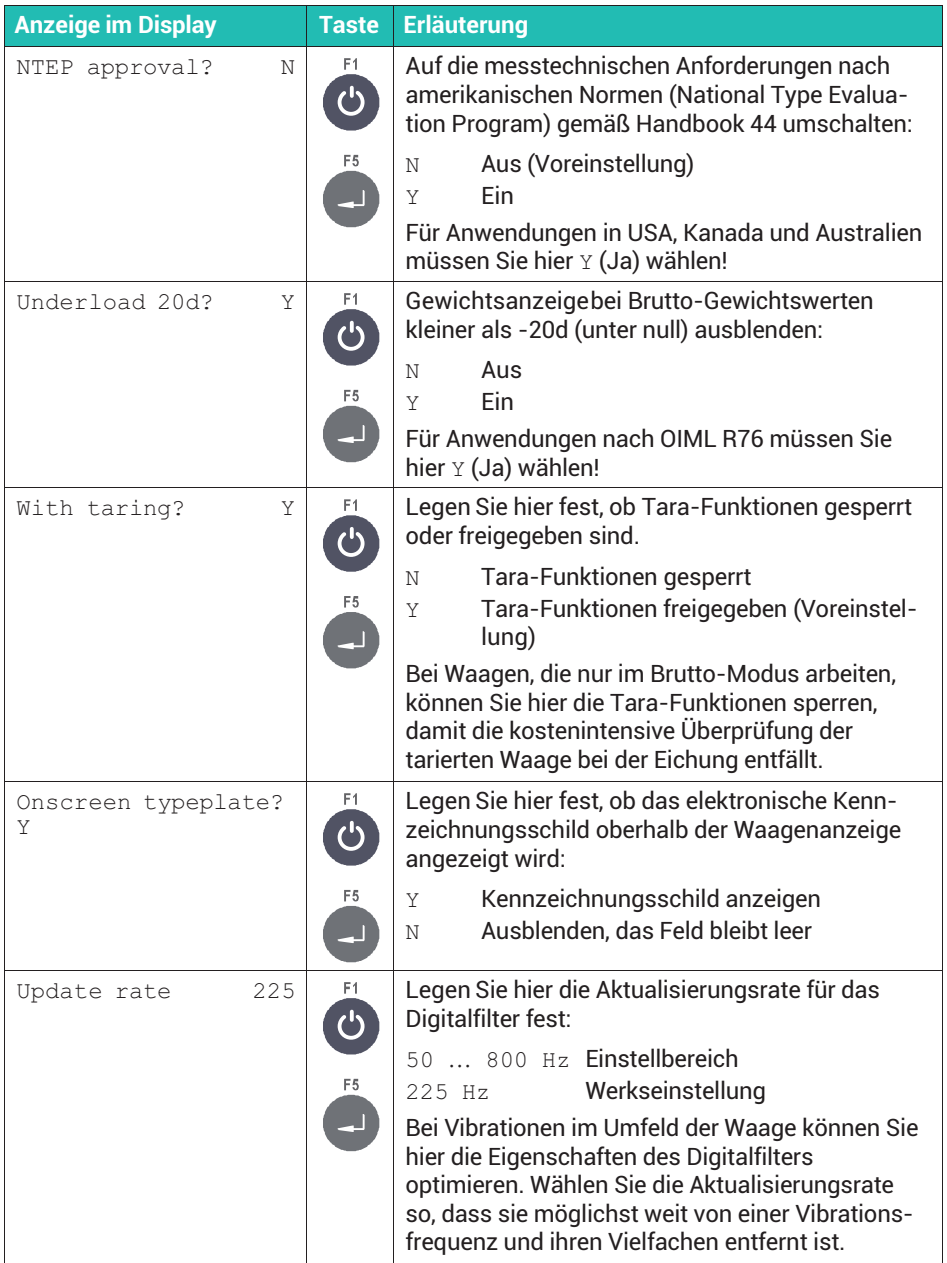

# <span id="page-320-0"></span>**8.11 Neigungssensor konfigurieren**

Rufen Sie die Eingabe über Service Mode ↓ General → Calibration ↓ Calibrate Scale 1  $\bot$  Select Group 1 - 9  $\rightarrow$  Scale Parameters  $\rightarrow$ Calibration → Linearization → Zero Adjust → Adaptation ↓↓ Incline switch auf, siehe auch [Navigation Pilot.](#page-0-0)

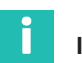

#### **Information**

*Wenn Sie im vorhergehenden Abschnitt* In0 bis In3 *gewählt haben, wird der externe Neigungssensor direkt abgefragt. In diesem Fall wird nicht kompensiert, sondern ab einer bestimmten Neigung das Gewicht ausgeblendet*

*Wenn Sie* Sensor *gewählt haben, wird der Neigungssensor abgefragt und der Gewichtswert korrigiert.*

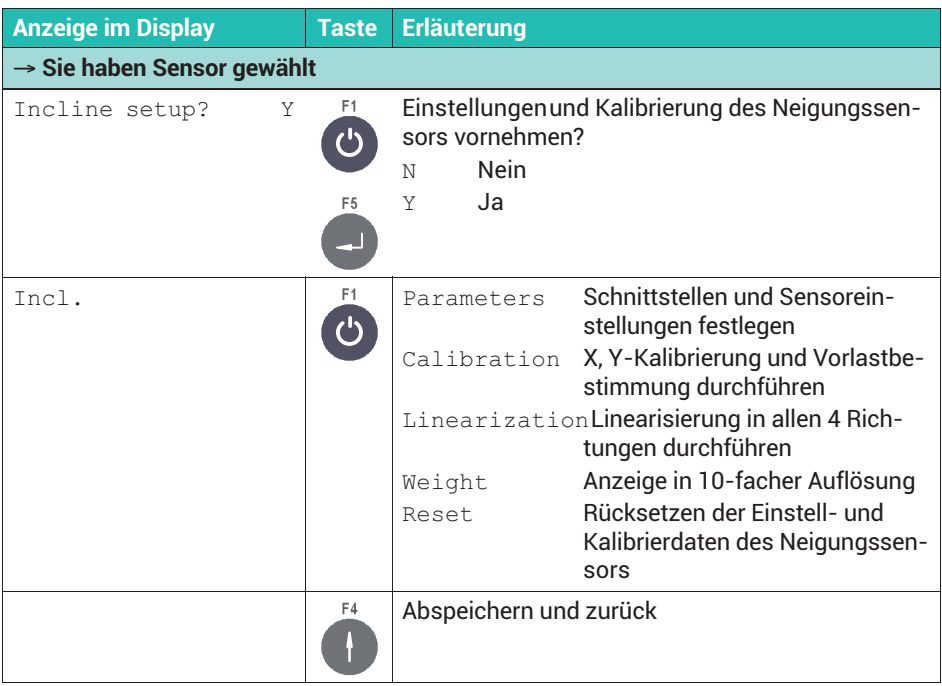

# **8.11.1 Parameter des Neigungssensors angeben**

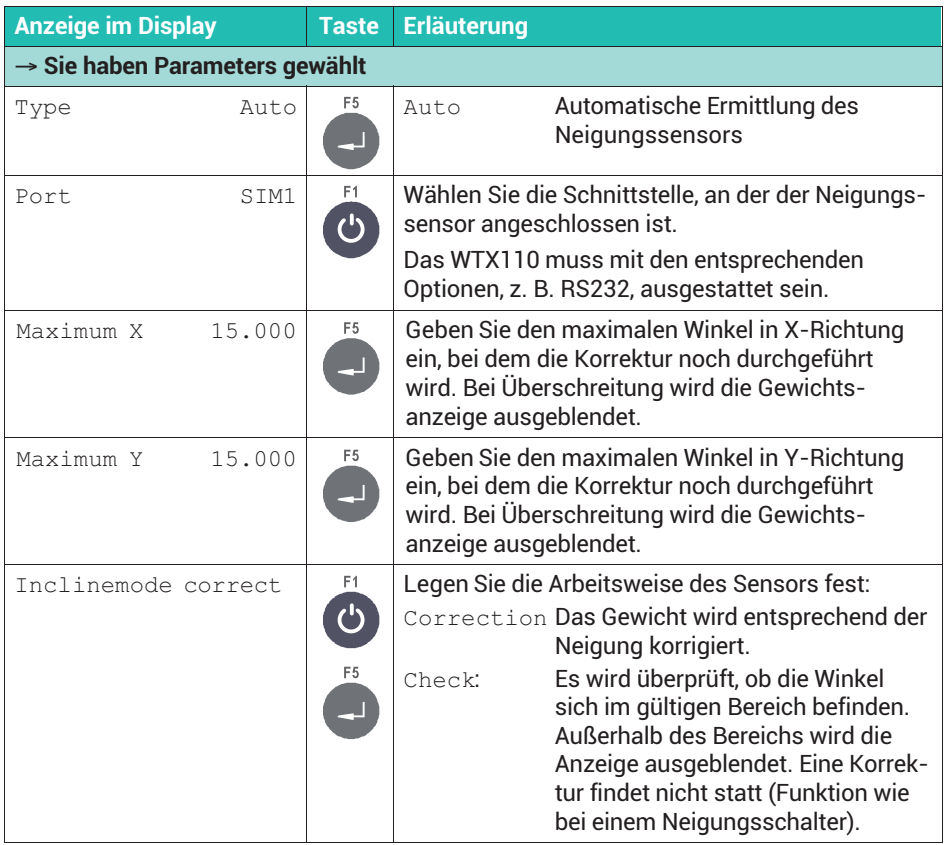

#### **8.11.1.1 Neigungssensor kalibrieren**

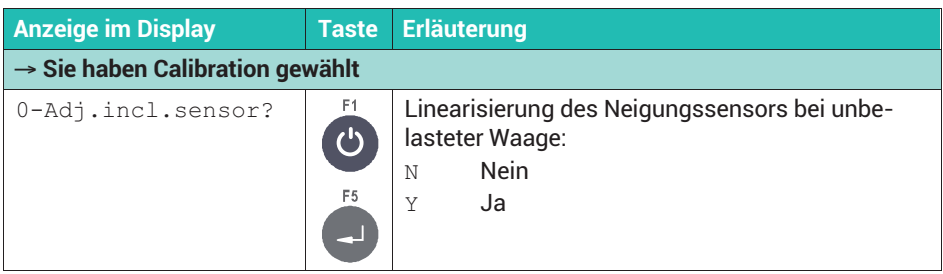

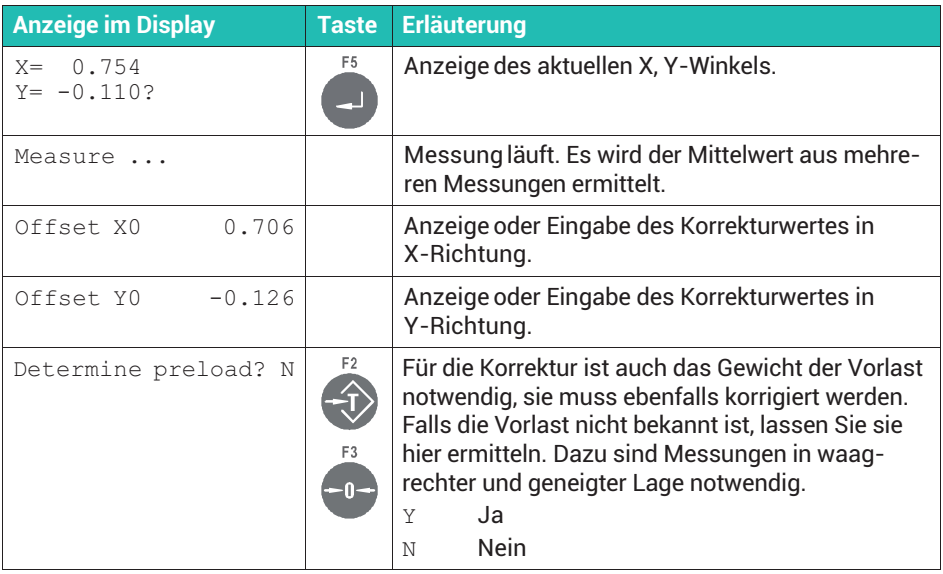

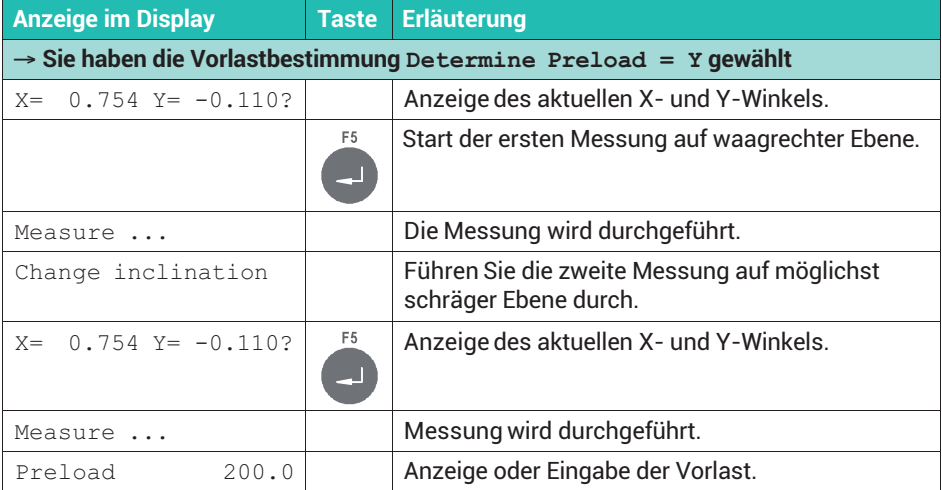

# **8.11.1.2 Neigungssensor linearisieren**

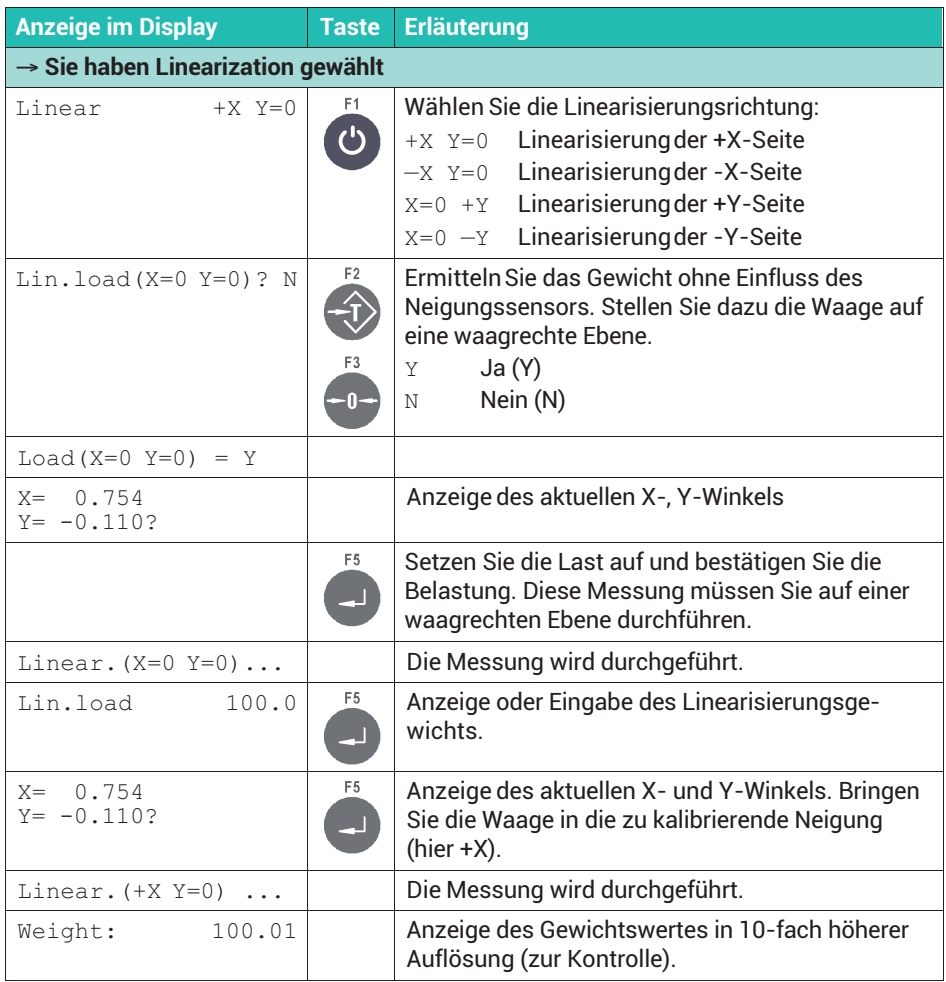
#### **8.11.1.3 Incline Weight**

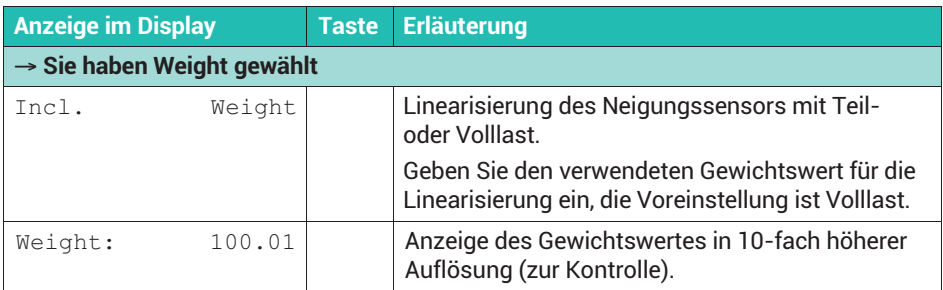

#### **8.11.1.4 Einstellungen des Neigungssensors zurücksetzen**

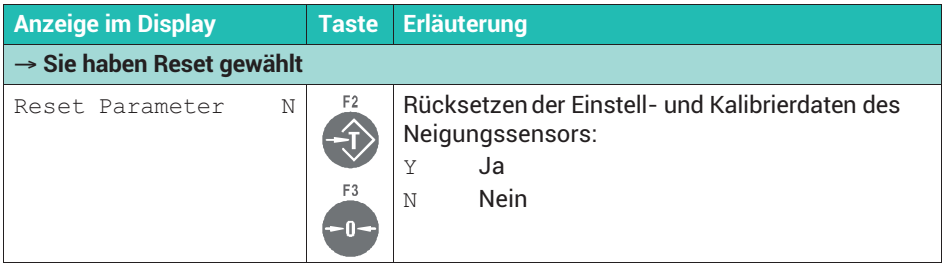

### **8.12 10-fach höhere Auflösung im Service Mode anzeigen**

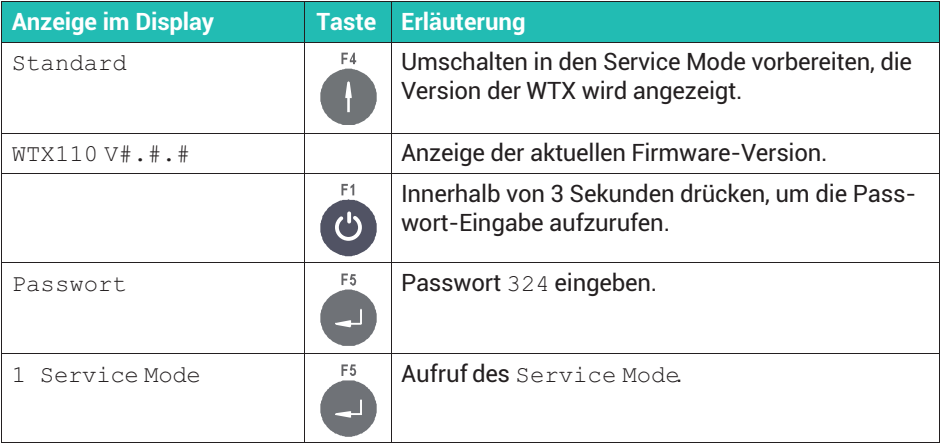

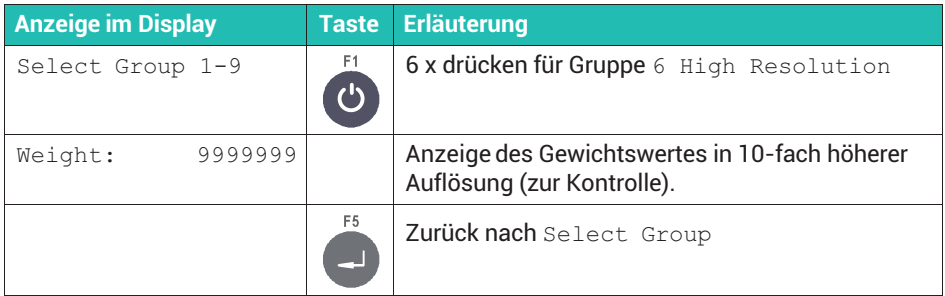

### **8.13 Eckenlastabgleich mit digitalen Wägezellen**

```
Rufen Sie die Eingabe über Service Mode ↓ Interface → General →
Calibration \bot Calibrate Scale 1 \bot Select Group 1 - 9 \rightarrow Scale
Parameters → Calibration → Linearization → Zero Adjust →
Adaptation → Reset → Addressing → Corner Corr. auf. Siehe Abschnitt 6.1,
Seite 48, zum Aufrufen des Service Mode und Navigation Pilot.
```
Für den Eckenlastabgleich ist ein kompletter Umlauf über alle Wägezellen erforderlich, d. h. bei einer Brücke mit 16 Wägezellen müssen Sie das Prüfgewicht auch insgesamt 16-mal auf den jeweiligen Krafteinleitungspunkten aufsetzen. Beachten Sie dabei die Reihenfolge der Adressierung: beginnen Sie mit der Wägezellenadresse 0 = Ecke 1.

Im Prinzip ist die Größe des Prüfgewichtes, das für den Eckenlastabgleich verwendet wird, beliebig. Wir empfehlen jedoch, ein möglichst großes Gewicht zu verwenden.

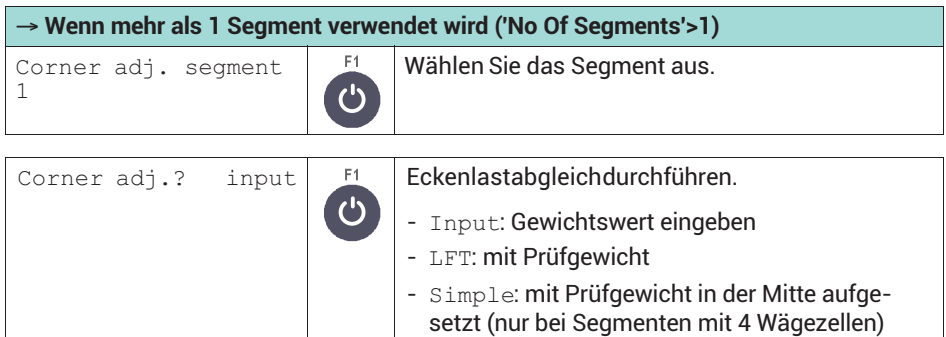

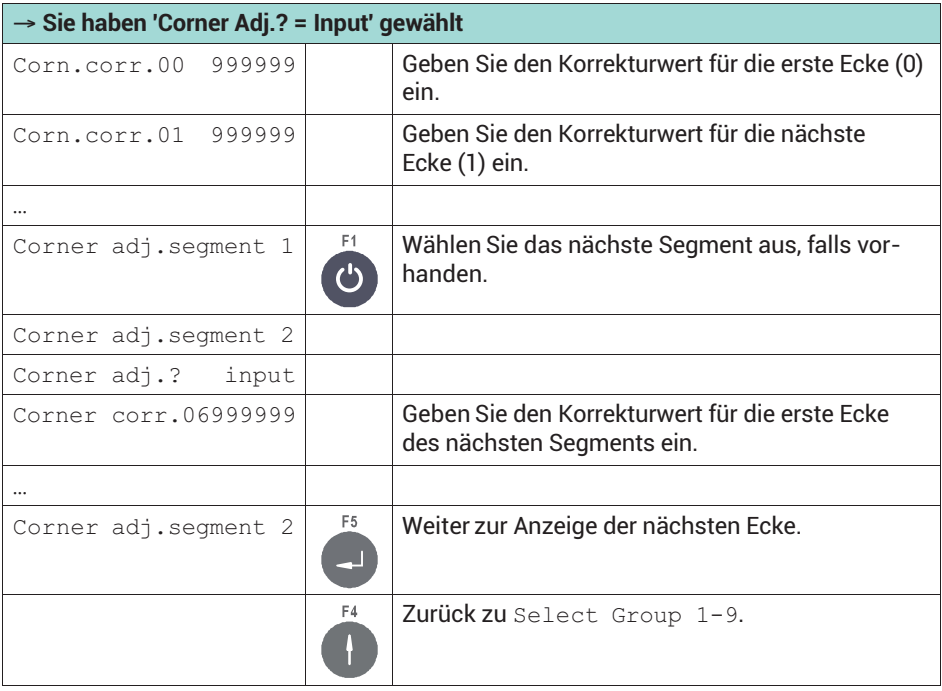

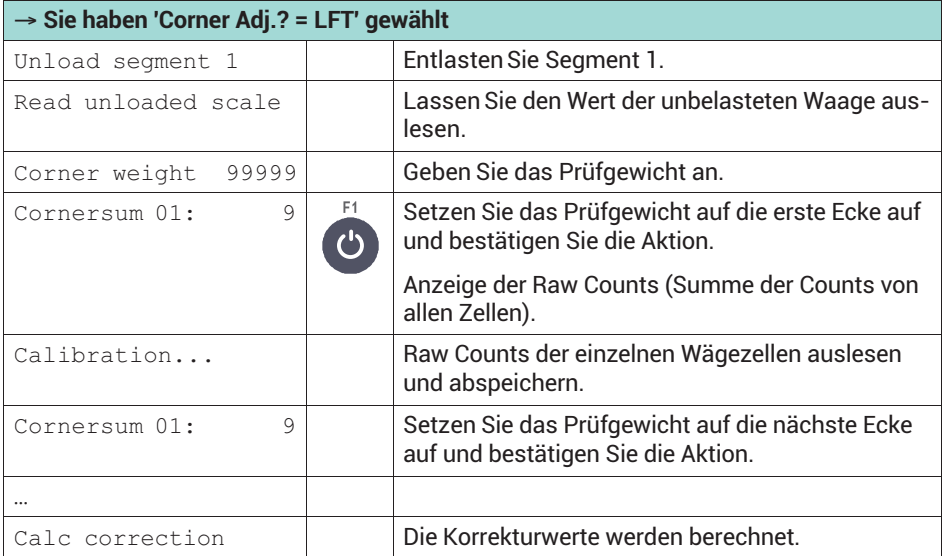

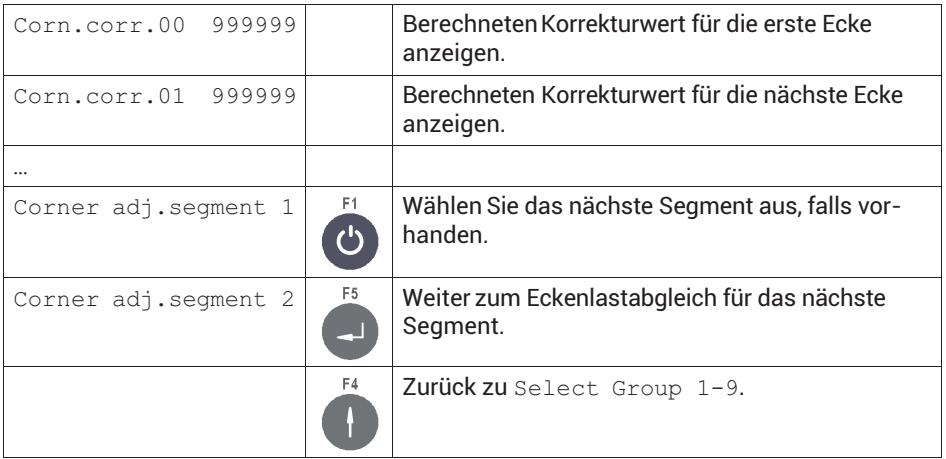

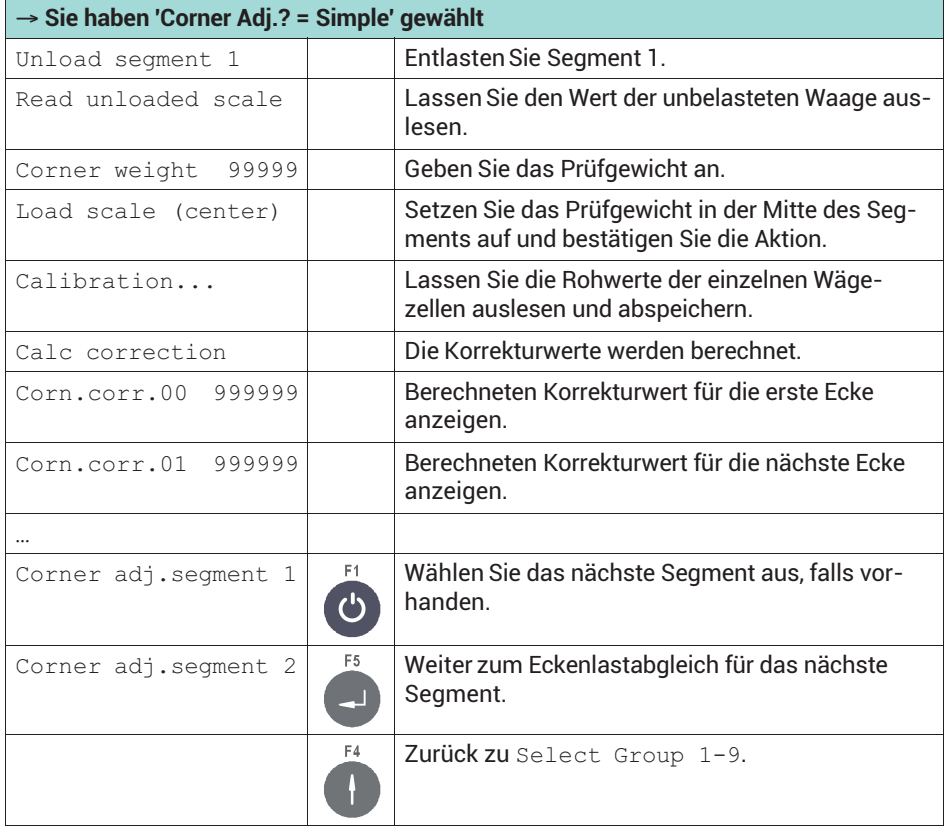

### **8.14 Einstellungen zurücksetzen**

Setzen Sie alle Einstellungen über Reset Parameter zurück. Sie müssen die Waage anschließend neu kalibrieren!

Rufen Sie die Menügruppe über Service Mode  $\downarrow$  Interface  $\rightarrow$  General  $\rightarrow$ Calibration → Calibrate Scale 1 auf. Siehe *Abschnitt [6.1](#page-267-0), Seite [48](#page-267-0)*, zum Aufrufen des Service Mode. Weitere Informationen finden Sie auch im [Navigation Pilot](#page-0-0).

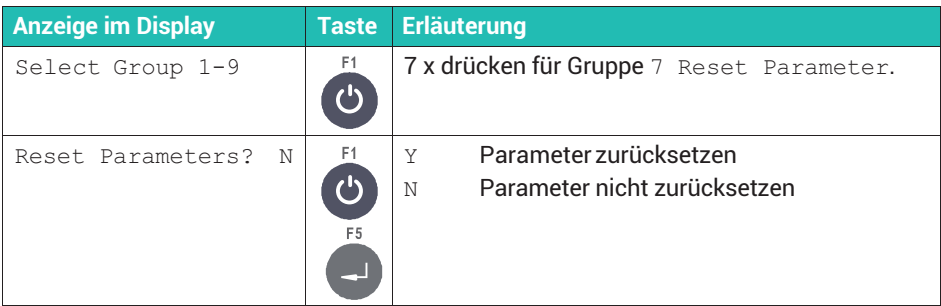

Die folgende Tabelle zeigt die Werkseinstellung der Daten aus der Gruppe Calibration, auf die zurückgesetzt wird.

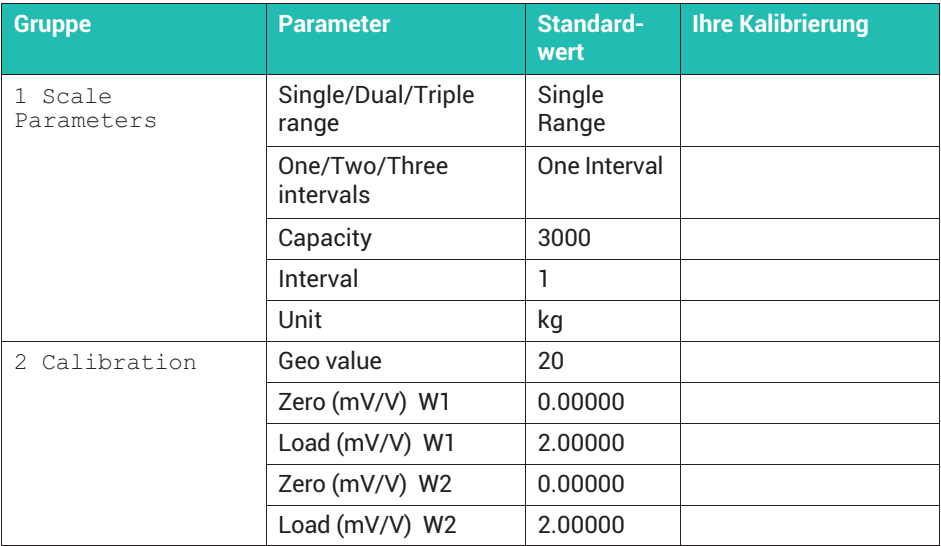

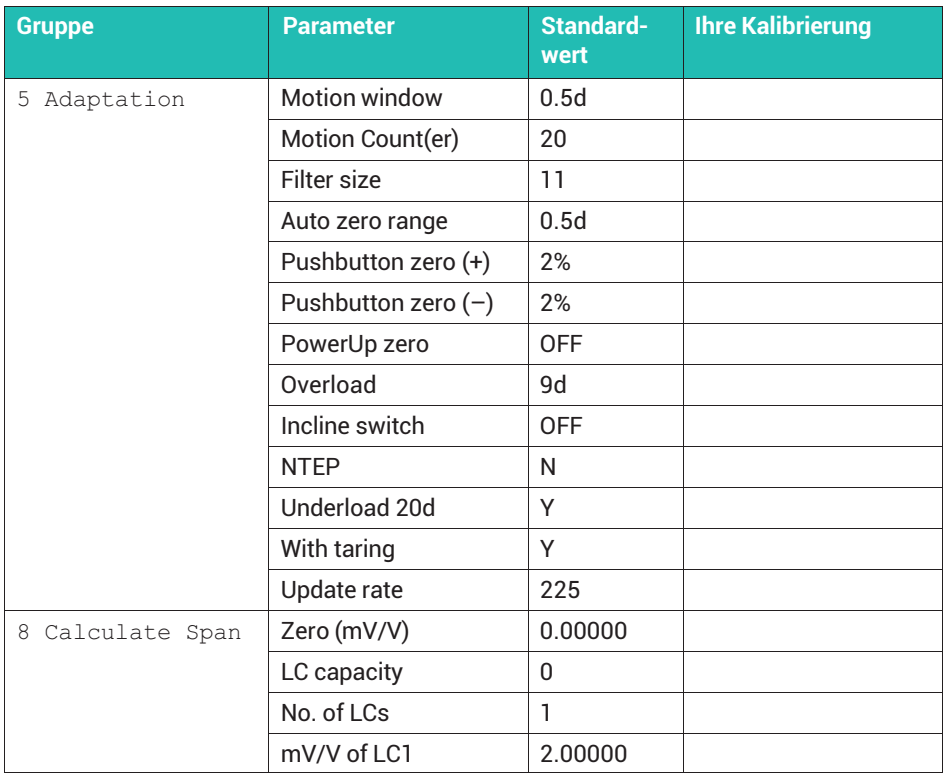

### **8.15 Parameter für eichpflichtigen Verkehr überprüfen (nur WTX110-A)**

Um zu überprüfen, ob die eingestellten Waagen-Parameter mit den Anforderungen übereinstimmen, die für Waagen im eichpflichtigen Verkehr vorgegeben sind, rufen Sie die Menügruppe über Service Mode ↓ Interface → General -> Calibration → Calibrate Scale 1 auf. Eventuelle Abweichungen werden dann angezeigt. Siehe *Abschnitt [6.1](#page-267-0), Seite [48](#page-267-0)*, zum Aufrufen des Service Mode. Weitere Informationen finden Sie auch im [Navigation Pilot](#page-0-0).

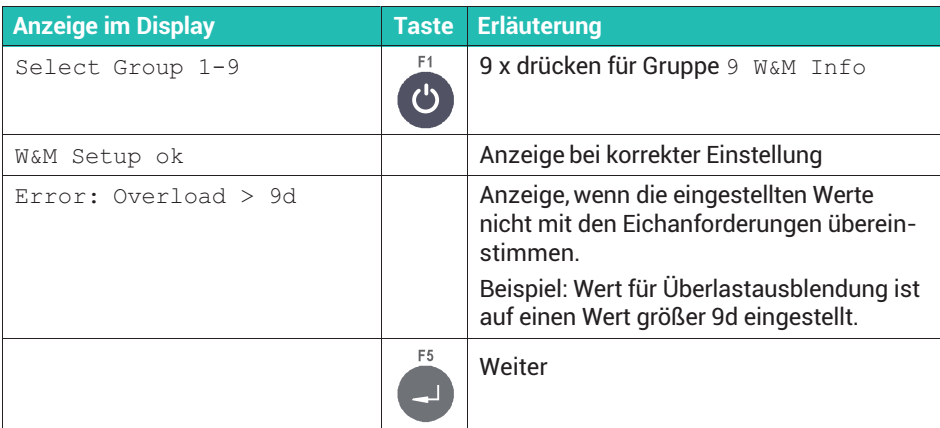

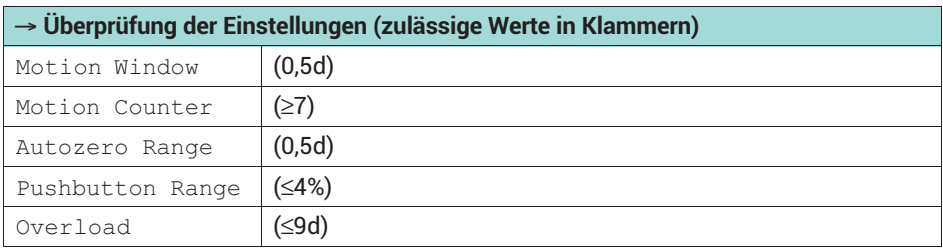

### **8.16 Sichern der Kalibrierdaten, z.-B. bei eichpflichtiger Anwendung**

#### **8.16.1 Kalibriersicherung bei WTX110-A**

Sichern Sie über die Steckbrücke W1 die Kalibriereinstellungen (Justierung) auf dem ADM-Modul gegen Veränderung. Eine weitere Kalibrierung wird damit verhindert. Im Auslieferungszustand ist die Kalibrierung freigegeben.

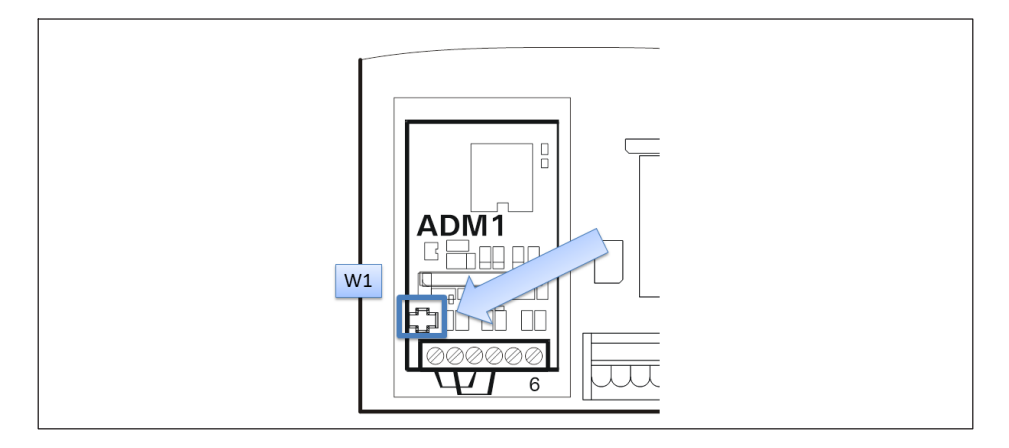

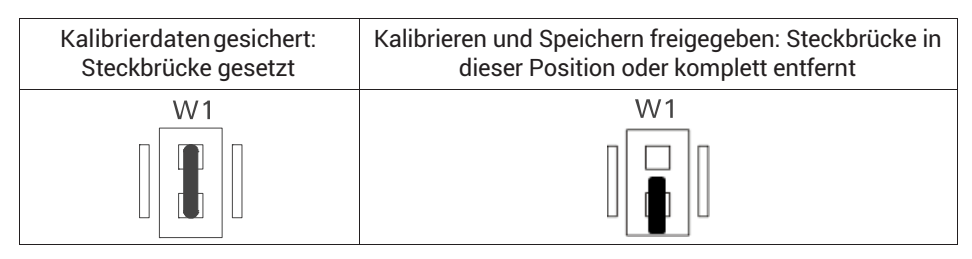

# **Tipp**

*Wir empfehlen, die Steckbrücke W1 nicht komplett oder nur kurzfristig zu entfernen, um einen Verlust der Steckbrücke zu vermeiden.*

Achten Sie beim Setzen der Steckbrücke ist darauf, dass die Brücke zum Sichern der Kalibriereinstellungen auf beide Pins gesetzt wird. Die Position der Steckbrücke W1 kann vom Eichbeamten mit Faden und Plombe oder Siegel gesichert werden.

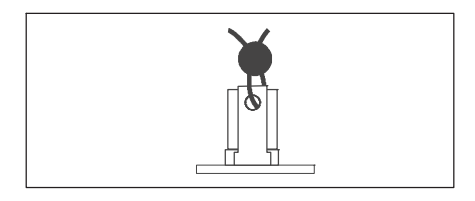

### **8.16.2 Kalibriersicherung bei WTX110-D**

Sichern Sie über die Steckbrücke W1 die Kalibriereinstellungen (Justierung) auf dem Modul DWB gegen Veränderung. Eine weitere Kalibrierung wird damit verhindert. Im Auslieferungszustand ist die Kalibrierung freigegeben.

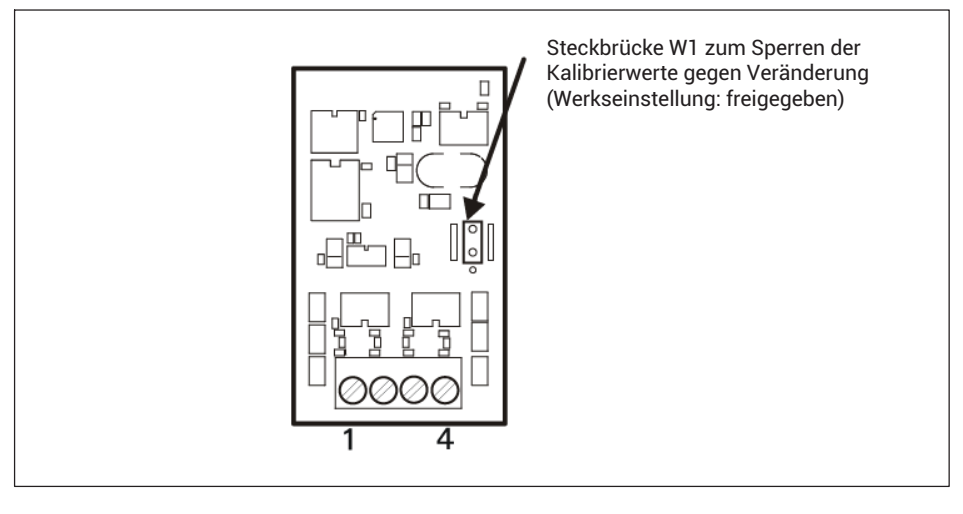

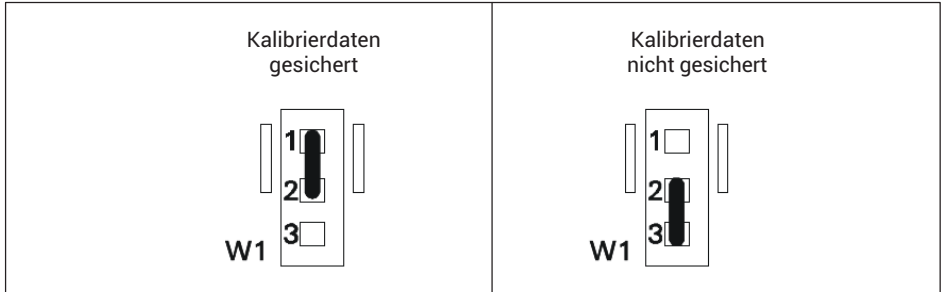

Die Position der Steckbrücke W1 kann vom Eichbeamten mit Faden und Plombe oder Siegel gesichert werden.

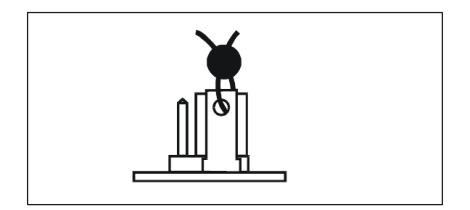

### **8.17 Sichern und Wiederherstellen der Einstellungen**

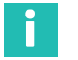

#### **Information**

*Für diese Funktion muss die WTX110 entweder mit einer Ethernet-Schnittstelle oder einer USB-Schnittstelle ausgestattet sein. Dies ist bei den Bestell-Codes K-WTX110-\*-\*\*\*-\*\*-ETH-\*\*-\*\*\*-\*\* oder K-WTX110-\*-\*\*\*-\*\*-USB-\*\*-\*\*\*-\*\* der Fall.*

#### **Gesicherte Inhalte**

Beim Sichern wird eine Datei von den Einstellungen des WTX110 erstellt und z.B. auf den angeschlossenen USB-Speicher geschrieben. Sie können diese Datei dann auf eine andere WTX110 laden (wiederherstellen). Die Backup-Datei enthält alle Einstellungen inklusive der im Gerät verwendeten Firmware. Sie können sie deshalb auch zum "Klonen" eines Gerätes verwenden.

#### **8.17.1 Sichern und Wiederherstellen über USB**

Siehe *Abschnitt [6.1,](#page-267-0) "[Service Mode aufrufen \(Service-Passwort\)"](#page-267-0), Seite [48](#page-267-0)*, zum Aufrufen des Service Mode. Weitere Informationen finden Sie auch im [Navigation Pilot.](#page-0-0)

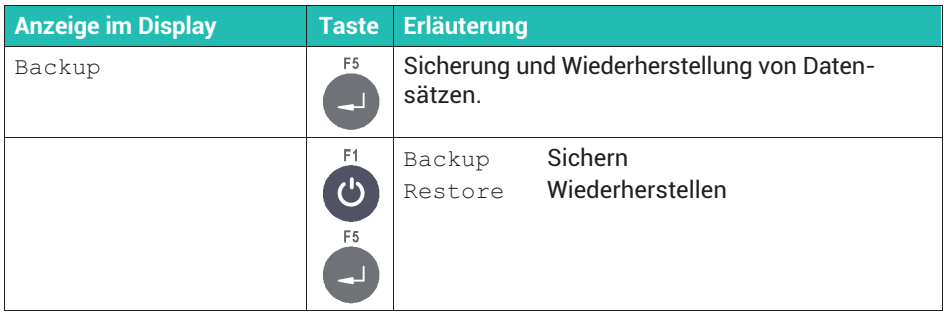

#### **8.17.2 Sichern und Wiederherstellen über PC**

Sichern Sie die Einstellungen über das Programm PanelX und den Menüpunkt **WTX**. Siehe auch *Abschnitt [17,](#page-398-0) ["Mit PanelX über Ethernet verbinden"](#page-398-0), auf Seite [179](#page-398-0)*.

Klicken Sie auf **Backup** (*[Abb. 8.4](#page-334-0)*) und geben Sie im folgenden Dateidialog Pfad- und Dateinamen an. Ein erfolgreiches Backup wird mit *Backup complete* im Statusfeld neben den Schaltflächen angezeigt. Zur Wiederherstellung der gesicherten Einstellungen klicken Sie auf **Restore**.

<span id="page-334-0"></span>

| <sup>2</sup> System<br><sup>4</sup> Interface                                                                                                    | Parameters to adapt the scale to its environment |               |                                             |                                                                                     |
|----------------------------------------------------------------------------------------------------|--------------------------------------------------|---------------|---------------------------------------------|-------------------------------------------------------------------------------------|
| Com0(Eth)<br>Com1(SIM1)                                                                                                    | Motion Window                                    | 0.5D          | ۰                                           | Window to detect stable weight (s.a. Motion Counter)                                |
| Com2(SIM2)<br>Com6(DWB1)<br>General<br>Calibration<br>Overwrite calibration<br><sup>4</sup> Scale<br>$\triangle$ -Scale 1<br>$4$ adm<br>Parameters<br>Calibration<br>Linearisation<br>Point 1<br>Point 2<br>Point 3<br>Point 4<br>Point 5<br>Point 6<br>Adaptation<br>Mastermode<br>Information<br>Adaptation<br>Configuration<br><sup>4</sup> Scales<br>Scale 1<br>Digital IO<br>Group 1<br>Analog out<br>AOut 1<br>Network<br>Reset | Motion Counter                                   |               | $\ddot{\cdot}$<br>20 <sup>°</sup><br>Window | Number of 20msec intervals to detect stable weight within the Motion                |
|                                                                                                    | Filter                                           |               | $11-$                                       | Filter strength (1= lightest, 20= strongest)                                        |
|                                                                                                    | Auto Zero Range                                  | 0.5D          | ۰                                           | +/- range for automatic zero adjust                                                 |
|                                                                                                    | PbZero (%) +                                     |               | $2^{\bullet}$                               | +range above power up zero for zero setting via Zero-Key and for auto<br>zero range |
|                                                                                                    | PbZero (%) -                                     |               | $2^{\bullet}$                               | -range below power up zero for zero setting via Zero-Key and for auto<br>zero range |
|                                                                                                    | PowerUp Zero                                     | OFF           | ۰                                           | Range for automatic zero setting after power up                                     |
|                                                                                                    | Overload                                         |               | 9 <sup>2</sup>                              | Treshold in d above calibrated max, weight for display blanking                     |
|                                                                                                    | Incline                                          | Switch OFF    | ۰                                           | Digital input # (07) for incline sensor connection                                  |
|                                                                                                    | NTEP Approval                                    |               |                                             | Set measuring parameters compliant to US regulations                                |
|                                                                                                    | Underload 20d                                    |               |                                             | Switch display blanking for gross weights smaller than -20d on/off                  |
|                                                                                                    | With Taring                                      |               |                                             | Enable / disable tare functions                                                     |
|                                                                                                    | Onscreen typeplate                               |               |                                             | Switch digital scale marking plate above the weight display on/off                  |
|                                                                                                    | Update Rate                                      |               | $200 - 2$                                   | Digital filter update rate in Hz (50800, default value: 225                         |
|                                                                                                    |                                                  |               |                                             |                                                                                     |
|                                                                                                    | 100%                                             |               |                                             |                                                                                     |
|                                                                                                    | Write<br>Read                                    | <b>Backup</b> | Restore                                     | Successfully read data                                                              |
| OK.<br>192.168.100.140                                                                                                    | <b>WTX110</b>                                    |               |                                             |                                                                                     |

*Abb. 8.4 Menüpunkt* **WTX***, im Einstellungsbaum ist Adaptation markiert (Ausschnitt)*

### <span id="page-335-0"></span>**9 BETRIEBSARTEN: ÜBERBLICK**

Dieser Abschnitt beschreibt die verschiedenen Betriebsarten der WTX110. Die Bedienung der verschiedenen Betriebsarten finden Sie in den *Abschnitten [11](#page-355-0) ab Seite [136](#page-355-0)* bis *[14](#page-387-0) auf Seite [168](#page-387-0)* erläutert.

#### **9.1 Betriebsart wählen**

Die Betriebsart wählen Sie über Service Mode → Application.

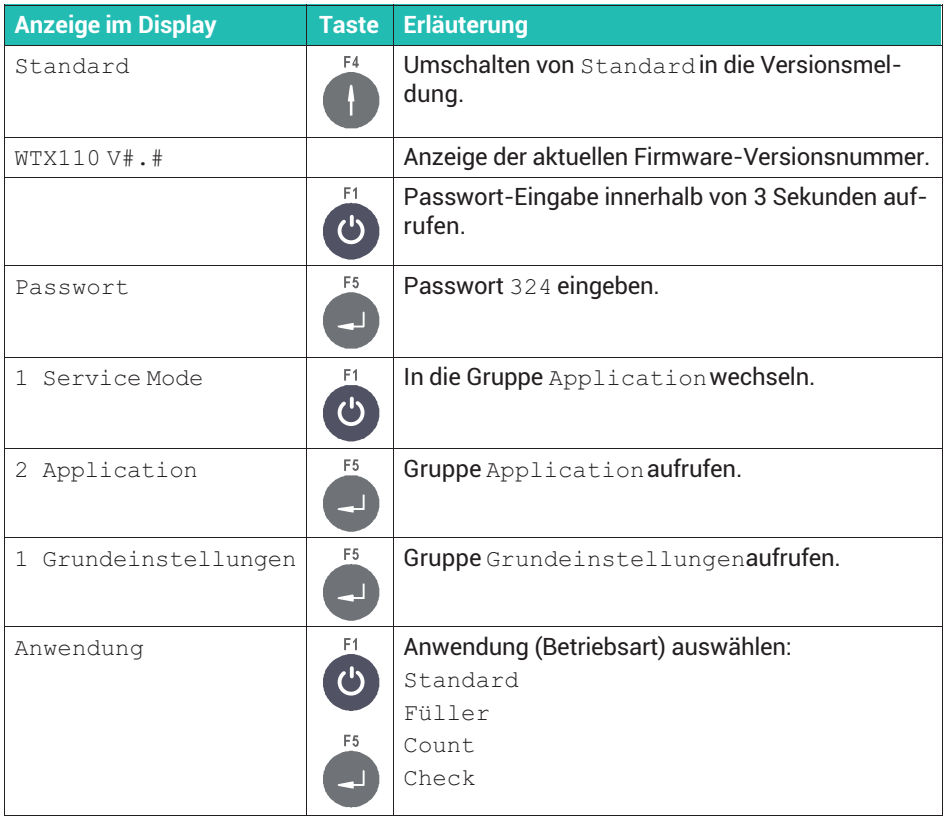

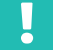

#### **Wichtig**

*Sie müssen das Gerät nach einer Änderung der* Anwendung *neu starten.*

### **9.2 Betriebsarten der Version WTX110-A**

Die Version WTX110-A verwendet analoge Aufnehmer.

#### **9.2.1 Betriebsart** Standard

Die Betriebsart STANDARD dient als einfache Waagenanwendung mit bis zu 4 optionalen Grenzwertausgängen, siehe auch *Abschnitt [10](#page-346-0), ["Betriebsart Standard, Wägefunktionen"](#page-346-0), Seite [127](#page-346-0)*.

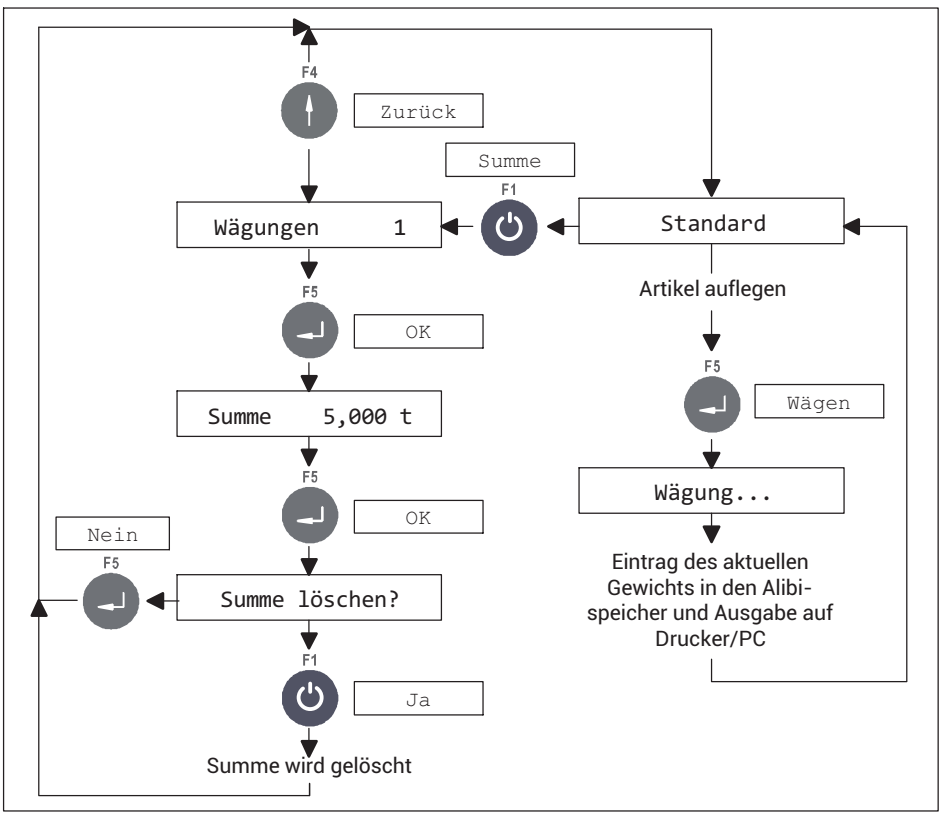

*Abb. 9.1 Summierfunktion in der Betriebsart* STANDARD *(kann im* Supervisor Mode *unter* Mit Summen? N *gesperrt werden)*

In der Betriebsart STANDARD können Sie das WTX110-Wägeterminal über die Kommunikationsart BG Online steuern, siehe *Abschnitt [19,](#page-406-0) Seite [187](#page-406-0)*

### **9.2.2 Betriebsart** Füller

Die Betriebsart Füller bietet alle Grundfunktionen zur Realisierung einer Füll- bzw. Dosiersteuerung mit Grob-/Feinstrom. Geben Sie alle Einstellungen wie Füllgewicht oder die Abschaltpunkte für Grob-/Feinstrom im Supervisor Mode oder über PanelX ein. Sie können bis zu 32 Parametersätze für verschiedene Produkte anlegen.

Eine ausführliche Erläuterung aller Einstellungen finden Sie in *Abschnitt [11,](#page-355-0) "[Betriebsart Füllen und Dosieren](#page-355-0)", ab Seite [136](#page-355-0)*.

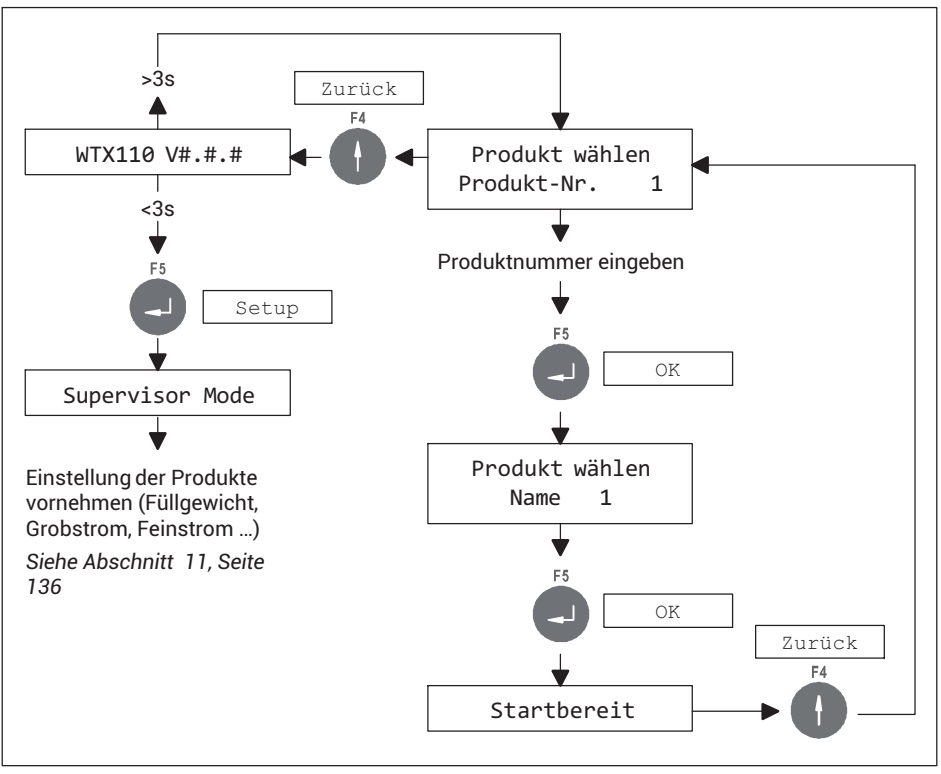

*Abb. 9.2* Füller *konfigurieren und Produkt auswählen*

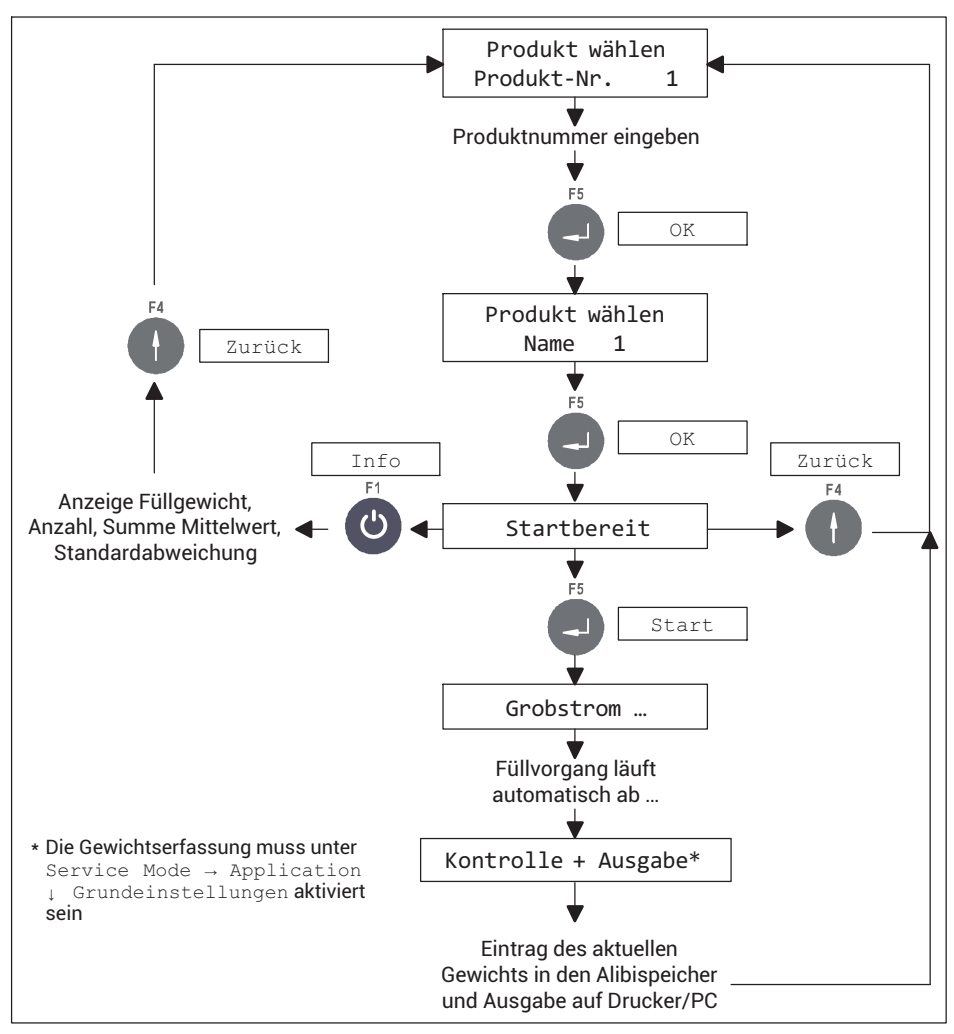

*Abb. 9.3 Füllvorgang steuern und Gewichtserfassung*

### **9.2.3 Betriebsart** Count

Die Betriebsart Count ermöglicht die Bestimmung einer unbekannten Anzahl von Teilen mit gleichem Gewicht durch Wägung einer bestimmten Anzahl von Referenzteilen und Vergleich mit dem Gewicht der unbekannten Menge.

Eine ausführliche Erläuterung der Bedienung finden Sie in *Abschnitt [12,](#page-375-0) "[Betriebsart Count"](#page-375-0), ab Seite [156](#page-375-0)*.

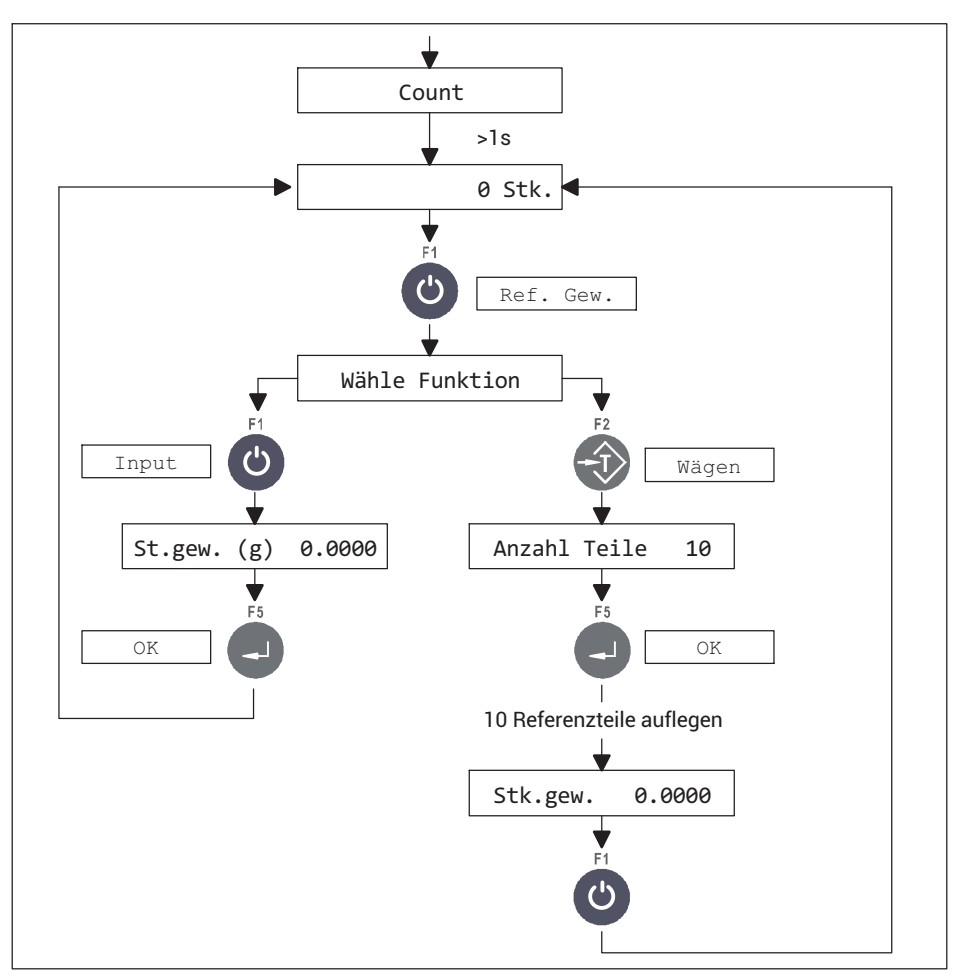

*Abb. 9.4 Ablaufdiagramm für die Bestimmung des Referenzgewichts*

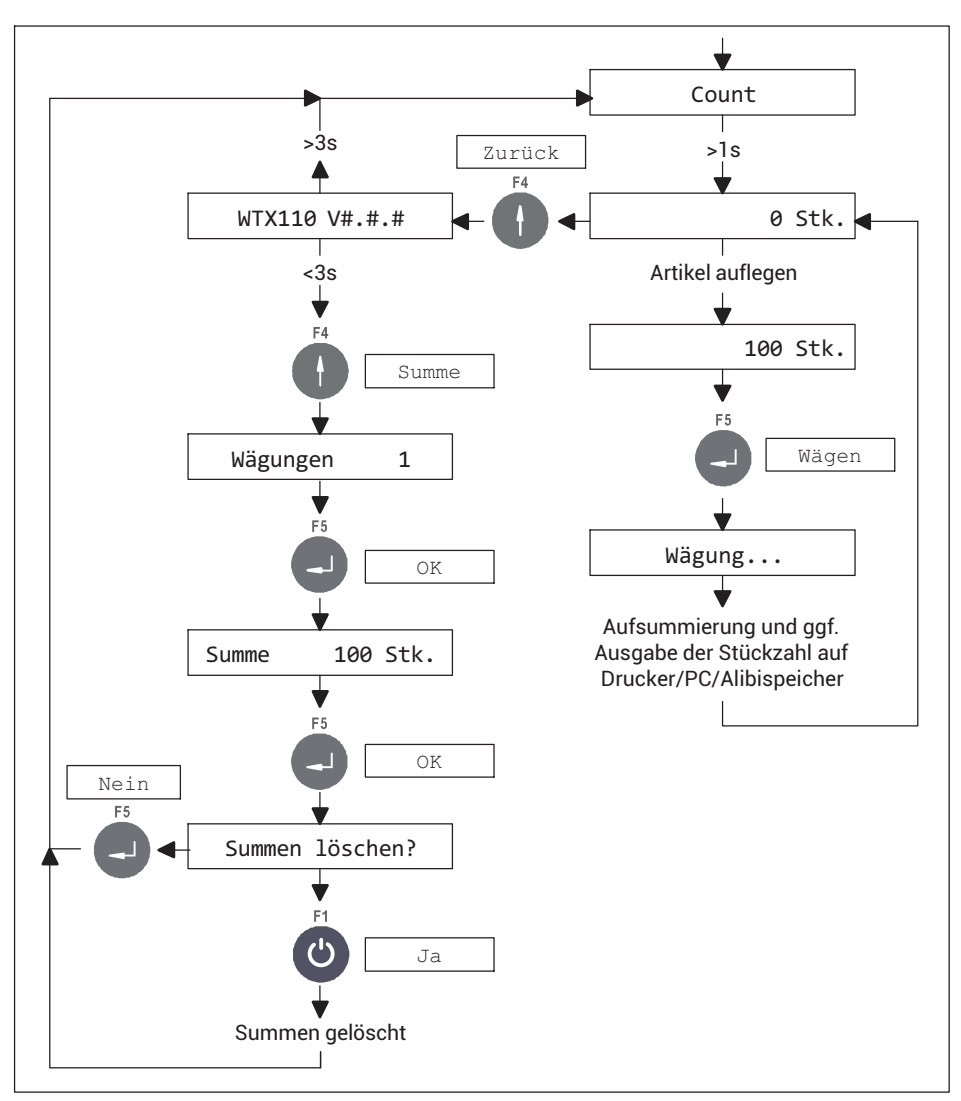

*Abb. 9.5 Ablaufdiagramm für Stückzählen und Löschen der Summe*

#### **Hinweise**

. Sie können das Referenzgewicht durch Eingabe eines Wertes oder durch Wägen bestimmen. Bei der Ermittlung des Referenzgewichts durch Wägen führt das Programm selbstständig eine Stückgewichtsoptimierung durch. Dadurch ist sicherge stellt, dass der Zählvorgang mit der maximal möglichen Genauigkeit durchgeführt wird.

- Wenn zu viele Artikel bei der Optimierung auf die Waage gelegt werden, wird eine Fehlermeldung angezeigt.
- $\bullet$ 10 wird als Anzahl der Referenzteile vorgeschlagen, Sie können dies jedoch ändern.
- $\Delta$ Zählen in einen leeren Behälter oder Zählen aus einem vollen Behälter sind möglich.
- $\sim$  Sie können die Schaltpunkte S1 und S2 im Supervisor Mode einstellen, um eine Toleranzkontrolle zu ermöglichen, siehe *Abschnitt [7.3](#page-288-0), Seite [69](#page-288-0)*.
- $\bullet$  Nehmen Sie die Einstellung der Ausgänge über Service Mode → Applikation ↓ Grundeinstellungen → Digital IO → Ausgang 1 bzw. Ausgang 2 vor, siehe *Abschnitt [12.1](#page-375-0), Seite [156](#page-375-0)*.
- . Die Funktion *Aufsummieren* (Mit Summen) können Sie über den Supervisor Mode sperren, siehe *Abschnitt [7.3](#page-288-0), Seite [69](#page-288-0)*.

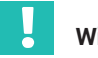

### **Wichtig**

*Bei angeschlossenem Neigungssensor ist der Input 2 für Funktionen der Betriebsarten nicht mehr verfügbar.*

### **9.2.4 Betriebsart** Check

Die Betriebsart Check dient als Plus-/Minus-Kontrollwaage, die das Gewicht eines Prüflings in 3 Zonen (Plus / Gut / Minus) klassifiziert. Die Minus-Grenze ergibt sich durch Sollwert minus Schaltpunkt S1, die Plus-Grenze durch Sollwert plus Schaltpunkt S2. Die Schaltpunkte müssen vor dem Start im Supervisor Mode eingegeben werden.

Eine ausführliche Erläuterung der Bedienung finden Sie in *Abschnitt [13](#page-383-0), ["Betriebsart Check](#page-383-0)", ab Seite [164](#page-383-0)*.

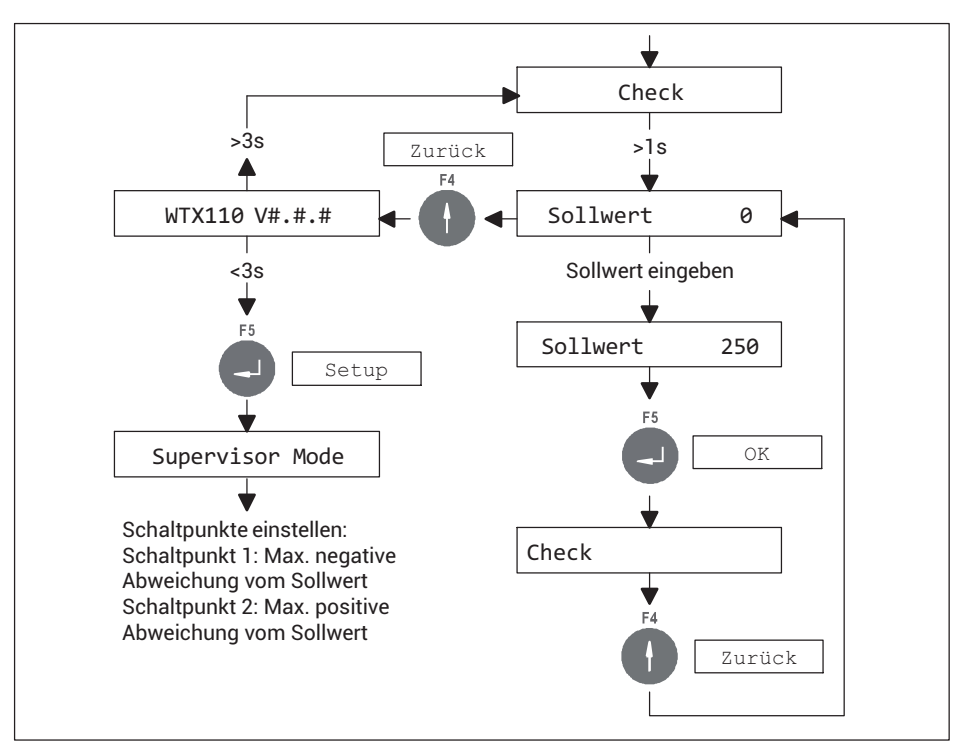

*Abb. 9.6 Ablaufdiagramm für Einstellung Sollwert und Schaltpunkte*

. Minus-Grenze = Sollwert – Schaltpunkt S1 Plus-Grenze = Sollwert + Schaltpunkt S2

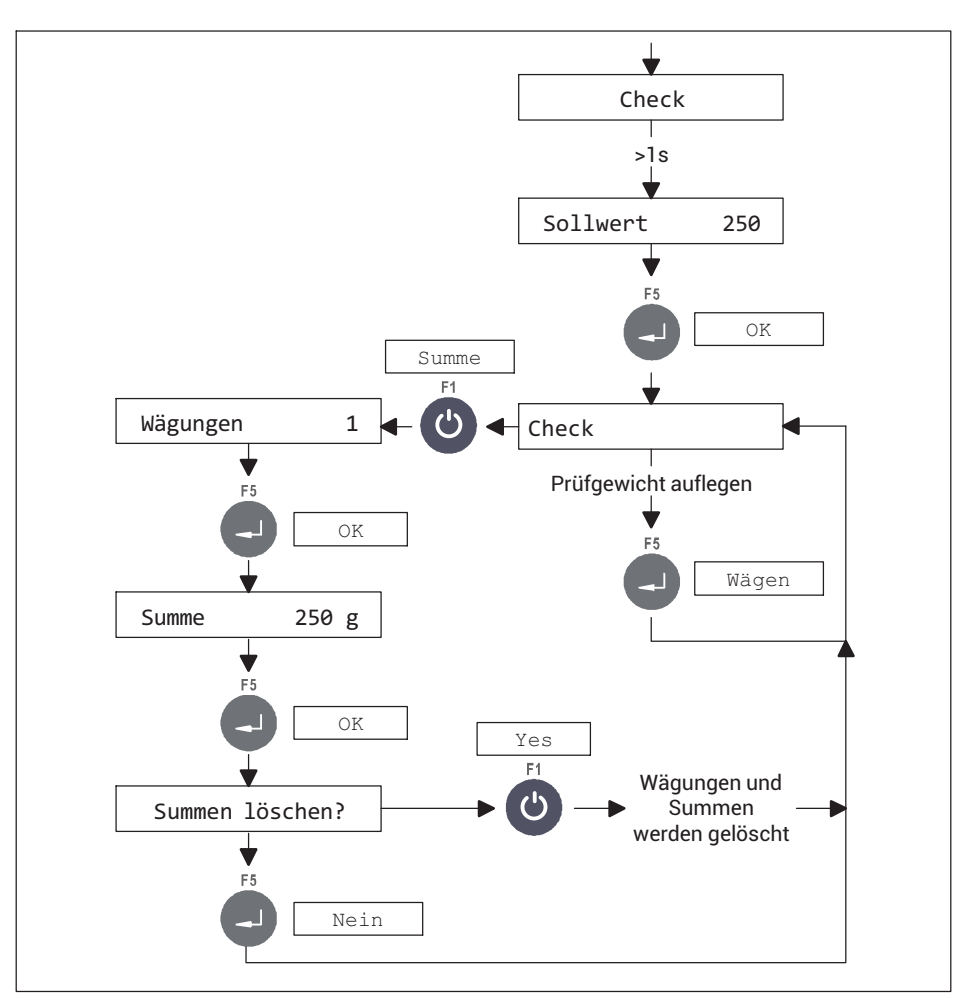

*Abb. 9.7 Ablaufdiagramm für Sollwert überwachen und Wägen*

Die Kontrollwägung wird aktiviert, sobald die Waage mit mehr als 10 % des Sollwertes belastet ist und der Ruhezustand erkannt wird. Daraufhin wird das entsprechende Ausgangssignal gesetzt, das so lange ansteht, bis das Gewicht auf der Waage den Wert von 10 % des Sollwertes wieder unterschreitet. Danach wird das Ausgangssignal zurückgesetzt und ein neuer Prüfzyklus kann beginnen.

- . Bei angeschlossenem Neigungssensor ist der Input 2 für Funktionen der Betriebsarten nicht mehr verfügbar.
- . Die Funktion *Aufsummieren* (Mit Summen) können Sie über den Supervisor Mode sperren, siehe *Abschnitt [7.3](#page-288-0), Seite [69](#page-288-0)*.

### **9.3 Betriebsarten der Version WTX110-D**

Die Version WTX110-D verwendet digitale Aufnehmer.

#### **9.3.1 Betriebsart** Standard

Diese Betriebsart dient als einfache Waagenanwendung mit bis zu 4 optionalen Grenzwertausgängen.

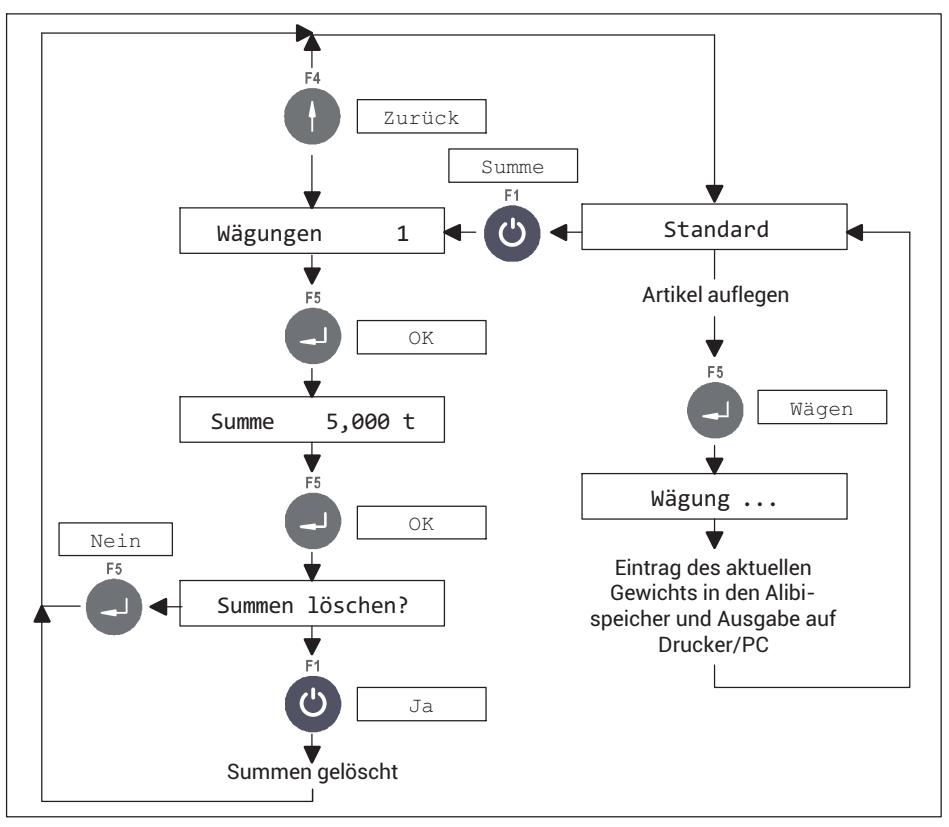

*Abb. 9.8 Summierfunktion in der Betriebsart* STANDARD *(kann im* Supervisor Mode *unter* Mit Summen? N *gesperrt werden)*

In der Betriebsart STANDARD können Sie das WTX110-Wägeterminal über die Kommunikationsart BG Online steuern, siehe *Abschnitt [19,](#page-406-0) Seite [187](#page-406-0)*

### **9.3.2 Betriebsart** Truck Easy

Die Betriebsart Truck Easy unterstützt zwei Anwendungsmodi: Online, d.h. Remote-Bedienung über PanelX oder API und Bedienung über die Tastatur. Letzteres ermöglicht die Vor-Ort-Bedienung einer einfachen Fahrzeugwaage mit Ein- und Ausgangsverwiegung. Sie können max. 10 Fahrzeuggewichte im internen Speicher für Eingangsverwiegungen zwischenspeichern.

Eine Erläuterung der Bedienung finden Sie in *Abschnitt [14,](#page-387-0) "[Betriebsart Truck Easy"](#page-387-0), Seite [168](#page-387-0)*.

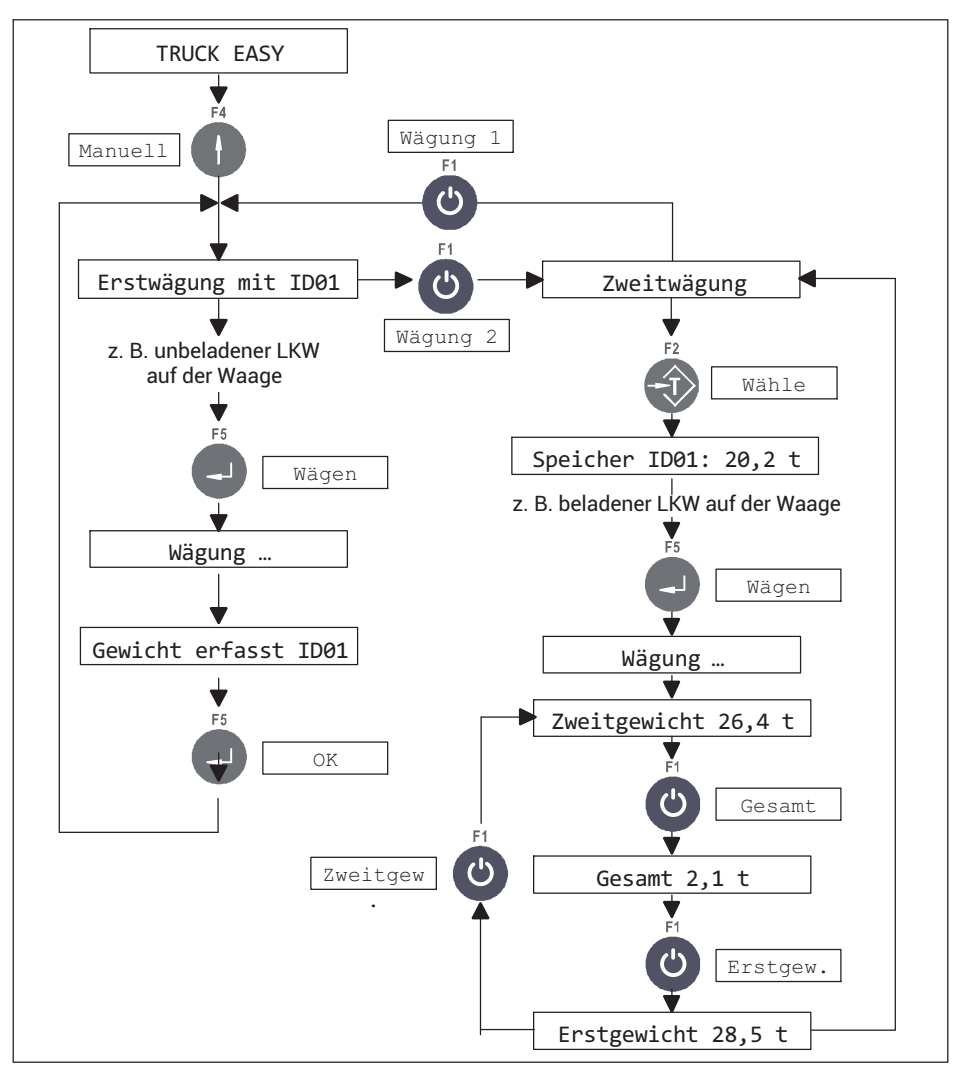

### <span id="page-346-0"></span>**10 BETRIEBSART** Standard**, WÄGEFUNKTIONEN**

Die Anzeige des WTX110-Wägeterminals zeigt im normalen Betrieb den aktuellen Gewichtswert an. Rufen Sie von hier aus die verschiedenen Wägefunktionen auf. Die folgenden Beispiele zeigen Ihnen die Auswirkung verschiedener Tara-Funktionen, des Nullstellens und wie Sie beim Wiegen die Auflösung der Anzeige erhöhen.

Voraussetzung für die folgenden Beispiele sind die Einstellungen im Service Mode Print mode: Standard und Auto Tare? = N.

#### **10.1 Tarierfunktionen**

#### **10.1.1 Tara setzen oder löschen (**Tare mode: Gross/Net**)**

Im Service Mode, Gruppe General, wählen Sie verschiedene Tara-Funktionen aus. Mit jeder Betätigung der Tara-Taste wechselt die Anzeige von Brutto zu Netto und zurück (Einstellung Tare mode: Gross/Net). Dies ist die übliche Tara-Funktion und für die meisten Anwendungen geeignet.

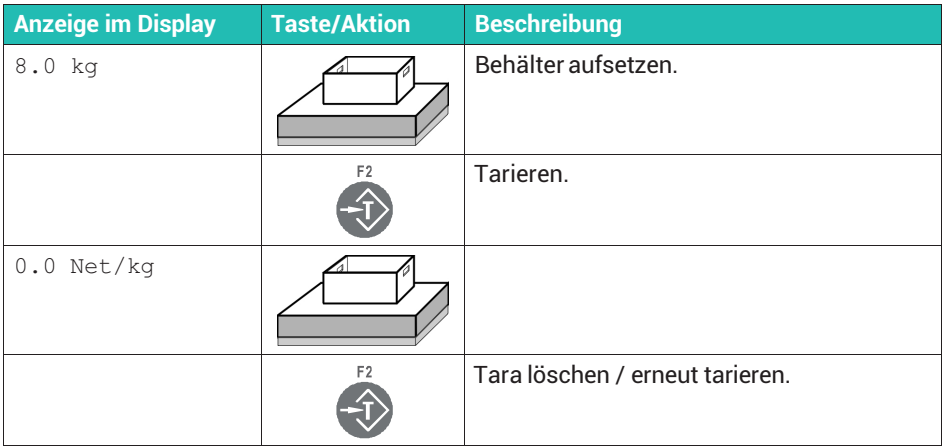

Sie können die Tarierung in den Betriebsarten Standard, Count und Check auch über den digitalen Eingang 2 (falls vorhanden) mit einer positiven Flanke starten.

#### **10.1.2 Automatisches Löschen des Tarawertes (**Tare mode: Auto clear**)**

Die belastete Waage wird einmal tariert. Nach der vollständigen Entlastung der Waage wird der Tarierwert gelöscht und die Anzeige schaltet wieder auf Brutto. Diese Funktion ist für Serienwägungen mit wechselndem Tara-Gewicht vorgesehen.

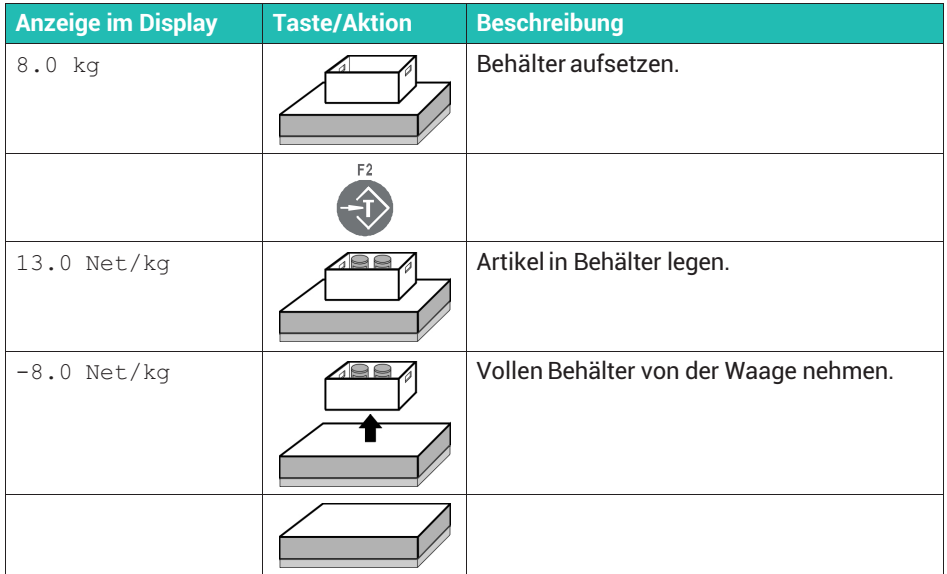

#### **10.1.3 Wiederholtes Tarieren (**Tare mode: Net=0**)**

Mit jeder Betätigung der Tara-Taste wird die Waage erneut tariert und die Anzeige zeigt das Nettogewicht. Nach der vollständigen Entlastung der Waage wird der Tarierwert gelöscht und die Anzeige schaltet wieder auf Brutto. Verwenden Sie diese Funktion, wenn Sie mehrere Komponenten nacheinander in einem gemeinsamen Behälter verwiegen möchten.

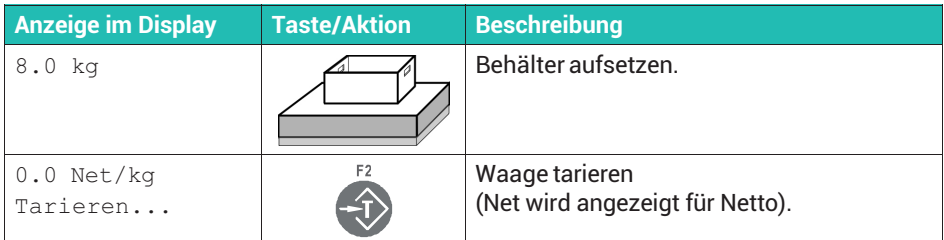

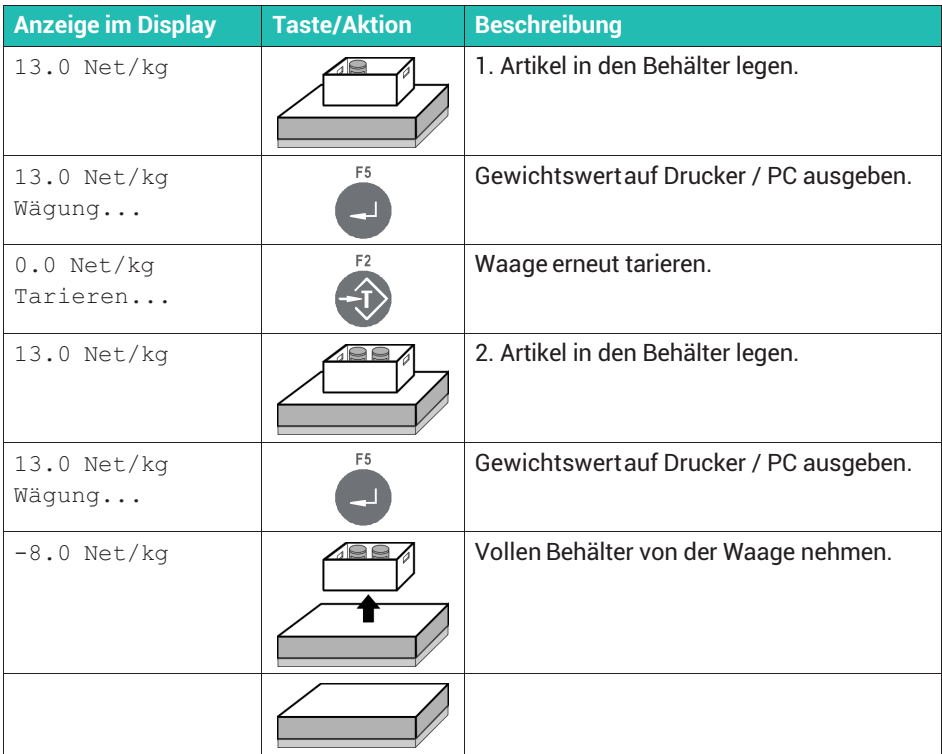

### **10.2 Nullstellen**

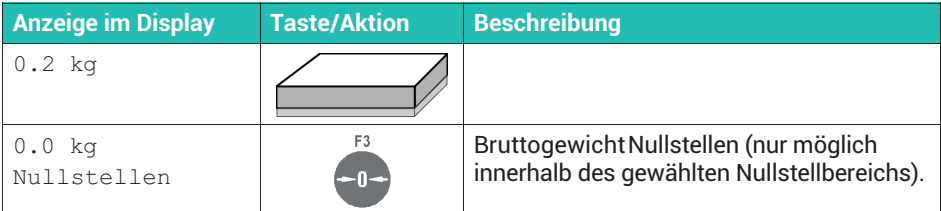

Sie können die maximale Wartezeit auf Stillstand über die Menügruppe Service Mode → Application ↓ Grundeinstellungen einstellen. Falls kein Stillstand in dieser Zeit eintritt, wird das Nullstellen/Tarieren abgebrochen.

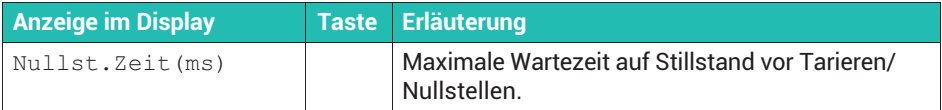

Sie können das Nullstellen in den Betriebsarten Standard, Count und Check auch über den digitalen Eingang 1 (falls vorhanden) mit einer positiven Flanke starten.

### **10.3 Wägen**

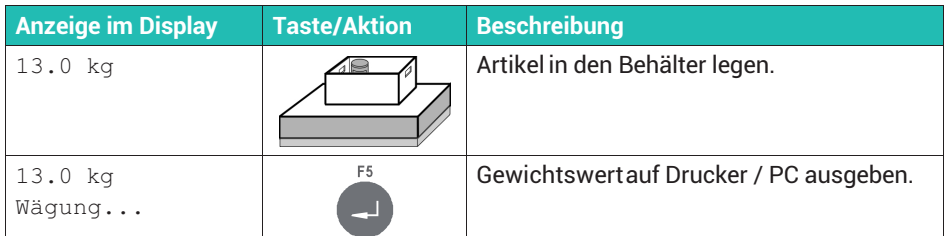

Sie können die Wägung auch über den digitalen Eingang 1 (falls vorhanden) mit einer positiven Flanke starten.

### **10.4 Gewichtsanzeige auf 10-fache Auflösung umschalten**

### **Information**

Г

Die Umschaltung ist nur möglich, wenn Sie im Supervisor Mode bei Mit Summen? N *eingestellt haben.*

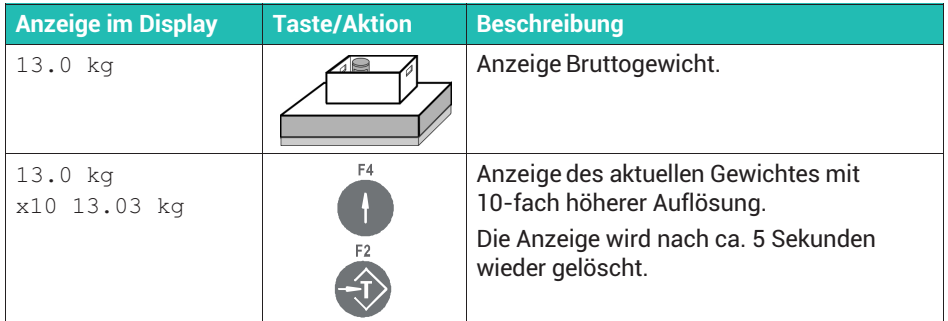

### **10.5 Grenzwerte einstellen**

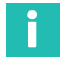

#### **Information**

*Grenzwerte stehen Ihnen nur in der Betriebsart* Standard*zur Verfügung.*

Mit der Grenzwertfunktion stehen Ihnen bis zu vier unabhängig einstellbare Grenzwertschalter zur Verfügung, die jeweils eine von 2 möglichen Signalquellen in 4 unterschiedlichen Modi überwachen können. Aktive Grenzwerte werden auch im Display angezeigt.

Rufen Sie die Menügruppe über Service Mode → Application ↓ Grundeinstellungen → Grenzwerte auf. Weitere Informationen finden Sie auch im [Navigation Pilot.](#page-0-0)

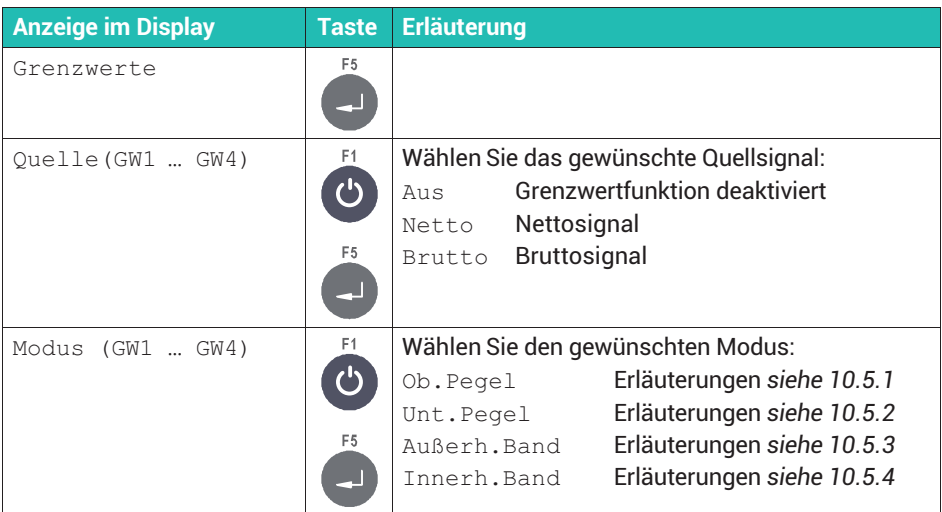

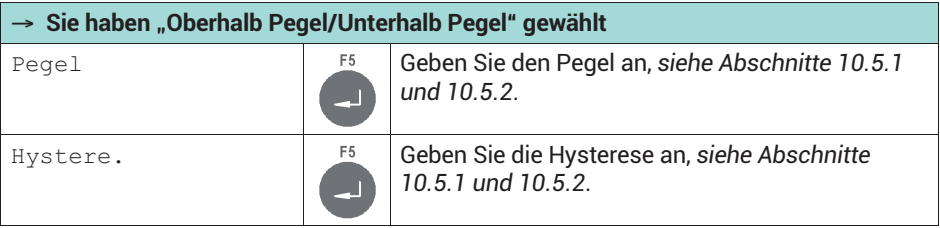

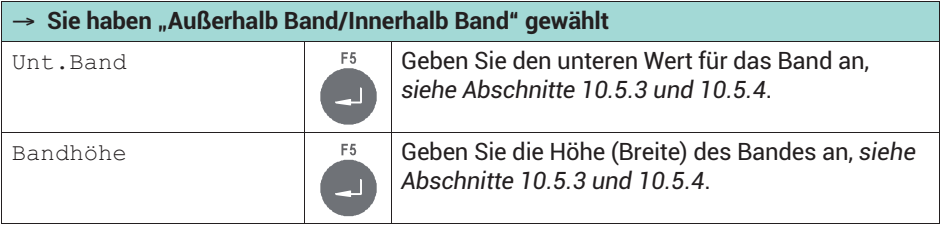

<span id="page-351-0"></span>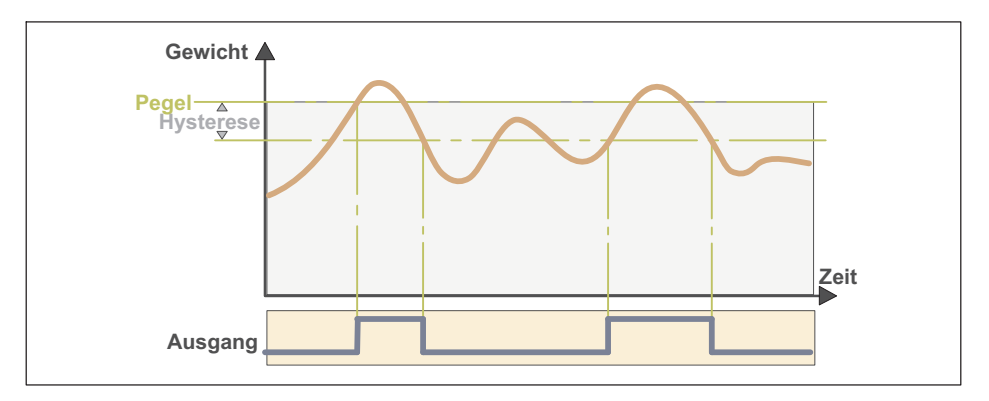

#### **Pegel**

Legen Sie mit Pegel fest, welcher Schwellwert nicht überschritten werden darf. Bei einer Überschreitung wird der jeweilige Grenzwertstatus gesetzt. Ein digitaler Ausgang (z.B. Ausgang 3 GW1) wird ebenfalls gesetzt, falls Sie dies konfiguriert haben, siehe *Abschnitt [10.6,](#page-353-0) Seite [134](#page-353-0)*.

Sobald der Pegel wieder unterschritten ist, wird der Grenzwertstatus zurückgesetzt.

#### **Hysterese (**Hystere.**)**

Im Modus "Oberhalb Pegel" legt die Hysterese fest, um welchen Betrag der Pegel unterschritten werden muss, damit der Grenzwertstatus und der digitale Ausgang zurückgesetzt werden.

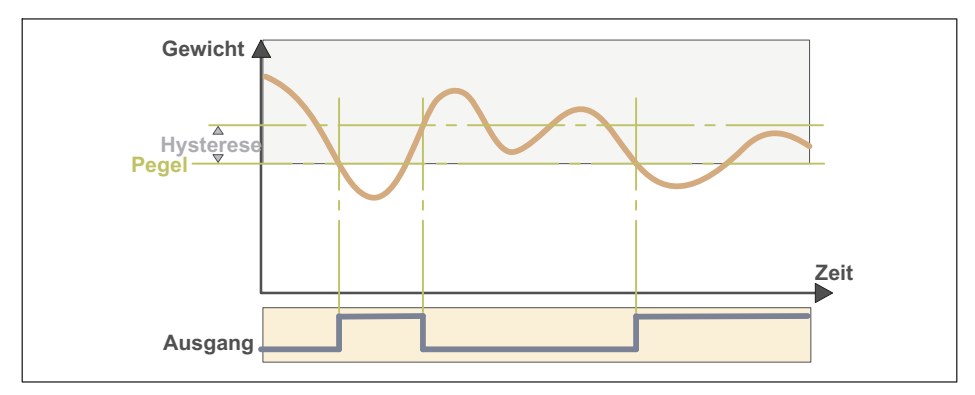

#### 10.5.2 **Modus** "Unterhalb Pegel" (Unt. Pegel)

### <span id="page-352-0"></span>**Pegel**

Legen Sie mit Pegel fest, welcher Schwellwert nicht unterschritten werden darf. Bei einer Unterschreitung wird der jeweilige Grenzwertstatus gesetzt. Ein digitaler Ausgang (z.B. Ausgang 2 GW4) wird ebenfalls gesetzt, falls Sie dies konfiguriert haben, siehe *Abschnitt [10.6](#page-353-0), Seite [134](#page-353-0)*.

Sobald der Pegel wieder überschritten wird, wird der Grenzwertstatus zurückgesetzt.

#### **Hysterese (**Hystere.**)**

Im Modus "Unterhalb Pegel" legt die Hysterese fest, um welchen Betrag der Pegel überschritten werden muss, damit der Grenzwertstatus und der digitale Ausgang zurückgesetzt werden.

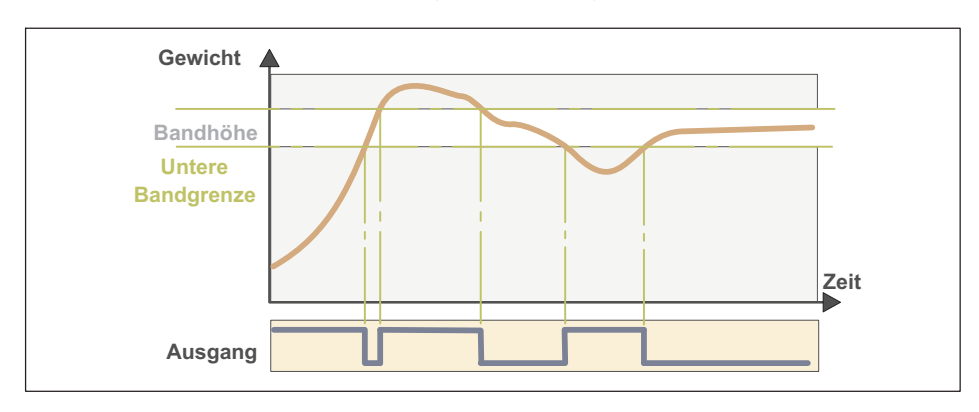

#### **10.5.3 Modus "Außerhalb Band" (**Außerh.Band**)**

### **Untere Bandgrenze (**Unt.Band**) und Bandhöhe**

Im Modus "Außerhalb Band" wird mit der unteren Bandgrenze und der Bandhöhe ein Band (Fenster) festgelegt. Außerhalb dieses Bandes (Fensters) wird der jeweilige Grenzwertstatus gesetzt. Ein digitaler Ausgang (z. B. Ausgang 3 GW1) wird ebenfalls gesetzt. falls Sie dies konfiguriert haben, siehe *Abschnitt [10.6](#page-353-0), Seite [134](#page-353-0)*.

Sobald das Gewicht wieder innerhalb des Bandes ist, wird der Grenzwertstatus zurückgesetzt.

#### <span id="page-353-0"></span>10.5.4 Modus "Innerhalb Band" (Innerh. Band)

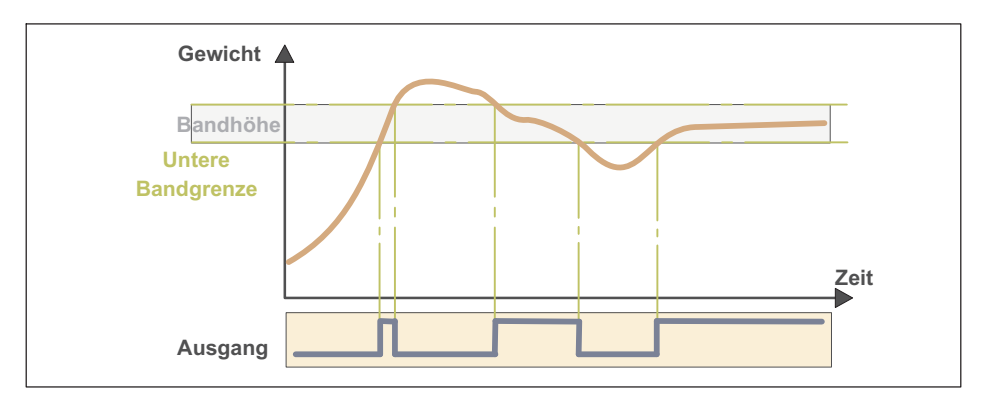

#### **Untere Bandgrenze (**Unt.Band**) / Bandhöhe**

Im Modus "Innerhalb Band" wird mit der unteren Bandgrenze und der Bandhöhe ein Band (Fenster) festgelegt. Innerhalb dieses Bandes (Fensters) wird der jeweilige Grenzwertstatus gesetzt. Ein digitaler Ausgang (z.B. Ausgang 3 GW1) wird ebenfalls gesetzt, falls Sie dies konfiguriert haben, siehe *Abschnitt 10.6*.

Sobald der Pegel wieder außerhalb des Bandes ist, wird der Grenzwertstatus zurückgesetzt.

### **10.6 Digitale Ein-/Ausgänge konfigurieren**

### **Information**

*Die im Folgenden beschriebenen Funktionen für die Eingänge stehen Ihnen in den* Betriebsarten Standard, Count *und Check zur Verfügung. Die Funktionen für die Ausgänge stehen Ihnen nur in den Betriebsarten* Standard*und* Count *zur Verfügung. In der Betriebsart*Check*sind die Ausgänge anderweitig belegt, siehe Abschnitt [13](#page-383-0), Seite [164](#page-383-0). Die Beschreibung der Funktionen in der Betriebsart* Füller *finden Sie in Abschnitt [11,](#page-355-0) Seite [136](#page-355-0).*

*Während der Konfiguration sind die digitalen Ein-/Ausgänge deaktiviert.*

Nach der Festlegung der Hardware-Konfiguration der digitalen Ein- und Ausgänge wie in *Abschnitt [4.5,](#page-242-0) Seite [4.5](#page-242-0)* beschrieben, können Sie den Ein- und Ausgängen verschiedene Funktionen zuweisen. Rufen Sie die Menügruppe über Service Mode → Application ↓ Grundeinstellungen → Grenzwerte → Digital IO auf. Weitere Informationen finden Sie auch im [Navigation Pilot.](#page-0-0)

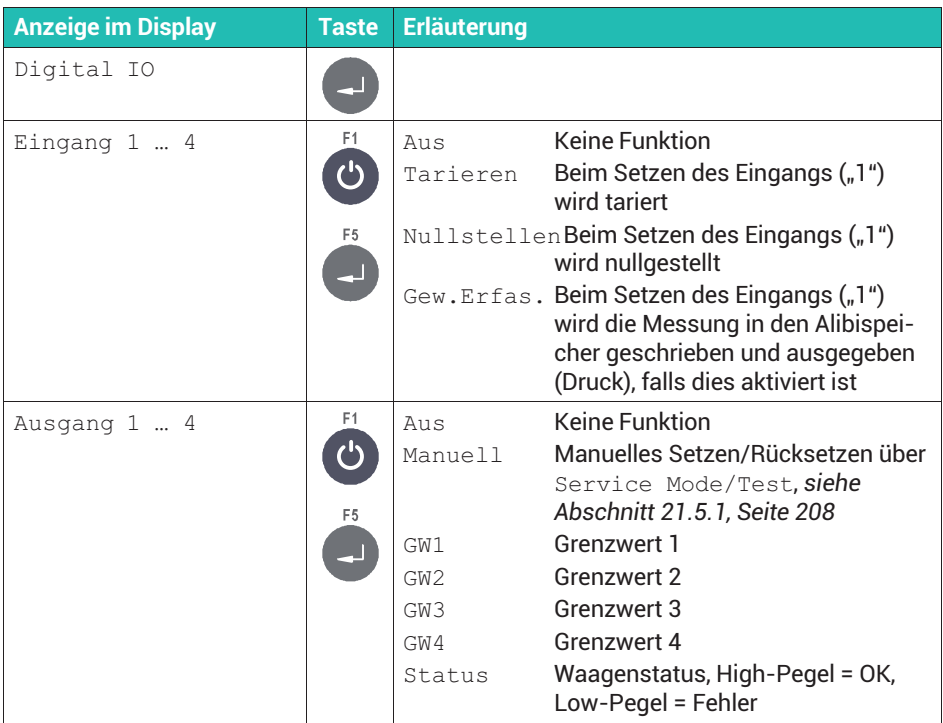

### **10.7 Waagentyp (analog/digital) anzeigen**

Rufen Sie die Menügruppe über Service Mode ↓ Interface → General → Calibration  $\rightarrow$  Config. ↓ Config Scale auf. Weitere Informationen finden Sie auch im [Navigation Pilot](#page-0-0).

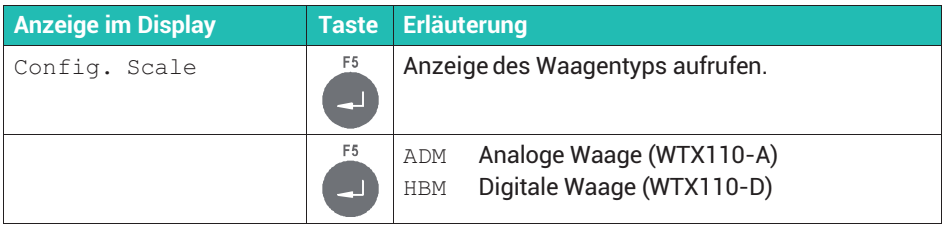

### <span id="page-355-0"></span>**11 BETRIEBSART** Füllen und Dosieren

Nach der Auswahl der Betriebsart Füller (*Abschnitt [9.1](#page-335-0), Seite [116](#page-335-0)*) können Sie im gleichen Menü noch einstellen, wie der Start des Füllvorgangs erfolgen soll und ob eine Gewichtserfassung erfolgen soll: Service Mode → Application ↓ Grundeinstellungen. Weitere Informationen finden Sie auch im [Navigation Pilot](#page-0-0).

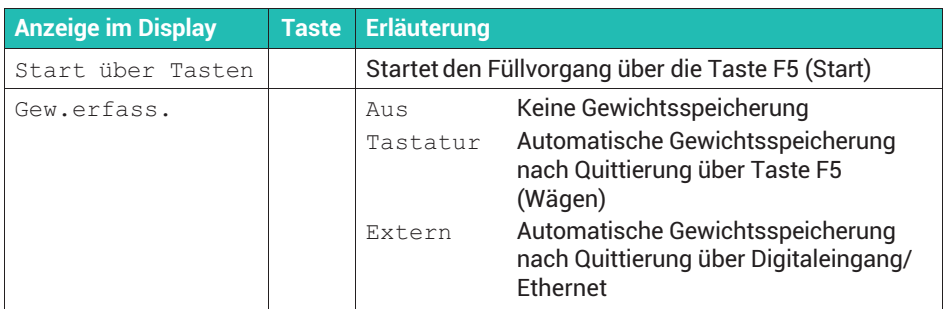

Nach der Festlegung der Hardware-Konfiguration der digitalen Ein- und Ausgänge wie in *Abschnitt [4.5,](#page-242-0) Seite [4.5](#page-242-0)* beschrieben, können Sie den Ein- und Ausgängen im Modus Füller verschiedene Funktionen zuweisen. Rufen Sie die Menügruppe über Service Mode → Application ↓ Grundeinstellungen → Grenzwerte → Digital IO auf. Weitere Informationen finden Sie auch im [Navigation Pilot](#page-0-0).

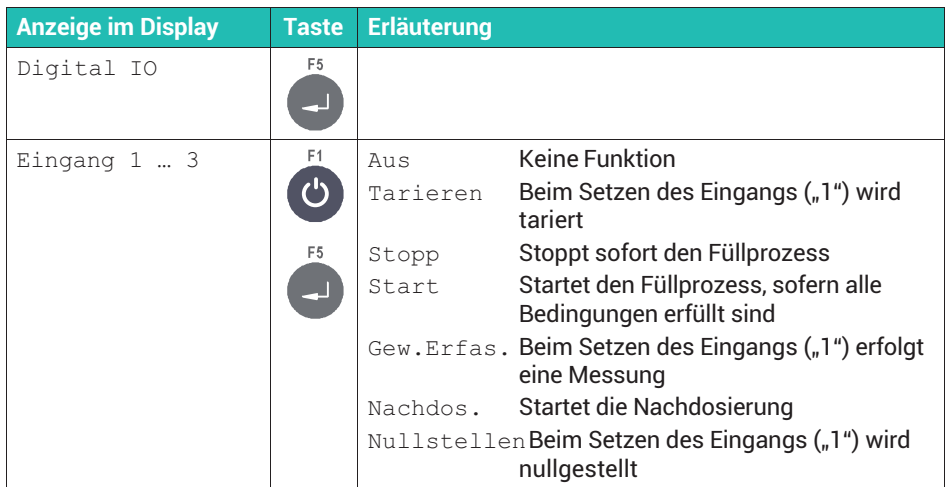

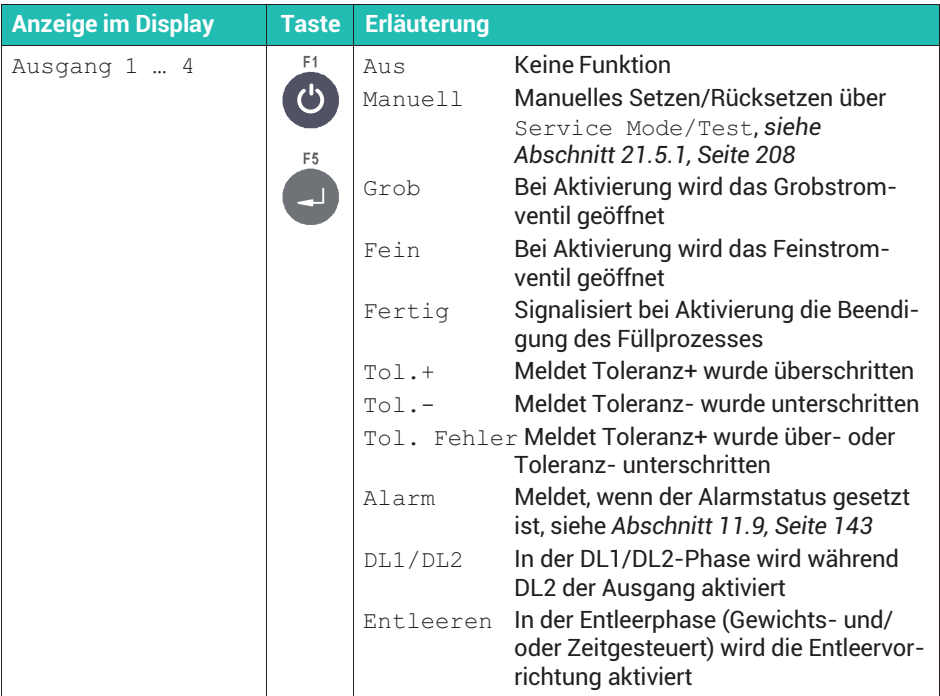

Die weitere Konfiguration für die Anwendung Füller nehmen Sie in der Gruppe Supervisor Mode**vor. Für den Einstieg in diese Gruppe wählen Sie die folgenden** Tasten:

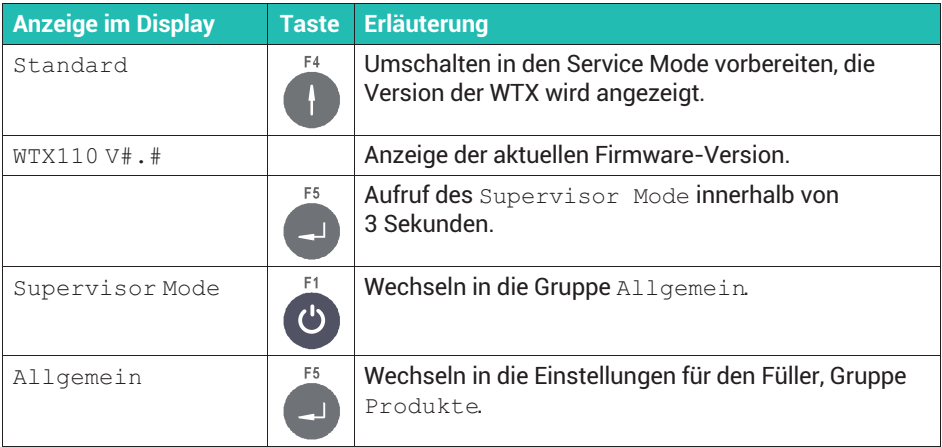

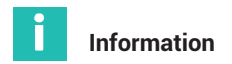

**Die Menügruppe** Produkteim erscheint nur, wenn Sie bei Service Mode → Application ↓ Grundeinstellungen → Anwendung *die Betriebsart* Füller *eingestellt haben, siehe Abschnitt [9.1,](#page-335-0) Seite [116](#page-335-0).*

#### **11.1 Parametersatz bearbeiten, laden oder speichern (nur USB)**

## Ĭ

#### **Information**

*Für diese Funktion muss die WTX110 über eine USB-Schnittstelle verfügen.* Bestell-Code: K-WTX110-\*-\*\*\*-\*\*-*USB*-\*\*-\*\*\*-\*\*

Bevor Sie die Daten bearbeiten können, geben Sie an, ob einer der vorhandenen Datensätze bearbeitet werden soll, ob Datensätze zur Bearbeitung vom USB-Speicher geladen oder auf dem USB-Speicher gesichert werden sollen.

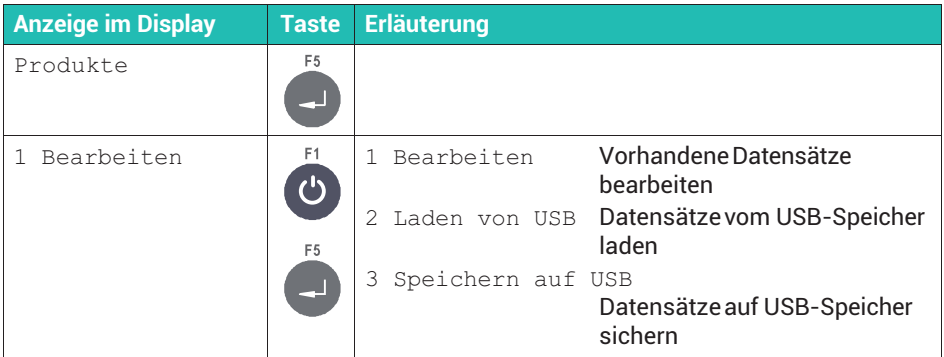

Legen Sie nach der Auswahl von 1 Bearbeiten fest, was mit dem ausgewählten Dosier-Parametersatz passieren soll:

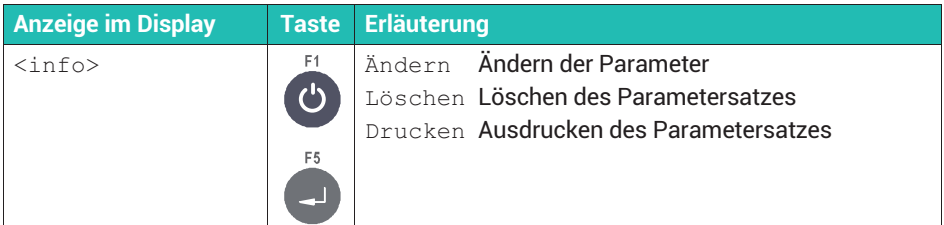

Die folgenden Abschnitte beschreiben die Einstellungen, die Sie im Menü Bearbeiten vornehmen können.

### **11.2 Produktnummer angeben**

Unter der eingegebenen Produktnummer und der dazugehörigen Produktbezeichnung (*siehe Abschnitt 11.3*) wird der aktuelle Dosier-Parametersatz sowie die dazugehörigen Dosierergebnisse abgespeichert.

Sie können bis zu 32 Datensätze ablegen.

### **11.3 Produktbezeichnung angeben**

Zu jeder Produktnummer gibt es eine zugehörige Produktbezeichnung, die mit den Dosierparametern und Dosierergebnissen abgelegt wird. Sie können bis zu 12 Zeichen zur Beschreibung des Produkts eingeben.

### **11.4 Dosiermodus angeben**

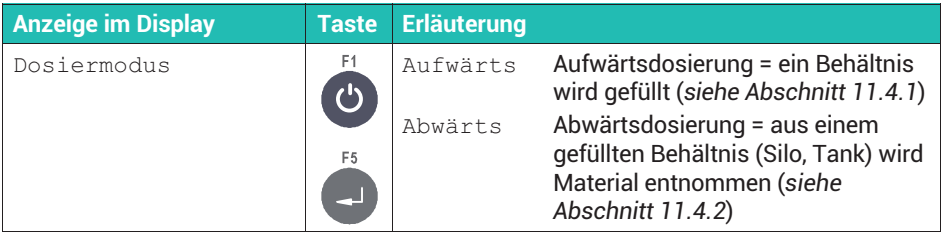

### **11.4.1 Aufwärtsdosierung (**Upwards**)**

Bei der Aufwärtsdosierung wird das zu befüllende Behältnis während des Befüllens gewogen. In der Regel wird das Behältnis nach Abschluss der Füllung mit dem Füllgut entnommen.

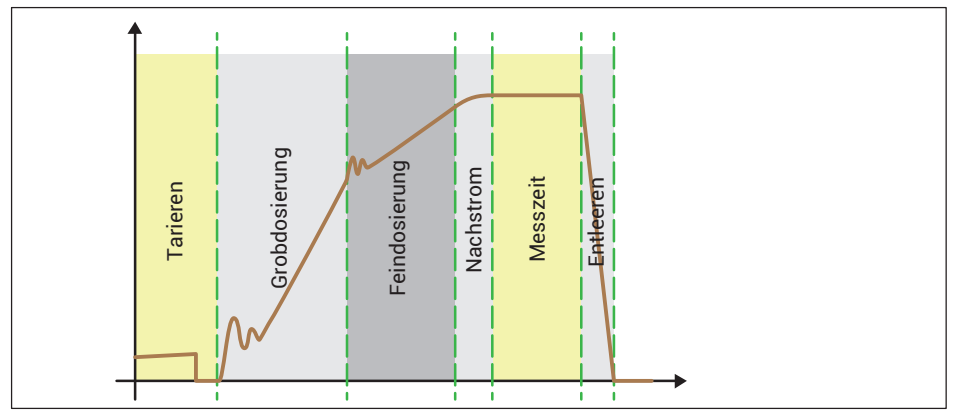

*Abb. 11.1 Aufwärtsdosierung*

### <span id="page-359-0"></span>**11.4.2 Abwärtsdosierung (**Downwards**)**

Bei der Abwärtsdosierung wird die Abnahme des Gewichts eines Vorratsbehältnisses während der Befüllung eines (kleineren) Behältnisses gewogen.

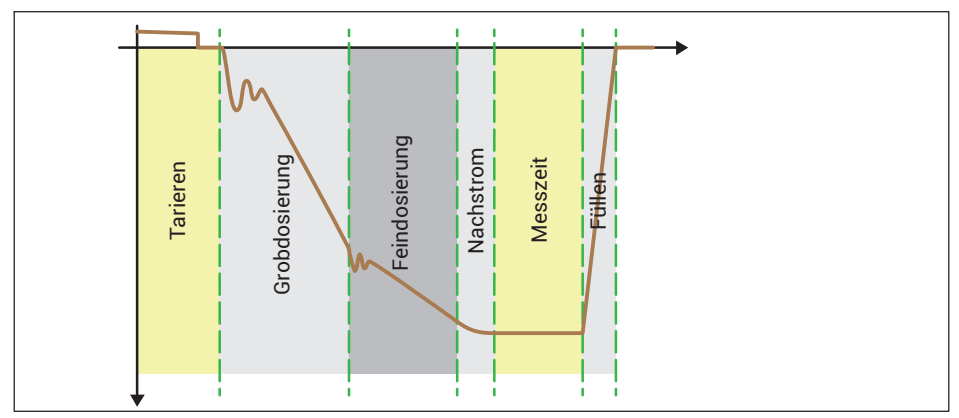

*Abb. 11.2 Abwärtsdosierung*

### **11.5 Tariermodus festlegen**

Diese Tarierfunktion ist speziell für Dosiervorgänge nützlich.

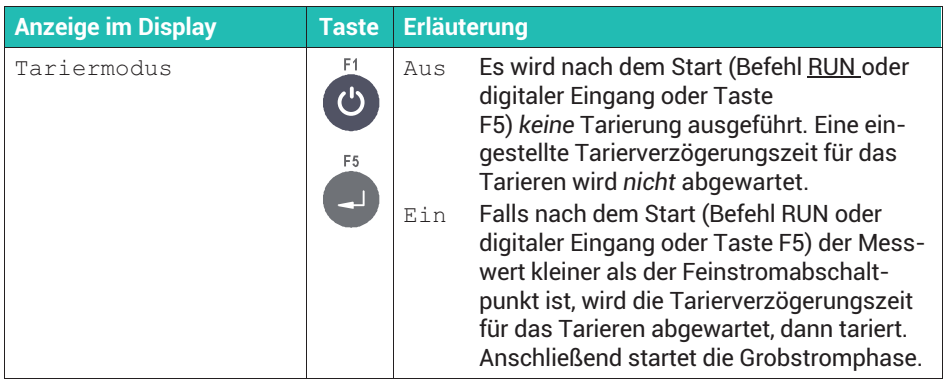
## <span id="page-360-0"></span>**11.6 Entleermodus festlegen**

## **Information**

i

*Das Entleeren startet unmittelbar nach der Kontrollwägung. Die Entleerung gilt als beendet, wenn der Bruttowert unterhalb des Leergewichts liegt oder wenn die Entleerzeit überschritten wird, unabhängig davon, ob die Waage leer ist oder nicht. Nach dem Beenden des Entleerens wird das Ende des Füllvorgangs durch die Fertigmeldung signalisiert.*

Sie können den Entleermodus dazu nutzen, um das Ende des Füllvorgangs zu überwachen. Für die Entleerung können Sie mit einem digitalen Ausgang ein Entleerventil aktivieren. Für diese Ansteuerung können Sie zwischen zwei Varianten wählen.

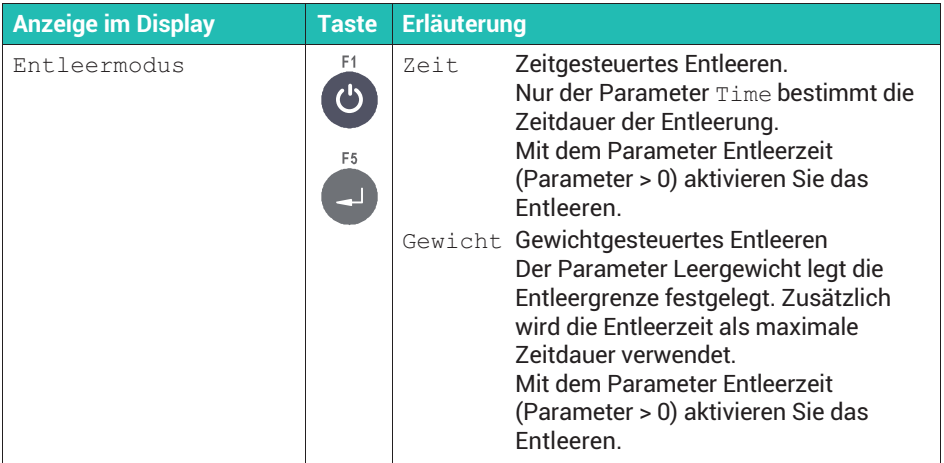

#### **11.7 Optimierung festlegen**

Bei aktiver Optimierung (Parameter > 0) werden die Grobstromphase und die Feinstromphase von der Sensorelektronik optimiert. Das minimale Feinstromgewicht (FFM) garantiert die Einhaltung der Toleranzen. Ein weiteres Minimieren des Feinstromanteils durch Erhöhen des Grobstromanteils wird durch diese Grenze unterbunden.

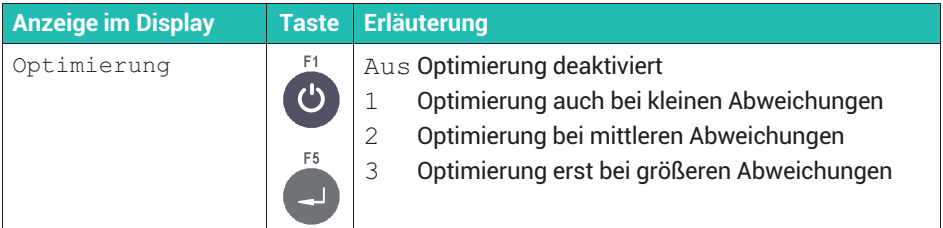

#### **Auswirkung des Optimierungsgrades**

Ein Teil der zu viel oder zu wenig eingefüllten Materialmenge wird im nächsten Feinstromabschaltpunkt berücksichtigt. Die Menge hängt dabei vom Optimierungsgrad und von der Differenz zwischen dem Istgewicht und dem Zielgewicht ab. Der Faktor, der zur Berechnung der Menge verwendet wird, ist der Korrekturfaktor.

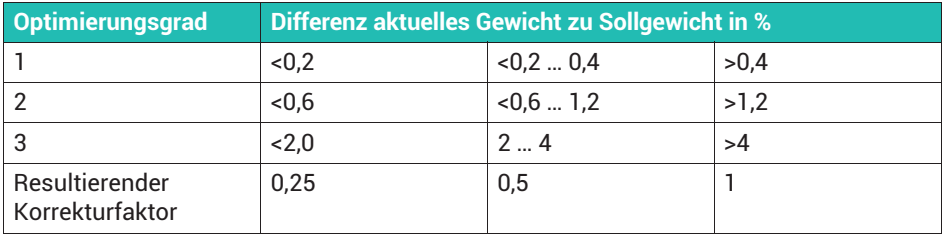

Ein Korrekturfaktor von 1 bedeutet, dass die Differenz zwischen Ist- und Sollgewicht, d.h., das zu viel oder zu wenig eingefüllte Material, zu 100% in den nächsten Abschaltpunkt eingerechnet wird. Bei einem Korrekturfaktor von 0,5 wird nur 50% davon eingerechnet.

#### **Beispiel**

Feinstromabschaltpunkt 480 g, Sollgewicht 500 g.

Bei einem Istgewicht von 505 g (1% zu viel) und einem Optimierungsgrad von 2 ergibt sich ein Korrekturfaktor von 0,5. Daher wird der Feinstromabschaltpunkt für den nächsten Prozess auf 477,5 g gesetzt (480 g minus 0,5 mal 5 g).

#### **11.8 Nachdosieren festlegen**

Sie können festlegen das nachdosiert wird, wenn der aktuelle Messwert unter der unteren Toleranz(grenze) liegt. Das Ergebnis einer Nachdosierung verändert bei aktivierter Optimierung (*Abschnitt [11.7](#page-360-0), Seite [141](#page-360-0)*) die Abschaltpunkte nicht. Das Nachdosieren erfolgt mit Feinstrom.

<span id="page-362-0"></span>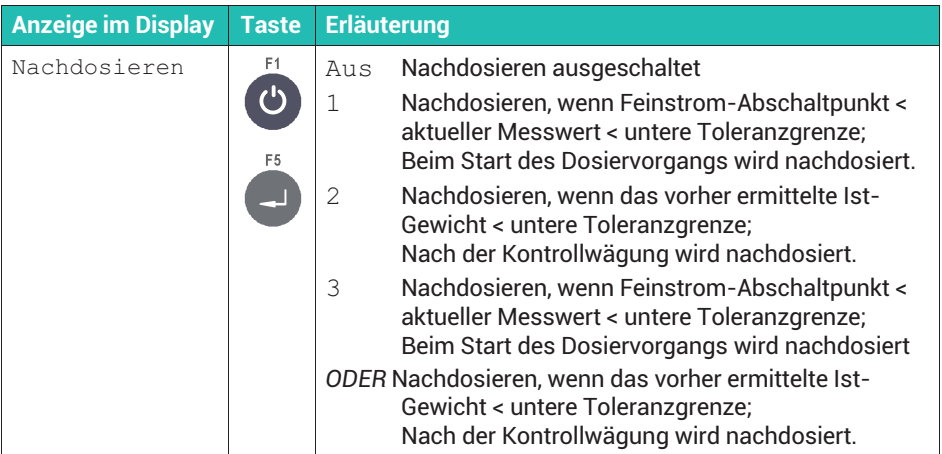

## **11.9 Alarme festlegen**

Sobald Sie einen der Alarme aktivieren, wird der Alarmstatus gesetzt ("1"), wenn mindestens einer der Alarme einen Fehler meldet. Der Alarmstatus wird gelöscht ("0"), wenn keiner der Alarme mehr einen Fehler meldet. Falls Sie einen digitalen Ausgang für Alarm konfiguriert haben, wird dieser entsprechend zum Alarmstatus gesetzt bzw. zurückgesetzt.

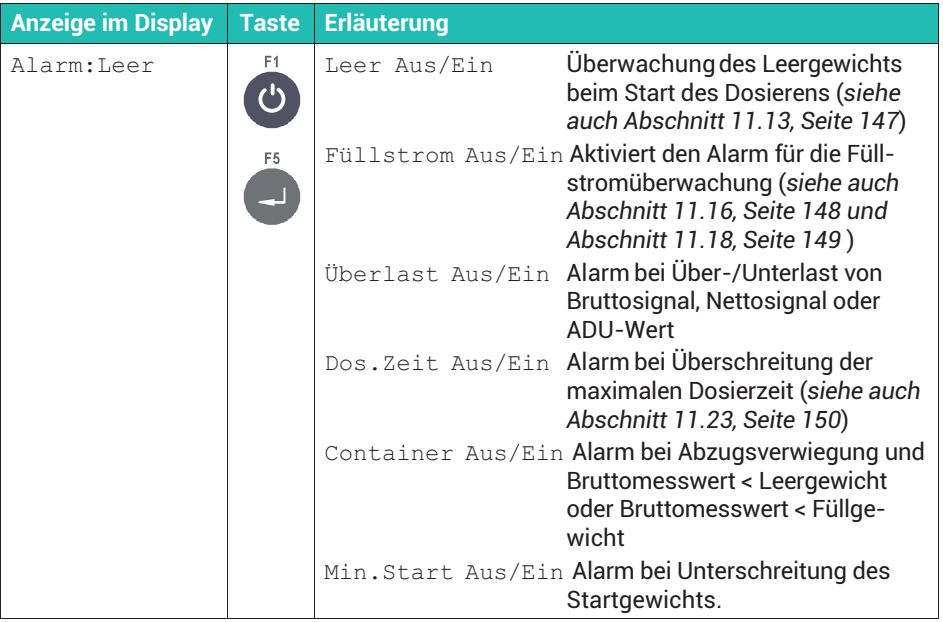

#### **11.10 Ventilsteuerung einrichten**

Die Ansteuerung der Ventile erfolgt über zwei digitale Ausgänge für Grobstrom und Feinstrom. Sie haben die Wahl zwischen vier Methoden:

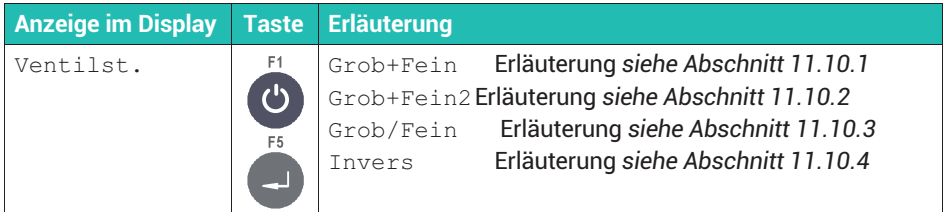

#### **11.10.1 Einstellung Grob- und Feinstrom (**Grob+Fein**)**

Beim Start der Grobstromphase werden Grob- und Feinstrom aktiviert. Beim Erreichen des Grobstrom-Grenzwerts wird der Grobstrom deaktiviert. Erfolgt das Öffnen in der Feinstromphase, z. B. beim Nachdosieren oder beim Start aus dem Stopp-Zustand, wird nur der Feinstrom aktiviert.

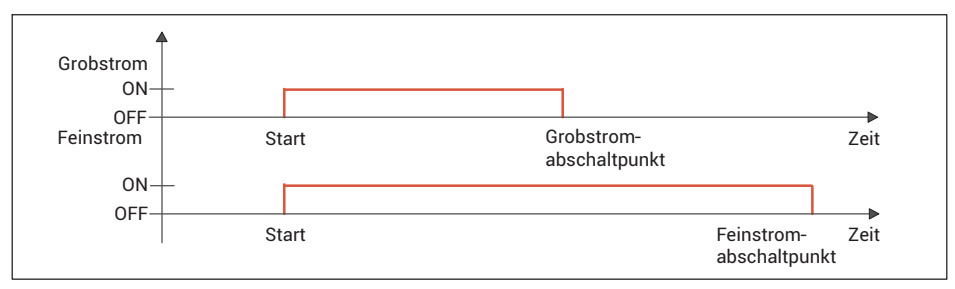

*Abb. 11.3 Füllzyklus bei Ventilsteuerung Grob+Fein*

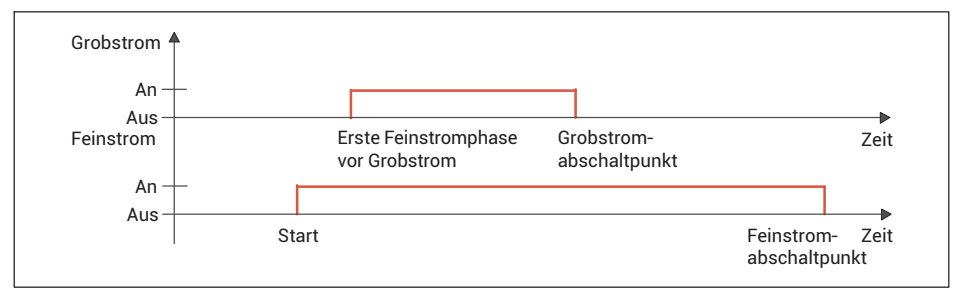

*Abb. 11.4 Füllzyklus bei Ventilsteuerung Grob+Fein mit aktivierter erster Feinstromphase (siehe auch Abschnitt [11.25](#page-370-0))*

#### <span id="page-364-0"></span>**11.10.2 Einstellung Grob- und Feinstrom 2 (**Grob+Fein2**)**

Vor dem Start der Grobstromphase wird für kurze Zeit erst der Feinstrom aktiviert. Anschließend wird für die Grobstromphase Grob- und Feinstrom aktiviert Beim Erreichen des Grobstrom-Grenzwerts wird der Grobstrom deaktiviert. Erfolgt das Öffnen in der Feinstromphase, z. B. beim Nachdosieren, oder beim Start aus dem Stopp-Zustand, wird nur der Feinstrom aktiviert.

Dieser vorrangige Feinstrom dient z.B. zur Minimierung der Schaumbildung des Füllguts.

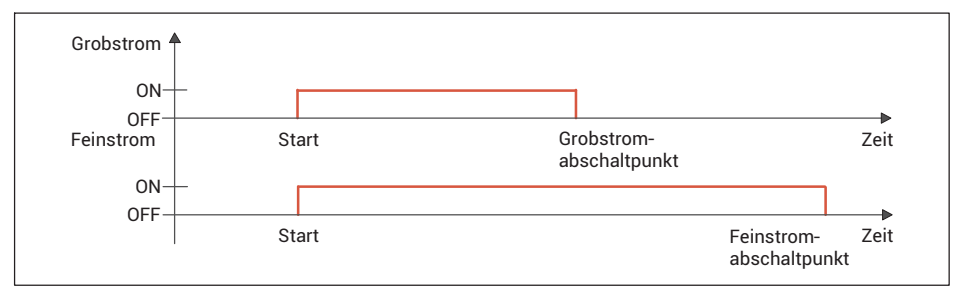

*Abb. 11.5 Füllzyklus bei Ventilsteuerung Grob+Fein2*

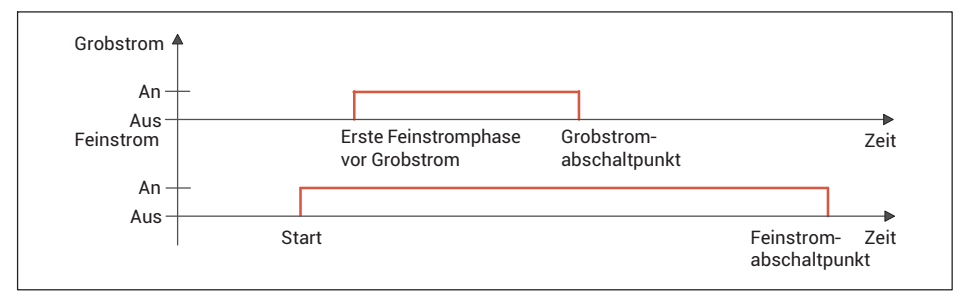

*Abb. 11.6 Füllzyklus bei Ventilsteuerung Grob+Fein2 mit aktivierter erster Feinstromphase (siehe auch Abschnitt [11.25](#page-370-0))*

#### **11.10.3 Einstellung Grob oder Feinstrom (**Grob/Fein**)**

Grob- und Feinstrom werden immer getrennt aktiviert (nie gleichzeitig). In der Grobstromphase ist nur Grobstrom aktiv. In der Feinstromphase ist nur Feinstrom aktiv.

<span id="page-365-0"></span>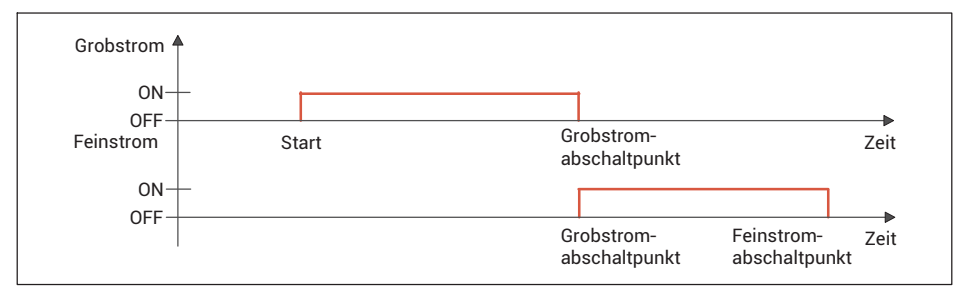

*Abb. 11.7 Füllzyklus bei Ventilsteuerung Grob/Fein*

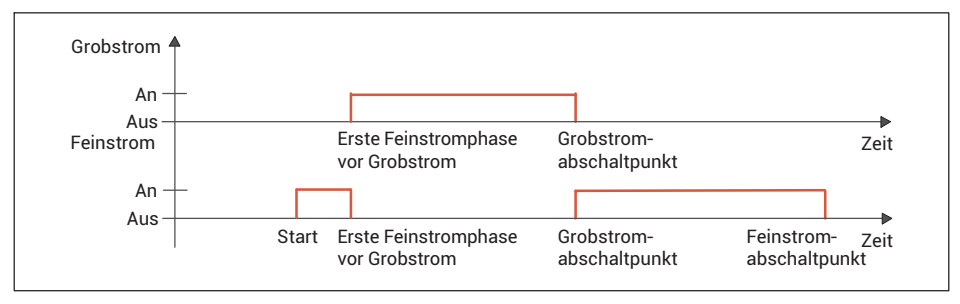

*Abb. 11.8 Füllzyklus bei Ventilsteuerung Grob/Fein mit aktivierter erster Feinstromphase (siehe auch Abschnitt [11.25](#page-370-0))*

#### **11.10.4 Einstellung Invers**

Beim Öffnen wird immer Grobstrom aktiviert und ist vom Start bis zum Ende des Dosiervorgangs aktiv. Der Feinstrom wird in der Feinstromphase zusätzlich aktiviert.

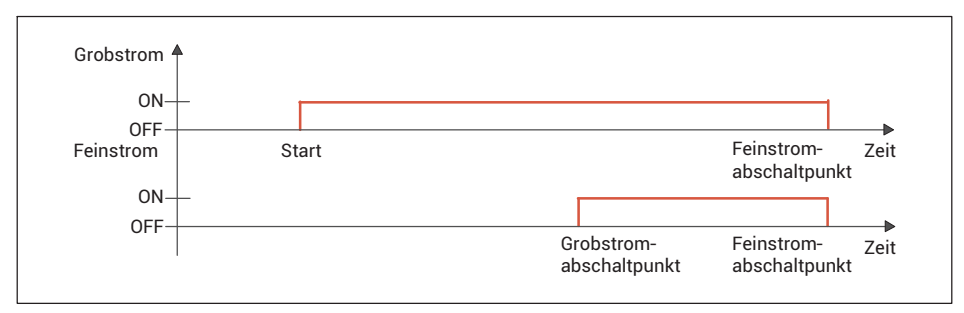

*Abb. 11.9 Füllzyklus bei Ventilsteuerung Invers*

<span id="page-366-0"></span>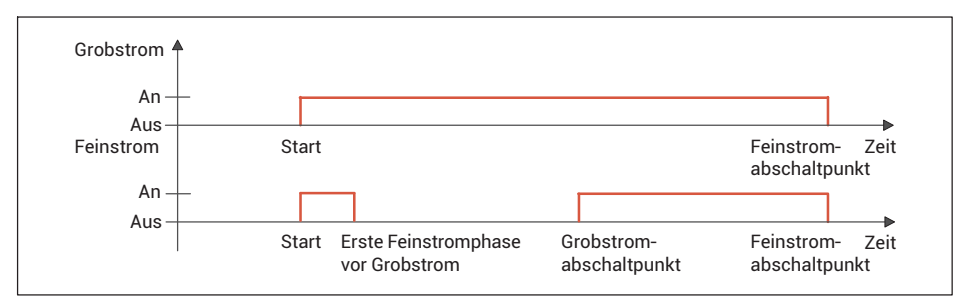

*Abb. 11.10 Füllzyklus bei Ventilsteuerung Invers mit aktivierter erster Feinstromphase (siehe auch Abschnitt [11.25](#page-370-0))*

#### **11.11 Zulässiges Leergewicht festlegen (**Leergew.Kont.**)**

Bei aktivierter Leergewichtskontrolle wird der Füllvorgang abgebrochen, wenn das Leergewicht (siehe *Abschnitt 11.13*) beim Start des Füllvorgangs überschritten wird.

#### **11.12 Füllgewicht festlegen**

Das Füllgewicht ist der Sollwert für den Dosiervorgang. Die Eingabe des Füllgewichts setzt folgende Einstellungen, sofern diese nicht bereits gesetzt waren.

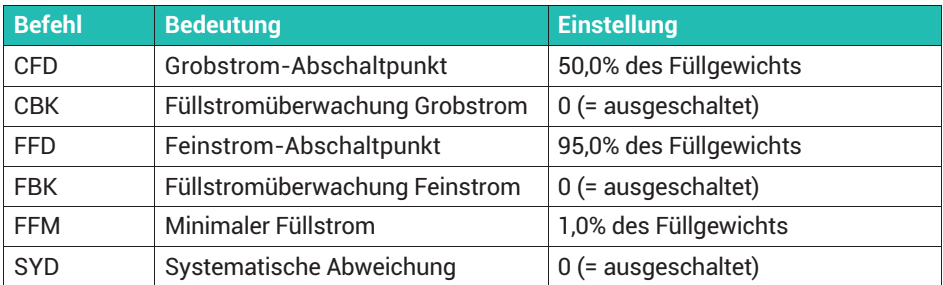

#### **11.13 Leergewicht festlegen**

Für dynamische Prozesse wie das Dosieren sollten Sie den möglichen Tarawert mit dieser Einstellung beschränken, damit keine Überfüllung stattfinden kann. Dies könnte passieren, wenn sich nach dem Start bereits Material im Behältnis befindet. Falls Sie diese Tarierbegrenzung über die Angabe des Leergewichts nicht setzen, wird der Grobstrom-Abschaltpunkt als Begrenzung verwendet.

Nach Start des Füllvorgangs (Befehl RUN oder digitaler Eingang oder Taste F5) wird eine eventuell eingestellte Tarierverzögerung abgewartet und dann geprüft, ob das Gewicht unterhalb des angegebenen Werts für das Leergewicht liegt. Wenn ja, wird tariert, ansonsten wird keine neue Tarierung durchgeführt (der alte Tarawert bleibt erhalten).

## <span id="page-367-0"></span>**11.14 Minimales Startgewicht festlegen (**Min.Startgew.**)**

Der Dosiervorgang wird nicht gestartet, wenn der aktuelle Bruttowert kleiner ist als dieses minimale Startgewicht. Legen Sie hiermit und mit dem Leergewicht den Bereich fest, in dem der Dosierstart ausgeführt werden darf.

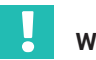

# **Wichtig**

*Bei einer Abwärtsverwiegung wird diese Einstellung ignoriert.*

#### **11.15 Grobstrom-Abschaltpunkt festlegen (**Grobstr. aus**)**

Nach der Eingabe des Füllgewichts wird der Grobstrom-Abschaltpunkt automatisch auf 50% des Füllgewichts gesetzt, wenn Sie keinen Grobstrom-Abschaltpunkt einstellen. Bei eingeschalteter Optimierung (*Abschnitt [11.7,](#page-360-0) Seite [141](#page-360-0)*) wird der Grobstrom-Abschaltpunkt automatisch nachgeführt. Der Grobstrom-Abschaltpunkt darf nicht höher als der Feinstrom-Abschaltpunkt sein.

Der minimale Feinstrom (*siehe Abschnitt [11.19,](#page-368-0) Seite [149](#page-368-0)*) definiert ggf. einen Mindestabstand des Grobstrom-Abschaltpunktes zum Feinstrom-Abschaltpunkt:

Grobstrom-Abschaltpunkt<sub>max</sub> = Feinstrom-Abschaltpunkt – Minimaler Feinstrom

#### **11.16 Füllstromüberwachung für den Grobstrom festlegen (**Überw.Grobst.**)**

Die Füllstromüberwachung für den Grobstrom dient zur Bruchüberwachung während der Grobstromphase (Sackbruch). Geben Sie die Gewichtszunahme ein, die Sie pro Zeitintervall bei einem normalen Füllvorgang erwarten. Nach dem Ablauf der Sperrzeit Grobstrom wird nach jedem Zeitintervall die Zunahme überprüft. Wird die Gewichtszunahme *nicht* überschritten, wird dies als Bruch des zu füllenden Behältnisses interpretiert und die Dosierung abgebrochen. Die Füllstromüberwachung des Grobstroms ist nur während der Grobstromphase aktiv.

*Siehe auch Abschnitt [11.26,](#page-370-0)*

*"[Überwachungszeitintervall Grobstrom festlegen \(Überw. Grob\)"](#page-370-0), Seite [151](#page-370-0)*.

#### **11.17 Feinstrom-Abschaltpunkt festlegen (**Feinstr. aus**)**

Setzt oder liest den Feinstrom-Abschaltpunkt. Wenn Sie ein Füllgewicht angeben und noch keinen Feinstrom-Abschaltpunkt eingestellt haben, wird der Feinstrom-Abschaltpunkt automatisch auf 95% des Füllgewichts gesetzt.

*Siehe auch Abschnitt [11.25,](#page-370-0) ["Feinstromphase vor Grobstrom festlegen \(Start Fein\)"](#page-370-0), Seite [151](#page-370-0)*.

<span id="page-368-0"></span>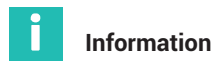

*Sie können den Feinstrom-Abschaltpunkt nicht kleiner als den Grobstrom-Abschaltpunkt einstellen. Falls Sie dies versuchen, wird der Grobstrom-Abschaltpunkt automatisch auf den Wert Feinstrom-Abschaltpunkt – Minimaler Feinstrom gesetzt.*

Bei eingeschalteter Optimierung (*Abschnitt [11.7](#page-360-0), Seite [141](#page-360-0)*) wird der Feinstrom-Abschaltpunkt automatisch nachgeführt.

#### **11.18 Füllstromüberwachung für den Feinstrom festlegen (**Überw.Feinst.**)**

Die Füllstromüberwachung für den Feinstrom dient zur Bruchüberwachung während der Feinstromphase (Sackbruch). Geben Sie die Gewichtszunahme ein, die Sie pro Zeitintervall bei einem normalen Füllvorgang erwarten. Nach dem Ablauf der Sperrzeit Feinstrom wird dann nach jedem Zeitintervall die Zunahme überprüft. Wird die Gewichtszunahme *nicht* überschritten, wird dies als Bruch des zu füllenden Behältnisses interpretiert und die Dosierung abgebrochen. Die Füllstromüberwachung des Feinstroms wird nach dem Erreichen des Feinstrom-Abschaltpunktes deaktiviert.

*Siehe auch Abschnitt [11.28,](#page-371-0)*

*["Überwachungszeitintervall Feinstrom festlegen \(Überw.Fein\)](#page-371-0)", Seite [152](#page-371-0)*.

## **11.19 Minimalen Feinstromanteil festlegen (**Min.Feinst.**)**

Der minimale Feinstromanteil legt fest, wie nahe der Grobstrom-Abschaltpunkt an den Feinstrom-Abschaltpunkt herangeführt werden kann. Damit können Sie bei stückigem Füllgut den Abstand Grobstrom zu Feinstrom so einstellen, dass in jedem Fall ein Feinstrom erfolgt. Stellen Sie dazu bei stückigem Füllgut den minimalen Feinstromanteil etwas größer als das schwerste Stück ein.

Um ein möglichst konstantes Dosierergebnis zu erzielen, sollten Sie den minimalen Feinstromanteil so einstellen, dass der Dosiervorgang immer mit Feinstrom beendet wird.

Der Grobstrom-Abschaltpunkt kann nicht kleiner als 0 werden, auch wenn Sie den minimalen Feinstromanteil größer als den Feinstrom-Abschaltpunkt einstellen. Bei der Eingabe des Füllgewichts wird der minimale Feinstromanteil automatisch auf 1% des Füllgewichts gesetzt, wenn Sie keinen minimalen Feinstromanteil eingestellt haben.

## **11.20 Untere Toleranzgrenze festlegen (**Untere Tol.**)**

Dieser Parameter bestimmt die untere Toleranzgrenze für das Dosierergebnis. Unterschreitet das Dosierergebnis die Toleranzgrenze, so wird im Dosierstatus "Toleranzgrenze unterschritten" und der entsprechende digitale Ausgang (Tol.- oder Tol.Fehler) gesetzt. Der Status wird mit dem nächsten Start gelöscht.

Bei aktiviertem Nachdosieren wird bei Unterschreitung der unteren Toleranz automatisch nachdosiert.

# <span id="page-369-0"></span>**11.21 Obere Toleranzgrenze festlegen (**Obere Tol.**)**

Dieser Parameter bestimmt die obere Toleranzgrenze für das Dosierergebnis. Überschreitet das Dosierergebnis die Toleranzgrenze, so wird im Dosierstatus "Toleranzgrenze überschritten" und der entsprechende digitale Ausgang (Tol.+ oder Tol.Fehler) gesetzt. Der Status wird mit dem nächsten Start gelöscht.

## **11.22 Systematische Abweichung festlegen (**Syst.Abw.**)**

Bei Abfüllprozessen kann es je nach Anlage dazu kommen, dass nach jedem Abfüllen eine bestimmte Menge des Abfüllguts verloren geht oder zusätzliches Material hinzukommt. Dieser Schwund bzw. Zusatz, der erst nach der Kontrollwägung entsteht, kann daher von der Optimierung nicht erfasst werden. Sie können jedoch mit der Funktion "Systematische Abweichung" diesen Schwund bzw. Zusatz berücksichtigen.

Aktivieren Sie die Funktion mit der Angabe der Überfüllung (positiver Wert) oder Unterfüllung (negativer Wert). Maximal ±5% des Nennwertes sind erlaubt.

#### **Beispiel**

Beim Befüllen von Säcken mit einem Füllgewicht von 50 kg wird der Sack nach der Kontrollwägung abgeworfen. Dabei wird durch die Sackklemme etwa 200 g Material aus dem gefüllten Sack entnommen, sodass der abgeworfene Sack statt 50 kg nur noch 49,8 kg wiegt.

Geben Sie in diesem Fall als Korrektur für Systematische Abweichung *200* ein. Dadurch wird eine Überfüllung mit 200 g veranlasst. Damit wird der Sack zunächst mit 50,2 kg gefüllt und hat nach dem Abwerfen das Sollgewicht von 50 kg.

## **11.23 Maximale Dosierzeit festlegen (**Max.Dos.Z.**)**

Die Dosierzeit startet mit dem Start des Dosierens (Befehl RUN oder digitaler Eingang oder Taste F5) und endet mit der Kontrollwägung (Fertigmeldung). Wenn die maximale Dosierzeit überschritten ist, wird das Dosieren mit einem Fehler abgebrochen und die Ausgänge für Grob- und Feinstrom werden inaktiv gesetzt (*siehe Abschnitt [11.9,](#page-362-0) Seite [143](#page-362-0)*).

## **11.24 Tarierverzögerung festlegen (**Tarierverz.**)**

Sie können die Tarierverzögerung dazu verwenden, um Störungen, z. B. durch Sackaufschuss oder Aufbringen eines Behältnisses, auszublenden. Stellen Sie die Tarierverzögerung so ein, dass diese Störungen abgeklungen sind, bevor die Tarierung erfolgt.

Nach dem Start des Abfüllprozesses (Befehl RUN oder digitaler Eingang oder Taste F5) startet die Tarierverzögerung. Nach dem Ablauf der Tarierverzögerung wird dann tariert.

#### <span id="page-370-0"></span>**Voraussetzungen**

- $\bullet$  Bei einer Aufwärtsdosierung darf weder das Leergewicht noch der Grobstrom-Abschaltpunkt beim Start überschritten sein.
- Der Tariermodus muss aktiviert sein, *siehe Abschnitt [11.5](#page-359-0), Seite [140](#page-359-0)*.

## **11.25 Feinstromphase vor Grobstrom festlegen (**Start Fein**)**

Für die hier eingestellte Dauer wird nach dem Start oder dem Tarieren und vor dem Grobstrom das Feinstromsignal für die eingestellte Zeit aktiviert. Sie können diese zusätzliche Feinstromzeit vor dem Grobstrom verwenden, um ein zu starkes Aufschäumen einer zu füllenden Flüssigkeit durch den Grobstrom zu vermeiden.

**Wichtig**

*Bei einer Abwärtsverwiegung wird diese Einstellung ignoriert.*

## **11.26 Überwachungszeitintervall Grobstrom festlegen (**Überw. Grob**)**

Das Überwachungszeitintervall dient zur Bruchüberwachung während der Grobstromphase (Sackbruch). Geben Sie das Zeitintervall an, in dem Sie bei einem normalen Füllvorgang eine Zunahme erwarten. Nach dem Ablauf der Sperrzeit Grobstrom wird dann nach jedem Zeitintervall die Zunahme überprüft. Wird die bei der Füllstromüberwachung (siehe *Abschnitt [11.16](#page-367-0), Seite [148](#page-367-0)*) angegebene Gewichtszunahme nicht überschritten, wird dies als Bruch des zu füllenden Behältnisses interpretiert und die Dosierung abgebrochen. Die Füllstromüberwachung des Grobstroms wird nach dem Erreichen des Grobstrom-Abschaltpunktes deaktiviert.

Bei einem Bruch werden:

- Grobstrom und Feinstrom abgeschaltet,
- . im Dosierstatus wird Bit 6 (Alarm) auf 1 gesetzt,
- . bei gesetztem "Alarm: Füllstrom" wird Alarm ausgelöst,
- . die Dosiersteuerung geht in den Stopp-Zustand.

#### **11.27 Sperrzeit für den Grobstrom festlegen (**Sperrz.Grob**)**

Für die angegebene Dauer wird nach dem Anschalten des Grobstroms der Vergleich des Ist-Gewichts auf das Erreichen des Grobstrom-Abschaltpunktes gesperrt. Die Zeit verzögert nicht den Füllvorgang.

Besonders bei stückigem Füllgut kann es vorkommen, dass die ersten Teile, die nach dem Start des Grobstroms in das Behältnis fallen, Lastspitzen erzeugen, die bereits zu einem Überschreiten des Grobstrom-Abschaltpunktes führen. Dies können Sie mit dieser Einstellung verhindern. Aus Erfahrung sollte die Sperrzeit bei etwa 10 % der Grobstromdosierzeit liegen. Falls Sie die Überwachung des Grobstrom-Abschaltpunktes verwenden, muss die Zeit so lang sein, dass innerhalb der Sperrzeit schon Material in das Behältnis gelangt.

<span id="page-371-0"></span>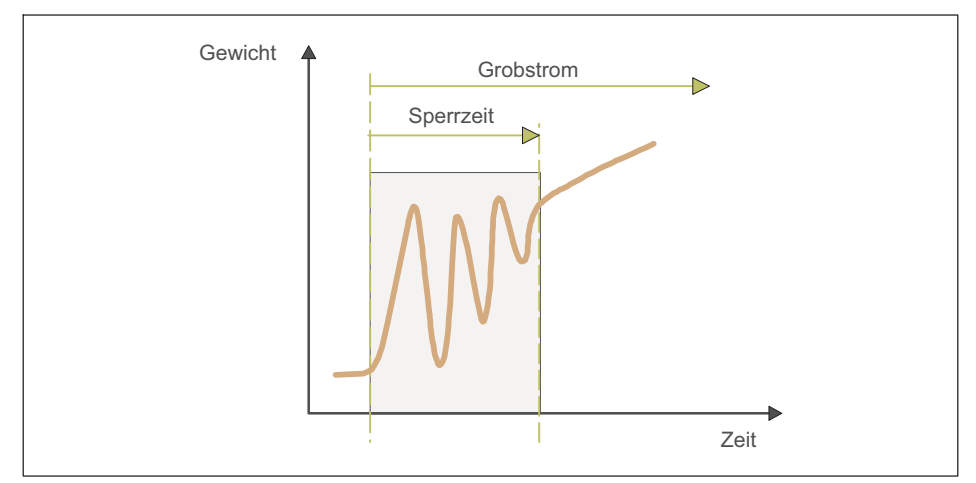

*Abb. 11.11 Sperrzeit Grobstrom*

# **11.28 Überwachungszeitintervall Feinstrom festlegen (**Überw.Fein**)**

Das Überwachungszeitintervall dient zur Bruchüberwachung während der Feinstromphase (Sackbruch). Geben Sie das Zeitintervall an, in dem Sie bei einem normalen Füllvorgang eine Zunahme erwarten. Nach dem Ablauf der Sperrzeit Feinstrom wird dann nach jedem Zeitintervall die Zunahme überprüft. Wird die bei der Füllstromüberwachung (siehe *Abschnitt [11.18,](#page-368-0) Seite [149](#page-368-0)*) angegebene Gewichtszunahme nicht überschritten, wird dies als Bruch des zu füllenden Behältnisses interpretiert und die Dosierung abgebrochen. Die Füllstromüberwachung des Feinstroms wird nach dem Erreichen des Feinstrom-Abschaltpunktes deaktiviert.

# **Information**

*Die Überwachung wird deaktiviert, wenn Sie ein (neues) Füllgewicht eingeben, damit Füllgewicht und Überwachung zusammenpassen.*

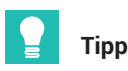

*Wählen Sie die Gewichtszunahme größer als die materialbedingt auftretenden Schwankungen während des Füllvorgangs.*

Bei einem Bruch werden:

- $\bullet$ Grobstrom und Feinstrom abgeschaltet,
- . im Dosierstatus wird Bit 6 (Alarm) auf 1 gesetzt,
- . bei gesetztem "Alarm: Füllstrom" wird Alarm ausgelöst,

die Dosiersteuerung geht in den Stopp-Zustand.

## **11.29 Sperrzeit für den Feinstrom festlegen (**Sperrz.Fein**)**

Die Zeit startet mit Erreichen des Grobstrom-Abschaltpunktes. Für die angegebene Dauer wird der Vergleich des Ist-Gewichts auf das Erreichen des Feinstrom-Abschaltpunktes gesperrt. Die Zeit verzögert nicht den Füllvorgang.

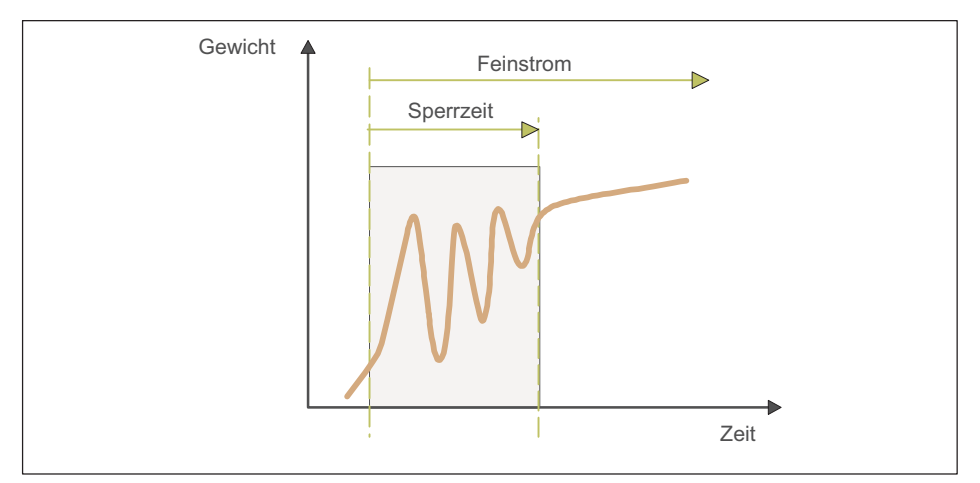

*Abb. 11.12 Sperrzeit Feinstrom*

Beim Abschalten des Grobstroms kann es zu Einschwingvorgängen kommen, die bereits zu einem Überschreiten des Feinstrom-Abschaltpunktes führen. Dies können Sie mit dieser Einstellung verhindern. Aus Erfahrung sollte die Sperrzeit bei etwa 10 % der Feinstromdosierzeit liegen.

## **11.30 Dosierverzögerung 1 festlegen (**Dos.Verz.1**)**

Die Dosierverzögerungszeit 1 startet nach dem Abschalten des Feinstroms (Feinstrom-Abschaltpunkt). Nach Ablauf dieser Verzögerung 1 wird die Dosierverzögerungszeit 2 gestartet. Bei entsprechender Konfiguration ist dies am Steuerausgang die Verzögerungszeit vor der Aktivierung des Ausgangs durch die Dosierverzögerung 2.

#### **Information**

*Während der Dosierverzögerungszeit 1 wird das Statusbit "Nachstrom" gesetzt, siehe auch Abschnitt [11.32,](#page-373-0) ["Nachstromzeit festlegen \(Nachstr.Z.\)"](#page-373-0), Seite [154.](#page-373-0)*

## <span id="page-373-0"></span>**11.31 Dosierverzögerung 2 festlegen (**Dos.Verz.2**)**

Die Dosierverzögerungszeit 2 wird nach dem Ablauf von Dosierverzögerung 1 gestartet. Nach dem Ablauf der Dosierverzögerungszeit 2 startet die Nachstromzeit.

Bei entsprechender Konfiguration wird der Steuerausgang während der Dosierverzögerungszeit aktiviert.

## **11.32 Nachstromzeit festlegen (**Nachstr.Z.**)**

Die Nachstromzeit startet nach Erreichen des Feinstrom-Abschaltpunktes. Während dieser Zeit wird die Materialmenge erfasst, die nach dem Abschalten des Feinstroms noch in das Behältnis fließt. Diese Materialmenge sollte gering und bei jedem Dosiervorgang möglichst gleich sein. Die Erfassung des Nachstroms ist für eine richtige Optimierung und für ein genaues Ist-Gewicht wichtig. Die einzustellende Zeit hängt von der Dosiereinrichtung und der Einschwingzeit des digitalen Filters ab. Nach Ablauf dieser Zeit wird die Kontrollwägung durchgeführt.

## **11.33 Beruhigungszeit festlegen (**Beruhig.Z.**)**

Nach Füllstrom- und Nachstromphase folgt die Beruhigungszeit. Legen Sie hier fest, wie lange maximal nach dem Ende der Nachstromzeit auf die Beruhigung des Messwertes gewartet werden soll.

Falls Sie zusätzlich die Stillstandserkennung aktivieren, wird die Kontrollwägung, d.h. das Feststellen des Ist-Gewichts, nach dem Erkennen des Stillstands aber innerhalb der Beruhigungszeit ausgeführt. Andernfalls wird die Kontrollwägung sofort gestartet. Tritt innerhalb der Beruhigungszeit kein Stillstand ein, wird auf jeden Fall nach dem Ablauf der Beruhigungszeit das Ist-Gewicht gemessen.

Das nach der Beruhigungszeit erfasste Ist-Gewicht ist die Basis für die Optimierung des Abfüllprozesses.

#### **11.34 Entleerzeit festlegen**

Das Entleeren startet unmittelbar nach der Kontrollwägung. Mit der Eingabe eines Wertes größer 0 aktivieren Sie die Entleerzeit. Die Entleerung gilt als beendet, wenn die Entleerzeit überschritten wird, unabhängig davon, ob die Waage leer ist oder nicht. Danach wird ein konfigurierter Steuerausgang deaktiviert und auf den Bruttomesswert umgeschaltet.

Nach dem Beenden des Entleerens ist das Ende des Füllvorgangs erreicht und die Fertigmeldung erfolgt.

#### **11.35 Statistik löschen**

Mit diesem Menüpunkt können Sie den Zähler für die Anzahl der Dosierungen löschen. Das Summengewicht und der Mittelwert der Dosierergebnisse werden gleichzeitig aktualisiert.

## **11.36 Anzahl Dosierungen ansehen (**Anz.Dos.**)**

Mit jedem Dosierergebnis wird die Anzahl der Dosierungen um 1 erhöht. Mit diesem Menüpunkt können Sie den Zähler löschen. Der Zähler bleibt bei 65.535 stehen, wenn er nicht zurückgesetzt wird.

#### **11.37 Summengewicht ansehen (**Sum.Gew.**)**

Mit jedem neuen Dosierergebnis wird das Summengewicht aktualisiert:

Summengewicht neu = aktuelles Dosierergebnis + Summengewicht alt

Das Summengewicht, der Mittelwert der Dosierergebnisse, sowie die Anzahl der Dosierungen werden gleichzeitig aktualisiert.

#### **11.38 Mittelwert der Dosierergebnisse ansehen (**Mittelw.Dos.**)**

Mit jedem neuen Dosierergebnis wird der Mittelwert der Dosierergebnisse aktualisiert:

Mittelwert Dosierergebnisse = Summengewicht / Anzahl Dosierungen

Das Summengewicht, der Mittelwert der Dosierergebnisse, sowie die Anzahl der Dosierungen werden gleichzeitig aktualisiert.

# **12 BETRIEBSART** Count

Nach der Auswahl der Betriebsart Count (*Abschnitt [9.1](#page-335-0), Seite [116](#page-335-0)*) können Sie im gleichen Menü noch einstellen, wie die Ausgänge 1 und 2 verwendet werden sollen und ob Sie eine Bereich angeben möchten, in dem das Ergebnis OK ist: Service Mode → Application ↓ Grundeinstellungen.

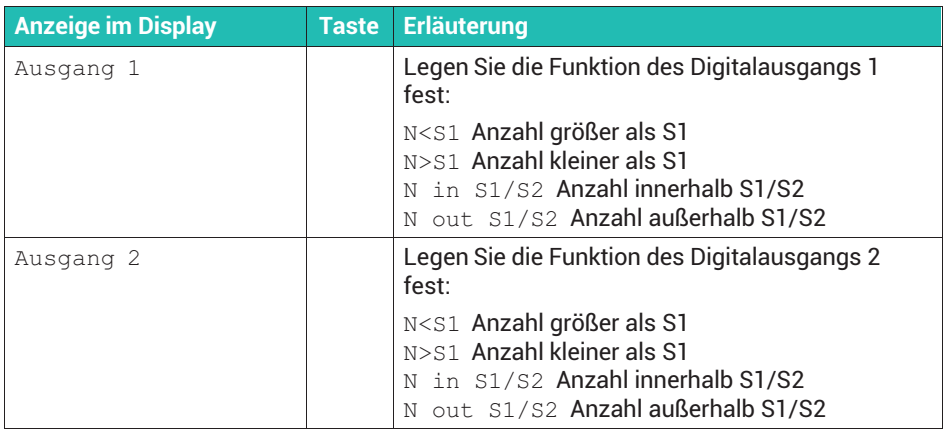

#### **Funktionsübersicht der digitalen Eingänge**

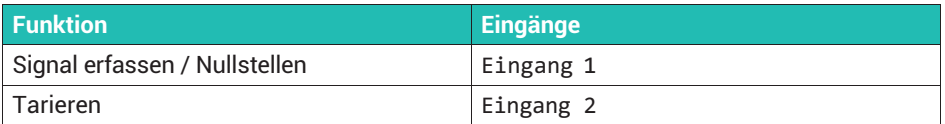

#### **12.1 Schaltpunkte und Aufsummieren einstellen**

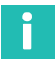

#### **Information**

*Der Zugang zum Supervisor Mode kann über ein Passwort geschützt werden, siehe Abschnitt [7.3,](#page-288-0) Seite [69](#page-288-0).*

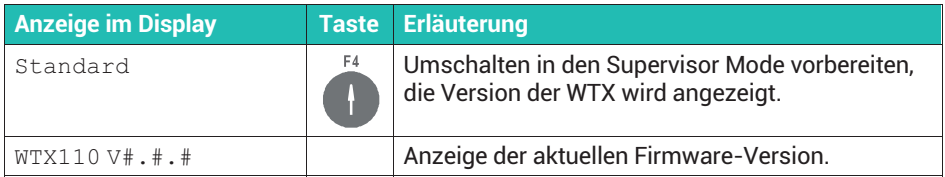

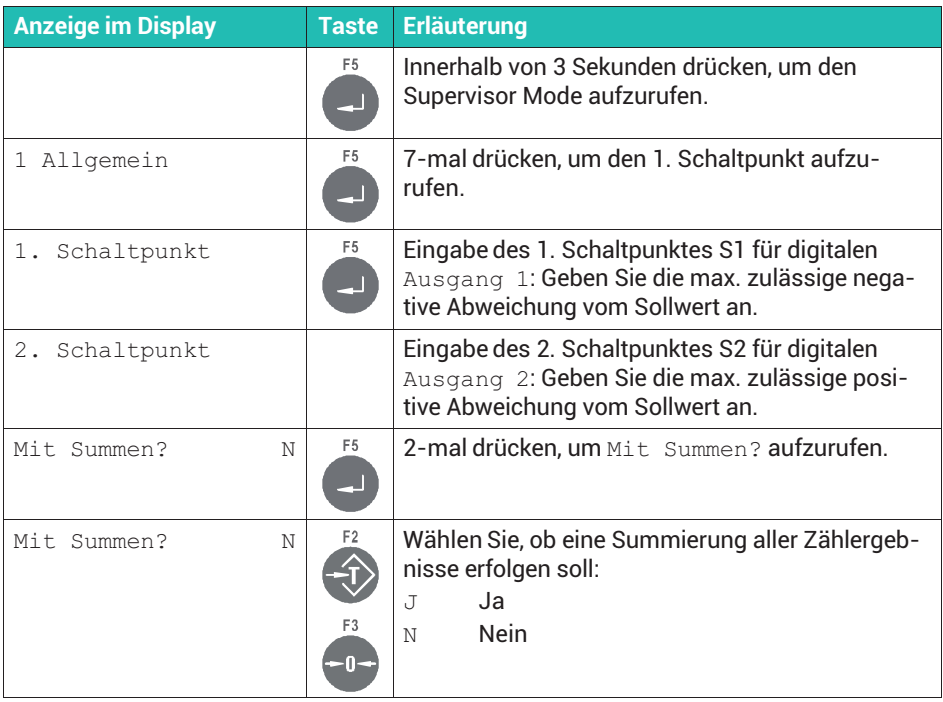

#### **12.2 Anwendungsbeispiel für Stückzählen (**Count**) in einen leeren Behälter**

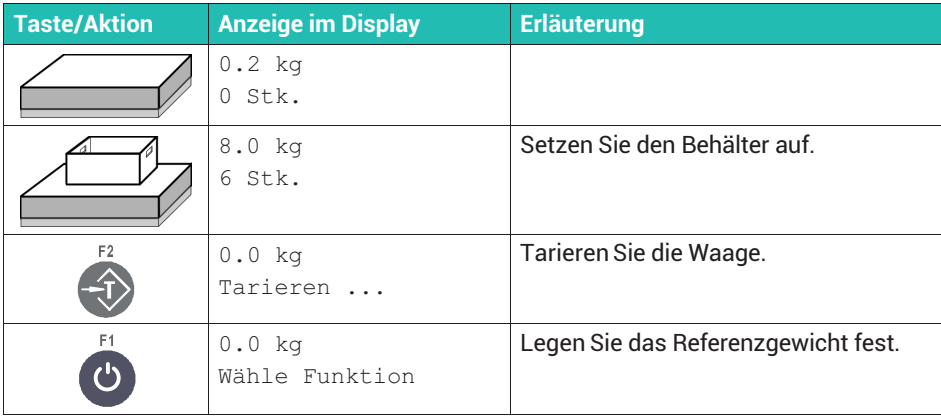

#### **Eingabe des Referenzgewichts**

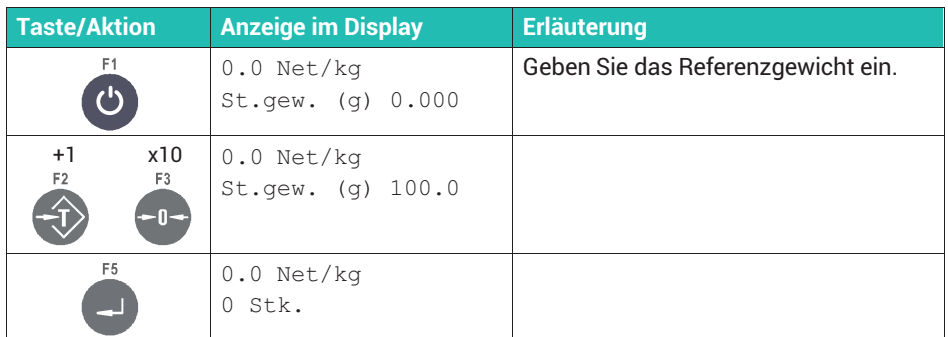

#### oder **Wägen des Referenzgewichts**

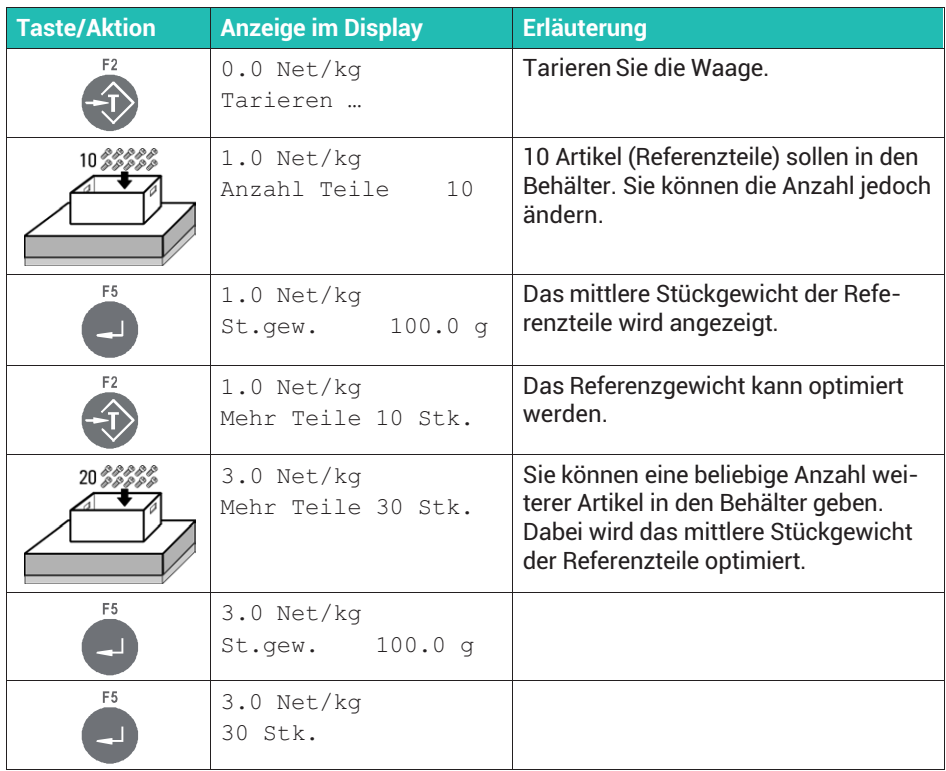

#### **Stückzählung**

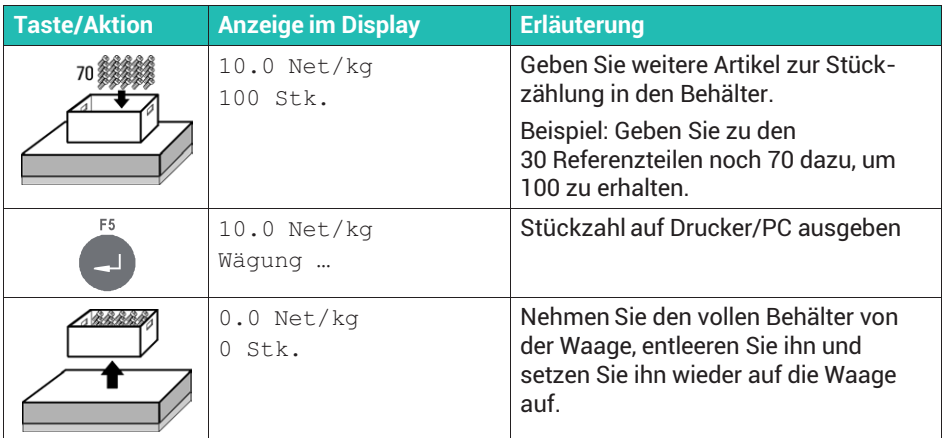

## **Weitere Artikel zählen**

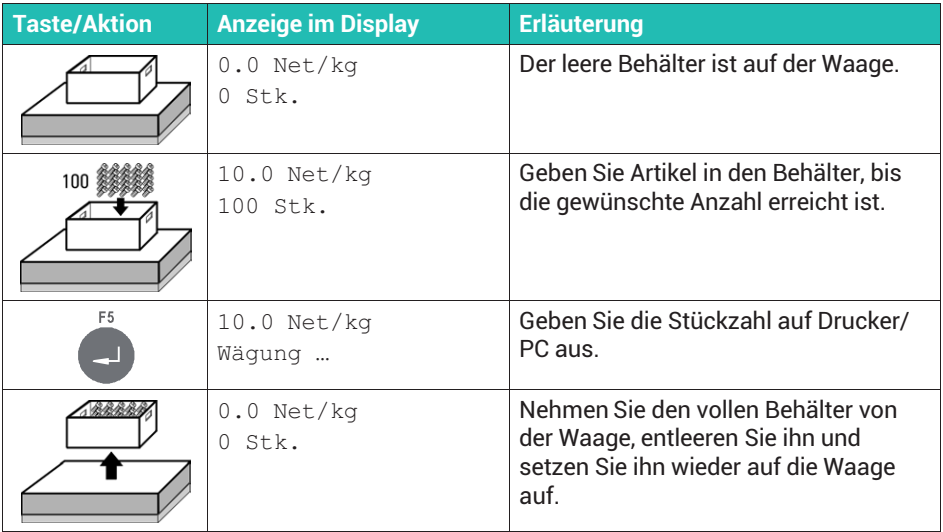

#### **Summen bilden und Abschluss**

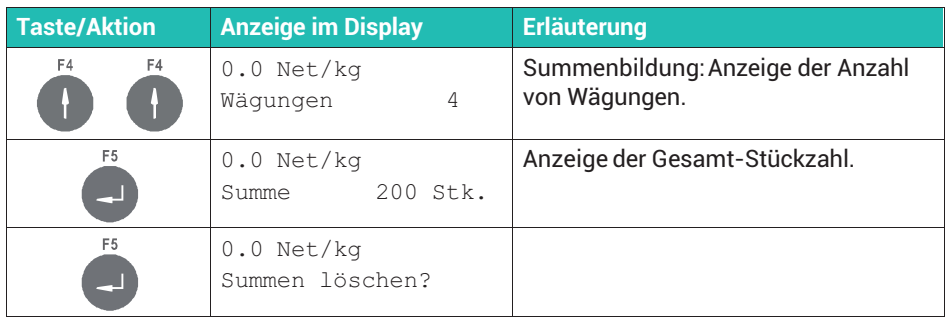

#### **Summenspeicher löschen oder Abbruch**

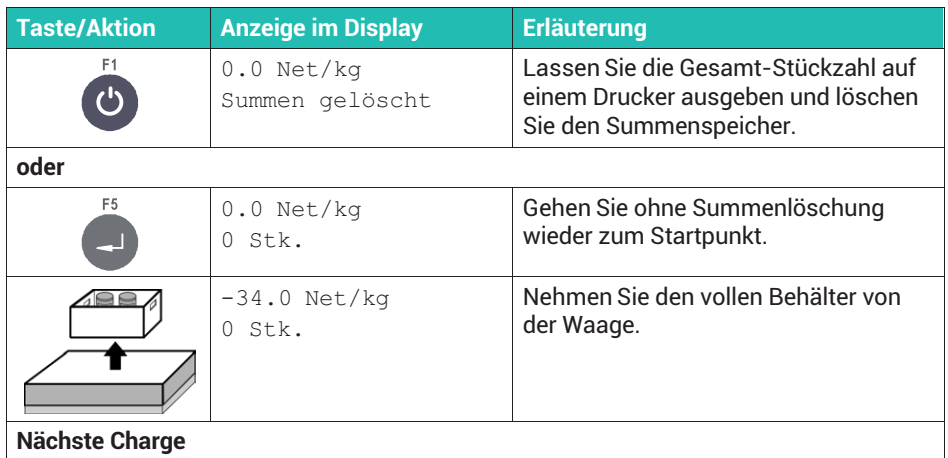

#### **12.3 Anwendungsbeispiel für Stückzählen (**Count**) aus einem gefüllten Behälter**

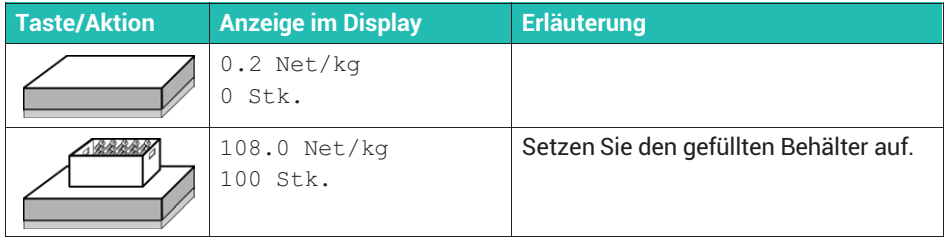

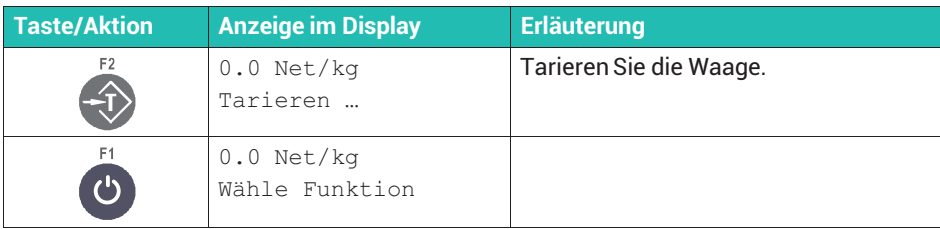

#### **Eingabe des Referenzgewichts**

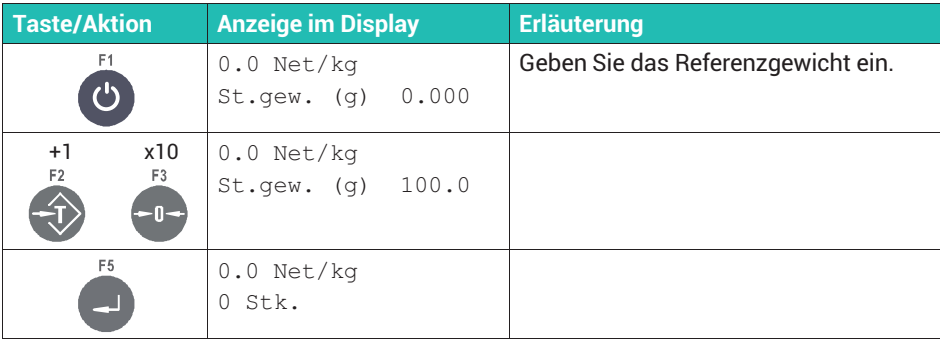

#### oder **Wägen des Referenzgewichts**

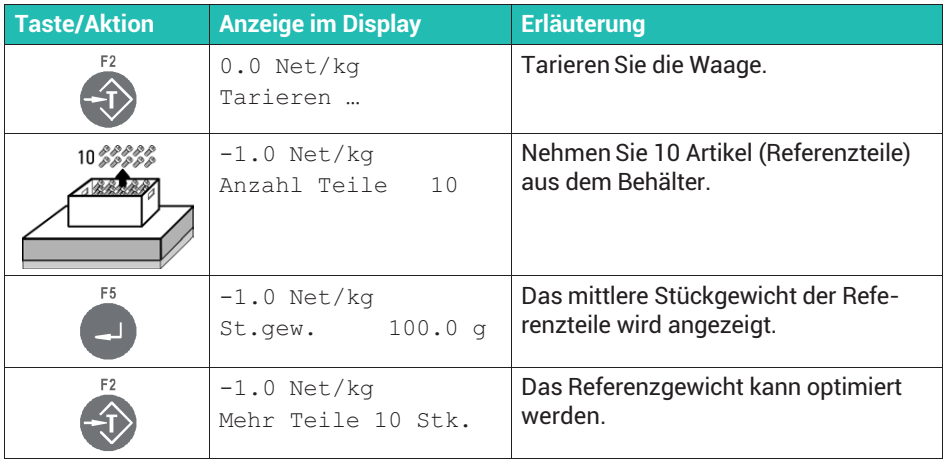

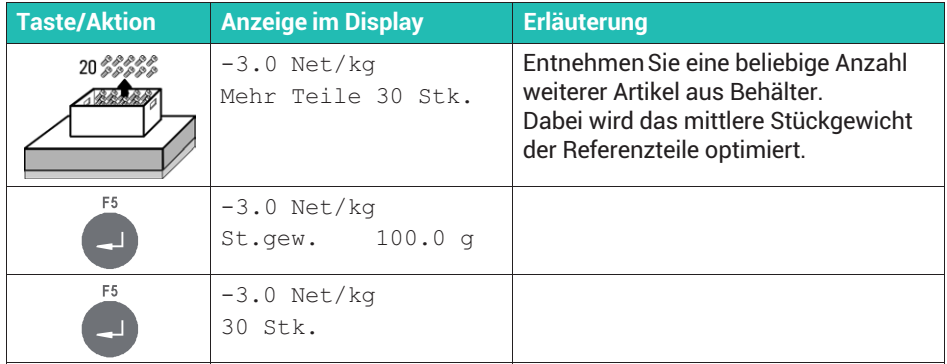

#### **Stückzählung**

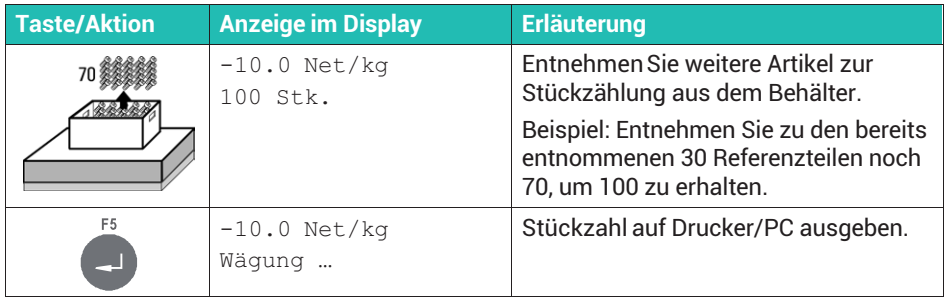

## **Weitere Artikel zählen**

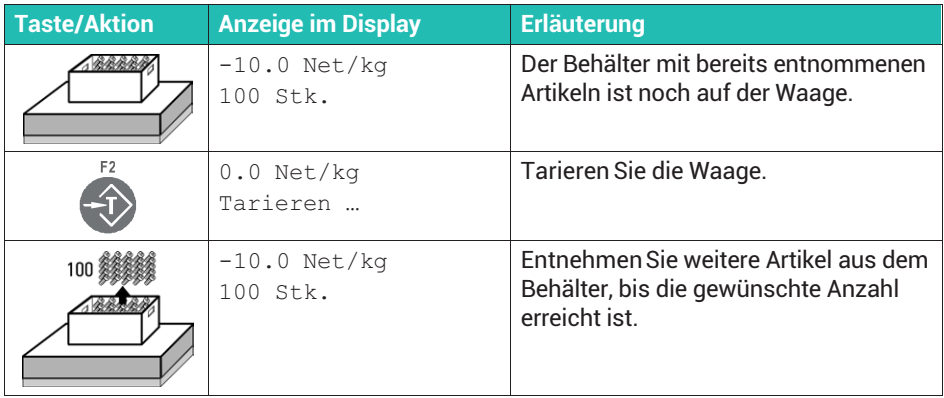

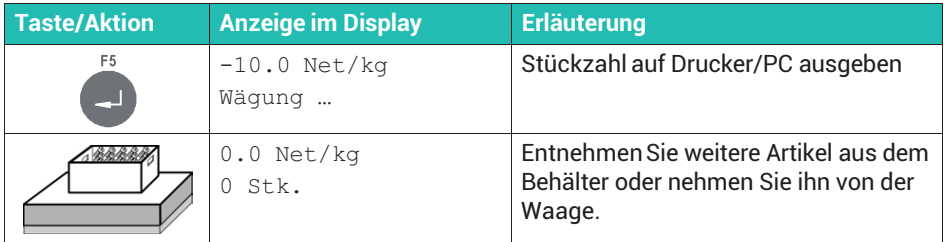

## **Summen bilden und Abschluss**

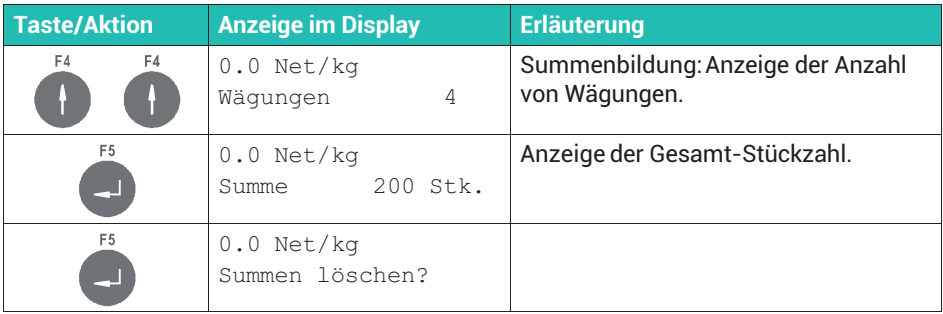

#### **Summenspeicher löschen oder Abbruch**

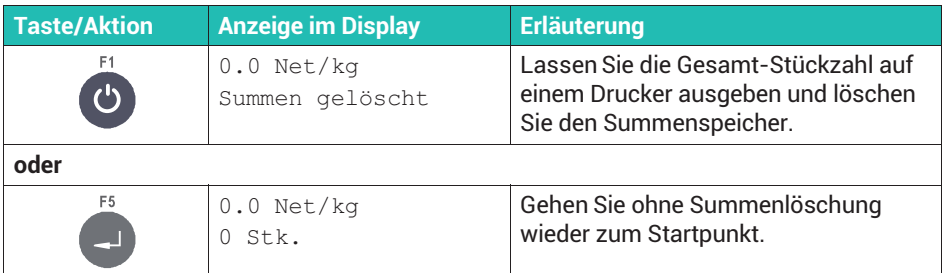

# **13 BETRIEBSART** Check

Nach der Auswahl der Betriebsart Check (*Abschnitt [9.1](#page-335-0), Seite [116](#page-335-0)*) können Sie im gleichen Menü noch einstellen, mit welchen Farben die verschiedenen Zonen für OK oder Abweichung signalisiert werden sollen: Service Mode → Application ↓ Grundeinstellungen.

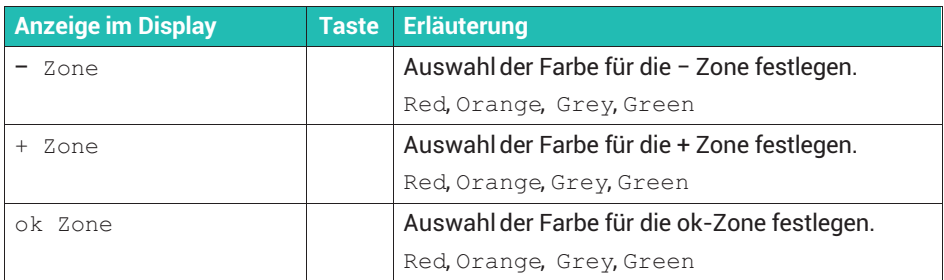

#### **Funktionsübersicht der digitalen Ausgänge bei mindestens 2 Ausgängen**

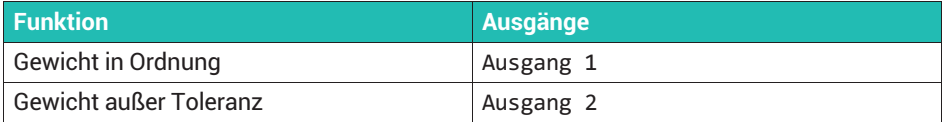

#### **Funktionsübersicht der digitalen Ein-/Ausgänge bei 3 Ausgängen**

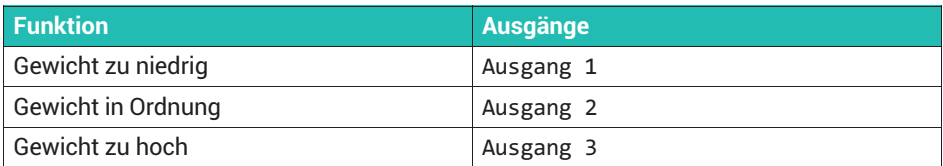

#### **13.1 Schaltpunkte für maximale Abweichung einstellen**

# Ĭ

#### **Information**

*Der Zugang zum Supervisor Mode kann über ein Passwort geschützt werden, siehe Abschnitt [7.3,](#page-288-0) Seite [69](#page-288-0).*

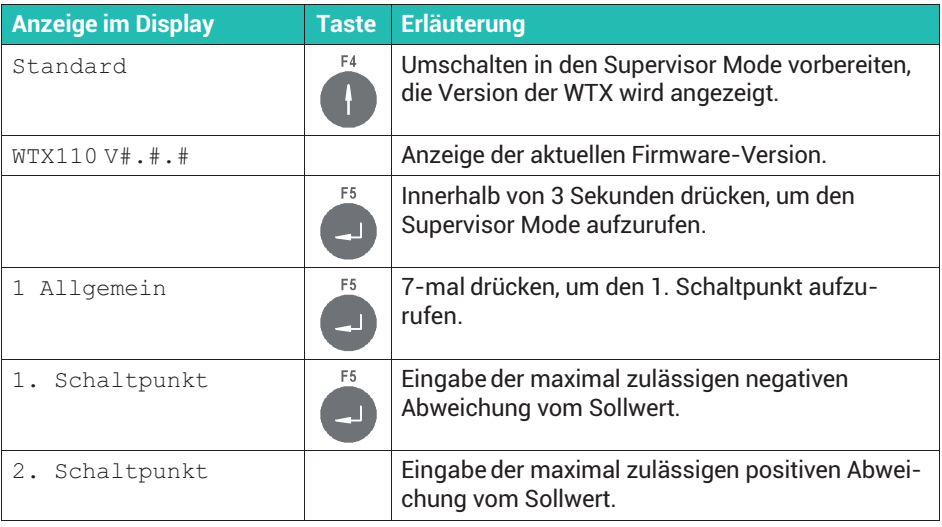

## **13.2 Anwendungsbeispiel** Check**, Kontrollwägung**

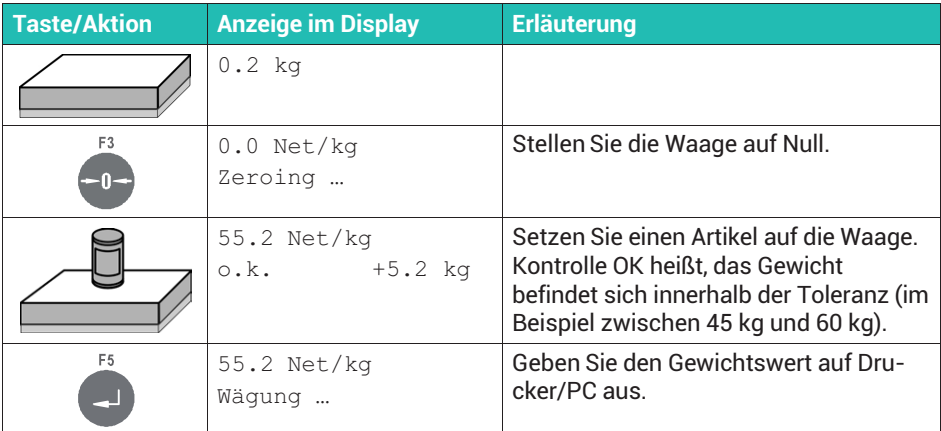

#### **Gewicht zu klein (Minus)**

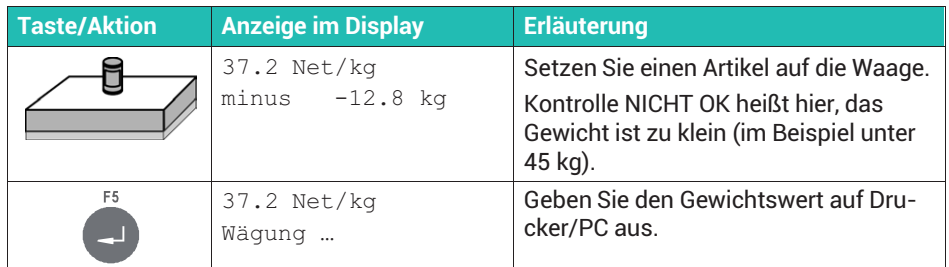

## **Gewicht zu groß (Plus)**

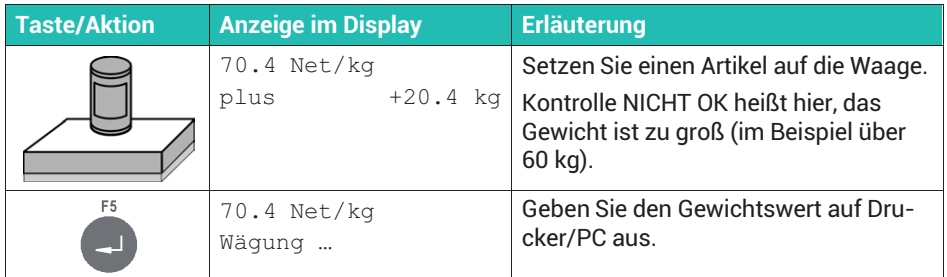

#### **Summen bilden und Abschluss**

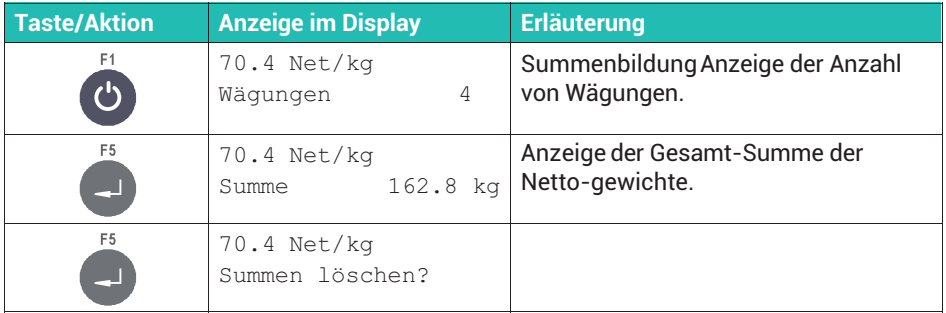

#### **Summenspeicher löschen oder Abbruch**

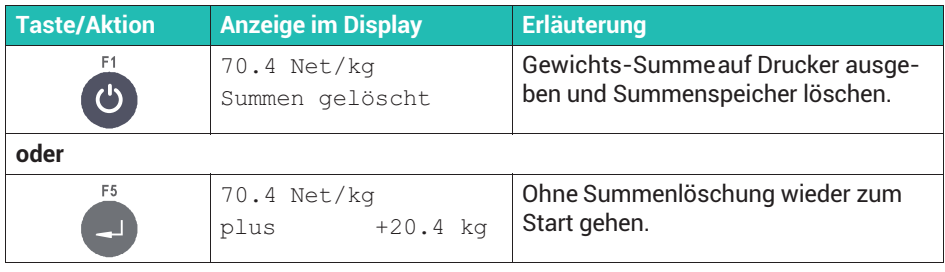

# **14 BETRIEBSART** Truck Easy

## **Anwendungsbeispiel: Erstwägung (Eingang)**

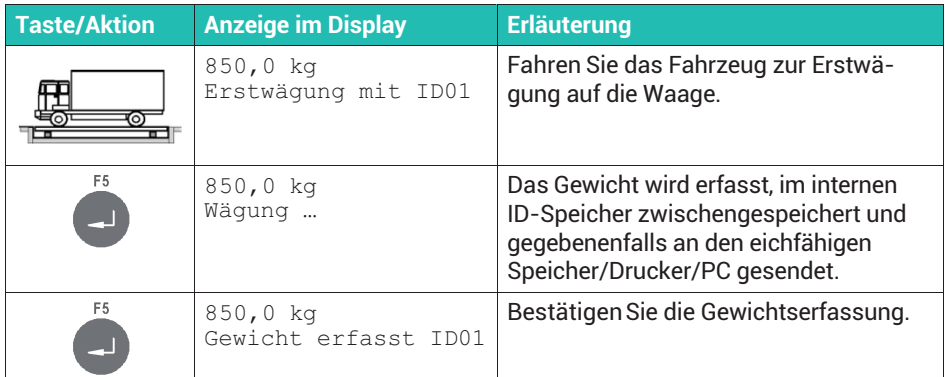

#### **Anwendungsbeispiel: Zweitwägung (Ausgang)**

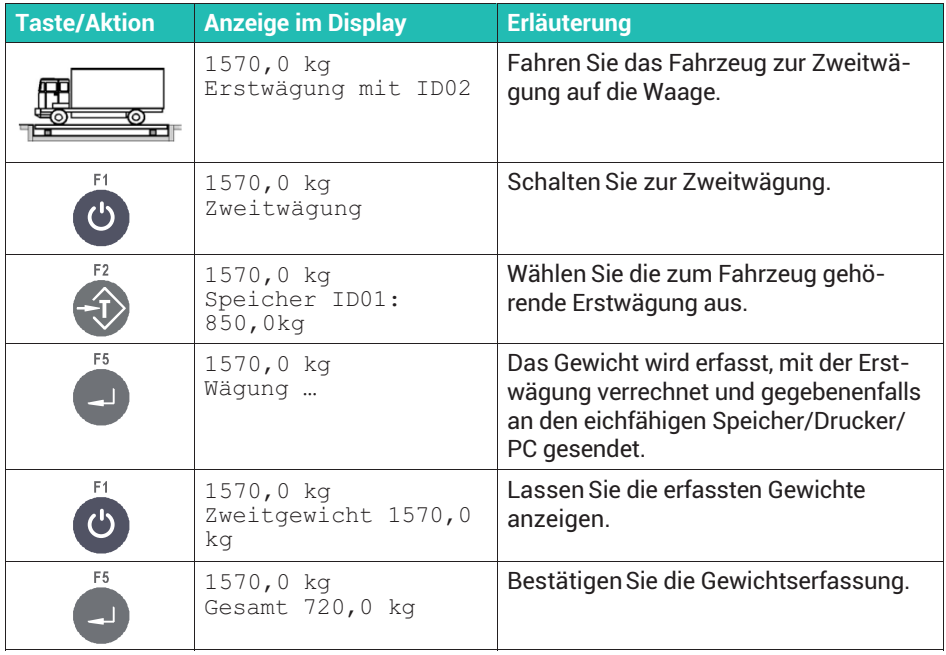

# **15 EINSTELLUNGEN IM MASTER MODE**

Die Gruppe Master Mode dient z.B. dazu, Optimierungen mit diversen Filtereinstellungen vorzunehmen. in diesem Modus können Sie auch bei aktiviertem Schalter W1 bzw. im eichpflichtigen Modus (Kalibrierung geschützt, siehe *Abschnitt [8.16,](#page-330-0) Seite [111](#page-330-0)*) noch Anpassungen durchführen.

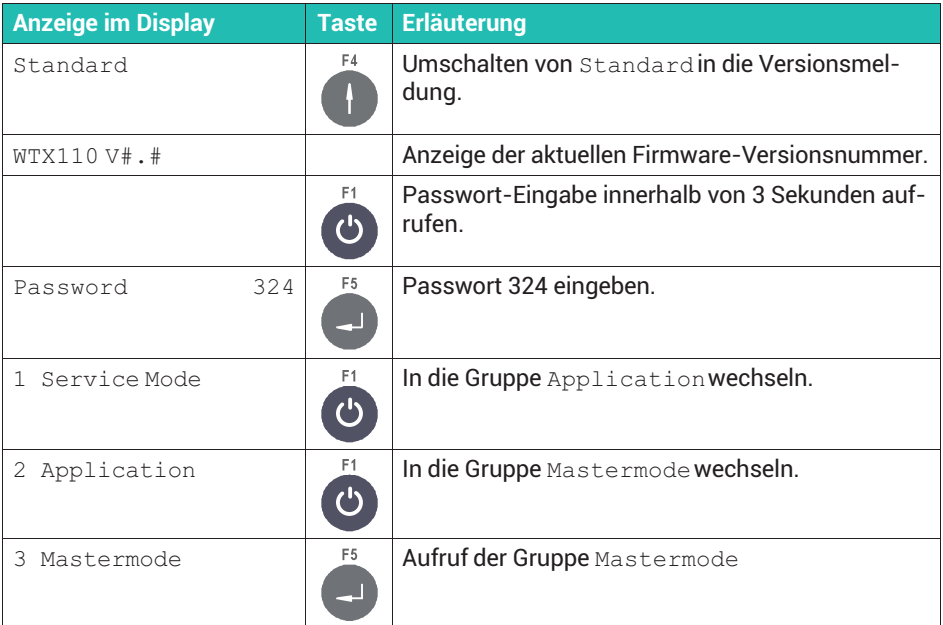

#### **15.1 Master Mode WTX110-A**

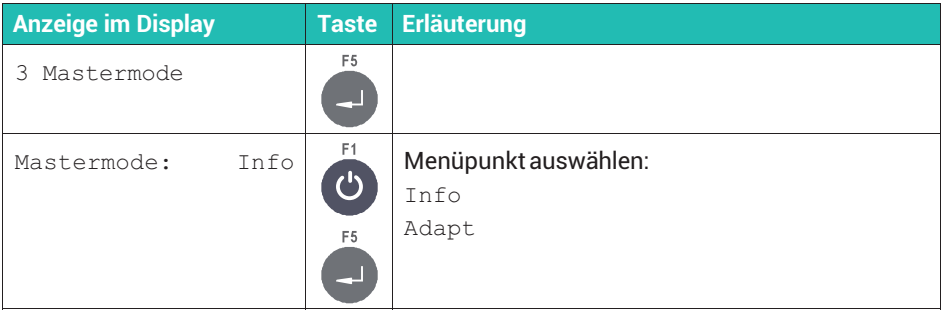

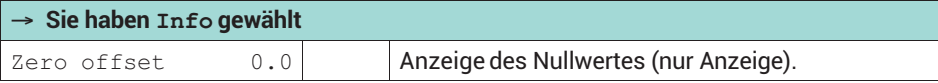

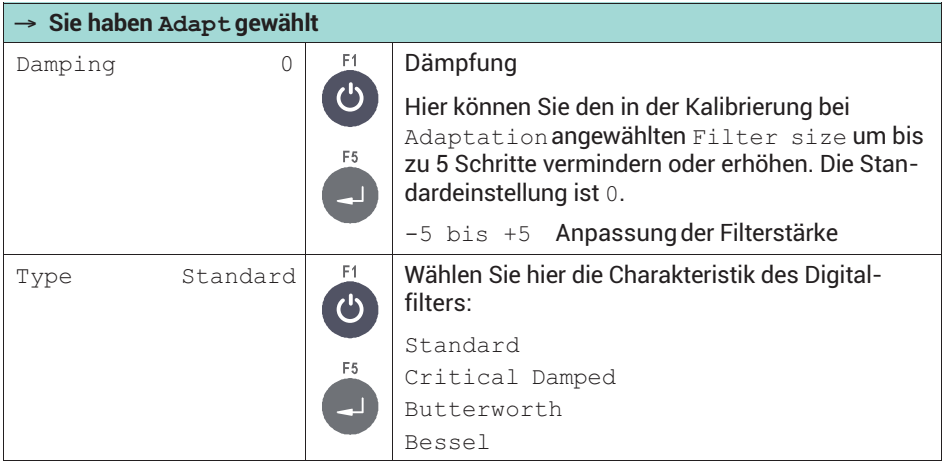

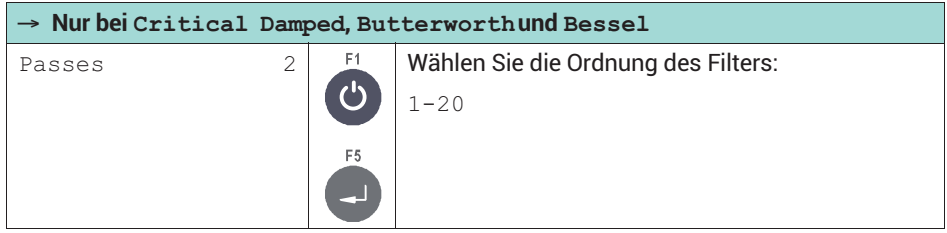

#### **Filtereinstellungen der WTX110-A**

Die WTX unterstützt insgesamt vier Filtermodi: Critically damped, Butterworth, Bessel und Standard. Standard ist identisch mit Critically damped mit einer festen Einstellung von Passes = 4. Für die anderen drei Filter können Sie Passes (Ordnung des Filters) zwischen 0 und 20 wählen.

Den Filter Size stellen Sie in der Menügruppe Service Mode -> Calibration -> Adaptation zwischen 0 und 20 ein, siehe *Abschnitt [8.10.2,](#page-316-0) Seite [97](#page-316-0)*. In diesem Menüpunkt können Sie innerhalb dieses Bereiches den eingestellten Wert um ±5 verändern.

## **Einschwingzeiten der Filter bei der WTX110-A**

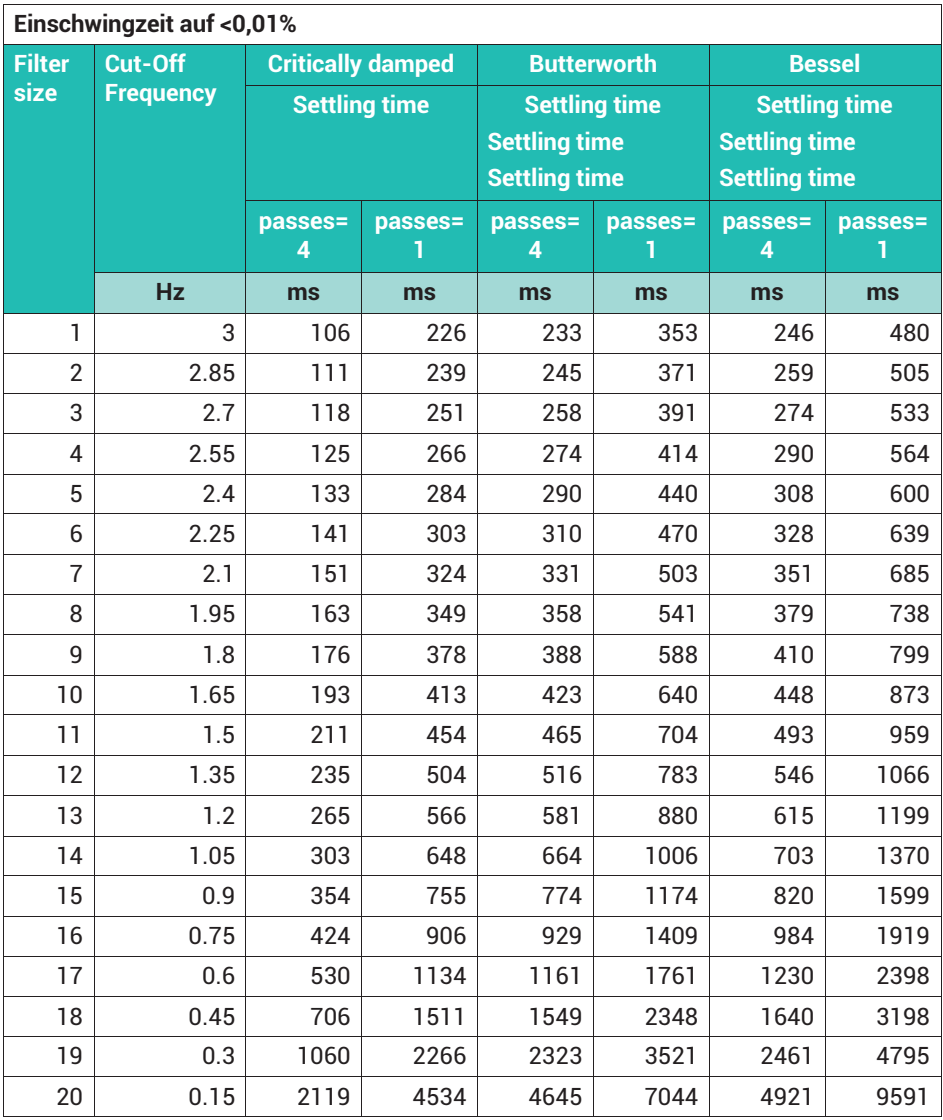

*Tab. 15.1 Filtereinstellungen*

## **15.2 Master Mode WTX110-D**

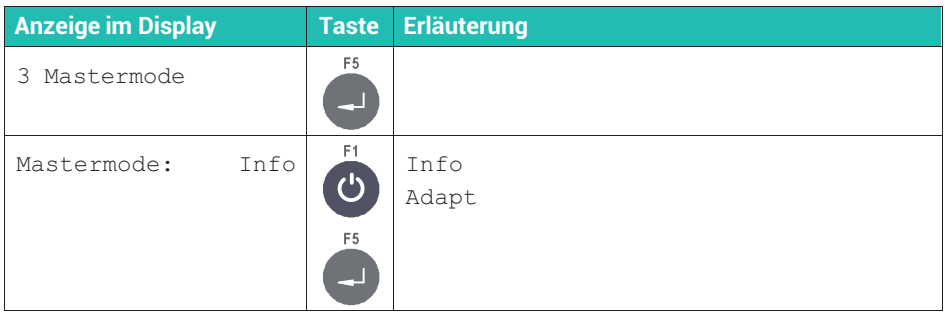

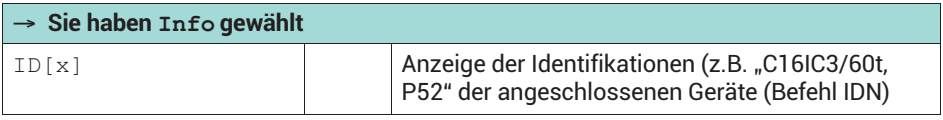

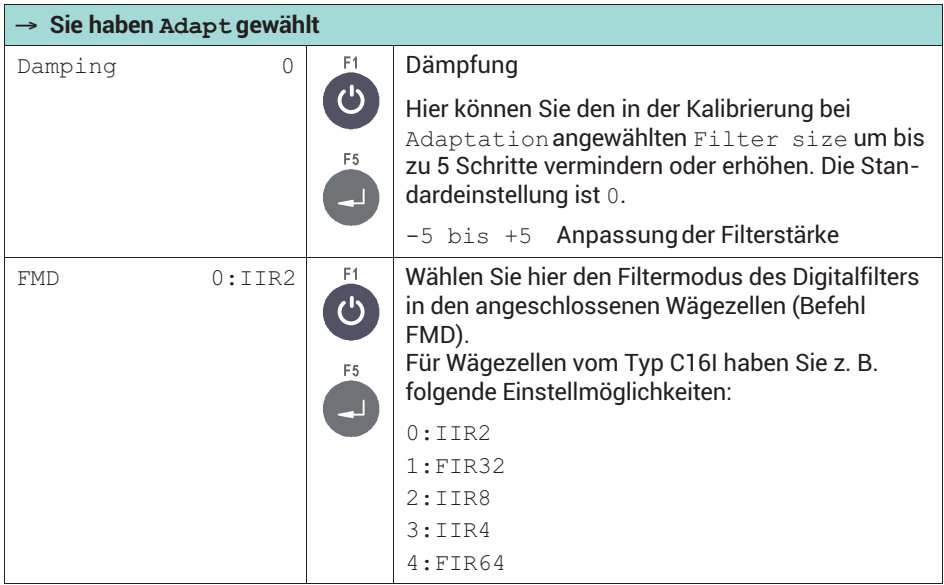

#### **Filtereinstellungen bei der WTX110-D**

Die WTX110-D nutzt das Digitalfilter der jeweils angeschlossenen Wägezellen. Eine Beschreibung der Digitalfilter finden Sie in der Bedienungsanleitung der jeweiligen Wägezelle und in der Hilfe zu PanelX.

Als Beispiel finden Sie im Folgenden die Filtercharakteristiken der digitalen Wägezelle C16I. Da die Parameter für *Filter size* zwischen 0 und 20 liegen können, es aber nur 11 Einstellungen bei den Wägezellen gibt (Befehl ASF), werden die Werte doppelt genutzt. Sie können daher z.B. 1 oder 2 als Parameter für das IIR2-Filter angeben, in beiden Fällen wird eine Grenzfrequenz von 8Hz verwendet.

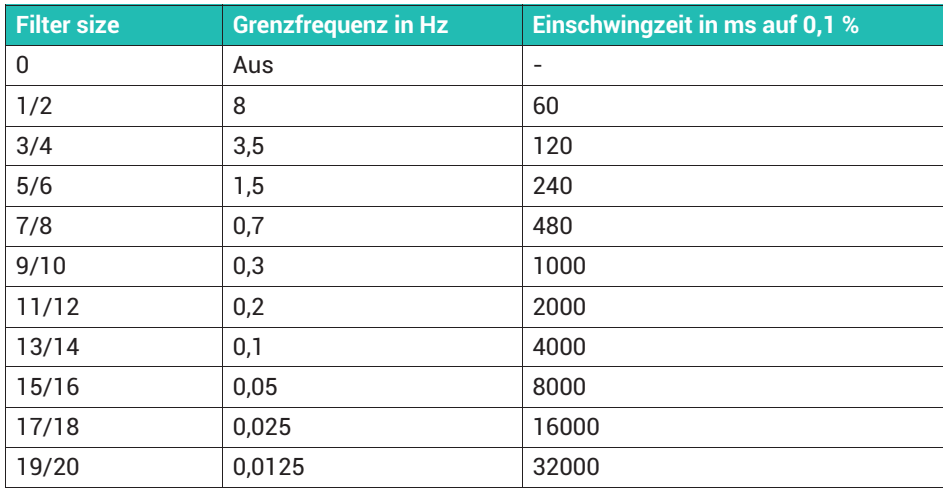

#### **Filtercharakteristik des IIR2-Filters (IIR-Filter 2. Ordnung)**  (Befehl C16I: *FMD0*)

#### **Filtercharakteristik des FIR-Filters (FIR32)**

(Befehl C16I: *FMD1*)

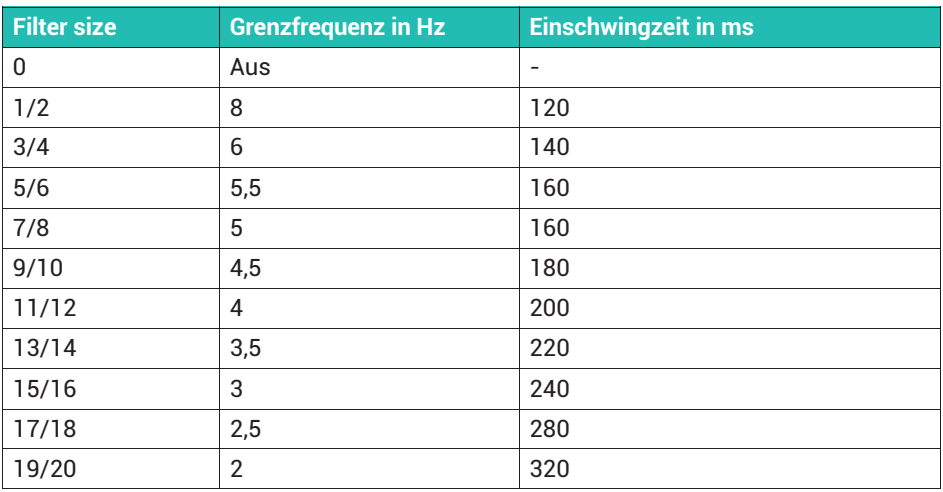

#### **Filtercharakteristik des IIR8-Filters (IIR-Filter 8. Ordnung)**  (Befehl C16I: *FMD2*)

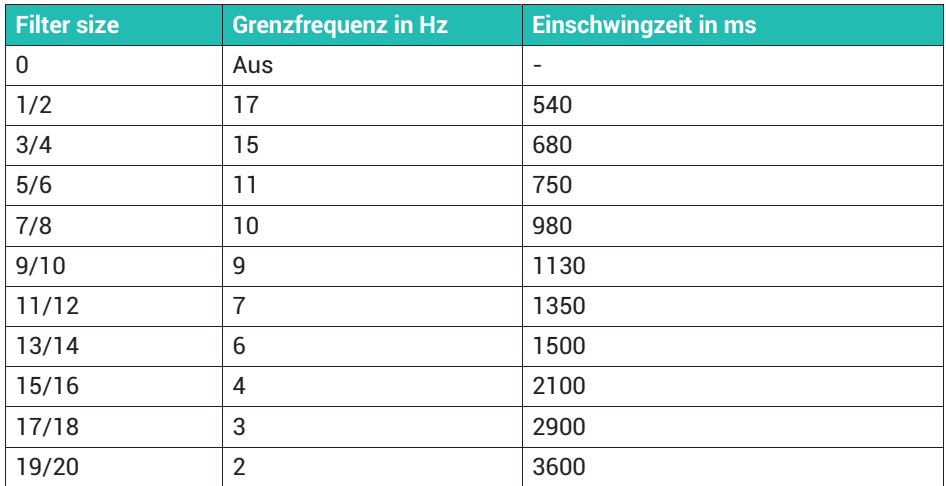

#### **Filtercharakteristik der IIR4-Filter (IIR-Filter 4. Ordnung)**

(Befehl C16I: *FMD3*)

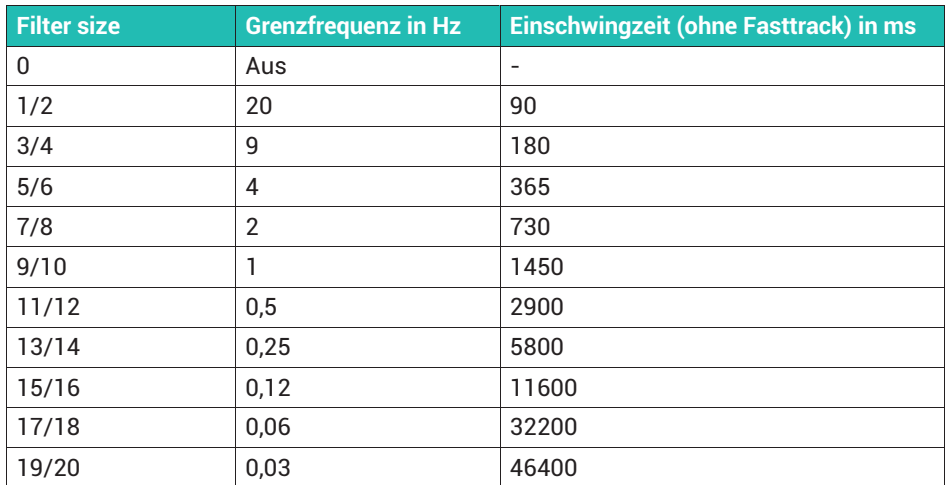

#### **Filtercharakteristik des FIR64-Filters (FIR64)**

(Befehl C16I: *FMD4*)

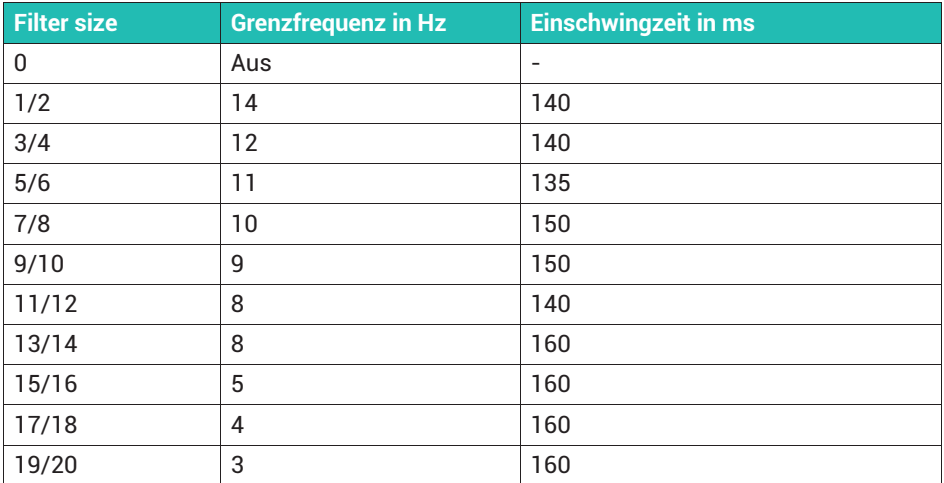

# **16 GEWICHTSSPEICHER**

Rufen Sie die Funktion über den Supervisor Mode auf: Allgemein → Produkte → Gewichtsspeicher, siehe *Abschnitt [6.2](#page-268-0), ["Supervisor Mode aufrufen"](#page-268-0), Seite [49](#page-268-0)*. Weitere Informationen finden Sie auch im [Navigation Pilot.](#page-0-0)

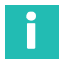

#### **Information**

*Für die Funktion muss ein eichfähiger Speicher (Alibispeicher) vorhanden sein.*

Der eichfähige Gewichtsspeicher hat eine Kapazität von 1.000.000 Einträgen. Nach jedem abgeschlossenen Wägezyklus wird ein Datensatz im Gewichtsspeicher zusammen mit Datum und Ident-Nr. abgelegt.

W1 99999kgN 99999 T

Die Reihenfolge der Bearbeitung ist: Bedienungsschritte / Dateneingabe, Eintrag im Eichspeicher, Drucken, Datenübertragung.

Der Speicher beinhaltet die Datensätze, jeweils mit Datum der Wägung, fortlaufender Ident-Nr., Brutto- und Nettogewicht. Die fortlaufende Ident-Nr. wird bei Datums-Wechsel auf 1 zurückgesetzt. Um eine Wägung identifizieren zu können, müssen Sie diese Ident-Nr. entweder auf dem Wägebeleg mit abdrucken oder mit einem PC erfassen und mit den Daten der Wägung abspeichern.

Wenn Sie Daten an einen PC übertragen und dort weiterverarbeiten, können Sie den eichfähigen Gewichtsspeicher als Alternative zum Drucker einsetzen. Die Einträge lassen sich nur ansehen. Sie können die gespeicherten Werte weder verändern noch löschen.

#### **16.1 Anzeige von gespeicherten Gewichtswerten**

#### **Information**

*Der Zugang zum Supervisor Mode kann über ein Passwort geschützt werden, siehe Abschnitt [7.3,](#page-288-0) Seite [69](#page-288-0).*

Rufen Sie die Menügruppe über Supervisor Mode ↓ Allgemein → Produkte → Gewichtsspeicherauf.

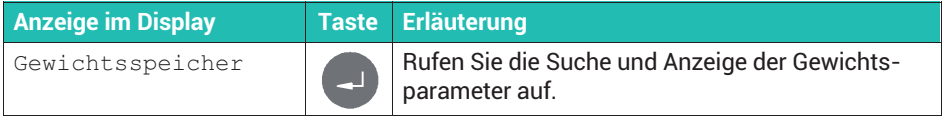
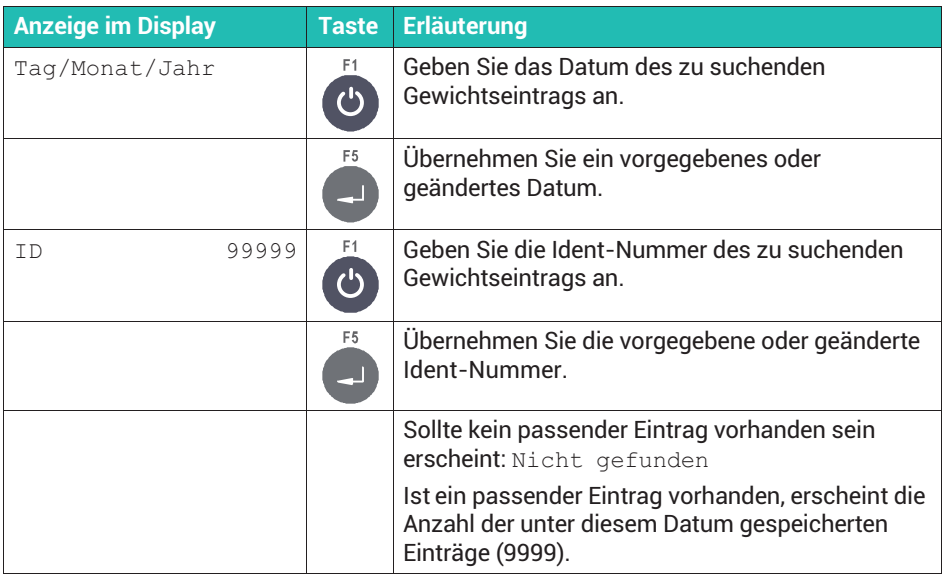

### 16.2 Rücksetzen des "Eichfähigen Gewichtsspeichers"

Rufen Sie die Menügruppe über Service Mode ↓ Interface → General → Calibration  $\rightarrow$  Config.  $\rightarrow$  Test  $\rightarrow$  Reset auf, siehe auch [Navigation Pilot](#page-0-0).

# i

### **Information**

*Das Zurücksetzen ist nur möglich, wenn ein Alibispeicher vorhanden und die Kalibrierung nicht gesperrt ist.*

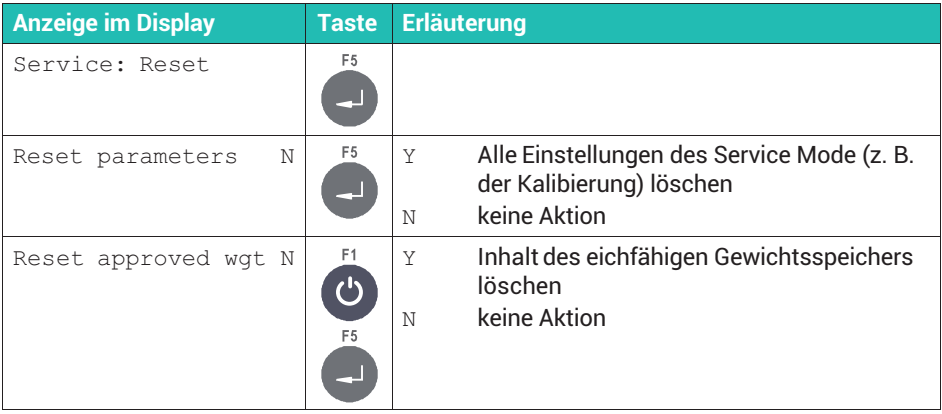

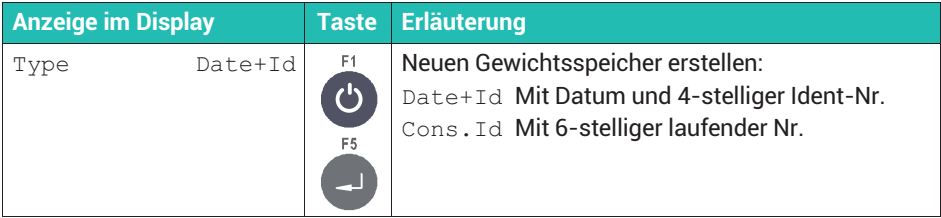

# **17 MIT PANELX ÜBER ETHERNET VERBINDEN**

Schließen Sie das WTX110 mit Ethernet-Schnittstelle über den LAN-Anschluss an der Geräteunterseite an das Ethernet-Netzwerk an. Die HBM-Software PanelX ermöglicht Ihnen die Konfiguration und Kalibrierung des WTX110 Wägeterminals. Sie können die Software kostenlos von der Website von HBM herunterladen: [https://www.hbm.com/](https://www.hbm.com/index.php?id=4825&L=1) [PanelX.](https://www.hbm.com/index.php?id=4825&L=1)

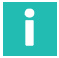

### **Information**

*Sie können die Verbindung des PanelX-Programms mit dem WTX110 über ein Passwort einschränken, siehe Abschnitt [6.3.4, Netzwerkeinstellungen für Ethernet setzen,](#page-272-0) Seite [53.](#page-272-0)*

Stellen Sie im PanelX über *Ethernet (WTX)* eine Verbindung zum WTX110 her. Die Datenverbindung über Port 443 ist mit HTTPS verschlüsselt.

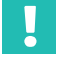

## **Wichtig**

*Nach einer Änderung der IP-Adresse der WTX110 muss das SSL-Zertifikat der PanelX-Schnittstelle aktualisiert werden. Dies wird vom Programm PanelX automatisch durchgeführt.*

*Stellen Sie jedoch vor einer Änderung der IP-Adresse sicher, dass Datum und Uhrzeit der WTX110 korrekt eingestellt sind (siehe Abschnitt [7.3,](#page-288-0)*

*["Allgemeine Parameter im Supervisor Mode angeben"](#page-288-0), Seite [69](#page-288-0)).*

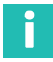

### **Information**

*Bei Problemen mit dem Verbindungsaufbau beachten sie die Einstellungen im Menü* Network*, siehe Abschnitt [6.3.4,](#page-272-0) "[Netzwerkeinstellungen für Ethernet setzen](#page-272-0)", Seite [53](#page-272-0).*

# **18 DATENÜBERTRAGUNG PC/DRUCKER**

Ein Datensatz wird zum angeschlossenen PC oder Drucker geschickt, sobald ein kompletter Wägezyklus abgearbeitet ist, nach Abschluss einer Füllung in der Betriebsart Füller, oder nach Quittierung des Prüfergebnisses bei Check.

Siehe auch *Abschnitt [7.2](#page-283-0), ["Einstellungen für den kontinuierlichen Ausgang \(Cont. out\)"](#page-283-0), Seite [64](#page-283-0)*.

#### **Aufbau des Datensatzes:**

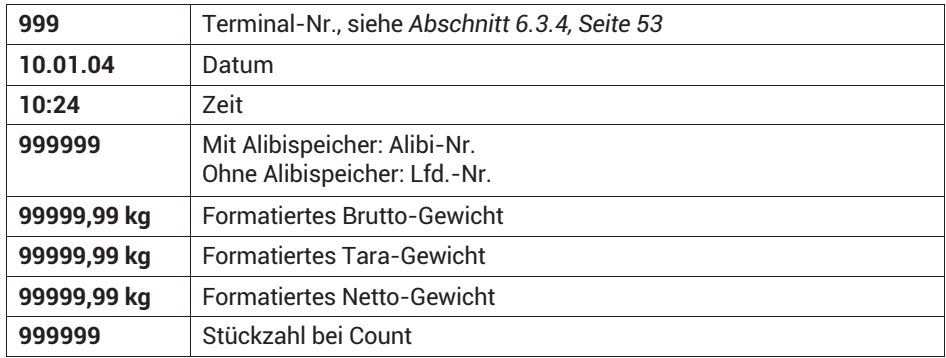

Die einzelnen Datenfelder sind durch Semikolon getrennt. Die Datensatzlänge ist variabel und beträgt max. 82 Zeichen, zuzüglich evtl. Steuerzeichen.

### **18.1 Protokoll für Datenübertragung**

Stellen Sie das Protokoll für die Datenübertragung über Service Mode ↓ Interface ↓ Interface → ComX ein, siehe *Abschnitt [6.3](#page-268-0), Seite [49](#page-268-0)*. Falls Sie dabei AckNak oder NoAck gewählt haben, erfolgt die Übertragung wie folgt:

#### **Wägeterminal** → **PC/Drucker**

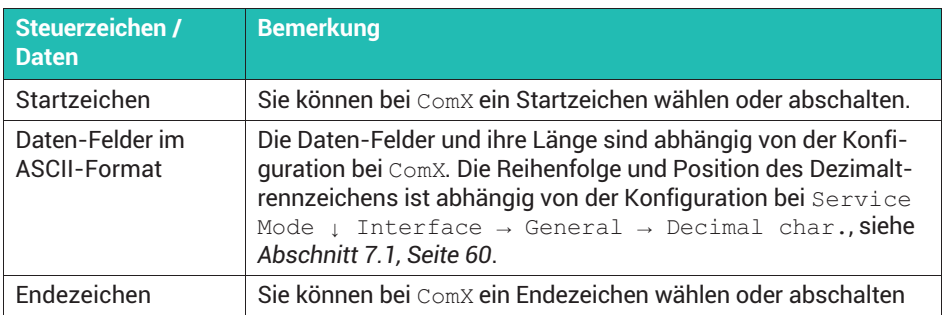

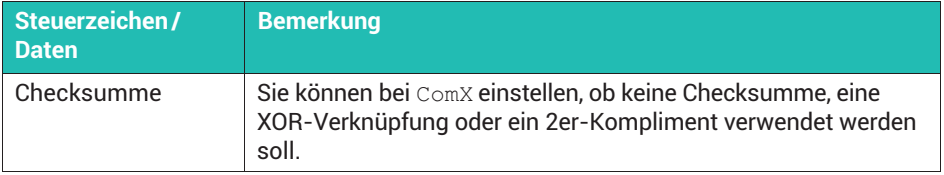

#### **PC/Drucker** → **Wägeterminal**

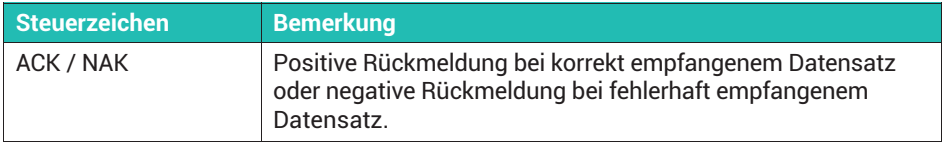

Die Timeout-Zeit für den Empfang von ACK oder NAK beträgt 6 Sekunden. Wenn nach 6 Sekunden keine Antwort empfangen wurde, wird der Datensatz wiederholt. Bei Empfang von NAK oder bei ausbleibender Antwort wird der Datensatz maximal 4-mal wiederholt. Wenn nach insgesamt 5-maligem Senden entweder keine Antwort oder jeweils nur NAK empfangen wurde, wird in der Anzeige eine Fehlermeldung ausgegeben, die vom Bediener quittiert werden muss.

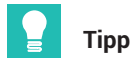

*Falls Sie einen Drucker anschließen möchten, wählen Sie* TTY *als Protokollvariante.*

### **18.2 Schnittstelle und Codepage einstellen**

Sowohl für die Übertragung an einen PC als auch für die Ausgabe auf einem Drucker müssen Sie die zu verwendende Schnittstelle, evtl. auch die IP-Adresse und die gewünschte Codepage festlegen. Rufen Sie die Menügruppe über Service Mode → Application ↓ Grundeinstellungen auf, siehe auch [Navigation Pilot](#page-0-0).

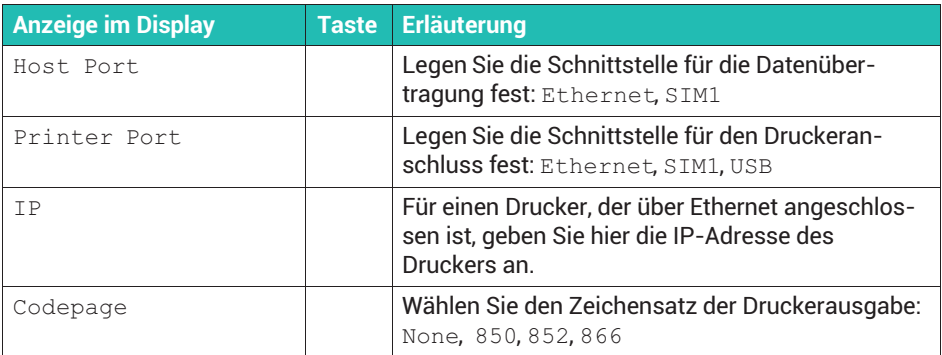

### **18.3 Druckformate bearbeiten**

Das WTX110 bietet Ihnen die Möglichkeit, die Standard-Druckformate am Wägeterminal an bestehende Formulare oder Arbeitsabläufe anzupassen. Dabei können die Variablen und Texte auf dem Ausdruck frei platziert werden. Nicht benötigte Druckfelder können Sie ausblenden und Texte beliebig ändern.

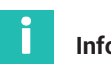

#### **Information**

*Bei Verwendung eines Netzwerk-Druckers müssen Sie zum Nachweis der Eichfähigkeit in den Einzelgewichts-Belegen neben den Gewichtswerten auch das Datum und die Alibi-Nr. ausdrucken.*

Rufen Sie die Menügruppe über Service Mode → Application ↓ Grundeinstellungen → Grenzwerte → Digital IO → Druckformate auf, siehe auch [Navigation Pilot](#page-0-0).

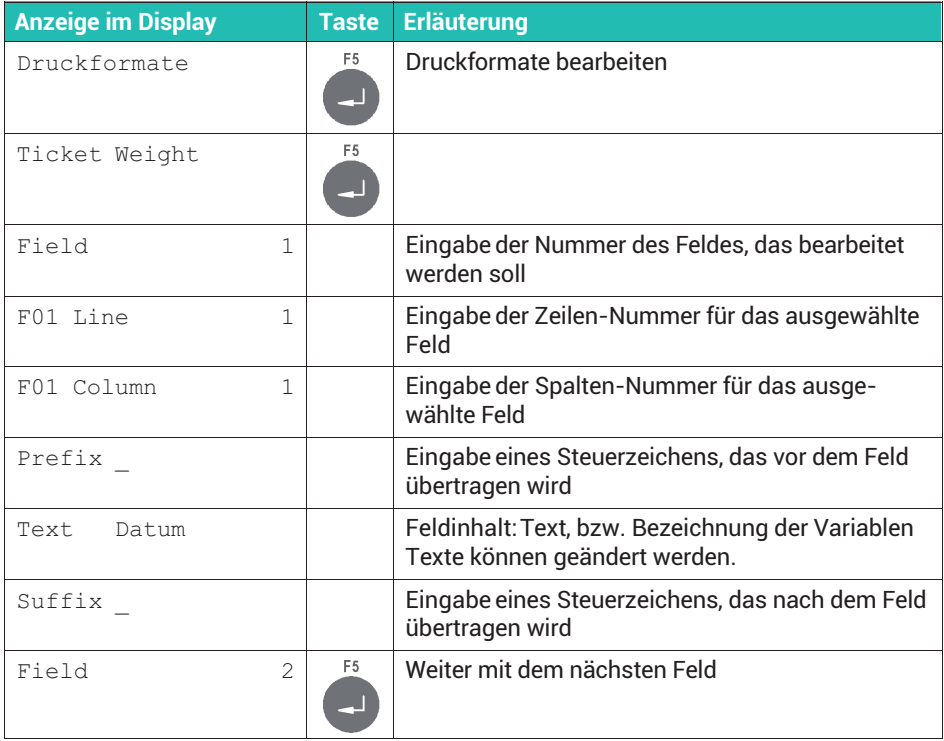

<span id="page-402-0"></span>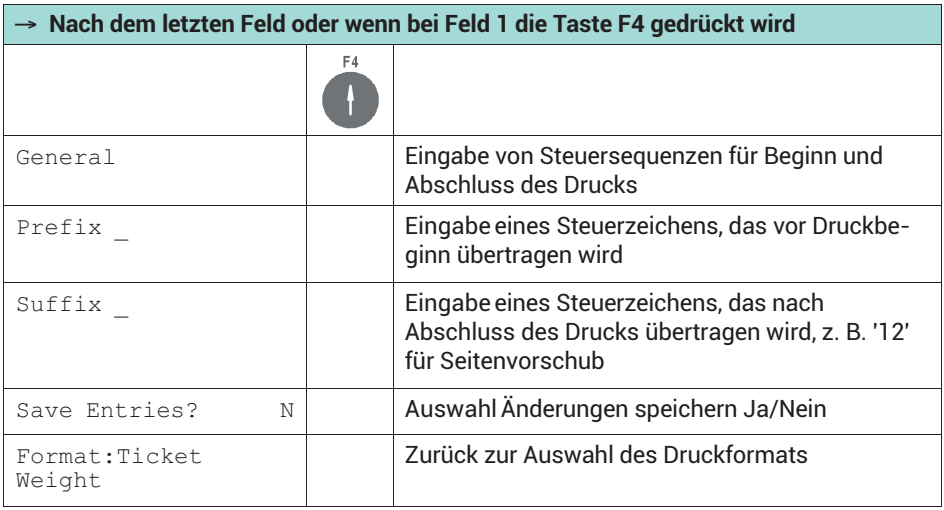

### **18.4 Standard-Druckformate**

Die folgenden Tabellen zeigen die einzelnen Druckformate für Wägungen und Summen mit den Werkseinstellungen. Der Inhalt von Textfeldern ist in Anführungszeichen angegeben ('Text').

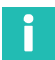

### **Information**

*Bei Verwendung eines Netzwerk-Druckers müssen Sie zum Nachweis der Eichfähigkeit in den Einzelgewichts-Belegen neben den Gewichtswerten auch das Datum und die Alibi-Nr. ausdrucken.*

#### **Wägebeleg (**Ticket Weight**)**

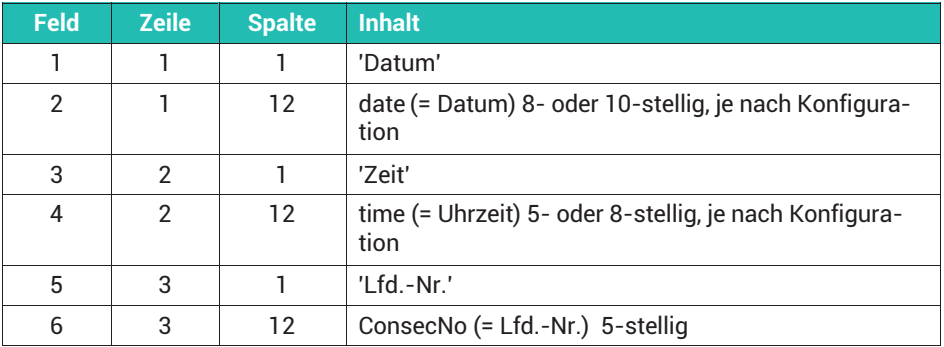

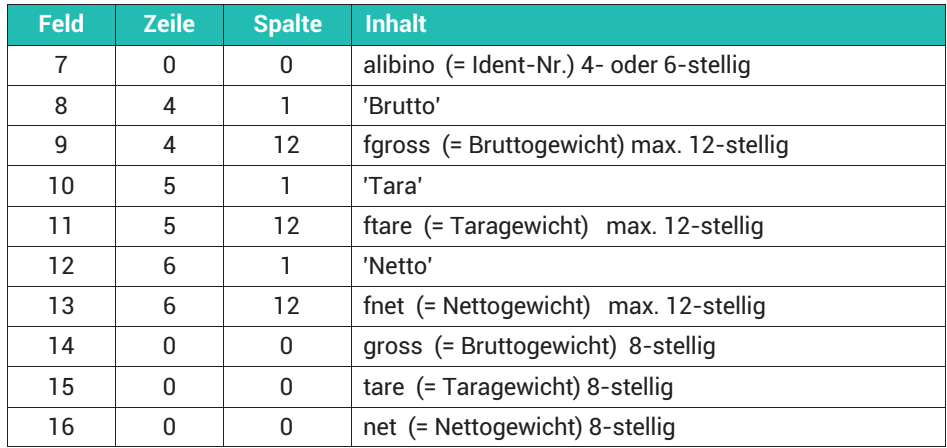

### **Summenbeleg (**Total Weight**)**

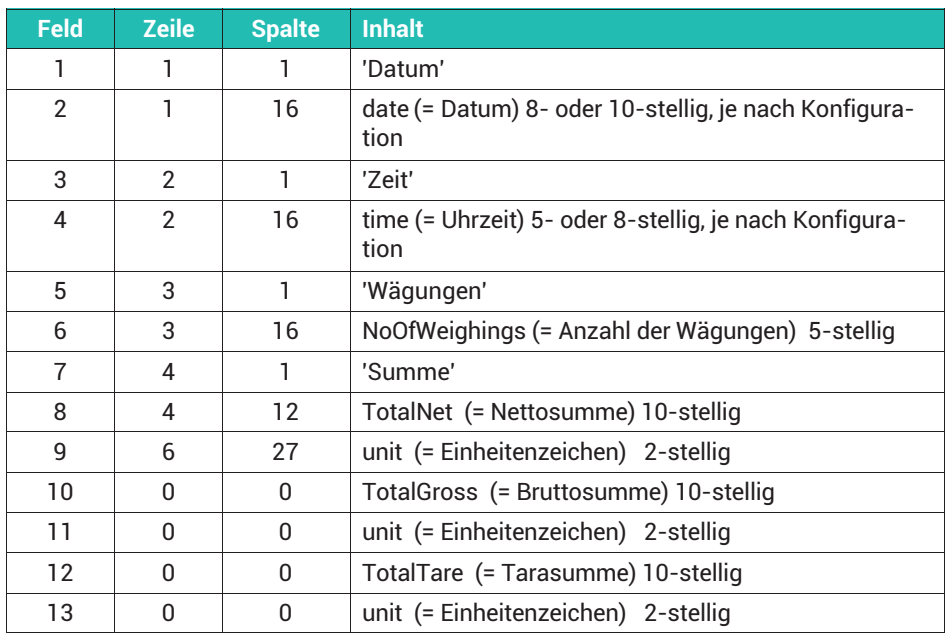

### **Stückzahlbeleg (**Ticket Count**)**

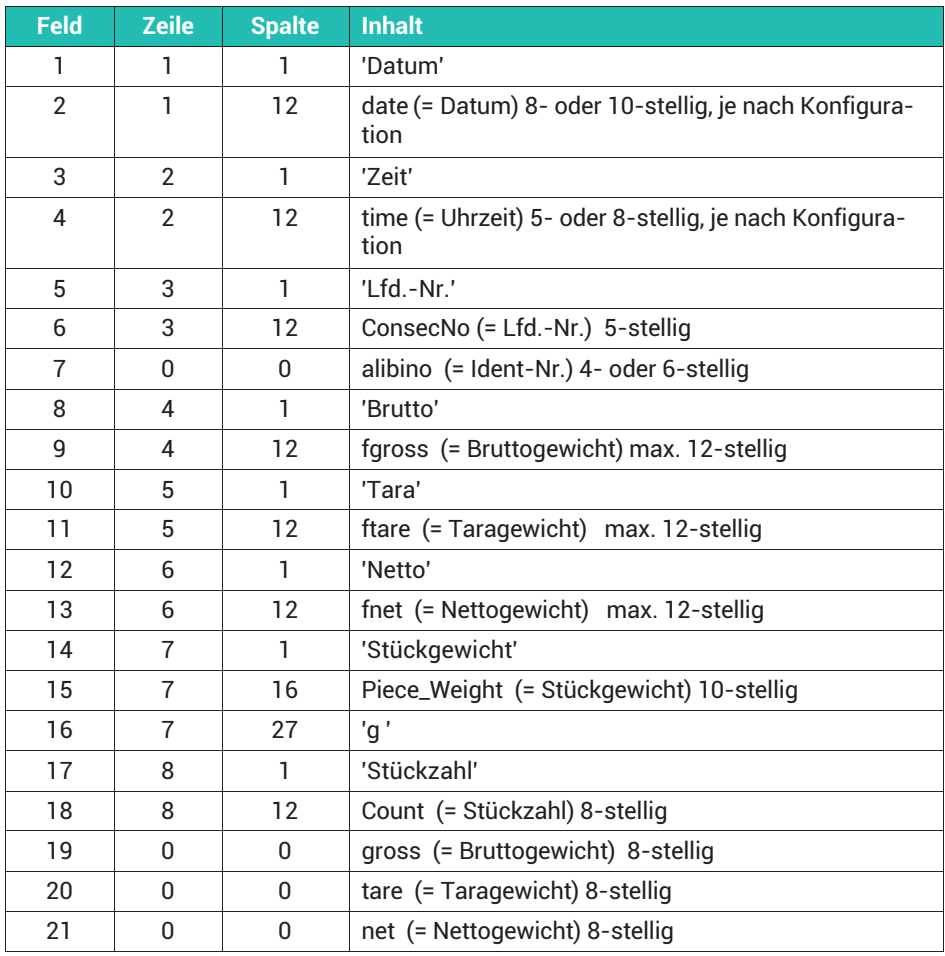

### **Stückzahlsummenbeleg (**Total Count**)**

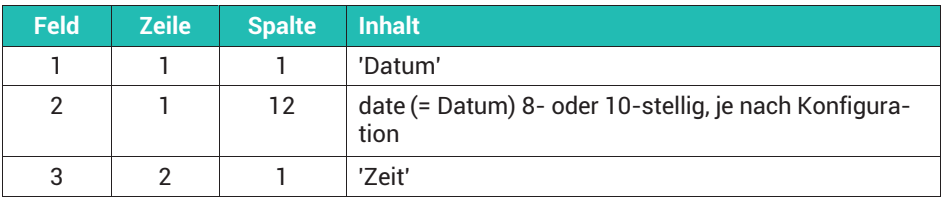

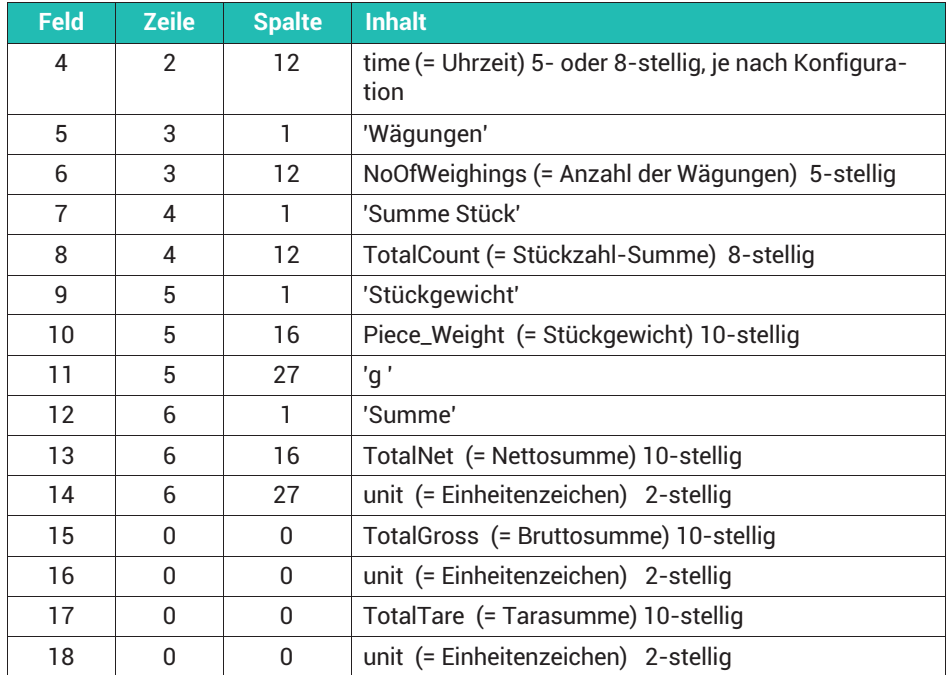

# **19 DATENKOMMUNIKATION MIT BG ONLINE**

Diese Kommunikationsart ist nur im Betriebsmodus Standard verfügbar. Sie können damit das WTX-Wägeterminal über die serielle Schnittstelle oder über Ethernet steuern, falls eine der Schnittstellen in Ihrem Gerät vorhanden ist. Die Betriebsart muss dazu in der Menügruppe Service Mode → Application ↓ Grundeinstellungen → BG Online freigegeben sein (Voreinstellung).

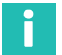

### **Information**

*Die Betriebsart ist auch möglich, wenn Sie am Gerät den Supervisor Mode aufrufen. Sie wird jedoch beim Aufruf des Service Mode unterbrochen und erst beim Verlassen des Service Mode wieder aktiviert.*

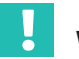

### **Wichtig**

*Sie müssen als Startzeichen ASCII 60 (<) und als Endezeichen ASCII 62 (>) verwenden.*

### **19.1 Datensatzaufbau**

Jeder Datensatz, den Sie vom PC zum Wägeterminal schicken, besteht aus mindestens 2 Zeichen für den Befehl und Start- und Endezeichen. Einige Datensätze enthalten zusätzlich Parameter und/oder Daten. Sie können zusätzlich Befehle, Parameter und Daten durch ein Trennzeichen separieren. Das Trennzeichen, dass Sie vom PC zur Waage schicken, wird in der Antwort von der Waage ebenfalls als Trennzeichen verwendet. Der verwendete Zeichensatz ist ISO 8859.

### **Datensatzaufbau ohne Trennzeichen**

Datensatz PC -> WTX110:

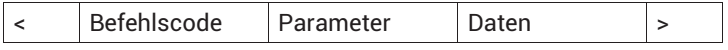

Datensatz WTX110 -> PC

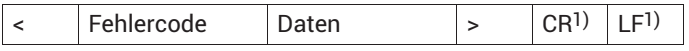

1) CR = Carriage Return, ASCII 13, LF = Line Feed, ASCII 10

### **Datensatzaufbau mit Trennzeichen**

Datensatz PC -> WTX110:

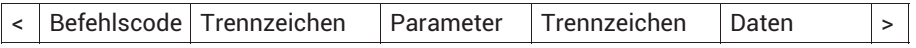

Datensatz WTX110 -> PC

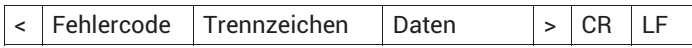

#### **Erlaubte Trennzeichen**

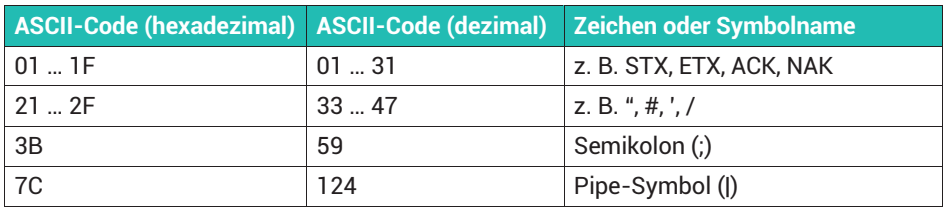

Bei WTX110-D können Sie in der Betriebsart Truck Easy das Senden von CR/LF über Service Mode → Application ↓ Grundeinstellungen → Response with CR/LF deaktivieren.

### **19.2 Befehlsübersicht**

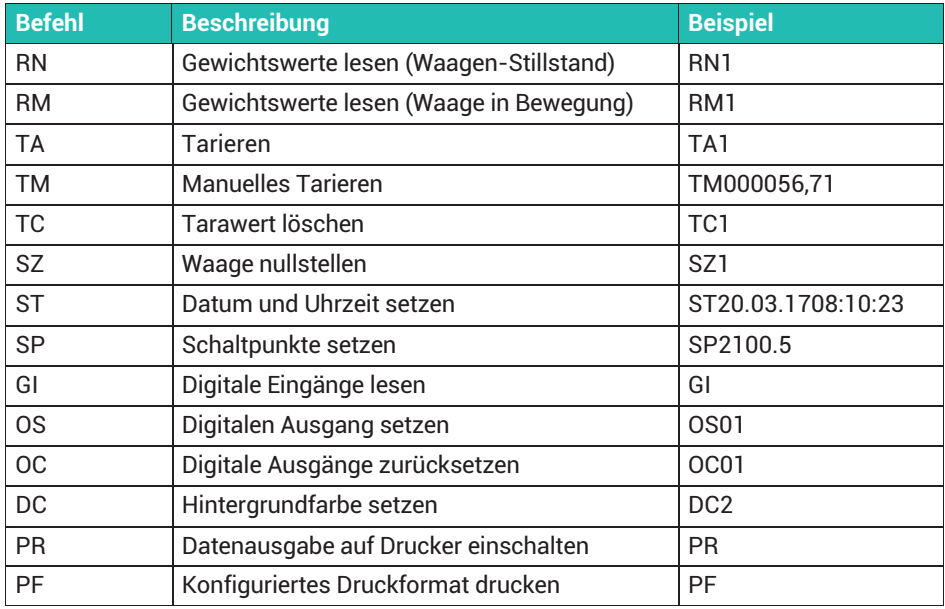

In den folgenden Befehlsbeschreibungen steht \_ für Leerzeichen, die von der WTX110 gesendet werden.

### **19.3 Gewichtswerte lesen (Waagen-Stillstand)**

Bei Waagenstillstand wird der Gewichtswert übertragen. Tritt der Stillstand nicht innerhalb von 6 Sekunden ein, wird der Befehl abgebrochen und der Fehlercode 13 gesendet. Ist das Bruttogewicht negativ, wird ebenfalls abgebrochen und der Fehlercode 20 gesendet.

#### **Befehl**

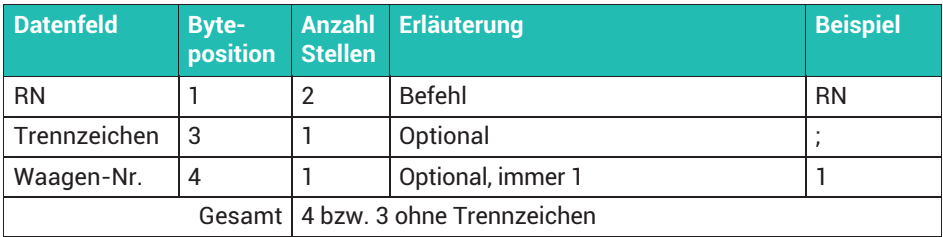

#### **Antwort**

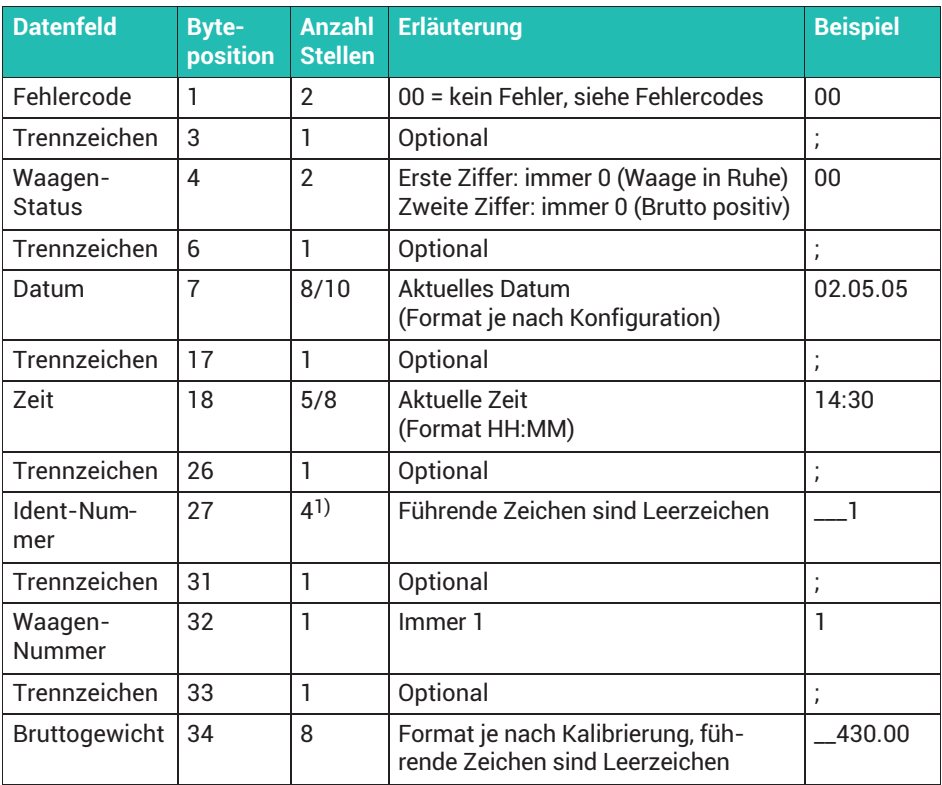

<span id="page-409-0"></span>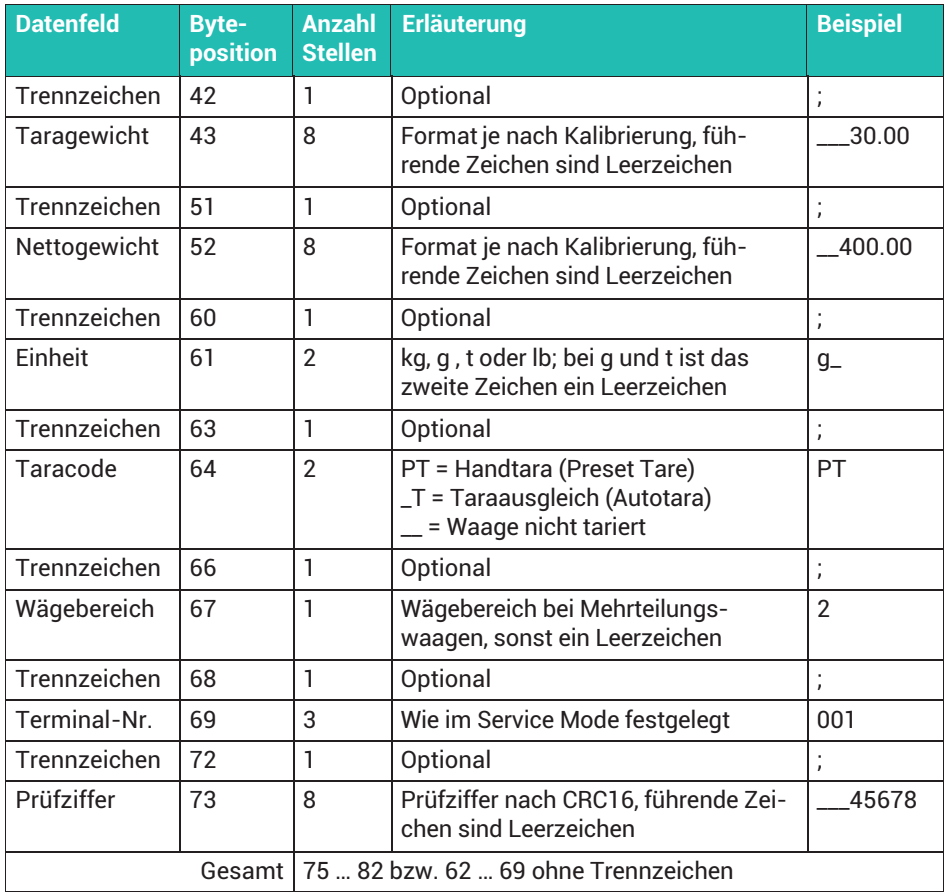

1) Falls Sie im Service Mode unter Service Mode ↓ Interface → General → Calibration → Config. → Test → Reset für den Gewichtsspeicher den Typ *Cons. Id* gewählt haben, ist die übertragene Ident-Nummer immer 6-stellig. Die darauf folgenden Felder verschieben sich dann um 2 Stellen.

#### i **Information**

*Wenn Sie kein Trennzeichen verwenden, werden das Datum immer 8-stellig und die Uhrzeit immer 5-stellig übertragen.*

# **19.4 Gewichtswerte lesen (Waage in Bewegung)**

Der Gewichtswert wird unabhängig vom Waagenstillstand sofort erfasst und zum Rechner gesendet. Die Status-Bytes im Datensatz zeigen, ob die Waage in Ruhe war oder nicht.

### **Befehl**

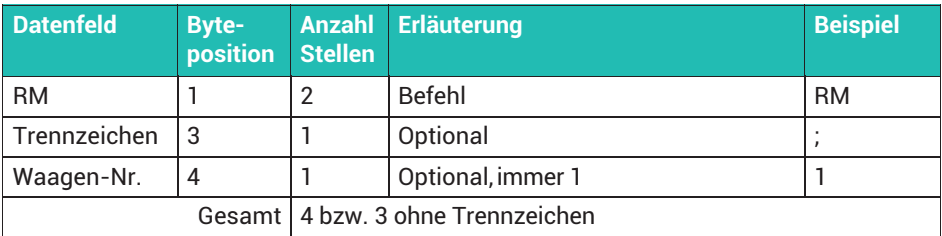

#### **Antwort**

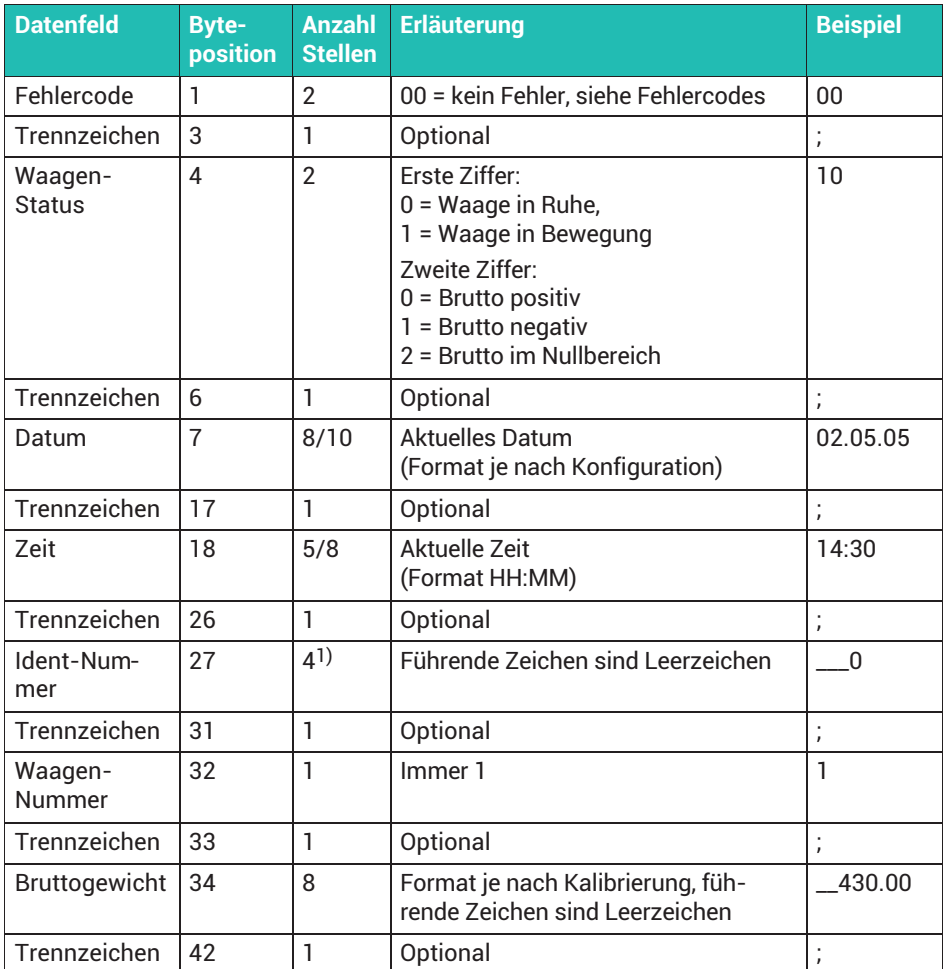

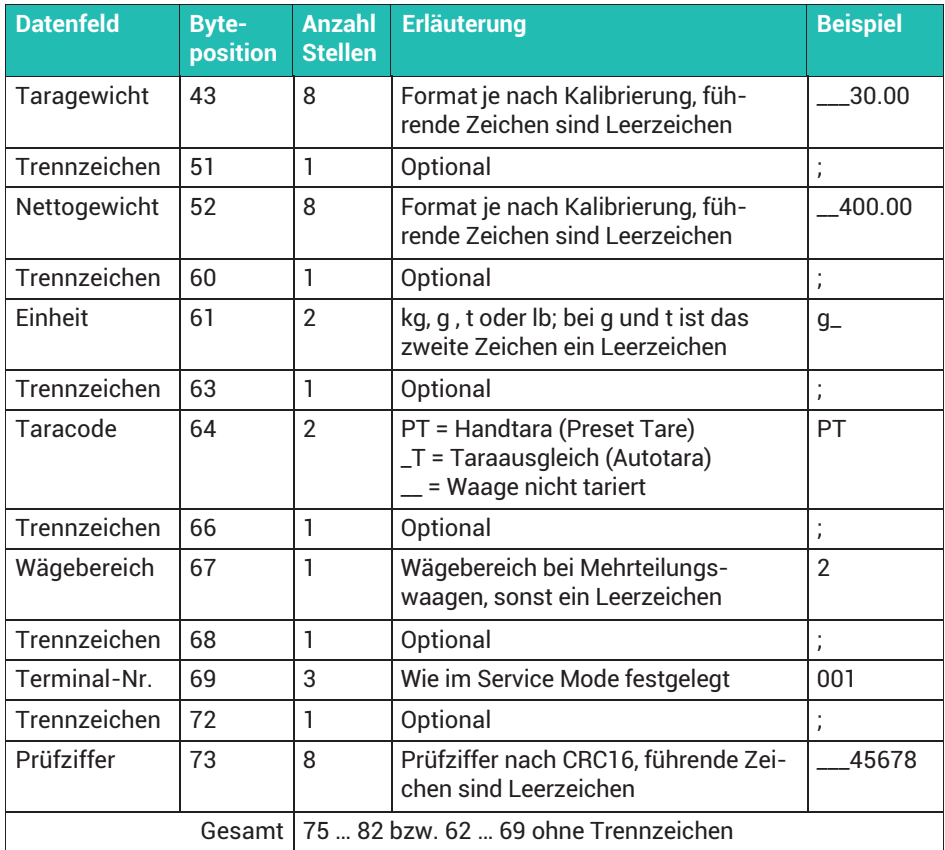

1) Falls Sie im Service Mode unter Service Mode  $\perp$  Interface  $\rightarrow$  General  $\rightarrow$  Calibration  $\rightarrow$ Config. → Test → Reset für den Gewichtsspeicher den Typ *Cons. Id* gewählt haben, ist die übertragene Ident-Nummer immer 6-stellig. Die darauf folgenden Felder verschieben sich dann um 2 Stellen.

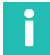

### **Information**

*Wenn Sie kein Trennzeichen verwenden, werden das Datum immer 8-stellig und die Uhrzeit immer 5-stellig übertragen.*

### **19.5 Tarieren**

Das (automatische) Tarieren ist nur möglich, wenn sich die Waage im Stillstand befindet und das Bruttogewicht positiv ist. Tritt der Stillstand nicht innerhalb von 6 Sekunden ein, wird der Befehl abgebrochen und der Fehlercode 15 gesendet.

### **Befehl**

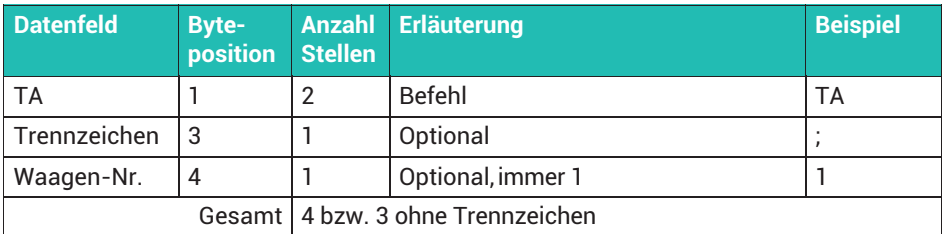

#### **Antwort**

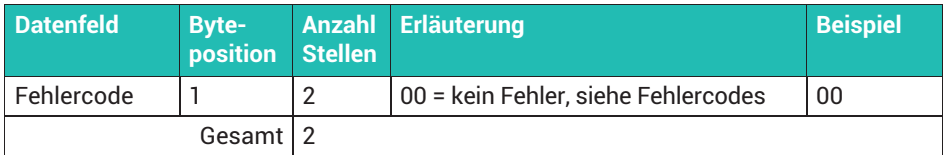

### **19.6 Manuelles Tarieren (Handtara)**

Der angegebene Tarawert kann einen Dezimalpunkt oder ein Dezimalkomma enthalten und wird auf die Dezimalstellen der Waage gerundet. Überschreitet der Tarawert den Wägebereich der Waage, wird der Fehlercode 15 gesendet.

### **Befehl**

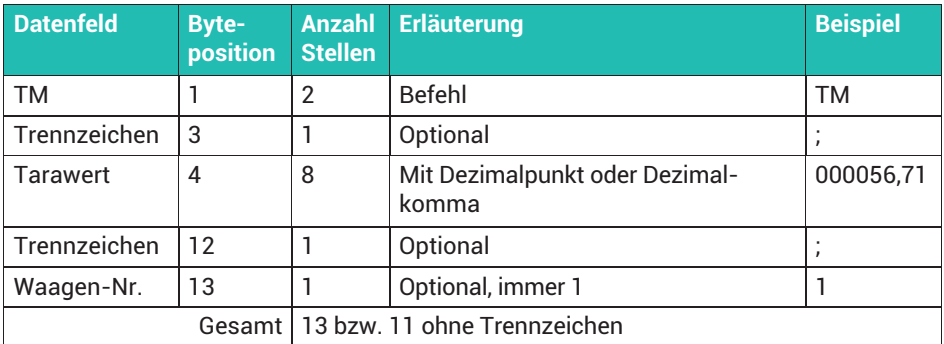

#### **Antwort**

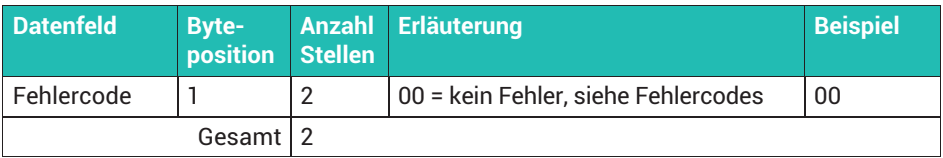

### **19.7 Tarawert löschen**

Die Waage schaltet auf Brutto. Die Antwort ist immer 00.

#### **Befehl**

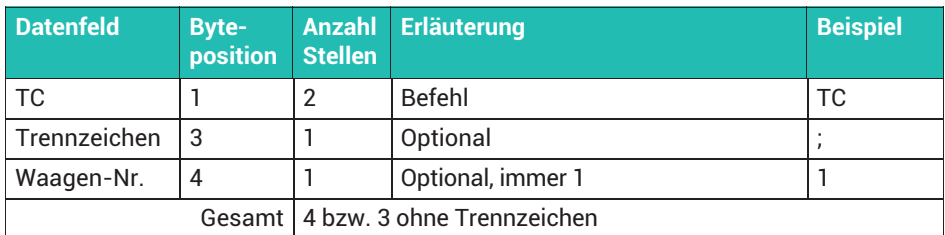

#### **Antwort**

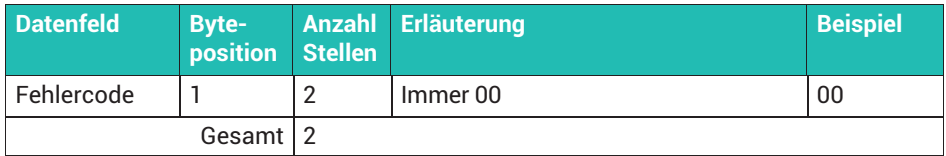

### **19.8 Waage nullstellen**

Die Waage wird auf Brutto null gestellt. Das Nullstellen ist nur innerhalb des eingestellten Nullstellbereichs möglich. Bei korrekter Ausführung sendet das Wägeterminal 00, sonst wird der Fehlercode 15 gesendet.

#### **Befehl**

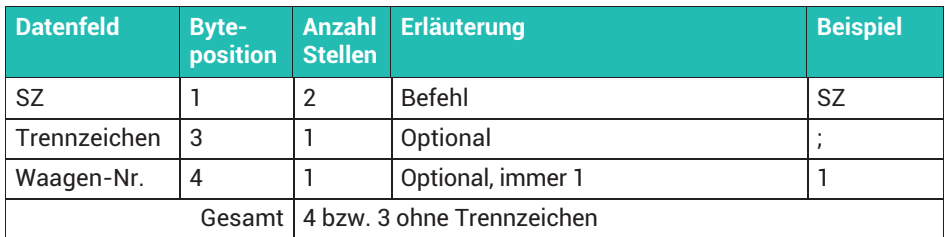

#### **Antwort**

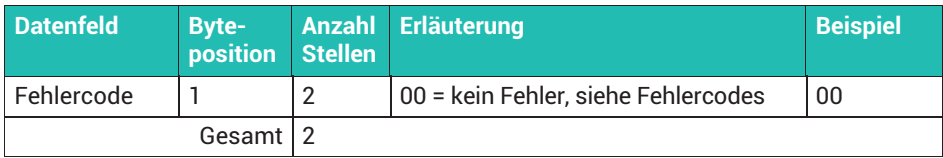

# **19.9 Datum und Uhrzeit setzen**

### **Befehl**

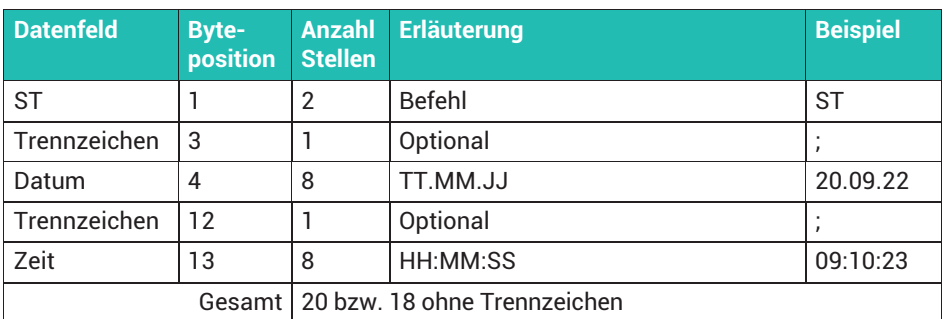

#### **Antwort**

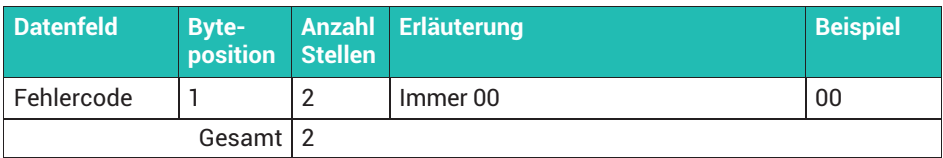

### **19.10 Schaltpunkte setzen**

Setzt den Wert für Schaltpunkt 1 oder 2.

### **Befehl**

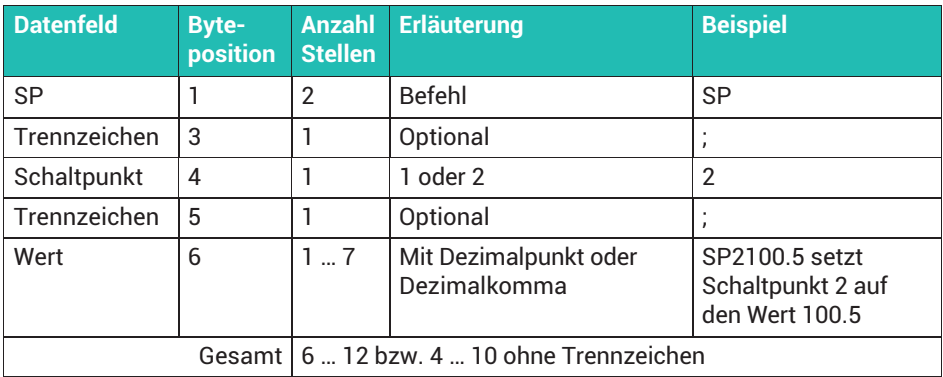

#### **Antwort**

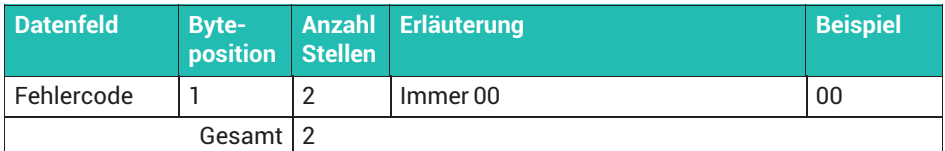

- $\bullet$ Die Schaltpunkte 1 und 2 sind den digitalen Ausgängen 1 und 2 zugeordnet.
- $\bullet$  Der Ausgang ist gesetzt, solange das Nettogewicht kleiner als der angegebene Wert ist. Wird der angegebene Wert erreicht, wird der Ausgang zurückgesetzt.
- $\bullet$  . Ist ein Schaltpunkt einmal erreicht, bleibt der Ausgang solange inaktiv, bis Sie den SP-Befehl erneut schicken.

### **19.11 Digitale Eingänge lesen**

Der Befehl ergibt nur dann eine sinnvolle Antwort, wenn das WTX-Wägeterminal über digitale Eingänge verfügt. Sie können nur die ersten zwei Eingänge lesen.

#### **Befehl**

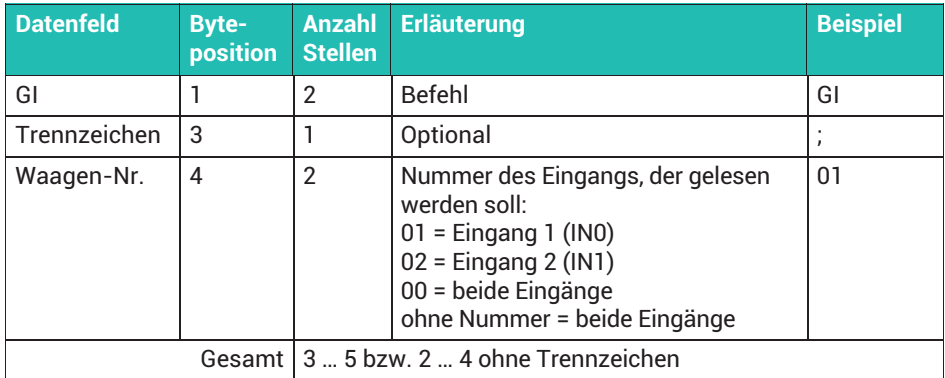

#### **Antwort**

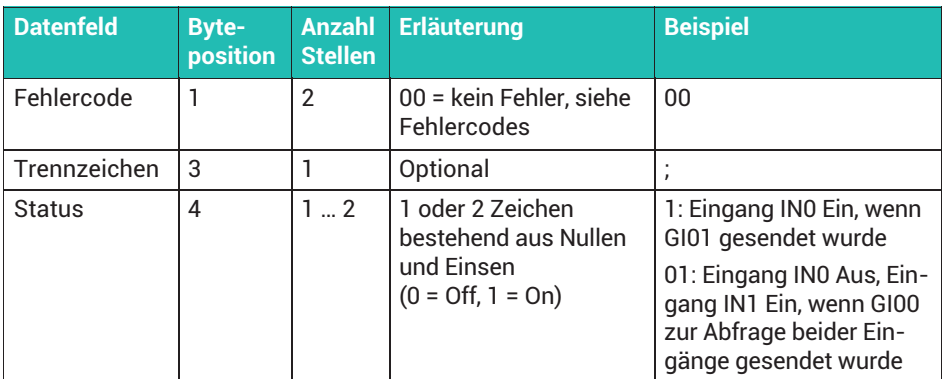

# **19.12 Digitalen Ausgang setzen**

Der Befehl funktioniert nur, wenn das WTX-Wägeterminal über digitale Ausgänge verfügt. Sie können immer nur einen Ausgang setzen, nicht beide gleichzeitig.

#### **Befehl**

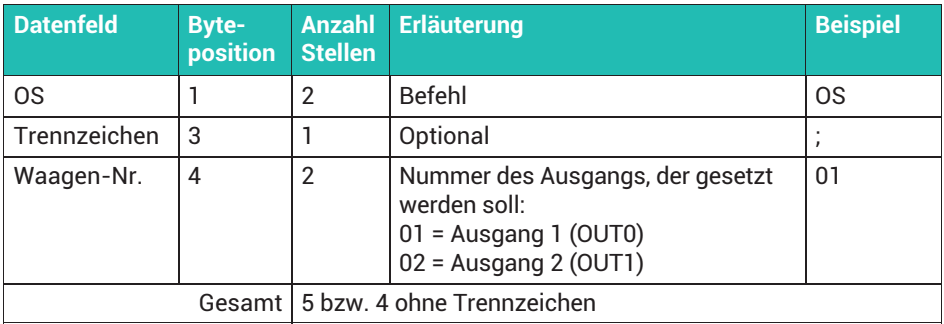

#### **Antwort**

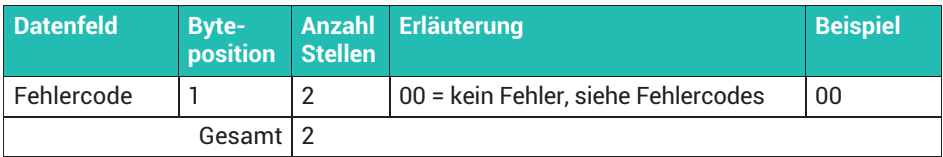

### **19.13 Digitale Ausgänge zurücksetzen**

Der Befehl funktioniert nur, wenn das WTX-Wägeterminal über digitale Ausgänge verfügt. Sie können nur die ersten zwei Ausgänge zurücksetzen.

### **Befehl**

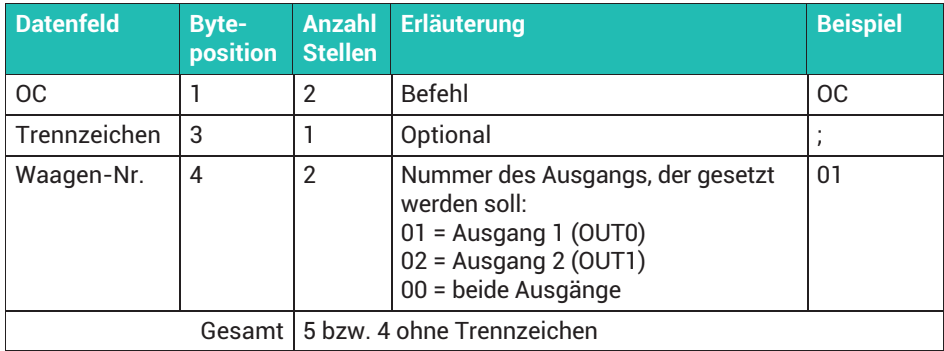

#### **Antwort**

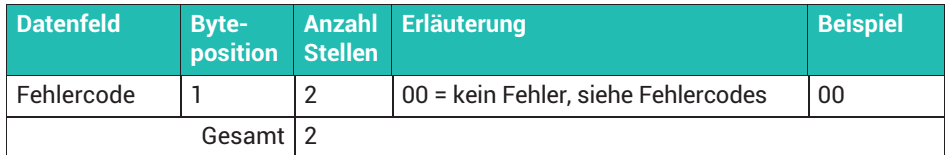

### **19.14 Hintergrundfarbe setzen**

Der Befehl ändert die Hintergrundfarbe des kompletten Displays. Geben Sie keine Farbe an, um die Standardfarbe zu setzen.

#### **Befehl**

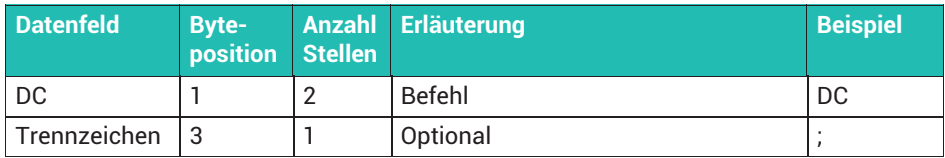

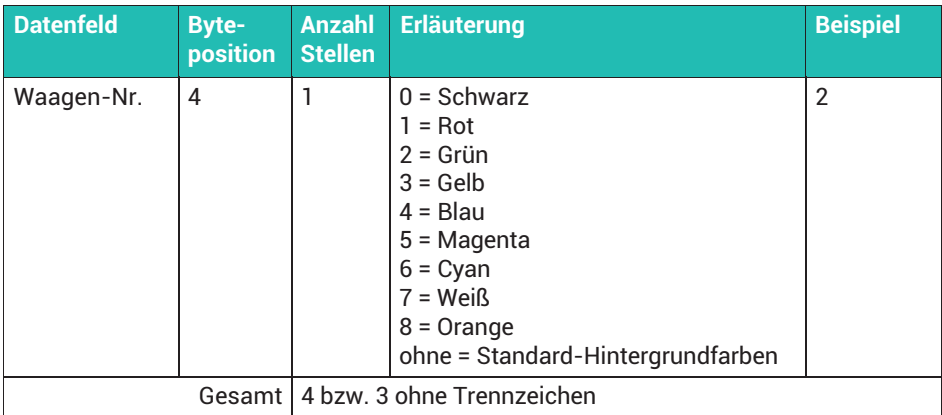

#### **Antwort**

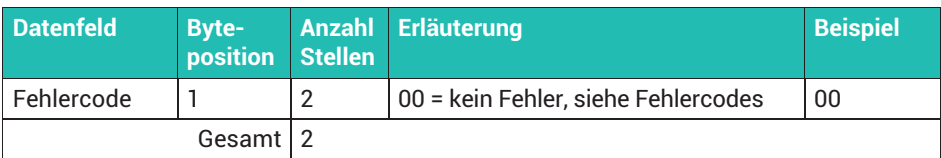

### **19.15 Datenausgabe auf Drucker einschalten**

Nach dem Empfang dieses Befehls werden alle nachfolgend empfangenen Daten an den konfigurierten Drucker ausgegeben. Sie können damit einen beliebig gestalteten Ausdruck auf dem am WTX110 angeschlossenen Drucker ausdrucken.

#### **Befehl**

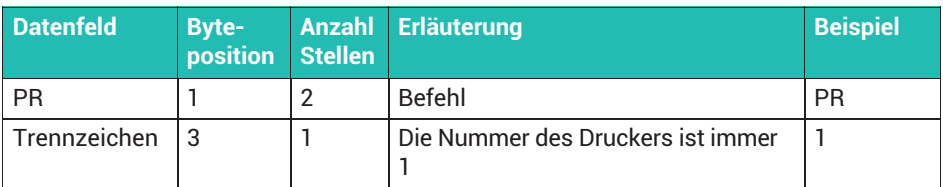

#### **Antwort**

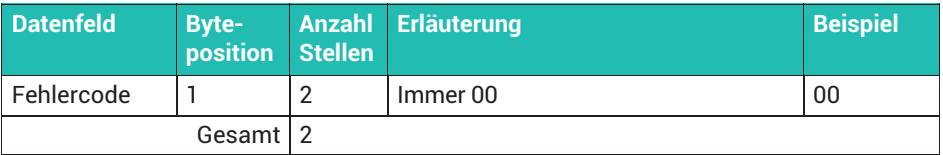

### **19.16 Konfiguriertes Druckformat drucken**

Nach dem Empfang dieses Befehls wird eine eichfähige Gewichtserfassung gestartet. Der Ausdruck des Wägebelegs (Ticket Weight, siehe *Abschnitt [18.4](#page-402-0), Seite [183](#page-402-0)*) wird gestartet, falls die Stillstandsbedingung erfüllt ist und der Gewichtswert erfasst werden konnte.

### **Befehl**

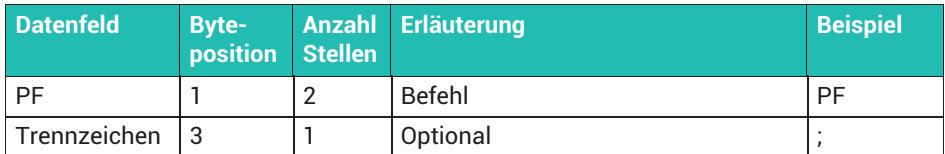

#### **Antwort**

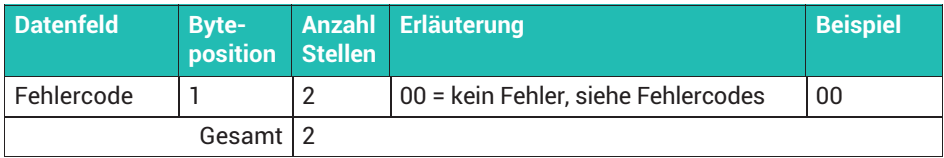

### **19.17 Fehlercodes**

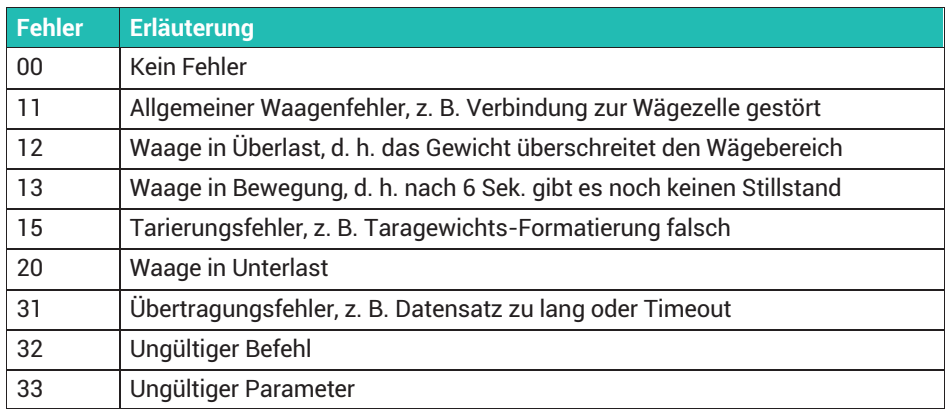

# **20 TRANSPORT UND LAGERUNG**

Transport und Lagerung des Wägeterminals darf nur in dem dafür vorgesehenen Karton mit Profilschaum-Einlage erfolgen. Das Gerät darf keinen Erschütterungen oder Vibrationen ausgesetzt werden.

- $\bullet$  . Die Lagertemperatur beträgt -25°C bis +70°C bei 95% relativer Luftfeuchte, nicht kondensierend.
- Der Transport, die Lagerung und der Tausch von Elektronikkomponenten wie Platinen oder Modulen darf nur in geeigneten antistatischen ESD-Verpackungen erfolgen.

# **21 WARTUNG, AKTUALISIERUNG UND TEST**

### **21.1 Wartung**

Das Gerät ist weitgehend wartungsfrei, lediglich die Batterie sollte alle ca. 3 Jahre gewechselt werden (siehe *Abschnitt 21.2*). Wir empfehlen, je nach Einsatz in entsprechend regelmäßigen Zeiträumen (z.B. zweimal jährlich) eine Sichtkontrolle. Überprüfen Sie dabei alle angeschlossenen Kabel auf Beschädigungen und alle Stecker an Peripheriegeräten auf festen Sitz.

Eine Wartung von angeschlossenen analogen oder digitalen Sensoren ist ebenfalls in entsprechenden regelmäßigen Zeiträumen erforderlich. Kontrollieren Sie diese auf Fremdkörper, Metallsplitter, usw., um eine Beeinträchtigung der Messung zu vermeiden. Wir empfehlen eine Kalibrierung mit geeichten Gewichten in regelmäßigen Zeitabständen.

Eine Funktionskontrolle können Sie über das Menü ServiceMode vornehmen, siehe *Abschnitt [21.5,](#page-427-0) Seite [208](#page-427-0)*.

#### **Reinigung**

Die Tastatur-Schutzfolie des Geräts ist beständig gegen Aceton, Trichlor, Alkohol, Äther, Salpetersäure (20%), Hexan, Schwefelsäure (20%) und Allzweckreiniger.

#### *Hinweis*

*Verwenden Sie keine konzentrierten Säuren oder Laugen, Lösungsmittel, reinen Alkohol, chlorhaltige oder salzhaltige Reinigungsmittel, um das Gerät nicht zu beschädigen.*

Verwenden Sie ein sauberes weiches Tuch, das mit einem handelsüblichen Spül- oder Glasreinigungsmittel besprüht wurde. Wir empfehlen, den Reiniger nicht unmittelbar auf das Gerät zu sprühen. Sie müssen das Gerät mit klarem Wasser nachreinigen, wenn Sie Reinigungsmittel verwenden, die Säuren, Laugen oder Alkohol enthalten.

### **21.2 Batteriewechsel**

### **WARNUNG**

Teile des Netzteils (nur Ausführungen für 110 ... 240 V<sub>AC</sub>) führen beim Betrieb lebensge*fährlich hohe Spannungen!*

*Stellen Sie vor der Wartung eines solchen Gerätes sicher, dass der Anschluss freigeschaltet ist bzw. dass das Wägeterminal stromlos ist.*

#### *Hinweis*

*Elektronische Bauteile sind empfindlich gegen elektrostatische Aufladung (ESD, Electro Static Discharge). Leiten Sie daher statische Aufladungen von sich ab, bevor Sie das Gerät öffnen. Wir empfehlen, ein Antistatikband (leitfähiges Handgelenkband) zu tragen und eine leitfähige Unterlage zu verwenden.*

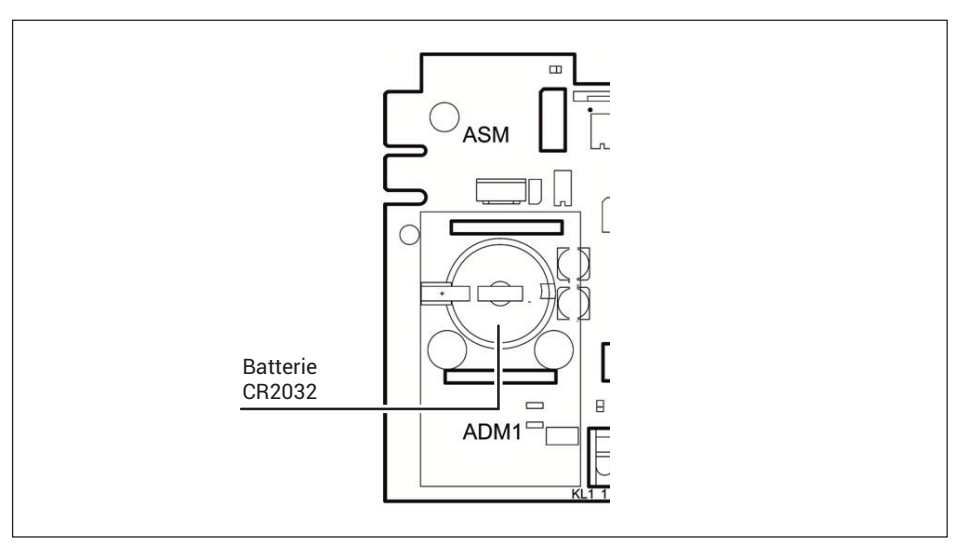

*Abb. 21.1 Position des Batteriefachs*

# **A VORSICHT**

*Bei unsachgemäßem Austausch der Batterie besteht Explosionsgefahr durch Kurzschluss der Batterie.*

*Der Pluspol der Batterie darf beim Batteriewechsel nicht mit dem Gehäuse in Berührung kommen.*

Die Lebensdauer der Lithium-Batterie zur Pufferung des RAM-Speichers und der Echtzeituhr beträgt im normalen Betrieb mindestens 3 Jahre. In Intervallen von ca. 3 Jahren sollte daher die Batterie durch einen geschulten Service-Techniker ausgewechselt werden.

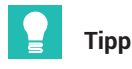

*Wechseln Sie bei geeichten Systemen die Batterie bei jeder Nacheichung.*

#### **Austausch der Batterie vom Typ CR2032**

*Hinweis*

*Ersetzen Sie die Batterie nur durch denselben Typ.*

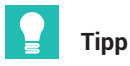

*Tauschen Sie die Batterie innerhalb von 30 Sekunden, sonst müssen Sie Datum und Uhrzeit erneut einstellen. Alle anderen Daten sind netzausfallsicher im EEPROM gespeichert.*

- ► Schalten Sie das Gerät stromlos und vergewissern Sie sich, dass keine Spannungsversorgung mehr angeschlossen ist!
- ► Schrauben sie die Abdeckblende auf der Rückseite ab.

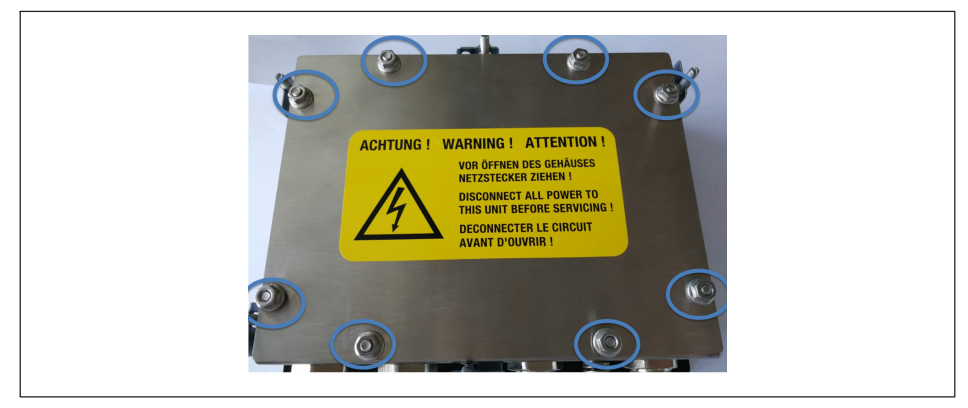

*Abb. 21.2 Schrauben Sie an den gekennzeichneten Stellen die Muttern ab.*

- ► Deinstallieren Sie die Sensoranschlusskabel an der ADM Klemme. Machen Sie sich ggf. eine Anschlussskizze.
- Heben Sie das ADM-Modul vorsichtig nach oben.
- ► Fassen Sie das ADM-Modul nicht auf der Ober- oder Unterseite an, nur an den Seiten. Fassen sie auch keine Bauteile auf der Platine an.
- ► Setzen Sie vorsichtig einen kleinen Schraubendreher an den Federverschluss für die Batterie und drücken sie den Verschluss vorsichtig nach hinten. Die Batterie springt automatisch nach oben.
- ► Entnehmen Sie die Batterie.
- ► Setzen Sie die neue Batterie ein:
	- Der Plus-Pol muss nach oben zeigen. Schieben Sie die Batterie seitlich unter den großen Federkontakt.
- ► Sie können die Batterie einfach in die Fassung drücken. Sobald der Verschluss einrastet, ist die Batterie korrekt positioniert.
- ► Setzen Sie das ADM-Modul wieder auf den Steckplatz ADM1. Achten Sie hierbei darauf, dass die Anschlussklemmen in Richtung Kabelanschlüsse (Unterseite) zeigen.
- ► Kontrollieren Sie, ob alle Pins in den passenden Steckplätzen sitzen und das ADM-Modul korrekt aufgesteckt ist.
- ► Drücken Sie das ADM-Modul in den Steckplatz.
- ► Schließen Sie das Sensoranschlusskabel an. Nutzen Sie ggf. Ihre Anschlussskizze.
- ► Setzen Sie die Abdeckung auf die Rückseite und ziehen Sie die 8 Muttern mit einem Anzugsmoment von 1,1 Nm an.

Das Gerät ist jetzt wieder betriebsbereit, verbinden Sie es mit der Spannungsversorgung.

# **Wichtig**

*Nicht mehr gebrauchsfähige Batterien sind gemäß den nationalen und örtlichen Vorschriften für Umweltschutz und Rohstoffrückgewinnung getrennt von regulärem Hausmüll zu entsorgen.*

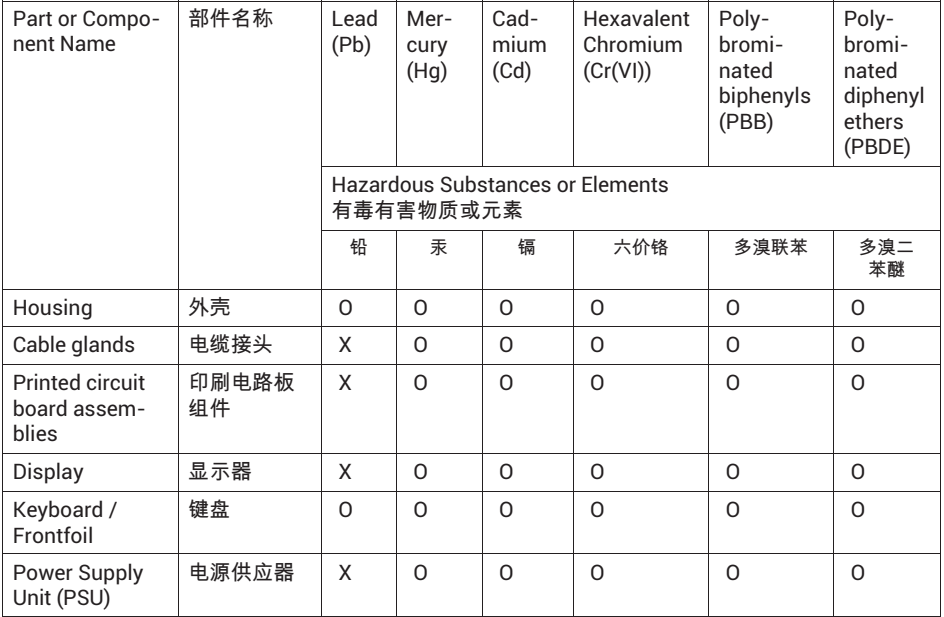

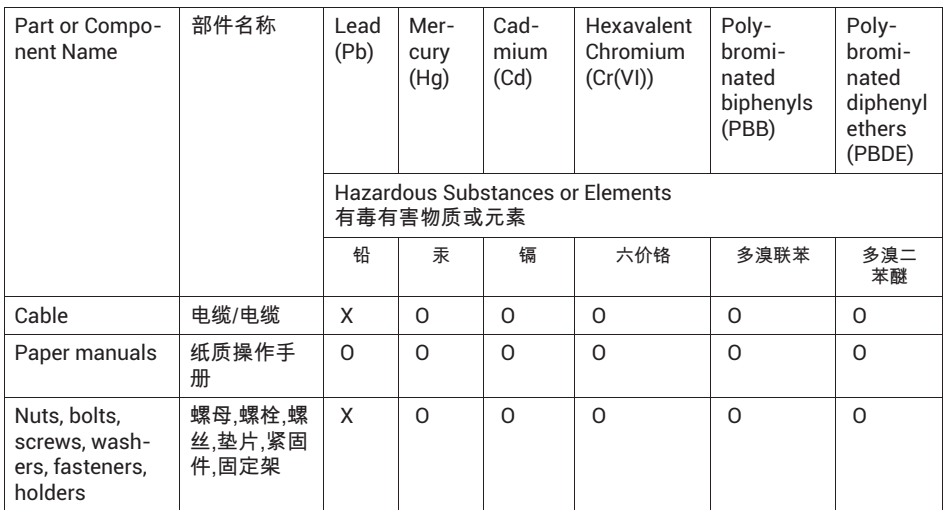

0:表示该有毒物质在该部件所有均质材料中的含量均在SJ/

T11363-2006标准规定的限量要求一下。

Indicates that this hazardous substance contained in each of the homogeneous materials for this part is below the limit requirement in

SJ/T11363-2006

X: 表示该有毒物质至少在该部件的某一均质材料中的含量超出SJ/

T11363-2006标准规定的限量要求。

Indicates that this hazardous substance contained in at least one of the homogeneous materials used for this part is above the limit requirement in SJ/T11363-2006

**除非另外特**别的标注 · 此标志为针对所涉及产品的环保使用期标志 · 某些零部件会有  $-\!\!\uparrow$ 不同的环保使用期(例如,电池单元模块)贴在其产品上。此环保使用期限只适用于产品 手册中所规定的条件下工作。

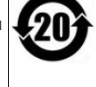

The Environmentally Friendly Use Period (EUFP) for all enclosed products and their parts are per symbol shown here, unless otherwise marked. Certain parts may have a different EFUP (for example, battery modules) and so are marked to reflect such. The Environmentally Friendly Use Period is valid only when the product is operated under the conditions defined in the product manual.

### **21.3 Firmware-Version und Aktualisierung**

Eine Aktualisierung der Firmware können Sie über das Programm PanelX, die Software "WTX FirmwareUpdate" oder USB vornehmen. Beide Programme können Sie kostenlos von der Website von HBM herunterladen: [https://www.hbm.com](https://www.hbm.com/de/0051/kontakt-vertrieb-weltweit/) (Services & Support → Downloads → Firmware & Software) bzw. [https://www.hbm.com/PanelX.](https://www.hbm.com/index.php?id=4825&L=1)

Nehmen Sie die Aktualisierung über USB (falls vorhanden) über die Menügruppe

Service Mode ↓ Interface → General → Calibration → Config. → Test → Reset → Network → Backup ↓ Install FW vor. Wählen Sie dann im Dialog die Firmware-Datei auf dem USB-Speicher aus.

In der Menügruppe Supervisor Mode ↓ Allgemein → (Produkte →

Gewichtsspeicher →) Software Updates werden sämtliche Firmware-Updates (Geräte-Software) angezeigt, die bisher installiert wurden. Sie können die Liste lediglich ansehen, nicht ändern oder löschen. Angezeigt wird die laufende Nummer des Eintrags, der Dateiname, Datum und Uhrzeit der Installation. Der oberste Eintrag ist der aktuellste Eintrag. Weitere Informationen finden Sie auch im [Navigation Pilot.](#page-0-0)

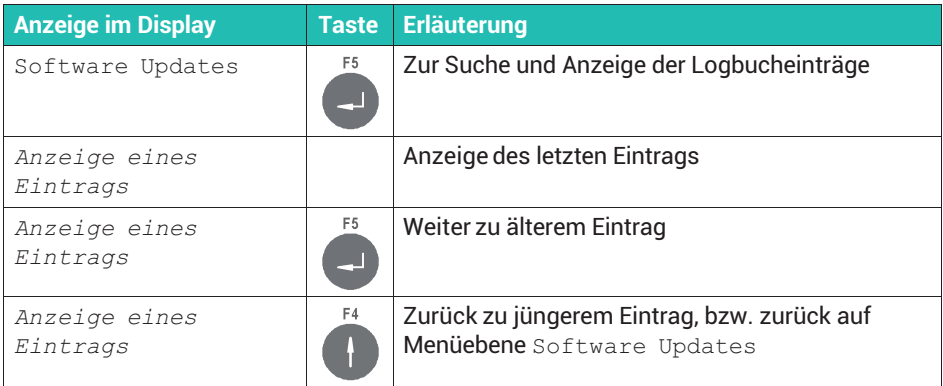

### **21.4 Software ID (Firmware ID und Version)**

In der Menügruppe Supervisor Mode ↓ Allgemein → (Produkte → Gewichtsspeicher →) Software Updates → Software ID können Sie die Identifikationsnummer sowie die Versionsnummer der eichfähigen Firmware (Geräte-Software) ansehen. Sie können die Nummern lediglich ansehen, nicht ändern oder löschen. Weitere Informationen finden Sie auch im [Navigation Pilot.](#page-0-0)

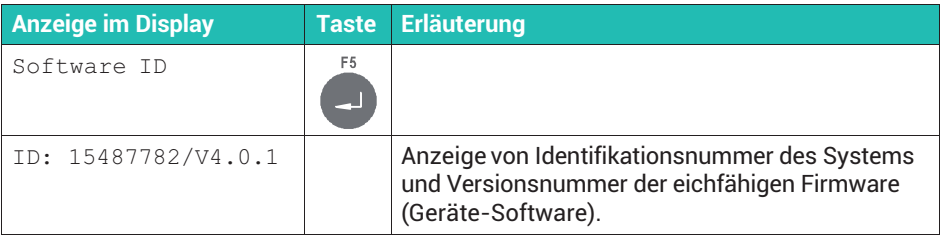

### <span id="page-427-0"></span>**21.5 Hardwaretest durchführen (Menü** Test**)**

### *M* WARNUNG

*Vorsicht beim Betätigen von Tasten, die bewegliche Anlagenteile wie Fördereinrichtungen, Klappen, Ventile etc. steuern. Stellen Sie vor dem Betätigen dieser Tasten sicher, dass sich niemand im Gefahrenbereich beweglicher Anlagenteile befindet!*

Rufen Sie die Menügruppe über Service Mode ↓ Interface → General → Calibration  $\rightarrow$  Config.  $\rightarrow$  Test auf. Weitere Informationen finden Sie auch im [Navigation Pilot](#page-0-0).

### **21.5.1 Digitale Ausgänge testen (**Digital IO**)**

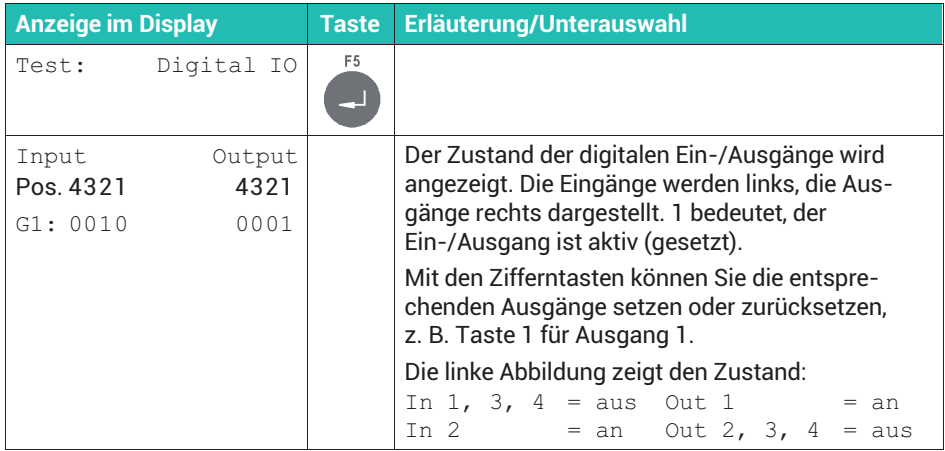

### **21.5.2 Serielle Schnittstellen testen (**Serial IO**)**

Um eine der seriellen Schnittstellen testen zu können, müssen Sie zunächst folgende Verbindungen der Eingänge vornehmen:

- $\bullet$  RS-232: Brücke von Klemme 1 nach 3 (TxD mit RxD) und von Klemme 2 nach 4 (RTS mit CTS)
- . RS485-4: Brücke von Klemme 1 nach 3 (TxD mit RxD) und von Klemme 2 nach 4 (TxD+ mit RxD+)

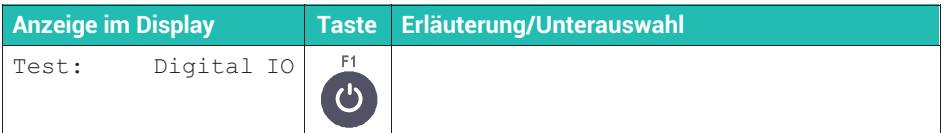

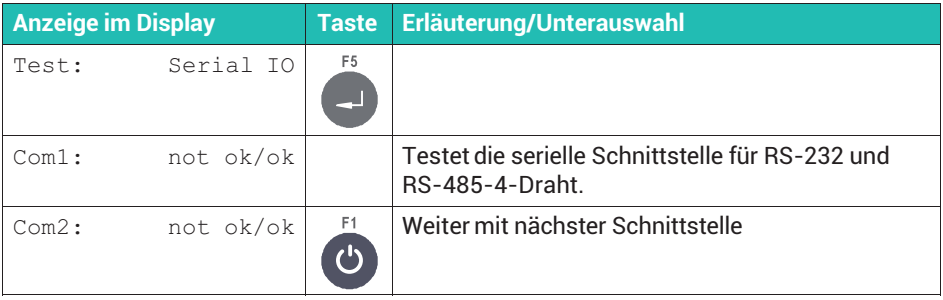

# **22 FEHLERBEHEBUNG**

Beim Auftreten von Störungen gehen Sie bitte zunächst nach folgender Liste vor:

- $\bullet$ Ist die Versorgungsspannung in Ordnung?
- i. Sind alle angeschlossenen Kabel für Waagen u. Peripheriegeräte unbeschädigt?
- $\bullet$ Sind die Stecker an Peripheriegeräten richtig aufgesteckt?
- $\bullet$ Sind die angeschlossenen Sensoren in richtiger Position und funktionsfähig?

Wenn möglich, versuchen Sie zunächst zu klären, unter welchen Randbedingungen der Fehler auftritt. Stellen Sie fest, ob der Fehler reproduzierbar ist, d.h., ob der Fehler unter gleichen Randbedingungen wiederholt auftritt.

Falls Sie Ihre Probleme mit Hilfe dieses Handbuchs nicht beheben können, stellen Sie bitte so viel Informationen wie möglich zusammen, die das aufgetretene Problem beschreiben, und kontaktieren Sie den technischen Support, *siehe Abschnitt [23,](#page-433-0) Seite [214](#page-433-0)*.

Folgende Informationen sind für eine gezielte Fehlersuche erforderlich:

- ä. Serien-Nr. des Geräts,
- $\bullet$ Genaue Bezeichnung des Geräts, zu erkennen an der Einschaltmeldung,
- $\bullet$ Wortlaut der Fehlermeldungen, die im Display angezeigt werden,
- $\bullet$  Genaue Bezeichnung (Typ) der angeschlossenen Peripheriegeräte, die im Zusammenhang mit dem aufgetretenen Problem stehen (z.B. Waagentyp, Druckermodell, usw.).

### **22.1 Fehlerprotokoll der Waage**

Rufen Sie die Menügruppe über Service Mode ↓ Interface → General → Calibration ↓ Calibrate Scale 1 und F2 auf. Angezeigt werden Datum, Uhrzeit und Kurzbezeichnung der Fehlermeldung. Weitere Informationen finden Sie auch im [Navigation Pilot](#page-0-0).

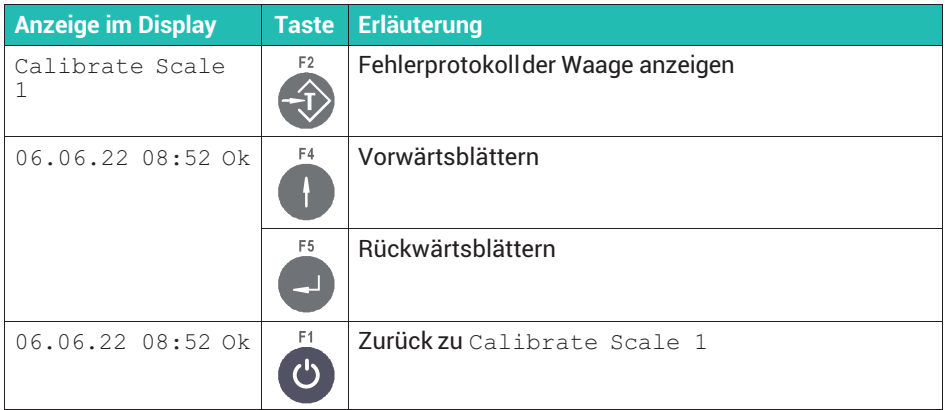

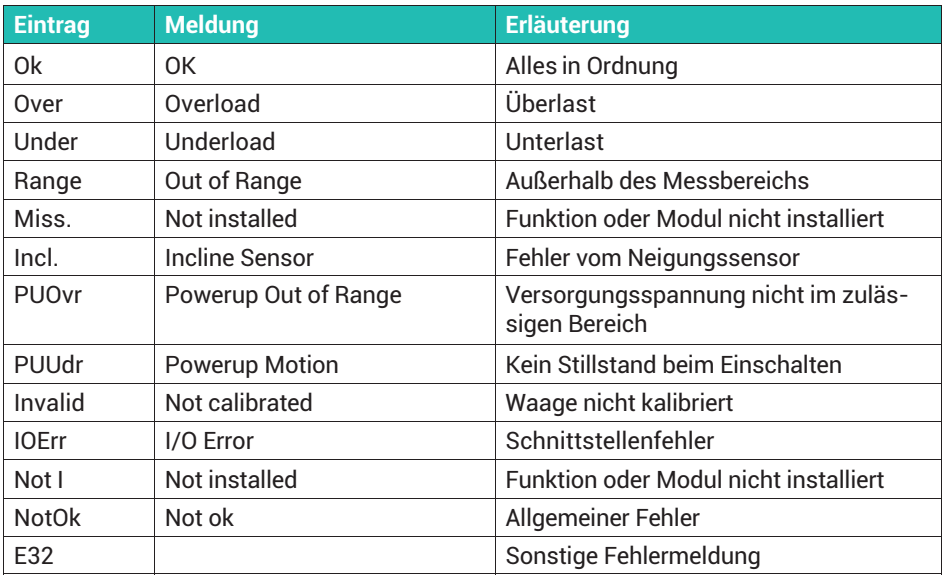

## **22.2 Fehlermeldungen im Display**

Im Fehlerfall, z.B. während der Kalibrierung oder im Wägebetrieb werden die folgenden Meldungen angezeigt:

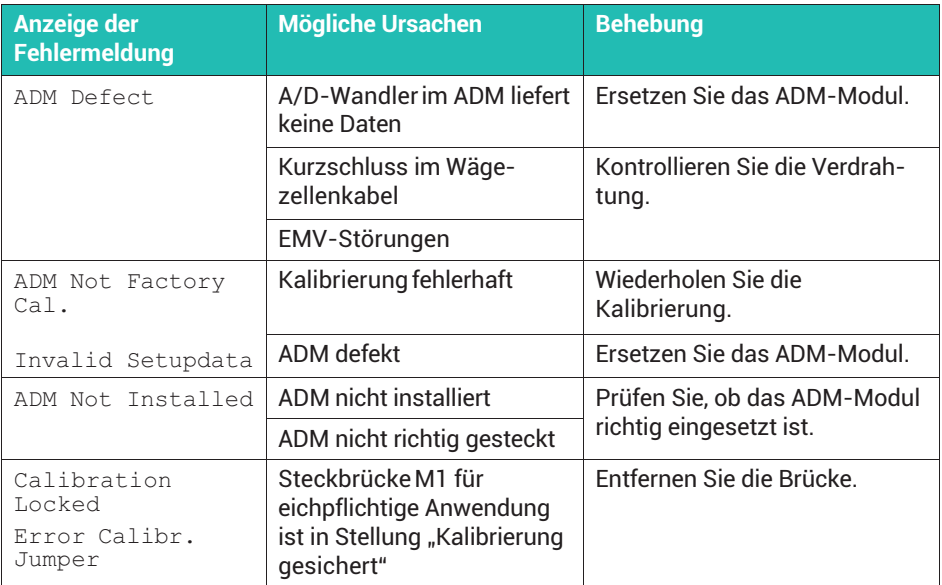

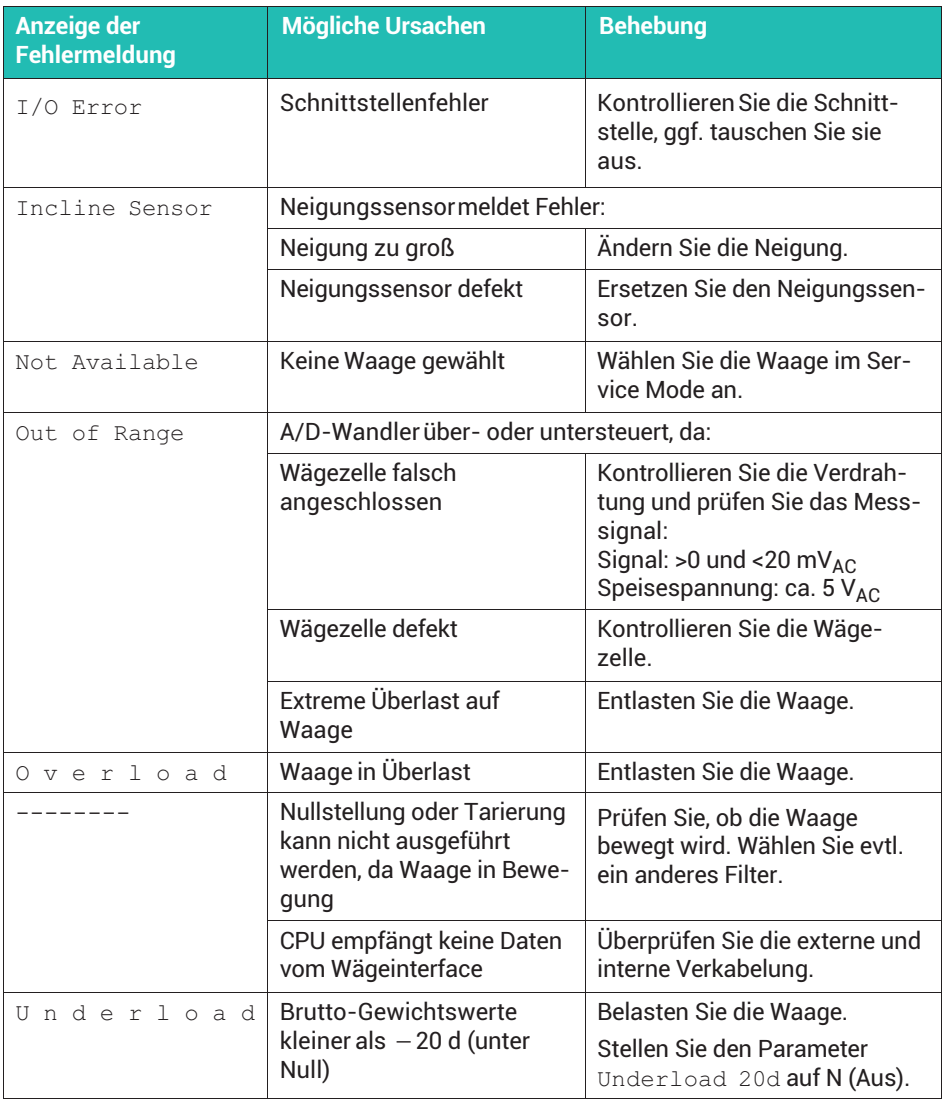
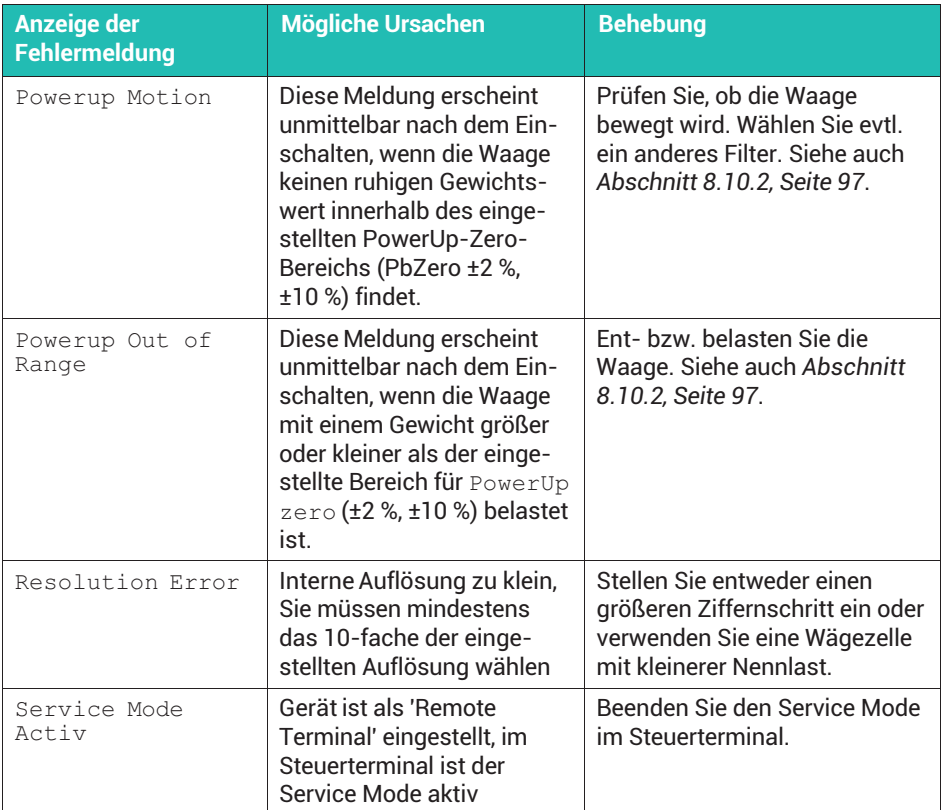

# <span id="page-433-0"></span>**23 TECHNISCHE UNTERSTÜTZUNG**

Sollten bei der Arbeit mit dem WTX-Wägeterminal Fragen auftreten, bietet Ihnen der technische Support von HBM:

#### **E-Mail-Unterstützung**

[support@hbkworld.com](mailto:support@hbkworld.com)

#### **Telefon-Unterstützung**

Die telefonische Unterstützung ist von 9:00 bis 17:00 Uhr (MEZ) an allen Werktagen verfügbar: +49 6151 803-0

#### **HBM im Internet**

[https://www.hbm.com/en/contact/worldwide-contacts](https://www.hbm.com/en/contact/worldwide-contacts/)/

#### **Hauptsitze weltweit**

Europa Hottinger Brüel & Kjaer GmbH Im Tiefen See 45, 64293 Darmstadt, Deutschland Tel. +49 6151 803-0 E-Mail: info@hbm.com [www@hbm.com](http://www.hbm.com)

Nord- und Südamerika HBM, Inc., 19 Bartlett Street, Marlborough, MA 01752, USA Tel. +1-800-578-4260 / +1-508-624-4500, Fax +1-508-485-7480 E-Mail: [info@usa.com](mailto:info@usa.hbm.com)

Asien Hottinger Baldwin Measurement (Suzhou) Co., Ltd. 106 Heng Shan Road, Suzhou 215009, Jiangsu, VR China Tel. (+86) 512 68247776, Fax (+86) 512 68259343 E-Mail: [hbmchina@hbm.com.cn](mailto:hbmchina@hbm.com.cn)

# **STICHWORTVERZEICHNIS**

#### **1**

[10-fach höhere Auflösung, 105](#page-324-0)[, 130](#page-349-0)

# **A**

[ADM1, 18](#page-237-0) [Alibispeicher, 40](#page-259-0) Allgemeine Parameter angeben [im Service Mode, 60](#page-279-0) [im Supervisor Mode, 69](#page-288-0) [Analogen Ausgang konfigurieren, 58](#page-277-0) [Analoger Ausgang DAU 15-Bit, 29](#page-248-0) Anschluss an 110 ... 240 V, 35 an 12 ... 30 V, 37 [an externe Batterie, 37](#page-256-0) [Analogausgang DAU 15-Bit, 29](#page-248-0) [analoge Aufnehmer, 17](#page-236-0) [digitale Aufnehmer, 20](#page-239-0) [digitaler Ein-/Ausgang PIM/PIM500,](#page-243-0) [24](#page-243-0) [digitaler Ein-/Ausgang SIM1, 27](#page-246-0) [DMS-Aufnehmer, 17](#page-236-0) [Ethernet, 31](#page-250-0) [serielle Schnittstelle, 32](#page-251-0) [Übersicht, 17](#page-236-0) [USB, 34](#page-253-0) [Waage, 17](#page-236-0) [Anzeige- und Bedienungselemente, 42](#page-261-0)

# **B**

[Batteriewechsel, 202](#page-421-0) [Bedienung, der Wägefunktionen, 127](#page-346-0) [Bedienungselemente, 42](#page-261-0) [Besonderheiten für eichpflichtige](#page-315-0) [Anwendungen, 96](#page-315-0)

**Betriebsart** [Check, 123](#page-342-0)[, 164](#page-383-0) [Count, 120](#page-339-0)[, 156](#page-375-0) [Füllen und Dosieren, 136](#page-355-0) [Füller, 118](#page-337-0) [Standard, 117](#page-336-0)[, 127](#page-346-0) [Truck Easy, 126](#page-345-0)[, 168](#page-387-0) [Betriebsart wählen, 116](#page-335-0) [BG Online, 187](#page-406-0)

# **C**

[Check, 123](#page-342-0)[, 164](#page-383-0) [Count, 120](#page-339-0)[, 156](#page-375-0) [Customized protocol, 66](#page-285-0)

# **D**

Datenübertragung [und Kommunikation \(BG Online\), 187](#page-406-0) [zum Drucker, 180](#page-399-0) [zum PC, 180](#page-399-0) [Datum/Uhrzeit angeben, 60](#page-279-0) [DAU 15-Bit Analoger Ausgang, 29](#page-248-0) [Digitale Ein-/Ausgänge konfigurieren, 57](#page-276-0)[,](#page-353-0) [134](#page-353-0) [Digitaler Ein-/Ausgang PIM/PIM500, 24](#page-243-0) [Digitaler Ein-/Ausgang SIM1, 27](#page-246-0) [Druckformate, 182](#page-401-0) [DWB, 20](#page-239-0)

# **E**

[E-Mail-Unterstützung, 214](#page-433-0) [Eckenlastabgleich, bei digitalen](#page-325-0) [Wägezellen, 106](#page-325-0) [Eichfähiger Speicher, 40](#page-259-0)

[Ein-/Ausschalt-Taste aktivieren, 41](#page-260-0) [Eingaben über die Display-Tasten, 44](#page-263-0) [Elektrischer Anschluss, 16](#page-235-0) [Elektronisches Kennzeichnungsschild,](#page-261-0) [42](#page-261-0) [Ethernet-Anschluss, 31](#page-250-0)

# **F**

[Fehlerbehebung, 210](#page-429-0) [Fehlermeldungen, 211](#page-430-0) [Fehlerprotokoll, 210](#page-429-0) Filtereinstellungen [WTX110-A, 170](#page-389-0) [WTX110-D, 172](#page-391-0) [Firmware ID, 207](#page-426-0) [Firmware-Aktualisierung, 206](#page-425-0) [Firmware-Version, 207](#page-426-0) [FTP-Passwort, 54](#page-273-0) [Füllen und Dosieren, 136](#page-355-0) [Füller, 118](#page-337-0) [Funktionstasten, 44](#page-263-0)

### **G**

[Geowert-Einstellung, 79](#page-298-0) [Geräte-Software, 207](#page-426-0) [Gewichtsanzeige, 44](#page-263-0) [Gewichtsspeicher, 176](#page-395-0) [Grenzwerte einstellen, 130](#page-349-0)

### **H**

[Hardwaretest, 208](#page-427-0) [HBM im Internet, 214](#page-433-0) [HBM-Remote-Protokoll, 65](#page-284-0) **I**

[Installation, 16](#page-235-0)

# **J**

[Justieren mit Kennwerten \(nur](#page-309-0) [WTX110-A\), 90](#page-309-0)

# **K**

[Kabelmontage, 16](#page-235-0) [Kalibrieren mit Messung, 86](#page-305-0) Kalibriersicherung [bei WTX110-A, 111](#page-330-0) [bei WTX110-D, 112](#page-331-0) [Kalibrierung und Justierung, 72](#page-291-0) [Kalibrierung WTX110-A, 82](#page-301-0) [Kalibrierung WTX110-D, 83](#page-302-0) [Klemmenkasten, 21](#page-240-0) [Kommunikationsart, BG Online, 187](#page-406-0) [Kontinuierlicher Ausgang, 64](#page-283-0)

**L** [Lagerung, 201](#page-420-0)

# **M**

[Master Mode WTX110-A, 169](#page-388-0) [Master Mode WTX110-D, 172](#page-391-0) [Mehrbereichswaage, 73](#page-292-0) [Mehrteilungswaage, 74](#page-293-0)

### **N**

[Neigungssensor konfigurieren, 101](#page-320-0) [Netzwerkeinstellungen für Ethernet, 53](#page-272-0) [Nullstellen, 129](#page-348-0)

### **P**

[PanelX-Schnittstelle, 179](#page-398-0) Passwort [FTP, 54](#page-273-0) [Service Mode, 48](#page-267-0) [Supervisor Mode, 69](#page-288-0) Protokoll [Customized, 66](#page-285-0) [HBM-Remote, 65](#page-284-0)

## **R**

[Reinigung, 8](#page-227-0)

#### **S**

[Schnittstelle, PanelX, 179](#page-398-0) [Schnittstellen konfigurieren, 49](#page-268-0) [Serielle Schnittstelle, SIM, 32](#page-251-0) [Service Mode aufrufen, 48](#page-267-0) [Service-Passwort, 48](#page-267-0) [Sicherheitshinweise, 8](#page-227-0) [Sichern der Einstellungen, 114](#page-333-0) [SIM Serielle Schnittstelle, 32](#page-251-0) [Software ID, 207](#page-426-0) [Sprache angeben, 60](#page-279-0) [Standard \(Betriebsart\), 117](#page-336-0)[, 127](#page-346-0) [Störungen, 210](#page-429-0) [Störungsmeldungen, 211](#page-430-0) [Stromversorgung, 35](#page-254-0) [für externe Geräte \(WTX110-D\), 21](#page-240-0)[, 39](#page-258-0) [Supervisor Mode aufrufen, 49](#page-268-0) [Supervisor-Passwort, 69](#page-288-0) [Systembeschreibung, 13](#page-232-0)

# **T**

[Tarierfunktionen, 127](#page-346-0)

WTX110 **STICHWORTVERZEICHNIS**  [Tasten, 44](#page-263-0) [Technische Unterstützung, 214](#page-433-0) [Telefon-Unterstützung, 214](#page-433-0) [Transport, 201](#page-420-0) [Truck Easy, 126](#page-345-0)[, 168](#page-387-0)

**U** [USB-Anschluss, 34](#page-253-0)

**V** [Verwendete Kennzeichnungen, 11](#page-230-0)

# **W**

[Waage linearisieren, 92](#page-311-0) [Waage nullstellen, 94](#page-313-0) [Waagen-Tasten, 44](#page-263-0) [Waagenanschluss, 17](#page-236-0) [Wägefunktionen, 127](#page-346-0) [Wartung, 202](#page-421-0) [Wiederherstellen der Einstellungen, 114](#page-333-0)

# **Z**

[Zurücksetzen auf Werkseinstellungen,](#page-290-0) [71](#page-290-0) [Zweiter Wägebereich, 73](#page-292-0)

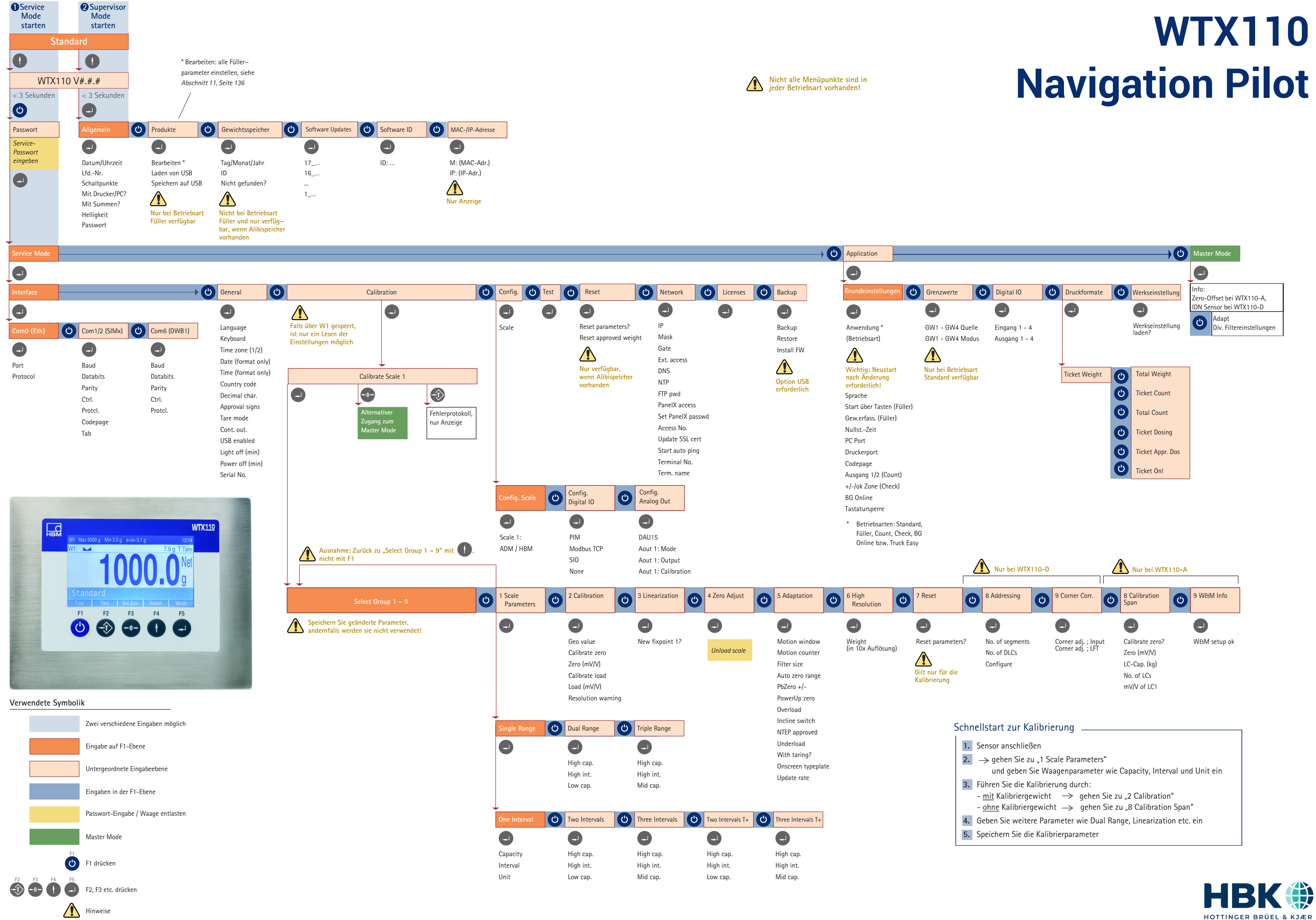

**HBK - Hottinger Brüel & Kjaer** www.hbkworld.com info@hbkworld.com